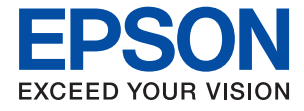

# ET-M16680 Series M15180 Series **Vartotojo vadovas**

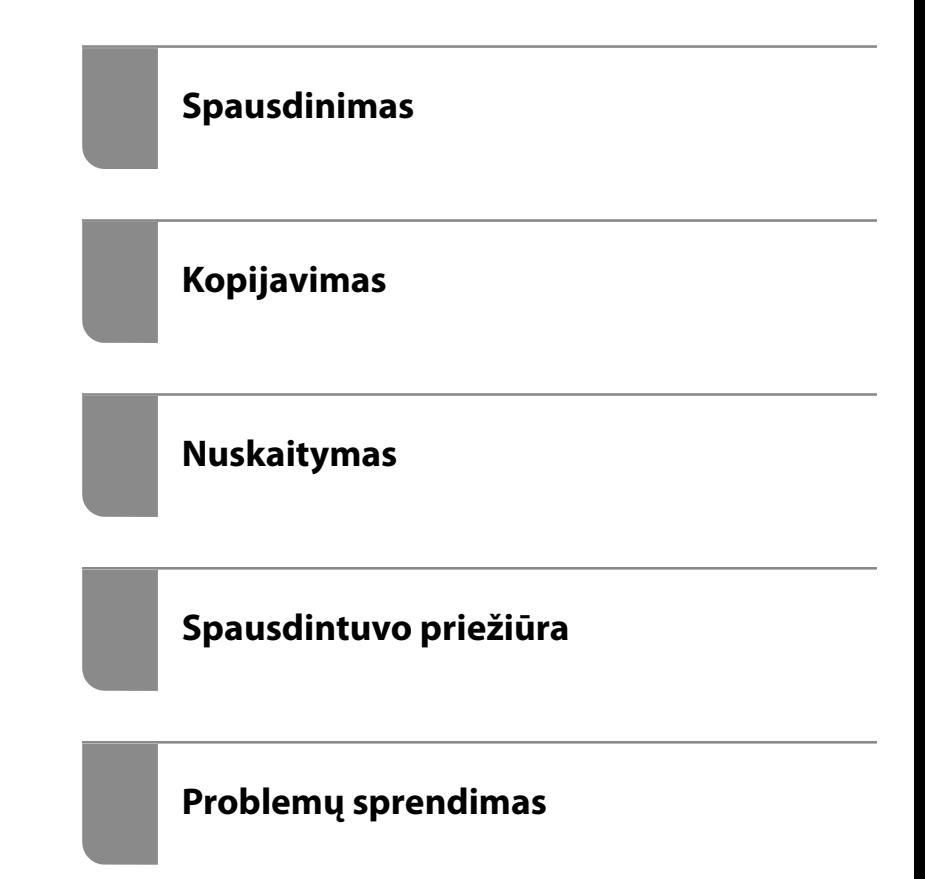

NPD6682-01 LT

# *Turinys*

### *[Nuoroda į šį vadovą](#page-5-0)*

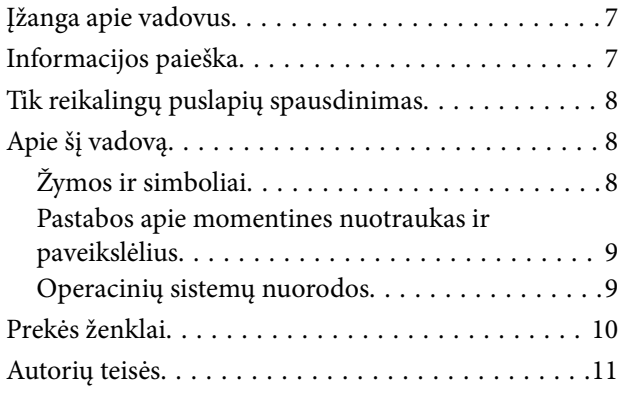

#### *[Svarbios instrukcijos](#page-11-0)*

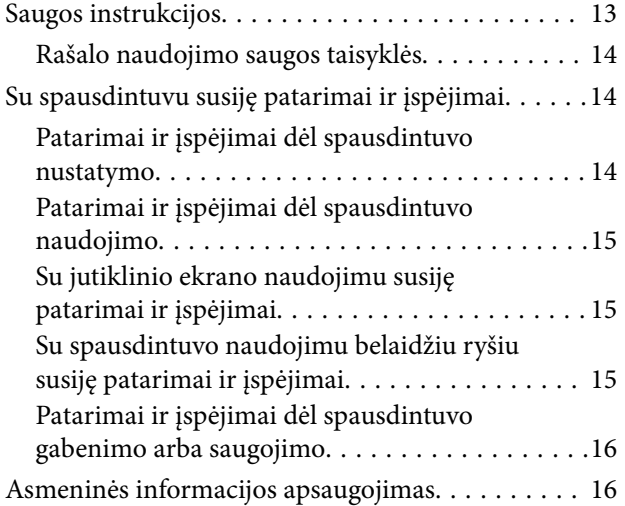

### *[Dalių pavadinimai ir funkcijos](#page-16-0)*

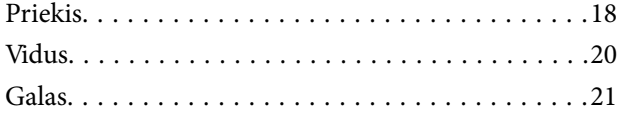

### *[Valdymo skydelio vadovas](#page-21-0)*

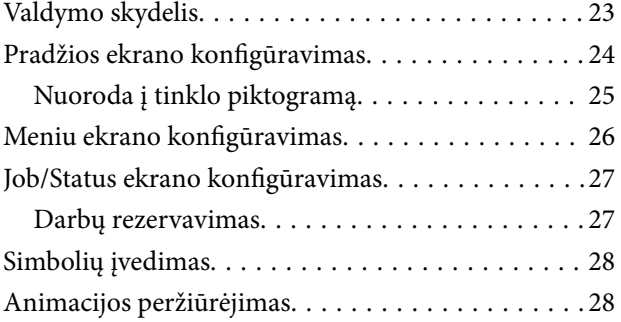

### *[Popieriaus įdėjimas](#page-29-0)*

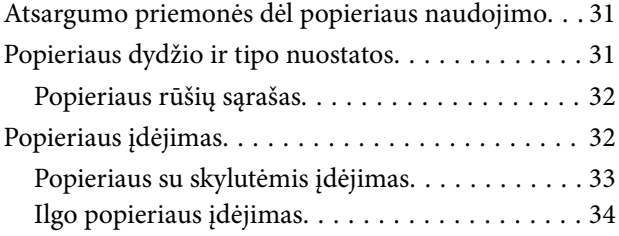

### *[Originalų dėjimas](#page-34-0)*

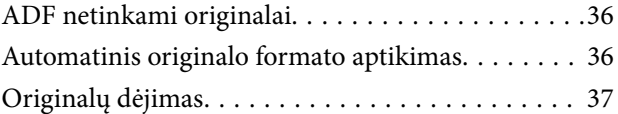

### *[Atminties įrenginio įdėjimas ir](#page-38-0)  [išėmimas](#page-38-0)*

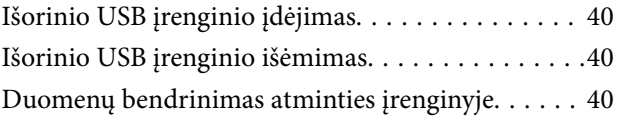

### *[Spausdinimas](#page-41-0)*

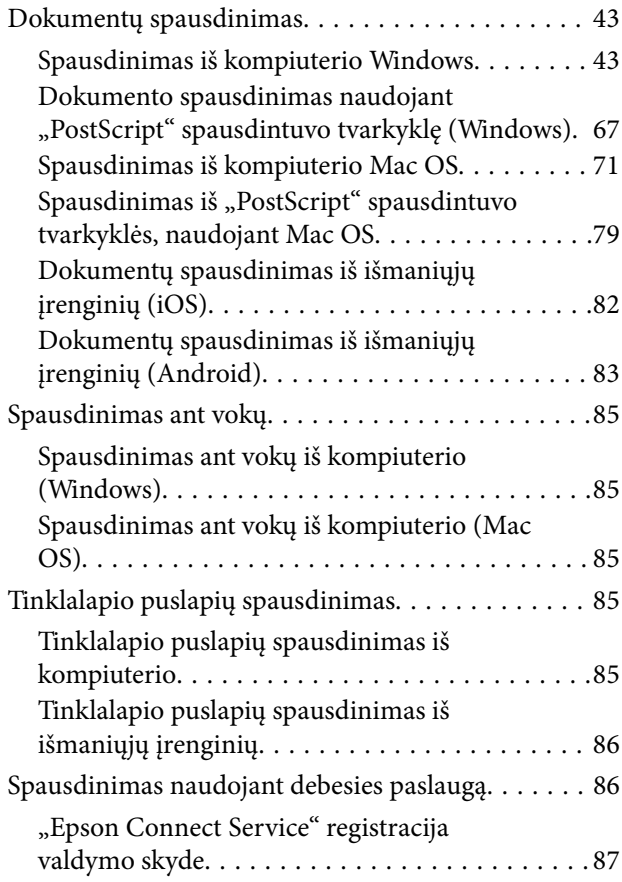

# *[Kopijavimas](#page-87-0)*

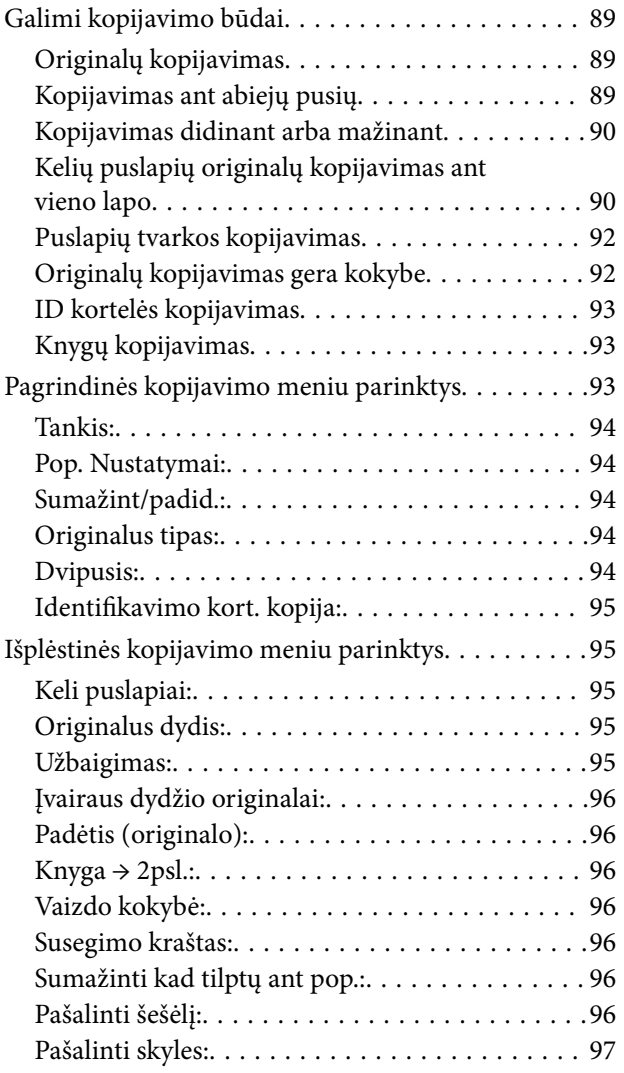

### *[Nuskaitymas](#page-97-0)*

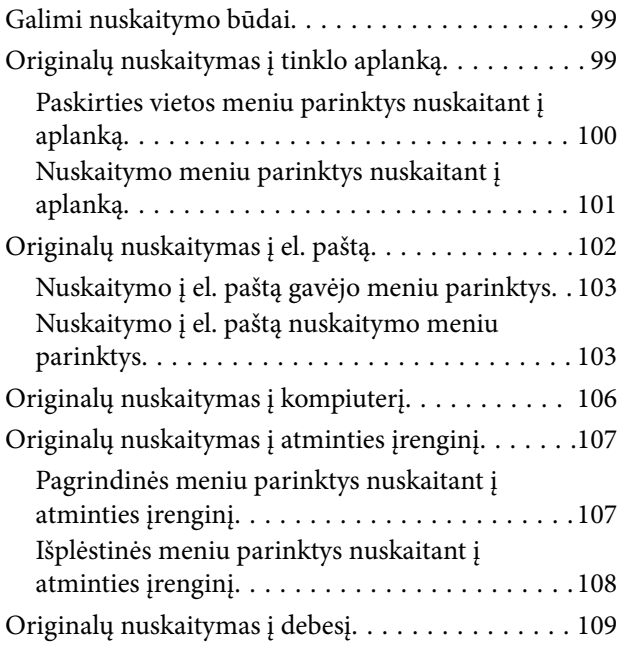

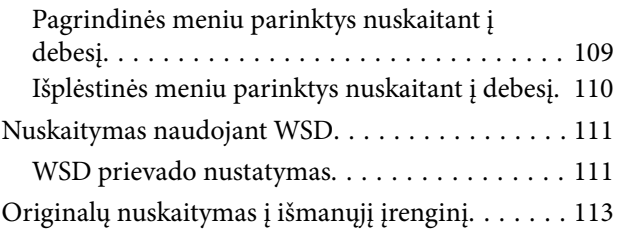

## *[Spausdintuvo priežiūra](#page-113-0)*

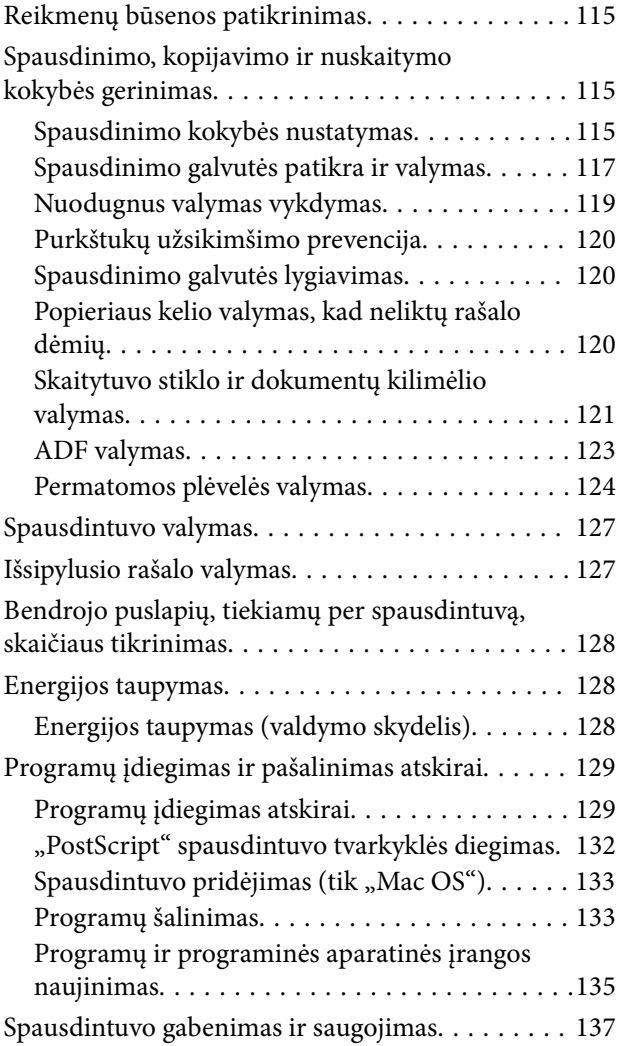

## *[Problemų sprendimas](#page-142-0)*

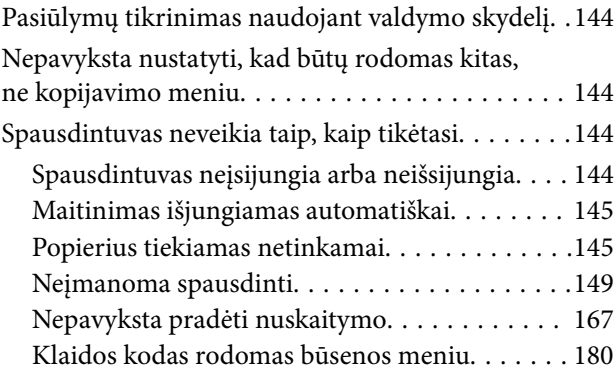

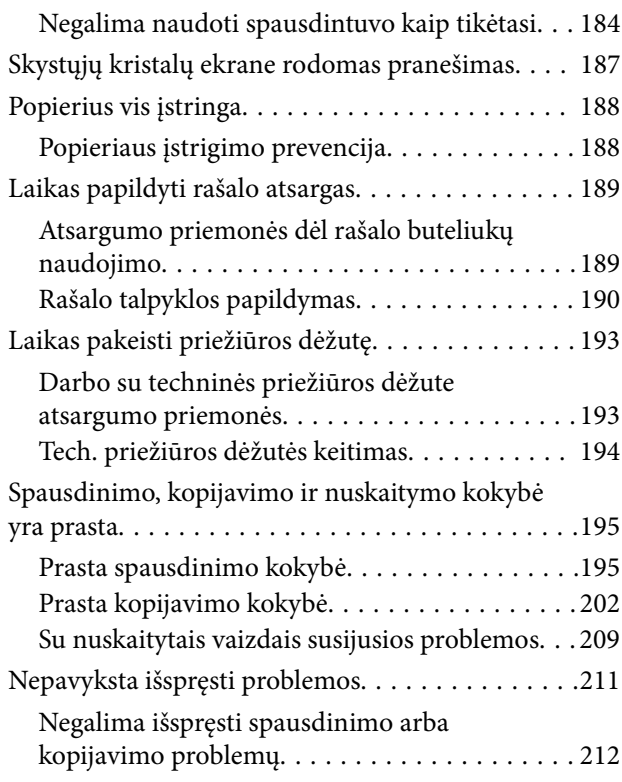

#### *[Kompiuterio arba įrenginių](#page-212-0)  [pridėjimas arba keitimas](#page-212-0)*

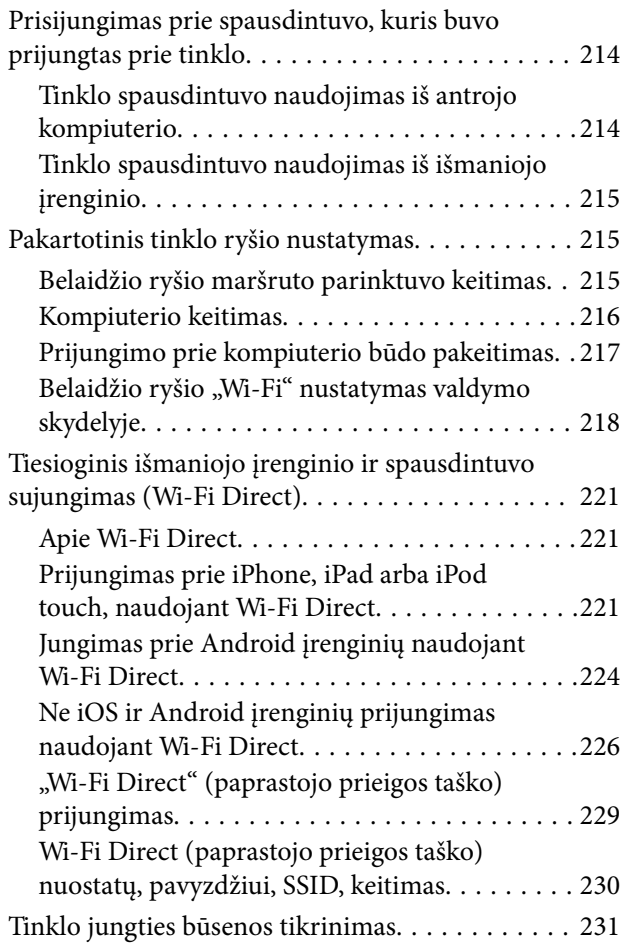

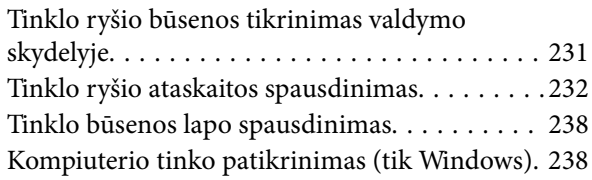

## *[Produkto informacija](#page-239-0)*

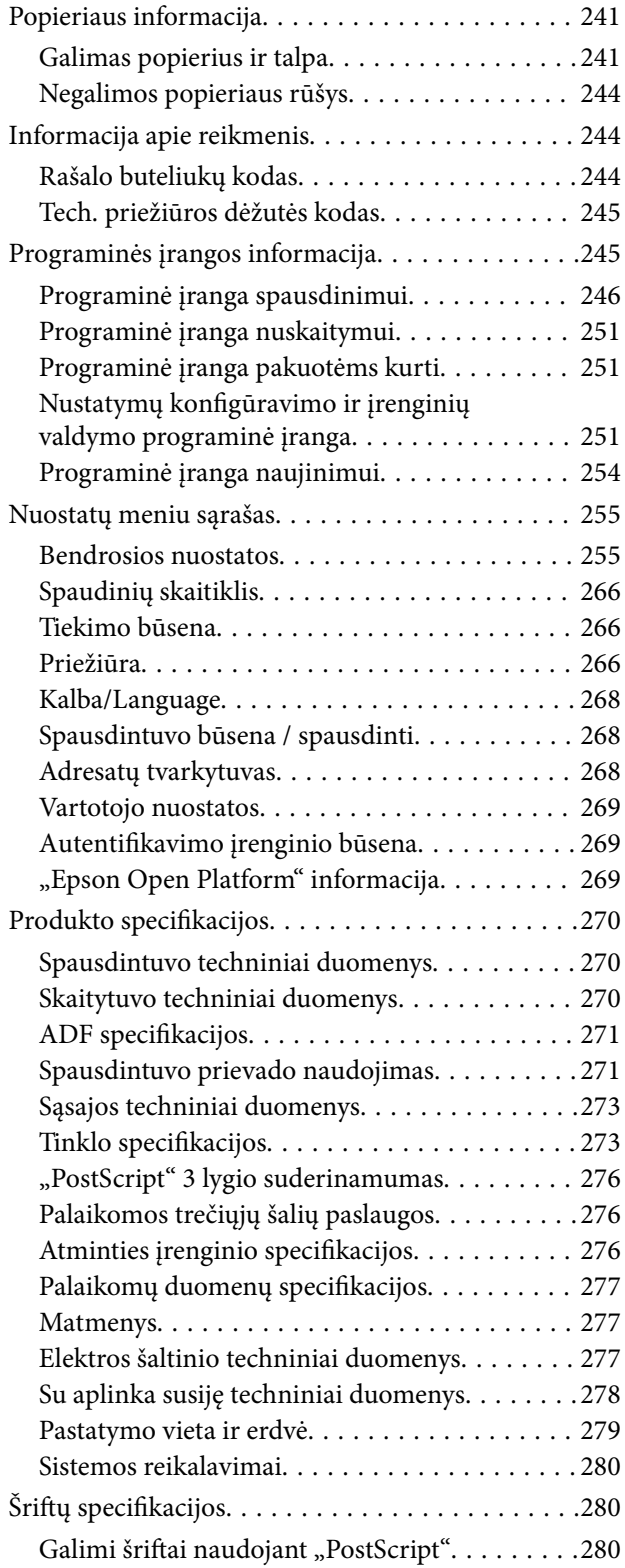

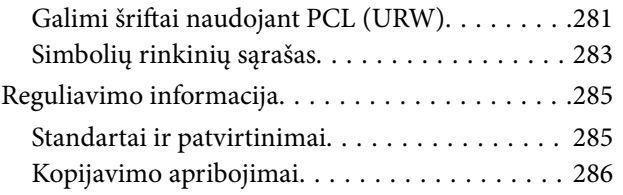

## *[Informacija administratoriui](#page-286-0)*

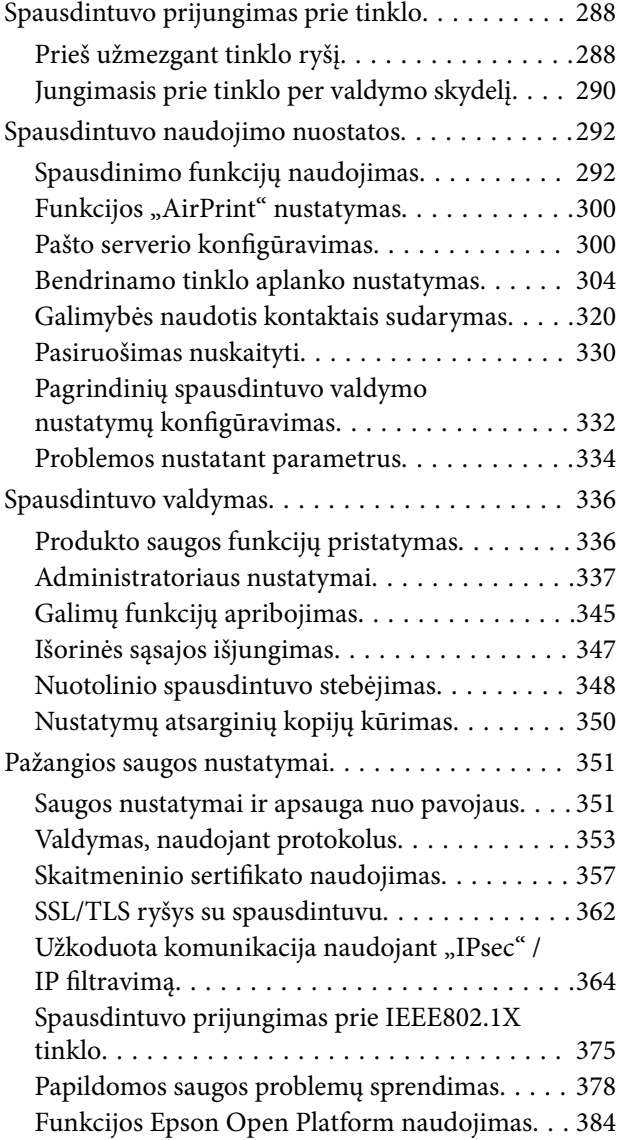

## *[Kur ieškoti pagalbos](#page-384-0)*

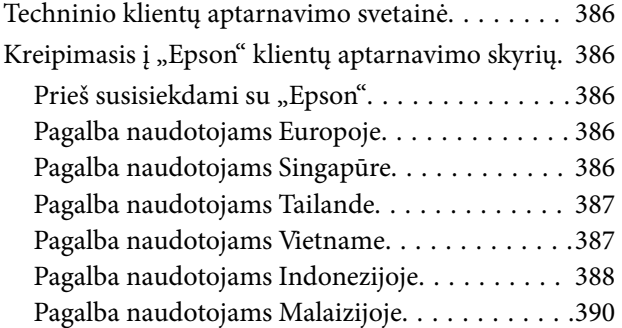

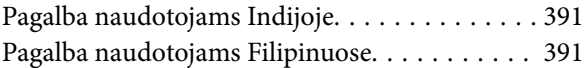

# <span id="page-5-0"></span>**Nuoroda į šį vadovą**

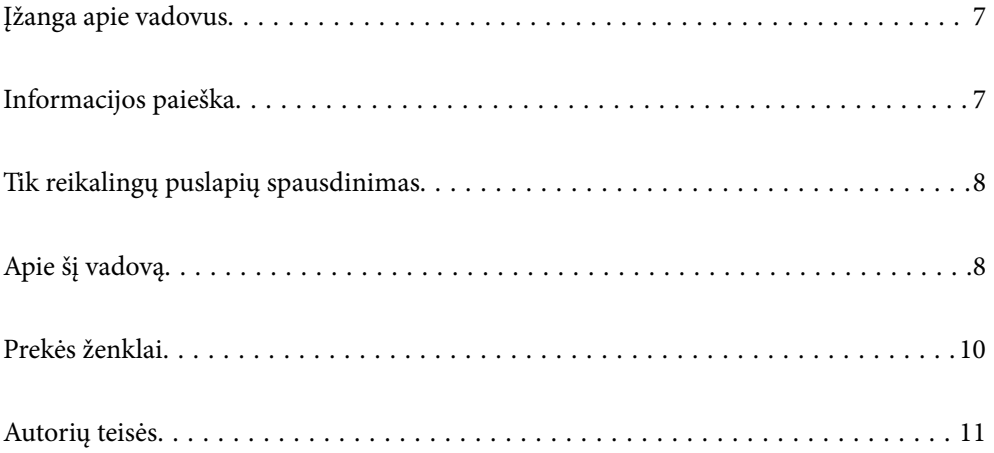

# <span id="page-6-0"></span>**Įžanga apie vadovus**

Su "Epson" spausdintuvu pateikiami toliau nurodyti vadovai. Įvairios pagalbinės informacijos ieškokite ne tik šiuose vadovuose, bet ir spausdintuvo bei "Epson" programų žinynuose.

❏ Svarbios saugos instrukcijos (popierinis vadovas)

Pateikiamos instrukcijos, užtikrinančios saugų spausdintuvo naudojimą.

❏ Pradėkite čia (popierinis vadovas)

Jame pateikiama informacija apie spausdintuvo nustatymą ir programinės įrangos įdiegimą.

❏ Vartotojo vadovas (skaitmeninis vadovas)

Šis vadovas. Šis vadovas pateikiamas PDF ir žiniatinklio versijomis. Suteikia bendrosios informacijos ir instrukcijų apie spausdintuvo naudojimą, tinklo nustatymus naudojant spausdintuvą tinkle ir apie problemų sprendimą.

Naujausias pirmiau minėtų vadovų versijas galite įsigyti vienu iš toliau nurodytų būdų.

❏ Popierinis vadovas

Naujausios informacijos rasite Europos "Epson" pagalbos svetainėje <http://www.epson.eu/support> arba "Epson" pagalbos visame pasaulyje svetainėje <http://support.epson.net/>.

❏ Skaitmeninis vadovas

Jei norite perskaityti žiniatinklio vadovą, apsilankykite toliau nurodytoje svetainėje, įveskite įrenginio pavadinimą, tada eikite **Pagalba**.

<http://epson.sn>

# **Informacijos paieška**

PDF vadovas leidžia ieškoti informacijos pagal raktinį žodį arba peršokti tiesiai į konkrečius skyrius, naudojant žymes. Šiame skyriuje paaiškinama, kaip naudotis PDF vadovu, kuris kompiuteryje atidarytas naudojant Adobe Acrobat Reader DC.

#### **Paieška pagal raktinį žodį**

Spustelėkite **Redaguoti** > **Išplėstinė paieška**. Paieškos lange įveskite ieškomos informacijos raktinį žodį (tekstą), tada spustelėkite **Ieškoti**. Rezultatai rodomi sąraše. Spustelėkite vieną iš rodomų rezultatų, norėdami peršokti į tą puslapį.

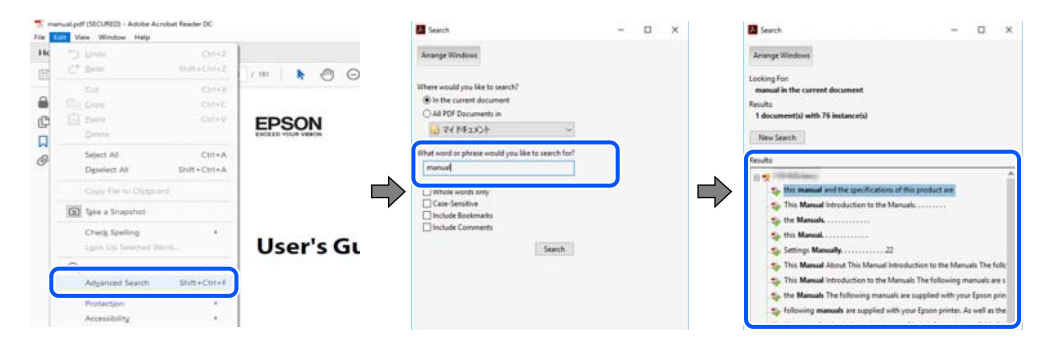

#### **Tiesioginis peršokimas iš žymių**

Spustelėkite antraštę, norėdami peršokti į tą puslapį. Spustelėkite + arba >, norėdami peržiūrėti to skyriaus žemesnio lygio antraštes. Norėdami grįžti į ankstesnį puslapį, klaviatūra atlikite šią operaciją.

- <span id="page-7-0"></span>❏ Windows: laikykite nuspaudę **Alt** ir paspauskite **←**.
- ❏ Mac OS: laikykite nuspaudę komandos klavišą ir paspauskite **←**.

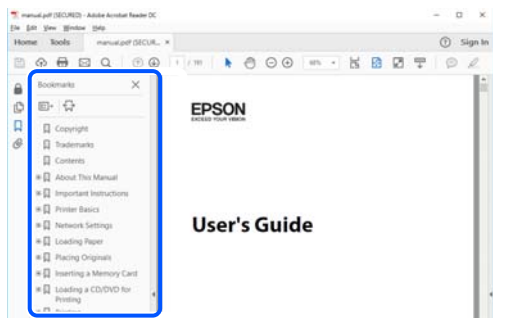

# **Tik reikalingų puslapių spausdinimas**

Galite išrinkti ir atspausdinti tik reikalingus puslapius. Meniu **Failas** spustelėkite **Spausdinti**, tada nurodykite norimus spausdinti puslapius ties **Puslapiai**, esančiame **Spausdinami puslapiai**.

- ❏ Norėdami nurodyti puslapių seriją, įveskite brūkšnelį tarp pradinio puslapio ir pabaigos puslapio. Pavyzdys: 20-25
- ❏ Norėdami nurodyti ne iš eilės einančius puslapius, atskirkite juos kableliais. Pavyzdys: 5, 10, 15

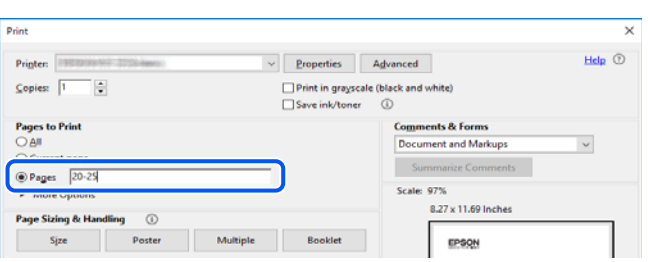

# **Apie šį vadovą**

Šiame skyriuje paaiškinama, žymų ir simbolių reikšmė, pateikiamos aprašymų pastabos bei šiame vadove naudojama operacinių sistemų nuorodų informacija.

### **Žymos ir simboliai**

!*Perspėjimas:*

Instrukcijos, kurių reikia griežtai laikytis, siekiant išvengti sužalojimų.

#### c*Svarbu:*

Instrukcijos, kurių reikia laikytis, siekiant nesugadinti įrangos.

#### <span id="page-8-0"></span>*Pastaba:*

Pateikiama papildoma ir nuorodinė informacija.

#### **Susijusi informacija**

 $\rightarrow$  Nuorodos į susijusius skyrius.

#### **Pastabos apie momentines nuotraukas ir paveikslėlius**

- ❏ Spausdintuvo tvarkyklės momentinės nuotraukos padarytos naudojant Windows 10 arba macOS High Sierra. Koks turinys rodomas ekranuose, lemia modelis ir aplinkybės.
- ❏ Šiame vadove naudojami paveikslėliai yra tik pavyzdžiai. Nors, atsižvelgiant į modelį, gali būti nedidelių skirtumų, tačiau naudojimo būdas nesiskiria.
- ❏ Kokie meniu punktai yra rodomi skystųjų kristalų ekrane, lemia modelis ir nustatymai.
- ❏ QR kodą galite nuskaityti specialia programėle.
- $\Box$ , Web Config" ekrano nustatymų elementai skiriasi priklausomai nuo modelio ir sąrankos aplinkos.

### **Operacinių sistemų nuorodos**

#### **Windows**

Šiame vadove sąvokos, pavyzdžiui, Windows 10, Windows 8.1, Windows 8, Windows 7, Windows Vista, Windows XP, Windows Server 2019, Windows Server 2016, Windows Server 2012 R2, Windows Server 2012, Windows Server 2008 R2, Windows Server 2008, Windows Server 2003 R2 ir Windows Server 2003, reiškia šias operacines sistemas. Be to, Windows naudojama, kai turimos omenyje visos versijos.

- ❏ Microsoft® Windows® 10 operacinė sistema
- ❏ Microsoft® Windows® 8.1 operacinė sistema
- ❏ Microsoft® Windows® 8 operacinė sistema
- ❏ Microsoft® Windows® 7 operacinė sistema
- ❏ Microsoft® Windows Vista® operacinė sistema
- ❏ Microsoft® Windows® XP operacinė sistema
- ❏ Microsoft® Windows® XP Professional x64 Edition operacinė sistema
- ❏ Microsoft® Windows Server® 2019 operacinė sistema
- ❏ Microsoft® Windows Server® 2016 operacinė sistema
- ❏ Microsoft® Windows Server® 2012 R2 operacinė sistema
- ❏ Microsoft® Windows Server® 2012 operacinė sistema
- ❏ Microsoft® Windows Server® 2008 R2 operacinė sistema
- ❏ Microsoft® Windows Server® 2008 operacinė sistema
- ❏ Microsoft® Windows Server® 2003 R2 operacinė sistema
- ❏ Microsoft® Windows Server® 2003 operacinė sistema

#### <span id="page-9-0"></span>**Mac OS**

Šiame vadove "Mac OS" naudojama, kai turima omenyje Mac OS X 10.6.8 arba vėlesnė versija, mac OS 11 arba vėlesnė versija.

## **Prekės ženklai**

- □ "EPSON®" yra registruotasis prekės ženklas, o EPSON EXCEED YOUR VISION arba EXCEED YOUR VISION yra prekių ženklai, priklausantys bendrovei "Seiko Epson Corporation".
- ❏ Epson Scan 2 software is based in part on the work of the Independent JPEG Group.
- ❏ libtiff

Copyright © 1988-1997 Sam Leffler

Copyright © 1991-1997 Silicon Graphics, Inc.

Permission to use, copy, modify, distribute, and sell this software and its documentation for any purpose is hereby granted without fee, provided that (i) the above copyright notices and this permission notice appear in all copies of the software and related documentation, and (ii) the names of Sam Leffler and Silicon Graphics may not be used in any advertising or publicity relating to the software without the specific, prior written permission of Sam Leffler and Silicon Graphics.

THE SOFTWARE IS PROVIDED "AS-IS" AND WITHOUT WARRANTY OF ANY KIND, EXPRESS, IMPLIED OR OTHERWISE, INCLUDING WITHOUT LIMITATION, ANY WARRANTY OF MERCHANTABILITY OR FITNESS FOR A PARTICULAR PURPOSE.

IN NO EVENT SHALL SAM LEFFLER OR SILICON GRAPHICS BE LIABLE FOR ANY SPECIAL, INCIDENTAL, INDIRECT OR CONSEQUENTIAL DAMAGES OF ANY KIND, OR ANY DAMAGES WHATSOEVER RESULTING FROM LOSS OF USE, DATA OR PROFITS, WHETHER OR NOT ADVISED OF THE POSSIBILITY OF DAMAGE, AND ON ANY THEORY OF LIABILITY, ARISING OUT OF OR IN CONNECTION WITH THE USE OR PERFORMANCE OF THIS SOFTWARE.

- ❏ QR Code is a registered trademark of DENSO WAVE INCORPORATED in Japan and other countries.
- ❏ Microsoft®, Windows®, Windows Server®, and Windows Vista® are registered trademarks of Microsoft Corporation.
- ❏ Apple, Mac, macOS, OS X, Bonjour, ColorSync, Safari, AirPrint, iPad, iPhone, iPod touch, iTunes, and iBeacon are trademarks of Apple Inc., registered in the U.S. and other countries.
- ❏ Use of the Works with Apple badge means that an accessory has been designed to work specifically with the technology identified in the badge and has been certified by the developer to meet Apple performance standards.
- ❏ Chrome, Google Play, and Android are trademarks of Google LLC.
- ❏ Adobe, Acrobat, Photoshop, PostScript®3™, and Reader are either registered trademarks or trademarks of Adobe in the United States and/or other countries.
- ❏ Albertus, Arial, Coronet, Gill Sans, Joanna and Times New Roman are trademarks of The Monotype Corporation registered in the United States Patent and Trademark Office and may be registered in certain jurisdictions.
- ❏ ITC Avant Garde Gothic, ITC Bookman, Lubalin Graph, Mona Lisa, ITC Symbol, Zapf Chancery and Zapf Dingbats are trademarks of International Typeface Corporation registered in the U.S. Patent and Trademark Office and may be registered in certain other jurisdictions.
- ❏ Clarendon, Eurostile and New Century Schoolbook are trademarks of Linotype GmbH registered in the U.S. Patent and Trademark Office and may be registered in certain other jurisdictions.
- ❏ Wingdings is a registered trademark of Microsoft Corporation in the United States and other countries.
- <span id="page-10-0"></span>❏ CG Omega, CG Times, Garamond Antiqua, Garamond Halbfett, Garamond Kursiv, Garamond Halbfett Kursiv are trademarks of Monotype Imaging, Inc. and may be registered in certain jurisdictions.
- ❏ Antique Olive is a trademark of M. Olive.
- ❏ Marigold and Oxford are trademarks of AlphaOmega Typography.
- ❏ Helvetica, Optima, Palatino, Times and Univers are trademarks of Linotype Corp. registered in the U.S. Patent and Trademark Office and may be registered in certain other jurisdictions in the name of Linotype Corp. or its licensee Linotype GmbH.
- ❏ ITC Avant Garde Gothic, Bookman, Zapf Chancery and Zapf Dingbats are trademarks of International Typeface Corporation registered in the United States Patent and Trademark Office and may be registered in certain jurisdictions.
- ❏ PCL is the registered trademark of Hewlett-Packard Company.
- ❏ microSDHC Logo is a trademark of SD-3C, LLC.

Pastaba: "microSDHC" yra įtaisyta gaminyje ir jos išimti negalima.

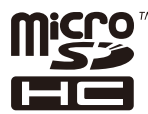

- ❏ Firefox is a trademark of the Mozilla Foundation in the U.S. and other countries.
- ❏ HP and HP LaserJet are registered trademarks of the Hewlett-Packard Company.
- ❏ Mopria® and the Mopria® Logo are registered and/or unregistered trademarks and service marks of Mopria Alliance, Inc. in the United States and other countries. Unauthorized use is strictly prohibited.
- ❏ Bendroji pastaba: kiti čia pateikti gaminių pavadinimai yra skirti tik gaminiams atpažinti ir gali būti atitinkamų savininkų prekių ženklai."Epson" nepriklauso jokios teisės į šiuos ženklus.

# **Autorių teisės**

Jokia šio leidinio dalis negali būti atgaminta, saugoma gavimo sistemoje arba siunčiama bet kokia forma arba bet kokiomis priemonėmis, elektroninėmis, mechaninėmis, kopijuojant, įrašant arba kitaip, neturint išankstinio raštiško "Seiko Epson Corporation" sutikimo. Neprisiimama jokia patentų atsakomybė, susijusi su čia pateiktos informacijos naudojimu. Taip pat neprisiimama atsakomybė už žalą, sukeltą čia pateiktos informacijos naudojimo. Čia pateikta informacija skirta naudojimui tik su šiuo "Epson" produktu. "Epson" neprisiima atsakomybės už bet kokį šios informacijos taikymą kitiems produktams.

Nei "Seiko Epson Corporation", nei dukterinės bendrovės nebus atsakingos šio produkto pirkėjui arba bet kokioms trečiosioms šalims už žalą, nuostolius, kaštus arba išlaidas, pirkėjo arba trečiųjų šalių patirtas dėl nelaimingo atsitikimo, netinkamo naudojimo arba piktnaudžiavimo šio produktu arba neleistinų modifikacijų, remontų arba šio produkto pakeitimų, arba (išskyrus JAV) griežtai nesilaikant "Seiko Epson Corporation" naudojimo ir priežiūros instrukcijų.

"Seiko Epson Corporation" ir dukterinės bendrovės nebus atsakingos už bet kokią žalą arba problemas, kylančias naudojant bet kokias parinktis arba eksploatacines medžiagas, išskyrus originalius "Epson" produktus arba "Seiko Epson Corporation" produktus, patvirtintus "Epson".

"Seiko Epson Corporation" nebus atsakinga už jokią žalą dėl elektromagnetinių trukdžių, kylančių naudojant kitus sąsajos laidus, nei "Epson" patvirtintus "Seiko Epson Corporation" produktus.

© 2020 "Seiko Epson Corporation"

Šio vadovo turinys ir šio produkto specifikacijos gali keistis bet perspėjimo.

# <span id="page-11-0"></span>**Svarbios instrukcijos**

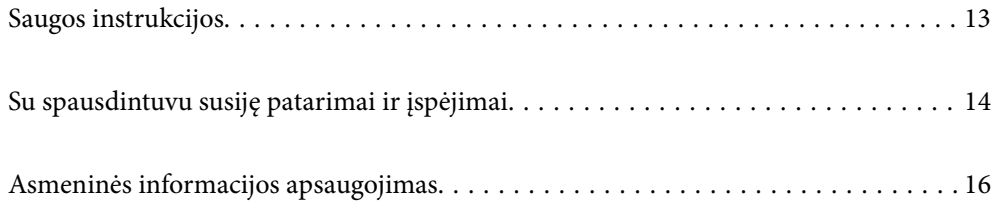

# <span id="page-12-0"></span>**Saugos instrukcijos**

Kad šiuo spausdintuvu naudotumėtės saugiau, perskaitykite šias instrukcijas ir jų laikykitės. Šį vadovą saugokite ateičiai. Be to, būtinai vadovaukitės visais ant spausdintuvo nurodytais įspėjimais ir instrukcijomis.

- ❏ Kai kurie ant šio spausdintuvo nurodyti simboliai skirti saugai užtikrinti ir spausdintuvui tinkamai naudoti. Norėdami sužinoti šių simbolių reikšmę, apsilankykite toliau nurodytoje interneto svetainėje. <http://support.epson.net/symbols>
- ❏ Naudokite tik su spausdintuvu patiektą maitinimo laidą. Šio laido nenaudokite su jokiu kitu gaminiu. Su šiuo spausdintuvu naudojant kitus laidus arba naudojant šį laidą su kitais įrenginiais, gali kilti gaisras arba įvykti elektros smūgis.
- ❏ Įsitikinkite, kad naudojamas kintamosios srovės elektros laidas atitinka taikomus vietinius saugos standartus.
- ❏ Niekada neišrinkite, nekeiskite ir nemėginkite patys remontuoti elektros laido, kištuko, spausdintuvo, skaitytuvo arba jų priedų, nebent spausdintuvo vadove būtų ypač aiškiai nurodyta, kaip tai daryti.
- ❏ Toliau nurodytais atvejais atjunkite spausdintuvą ir pristatykite jį remontuoti kvalifikuotiems aptarnavimo skyriaus darbuotojams:

Pažeistas elektros laidas arba kištukas; į spausdintuvą pateko skysčio; spausdintuvas nukrito arba pažeistas jo korpusas; spausdintuvas neveikia kaip įprastai arba jo veikimas akivaizdžiai pakito. Nereguliuokite valdiklių, jei tai nenurodyta naudojimo instrukcijose.

- ❏ Pastatykite spausdintuvą šalia sieninio lizdo, nuo kurio lengva atjungti kištuką.
- ❏ Nestatykite ir nelaikykite spausdintuvo lauke, labai nešvariose arba dulkėtose vietose, arti vandens ir šilumos šaltinių, taip pat ten, kur juntamas smūgių poveikis, vibracija, aukšta temperatūra arba didelis drėgnis.
- ❏ Neapliekite spausdintuvo ir nenaudokite jo šlapiomis rankomis.
- ❏ Šį spausdintuvą reikia laikyti ne arčiau kaip per 22 cm nuo širdies stimuliatorių. Šio spausdintuvo skleidžiamos radijo bangos gali sutrikdyti širdies stimuliatorių veikimą.
- ❏ Jei pažeisite skystųjų kristalų ekraną, kreipkitės į platintoją. Skystųjų kristalų tirpalui patekus ant rankų, jas kruopščiai nuplaukite muilu ir vandeniu. Skystųjų kristalų tirpalui patekus į akis, jas nedelsdami išplaukite vandeniu. Jei kruopščiai praplovę akis jausite diskomfortą arba pastebėsite, kad suprastėjo regėjimas, nedelsdami kreipkitės į gydytoją.
- ❏ Spausdintuvas yra sunkus, todėl jį kelti arba nešti turi bent du žmonės. Keldami spausdintuvą du žmonės turi atsistoti tinkamose pozose, kaip pavaizduota.

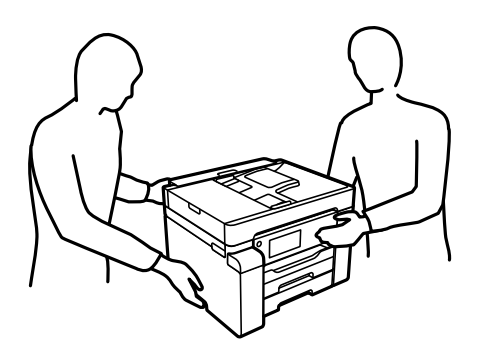

#### <span id="page-13-0"></span>**Rašalo naudojimo saugos taisyklės**

- ❏ Būkite atsargūs, kad dirbdami su rašalo talpykla, rašalo talpyklos dangteliu ir atidarytu rašalo buteliuku ar rašalo buteliuko dangteliu, nepaliestumėte rašalo.
	- ❏ Jei rašalo patenka jums ant odos, kruopščiai nuplaukite suteptą sritį muilu ir vandeniu.
	- ❏ Jei rašalo patenka į akis, nedelsdami praplaukite vandeniu. Jei kruopščiai praplovus akis vis tiek jaučiamas diskomfortas ar regėjimo sutrikimai, nedelsdami kreipkitės į gydytoją.
	- ❏ Jei rašalo patenka į burną, iškart kreipkitės į gydytoją.
- ❏ Neardykite techninės priežiūros dėžutės ir nekeiskite jos konstrukcijos, nes rašalo gali patekti į akis ar ant odos.
- ❏ Pernelyg nepurtykite rašalo buteliuko ir saugokite nuo stiprių smūgių, priešingu atveju gali pratekėti rašalas.
- ❏ Laikykite rašalo buteliukus ir tech. priežiūros dėžutę vaikams nepasiekiamoje vietoje. Neleiskite vaikams gerti iš rašalo buteliukų.

# **Su spausdintuvu susiję patarimai ir įspėjimai**

Perskaitykite šias instrukcijas ir jų laikykitės, kad nesugadintumėte spausdintuvo arba kitų daiktų. Būtinai pasilikite šį vadovą, kad prireikus, vėliau galėtumėte paskaityti.

#### **Patarimai ir įspėjimai dėl spausdintuvo nustatymo**

- ❏ Neuždenkite ir neužblokuokite spausdintuvo ventiliacijos ir kitų angų.
- ❏ Naudokite tik spausdintuvo etiketėje nurodyto tipo maitinimo šaltinį.
- ❏ Nejunkite prie lizdų, priklausančių esančių elektros grandinei, prie kurios prijungti reguliariai įjungiami ir išjungiami kopijavimo aparatai arba oro kondicionavimo sistemos.
- ❏ Nejunkite prie elektros lizdų, valdomų sieniniais jungikliais arba automatiniais laikmačiais.
- ❏ Laikykite visą kompiuterio sistemą atokiau nuo galimų elektromagnetinių trikdžių šaltinių, tokių kaip garsiakalbiai arba baziniai belaidžių telefonų įrenginiai.
- ❏ Elektros tiekimo laidai turi būti ištiesti taip, kad nebūtų braižomi, spaudžiami, nediltų, nebūtų susukti ir sumegzti. Ant elektros laidų nestatykite jokių daiktų, jų taip pat negalima mindyti arba ant jų važinėti. Itin svarbu, kad tose vietose, kur elektros laidai yra prijungti prie transformatoriaus (įvadai ir išvadai) jų galai būtų tiesūs.
- ❏ Jei spausdintuvą naudojate su ilgintuvu, įsitikinkite, kad bendra prie ilgintuvo prijungtų prietaisų galia neviršija leistinos laido galios. Taip pat įsitikinkite, kad bendra visų prietaisų, įjungtų į sieninį elektros lizdą, galia neviršytų sieninio lizdo galios.
- ❏ Jei planuojate naudoti spausdintuvą Vokietijoje, pastato instaliacija turi būti apsaugota 10 arba 16 amperų grandinės pertraukikliu, užtikrinant tinkamą apsaugą nuo trumpojo jungimosi ir spausdintuvo apsaugą nuo srovės perkrovų.
- ❏ Kai spausdintuvą kabeliu jungiate prie kompiuterio arba kito įrenginio, įsitikinkite, kad jungtys yra nukreiptos tinkama kryptimi. Kiekvieną jungtį galima jungti tik viena kryptimi. Prijungus jungtį netinkama kryptimi, galima sugadinti abu laidu sujungtus įrenginius.
- ❏ Statykite spausdintuvą ant lygaus, stabilaus paviršiaus, kuris būtų platesnis ir ilgesnis už spausdintuvo pagrindą. Pakrypęs spausdintuvas tinkamai neveikia.
- ❏ Palikite vietos virš spausdintuvo, kad galėtumėte iki galo pakelti dokumentų dangtį.
- <span id="page-14-0"></span>❏ Palikite užtektinai vietos iš priekio, kad popierius būtų išstumiamas iki galo.
- ❏ Stenkitės nelaikyti spausdintuvo tokiose vietose, kuriose dažni staigūs temperatūros ir drėgnio pokyčiai. Be to, saugokite jį nuo tiesioginių saulės spindulių, stiprių šviesos arba šilumos šaltinių.

#### **Susijusi informacija**

 $\blacktriangleright$  ["Pastatymo vieta ir erdvė" puslapyje 279](#page-278-0)

#### **Patarimai ir įspėjimai dėl spausdintuvo naudojimo**

- ❏ Nekiškite daiktų į spausdintuvo angas.
- ❏ Kai spausdinama, nekiškite į spausdintuvą rankų ir nelieskite rašalo kasečių.
- ❏ Nelieskite spausdintuvo viduje esančio balto plokščio laido ir rašalo vamzdelių.
- ❏ Į spausdintuvo vidų arba šalia spausdintuvo nepurkškite produktų, kurių sudėtyje yra degiųjų dujų. Taip galite sukelti gaisrą.
- ❏ Jei nenurodyta kitaip, nemėginkite pajudinti spausdinimo galvutės ranka; taip elgiantis galima sugadinti spausdintuvą.
- ❏ Uždarydami skaitytuvo įrenginį stenkitės neprisispausti pirštų.
- ❏ Dėdami originalus per stipriai nespauskite skaitytuvo stiklas.
- ❏ Visada išjunkite spausdintuvą paspausdami mygtuką P. Atjungti spausdintuvą ir išjungti elektros tinklo lizdo srovę galima tik tada, kai nenustos mirksėti lemputė $\mathsf{\dot{U}}$  .
- ❏ Jei spausdintuvo ilgą laiką nenaudosite, ištraukite elektros laido kištuką iš sieninio lizdo.

#### **Su jutiklinio ekrano naudojimu susiję patarimai ir įspėjimai**

- ❏ Skystųjų kristalų ekrane gali būti keletas nedidelių šviesių ar tamsių taškų. Dėl ekrano savybių jos gali būti nevienodo ryškumo. Tai yra normalu ir nerodo jokio gedimo.
- ❏ Valykite tik sausa minkšta šluoste. Nenaudokite skystų ar cheminių valiklių.
- ❏ Smarkiai stuktelėjus gali sudužti jutiklinio ekrano išorinis dangtis. Skydelio paviršiui sudužus arba įskilus kreipkitės į pardavėją, duženų nelieskite ir nemėginkite išimti.
- ❏ Jutiklinį ekraną reikia nestipriai spausti pirštu. Nespauskite jo jėga ir nelieskite nagais.
- ❏ Operacijoms atlikti nenaudokite aštrių daiktų, pvz., šratinukų arba smailų pieštukų.
- ❏ Dėl staigaus temperatūros pokyčio arba drėgmės jutiklinio ekrano viduje susidariusi kondensacija gali pabloginti veikimą.

#### **Su spausdintuvo naudojimu belaidžiu ryšiu susiję patarimai ir įspėjimai**

❏ Šio spausdintuvo skleidžiamos radijo bangos gali turėti neigiamo poveikio medicininės elektroninės įrangos veikimui, todėl ji gali sugesti.Kai šiuo spausdintuvu naudojatės medicinos įstaigose ar šalia medicininės įrangos, vykdykite medicinos įstaigą atstovaujančių įgaliotųjų darbuotojų nurodymus taip pat visų ant medicininės įrangos pateiktų įspėjimų ir nurodymų.

<span id="page-15-0"></span>❏ Šio spausdintuvo skleidžiamos radijo bangos gali turėti neigiamo poveikio automatiškai valdomų įrenginių veikimui, pvz., automatinėms durims ar priešgaisrinei signalizacijai, o dėl jų sutrikimo gali įvykti nelaimingi atsitikimai.Besinaudodami šiuo spausdintuvu šalia automatiškai valdomų įrenginių, vykdykite visus ant šių įrenginių nurodytus įspėjimus ir nurodymus.

### **Patarimai ir įspėjimai dėl spausdintuvo gabenimo arba saugojimo**

- ❏ Sandėliuodami arba transportuodami spausdintuvą, jo nepaverskite, nepastatykite vertikaliai ar neapverskite, nes gali ištekėti rašalas.
- ❏ Prieš transportuodami spausdintuvą, įsitikinkite, kad transportavimo užraktas yra nustatytas į užrakinimo (transportavimo) padėtį ir kad spausdinimo galvutė yra pradinėje (dešiniausioje) padėtyje.

# **Asmeninės informacijos apsaugojimas**

Jei spausdintuvą ketinate atiduoti arba išmesti, ištrinkite visą spausdintuvo atmintyje saugomą asmeninę informaciją, valdymo skydelyje pasirinkdami **Nuostatos** > **Bendrosios nuostatos** > **Sistemos administravimas** > **Atkurti numatytuosius parametrus** > **Pašalinti visus duomenis ir parametrus**. Taip pat patikrinkite, ar ištrynėte spausdintuvo vidinę atmintį, valdymo skydelyje pasirinkdami **Nuostatos** > **Bendrosios nuostatos** > **Sistemos administravimas** > **Naikinti vidinės atmintinės duomenis** > **PDL šriftas, makro duomenys ir darbo sritis**.

# <span id="page-16-0"></span>Dalių pavadinimai ir funkcijos

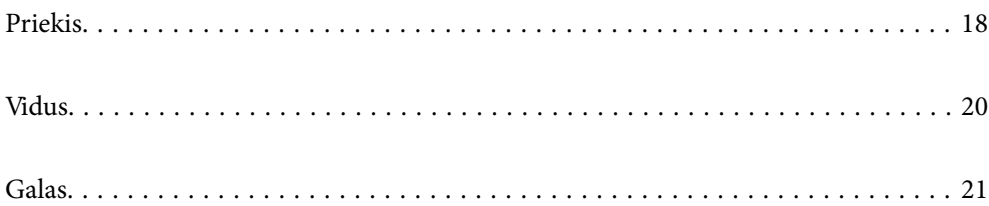

# <span id="page-17-0"></span>**Priekis**

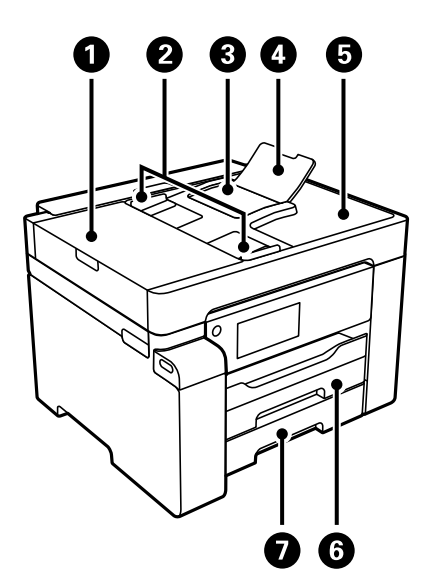

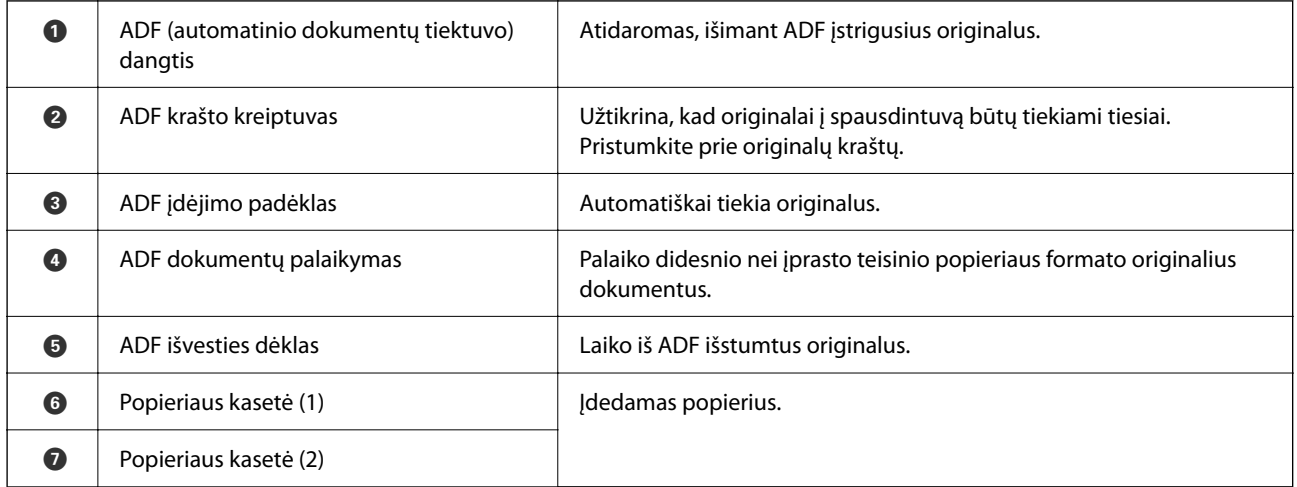

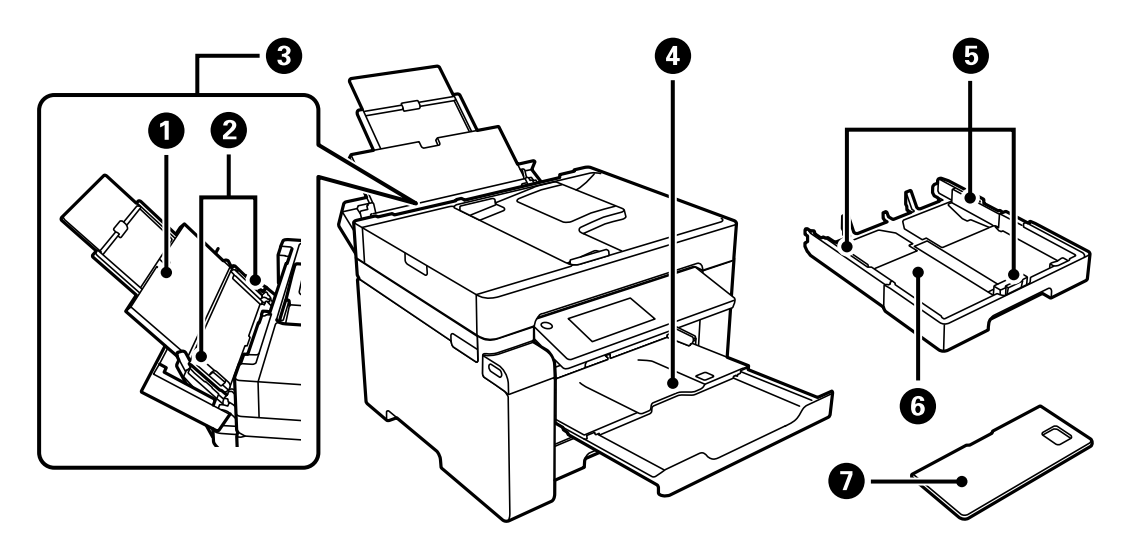

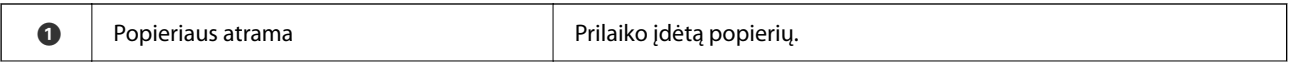

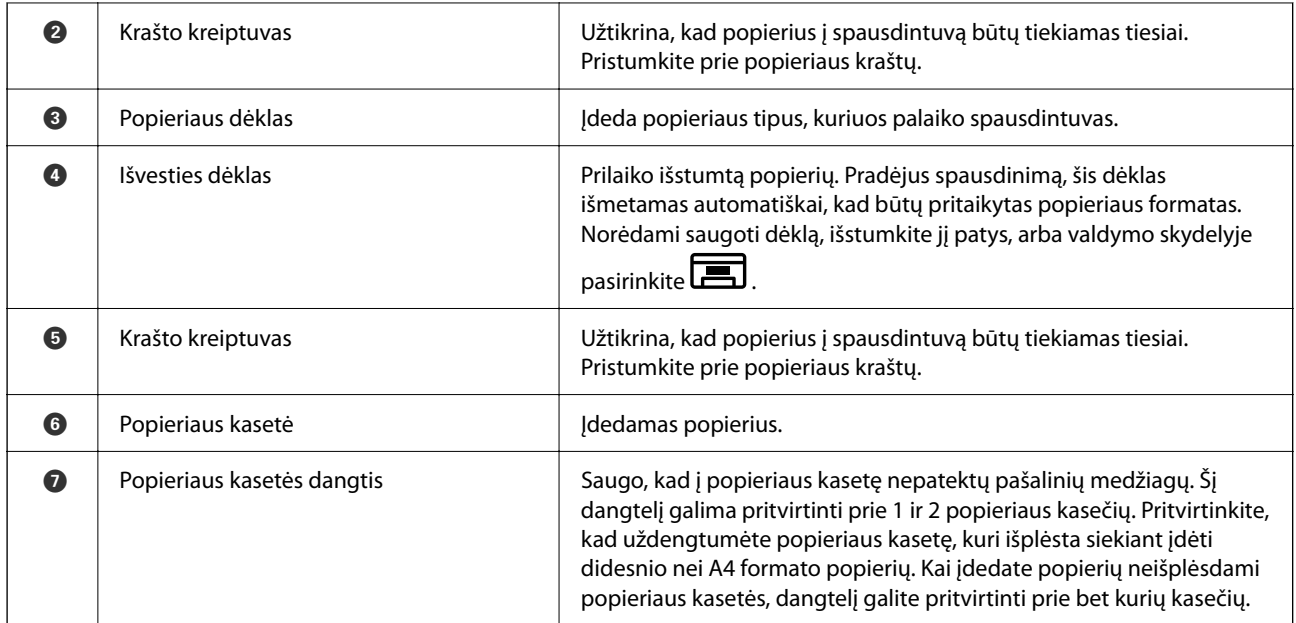

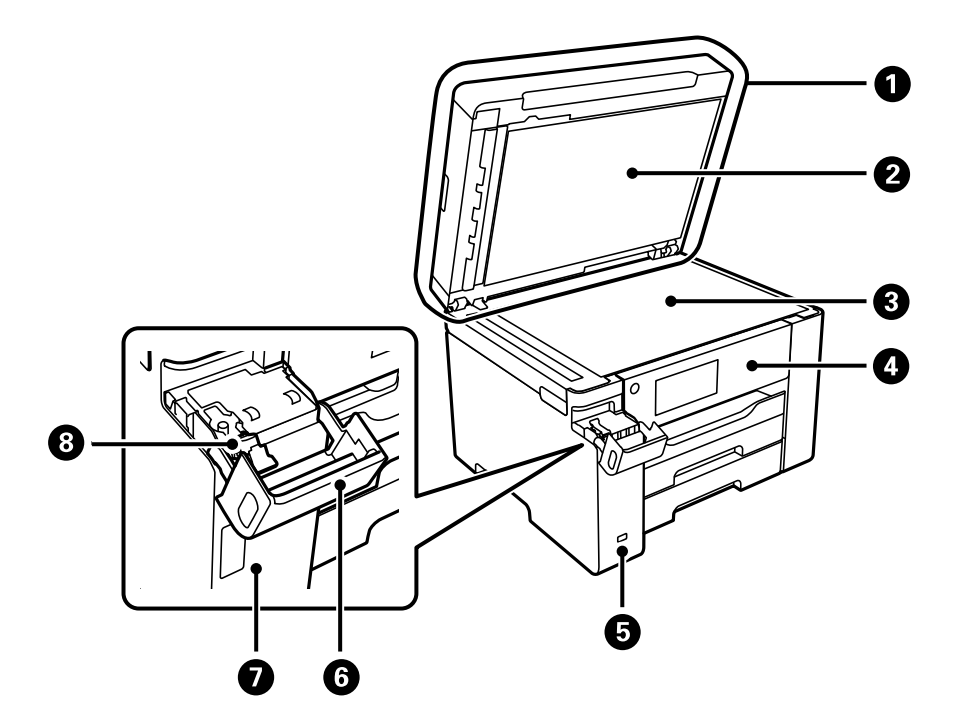

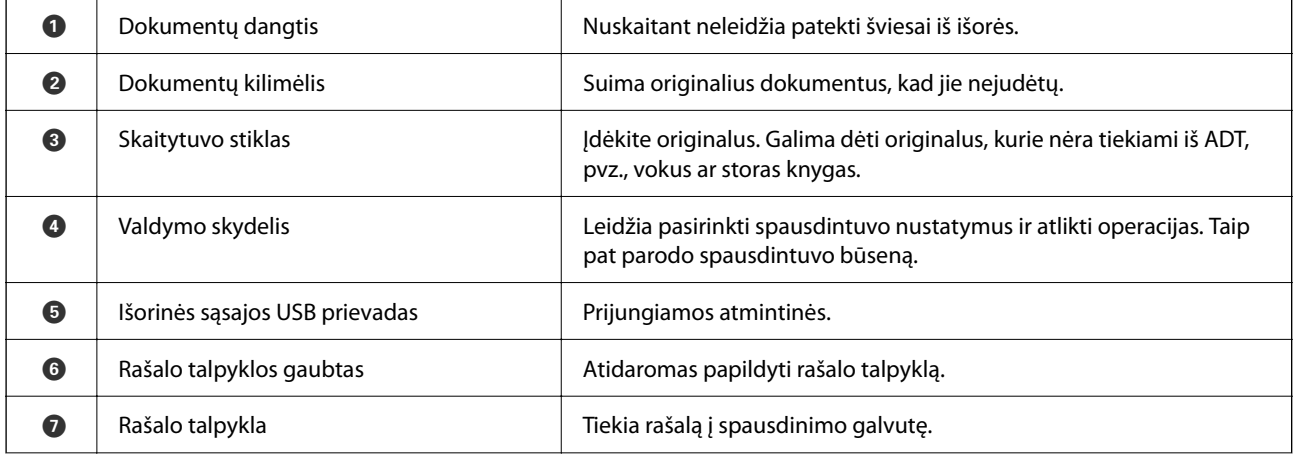

<span id="page-19-0"></span>G | Rašalo talpyklos dangtelis | Atidaromas papildyti rašalo talpyklą.

# **Vidus**

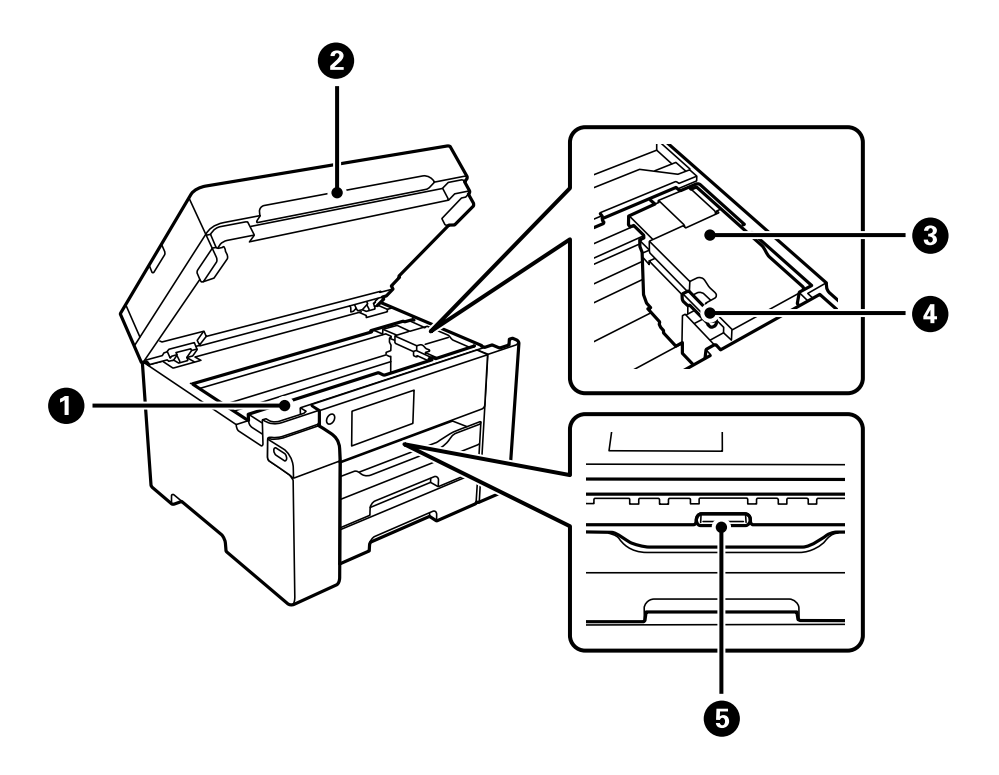

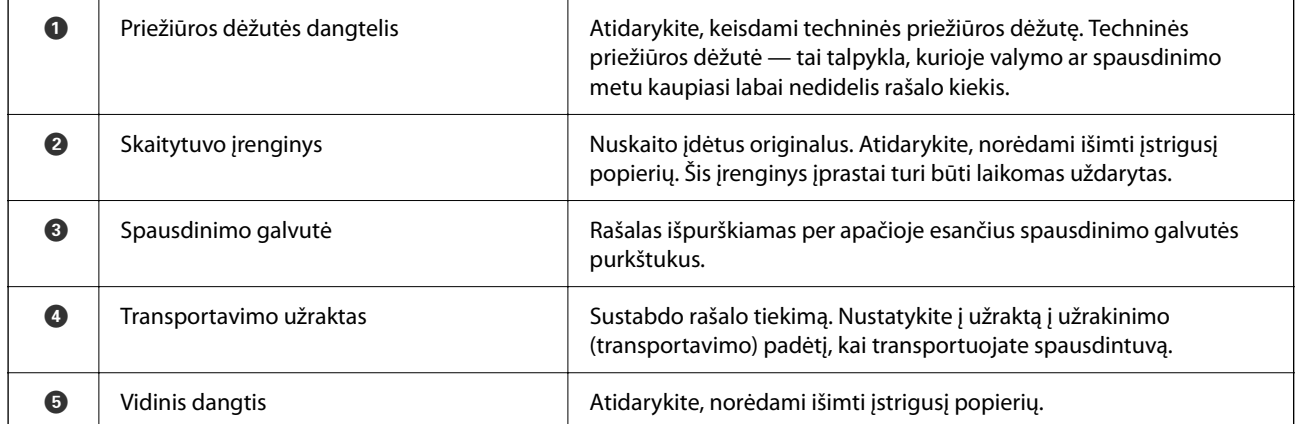

<span id="page-20-0"></span>**Galas**

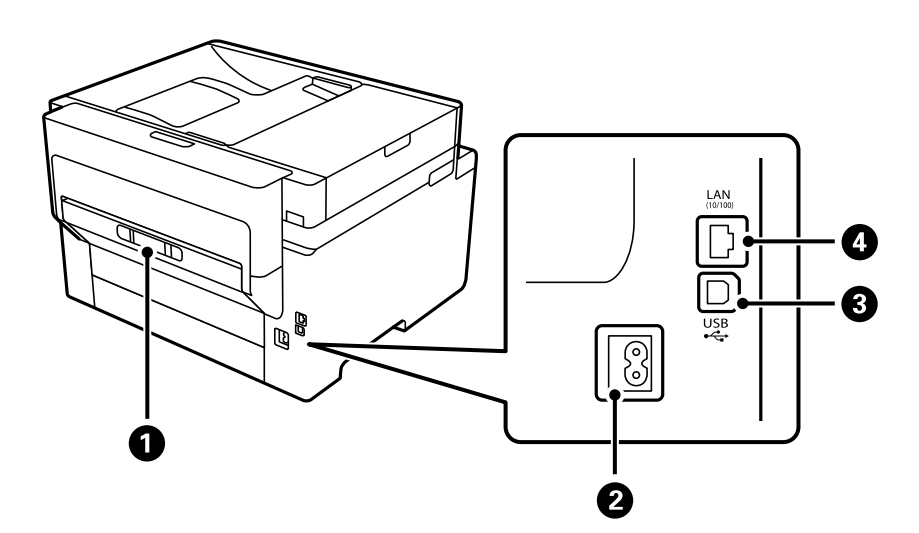

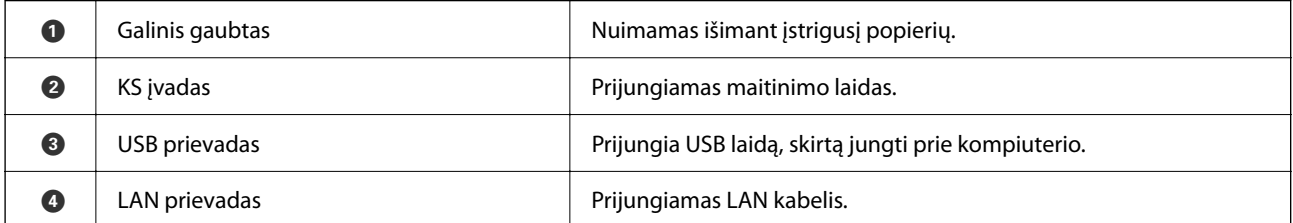

# <span id="page-21-0"></span>**Valdymo skydelio vadovas**

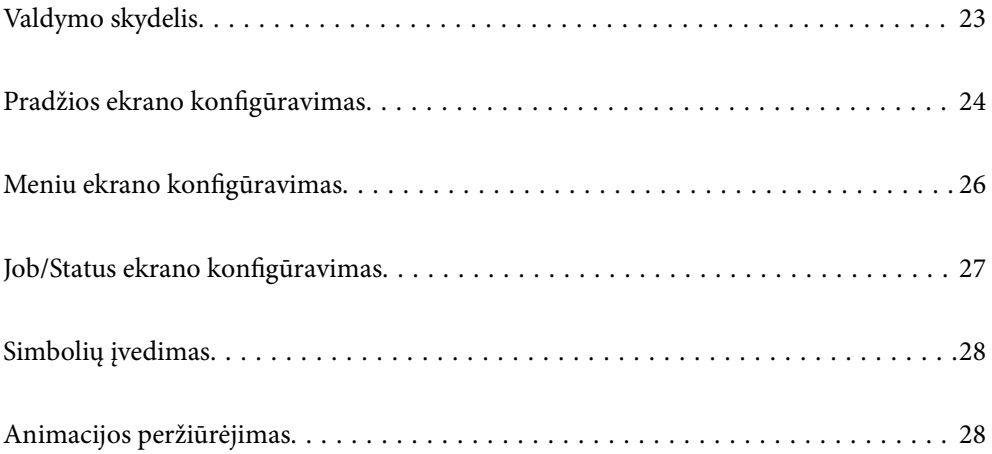

<span id="page-22-0"></span>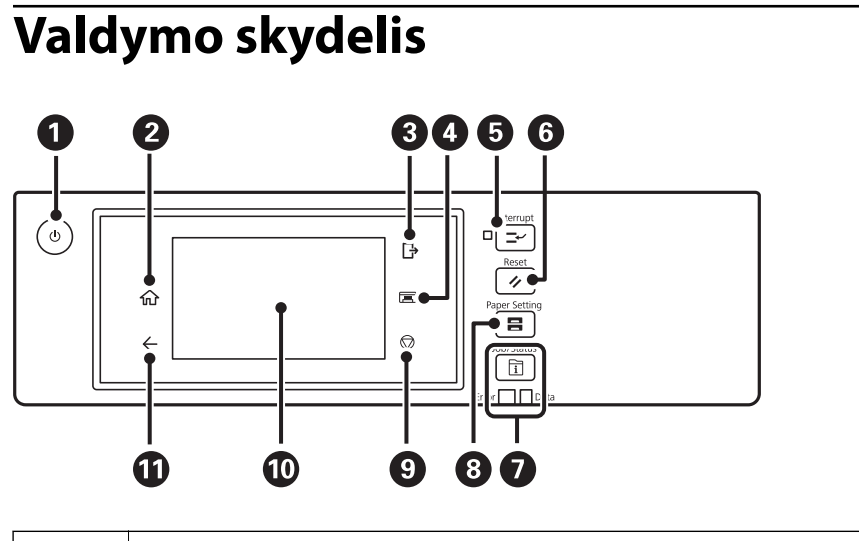

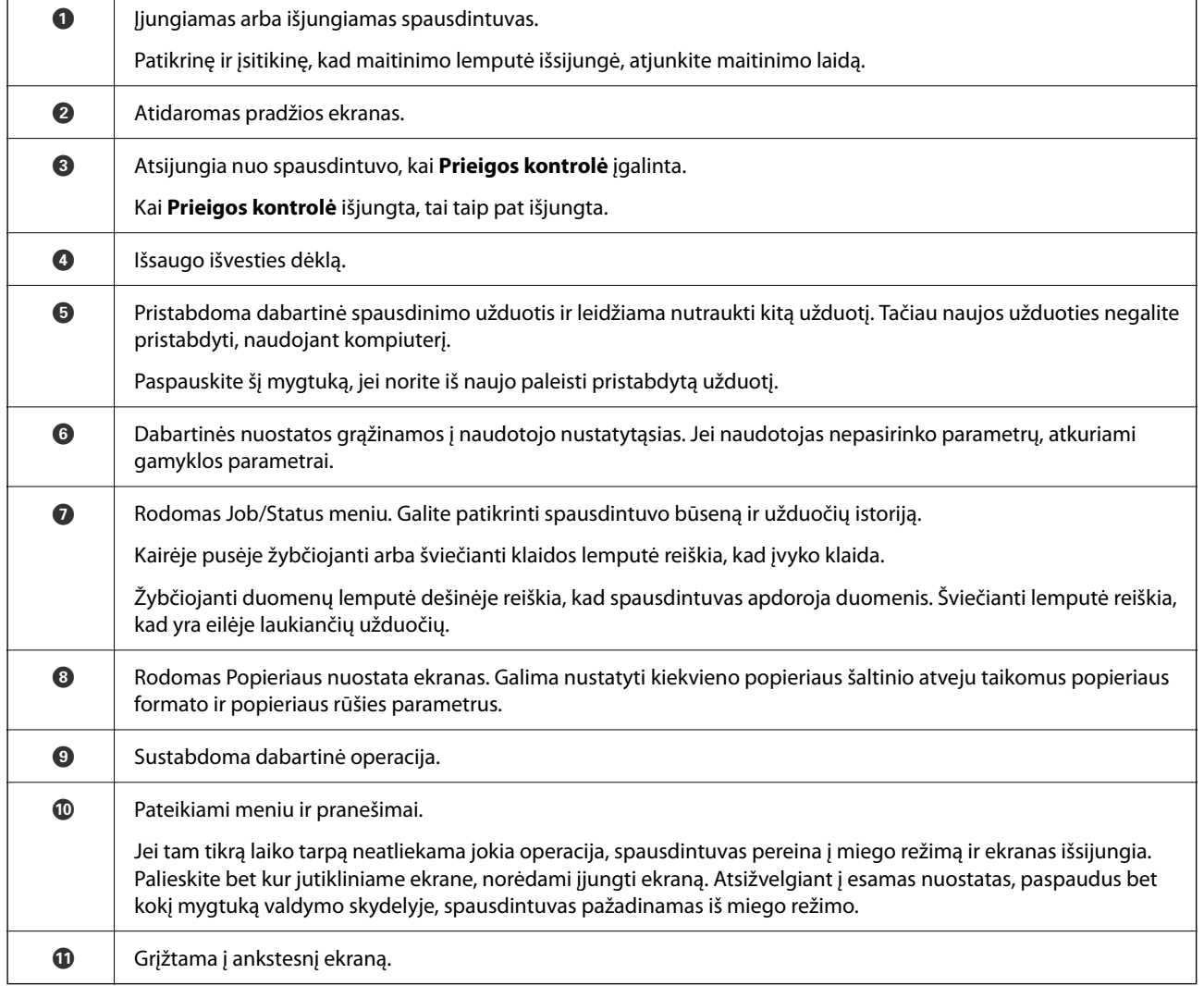

# <span id="page-23-0"></span>**Pradžios ekrano konfigūravimas**

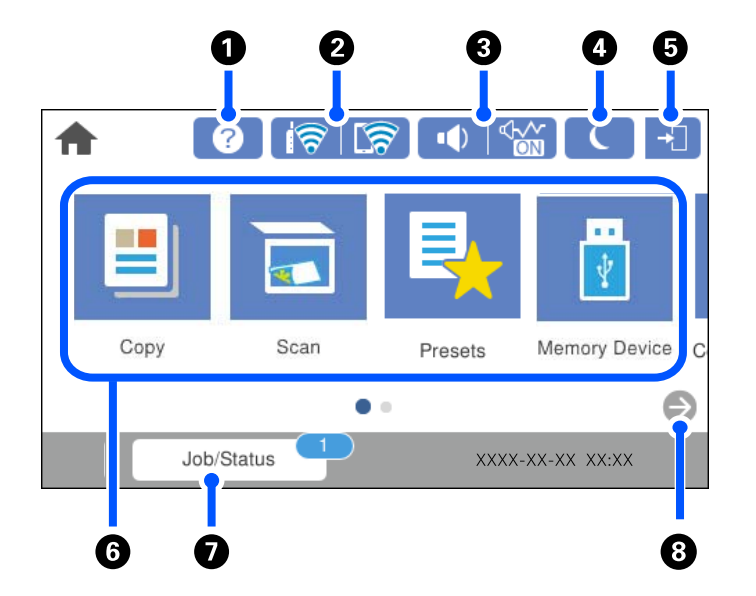

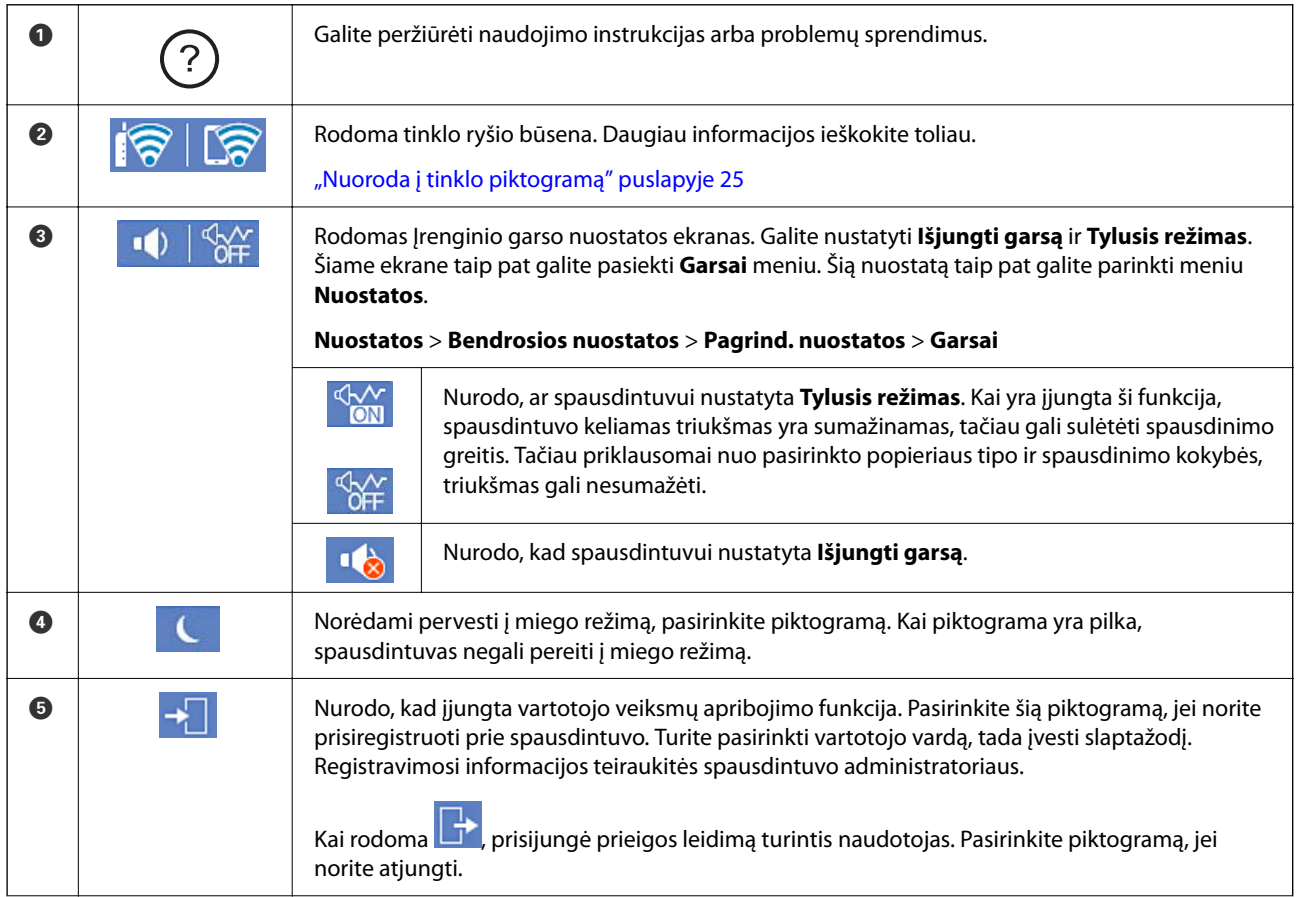

<span id="page-24-0"></span>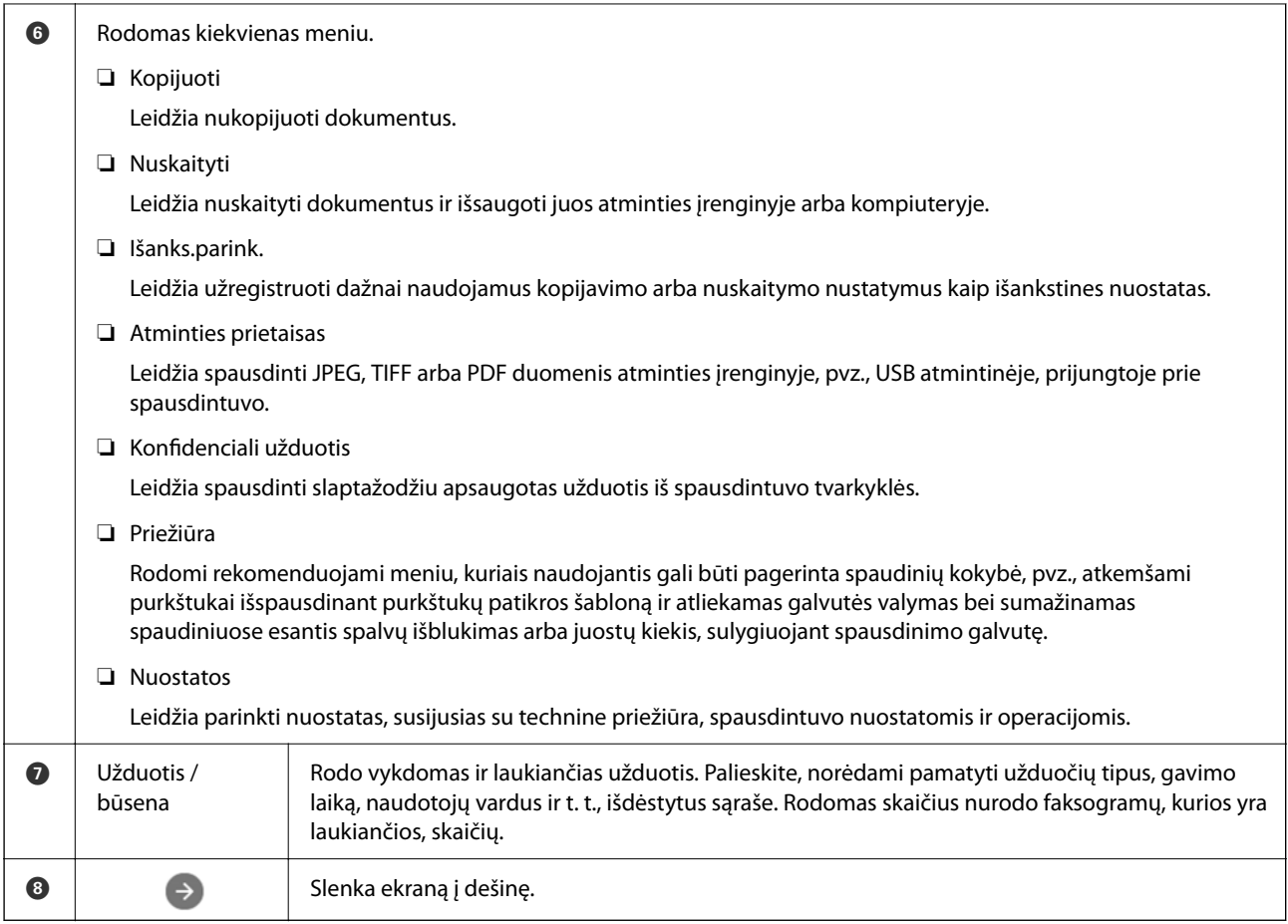

# **Nuoroda į tinklo piktogramą**

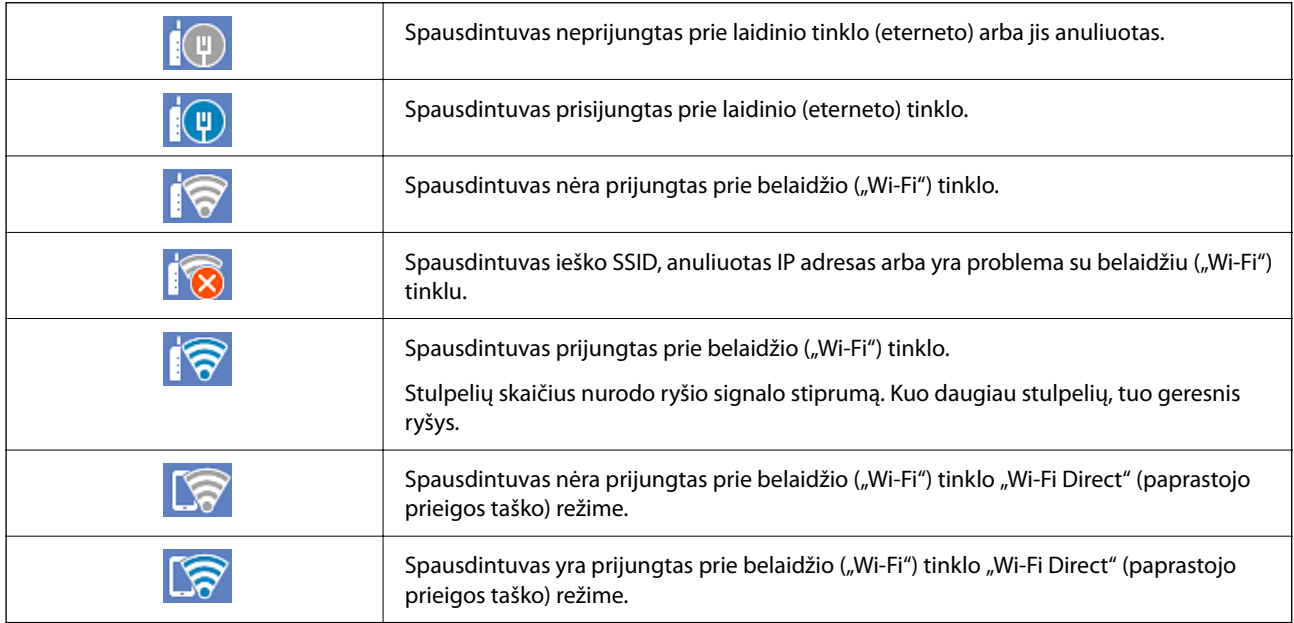

# <span id="page-25-0"></span>**Meniu ekrano konfigūravimas**

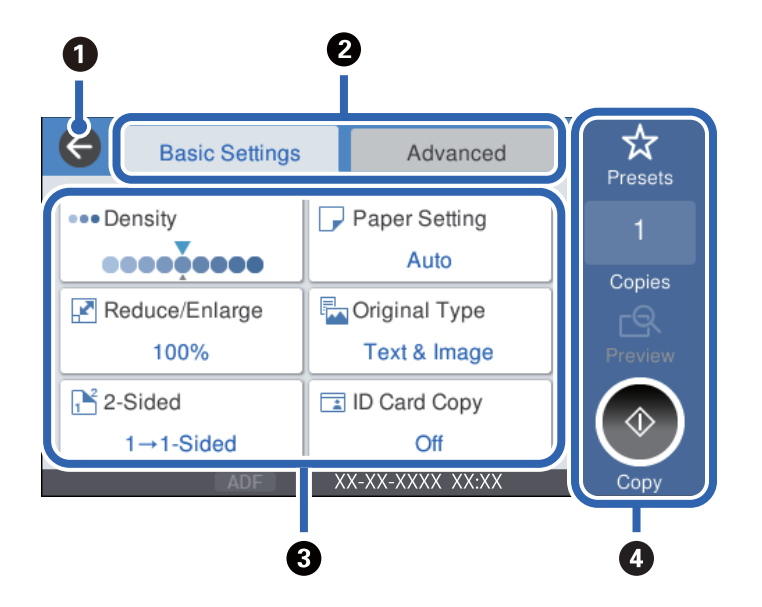

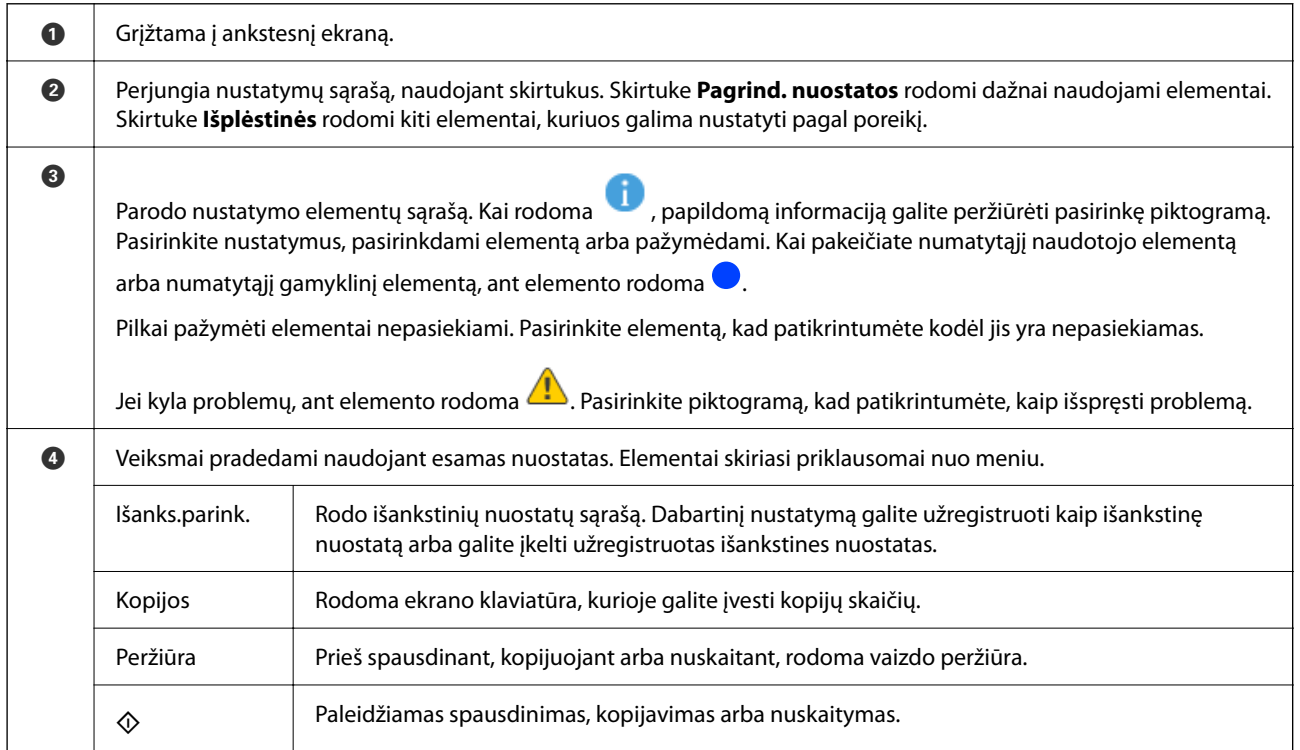

# <span id="page-26-0"></span>**Job/Status ekrano konfigūravimas**

Paspauskite mygtuką  $\overline{1}$ , norėdami pamatyti Job/Status meniu. Galite patikrinti spausdintuvo arba užduočių būseną.

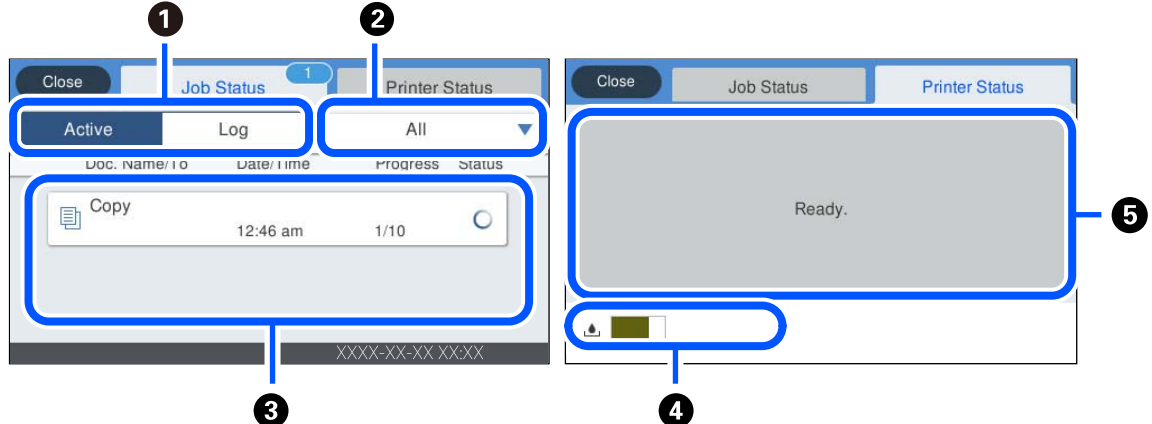

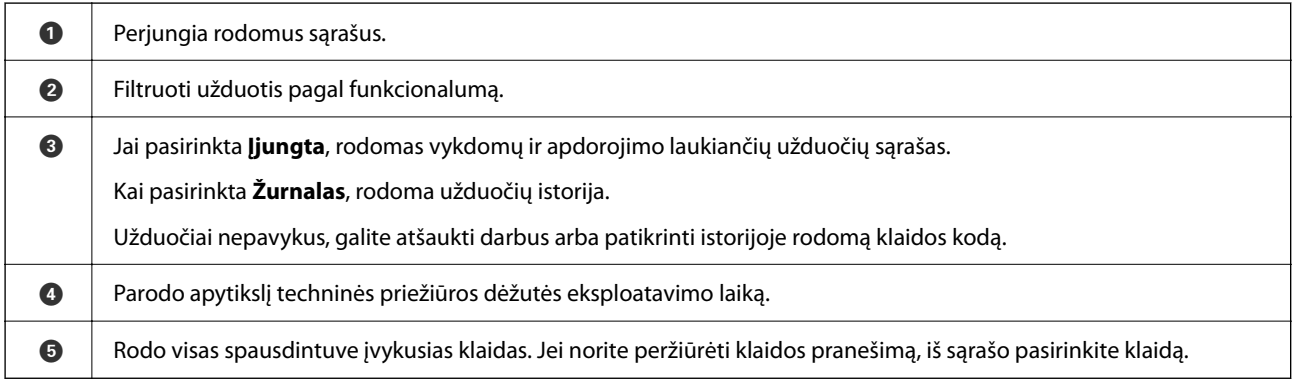

#### **Susijusi informacija**

& ["Klaidos kodas rodomas būsenos meniu" puslapyje 180](#page-179-0)

### **Darbų rezervavimas**

Kopijuodami ar spausdindami, kai nenaudojate ADT ar skaitytuvo stiklo, darbus galite rezervuoti.

Norint rezervuoti darbus, nereikia atlikti jokių specialių veiksmų. Jei įprasto naudojimo metu pasirenkate  $\mathcal{D}$ , darbas vykdomas, kai tik bus baigtas dabartinis darbas.

Galite rezervuoti iki 100 toliau nurodytų tipų darbų, įskaitant dabartinį darbą.

- ❏ Spausdinti
- ❏ Kopijuoti

# <span id="page-27-0"></span>**Simbolių įvedimas**

Rinkdamiesi tinklo nustatymus ar kt., ženklus ir simbolius galite įvesti ekrane rodoma klaviatūra.

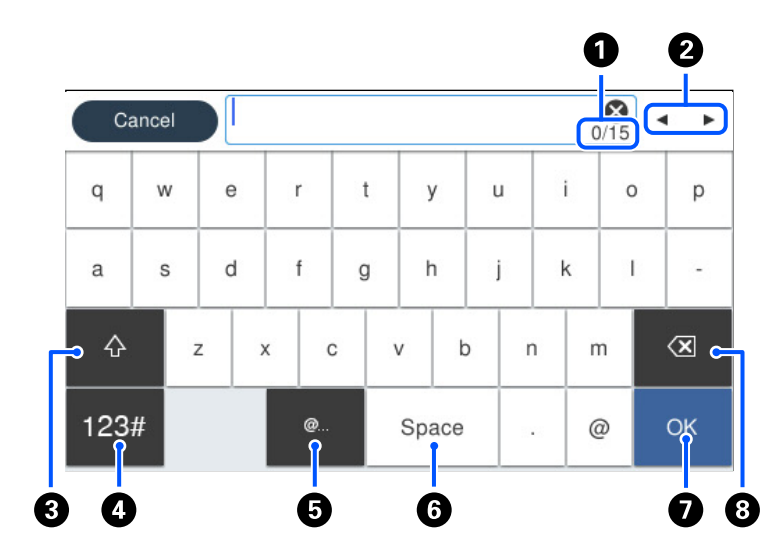

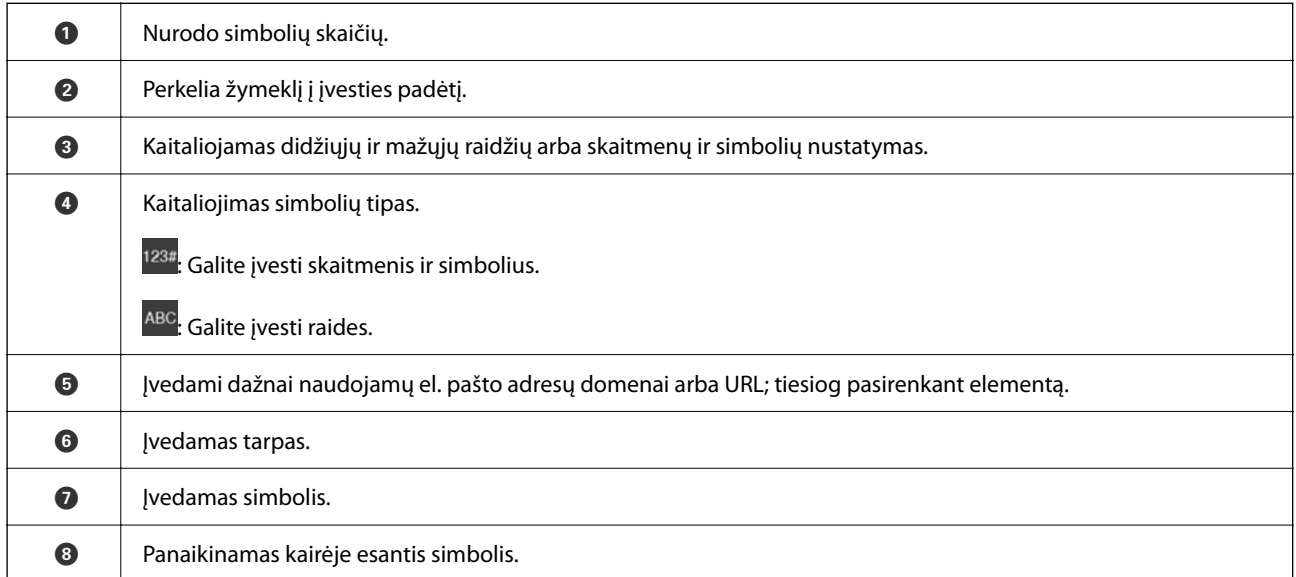

# **Animacijos peržiūrėjimas**

Skystųjų kristalų ekrane galite peržiūrėti veikimo instrukcijų animaciją, pavyzdžiui, popieriaus įdėjimas arba užstrigusio popieriaus išėmimas.

❏ Pasirinkite : rodomas pagalbos ekranas. Pasirinkite **Kaip**, tada pasirinkite elementus, kuriuos norite peržiūrėti.

❏ Veikimo ekrano apačioje pasirinkite **Kaip**: rodoma su kontekstu susijusi animacija.

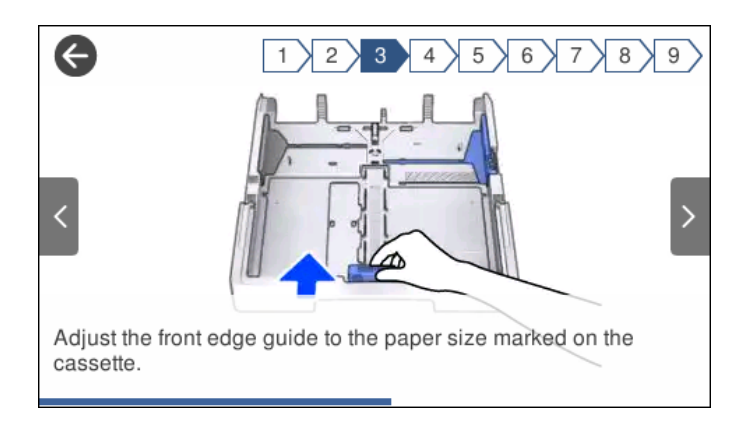

# <span id="page-29-0"></span>**Popieriaus įdėjimas**

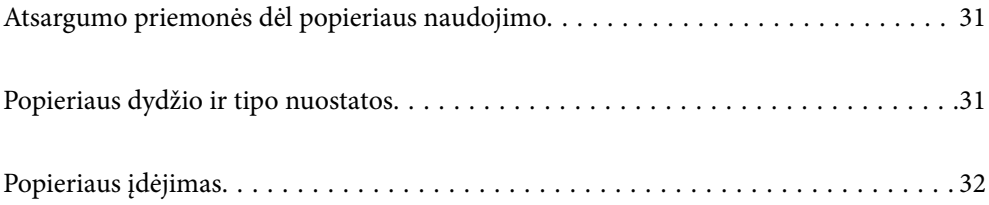

# <span id="page-30-0"></span>**Atsargumo priemonės dėl popieriaus naudojimo**

- ❏ Perskaitykite kartu su popieriumi gautus instrukcijų lapus.
- ❏ Siekdami aukštos spaudinių kokybės su originaliu "Epson" popieriumi, naudokite popierių aplinkoje, nurodytoje su popieriumi pateiktuose lapuose.
- ❏ Prieš įdėdami, išskleiskite ir sulygiuokite popieriaus kraštus. Neišskleiskite ar nesuvyniokite fotopopieriaus. Nesilaikydami nurodymo galite sugadinti spausdinamąją pusę.

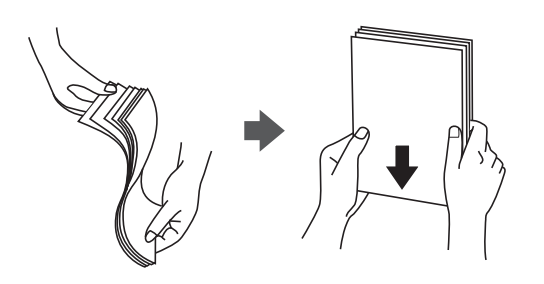

❏ Jei popierius yra susiraitęs, prieš įdėdami jį ištiesinkite arba šiek tiek sulenkite į priešingą pusę. Spausdinant ant susiraičiusio popieriaus, popierius gali įstrigti ir spaudinyje bus dėmių.

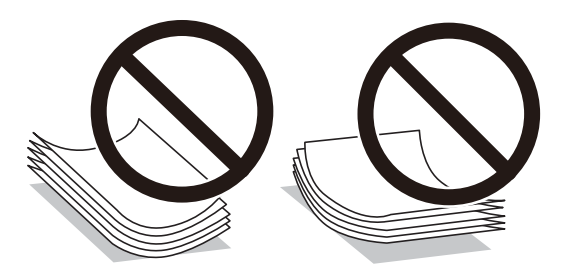

- ❏ Popieriaus padavimo problemos dažnai gali įvykti atliekant rankinį dvipusį spausdinimą, kai spausdinama viena jau atspausdinto popieriaus pusė. Sumažinkite lapų skaičių iki pusės arba mažiau arba vienu metu įdėkite vieną popieriaus lapą, jei popierius toliau įstringa.
- ❏ Įsitikinkite, kad naudojamas išilgapluoštis popierius. Jei nežinote, kokios rūšies popierius naudojamas, pasižiūrėkite į popieriaus pakuotę arba kreipkitės į gamintoją ir išsiaiškinkite popieriaus specifikacijas.
- ❏ Prieš įdėdami, išskleiskite ir sulygiuokite vokų kraštus. Kai krūvelėje sudėti vokai yra išsipūtę dėl viduje esančio oro, prieš įdėdami juos paspauskite.

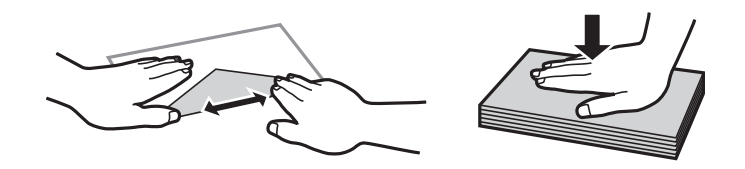

**Susijusi informacija**

 $\blacktriangleright$  ["Negalimos popieriaus rūšys" puslapyje 244](#page-243-0)

# **Popieriaus dydžio ir tipo nuostatos**

Jei jūs registruosite popieriaus dydį ir tipą ekrane, rodomame, kai įdedate popieriaus kasetę, spausdintuvas praneša jums, kai registruota informacija ir spausdinimo nuostatos skiriasi. Taip sutaupoma popieriaus ir rašalo, nes

<span id="page-31-0"></span>užtikrinama, kad negalėsite spausdinti ant netinkamo formato popieriaus arba prasta kokybe, kai nuostatos nesutaps su popieriaus formatu.

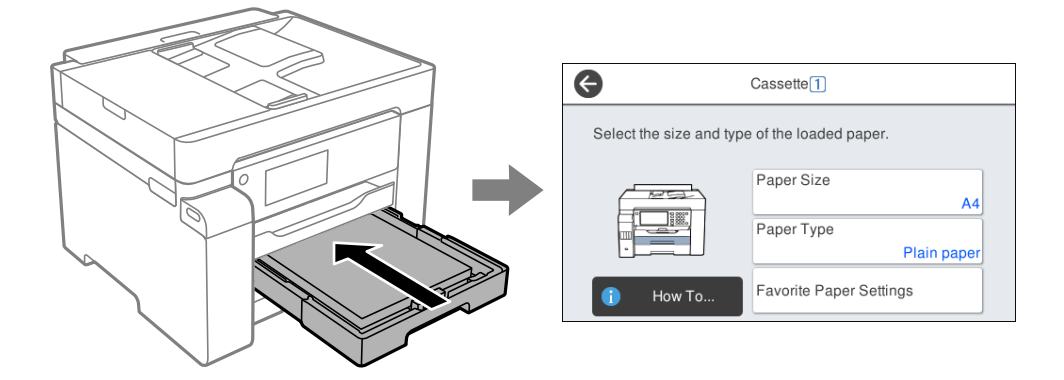

Jei rodomas popieriaus formatas ir tipas skiriasi nuo įdėto popieriaus, pasirinkite elementą, kurį keisite. Jei nuostatos atitinka įdėtą popierių, uždarykite ekraną.

#### *Pastaba:*

Galima taip pat parodyti popieriaus formato ir popieriaus rūšies nuostatų ekraną pasirenkant *Nuostatos* > *Bendrosios nuostatos* > *Spausdintuvo parametrai* > *Popieriaus šaltinių nuostatos* > *Popieriaus nuostata*.

### **Popieriaus rūšių sąrašas**

Siekiant aukščiausios kokybės spausdinimo rezultatų, reikia pasirinkti popierių atitinkančią popieriaus rūšį.

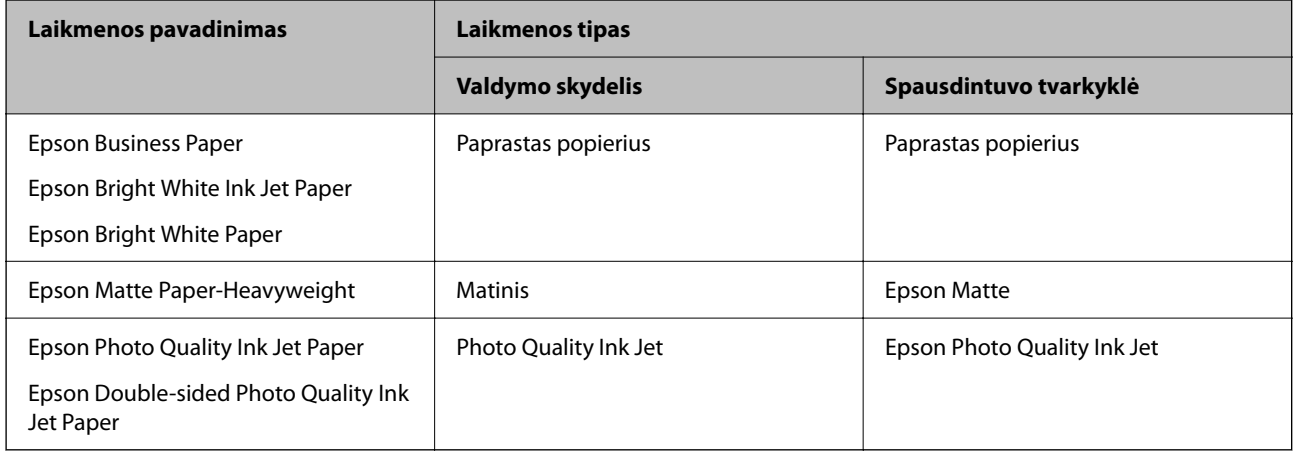

# **Popieriaus įdėjimas**

Popierių arba vokus galite įdėti atsižvelgę į animacijas, rodomas spausdintuvo LCD ekrane.

<span id="page-32-0"></span>Pasirinkite , tada pasirinkite **Kaip** > **Įdėkite popieriaus**. Pasirinkite popieriaus tipą ir popieriaus šaltinį, kuriuos norite rodydami animacijas. Pasirinkite **Baigti**, kad uždarytumėte animacijos ekraną.

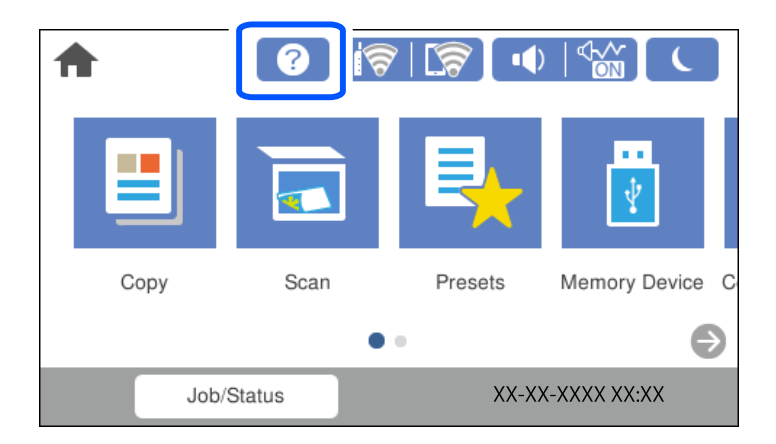

### **Popieriaus su skylutėmis įdėjimas**

Įdėkite vieną popieriaus su skylutėmis lapą į popieriaus dėklą. Popieriaus formatai: A3, B4, A4, B5, A5, A6, "Letter", "Legal"

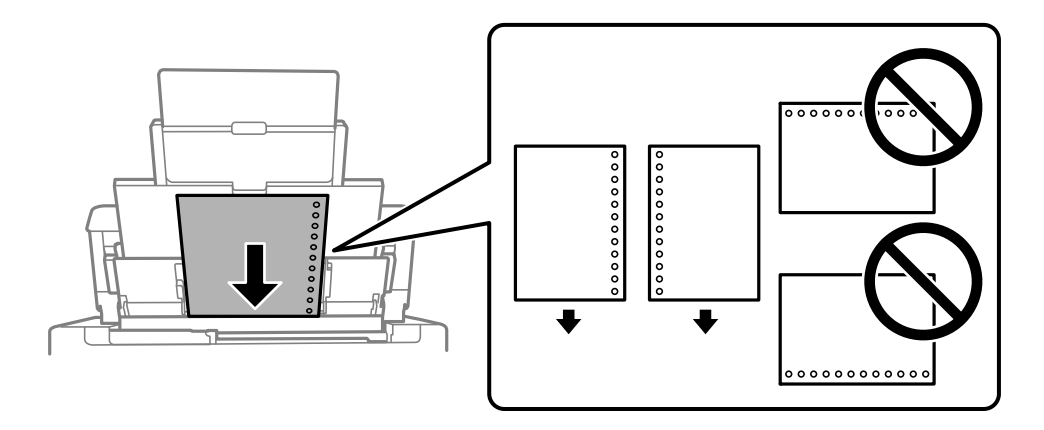

❏ Sureguliuokite failo spausdinimo vietą, kad nebūtų spausdinama ant skylučių.

❏ Naudojant popierių su skylutėmis automatinio dvipusio spausdinimo vykdyti negalima.

### <span id="page-33-0"></span>**Ilgo popieriaus įdėjimas**

#### ❏ Popieriaus dėklas

Įdėkite ilgą popierių į popieriaus dėklą, kad priekinis popieriaus galas susisuktų. Pasirinkite **Nustatyta vartotojo** kaip popieriaus formato nustatymą.

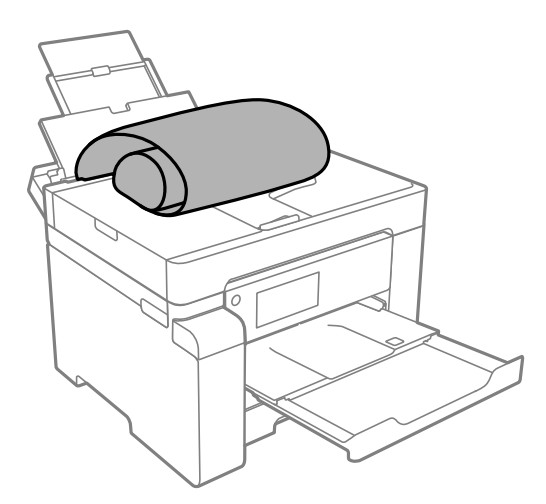

- ❏ Įsitikinkite, kad popieriaus galas nukirptas statmenai. Įstrižas kirpimas gali sukelti popieriaus tiekimo problemų.
- ❏ Ilgas popierius negali būti laikomas išvesties dėkle. Paruoškite dėžutę ir pan., kad popierius nenukristų ant grindų.
- ❏ Nelieskite tiekiamo arba išmetamo popieriaus. Jis gali sužaloti ranką arba spausdinimo kokybė gali suprastėti.
- ❏ Popieriaus kasetė

Išplėskite popieriaus kasetę, kad įdėtumėte ilgą popierių. Pasirinkite **Nustatyta vartotojo** kaip popieriaus formato nustatymą.

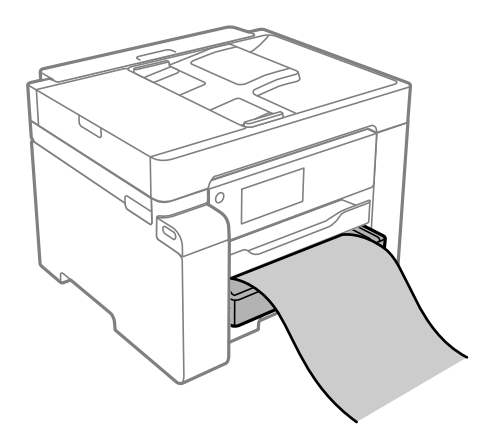

❏ Įsitikinkite, kad popieriaus galas nukirptas statmenai. Įstrižas kirpimas gali sukelti popieriaus tiekimo problemų.

❏ Nelieskite tiekiamo arba išmetamo popieriaus. Jis gali sužaloti ranką arba spausdinimo kokybė gali suprastėti.

# <span id="page-34-0"></span>**Originalų dėjimas**

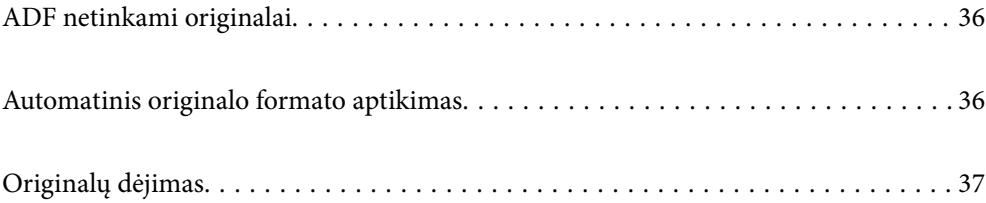

# <span id="page-35-0"></span>**ADF netinkami originalai**

#### c*Svarbu:*

Netiekite nuotraukų arba vertingų originalių meno kūrinių į ADF. Netinkamai tiekiant galima suglamžyti arba pažeisti originalą. Vietoje to nuskaitykite šiuos dokumentus padėję ant skaitytuvo stiklo.

Norėdami, kad neužstrigtų popierius, toliau nurodytų originalų į ADF nedėkite. Tokio pobūdžio originalams naudokite skaitytuvo stiklą.

- ❏ Įplėšti, sulenkti, susiglamžę, apgadinti arba banguoti originalai
- ❏ Su skylėmis segtuvui
- ❏ Sukabinti juosta, kabėmis, sąvaržėlėmis ir pan.
- ❏ Su priklijuotais lipdukais arba etiketėmis
- ❏ Sukarpyti nevienodai arba nestačiu kampu
- ❏ Surišti originalai
- ❏ OHP, šiluminio perkėlimo popierius arba anglies pluošto nugarėlės

# **Automatinis originalo formato aptikimas**

Pasirinkus **Automatinis aptikimas** kaip popieriaus nustatymus, šie popieriaus formatų tipai nustatomi automatiškai.

❏ Dedama vertikaliai: A4, 16K\*

Originalo ilgąjį kraštą dėkite prie ADF popieriaus tiektuvo įdėjimo angos arba prie kairės skaitytuvo stiklas pusės.

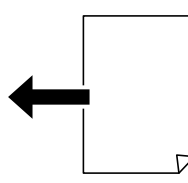

 $\Box$  Dedama horizontaliai: A3, B4, A4, B5, A5, 8 $\text{K}^*$ , 16 $\text{K}^*$ 

Originalo trumpąjį kraštą dėkite prie ADF popieriaus tiektuvo įdėjimo angos arba prie kairės skaitytuvo stiklas pusės.

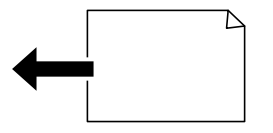

\*: Popierius aptinkamas įjungus **K dydžio pirmumas**. Tačiau, priklausomai nuo naudojamų funkcijų, popierius gali būti neaptinkamas. Daugiau išsamios informacijos ieškokite toliau.
#### <span id="page-36-0"></span>*Pastaba:*

Toliau pateikiamų originalų dydžiai gali būti nustatyti neteisingai. Jeigu dydžiai nėra aptinkami, valdymo skydelyje dydį nustatykite rankiniu būdu.

- ❏ Suplyšę, sulenkti, susiraukšlėję arba susiraitę originalai (jeigu originalai susiraitę, prieš dėdami originalus, juos ištiesinkite).
- ❏ Originalai su daug skylių segtuvui
- ❏ OHP, permatomi arba blizgūs originalai

#### **Susijusi informacija**

 $\rightarrow$  ["Automatinio originalo dydžio aptikimo parinktis:" puslapyje 257](#page-256-0)

## **Originalų dėjimas**

Padėkite originalus ant skaitytuvo stiklo arba ADF.

Į ADF galite įdėti kelis originalus. Jei galima automatinio dvipusio nuskaitymo funkcija, vienu metu galite nuskaityti abi originalų puses. ADF specifikacijas galite rasti pasinaudoję toliau pateikta nuoroda.

["ADF specifikacijos" puslapyje 271](#page-270-0)

Vykdydami toliau pateiktus žingsnius galėsite peržiūrėti vaizdo įrašą, paaiškinantį kaip įdėti originalus.

Pasirinkite (?), tada pasirinkite **Kaip** > **Padėkite originalius dokumentus**. Pasirinkite norimų peržiūrėti originalų dėjimo būdą. Pasirinkite **Baigti**, kad uždarytumėte animacijos ekraną.

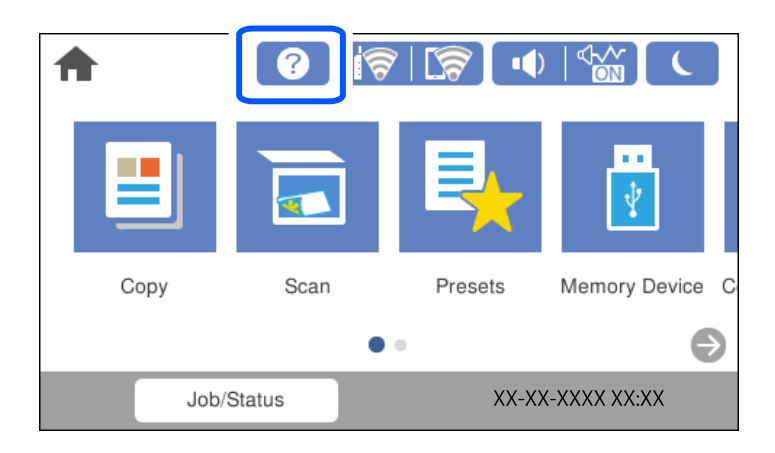

#### **Naudojant skaitytuvo stiklą**

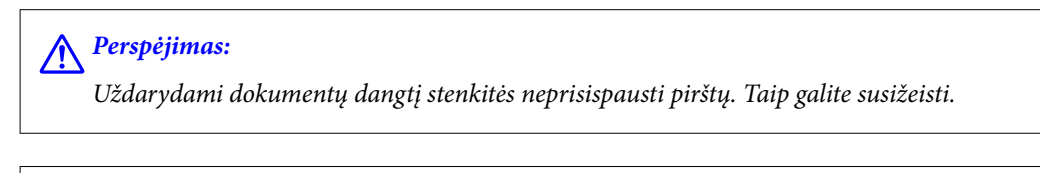

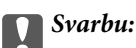

❏ Dėdami sunkius originalius failus, pvz., knygas, neleiskite išorinei šviesai šviesti tiesiai į skaitytuvo stiklą.

❏ Nenaudokite per daug jėgos su skaitytuvo stiklu arba dokumentų dangčiu. Priešingu atveju galite pažeisti juos.

#### *Pastaba:*

❏ Jei ant skaitytuvo stiklo yra šiukšlių arba purvo, nuskaitymo diapazonas gali būti išplėstas, kad jie patektų į jį, todėl originalo vaizdo padėtis gali pakisti arba jis sumažės. Prieš nuskaitydami pašalinkite šiukšles ir nešvarumus nuo skaitytuvo stiklo.

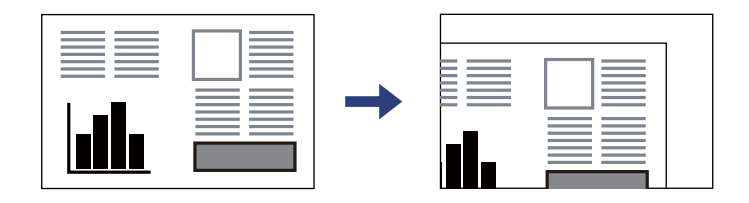

- ❏ 1,5 mm tarpas nuo skaitytuvo stiklo kampo nenuskaitomas.
- ❏ Padėjus originalus į ADF ir ant skaitytuvo stiklo, pirmenybė teikiama ADF padėtiems originalams.
- ❏ Kai kurie formatai automatiškai nenustatomi. Tada originalų formatą reikia pasirinkti rankiniu būdu.
- ❏ Jei originalus ilgam laikui paliksite ant skaitytuvo stiklo, jie gali prilipti prie stiklo paviršiaus.

#### **Naudojant ADF**

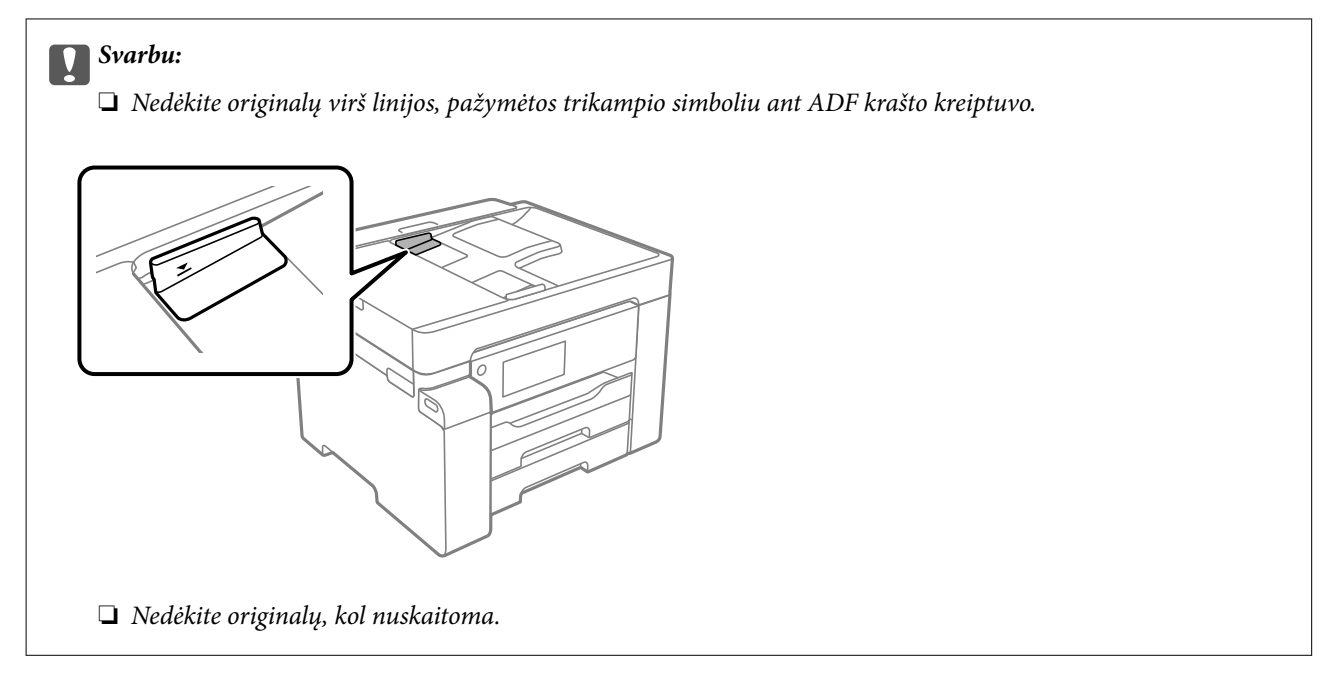

#### *Pastaba:*

Kai kurie formatai automatiškai nenustatomi. Tada originalų formatą reikia pasirinkti rankiniu būdu.

- & ["ADF netinkami originalai" puslapyje 36](#page-35-0)
- $\blacklozenge$  ["Automatinis originalo formato aptikimas" puslapyje 36](#page-35-0)
- $\blacktriangleright$  ["Skaitytuvo techniniai duomenys" puslapyje 270](#page-269-0)

# <span id="page-38-0"></span>**Atminties įrenginio įdėjimas ir išėmimas**

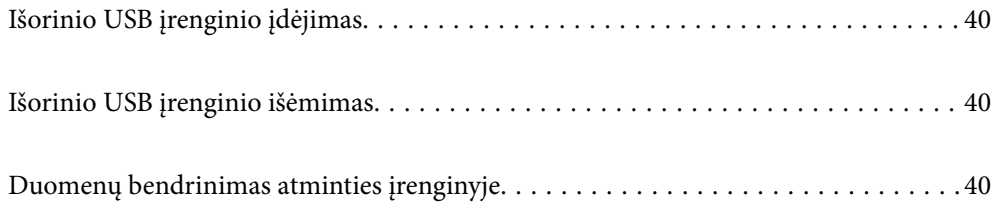

## <span id="page-39-0"></span>**Išorinio USB įrenginio įdėjimas**

Įdėkite išorinį USB įrenginį į išorinės sąsajos USB prievadą.

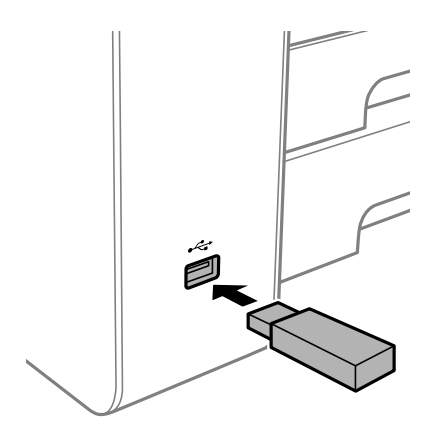

#### **Susijusi informacija**

 $\blacktriangleright$  ["Atminties įrenginio specifikacijos" puslapyje 276](#page-275-0)

## **Išorinio USB įrenginio išėmimas**

Išimkite išorinį USB įrenginį.

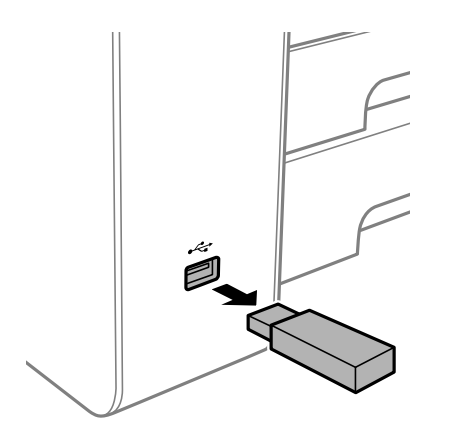

#### c*Svarbu:*

Jei pašalinsite išorinį USB įrenginį, kai spausdintuvas naudojamas, išorinio USB įrenginio duomenys gali būti prarasti.

## **Duomenų bendrinimas atminties įrenginyje**

Iš kompiuterio galite įrašyti arba perskaityti duomenis atminties įrenginyje, pvz., USB atminties įrenginyje, kuris prijungtas prie spausdintuvo.

## c*Svarbu:*

Prie spausdintuvo prijungtą atminties įrenginį bendrinant su per USB arba tinklą prijungtais kompiuteriais, rašymo prieiga leidžiama tik kompiuteriams, prijungtiems jūsų spausdintuve pasirinktu būdu. Norėdami rašyti į atminties įrenginį, valdymo skydelyje įveskite *Nuostatos* > *Bendrosios nuostatos* > *Spausdintuvo parametrai* > *Atminties įrenginio sąsaja* > *Failo bendrinimas*, tada pasirinkite ryšio metodą.

#### *Pastaba:*

Prijungus didelį atminties įrenginį, pvz., 2 TB HDD, reikės šiek tiek palaukti, kol bus atpažinti duomenys iš kompiuterio.

#### **Windows**

Pasirinkite atminties įrenginį iš **Kompiuteris** arba **Mano kompiuteris**. Rodomi atminties įrenginio duomenys.

#### *Pastaba:*

Jei spausdintuvą prie tinklo prijungėte nenaudodami programinės įrangos disko arba "Web Installer", susiekite išorinės sąsajos USB prievadą kaip tinklo įrenginį. Atidarykite *Vykdyti* ir įveskite spausdintuvo pavadinimą \\XXXXX arba spausdintuvo IP adresą \\XXX.XXX.XXX.XXX, kad *Atidarytumėte:*. Dešiniuoju pelės klavišu spustelėkite rodomą įrenginio piktogramą, kad priskirtumėte tinklą. Tinklo įrenginys rodomas lange *Kompiuteris* arba *Mano kompiuteris*.

#### **Mac OS**

Pasirinkite atitinkamo įrenginio piktogramą. Rodomi išorinės laikmenos duomenys.

#### *Pastaba:*

- ❏ Norėdami pašalinti atminties įrenginį, įrenginio piktogramą vilkite ir numeskite ant šiukšlių dėžės piktogramos. Kitu atveju prijungus kitą atminties įrenginį, bendroje tvarkyklėje esantys duomenys gali būti rodomi netinkamai.
- ❏ Norėdami per tinklą patekti į atminties įrenginį, ekrano meniu pasirinkite *Eikite į* > *Prisijungti prie serverio*. Įveskite spausdintuvo pavadinimą cifs://XXXXX arba smb://XXXXX (kur XXXXX yra spausdintuvo pavadinimas) skiltyje *Serverio adresas*, tada spustelėkite *Sujungti*.

#### **Susijusi informacija**

 $\blacktriangleright$  ["Atminties įrenginio specifikacijos" puslapyje 276](#page-275-0)

# <span id="page-41-0"></span>**Spausdinimas**

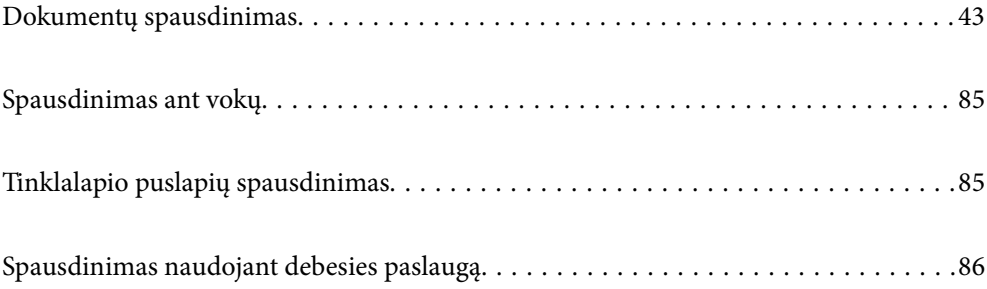

## <span id="page-42-0"></span>**Dokumentų spausdinimas**

## **Spausdinimas iš kompiuterio Windows**

Jei kai kurių spausdintuvo tvarkyklės nustatymų pakeisti nepavyksta, galbūt juos užregistravo administratorius. Pagalbos kreipkitės į spausdintuvo administratorių.

## **Spausdinimas naudojant paprastas nuostatas**

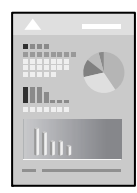

*Pastaba:* Veiksmai gali skirtis priklausomai nuo programos. Išsamios informacijos ieškokite programėlės žinyne.

- 1. Į spausdintuvą įdėkite popieriaus. ["Popieriaus įdėjimas" puslapyje 32](#page-31-0)
- 2. Atidarykite norimą spausdinti failą.
- 3. Meniu **Failas** pasirinkite **Spausdinti** arba **Spausdinimo nustatymas**.
- 4. Pasirinkite naudojamą spausdintuvą.

5. Pasirinkite **Nuostatos** arba **Ypatybės**, kad būtų atidarytas spausdintuvo tvarkyklės langas.

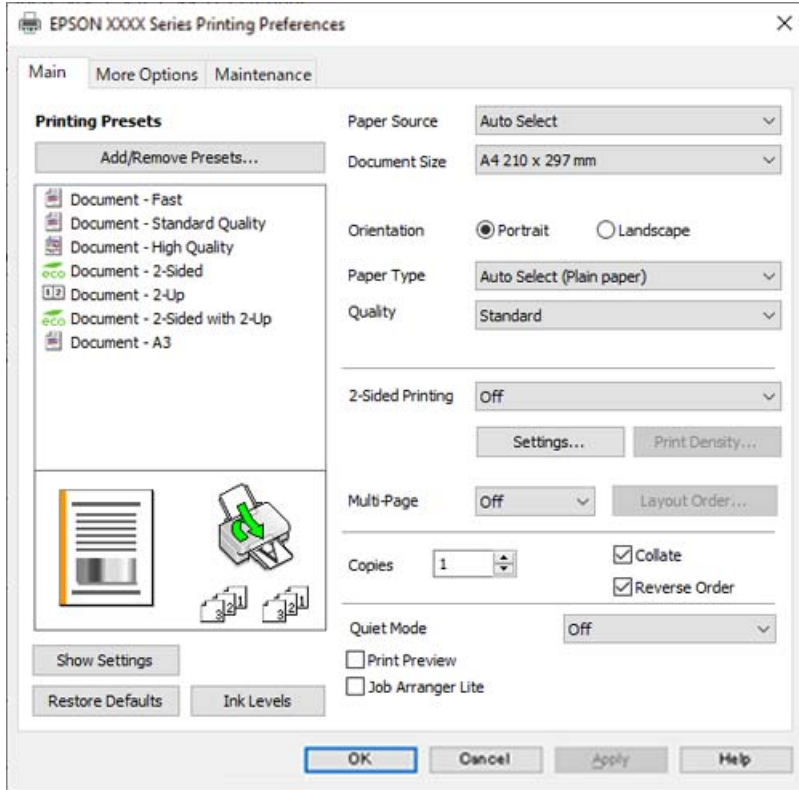

6. Jei reikia, pakeiskite nustatymus.

Daugiau informacijos apie spausdintuvo tvarkykles ieškokite meniu parinktyse.

#### *Pastaba:*

- ❏ Paaiškinimo, kaip nustatyti elementus, taip pat žr. interneto žinyne. Paspaudus elementą dešiniu pelės klavišu rodomas *Žinynas*.
- ❏ Pasirinkę *Spausdinimo peržiūra* galite peržiūrėti dokumentą prieš spausdinimą.
- 7. Norėdami uždaryti spausdintuvo tvarkyklės langą, spustelėkite **OK**.

#### 8. Spustelėkite **Spausdinti**.

#### *Pastaba:*

- ❏ Pasirinkus *Spausdinimo peržiūra* rodomas peržiūros langas. Norėdami pakeisti nustatymus, spustelėkite *Atšaukti*, tada pakartokite procedūra nuo 3 žingsnio.
- ❏ Jei spausdinimą norite atšaukti, kompiuteryje dešiniuoju pelės klavišu spustelėkite ant spausdintuvo ties *Įrenginiai ir spausdintuvai*, *Spausdintuvas* arba *Spausdintuvai ir fakso aparatai*. Spustelėkite *Pamatyti, kas spausdinama*, dešiniuoju pelės klavišu spustelėkite norimą atšaukti užduotį, tada pasirinkite *Atšaukti*. Tačiau, jei spausdinimo užduotis jau išsiųsta į spausdintuvą, iš kompiuterio jos atšaukti negalėsite. Tokiu atveju spausdinimo užduotį atšaukite naudodami spausdintuvo valdymo skydelį.

- $\blacktriangleright$  ["Galimas popierius ir talpa" puslapyje 241](#page-240-0)
- & ["Popieriaus rūšių sąrašas" puslapyje 32](#page-31-0)
- $\rightarrow$  ["Spausdintuvo tvarkyklės meniu parinktys" puslapyje 45](#page-44-0)

#### <span id="page-44-0"></span>*Spausdintuvo tvarkyklės meniu parinktys*

Atidarykite spausdinimo langą programoje, pasirinkite spausdintuvą, tada pasiekite spausdintuvo tvarkyklės langą.

#### *Pastaba:*

Meniu gali skirtis, priklausomai nuo pasirinktos parinkties.

#### **Skirtukas Pagrindinis**

#### Išankst. spausd. nustat.:

Pridėti / šalinti išankstinius nustatymus:

Galite pridėti ar pašalinti dažniausiai naudojamų spausdinimo nustatymų išankstinius nustatymus. Iš sąrašo pasirinkite norimą naudoti išankstinį nustatymą.

#### Popier. šaltinis:

Pasirinkite popieriaus šaltinį, iš kurio turi būti tiekiamas popierius. Norėdami spausdintuvo spausdinimo nuostatose automatiškai pasirinkti popieriaus šaltinį, pasirinkite **Automat. pasirinkimas**.

#### Dokumento dydis:

Pasirinkite norimą naudoti popieriaus formatą. Jei pasirinkote **Nustatyta vartotojo**, įveskite popieriaus plotį ir aukštį, tada užregistruokite formatą.

#### Padėtis:

Pasirinkite norimą spausdinimo orientaciją.

#### Popier. tipas:

Pasirinkite spausdinamo popieriaus rūšį.

#### Kokybė:

Pasirinkite norimą spausdinimo kokybę. Galimi nustatymai priklauso nuo pasirinkto popieriaus tipo. Pasirinkus **Didelis**, spausdinama kokybiškiau, bet galbūt lėčiau.

#### 2-pusis spausdinimas:

Leidžia atlikti dvipusį spausdinimą.

#### Nustatymai:

Galite nurodyti susegimo kraštą ir susegimo paraštes. Spausdindami kelių lapų dokumentus galite pasirinkti, ar pradėti spausdinimą nuo galinės ar priekinės lapo pusės.

#### Spausdinimo tankis:

Norėdami nustatyti spausdinimo tankį pasirinkite dokumento tipą. Jei pasirinkite tinkamą spausdinimo tankį, galite apsaugoti vaizdus nuo persigėrimo į kitą lapo pusę. Norėdami nustatyti spausdinimo tankį rankiniu būdu, pasirinkite **Nustatyta vartotojo**.

#### Keli puslapiai:

Leidžia ant vieno lapo atspausdinti kelis lapus ar spausdinti plakatą. Norėdami nurodyti, kuria tvarka bus spausdinami lapai, spustelėkite **maketo išdėstymas**.

#### <span id="page-45-0"></span>Kopijos:

Nustatykite spausdintinų kopijų skaičių.

#### Sulyginti:

Spausdina tam tikra tvarka sulygintus kelis dokumentus ir suskirsto į rinkinius.

#### Atvirkštine tvarka:

Leidžia spausdinti nuo paskutinio puslapio, kad po spausdinimo galėtumėte sudėti lapus pagal atitinkamą tvarką.

#### Tylusis režimas:

Sumažina spausdintuvo skleidžiamą triukšmą. Tačiau įjungus šią funkciją gali sumažėti spausdinimo greitis.

#### Spausdinimo peržiūra:

Rodo dokumento peržiūrą prieš spausdinimą.

#### Užduočių tvarkyklė Lite:

"Job Arranger Lite" leidžia sujungti kelis skirtingomis programomis sukurtus failus ir išspausdinti juos kaip vieną spaudinį.

#### Rodyti nustatymus / Slėpti nustatymus:

Rodomas skirtukuose **Pagrindinis** ir **Daugiau pasirinkčių** esamu metu nustatomų elementų sąrašas. Jūs galite rodyti arba slėpti esamą nuostatų sąrašo ekraną.

#### Gamyklinių parametrų atkūrimas:

Visi nustatymai grąžinami į gamyklinius. Nustatymus skirtuke **Daugiau pasirinkčių** taip pat galite atstatyti į numatytuosius.

#### Rašalo lygiai:

Rodo apytikslį rašalo lygį.

#### **Skirtukas Daugiau pasirinkčių**

#### Išankst. spausd. nustat.:

Pridėti / šalinti išankstinius nustatymus:

Galite pridėti ar pašalinti dažniausiai naudojamų spausdinimo nustatymų išankstinius nustatymus. Iš sąrašo pasirinkite norimą naudoti išankstinį nustatymą.

#### Dokumento dydis:

Pasirinkite norimą naudoti popieriaus formatą.

#### Išvesties popierius:

Pasirinkite norimą naudoti popieriaus formatą. Jei **Dokumento dydis** skiriasi nuo **Išvesties popierius**, **Mažinti / didinti dokumentą** pasirenkamas automatiškai. Jei spausdinate nedidindami ir nemažindami dokumento dydį, galite šio nustatymo nesirinkti.

#### Mažinti / didinti dokumentą:

Leidžia sumažinti ir padidinti dokumento dydį.

#### Talpinti į puslapį:

Automatiškai sumažina ar padidina dokumentą, kad jis tilptų į **Išvesties popierius** pasirinktą popieriaus dydį.

#### Priartinti:

Spausdina konkrečia procentine verte.

#### Centras:

Spausdina vaizdus lapo viduryje.

#### Tono koregavimas:

#### Automatinis r.:

Automatiškai reguliuoja tonų spalva.

#### Vartotojo nustatymas:

Leidžia atlikti rankinį tono koregavimą. Tolimesniems nustatymams spustelėkite **Patobulintas**.

#### Vaizdo parinktys:

Įjungia spausdinimo kokybės parinktis, tokias kaip Išskirti tekstą. Taip pat galite pastorinti linijas, kad spaudiniuose jos geriau matytųsi.

#### Vandenženklio funkcijos:

Leidžia atlikti kopijuoti draudžiančio ženklo, vandens ženklo ar antraščių ir poraščių nustatymus.

#### Pridėti / trinti:

Leidžia pridėti kopijuoti draudžiančius ženklus ar vandens ženklus arba juos pašalinti.

#### Nustatymai:

Leidžia nustatyti kopijuoti draudžiančių ženklų arba vandens ženklų nuostatas.

#### Viršutinė / apatinė antraštė:

Antraštėse ir poraštėse galima spausdinti tokią informaciją kaip vartotojo vardas ir spausdinimo data. Tada galite nustatyti šriftą, formatą arba stilių.

#### Konfidenciali užduotis:

Spausdinant apsaugo konfidencialius dokumentus slaptažodžiu. Jei naudojate šią funkciją, spausdintuve įrašomi spausdinimo duomenys, kuriuos galima atspausdinti tik spausdintuvo valdymo skyde įvedus teisingą slaptažodį. Spustelėkite **Nustatymai**, norėdami pakeisti nustatymus.

#### Papildomi nustatymai:

#### Pasukti 180° kampu:

Lapai prieš spausdinant pasukami 180 laipsnių. Pasirinkite šį elementą spausdindami apie tokio popieriaus, kaip vokai, kurie dedami į spausdintuvą fiksuota kryptimi.

#### Dvikryptis spausdinimas:

Spausdinama spausdinimo galvutei judant abiem kryptimis. Spausdinama greičiau, bet kokybė blogesnė.

#### Veidrodinis atvaizdas:

Spausdina vaizdą atvirkščiai, veidrodiniu būdu.

#### Rodyti nustatymus / Slėpti nustatymus:

Rodomas skirtukuose **Pagrindinis** ir **Daugiau pasirinkčių** esamu metu nustatomų elementų sąrašas. Jūs galite rodyti arba slėpti esamą nuostatų sąrašo ekraną.

#### Gamyklinių parametrų atkūrimas:

Visi nustatymai grąžinami į gamyklinius. Nustatymus skirtuke **Pagrindinis** taip pat galite atstatyti į numatytuosius.

#### **Skirtukas Tech. priežiūra**

#### Spausdinimo galvutės purkštuko patikra:

Atspausdinamas purkštukų patikros šablonas, kad patikrintumėte, ar neužsikimšę spausdinimo galvutės purkštukai.

#### Spausdinimo galvutės valymas:

Išvalomi užsikimšę spausdinimo galvutės purkštukai. Kadangi ši funkcija naudoja šiek tiek rašalo, spausdinimo galvutę naudokite tik jeigu yra užsikišę keli purkštukai, kaip parodyta purkštukų patikros šablone.

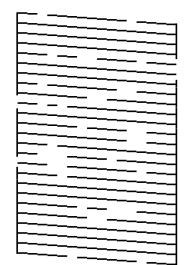

Nuodugnus valymas:

Užsikimšę spausdinimo galvutės purkštukai valomi stipraus valymo funkcija. Kadangi ši funkcija naudoja daugiau rašalo, nei galvutės valymas, stiprų valymą naudokite tik jeigu yra užsikišę keli purkštukai, kaip parodyta purkštukų patikros šablone.

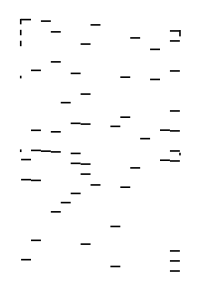

#### Užduočių tvarkyklė Lite:

Atidaro langą Užduočių tvarkyklė Lite. Čia galite atidaryti ir redaguoti anksčiau išsaugotus duomenis.

#### EPSON Status Monitor 3:

Atidaro langą EPSON Status Monitor 3. Čia galite patikrinti spausdintuvo ir reikmenų būseną.

#### Stebėjimo pasirinktys:

Leidžiama atlikti EPSON Status Monitor 3 lange esančių elementų nustatymus.

#### Išplėstinės nuostatos:

Leidžiama atlikti įvairius nustatymus. Dešiniu pelės klavišu spustelėkite elementą, norėdami peržiūrėti Žinynas.

#### Spausdinimo eilė:

Rodomi spausdinimo laukiančios užduotys. Galite patikrinti, pristabdyti arba tęsti spausdinimo darbus.

#### Spausdintuvo ir funkcijų informacija:

Rodomas į spausdintuvą ar ADF įdėtų lapų skaičius.

#### Kalba:

Pakeičia kalbą, naudojamą spausdintuvo tvarkyklės lange. Norėdami pritaikyti nustatymus, uždarykite spausdintuvo tvarkyklę ir atidarykite dar kartą.

#### Programinės įrangos naujinimas:

Paleidžia EPSON Software Updater, čia galite patikrinti naujausią programos versiją internete.

#### Techninis palaikymas:

Jei jūsų kompiuteryje yra įdiegtas vadovas, jis bus rodomas. Jei vadovas nėra įdiegtas, galite prisijungti prie "Epson" žiniatinklio svetainės ir patikrinti vadovą bei galimą techninę pagalbą.

### **Išankstinių spausdinimo nuostatų pridėjimas lengvam spausdinimui**

Sukūrę ir spausdintuvo tvarkyklėje išsaugoję išankstinius dažnai naudojamus spausdinimo nustatymus, galite lengvai spausdinti iš sąrašo pasirinkdami išankstinį nustatymą.

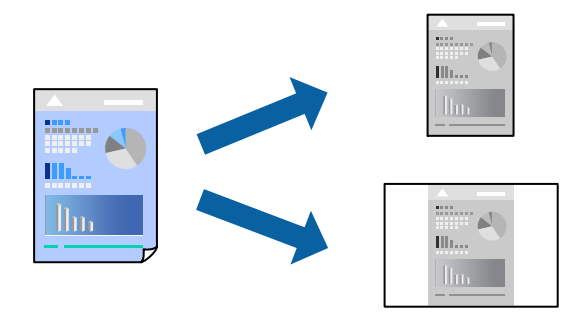

1. Spausdintuvo tvarkyklės skirtuke **Pagrindinis** arba **Daugiau pasirinkčių** nustatykite kiekvieną elementą (pvz., **Dokumento dydis** ir **Popier. tipas**).

- 2. Spustelėkite **Pridėti / šalinti išankstinius nustatymus**, esantį **Išankst. spausd. nustat.**.
- 3. Eikite į **Pavad.** ir, jei reikia, įveskite komentarą.
- 4. Spustelėkite **Įrašyti**.

#### *Pastaba:*

Norėdami ištrinti pridėtą išankstinį nustatymą, spustelėkite *Pridėti / šalinti išankstinius nustatymus*, sąraše pasirinkite norimą pašalinti pavadinimą ir jį pašalinkite.

["Skirtukas Pagrindinis" puslapyje 45](#page-44-0)

["Skirtukas Daugiau pasirinkčių" puslapyje 46](#page-45-0)

5. Spustelėkite **Spausdinti**.

Kitą kartą, kai norėsite spausdinti naudodami tas pačias nuostatas, pasirinkite registruotą nuostatos pavadinimą iš **Išankst. spausd. nustat.** ir tuomet spustelėkite **OK**.

#### **Susijusi informacija**

- $\blacktriangleright$  ["Popieriaus įdėjimas" puslapyje 32](#page-31-0)
- $\blacktriangleright$  ["Spausdinimas naudojant paprastas nuostatas" puslapyje 43](#page-42-0)

## **Spausdinimas ant abiejų pusių**

Spausdinti ant abiejų popieriaus pusių galima vienu iš toliau nurodytų būdų.

- ❏ Automatinis 2-pusis spausdinimas
- ❏ Rankinis dvipusis spausdinimas

Spausdintuvui baigus spausdinti ant vienos pusės, apverskite lapą, kad būtų spausdinama ant kitos pusės.

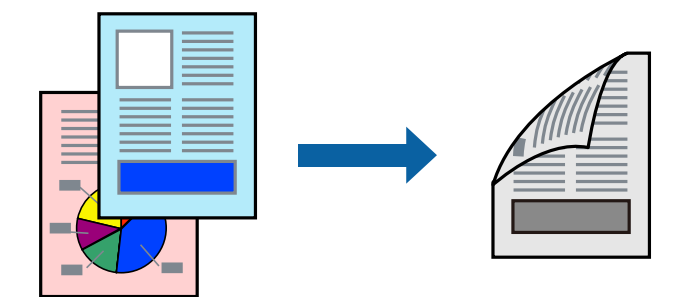

#### *Pastaba:*

- ❏ Jei nenaudojate dvipusiam spausdinimui tinkančio popieriaus, gali suprastėti spausdinimo kokybė, o popierius įstrigti. ["Popierius dvipusiam spausdinimui" puslapyje 243](#page-242-0)
- ❏ Atsižvelgiant į popierių ir duomenis, rašalas gali prasisunkti į kitą popieriaus pusę.
- ❏ Jūs negalite paleisti rankinio dvipusio spausdinimo, išskyrus atvejus, kai įjungta parinktis *EPSON Status Monitor 3*. Jei išjungta parinktis *EPSON Status Monitor 3*, eikite į spausdintuvo tvarkyklės langą, spustelėkite *Išplėstinės nuostatos*, esančią skirtuke *Tech. priežiūra*, tuomet pasirinkite *Įgalinti ""EPSON Status Monitor 3""*.
- ❏ Tačiau, kai spausdintuvą pasiekėte per tinklą arba jis naudojamas kaip bendras spausdintuvas, ši funkcija gali būti negalima.
- 1. Spausdintuvo tvarkyklės skirtuke **Pagrindinis** pasirinkite metodą **2-pusis spausdinimas**.
- 2. Spustelėkite **Nuostatos**, pasirinkite atitinkamas nuostatas ir spustelėkite **Gerai**.
- 3. Spustelėkite **Spausdinimo tankis**, pasirinkite atitinkamas nuostatas ir spustelėkite **Gerai**.

Nustatydami **Spausdinimo tankis** galite reguliuoti spausdinimo tankį priklausomai nuo dokumento tipo.

#### *Pastaba:*

- ❏ Šis nustatymas negalimas pasirinkus dvipusį spausdinimą rankiniu būdu.
- ❏ Atsižvelgiant į lange *Pasirinkti dokumento tipą* pasirinktos Spausdinimo tankio koregavimas parinkties ir skirtuke *Pagrindinis* pasirinktos *Kokybė* parinkties derinį, gali būti lėtai spausdinama.
- 4. Jei reikia, skirtukuose **Pagrindinis** ir **Daugiau pasirinkčių** nustatykite kitus elementus ir spustelėkite **Gerai**.

["Skirtukas Pagrindinis" puslapyje 45](#page-44-0)

["Skirtukas Daugiau pasirinkčių" puslapyje 46](#page-45-0)

#### 5. Spustelėkite **Spausdinti**.

Kai 2-pusis spausdinimas vykdomas rankiniu būdu, spausdintuvui baigus spausdinti ant vienos pusės, kompiuterio ekrane atidaromas išskleidžiamasis langas. Vadovaukitės ekrane rodomomis instrukcijomis.

#### **Susijusi informacija**

- & ["Galimas popierius ir talpa" puslapyje 241](#page-240-0)
- $\blacktriangleright$  ["Popieriaus įdėjimas" puslapyje 32](#page-31-0)
- $\blacktriangleright$  ["Spausdinimas naudojant paprastas nuostatas" puslapyje 43](#page-42-0)

### **Lankstinuko spausdinimas**

Galima išspausdinti ir lankstinuką, gaunamą keičiant puslapių tvarką ir sulanksčius spaudinį.

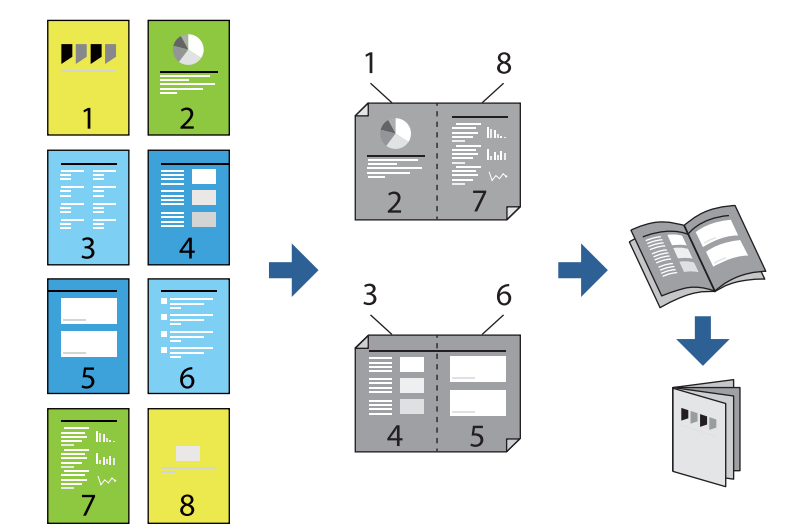

#### *Pastaba:*

- ❏ Jei nenaudojate dvipusiam spausdinimui tinkančio popieriaus, gali suprastėti spausdinimo kokybė, o popierius įstrigti. ["Popierius dvipusiam spausdinimui" puslapyje 243](#page-242-0)
- ❏ Atsižvelgiant į popierių ir duomenis, rašalas gali prasisunkti į kitą popieriaus pusę.
- ❏ Jūs negalite paleisti rankinio dvipusio spausdinimo, išskyrus atvejus, kai įjungta parinktis *EPSON Status Monitor 3*. Jei išjungta parinktis *EPSON Status Monitor 3*, eikite į spausdintuvo tvarkyklės langą, spustelėkite *Išplėstinės nuostatos*, esančią skirtuke *Tech. priežiūra*, tuomet pasirinkite *Įgalinti ""EPSON Status Monitor 3""*.
- ❏ Tačiau, kai spausdintuvą pasiekėte per tinklą arba jis naudojamas kaip bendras spausdintuvas, ši funkcija gali būti negalima.
- 1. Spausdintuvo tvarkyklės skirtuke **Pagrindinis** reikia pasirinkti norimą ilgojo krašto surišimo tipą naudojant **2 pusis spausdinimas**.
- 2. Spustelėkite **Settings**, pasirinkite **Brošiūra**, tada pasirinkite **Centrinis įrišimas** arba **Šoninis įrišimas**.
	- ❏ Centrinis įrišimas: šį būdą naudokite, kai spausdinate mažą skaičių puslapių, kurie gali būti sudėti vienas ant kito ir lengvai perlenkti per pusę.
	- ❏ Šoninis įrišimas. Šį būdą naudokite, kai spausdinate vieną lapą (keturis puslapius) vienu metu, ketindami kiekvieną jų perlenkti per pusę, tuomet sudėdami juos į vieną tomą.
- 3. Paspauskite **OK**.
- 4. Jei spausdinate duomenis su daug nuotraukų ir vaizdų, pasirinkite **Spausdinimo tankis**, tada atlikite reikiamus nustatymus ir spustelėkite **Gerai**.

Nustatydami **Spausdinimo tankis** galite reguliuoti spausdinimo tankį priklausomai nuo dokumento tipo.

#### *Pastaba:*

Atsižvelgiant į lange *Pasirinkti dokumento tipą* pasirinktos Spausdinimo tankio koregavimas parinkties ir skirtuke *Pagrindinis* pasirinktos *Kokybė* parinkties derinį, gali būti lėtai spausdinama.

5. Jei reikia, skirtukuose **Pagrindinis** ir **Daugiau pasirinkčių** nustatykite kitus elementus ir spustelėkite **Gerai**.

["Skirtukas Pagrindinis" puslapyje 45](#page-44-0)

["Skirtukas Daugiau pasirinkčių" puslapyje 46](#page-45-0)

6. Spustelėkite **Spausdinti**.

- $\blacktriangleright$  ["Galimas popierius ir talpa" puslapyje 241](#page-240-0)
- $\blacktriangleright$  ["Popieriaus įdėjimas" puslapyje 32](#page-31-0)
- $\blacktriangleright$  ["Spausdinimas naudojant paprastas nuostatas" puslapyje 43](#page-42-0)

## **Kelių puslapių spausdinimas ant vieno lapo**

Ant vieno popieriaus lapo galima išspausdinti kelių puslapių duomenis.

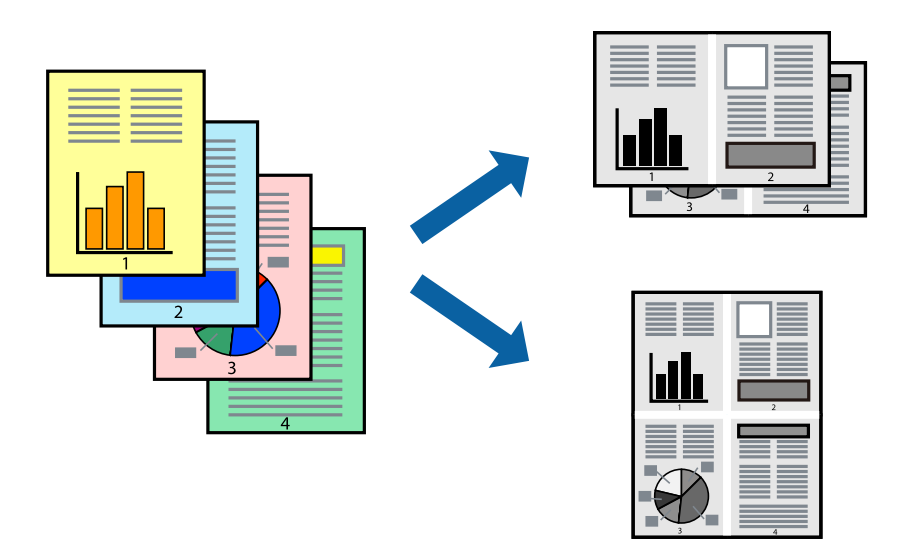

- 1. Spausdintuvo tvarkyklės skirtuke **Pagrindinis** pasirinkite **2 viename**, **4 viename**, **6 puslapiai**, **8 viename**, **9 puslapiai** arba **16 puslapiai** kaip **Keli puslapiai** nustatymą.
- 2. Spustelėkite **maketo išdėstymas**, pasirinkite atitinkamas nuostatas ir spustelėkite **Gerai**.
- 3. Jei reikia, skirtukuose **Pagrindinis** ir **Daugiau pasirinkčių** nustatykite kitus elementus ir spustelėkite **Gerai**. ["Skirtukas Pagrindinis" puslapyje 45](#page-44-0) ["Skirtukas Daugiau pasirinkčių" puslapyje 46](#page-45-0)
- 4. Spustelėkite **Spausdinti**.

- & ["Popieriaus įdėjimas" puslapyje 32](#page-31-0)
- $\rightarrow$  ["Spausdinimas naudojant paprastas nuostatas" puslapyje 43](#page-42-0)

## **Spausdinimas pagal popieriaus formatą**

Nustatydami paskirties popieriaus formatą, pasirinkite į spausdintuvą įdėto popieriaus formatą.

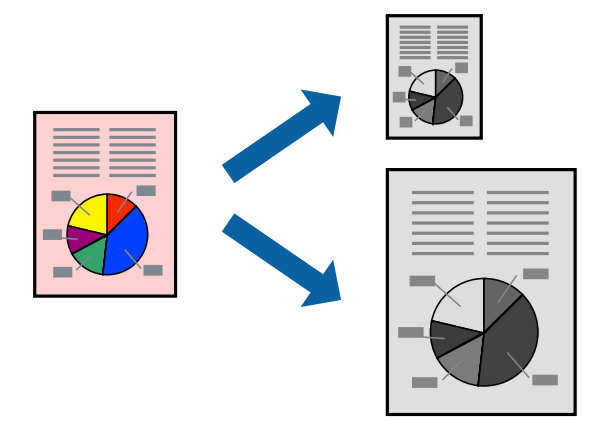

- 1. Spausdintuvo tvarkyklės skirtuke **Daugiau pasirinkčių** sukonfigūruokite tolesnius nustatymus.
	- ❏ Dokumento dydis: Pasirinkite popieriaus, kurį pasirinkote programos nuostatose, formatą.
	- ❏ Išvesties popierius: Pasirinkite į spausdintuvą įdėto popieriaus formatą. **Talpinti į puslapį** pasirenkama automatiškai.

#### *Pastaba:*

Spustelėkite *Centras* ir atspausdinkite sumažintą vaizdą popieriaus viduryje.

- 2. Jei reikia, skirtukuose **Pagrindinis** ir **Daugiau pasirinkčių** nustatykite kitus elementus ir spustelėkite **Gerai**. ["Skirtukas Pagrindinis" puslapyje 45](#page-44-0) ["Skirtukas Daugiau pasirinkčių" puslapyje 46](#page-45-0)
- 3. Spustelėkite **Spausdinti**.

- $\rightarrow$  ["Popieriaus įdėjimas" puslapyje 32](#page-31-0)
- $\rightarrow$  ["Spausdinimas naudojant paprastas nuostatas" puslapyje 43](#page-42-0)

## **Sumažinto arba padidinto dokumento spausdinimas esant bet kokiam didinimui**

Pasirinkdami konkretų procentą galite atitinkamai sumažinti arba padidinti dokumentą.

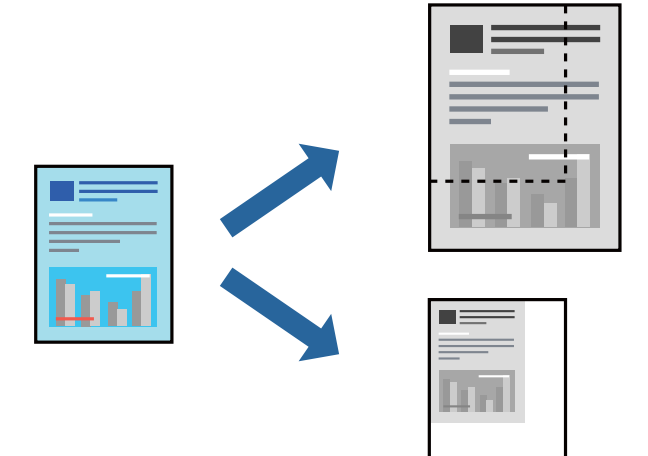

- 1. Spausdintuvo tvarkyklės skirtuke **Daugiau pasirinkčių**, **Dokumento dydis** nustatyme pasirinkite dokumento dydį.
- 2. **Išvesties popierius** nustatyme pasirinkite spausdinamo popieriaus formatą.
- 3. Pasirinkite **Mažinti / didinti dokumentą**, **Priartinti** ir įveskite procentus. Norėdami vaizdą spausdinti lapo centre, pasirinkite **Centras**.
- 4. Jei reikia, skirtukuose **Pagrindinis** ir **Daugiau pasirinkčių** nustatykite kitus elementus ir spustelėkite **Gerai**. ["Skirtukas Pagrindinis" puslapyje 45](#page-44-0) ["Skirtukas Daugiau pasirinkčių" puslapyje 46](#page-45-0)
- 5. Spustelėkite **Spausdinti**.

- $\rightarrow$  ["Popieriaus įdėjimas" puslapyje 32](#page-31-0)
- $\blacktriangleright$  ["Spausdinimas naudojant paprastas nuostatas" puslapyje 43](#page-42-0)

## **Vieno vaizdo spausdinimas ant kelių lapų padidinimui (plakato kūrimas)**

Ši funkcija leidžia išspausdinti vieną vaizdą ant kelių popieriaus lapų. Suklijuodami juos, galite sukurti didesnį plakatą.

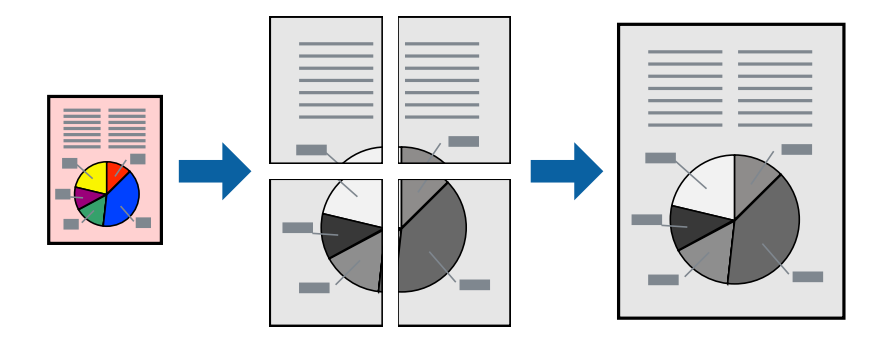

- 1. Spausdintuvo tvarkyklės skirtuke **Pagrindinis** pasirinkite **2x1 Poster**, **2x2 Poster**, **3x3 plakatas** arba **4x4 plakatas** kaip **Keli puslapiai** nustatymą.
- 2. Spustelėkite **Nustatymai**, pasirinkite atitinkamas nuostatas ir spustelėkite **Gerai**.

*Pastaba: Spausdinti apipjovimo kreipiam.* leidžia spausdinti pjovimo gidą.

- 3. Jei reikia, skirtukuose **Pagrindinis** ir **Daugiau pasirinkčių** nustatykite kitus elementus ir spustelėkite **Gerai**. ["Skirtukas Pagrindinis" puslapyje 45](#page-44-0) ["Skirtukas Daugiau pasirinkčių" puslapyje 46](#page-45-0)
- 4. Spustelėkite **Spausdinti**.

#### **Susijusi informacija**

- $\blacktriangleright$  ["Popieriaus įdėjimas" puslapyje 32](#page-31-0)
- $\rightarrow$  ["Spausdinimas naudojant paprastas nuostatas" puslapyje 43](#page-42-0)

#### *Plakatų spausdinimas naudojant persidengiančias lygiavimo žymes*

Toliau pateiktas plakatų kūrimo pavyzdys pasirinkus **2x2 plakatas** ir dalyje **Persideng. išlygiavimo žymės** pasirinkus **Spausdinti apipjovimo kreipiam.**.

Realios gairės spausdinamos nespalvotai, tačiau šiame paaiškinime jos parodytos kaip mėlynos ir raudonos linijos.

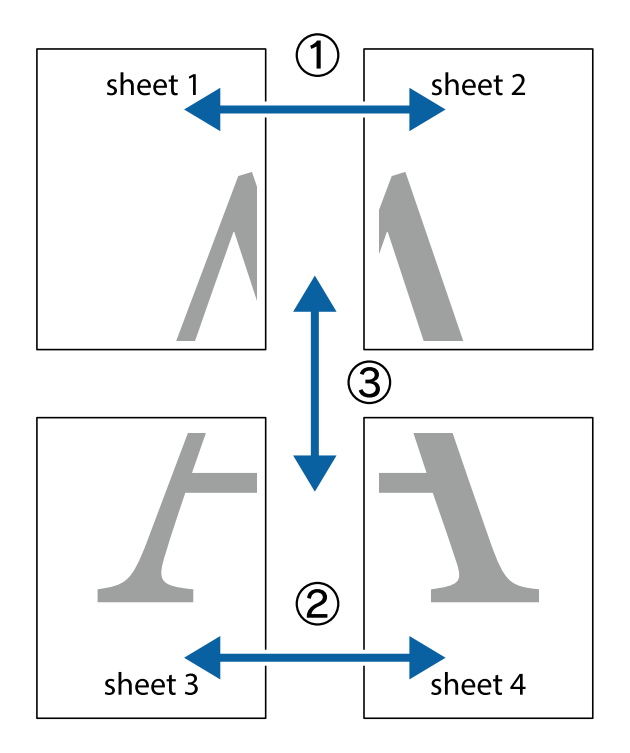

1. Paruoškite Sheet 1 ir Sheet 2. Nukirpkite Sheet 1 paraštes pagal vertikalią mėlyną liniją, einančia per viršutinio ir apatinio kryžiukų vidurį.

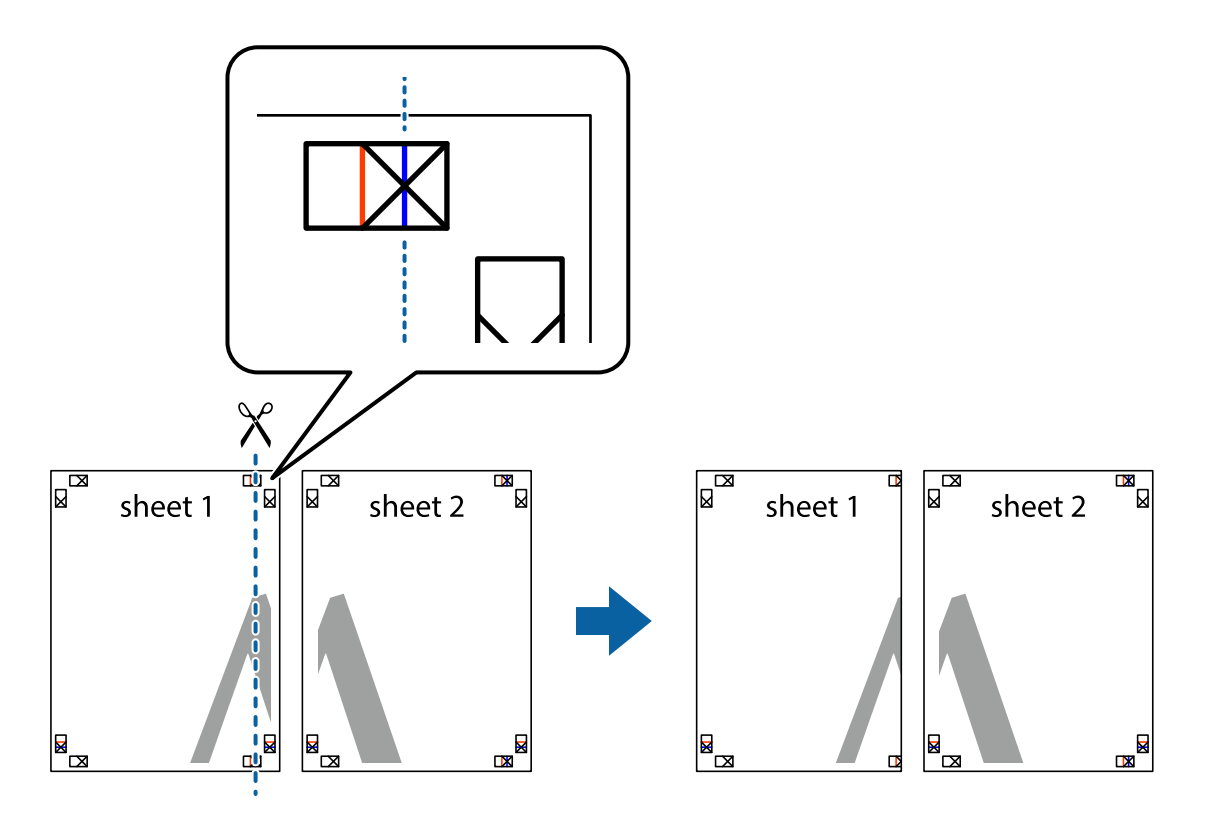

2. Sheet 1 kraštą uždėkite ant Sheet 2 ir sulygiuokite kryžiukus. Tada laikinai iš kitos pusės suklijuokite abu lapus.

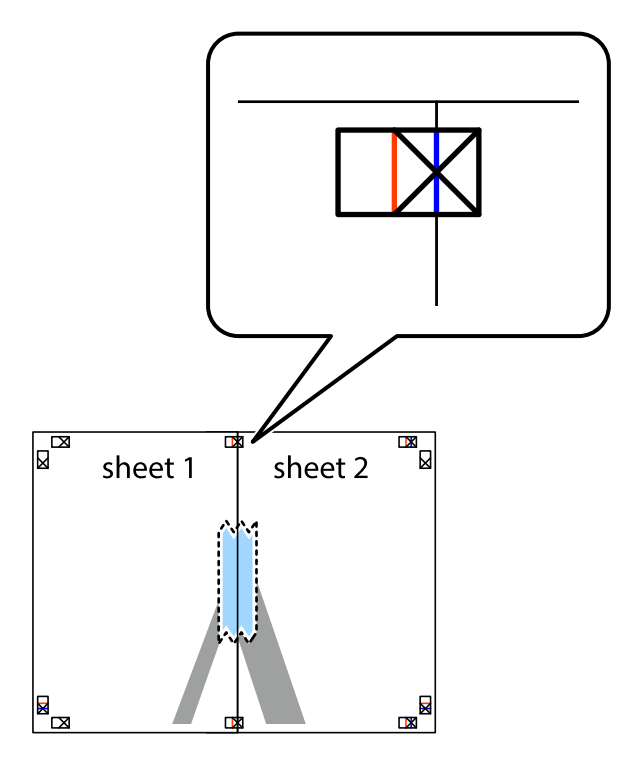

3. Perkirpkite suklijuotus lapus pagal vertikalią raudoną liniją, einančią per lygiavimo žymas (tai kairėje kryžiukų pusėje esanti linija).

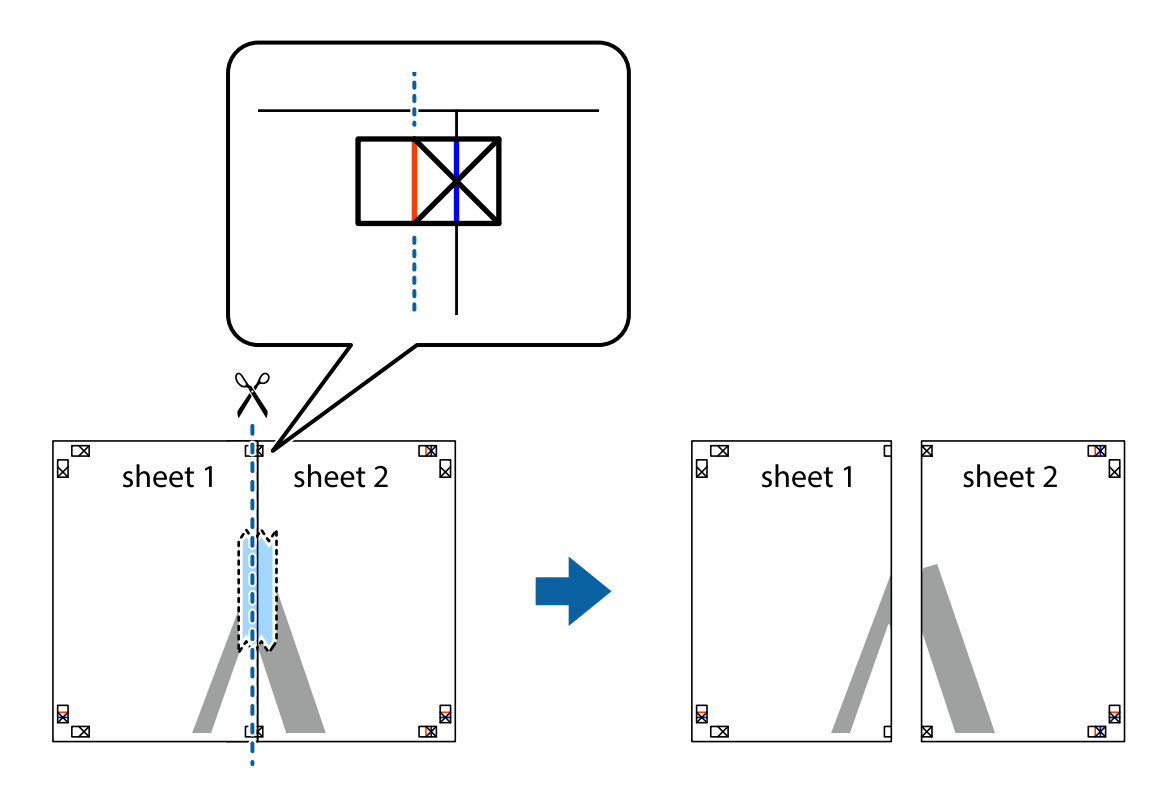

4. Suklijuokite lapus iš kitos pusės.

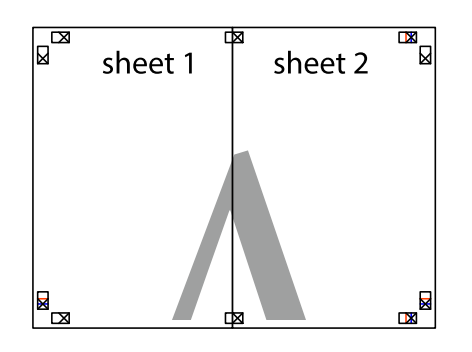

- 5. Kartodami 1–4 veiksmus suklijuokite Sheet 3 ir Sheet 4.
- 6. Nukirpkite Sheet 1 ir Sheet 2 paraštes pagal horizontalią mėlyną liniją, einančia per kairiojo ir dešiniojo kryžiukų vidurį.

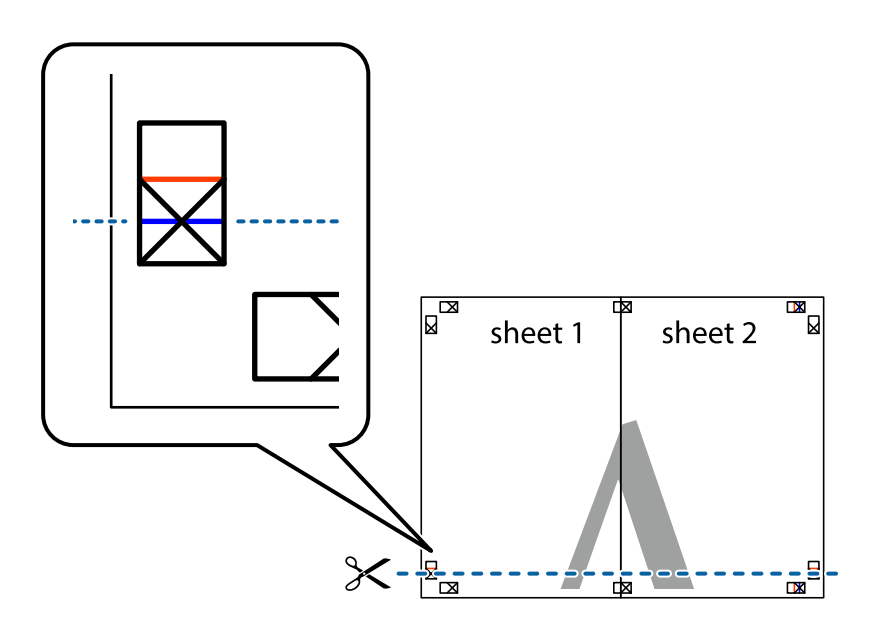

7. Sheet 1 ir Sheet 2 kraštus uždėkite ant Sheet 3 ir Sheet 4, sulygiuokite kryžiukus ir laikinai suklijuokite lapus iš kitos pusės.

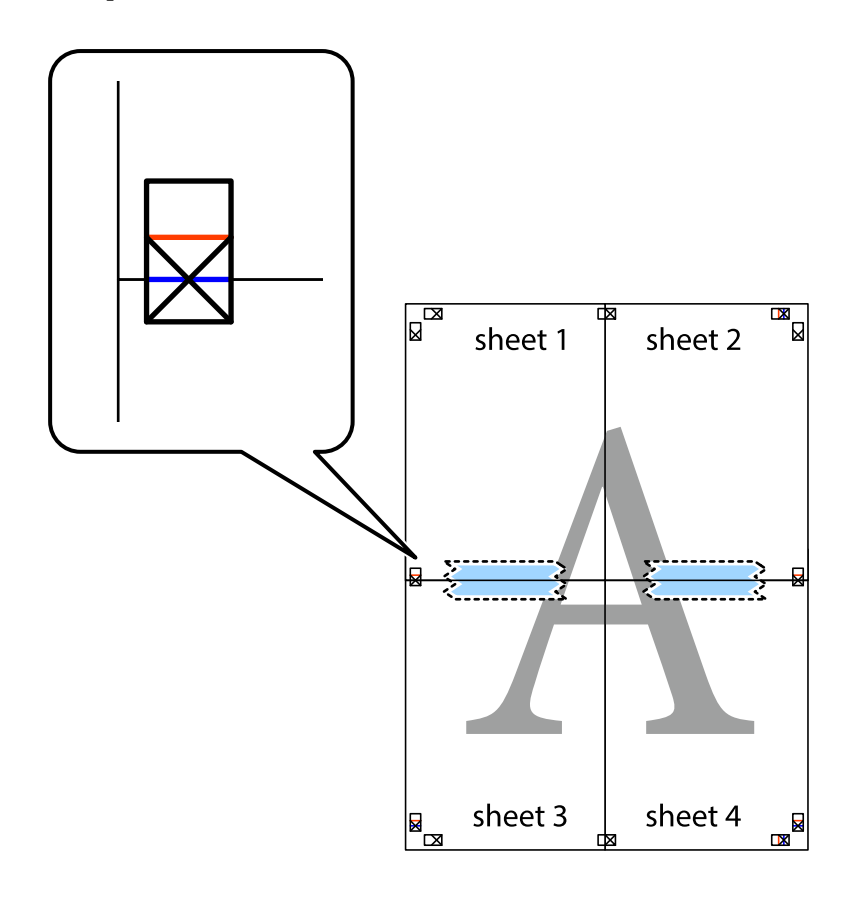

8. Perkirpkite suklijuotus lapus pagal horizontalią raudoną liniją, einančią per lygiavimo žymas (tai virš kryžiukų esanti linija).

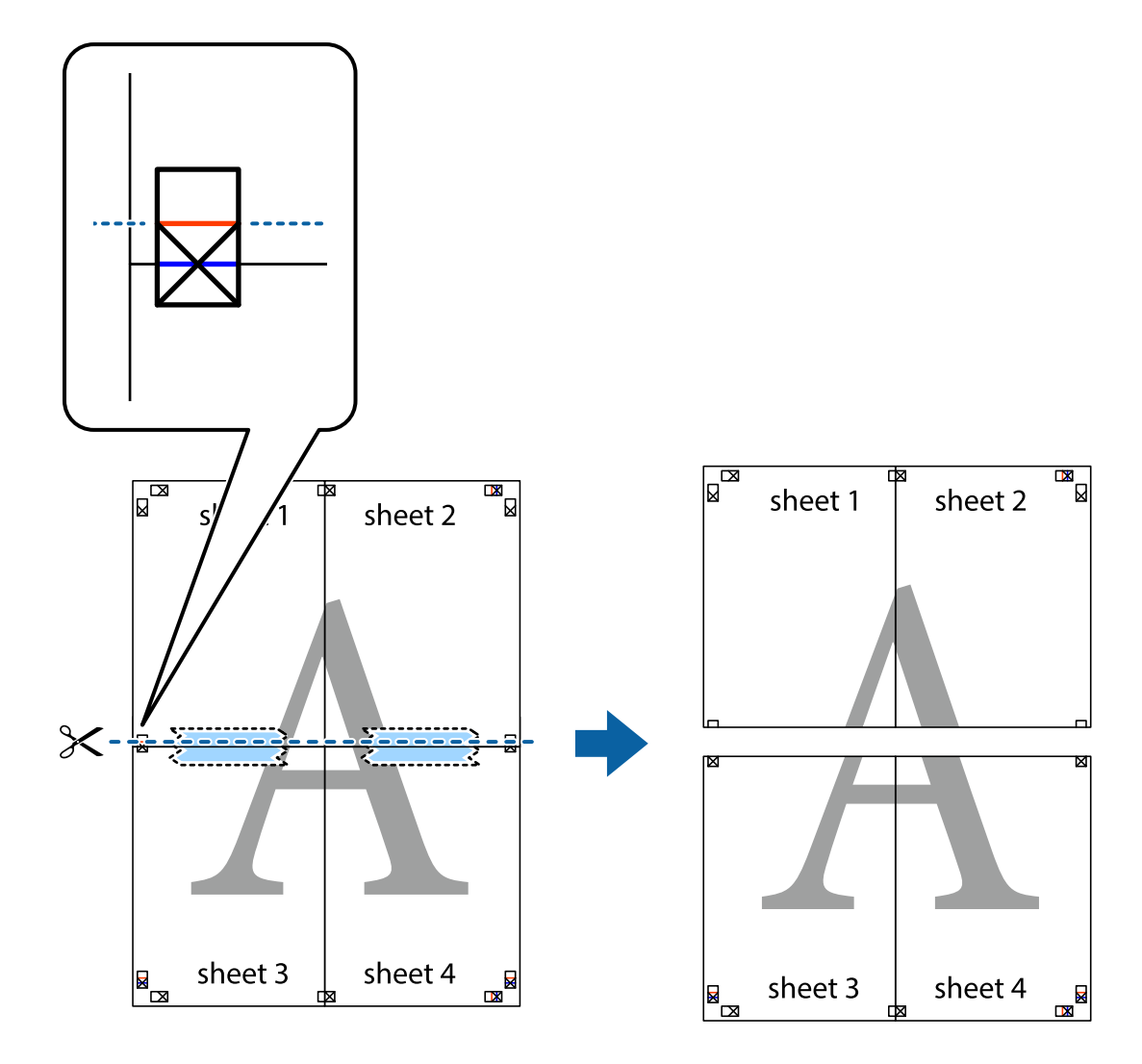

9. Suklijuokite lapus iš kitos pusės.

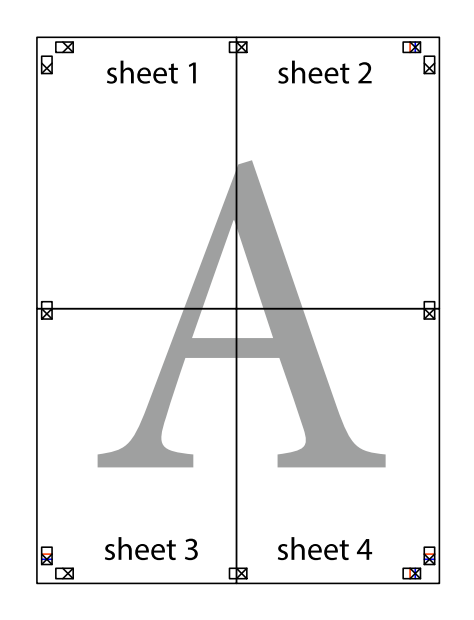

10. Pagal išorines nuorodas nukirpkite likusias paraštes.

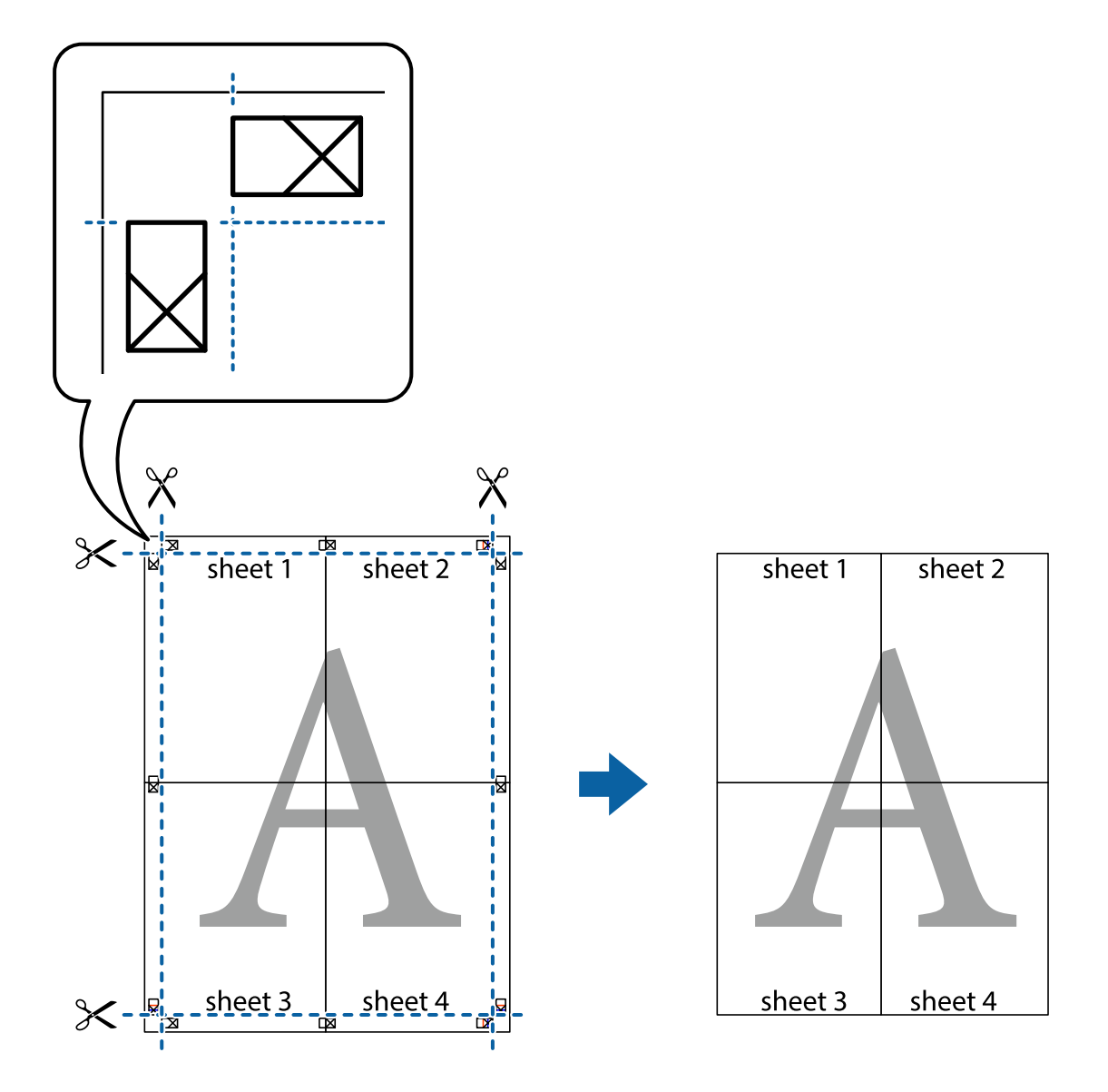

### **Spausdinimas su antrašte ir porašte**

Antraštėse ir poraštėse galima spausdinti tokią informaciją kaip naudotojo vardas ir spausdinimo data.

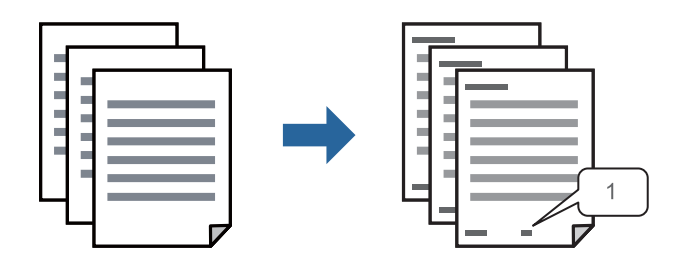

1. Spausdintuvo tvarkyklės skirtuke **Daugiau pasirinkčių** spustelėkite **Vandenženklio funkcijos**, tada pasirinkite **Viršutinė / apatinė antraštė**.

<sup>2.</sup> Nustatymai ir pasirinkite elementus, kuriuos norite spausdinti, tada spustelėkite "OK".

#### *Pastaba:*

- ❏ Kad nurodytumėte pirmojo puslapio numerį, iš antraštės ar poraštės vietos, kurioje norite spausdinti, pasirinkite *Puslapio numeris* ir lauke *Pradinis numeris* pasirinkite numerį.
- ❏ Jeigu antraštėje ar poraštėje norite spausdinti tekstą, pasirinkite vietą, kurioje norite spausdinti, tada pasirinkite *Tekstas*. Teksto įvesties lauke įveskite spausdintiną tekstą.
- 3. Jei reikia, skirtukuose **Pagrindinis** ir **Daugiau pasirinkčių** nustatykite kitus elementus ir spustelėkite **Gerai**.

["Skirtukas Pagrindinis" puslapyje 45](#page-44-0) ["Skirtukas Daugiau pasirinkčių" puslapyje 46](#page-45-0)

4. Spustelėkite **Spausdinti**.

#### **Susijusi informacija**

- $\rightarrow$  ["Popieriaus įdėjimas" puslapyje 32](#page-31-0)
- $\rightarrow$  ["Spausdinimas naudojant paprastas nuostatas" puslapyje 43](#page-42-0)

### **Vandens ženklo spausdinimas**

Spaudiniuose galima išspausdinti vandens ženklus, pavyzdžiui, "Konfidencialu" ar kopijuoti draudžiantį ženklą. Jei norite spausdinti su kopijuoti draudžiančiu ženklu, atspausdinus atsiranda paslėptos raidės, tokiu būdu galima atskirti originalą nuo kopijos.

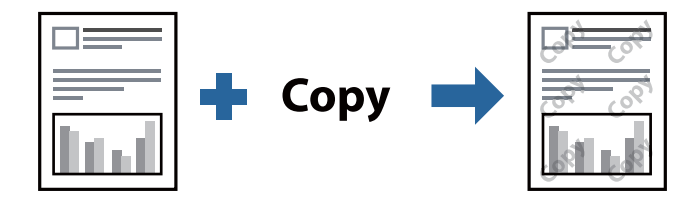

Nuo kopijavimo apsaugantis piešinys galima esant žemiau patiektomis sąlygomis:

- ❏ Popieriaus tipas: Paprastas popierius, kopijavimo popierius, popierius su antrašte, perdirbtas popierius, spalvotas popierius, popierius su išspausdintu vaizdu, aukštos kokybės paprastas popierius arba storas popierius
- ❏ Kokybė: Standartin.
- ❏ 2-pusis spausdinimas: Išjungtas, Rankinis (apvadas ilgajame krašte) arba Rankinis (apvadas trumpajame krašte)
- ❏ Tono koregavimas: Automatinis r.
- ❏ Skersinio pluošto popierius: Nepasirinktas

#### *Pastaba:*

Galima įtraukti ir pačių sukurtą vandens ženklą kopijuoti draudžiantį ženklą.

- 1. Spausdintuvo tvarkyklės skirtuke **Daugiau pasirinkčių** spustelėkite **Vandenženklio funkcijos**, tada pasirinkite Nuo kopijavimo apsaugantis piešinys arba Vandenženklis.
- 2. Spustelėkite **Nustatymai**, norėdami keisti išsamią informaciją, pvz. šablono arba ženklo formatą, tankį arba vietą.
- 3. Jei reikia, skirtukuose **Pagrindinis** ir **Daugiau pasirinkčių** nustatykite kitus elementus ir spustelėkite **Gerai**. ["Skirtukas Pagrindinis" puslapyje 45](#page-44-0) ["Skirtukas Daugiau pasirinkčių" puslapyje 46](#page-45-0)
- 4. Spustelėkite **Spausdinti**.

#### **Susijusi informacija**

- $\blacktriangleright$  ["Popieriaus įdėjimas" puslapyje 32](#page-31-0)
- $\rightarrow$  ["Spausdinimas naudojant paprastas nuostatas" puslapyje 43](#page-42-0)

## **Slaptažodžiu apsaugotų failų spausdinimas**

Galite nustatyti spausdinimo užduoties slaptažodį, kad jos spausdinimas būtų pradėtas tik įvedus slaptažodį spausdintuvo valdymo skydelyje.

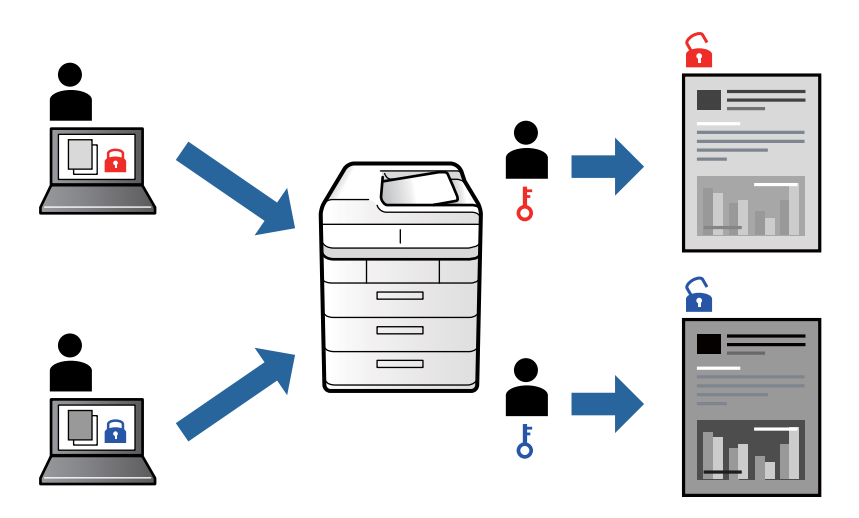

- 1. Spausdintuvo tvarkyklės skirtuke **Daugiau pasirinkčių** pasirinkite **Konfidenciali užduotis**, tada įveskite slaptažodį.
- 2. Jei reikia, skirtukuose **Pagrindinis** ir **Daugiau pasirinkčių** nustatykite kitus elementus ir spustelėkite **Gerai**. ["Skirtukas Pagrindinis" puslapyje 45](#page-44-0) ["Skirtukas Daugiau pasirinkčių" puslapyje 46](#page-45-0)
- 3. Spustelėkite **Spausdinti**.
- 4. Norėdami spausdinti užduotį, spausdintuvo valdymo skydelio pradžios ekrane pasirinkite **Konfidenciali užduotis**. Pasirinkite užduotį, kurią norite spausdinti, tada įveskite slaptažodį.

- $\rightarrow$  ["Popieriaus įdėjimas" puslapyje 32](#page-31-0)
- $\rightarrow$  ["Spausdinimas naudojant paprastas nuostatas" puslapyje 43](#page-42-0)

## **Kelių failų spausdinimas kartu**

Parinktis Užduočių tvarkyklė Lite leidžia sujungti kelis skirtingomis programomis sukurtus failus ir išspausdinti juos kaip vieną spaudinį. Galite nurodyti spausdinimo nustatymus sujungtiems failams, pvz. kelių puslapių išdėstymą ir dvipusį spausdinimą.

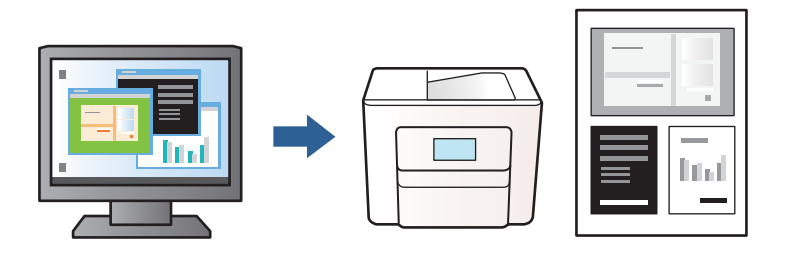

1. Spausdinimo tvarkyklės skirtuke **Pagrindinis** pasirinkite **Užduočių tvarkyklė Lite**.

["Skirtukas Pagrindinis" puslapyje 45](#page-44-0)

#### 2. Spustelėkite **Spausdinti**.

Pradėjus spausdinimą rodomas Užduočių tvarkyklė Lite langas.

- 3. Atidarę langą Užduočių tvarkyklė Lite atidarykite su dabartiniu failu norimą sujungti failą ir pakartokite anksčiau pateiktus paveiktus veiksmus.
- 4. Pasirinkus spausdinimo užduotį, įtrauktą į "Spausdinamas projektas Lite" lange Užduočių tvarkyklė Lite, galite redaguoti puslapio išdėstymą.
- 5. Spustelėkite **Spausdinti** meniu **Failas**, norėdami pradėti spausdinimą.

#### *Pastaba:*

Jei uždarysite langą Užduočių tvarkyklė Lite prieš įtraukdami visus spausdinimo duomenis į Spausdinamas projektas, spausdinimo užduotis, su kuria šiuo metu dirbate, atšaukiama. Meniu *Failas* spustelėkite *Įrašyti*, norėdami išsaugoti dabartinę užduotį. Įrašyto failo plėtinys yra .ecl.

Norėdami atidaryti spausdinimo parinktį, spustelėkite parinktį *Užduočių tvarkyklė Lite*, esančią spausdintuvo tvarkyklės skirtuke *Tech. priežiūra* bei atidarykite langą "Job Arranger Lite". Tada meniu *Atverti* pasirinkite *Failas* ir pasirinkite failą.

#### **Susijusi informacija**

- $\rightarrow$  ["Popieriaus įdėjimas" puslapyje 32](#page-31-0)
- $\rightarrow$  ["Spausdinimas naudojant paprastas nuostatas" puslapyje 43](#page-42-0)

### **Spausdinimo tono nustatymas**

Galite nustatyti spausdinimo užduotyje naudojamą toną. Šie pakoregavimai nėra taikomi originaliems duomenims.

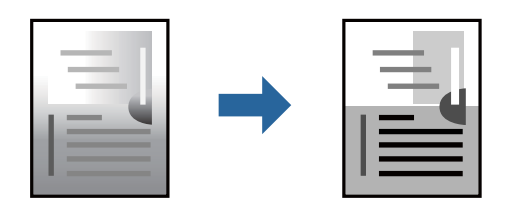

- 1. Spausdintuvo tvarkyklės skirtuke **Daugiau pasirinkčių** pasirinkite tono koregavimo metodą iš **Tono koregavimas** nustatymo.
	- ❏ Automatinis r.: šis nustatymas automatiškai reguliuoja toną ir pritaiko jį prie popieriaus tipo ir spausdinimo kokybės nustatymų.
	- ❏ Vartotojo nustatymas: spustelėję **Patobulintas** galite nustatyti savo nustatymus.
- 2. Jei reikia, skirtukuose **Pagrindinis** ir **Daugiau pasirinkčių** nustatykite kitus elementus ir spustelėkite **Gerai**. ["Skirtukas Pagrindinis" puslapyje 45](#page-44-0) ["Skirtukas Daugiau pasirinkčių" puslapyje 46](#page-45-0)
- 3. Spustelėkite **Spausdinti**.

#### **Susijusi informacija**

- $\rightarrow$  ["Popieriaus įdėjimas" puslapyje 32](#page-31-0)
- $\rightarrow$  ["Spausdinimas naudojant paprastas nuostatas" puslapyje 43](#page-42-0)

## **Spausdinimas paryškinant plonas linijas**

Galite pastorinti linijas, per plonas spausdinimui.

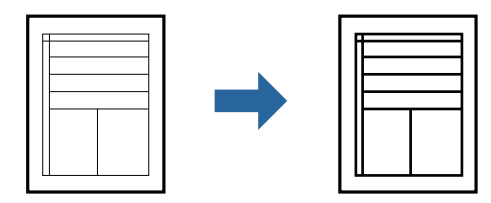

- 1. Spausdintuvo tvarkyklės skirtuke **Daugiau pasirinkčių** spustelėkite **Vaizdo parinktys** nustatyme **Tono koregavimas**.
- 2. Pasirinkite **Išskirti plonas linijas**.
- 3. Jei reikia, skirtukuose **Pagrindinis** ir **Daugiau pasirinkčių** nustatykite kitus elementus ir spustelėkite **Gerai**. ["Skirtukas Pagrindinis" puslapyje 45](#page-44-0) ["Skirtukas Daugiau pasirinkčių" puslapyje 46](#page-45-0)
- 4. Spustelėkite **Spausdinti**.

- $\blacktriangleright$  ["Popieriaus įdėjimas" puslapyje 32](#page-31-0)
- $\blacktriangleright$  ["Spausdinimas naudojant paprastas nuostatas" puslapyje 43](#page-42-0)

## <span id="page-66-0"></span>**Aiškių brūkšninių kodų spausdinimas**

Galite aiškiai atspausdinti brūkšninį kodą, kad būtų lengva jį nuskaityti. Įjunkite šią funkciją tik jei atspausdinto brūkšninio kodo nepavyksta nuskaityti.

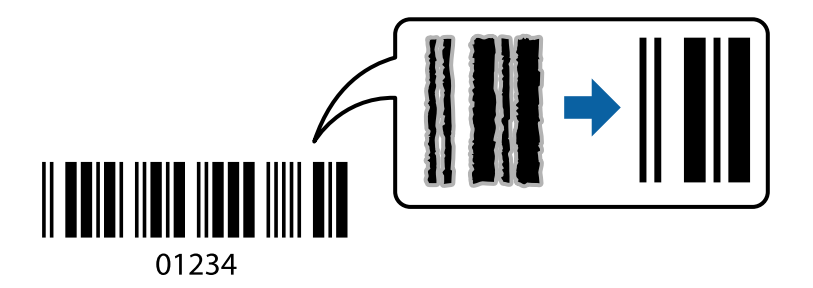

Šią funkciją galima naudoti toliau nurodytomis sąlygomis.

- ❏ Popieriaus tipas: paprastas popierius, popierius su antrašte, perdirbtas popierius, spalvotas popierius, popierius su išspausdintu vaizdu, aukštos kokybės paprastas popierius, storas popierius, "Epson Photo Quality Ink Jet", "Epson Matte" arba vokas
- ❏ Kokybė: **Standartin.**
- 1. Spausdintuvo tvarkyklės skirtuke **Tech. priežiūra** spustelėkite **Išplėstinės nuostatos**, tada pasirinkite **Brūkšninio kodo režimas**.
- 2. Jei reikia, skirtukuose **Pagrindinis** ir **Daugiau pasirinkčių** nustatykite kitus elementus ir spustelėkite **Gerai**.

["Skirtukas Pagrindinis" puslapyje 45](#page-44-0)

["Skirtukas Daugiau pasirinkčių" puslapyje 46](#page-45-0)

3. Spustelėkite **Spausdinti**.

*Pastaba:* Priklausomai nuo aplinkybių, neryškumo pašalinimas gali būti galimas ne visada.

#### **Susijusi informacija**

- $\rightarrow$  ["Popieriaus įdėjimas" puslapyje 32](#page-31-0)
- $\blacklozenge$  ["Spausdinimas naudojant paprastas nuostatas" puslapyje 43](#page-42-0)

## **Dokumento spausdinimas naudojant "PostScript" spausdintuvo tvarkyklę (Windows)**

"PostScript" spausdintuvo tvarkyklė yra tvarkyklė, siunčianti spausdintuvui spausdinimo komandas, naudodama "PostScript" puslapio aprašo kalbą.

1. Atidarykite norimą spausdinti failą.

Jei dar neįdėjote, įdėkite į spausdintuvą popieriaus.

- 2. Meniu **Failas** pasirinkite **Spausdinti** arba **Spausdinimo nustatymas**
- 3. Pasirinkite naudojamą spausdintuvą.

4. Pasirinkite **Nuostatos** arba **Ypatybės**, kad būtų atidarytas spausdintuvo tvarkyklės langas.

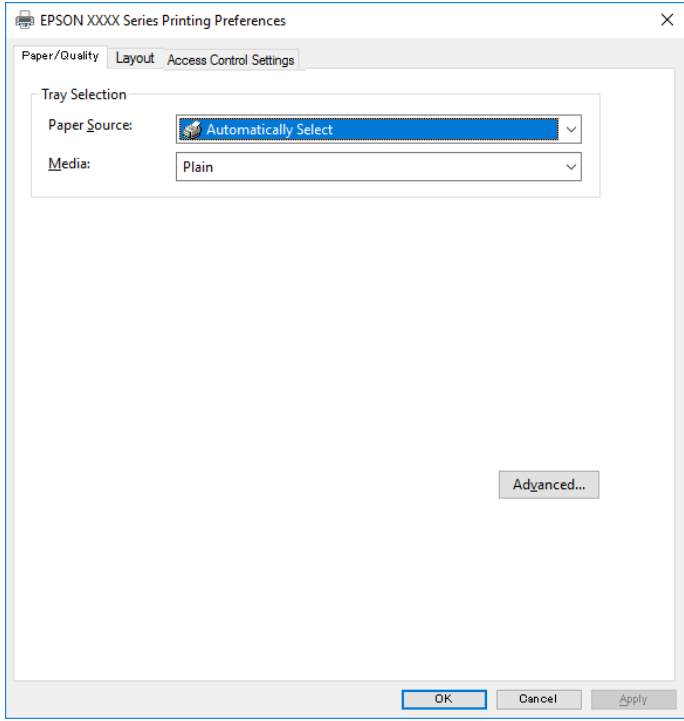

5. Jei reikia, pakeiskite nustatymus.

Daugiau informacijos apie spausdintuvo tvarkykles ieškokite meniu parinktyse.

- 6. Spustelėkite **Gerai**, norėdami uždaryti spausdintuvo tvarkyklės išsamią informaciją.
- 7. Spustelėkite **Spausdinti**.

#### **Susijusi informacija**

- $\blacktriangleright$  ["Galimas popierius ir talpa" puslapyje 241](#page-240-0)
- & ["Popieriaus įdėjimas" puslapyje 32](#page-31-0)
- & ["Popieriaus rūšių sąrašas" puslapyje 32](#page-31-0)
- & ["Popieriaus / kokybės skirtukas" puslapyje 69](#page-68-0)
- & ["Skirtukas Išdėstymas" puslapyje 69](#page-68-0)

## **"PostScript" spausdintuvo tvarkyklės meniu parinktys**

Atidarykite spausdinimo langą programoje, pasirinkite spausdintuvą, tada atidarykite spausdintuvo tvarkyklės langą.

#### *Pastaba:*

Meniu gali skirtis, priklausomai nuo pasirinktos parinkties.

#### <span id="page-68-0"></span>*Popieriaus / kokybės skirtukas*

#### Dėklo pasirinkimas:

Pasirinkite popieriaus šaltinį ir laikmeną.

#### Popieriaus šaltinis:

Pasirinkite popieriaus šaltinį, iš kurio turi būti tiekiamas popierius.

Pasirinkite **Pasirinkti automatiškai**, norėdami automatiškai pasirinkti popieriaus šaltinį, pasirinktą spausdintuvo **Popieriaus nuostata**.

#### Laikmena:

Pasirinkite spausdinamo popieriaus rūšį. Pasirinkus **Nenurodyta** spausdinama iš to popieriaus šaltinio, kuriam spausdintuvo nuostatų srityje nustatytas vienas iš toliau nurodytų popieriaus tipų.

paprastas popierius, Preprinted, Letterhead, Spalvot., Recycled, Aukštos kokybės paprastas popierius

Tačiau popierius negali būti tiekiamas iš to popieriaus šaltinio, kuris spausdintuvo parinkties srityje **Auto. pasirinkimo param.** nustatytas kaip išjungtas.

#### *Skirtukas Išdėstymas*

#### Padėtis:

Pasirinkite norimą spausdinimo orientaciją.

#### Spausdinti ant abiejų pusių:

Leidžia atlikti dvipusį spausdinimą.

#### Puslapių tvarka:

Pasirinktie spausdinti nuo viršutinio arba paskutinio puslapio. Jei pasirinksite **Nuo pabaigos link pradžios**, puslapiai po spausdinimo sukraunami teisinga tvarka, remiantis puslapių numeriais.

#### Puslapio formatas:

Puslapių lape:

Puslapių viename lape išdėstymas:

Leidžia nurodyti puslapio išdėstymą, spausdinant kelis puslapius viename lape.

#### Lankstinukas:

Lankstinuko susegimas:

Pasirinkite lankstinuko susegimo padėtį.

#### Nubrėžti paraštes:

Pasirinkite, jei norite spausdinti kiekvieno puslapio paraštės liniją, spausdindami kelis puslapius viename lape arba kurdami lankstinuką.

#### *Užduoties nuostatų skirtukas*

Administratorius galėjo apriboti spausdintuvo naudojimą. Spausdinimas galimas užregistravus paskyrą spausdintuvo tvarkyklėje. Dėl išsamios naudotojo paskyros informacijos susisiekite su administratoriumi.

#### **Užduoties nuostatos:**

Nustatykite **Prieigos valdymo nuostatas**.

Įrašyti prieigos kontrolės nuostatas:

Leidžia įvesti naudotojo vardą ir slaptažodį.

❏ Naudotojo vardas:

Įveskite naudotojo vardą.

❏ Slaptažodis:

Įveskite slaptažodį.

#### *Išplėstinės parinktys*

#### Popierius / išvestis:

Pasirinkite popieriaus formatą ir kopijų skaičių.

Popieriaus formatas:

Pasirinkite norimą naudoti popieriaus formatą.

#### Kopijos:

Nustatykite spausdintinų kopijų skaičių.

#### Grafika:

Nustatykite toliau pateiktus meniu elementus.

#### Spausdinimo kokybė:

Pasirinkite norimą spausdinimo kokybę.

Mastelio keitimas:

Leidžia sumažinti arba padidinti dokumentą.

"TrueType" šriftas:

Nustato pakaitinį šriftą į "TrueType Font".

#### Dokumento parinktys:

#### Išplėstinės spausdinimo funkcijos:

Leidžia pasirinkti išsamius spausdinimo funkcijų nustatymus.

#### "PostScript" parinktys:

Leidžia pasirinkti papildomus nustatymus.

<span id="page-70-0"></span>Spausdintuvo ypatybės:

Nustatykite toliau pateiktus meniu elementus.

Ink Save Mode:

Taupomas rašalas mažinant spausdinimo tankį.

Rotate by 180º:

Duomenys prieš spausdinant pasukami 180 laipsnių.

## **Spausdinimas iš kompiuterio Mac OS**

## **Spausdinimas naudojant paprastas nuostatas**

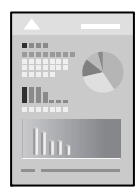

#### *Pastaba:*

Veiksmai ir ekranai gali skirtis priklausomai nuo programos. Išsamios informacijos ieškokite programėlės žinyne.

- 1. Į spausdintuvą įdėkite popieriaus. ["Popieriaus įdėjimas" puslapyje 32](#page-31-0)
- 2. Atidarykite norimą spausdinti failą.
- 3. Meniu **Failai** pasirinkite **Spausdinti** arba kitą komandą, kad būtų atidarytas spausdinimo dialogo langas. Jei reikia, spustelėkite Rodyti informaciją arba  $\nabla$ , kad būtų išplėstas spausdinimo langas.
- 4. Pasirinkite naudojamą spausdintuvą.

5. Išskleidžiamajame meniu pasirinkite **Spausdinimo nustatymai**.

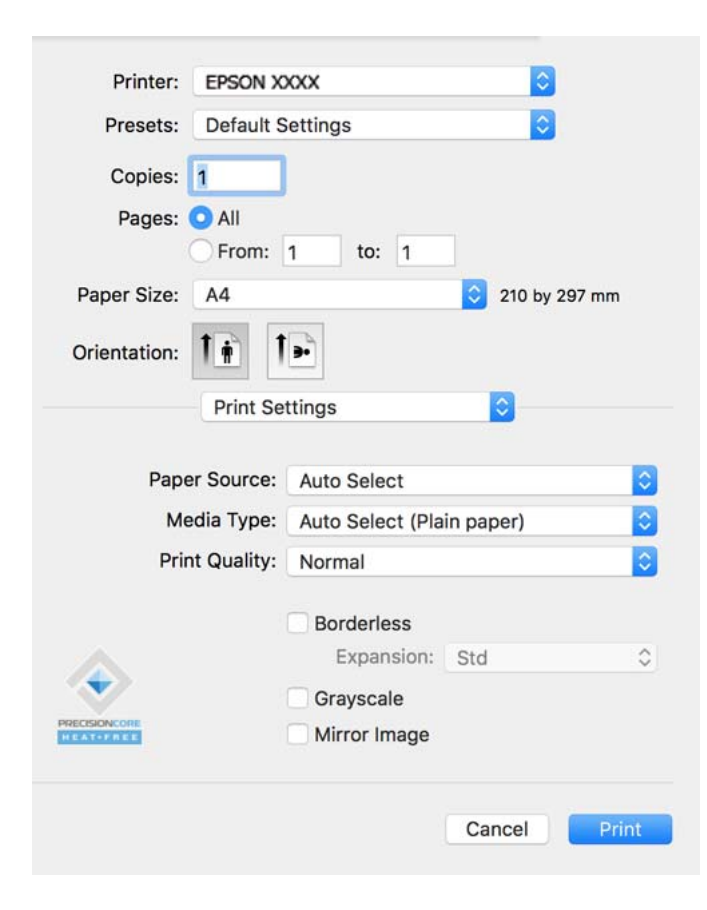

#### *Pastaba:*

Jei meniu *Spausdinimo nustatymai* nerodomas macOS Catalina (10.15) ar naujesnėje versijoje, macOS High Sierra (10.13), macOS Sierra (10.12), OS X El Capitan (10.11), OS X Yosemite (10.10), OS X Mavericks (10.9), OS X Mountain Lion (10.8), "Epson" spausdintuvo tvarkyklė nebuvo tinkamai įdiegta. Įjunkite iš toliau pateikto meniu.

Pasirinkite *Sistemos nuostatos*, kurią rasite Apple meniu > *Spausdintuvai ir skaitytuvai* (arba *Spausdinti ir nuskaityti*, *Spausdinti ir siųsti faksogramą*), pašalinkite spausdintuvą, tuomet vėl jį pridėkite. Kaip pridėti spausdintuvą, žr. toliau.

["Spausdintuvo pridėjimas \(tik "Mac OS"\)" puslapyje 133](#page-132-0)

macOS Mojave (10.14) negali pasiekti **Spausdinimo nustatymai** "Apple" sukurtose programose, pavyzdžiui, "TextEdit".

6. Jei reikia, pakeiskite nustatymus.

Daugiau informacijos apie spausdintuvo tvarkykles ieškokite meniu parinktyse.
### 7. Spustelėkite **Spausdinti**.

#### *Pastaba:*

Jei spausdinimą norite atšaukti, kompiuterio srityje *Prijungti* spustelėkite spausdintuvo piktogramą. Pasirinkite užduotį, kurią norite atšaukti, tada atlikite vieną iš šių veiksmų. Tačiau, jei spausdinimo užduotis jau išsiųsta į spausdintuvą, iš kompiuterio jos atšaukti negalėsite. Tokiu atveju spausdinimo užduotį atšaukite naudodami spausdintuvo valdymo skydelį.

❏ OS X Mountain Lion (10.8) ar naujesnė versija

Spustelėkite  $\overline{\mathcal{S}}$  šalia eigos matuoklio.

 $\Box$  Nuo "Mac OS X v10.6.8" iki "v10.7.x" Spustelėkite *Naikinti*.

### **Susijusi informacija**

- $\blacktriangleright$  ["Galimas popierius ir talpa" puslapyje 241](#page-240-0)
- & ["Popieriaus rūšių sąrašas" puslapyje 32](#page-31-0)
- $\blacktriangleright$  ["Spausdinimo nustatymai meniu parinktys" puslapyje 74](#page-73-0)

### *Spausdintuvo tvarkyklės meniu parinktys*

Atidarykite spausdinimo langą programoje, pasirinkite spausdintuvą, tada pasiekite spausdintuvo tvarkyklės langą.

#### *Pastaba:*

Meniu gali skirtis, priklausomai nuo pasirinktos parinkties.

### **Išdėstymo meniu parinktys**

#### Puslapių viename lape:

Pasirinkite puslapių kiekį, kurie bus atspausdinti viename lape.

### Išdėstymo kryptis:

Nurodykite lapų spausdinimo tvarką.

### Paraštės:

Atspausdina paraštes aplink lapus.

### Atvirkštinė lapo orientacija:

Lapai prieš spausdinant pasukami 180 laipsnių. Pasirinkite šį elementą spausdindami apie tokio popieriaus, kaip vokai, kurie dedami į spausdintuvą fiksuota kryptimi.

### Apversti horizontaliai:

Spausdina vaizdą atvirkščiai, veidrodiniu būdu.

### **Spalvų derinimo meniu parinktys**

### ColorSync / EPSON Color Controls:

Pasirinkite spalvų reguliavimo būdą. Šios parinktys reguliuoja atspalvius tarp spausdintuvo ir kompiuterio ekrano, siekiant sumažinti atspalvių skirtumą.

### <span id="page-73-0"></span>**Popieriaus naudojimo meniu parinktys**

### Sulyginti puslapius:

Spausdina tam tikra tvarka sulygintus kelis dokumentus ir suskirsto į rinkinius.

### Spausdinami puslapiai:

Pasirinkite spausdinti tik nelyginius arba lyginius puslapius.

### Puslapių tvarka:

Pasirinktie spausdinti nuo viršutinio arba paskutinio puslapio.

### Pritaikyti mastelį popieriaus formatui:

Spausdina pritaikant įdėto popieriaus formatui.

❏ Paskirties popieriaus formatas:

Pasirinkite popieriaus, ant kurio spausdinsite, formatą.

❏ Tik sumažinti:

Pasirinkite šią parinktį, jei norite sumažinti formatą tik tuo atveju, jei spausdinimo duomenys yra per dideli į spausdintuvą įdėto popieriaus dydžiui.

### **Viršelio puslapio meniu parinktys**

### Spausdinti viršelio puslapį:

Pasirinkite, ar norite spausdinti viršelio puslapį. Jei norite pridėti galinį viršelį, pasirinkite **Po dokumento**.

### Viršelio puslapio tipas:

Pasirinkite viršelio puslapio turinį.

### **Spausdinimo nustatymai meniu parinktys**

### Paper Source:

Pasirinkite popieriaus šaltinį, iš kurio turi būti tiekiamas popierius. Norėdami spausdintuvo spausdinimo nuostatose automatiškai pasirinkti popieriaus šaltinį, pasirinkite **Automat. pasirinkimas**.

### Laikmenos tipas:

Pasirinkite spausdinamo popieriaus rūšį.

### Spausdinimo kokybė:

Pasirinkite norimą spausdinimo kokybę. Parinktys skiriasi priklausomai nuo popieriaus tipo.

### Sudėtingesnės nuostatos:

Sureguliuojamas atvaizdų ryškumas ir kontrastas.

### **Two-sided Printing Settings meniu parinktys**

Two-sided Printing:

Spausdina abiejose popieriaus pusėse.

# **Išankstinių spausdinimo nuostatų pridėjimas lengvam spausdinimui**

Sukūrę ir spausdintuvo tvarkyklėje išsaugoję išankstinius dažnai naudojamus spausdinimo nustatymus, galite lengvai spausdinti iš sąrašo pasirinkdami išankstinį nustatymą.

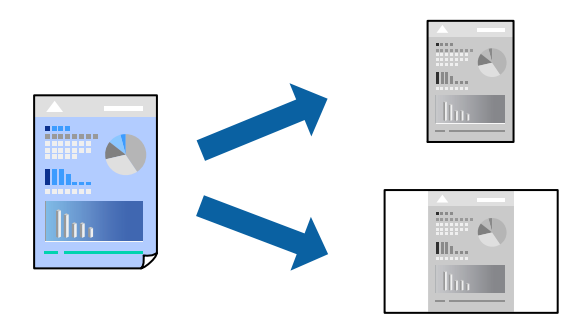

- 1. Nustatykite kiekvieną elementą, pavyzdžiui, **Spausdinimo nustatymai** ir **Išdėstymas** (**Popier. dydis**, **Laikmenos tipas** ir t. t.).
- 2. Spustelėkite **Išankstinės nuostatos** ir išsaugokite dabartinius nustatymus kaip išankstinę nuostatą.
- 3. Paspauskite **OK**.

### *Pastaba:*

Norėdami pašalinti pridėtą išankstinį nustatymą, spustelėkite *Išankstinės nuostatos* > *Rodyti išankstines parinktis*, tada sąraše pasirinkite norimą pašalinti pavadinimą ir jį pašalinkite.

4. Spustelėkite **Spausdinti**.

Kitą kartą, kai norėsite spausdinti naudodami tas pačias nuostatas, pasirinkite registruotą nuostatos pavadinimą iš **Išankstinės nuostatos**.

### **Susijusi informacija**

- $\blacktriangleright$  ["Popieriaus įdėjimas" puslapyje 32](#page-31-0)
- $\blacktriangleright$  ["Spausdinimas naudojant paprastas nuostatas" puslapyje 71](#page-70-0)

### **Spausdinimas ant abiejų pusių**

Galite spausdinti ant abiejų popieriaus pusių.

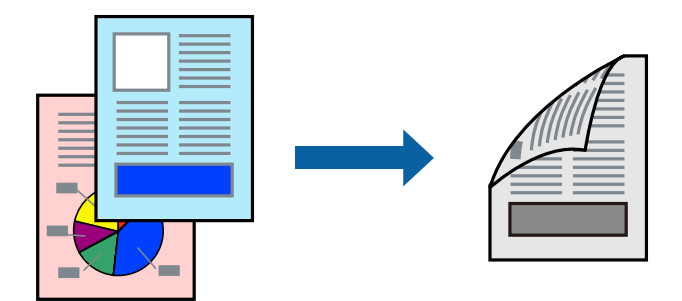

### *Pastaba:*

❏ Jei nenaudojate dvipusiam spausdinimui tinkančio popieriaus, gali suprastėti spausdinimo kokybė, o popierius įstrigti. ["Popierius dvipusiam spausdinimui" puslapyje 243](#page-242-0)

❏ Atsižvelgiant į popierių ir duomenis, rašalas gali prasisunkti į kitą popieriaus pusę.

- 1. Išskleidžiamajame meniu pasirinkite **Two-sided Printing Settings**.
- 2. Pasirinkite įrišimo nustatymus ties **Two-sided Printing**.
- 3. Pasirinkite originalo rūšį ties **Document Type**.

### *Pastaba:*

- ❏ Atsižvelgiant į *Document Type* nustatymą, gali būti lėtai spausdinama.
- ❏ Jei spausdinate didelio tankio duomenis, pvz., nuotraukas arba grafiką, pasirinkite *Text & Photos* nustatymą *Text & Graphics* arba *Document Type*. Jei vaizdas susilieja arba persigeria kitoje pusėje, pakoreguokite spaudinio tankį ir rašalo džiuvimo trukmę spustelėdami šalia *Adjustments* esančią rodyklę.
- 4. Jei reikia, nustatykite kitus elementus.
- 5. Spustelėkite **Spausdinti**.

### **Susijusi informacija**

- $\blacktriangleright$  ["Galimas popierius ir talpa" puslapyje 241](#page-240-0)
- $\rightarrow$  ["Popieriaus įdėjimas" puslapyje 32](#page-31-0)
- $\blacktriangleright$   $\mathsf{R}$   $\mathsf{S}$   $\mathsf{p}$  ausdinimas naudojant paprastas nuostatas" puslapyje 71

### **Kelių puslapių spausdinimas ant vieno lapo**

Ant vieno popieriaus lapo galima išspausdinti kelių puslapių duomenis.

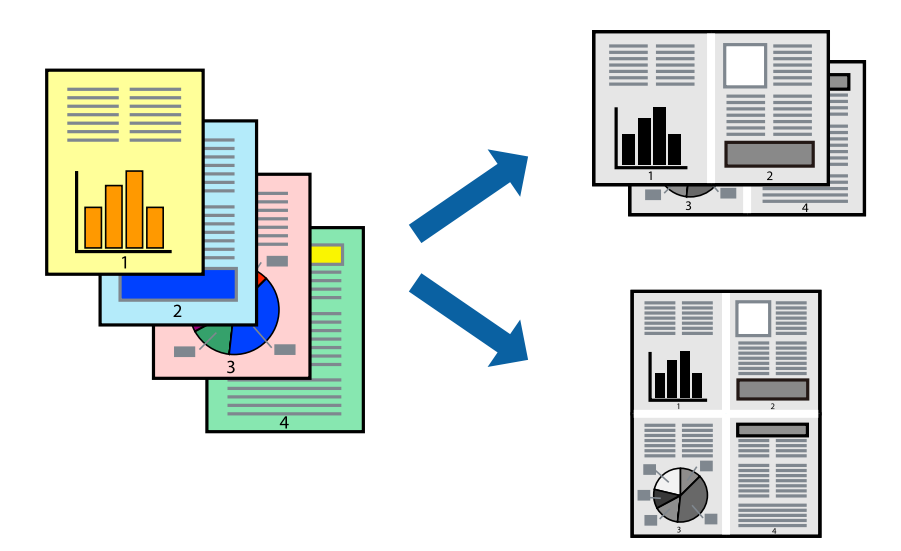

- 1. Iškylančiajame meniu pasirinkite **Išdėstymas**.
- 2. Dalyje **Puslapių skaičius lape** nustatykite puslapių skaičių, taip pat **Išdėstymo kryptis** (puslapių tvarka) ir **Kraštinė** nustatymus.
- 3. Jei reikia, nustatykite kitus elementus.
- 4. Spustelėkite **Spausdinti**.

### **Spausdinimas pagal popieriaus formatą**

Nustatydami paskirties popieriaus formatą, pasirinkite į spausdintuvą įdėto popieriaus formatą.

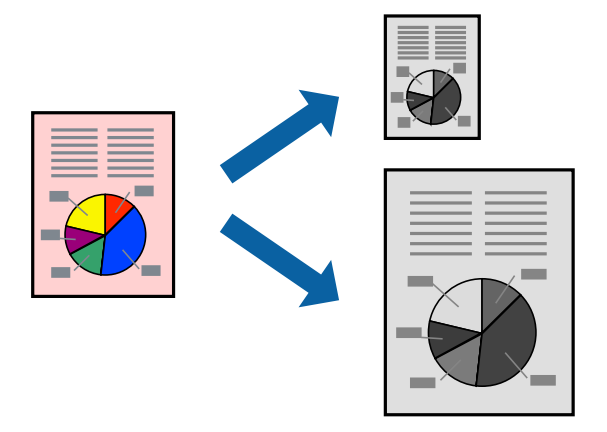

- 1. Nustatydami **Popier. dydis** nustatymą pasirinkite naudojant programą nustatytą popieriaus formatą.
- 2. Iškylančiajame meniu pasirinkite **Popieriaus tvarkymas**.
- 3. Pasirinkite **Pritaikyti mastelį popieriaus formatui**.
- 4. Nustatydami **Paskirties popieriaus formatą**, pasirinkite į spausdintuvą įdėto popieriaus formatą.
- 5. Jei reikia, nustatykite kitus elementus.
- 6. Spustelėkite **Spausdinti**.

### **Susijusi informacija**

- $\rightarrow$  ["Popieriaus įdėjimas" puslapyje 32](#page-31-0)
- $\blacktriangleright$  ["Spausdinimas naudojant paprastas nuostatas" puslapyje 71](#page-70-0)

### **Sumažinto arba padidinto dokumento spausdinimas esant bet kokiam didinimui**

Pasirinkdami konkretų procentą galite atitinkamai sumažinti arba padidinti dokumentą.

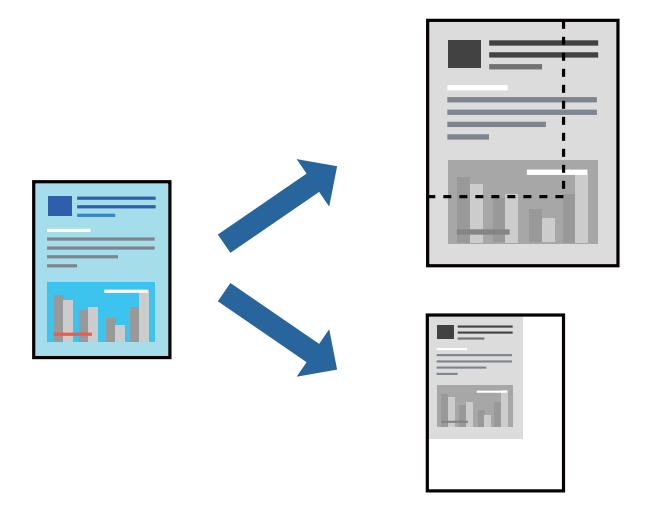

- 1. Meniu **Failai** pasirinkite **Spausdinti** arba kitą komandą, kad būtų atidarytas spausdinimo dialogo langas.
- 2. Programos meniu **Failas** pasirinkite **Puslapio sąranka**.
- 3. Pasirinkite **Spausdintuvas**, **Popieriaus formatas**, įveskite procentą ties **Mastelis**, tuomet spustelėkite **OK**. *Pastaba:*

Nustatydami *Popieriaus formatas* nustatymą pasirinkite į spausdintuvą įdėto popieriaus formatą.

- 4. Jei reikia, nustatykite kitus elementus.
- 5. Spustelėkite **Spausdinti**.

### **Susijusi informacija**

- $\blacktriangleright$  ["Popieriaus įdėjimas" puslapyje 32](#page-31-0)
- $\blacktriangleright$  ["Spausdinimas naudojant paprastas nuostatas" puslapyje 71](#page-70-0)

# <span id="page-78-0"></span>Spausdinimas iš "PostScript" spausdintuvo tvarkyklės, naudojant **Mac OS**

"PostScript" spausdintuvo tvarkyklė yra tvarkyklė, siunčianti spausdintuvui spausdinimo komandas, naudodama "PostScript" puslapio aprašo kalbą.

1. Atidarykite norimą spausdinti failą.

Jei dar neįdėjote, įdėkite į spausdintuvą popieriaus.

2. Meniu **Failas** pasirinkite **Spausdinti** arba **Spausdinimo nustatymas**.

Jei reikia, spustelėkite **Rodyti informaciją** arba  $\nabla$ , kad būtų išplėstas spausdinimo langas.

- 3. Pasirinkite naudojamą spausdintuvą.
- 4. Išskleidžiamame meniu pasirinkite **Spausdinimo ypatybės**.

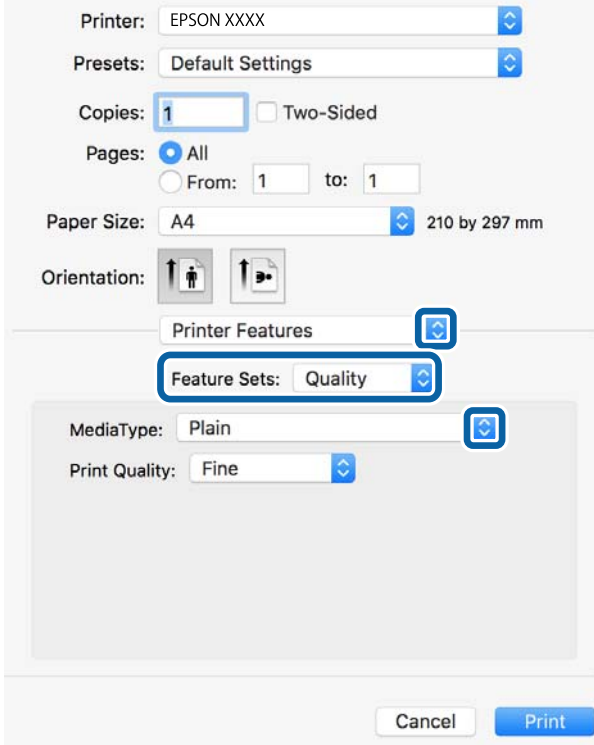

5. Jei reikia, pakeiskite nustatymus.

Daugiau informacijos apie spausdintuvo tvarkykles ieškokite meniu parinktyse.

6. Spustelėkite **Spausdinti**.

### **Susijusi informacija**

- $\blacktriangleright$  ["Galimas popierius ir talpa" puslapyje 241](#page-240-0)
- $\rightarrow$  ["Popieriaus įdėjimas" puslapyje 32](#page-31-0)
- $\rightarrow$  ["Popieriaus rūšių sąrašas" puslapyje 32](#page-31-0)

### & ["Spausdintuvo ypatybių meniu parinktys" puslapyje 81](#page-80-0)

### **"PostScript" spausdintuvo tvarkyklės meniu parinktys**

Atidarykite spausdinimo langą programoje, pasirinkite spausdintuvą, tada atidarykite spausdintuvo tvarkyklės langą.

### *Pastaba:*

Meniu gali skirtis, priklausomai nuo pasirinktos parinkties.

### *Išdėstymo meniu parinktys*

Puslapių viename lape:

Pasirinkite puslapių kiekį, kurie bus atspausdinti viename lape.

### Išdėstymo kryptis:

Nurodykite lapų spausdinimo tvarką.

### Paraštės:

Atspausdina paraštes aplink lapus.

#### Dvipusis:

Leidžia atlikti dvipusį spausdinimą.

#### Atvirkštinė lapo orientacija:

Lapai prieš spausdinant pasukami 180 laipsnių.

#### Apversti horizontaliai:

Spausdina vaizdą atvirkščiai, veidrodiniu būdu.

### *Spalvų derinimo meniu parinktys*

### ColorSync / spausdintuve:

Pasirinkite spalvų reguliavimo būdą. Šios parinktys reguliuoja spalvas tarp spausdintuvo ir kompiuterio ekrano, siekiant sumažinti atspalvių skirtumą.

### *Popieriaus naudojimo meniu parinktys*

### Sulyginti puslapius:

Spausdina tam tikra tvarka sulygintus kelis dokumentus ir suskirsto į rinkinius.

### Spausdinami puslapiai:

Pasirinkite spausdinti tik nelyginius arba lyginius puslapius.

### Puslapių tvarka:

Pasirinktie spausdinti nuo viršutinio arba paskutinio puslapio.

<span id="page-80-0"></span>Pritaikyti mastelį popieriaus formatui:

Spausdina pritaikant įdėto popieriaus formatui.

Paskirties popieriaus formatas:

Pasirinkite popieriaus, ant kurio spausdinsite, formatą.

Tik sumažinti:

Pasirinkite mažindami dokumento formatą.

### *Popieriaus tiekimo meniu parinktys*

Pasirinkite popieriaus šaltinį, iš kurio turi būti tiekiamas popierius.

Visi puslapiai iš:

Pasirinkus **Pasirinkti automatiškai**, automatiškai pasirenkamas popieriaus šaltinis, atitinkantis spausdintuvo **Popieriaus nuostata**.

Pirmas puslapis iš / likę iš:

Taip pat galite pasirinkti popieriaus šaltinį puslapiui.

### *Viršelio puslapio meniu parinktys*

Spausdinti viršelio puslapį:

Pasirinkite, ar norite spausdinti viršelio puslapį. Jei norite pridėti galinį viršelį, pasirinkite **Po dokumento**.

Viršelio puslapio tipas:

Pasirinkite viršelio puslapio turinį.

### *Spausdintuvo ypatybių meniu parinktys*

Ypatybių rinkiniai:

Quality:

### MediaType:

Pasirinkite spausdinamo popieriaus rūšį. Pasirinkus **Nenurodyta** spausdinama iš to popieriaus šaltinio, kuriam spausdintuvo nuostatų srityje nustatytas vienas iš toliau nurodytų popieriaus tipų.

paprastas popierius, Preprinted, Letterhead, Spalvot., Recycled, Aukštos kokybės paprastas popierius

Tačiau popierius negali būti tiekiamas iš to popieriaus šaltinio, kuris spausdintuvo parinkties srityje **Auto. pasirinkimo param.** nustatytas kaip išjungtas.

### Print Quality:

Pasirinkite norimą spausdinimo kokybę.

Kiti:

Ink Save Mode:

Taupomas rašalas mažinant spausdinimo tankį.

# **Dokumentų spausdinimas iš išmaniųjų įrenginių (iOS)**

Galite atspausdinti dokumentus iš išmaniojo įrenginio, pavyzdžiui, išmaniojo telefono arba planšetinio kompiuterio.

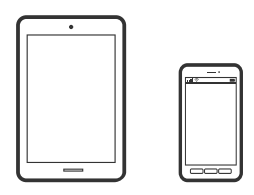

### **Dokumentų spausdinimas naudojant Epson Smart Panel**

*Pastaba:*

Veiksmai gali skirtis priklausomai nuo įrenginio.

- 1. Nustatykite spausdintuvą belaidžiam spausdinimui.
- 2. Jei Epson Smart Panel nėra įdiegta, įdiekite ją. ["Programėlė, skirta spausdintuvui iš išmaniojo įrenginio lengvai valdyti \(Epson Smart Panel\)" puslapyje 250](#page-249-0)
- 3. Prijunkite savo išmanųjį įrenginį prie belaidžio ryšio maršruto parinktuvo.
- 4. Paleiskite Epson Smart Panel.
- 5. Pradžios ekrane pasirinkite dokumento spausdinimo meniu.
- 6. Pasirinkite norimą spausdinti dokumentą.
- 7. Pradėkite spausdinti.

### **Dokumentų spausdinimas naudojant AirPrint**

Naudojant AirPrint galima belaidžiu būdu iškart išspausdinti iš "iPhone", "iPad", "iPod touch" ir "Mac" įrenginių, nediegiant tvarkyklių ir nesisiunčiant programinės įrangos.

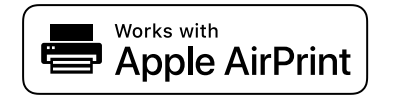

### *Pastaba:*

Jei savo spausdintuvo valdymo skyde išjungsite popieriaus konfigūravimo pranešimus, negalėsite naudotis AirPrint. Jei reikia, kad įjungtumėte pranešimus, žiūrėkite toliau esančią nuorodą.

- <span id="page-82-0"></span>1. Nustatykite spausdintuvą belaidžiam spausdinimui. Žiūrėkite toliau esančią nuorodą. [http://epson.sn](http://epson.sn/?q=2)
- <sup>2.</sup> Prijunkite "Apple" įrenginį sujunkite su tuo pačiu belaidžio ryšio tinklu, kurį naudoja jūsų spausdintuvas.
- 3. Iš savo įrenginio spausdinkite į spausdintuvą.

*Pastaba:* Daugiau informacijos rasite "Apple" tinklalapio puslapyje AirPrint.

### **Susijusi informacija**

 $\rightarrow$  ["Negalima spausdinti, nors ryšys užmegztas \(iOS\)" puslapyje 166](#page-165-0)

## **Dokumentų spausdinimas iš išmaniųjų įrenginių (Android)**

Galite atspausdinti dokumentus iš išmaniojo įrenginio, pavyzdžiui, išmaniojo telefono arba planšetinio kompiuterio.

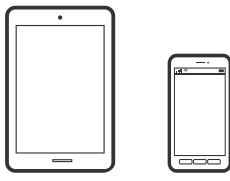

### **Dokumentų spausdinimas naudojant Epson Smart Panel**

### *Pastaba:*

Veiksmai gali skirtis priklausomai nuo įrenginio.

- 1. Nustatykite spausdintuvą belaidžiam spausdinimui.
- 2. Jei Epson Smart Panel nėra įdiegta, įdiekite ją. ["Programėlė, skirta spausdintuvui iš išmaniojo įrenginio lengvai valdyti \(Epson Smart Panel\)" puslapyje 250](#page-249-0)
- 3. Prijunkite savo išmanųjį įrenginį prie belaidžio ryšio maršruto parinktuvo.
- 4. Paleiskite Epson Smart Panel.
- 5. Pradžios ekrane pasirinkite dokumento spausdinimo meniu.
- 6. Pasirinkite norimą spausdinti dokumentą.
- 7. Pradėkite spausdinti.

### Dokumentų spausdinimas naudojant "Epson" spausdinimo įgalinimo įrankį

Galite bevieliu būdu spausdinti dokumentus, el. laiškus, nuotraukas ir tinklalapius tiesiai iš Android telefono arba planšetinio kompiuterio ("Android v4.4" arba naujesnė). Keliais paspaudimais "Android" įrenginys atras "Epson" spausdintuvą, prijungtą prie to paties bevielio tinklo.

### *Pastaba:*

Veiksmai gali skirtis priklausomai nuo įrenginio.

- 1. Nustatykite spausdintuvą belaidžiam spausdinimui.
- <sup>2.</sup> "Android" įrenginyje įdiekite "Epson" spausdinimo įgalinimo įskiepį iš Google Play.
- <sup>3.</sup> Prijunkite "Android" įrenginį prie to paties bevielio tinklo, kaip ir spausdintuvą.
- <sup>4.</sup> Eikite į **Nustatymai** "Android" įrenginyje, pasirinkite **Spausdinimas**, tada įgalinkite "Epson" spausdinimo įgalinimo įrankį.
- 5. Android programoje, pvz. Chrome, palieskite meniu piktogramą ir spausdinkite tai, kas rodoma ekrane.

### *Pastaba:*

Jei nematote spausdintuvo, palieskite *Visi spausdintuvai* ir pasirinkite savo spausdintuvą.

### **Spausdinimas naudojant "Mopria Print Service"**

Naudojant Mopria Print Service galima tiesiogiai belaidžiu būdu spausdinti iš Android išmaniųjų telefonų arba planšetinių kompiuterių.

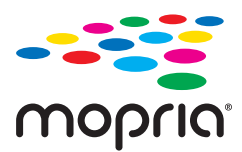

- <sup>1.</sup> Idiekite Mopria Print Service apsilankę Google Play parduotuvėje.
- 2. Į spausdintuvą įdėkite popieriaus.
- 3. Nustatykite spausdintuvą belaidžiam spausdinimui. Žiūrėkite toliau esančią nuorodą. [http://epson.sn](http://epson.sn/?q=2)
- <sup>4.</sup> Prijunkite "Android" įrenginį prie to paties belaidžio ryšio tinklo, prie kurio prijungtas spausdintuvas.
- 5. Iš savo įrenginio spausdinkite į spausdintuvą.

### *Pastaba:*

Norėdami sužinoti daugiau, apsilankykite "Mopria" interneto svetainėje adresu <https://mopria.org>.

### **Susijusi informacija**

 $\rightarrow$  ["Popieriaus įdėjimas" puslapyje 32](#page-31-0)

# **Spausdinimas ant vokų**

# **Spausdinimas ant vokų iš kompiuterio (Windows)**

- 1. Į spausdintuvą įdėkite vokų. ["Popieriaus įdėjimas" puslapyje 32](#page-31-0)
- 2. Atidarykite norimą spausdinti failą.
- 3. Atidarykite spausdintuvo tvarkyklės langą.
- 4. Pasirinkite voko dydį parinktyje **Dokumento dydis**, esančioje skirtuke **Pagrindinis**, tuomet pasirinkite **Vokas**, esantį **Popier. tipas**.
- 5. Jei reikia, skirtukuose **Pagrindinis** ir **Daugiau pasirinkčių** nustatykite kitus elementus ir spustelėkite **Gerai**.
- 6. Spustelėkite **Spausdinti**.

# **Spausdinimas ant vokų iš kompiuterio (Mac OS)**

- 1. Į spausdintuvą įdėkite vokų. ["Popieriaus įdėjimas" puslapyje 32](#page-31-0)
- 2. Atidarykite norimą spausdinti failą.
- 3. Meniu **Failai** pasirinkite **Spausdinti** arba kitą komandą, kad būtų atidarytas spausdinimo dialogo langas.
- 4. Pasirinkite formatą kaip **Popier. dydis** nuostatą.
- 5. Išskleidžiamajame meniu pasirinkite **Spausdinimo nustatymai**.
- 6. Pasirinkite **Vokas** kaip **Laikmenos tipas** nuostatą.
- 7. Jei reikia, nustatykite kitus elementus.
- 8. Spustelėkite **Spausdinti**.

# **Tinklalapio puslapių spausdinimas**

# **Tinklalapio puslapių spausdinimas iš kompiuterio**

Epson Photo+ leidžia jums peržiūrėti tinklalapius, iškirpti nurodytą sritį ir tuomet redaguoti ir atspausdinti jas. Išsamios informacijos ieškokite programėlės žinyne.

# <span id="page-85-0"></span>**Tinklalapio puslapių spausdinimas iš išmaniųjų įrenginių**

### *Pastaba:*

Veiksmai gali skirtis priklausomai nuo įrenginio.

- 1. Nustatykite spausdintuvą belaidžiam spausdinimui.
- 2. Jei Epson Smart Panel nėra įdiegta, įdiekite ją. ["Programėlė, skirta spausdintuvui iš išmaniojo įrenginio lengvai valdyti \(Epson Smart Panel\)" puslapyje 250](#page-249-0)
- 3. Prijunkite išmanųjį įrenginį prie to paties belaidžio ryšio tinklo, kaip ir spausdintuvą.
- 4. Savo žiniatinklio naršyklėje atidarykite tinklalapio puslapį, kurį norite atspausdinti.
- 5. Palieskite **Bendrinti**, esantį žiniatinklio naršyklės programos meniu.
- 6. Pasirinkite **Smart Panel**.
- 7. Palieskite **Spausdinti**.

# **Spausdinimas naudojant debesies paslaugą**

Naudojant internete pasiekiamą "Epson Connect" tarnybą, galima bet kada ir beveik bet kur spausdinti iš išmaniojo telefono, planšetės arba nešiojamojo kompiuterio. Norėdami naudotis šia paslauga, "Epson Connect" užregistruokite naują naudotoją ir spausdintuvą.

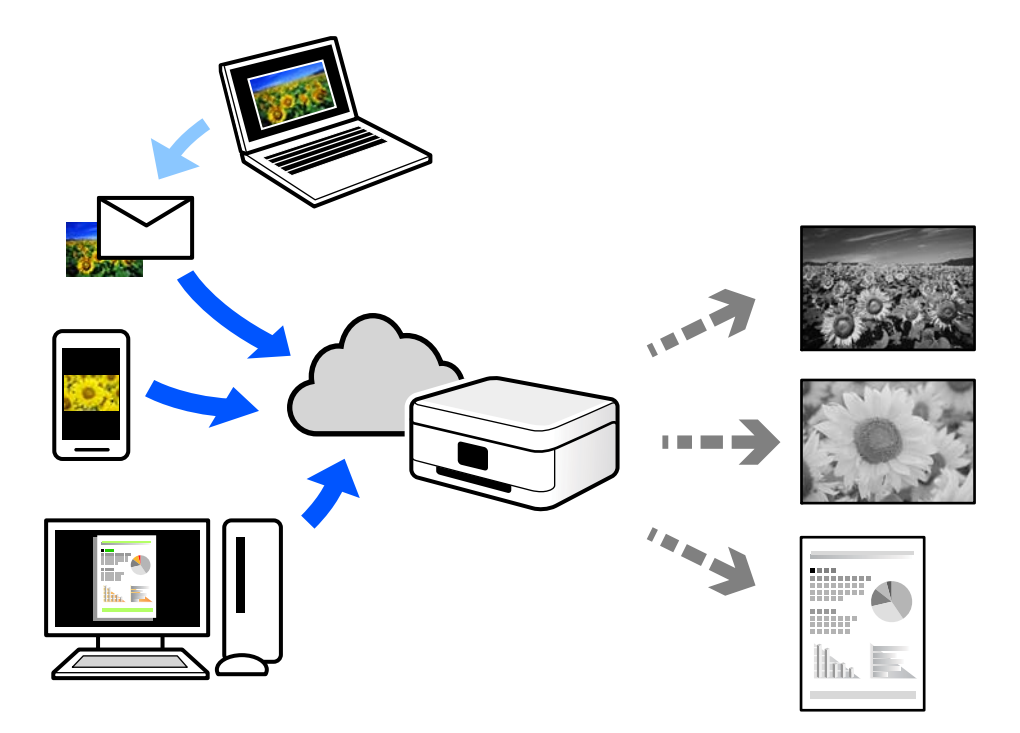

Internete pasiekiamos toliau pateikiamos funkcijos.

❏ Email Print

Siųsdami el. laiškus su priedais, tokiais kaip dokumentai ar vaizdai, į el. pašto adresą, kuris priskirtas spausdintuvui, galite spausdinti šiuo el. laiškus ir priedus nuotoliniu būdu iš, pavyzdžiui, namų ar ofiso spausdintuvo.

❏ Epson iPrint

Ši iOS ir Android skirta programa suteikia galimybę spausdinti ar nuskaityti iš išmaniojo telefono arba planšetinio kompiuterio. Dokumentus, vaizdus ir svetaines galite spausdinti nusiuntę juos tiesiogiai į spausdintuvą, kuris prijungtas prie to paties belaidžio LAN.

❏ Remote Print Driver

Tai nuotolinio spausdinimo tvarkyklės ("Remote Print Driver") bendroji tvarkyklė. Spausdindami nuotoliniu būdu, spausdintuvą galite keisti įprastame programos lange.

Informacijos, kaip nustatyti arba atspausdinti, ieškokite Epson Connect žiniatinklio portale.

<https://www.epsonconnect.com/>

[http://www.epsonconnect.eu](http://www.epsonconnect.eu/) (tik Europoje)

# **"Epson Connect Service" registracija valdymo skyde**

Vykdykite toliau pateiktus žingsnius, norėdami užregistruoti spausdintuvą.

- 1. Valdymo skydelyje pasirinkite **Nuostatos**.
- 2. Pasirinkite **Bendrosios nuostatos** > **Tinklo priežiūros nuostatos** > **Epson Connect paslaugos** > **Neužregistruota** ir atspausdinkite registracijos lapą.
- 3. Vykdykite instrukcijas registracijos lape, norėdami užregistruoti spausdintuvą.

# <span id="page-87-0"></span>**Kopijavimas**

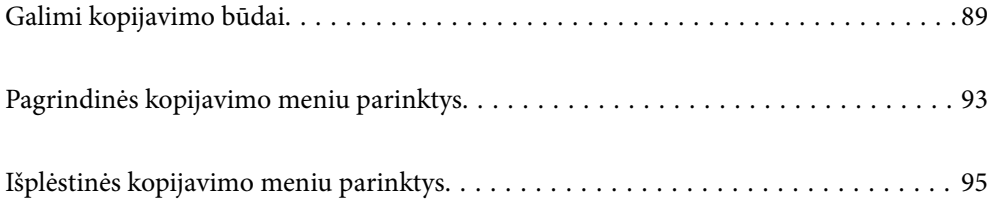

# <span id="page-88-0"></span>**Galimi kopijavimo būdai**

Originalus dėkite ant skaitytuvo stiklo arba ADF ir pagrindiniame ekrane pasirinkite meniu **Kopijuoti**.

# **Originalų kopijavimas**

Galima kopijuoti vienspalvius fiksuoto arba pasirinktinio dydžio originalus.

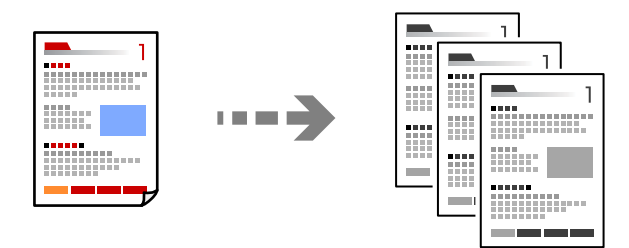

- 1. Į spausdintuvą įdėkite popieriaus. ["Popieriaus įdėjimas" puslapyje 32](#page-31-0)
- 2. Įdėkite originalus. ["Originalų dėjimas" puslapyje 37](#page-36-0)
- 3. Pradžios ekrane pasirinkite **Kopijuoti**.
- 4. Palieskite  $\lozenge$ .

# **Kopijavimas ant abiejų pusių**

Kopijuokite kelis originalus ant abiejų popieriaus pusių.

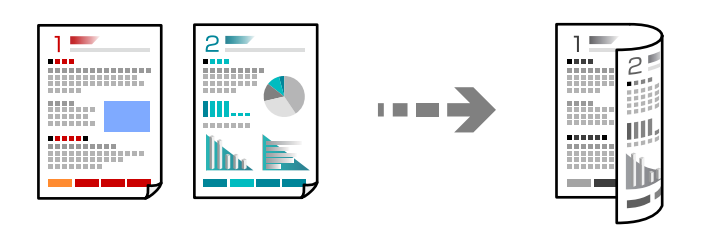

1. Padėkite visus originalus priekine puse į viršų į ADF.

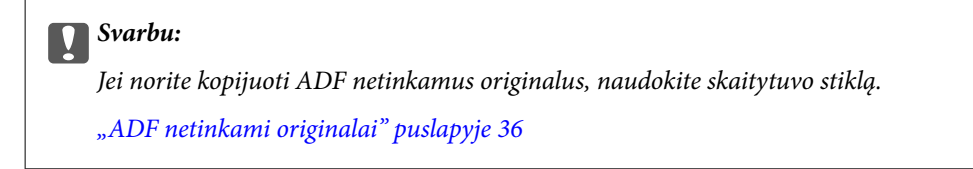

*Pastaba:* Originalus galima dėti ir ant skaitytuvo stiklo. ["Originalų dėjimas" puslapyje 37](#page-36-0)

- <span id="page-89-0"></span>2. Pradžios ekrane pasirinkite **Kopijuoti**.
- 3. Pasirinkite skirtuką **Pagrind. nuostatos**, pasirinkite **Dvipusis**, tada pasirinkite **2>Dvipusis** arba **1>Dvipusis**
- 4. Nurodykite kitus nustatymus, pvz., originalo padėtį ir susegimo vietą.
- 5. Palieskite  $\hat{\mathcal{D}}$ .

# **Kopijavimas didinant arba mažinant**

Jūs galite nukopijuoti originalus naudodami nurodytą didinimą.

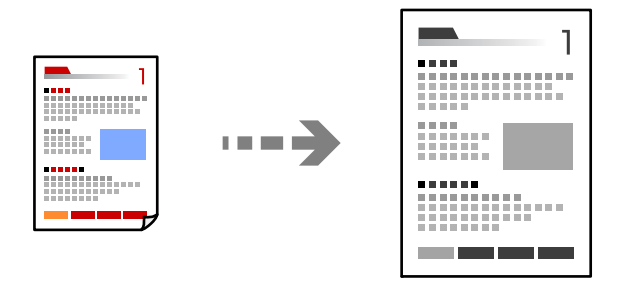

- 1. Įdėkite originalus. ["Originalų dėjimas" puslapyje 37](#page-36-0)
- 2. Pradžios ekrane pasirinkite **Kopijuoti**.
- 3. Pasirinkite skirtuką **Pagrind. nuostatos**, tada pasirinkite **Sumažint/padid.**.
- 4. Nurodykite didinimo arba mažinimo kiekį.
- 5. Palieskite  $\mathcal{D}$ .

# **Kelių puslapių originalų kopijavimas ant vieno lapo**

Ant vieno lapo galima nukopijuoti kelis originalus.

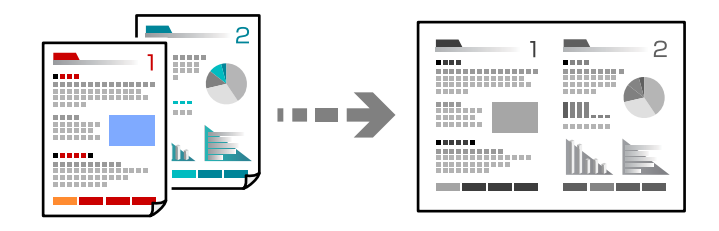

1. Padėkite visus originalus priekine puse į viršų į ADF. Padėkite juos paveikslėlyje parodyta kryptimi.

❏ Skaitymo kryptis

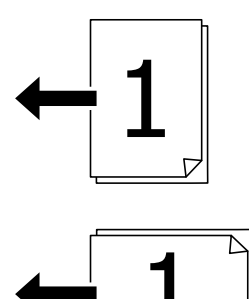

❏ Kairioji kryptis

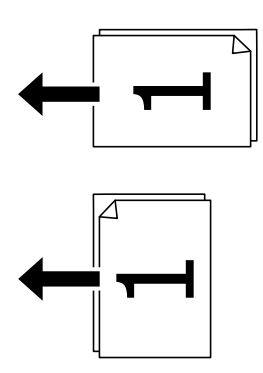

### c*Svarbu:*

Jei norite kopijuoti ADF netinkamus originalus, naudokite skaitytuvo stiklą. ["ADF netinkami originalai" puslapyje 36](#page-35-0)

### *Pastaba:*

Originalus galima dėti ir ant skaitytuvo stiklo. ["Originalų dėjimas" puslapyje 37](#page-36-0)

- 2. Pradžios ekrane pasirinkite **Kopijuoti**.
- 3. Pasirinkite skirtuką **Išplėstinės**, pasirinkite **Keli puslapiai**, tada pasirinkite **2 viename** arba **4 viename**.
- 4. Nurodykite išdėstymo tvarką ir originalo padėtį.
- 5. Palieskite  $\hat{\mathcal{D}}$ .

# **Puslapių tvarkos kopijavimas**

Kai kuriate kelias daugiapuslapio dokumento kopijas, galite tiekti po vieną kopiją pagal puslapių tvarką.

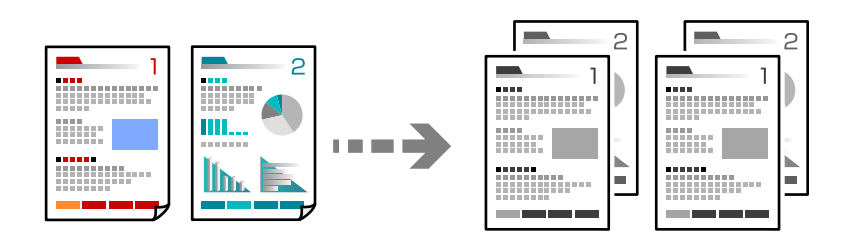

1. Įdėkite originalus.

["Originalų dėjimas" puslapyje 37](#page-36-0)

- 2. Pradžios ekrane pasirinkite **Kopijuoti**.
- 3. Pasirinkite skirtuką **Išplėstinės**, tada pasirinkite **Užbaigimas** > **Sulyginti (psl. tvarka)**.
- 4. Palieskite  $\mathcal{D}$ .

# **Originalų kopijavimas gera kokybe**

Galite nukopijuoti originalus be šešėlių ir pradurtų skylių.

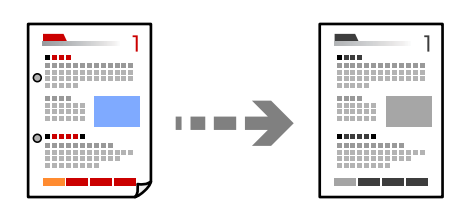

1. Įdėkite originalus.

["Originalų dėjimas" puslapyje 37](#page-36-0)

- 2. Pradžios ekrane pasirinkite **Kopijuoti**.
- 3. Pasirinkite skirtuką **Išplėstinės**, tada įjunkite **Pašalinti šešėlį** ar **Pašalinti skyles** arba koreguokite vaizdo kokybę naudodami **Vaizdo kokybė**.
- 4. Palieskite  $\Phi$ .

# <span id="page-92-0"></span>**ID kortelės kopijavimas**

Nuskaitomos abi ID kortelės pusės ir nukopijuojamos ant vienos popieriaus pusės.

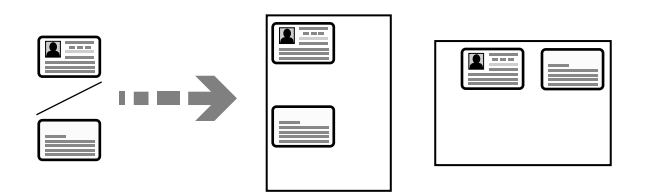

1. Įdėkite originalus.

["Originalų dėjimas" puslapyje 37](#page-36-0)

- 2. Pradžios ekrane pasirinkite **Kopijuoti**.
- 3. Pasirinkite skirtuką **Pagrind. nuostatos**, pasirinkite **Identifikavimo kort. kopija**, tada įjunkite nustatymą.
- 4. Nurodykite **Padėtis (originalo)**.
- 5. Palieskite  $\hat{\Phi}$ .

# **Knygų kopijavimas**

Nukopijuoja du knygos ar pan. puslapius ant atskirų popieriaus lapų.

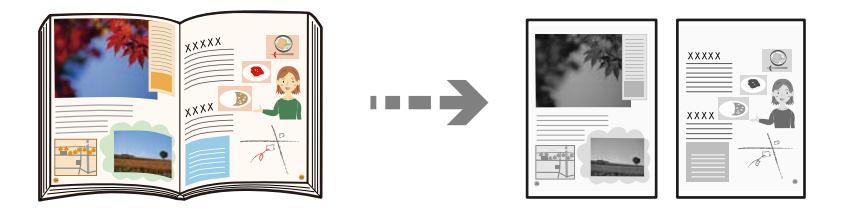

- 1. Padėkite originalą ant spausdintuvo stiklo. ["Originalų dėjimas" puslapyje 37](#page-36-0)
- 2. Pradžios ekrane pasirinkite **Kopijuoti**.
- 3. Pasirinkite skirtuką **Išplėstinės**, pasirinkite **Knyga → 2psl.**, tada įjunkite nustatymą.
- 4. Nurodykite **Nuskaitymo tvarka**.
- 5. Palieskite  $\Phi$ .

# **Pagrindinės kopijavimo meniu parinktys**

### *Pastaba:*

Šios funkcijos gali būti neprieinamos priklausomai nuo pasirinktų parametrų.

### Tankis:

Jei kopijuojama per blankiai, padidinkite tankio lygį. Kai rašalas tepa popierių, sumažinkite tankio lygį.

### Pop. Nustatymai:

Pasirinkite norimą naudoti popieriaus šaltinį. Kai pasirinkta **Aut.**, automatiškai tiekiamas tinkamas formatas, priklausomai nuo automatiškai aptikto originalo formato ir nurodyto didinimo santykio.

Sumažint/padid.:

Konfigūruojamas padidinimo lygis norint padidinti arba sumažinti. Palieskite reikšmę ir nurodykite didinimą, naudojamą originalo padidinimui arba sumažinimui diapazone nuo 25 iki 400 %.

❏ Aut.

Nustato nuskaitymo sritį ir automatiškai padidina ar sumažina originalą, kad jis tilptų į pasirinktą popieriaus dydį. Kai originalas turi baltas paraštes, baltos paraštės nuo skaitytuvo stiklo kampinės

žymos (**)** yra aptinkamos kaip nuskaitymo sritis, tačiau paraštės esančios kitoje pusėje gali būti pašalintos.

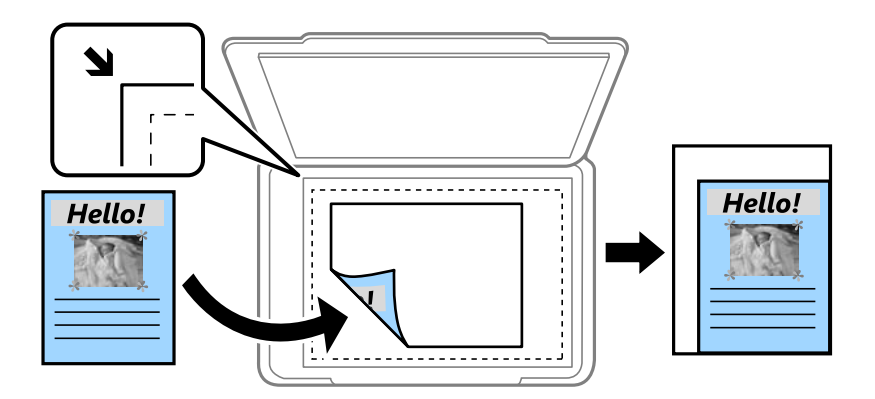

❏ Sumažinti kad tilptų ant pop.

Nukopijuoja mažesnio dydžio nuskaitytą atvaizdą, nei Sumažint/padid. vertė, kad tilptų popieriuje. Jei Sumažint/padid. reikšmė didesnė už popieriaus dydį, duomenys gali būti spausdinami už popieriaus kraštų.

❏ Faktinis dydis

Kopijuoja naudodamas 100 % didinimą.

❏ A3→A4 ir kiti

Automatiškai padidina ar sumažina originalą, kad jis tilptų į konkretaus dydžio popieriaus lapą.

Originalus tipas:

Pasirinkite originalo rūšį. Kopijuojama optimalia kokybe, atitinkančia originalo tipą.

Dvipusis:

Pasirinkite dvipusį išdėstymą.

❏ 1>1-pusis

Viena originalaus dokumento pusė kopijuojama ant vienos popieriaus pusės.

❏ 2>Dvipusis

Abi dvipusio originalaus dokumento pusės kopijuojamos ant abiejų vieno popieriaus lapo pusių. Pasirinkite originalo padėtį, bei originalo ir popieriaus susegimo vietą.

### <span id="page-94-0"></span>❏ 1>Dvipusis

Du vienpusiai originalūs dokumentai kopijuojami ant abiejų vieno popieriaus lapo pusių. Pasirinkite originalo padėtį, bei popieriaus susegimo vietą.

❏ 2>Vienpusis

Abi dvipusio originalaus dokumento pusės kopijuojamos ant dviejų vienpusių popieriaus lapų. Pasirinkite originalo padėtį bei originalo susegimo vietą.

### Identifikavimo kort. kopija:

Nuskaitomos abi ID kortelės pusės ir nukopijuojamos ant vienos popieriaus pusės.

# **Išplėstinės kopijavimo meniu parinktys**

### *Pastaba:*

Šios funkcijos gali būti neprieinamos priklausomai nuo pasirinktų parametrų.

### Keli puslapiai:

Pasirinkite išdėstymą.

❏ Vienas puslapis

Nukopijuojami vienpusį originalų dokumentą į vieną popieriaus lapą.

❏ 2 viename

Nukopijuojami du vienpusiai originalūs dokumentai į vieną popieriaus lapą, išdėsčius juos po 2 puslapius lape. Pasirinkite originalo išdėstymo tvarką ir padėtį.

❏ 4 viename

Nukopijuojami keturi vienpusiai originalūs dokumentai į vieną popieriaus lapą, išdėsčius juos po 4 puslapius lape. Pasirinkite originalo išdėstymo tvarką ir padėtį.

### Originalus dydis:

Pasirinkite originalo formatą. Pasirinkus **Automatinis aptikimas**, automatiškai nustatomas originalo dydis. Kopijuojant nestandartinio dydžio originalus, pasirinkite artimiausią originalui dydį.

### Užbaigimas:

Pasirinkite, kaip išstumti kelių originalų kopijų popierių.

❏ Grupuoti (vienodus psl.)

Nukopijuoja originalo lapus kaip grupę.

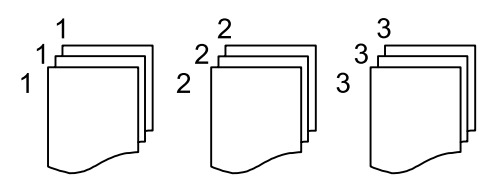

### ❏ Sulyginti (psl. tvarka)

Nukopijuoja tam tikra tvarka sulygintus originalus ir suskirsto į rinkinius.

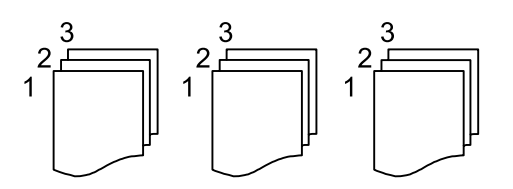

### Įvairaus dydžio originalai:

Tuo pačiu metu į ADF galima dėti toliau nurodyto formato popierių. A3 ir A4; B4 ir B5. Naudojant trijų formatų derinį, originalai kopijos būna faktinio originalų dydžio. Padėkite originalus, sulygiuodami jų plotį, kaip parodyta toliau.

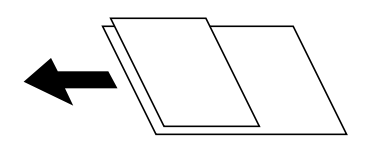

Padėtis (originalo):

Pasirinkite originalo padėtį.

Knyga → 2psl.:

Du atversti lankstinuko puslapiai nukopijuojami ant atskirų popieriaus lapų.

Pasirinkite kurį bukleto lapą nuskaityti.

### Vaizdo kokybė:

Sureguliuokite atvaizdo parametrus.

❏ Kontrastas

Sureguliuokite skirtumus tarp šviesių ir tamsių dalių.

❏ Ryškumas

Sureguliuokite atvaizdo kontūrus.

❏ Pašalinti foną

Sureguliuokite fono spalvos tankį. Palieskite "+", kad taptų šviesesnis (balta) arba palieskite "-", kad taptų tamsesnis (juoda).

### Susegimo kraštas:

Pasirinkite originalo nustatymus, pvz., susegimo vietą, paraštes ir padėtį.

### Sumažinti kad tilptų ant pop.:

Nukopijuoja mažesnio dydžio nuskaitytą atvaizdą, nei Sumažint/padid. vertė, kad tilptų popieriuje. Jei Sumažint/padid. reikšmė didesnė už popieriaus dydį, duomenys gali būti spausdinami už popieriaus kraštų.

### Pašalinti šešėlį:

Pašalina šešėlius, kurie atsiranda aplink kopijas, kai kopijuojamas storas popierius arba kurie atsiranda kopijų centre, kai kopijuojamas bukletas.

Pašalinti skyles:

Kopijuojat panaikinamos susegimo skylutės.

# <span id="page-97-0"></span>**Nuskaitymas**

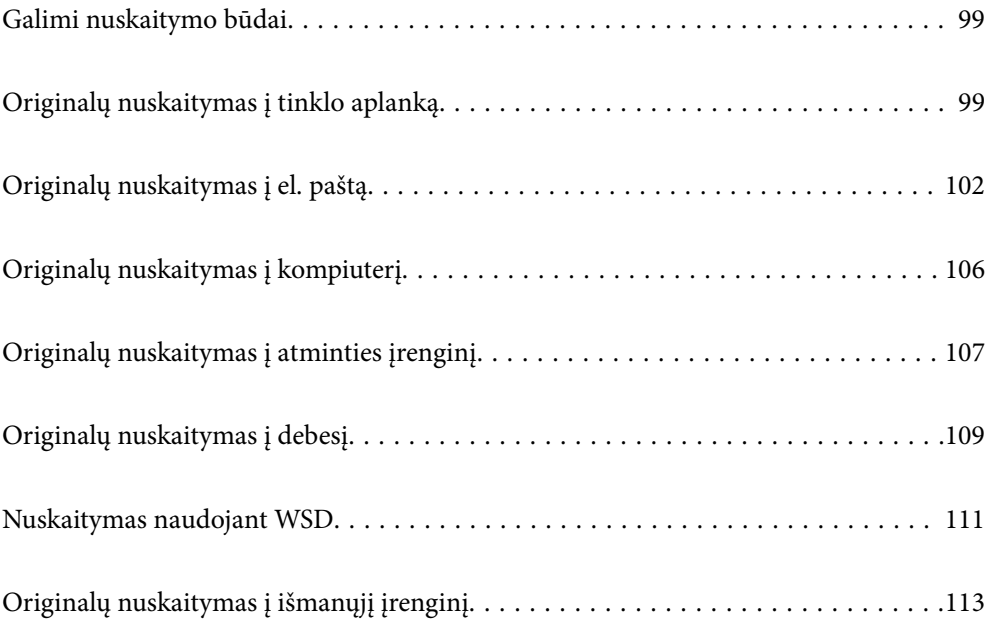

# <span id="page-98-0"></span>**Galimi nuskaitymo būdai**

Norėdami nuskaityti šiuo spausdintuvu, galite tai padaryti vienu iš toliau nurodytų būdų.

### Nuskaitymas į tinklo aplanką

Nuskaitytą vaizdą galite išsaugoti į iš anksto sukonfigūruotą aplanką tinkle.

"Originalų nuskaitymas į tinklo aplanką" puslapyje 99

### Nuskaitymas į el. paštą

Per iš anksto sukonfigūruotą el. pašto serverį nuskaitytus vaizdo failus tiesiai iš spausdintuvo galima siųsti el. paštu.

["Originalų nuskaitymas į el. paštą" puslapyje 102](#page-101-0)

### Nuskaitymas į kompiuterį

Nuskaitytą vaizdą galite įrašyti į kompiuterį, prijungtą prie spausdintuvo.

["Originalų nuskaitymas į kompiuterį" puslapyje 106](#page-105-0)

### Nuskaitymas į atmintinę

Galite įrašyti nuskaitytus vaizdus tiesiai į atminties įrenginį, įdėtą į spausdintuvą.

["Originalų nuskaitymas į atminties įrenginį" puslapyje 107](#page-106-0)

### Siuntimo į debesį paslauga

Iš spausdintuvo valdymo skydelio nuskaitytus vaizdus galite nusiųsti į debesies paslaugą, kurioje prisiregistravote iš anksto.

["Originalų nuskaitymas į debesį" puslapyje 109](#page-108-0)

### Nuskaitymas naudojant WSD

Nuskaitytą vaizdą galite įrašyti į kompiuterį, prijungtą prie spausdintuvo, bei naudodami WSD funkciją.

["Nuskaitymas naudojant WSD" puslapyje 111](#page-110-0)

### Nuskaitymas tiesiai iš išmaniųjų įrenginių

Jūs galite įrašyti nuskaitytus vaizdus tiesiai į išmanųjį įrenginį, pavyzdžiui, išmanųjį telefoną arba planšetinį kompiuterį, naudodami programą Epson Smart Panel išmaniajame įrenginyje.

["Originalų nuskaitymas į išmanųjį įrenginį" puslapyje 113](#page-112-0)

# **Originalų nuskaitymas į tinklo aplanką**

Prieš nuskaitydami patikrinkite tolesnę informaciją.

❏ Įsitikinkite, kad tinklo aplankas yra paruoštas. Kurdami bendrinamą tinklo aplanką tinkle peržiūrėkite tolesnę informaciją.

["Bendrinamo aplanko kūrimas" puslapyje 304](#page-303-0)

❏ Užregistruokite tinklo aplanko kelią savo kontaktų sąraše iš anksto, kad lengvai nurodytumėte aplanką. ["Galimybės naudotis kontaktais sudarymas" puslapyje 320](#page-319-0)

### *Pastaba:*

Įsitikinkite, kad tiksliai nurodyti spausdintuvo nustatymai *Data/laikas* ir *Laiko skirtumas*. Atidarykite meniu, paspausdami *Nuostatos* > *Bendrosios nuostatos* > *Pagrind. nuostatos* > *Datos/laiko nustatymai*.

1. Įdėkite originalus.

["Originalų dėjimas" puslapyje 37](#page-36-0)

- 2. Valdymo skydelyje pasirinkite **Nuskaityti** > **Tinklo aplankas / FTP**.
- 3. Nurodykite paskirties vietą.

"Paskirties vietos meniu parinktys nuskaitant į aplanką" puslapyje 100

*Pastaba:*

Galite atspausdinti aplanko, kuriame išsaugomi dokumentai, istoriją, pasirinkdami .

4. Pasirinkite **Nuskait. nuostatos**, tada patikrinkite nustatymus, pvz., išsaugojimo formatą, ir, jei reikia, juos pakeiskite.

["Nuskaitymo meniu parinktys nuskaitant į aplanką" puslapyje 101](#page-100-0)

*Pastaba:*

Pasirinkite  $\mathcal{X}$ , norėdami įrašyti parametrus kaip išankstinius.

5. Palieskite  $\hat{\mathbb{Q}}$ .

# **Paskirties vietos meniu parinktys nuskaitant į aplanką**

### Klaviatūra:

Atidarykite **Redaguoti vietą** ekraną. Įveskite aplanko kelią ir nustatykite kiekvieną ekrane esantį elementą.

Redaguoti vietą:

Įveskite aplanko kelią ir nustatykite kiekvieną ekrane esantį elementą.

❏ Komunikacijos režimas:

Pasirinkite aplanko ryšio režimą.

❏ Vieta (privaloma):

Įveskite aplanko, į kurį reikia įrašyti nuskaitytą vaizdą, kelią.

❏ Naudotojo vardas:

Įveskite vartotojo vardą, kuris bus užregistruotas nurodytame aplanke.

❏ Slaptažodis:

Įveskite naudotojo vardą atitinkanti slaptažodį.

❏ Ryšio režimas:

Pasirinkite aplanko ryšio režimą.

❏ Prievado numeris: Įveskite aplanko prievado numerį. <span id="page-100-0"></span>Kontaktai:

Pasirinkite paskirties vietą iš kontaktų sąrašo.

Galite ieškoti kontakto kontaktų sąraše. Įveskite paieškos raktinį žodį į langelį ekrano viršuje.

### **Nuskaitymo meniu parinktys nuskaitant į aplanką**

### *Pastaba:*

Šios funkcijos gali būti neprieinamos priklausomai nuo pasirinktų parametrų.

Spalvų rež.:

Pasirinkite, ar nuskaityti spalvotai, ar viena spalva.

### Failo formatas:

Pasirinkite formatą, kuriuo reikia įrašyti nuskaitytą vaizdą.

Kai norite išsaugoti kaip PDF, PDF / A ar TIFF, pasirinkite arba išsaugoti visus originalus kaip vieną failą (kelių puslapių), ar išsaugoti kiekvieną originalą atskirai (vieno puslapio).

❏ Suglaudinimo lygis:

Pasirinkite nuskaityto vaizdo glaudinimo kiekį.

❏ PDF nuostatos:

Jei pasirinkote išsaugojimo formato parametrą PDF, naudokite šiuos PDF failų apsaugos parametrus.

Norėdami sukurti PDF failą, kurį atidarant būtinas slaptažodis, nustatykite Dokumento atidarymo slaptaž.. Norėdami sukurti PDF failą, kurį spausdinant arba redaguojant būtinas slaptažodis, nustatykite Teisių slaptažodis.

### Skiriamoji geba:

Pasirinkite nuskaitymo skiriamąją gebą.

### Dvipusis:

Nuskaitykite abi originalo puses.

❏ Padėtis (originalo):

Pasirinkite originalo padėtį.

❏ Surišimas (originalo):

Pasirinkite originalo susegimo kryptį.

### Nusk. sr.:

Pasirinkite nuskaitymo sritį. Norėdami nuskaityti naudodami didžiausią skaitytuvo stiklo plotą, pasirinkite **Didž. sritis**.

❏ Padėtis (originalo):

Pasirinkite originalo padėtį.

### Originalus tipas:

Pasirinkite originalo rūšį.

### <span id="page-101-0"></span>Padėtis (originalo):

Pasirinkite originalo padėtį.

### Įvairaus dydžio originalai:

Tuo pačiu metu į ADF galima dėti toliau nurodyto formato popierių. A3 ir A4; B4 ir B5. Naudojant trijų formatų derinį, nuskaityti originalai būna faktinio originalų dydžio. Padėkite originalus, sulygiuodami jų plotį, kaip parodyta toliau.

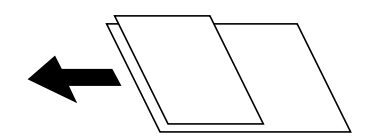

Tankis:

Pasirinkite nuskaityto vaizdo kontrastą.

### Pašalinti šešėlį:

Pašalina nuskaitytame vaizde matomus originalo šešėlius.

❏ Rėmelis:

Pašalinti šešėlius originalo krašte.

❏ Centras:

Pašalinti knygelės susegimo paraštės šešėlius.

### Pašalinti skyles:

Pašalina nuskaitytame vaizde matomas skylutes. Galite nurodyti skylučių trynimo sritį, įvesdami reikšmę į dešinėje esantį langelį.

❏ Trinama padėtis:

Pasirinkite skylučių pašalinimo padėtį.

❏ Padėtis (originalo):

Pasirinkite originalo padėtį.

### Failo pavadinimas:

❏ Failo pavadinimo priešvardis:

Įveskite vaizdų pavadinimo prefiksą raidiniais skaitmeniniais ženklais ir simboliais.

❏ Pridėti datą:

Pridėti datą prie failo pavadinimo.

❏ Pridėti laiką: Pridėti laiką prie failo pavadinimo.

# **Originalų nuskaitymas į el. paštą**

Prieš nuskaitydami turite nustatyti tolesnius nustatymus.

- ❏ Sukonfigūruokite el. pašto serverį.
	- ["Pašto serverio konfigūravimas" puslapyje 300](#page-299-0)
- <span id="page-102-0"></span>❏ Užregistruokite el. pašto adresą kontaktų sąraše iš anksto, kad galėtumėte lengvai nurodyti adresą pasirinkdami jį iš kontaktų sąrašo.
- ❏ Įsitikinkite, kad tiksliai nurodyti spausdintuvo nustatymai **Data/laikas** ir **Laiko skirtumas**. Atidarykite meniu, paspausdami **Nuostatos** > **Bendrosios nuostatos** > **Pagrind. nuostatos** > **Datos/laiko nustatymai**.
- 1. Įdėkite originalus.

["Originalų dėjimas" puslapyje 37](#page-36-0)

- 2. Valdymo skydelyje pasirinkite **Nuskaityti** > **El. paštas**.
- 3. Nurodykite gavėją.

"Nuskaitymo į el. paštą gavėjo meniu parinktys" puslapyje 103

#### *Pastaba:*

- ❏ Pasirinktų gavėjų skaičius rodomas ekrano dešinėje. El. laiškus galite išsiųsti net 10 atskirų adresų ir grupių. Jei prie gavėjų pridėtos grupės, iš viso galite pasirinkti iki 200 atskirų adresų, įskaitant grupėje esančius adresus.
- ❏ Pasirinkite adreso langelį ekrano viršuje, norėdami pamatyti pasirinktų adresų sąrašą.
- ❏ Pasirinkite kad būtų rodoma arba spausdinama siuntimo istorija, arba norėdami pakeisti el. pašto serverio nustatymus.
- 4. Pasirinkite **Nuskait. nuostatos**, tada patikrinkite nustatymus, pvz., išsaugojimo formatą, ir, jei reikia, juos pakeiskite.

"Nuskaitymo į el. paštą nuskaitymo meniu parinktys" puslapyje 103

### *Pastaba:*

Pasirinkite  $\vec{\lambda}$ , norėdami įrašyti parametrus kaip išankstinius.

5. Palieskite  $\hat{\mathbb{Q}}$ .

## **Nuskaitymo į el. paštą gavėjo meniu parinktys**

### Klaviatūra:

Įveskite el. pašto adresą neautomatiškai.

Kontaktai:

Pasirinkite paskirties vietą iš kontaktų sąrašo.

Galite ieškoti kontakto kontaktų sąraše. Įveskite paieškos raktinį žodį į langelį ekrano viršuje.

Istorija:

Pasirinkite adresą iš istorijos sąrašo.

## **Nuskaitymo į el. paštą nuskaitymo meniu parinktys**

*Pastaba:*

Šios funkcijos gali būti neprieinamos priklausomai nuo pasirinktų parametrų.

### Spalvų rež.:

Pasirinkite, ar nuskaityti spalvotai, ar viena spalva.

### Failo formatas:

Pasirinkite formatą, kuriuo reikia įrašyti nuskaitytą vaizdą.

Kai norite išsaugoti kaip PDF, PDF / A ar TIFF, pasirinkite arba išsaugoti visus originalus kaip vieną failą (kelių puslapių), ar išsaugoti kiekvieną originalą atskirai (vieno puslapio).

❏ Suglaudinimo lygis:

Pasirinkite nuskaityto vaizdo glaudinimo kiekį.

❏ PDF nuostatos:

Jei pasirinkote išsaugojimo formato parametrą PDF, naudokite šiuos PDF failų apsaugos parametrus.

Norėdami sukurti PDF failą, kurį atidarant būtinas slaptažodis, nustatykite Dokumento atidarymo slaptaž.. Norėdami sukurti PDF failą, kurį spausdinant arba redaguojant būtinas slaptažodis, nustatykite Teisių slaptažodis.

### Skiriamoji geba:

Pasirinkite nuskaitymo skiriamąją gebą.

### Dvipusis:

Nuskaitykite abi originalo puses.

❏ Padėtis (originalo):

Pasirinkite originalo padėtį.

❏ Surišimas (originalo):

Pasirinkite originalo susegimo kryptį.

### Nusk. sr.:

Pasirinkite nuskaitymo sritį. Norėdami nuskaityti naudodami didžiausią skaitytuvo stiklo plotą, pasirinkite **Didž. sritis**.

❏ Padėtis (originalo):

Pasirinkite originalo padėtį.

### Originalus tipas:

Pasirinkite originalo rūšį.

Padėtis (originalo):

Pasirinkite originalo padėtį.

### Įvairaus dydžio originalai:

Tuo pačiu metu į ADF galima dėti toliau nurodyto formato popierių. A3 ir A4; B4 ir B5. Naudojant trijų formatų derinį, nuskaityti originalai būna faktinio originalų dydžio. Padėkite originalus, sulygiuodami jų plotį, kaip parodyta toliau.

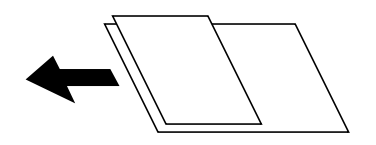

### Tankis:

Pasirinkite nuskaityto vaizdo kontrastą.

### Pašalinti šešėlį:

Pašalina nuskaitytame vaizde matomus originalo šešėlius.

❏ Rėmelis:

Pašalinti šešėlius originalo krašte.

❏ Centras:

Pašalinti knygelės susegimo paraštės šešėlius.

### Pašalinti skyles:

Pašalina nuskaitytame vaizde matomas skylutes. Galite nurodyti skylučių trynimo sritį, įvesdami reikšmę į dešinėje esantį langelį.

❏ Trinama padėtis:

Pasirinkite skylučių pašalinimo padėtį.

❏ Padėtis (originalo): Pasirinkite originalo padėtį.

### Tema:

Įveskite el. laiško temą raidiniais skaitmeniniais ženklais ir simboliais.

### Maks. pridėto failo dydis:

Pasirinkite didžiausią prie el. laiško pridedamo failo dydį.

### Failo pavadinimas:

❏ Failo pavadinimo priešvardis:

Įveskite vaizdų pavadinimo prefiksą raidiniais skaitmeniniais ženklais ir simboliais.

❏ Pridėti datą:

Pridėti datą prie failo pavadinimo.

❏ Pridėti laiką:

Pridėti laiką prie failo pavadinimo.

# <span id="page-105-0"></span>**Originalų nuskaitymas į kompiuterį**

### *Pastaba:*

Norėdami naudoti šią funkciją, įsitikinkite, kad jūsų kompiuteryje įdiegtos toliau nurodytos programos.

- $\Box$  "Epson ScanSmart" ("Windows 7" ar naujesnė, arba "OS X El Capitan" ar naujesnė)
- ❏ "Epson Event Manager" ("Windows Vista/Windows XP" arba "OS X Yosemite/OS X Mavericks/OS X Mountain Lion/Mac OS X v10.7.x/Mac OS X v10.6.8")
- $\Box$  "Epson Scan 2" (programa, būtina norint naudoti skaitytuvo funkciją)

Žr. toliau pateikus veiksmus ir patikrinkite įdiegtas programas.

Windows 10: spustelėkite pradžios mygtuką ir pasirinkite *Epson Software* aplanką > *Epson ScanSmart* ir *EPSON* aplanką > *Epson Scan 2*.

Windows 8.1/Windows 8: pagrindinio ieškos mygtuko lauke įveskite programos pavadinimą ir pasirinkite rodomą piktogramą.

Windows 7: spustelėkite pradžios mygtuką ir pasirinkite *Visos programos*. Tada pasirinkite *Epson Software* aplanką > *Epson ScanSmart* ir *EPSON* aplanką > *Epson Scan 2*.

Windows Vista/Windows XP: spustelėkite pradžios mygtuką ir pasirinkite *Visos programos* arba *Programos*. Tada pasirinkite *Epson Software* aplanką > *Epson Event Manager* ir *EPSON* aplanką > *Epson Scan 2*.

"Mac OS": pasirinkite *Eiti* > *Programos* > *Epson Software*.

1. Įdėkite originalus.

["Originalų dėjimas" puslapyje 37](#page-36-0)

- 2. Valdymo skydelyje pasirinkite **Nuskaityti** > **Kompiuteris**.
- 3. Pasirinkite kompiuterį, į kurį reikia įrašyti nuskaitytus vaizdus.
- 4. Nustatykite nuskaitymo nuostatas.
	- ❏ Pasirinkti veiksmą: pasirinkite įrašymo būdą.

Jei naudojate "Windows 7" ar naujesnę versiją, arba "OS X El Capitan" ar naujesnę versiją: pasirinkite **Peržiūra kompiuteryje**, kad prieš įrašydami nuskaitytus vaizdus galėtumėte juos peržiūrėti kompiuteryje.

❏ Dvipusis: nuskaityti abi originalo puses.

❏ nuskaitymo srities dydis: pasirinkite nuskaitymo dydį.

5. Palieskite  $\hat{\Phi}$ .

Jei naudojate "Windows 7" ar naujesnę versiją, arba "OS X El Capitan" ar naujesnę versiją: kompiuteryje automatiškai paleidžiama Epson ScanSmart ir prasideda nuskaitymas.

### *Pastaba:*

- ❏ Išsamios informacijos, kaip naudoti programinę įrangą, žr. Epson ScanSmart žinyne. Jei norite atverti žinyną, Epson ScanSmart ekrane spustelėkite *Žinynas*.
- ❏ Nuskaitymą galima pradėti ne tik iš spausdintuvo, bet ir iš kompiuterio, naudojant Epson ScanSmart.

# <span id="page-106-0"></span>**Originalų nuskaitymas į atminties įrenginį**

1. Įdėkite originalus.

["Originalų dėjimas" puslapyje 37](#page-36-0)

- 2. Įdėkite atminties įrenginį į spausdintuvą. ["Išorinio USB įrenginio įdėjimas" puslapyje 40](#page-39-0)
- 3. Valdymo skydelyje pasirinkite **Nuskaityti** > **Atminties įrenginys**.
- 4. Nustatykite nuskaitymo nuostatas.

"Pagrindinės meniu parinktys nuskaitant į atminties įrenginį" puslapyje 107

["Išplėstinės meniu parinktys nuskaitant į atminties įrenginį" puslapyje 108](#page-107-0)

*Pastaba:*

Pasirinkite  $\vec{\lambda}$ , norėdami įrašyti parametrus kaip išankstinius.

5. Palieskite  $\hat{\Phi}$ .

# **Pagrindinės meniu parinktys nuskaitant į atminties įrenginį**

### *Pastaba:*

Šios funkcijos gali būti neprieinamos priklausomai nuo pasirinktų parametrų.

### Nespalvota / Spalvota

Pasirinkite, ar nuskaityti viena spalva, ar spalvotai.

### Failo formatas:

Pasirinkite formatą, kuriuo reikia įrašyti nuskaitytą vaizdą.

Kai norite išsaugoti kaip PDF, PDF / A ar TIFF, pasirinkite arba išsaugoti visus originalus kaip vieną failą (kelių puslapių), ar išsaugoti kiekvieną originalą atskirai (vieno puslapio).

❏ Suglaudinimo lygis:

Pasirinkite nuskaityto vaizdo glaudinimo kiekį.

❏ PDF nuostatos:

Jei pasirinkote išsaugojimo formato parametrą PDF, naudokite šiuos PDF failų apsaugos parametrus.

Norėdami sukurti PDF failą, kurį atidarant būtinas slaptažodis, nustatykite Dokumento atidarymo slaptaž.. Norėdami sukurti PDF failą, kurį spausdinant arba redaguojant būtinas slaptažodis, nustatykite Teisių slaptažodis.

### Skiriamoji geba:

Pasirinkite nuskaitymo skiriamąją gebą.

### Dvipusis:

Nuskaitykite abi originalo puses.

- <span id="page-107-0"></span>❏ Padėtis (originalo): Pasirinkite originalo padėtį.
- ❏ Surišimas (originalo): Pasirinkite originalo susegimo kryptį.

### Nusk. sr.:

Pasirinkite nuskaitymo sritį. Norėdami nuskaityti naudodami didžiausią skaitytuvo stiklo plotą, pasirinkite **Didž. sritis**.

❏ Padėtis (originalo):

Pasirinkite originalo padėtį.

### Originalus tipas:

Pasirinkite originalo rūšį.

# **Išplėstinės meniu parinktys nuskaitant į atminties įrenginį**

### *Pastaba:*

Šios funkcijos gali būti neprieinamos priklausomai nuo pasirinktų parametrų.

Padėtis (originalo):

Pasirinkite originalo padėtį.

### Įvairaus dydžio originalai:

Tuo pačiu metu į ADF galima dėti toliau nurodyto formato popierių. A3 ir A4; B4 ir B5. Naudojant trijų formatų derinį, nuskaityti originalai būna faktinio originalų dydžio. Padėkite originalus, sulygiuodami jų plotį, kaip parodyta toliau.

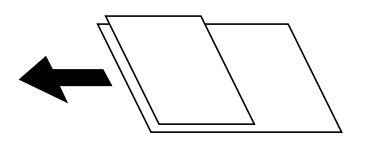

Tankis:

Pasirinkite nuskaityto vaizdo kontrastą.

### Pašalinti šešėlį:

Pašalina nuskaitytame vaizde matomus originalo šešėlius.

❏ Rėmelis:

Pašalinti šešėlius originalo krašte.

❏ Centras:

Pašalinti knygelės susegimo paraštės šešėlius.

### Pašalinti skyles:

Pašalina nuskaitytame vaizde matomas skylutes. Galite nurodyti skylučių trynimo sritį, įvesdami reikšmę į dešinėje esantį langelį.
- <span id="page-108-0"></span>❏ Trinama padėtis: Pasirinkite skylučių pašalinimo padėtį.
- ❏ Padėtis (originalo): Pasirinkite originalo padėtį.

### Failo pavadinimas:

❏ Failo pavadinimo priešvardis:

Įveskite vaizdų pavadinimo prefiksą raidiniais skaitmeniniais ženklais ir simboliais.

❏ Pridėti datą:

Pridėti datą prie failo pavadinimo.

❏ Pridėti laiką:

Pridėti laiką prie failo pavadinimo.

## **Originalų nuskaitymas į debesį**

Prieš naudodami šią funkciją pasirinkite parametrus per Epson Connect. Išsamios informacijos ieškokite toliau nurodytoje Epson Connect portalo svetainėje.

<https://www.epsonconnect.com/> [http://www.epsonconnect.eu](http://www.epsonconnect.eu/) (tik Europoje)

- 1. Įdėkite originalus. ["Originalų dėjimas" puslapyje 37](#page-36-0)
- 2. Valdymo skydelyje pasirinkite **Nuskaityti** > **Debesis**.
- 3. Ekrano viršuje pasirinkite  $\Box$ , tada pasirinktie paskirties vietą.
- 4. Nustatykite nuskaitymo nuostatas.

"Pagrindinės meniu parinktys nuskaitant į debesį" puslapyje 109

["Išplėstinės meniu parinktys nuskaitant į debesį" puslapyje 110](#page-109-0)

### *Pastaba:*

Pasirinkite  $\mathcal{N}$ , norėdami įrašyti parametrus kaip išankstinius.

5. Palieskite  $\mathcal{D}$ .

## **Pagrindinės meniu parinktys nuskaitant į debesį**

### *Pastaba:*

Šios funkcijos gali būti neprieinamos priklausomai nuo pasirinktų parametrų.

### Nespalvota / Spalvota

Pasirinkite, ar nuskaityti viena spalva, ar spalvotai.

#### <span id="page-109-0"></span>Failo formatas:

Pasirinkite formatą, kuriuo reikia įrašyti nuskaitytą vaizdą.

Kai norite išsaugoti kaip PDF, pasirinkite arba išsaugoti visus originalus kaip vieną failą (kelių puslapių), ar išsaugoti kiekvieną originalą atskirai (vieno puslapio).

### Dvipusis:

Nuskaitykite abi originalo puses.

❏ Padėtis (originalo):

Pasirinkite originalo padėtį.

❏ Surišimas (originalo):

Pasirinkite originalo susegimo kryptį.

### Nusk. sr.:

Pasirinkite nuskaitymo sritį. Norėdami nuskaityti naudodami didžiausią skaitytuvo stiklo plotą, pasirinkite **Didž. sritis**.

❏ Padėtis (originalo):

Pasirinkite originalo padėtį.

### **Išplėstinės meniu parinktys nuskaitant į debesį**

#### *Pastaba:*

Šios funkcijos gali būti neprieinamos priklausomai nuo pasirinktų parametrų.

### Originalus tipas:

Pasirinkite originalo rūšį.

#### Padėtis (originalo):

Pasirinkite originalo padėtį.

#### Tankis:

Pasirinkite nuskaityto vaizdo kontrastą.

#### Pašalinti šešėlį:

Pašalina nuskaitytame vaizde matomus originalo šešėlius.

❏ Rėmelis:

Pašalinti šešėlius originalo krašte.

❏ Centras:

Pašalinti knygelės susegimo paraštės šešėlius.

### Pašalinti skyles:

Pašalina nuskaitytame vaizde matomas skylutes. Galite nurodyti skylučių trynimo sritį, įvesdami reikšmę į dešinėje esantį langelį.

❏ Trinama padėtis:

Pasirinkite skylučių pašalinimo padėtį.

<span id="page-110-0"></span>❏ Padėtis (originalo): Pasirinkite originalo padėtį.

## **Nuskaitymas naudojant WSD**

### *Pastaba:*

- ❏ Šią funkciją galima naudoti tik tada, jei kompiuteryje veikia Windows 10/Windows 8.1/Windows 8/Windows 7/Windows Vista.
- ❏ Jei naudojate Windows 7/Windows Vista, naudodami šią funkciją, turite kompiuterį nustatyti iš anksto. "WSD prievado nustatymas" puslapyje 111
- 1. Įdėkite originalus.

["Originalų dėjimas" puslapyje 37](#page-36-0)

- 2. Valdymo skydelyje pasirinkite **Nuskaityti** > **WSD**.
- 3. Pasirinkite kompiuterį.
- 4. Palieskite  $\Phi$ .

### **WSD prievado nustatymas**

Šiame skyriuje aprašoma, kaip nustatyti WSD prievadą operacinėse sistemose "Windows 7/Windows Vista".

### *Pastaba:*

Naudojant "Windows 10/Windows 8.1/Windows 8", WSD prievadas nustatomas automatiškai.

Toliau pateikiamos sąlygos yra būtinos, kad nustatytumėte WSD prievadą.

- ❏ Spausdintuvas ir kompiuteris turi būti prijungti prie tinklo.
- ❏ Kompiuteryje turi būti įdiegta spausdintuvo tvarkyklė.
- 1. Spausdintuvas turi būti įjungtas.
- <sup>2.</sup> Kompiuteryje paspauskite "Pradžia" ir **Tinklas**.
- 3. Dešiniuoju pelės mygtuku paspauskite ant spausdintuvo ir **Diegti**. Paspauskite **Tęsti**, kai atsiranda langas **Vartotojo abonento valdiklis**.

Paspauskite **Pašalinti** ir pradėkite iš naujo, jeigu atsiranda langas **Pašalinti**.

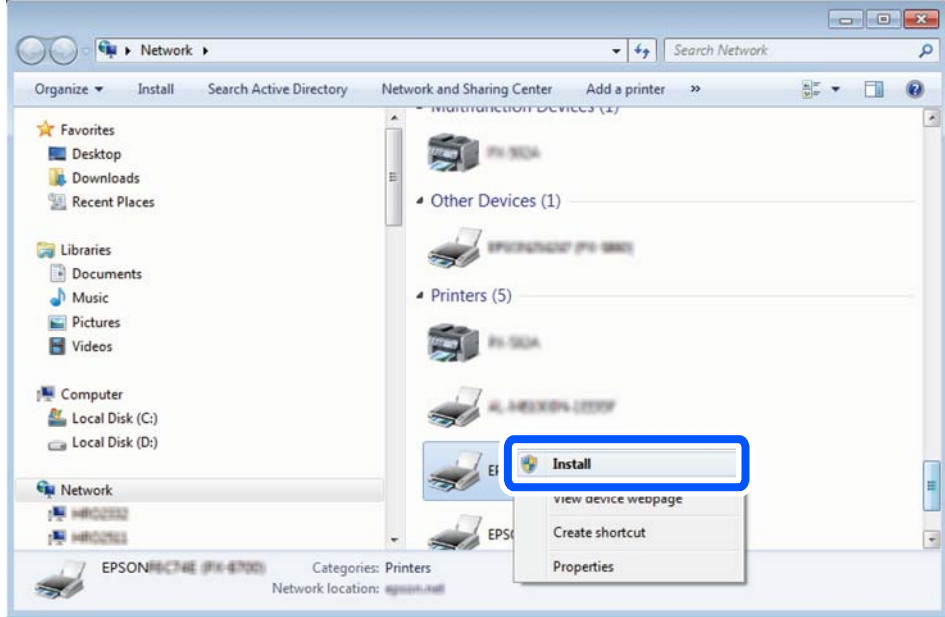

### *Pastaba:*

Tinkle nustatytas spausdintuvo pavadinimas ir modelis (EPSON XXXXXX (XX-XXXX)) parodomi tinklo lange. Tinkle nustatytą spausdintuvo pavadinimą galite patikrinti spausdintuvo valdymo skyde arba išspausdindami tinklo būsenos lapą.

4. Paspauskite **Jūsų įrenginiai yra parengti naudoti**.

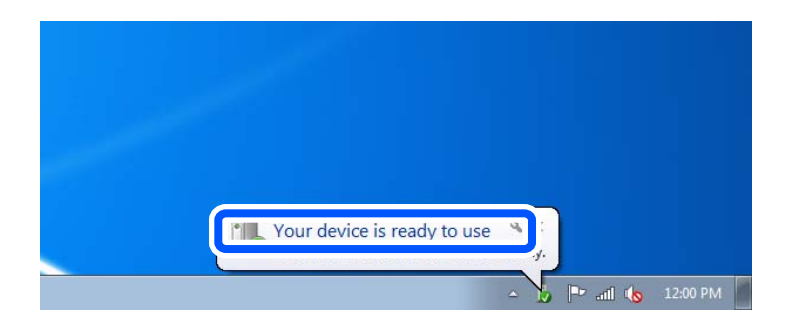

5. Patikrinkite žinutę ir paspauskite **Uždaryti**.

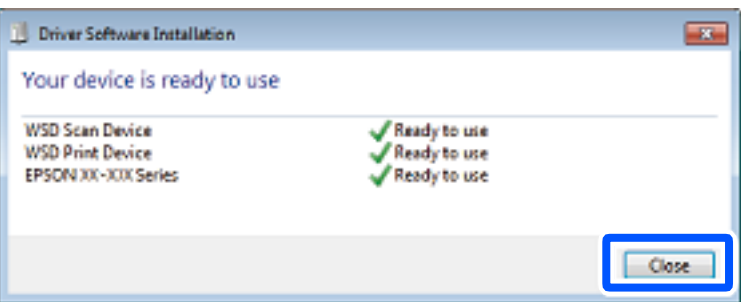

- 6. Atidarykite langą **Įrenginiai ir spausdintuvai**.
	- ❏ Windows 7

Paspauskite "Pradžia" > **Valdymo skydelis** > **Aparatūra ir garsas** (arba **Aparatūra**) > **Įrenginiai ir spausdintuvai**.

- ❏ Windows Vista Paspauskite "Pradžia" > **Valdymo skydelis** > **Aparatūra ir garsas** > **Spausdintuvai**.
- 7. Patikrinkite, ar tinkle rodoma piktograma su spausdintuvo pavadinimu.

Naudojant WSD prievadą, pasirinkite spausdintuvo pavadinimą.

## **Originalų nuskaitymas į išmanųjį įrenginį**

### *Pastaba:*

Prieš nuskaitydami savo išmaniajame įrenginyje įdiekite Epson Smart Panel.

- 1. Įdėkite originalus. ["Originalų dėjimas" puslapyje 37](#page-36-0)
- 2. Išmaniajame įrenginyje paleiskite Epson Smart Panel.
- 3. Pradžios ekrane pasirinkite nuskaitymo meniu.
- 4. Atlikdami ekrane pateikiamus nurodymus nuskaitykite ir įrašykite vaizdus.

# <span id="page-113-0"></span>**Spausdintuvo priežiūra**

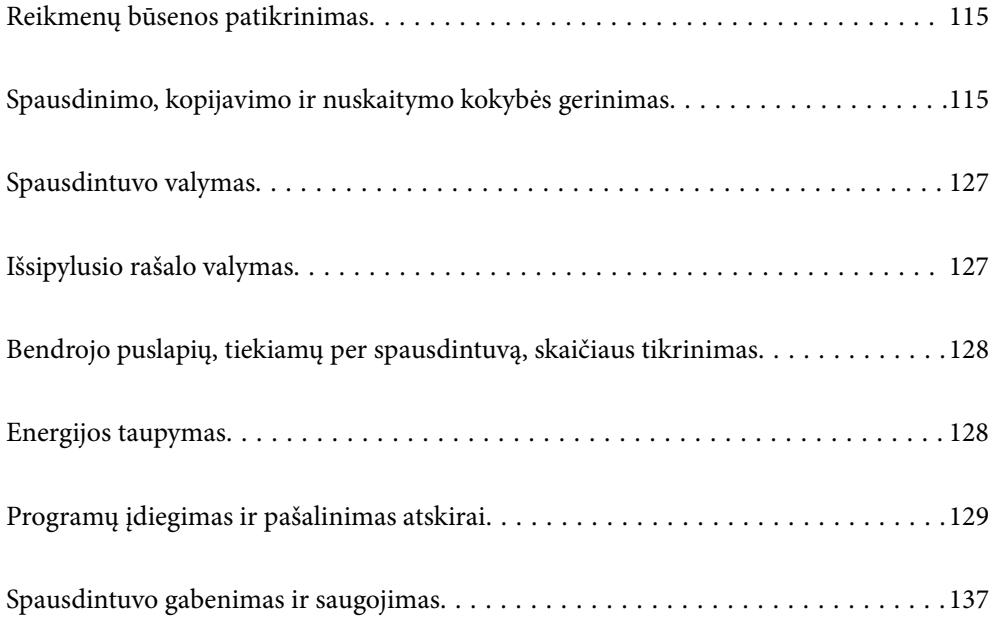

## <span id="page-114-0"></span>**Reikmenų būsenos patikrinimas**

Apytikslį priežiūros dėžutės eksploatavimo laiką galite patikrinti valdymo skydelyje. Paspauskite mygtuka  $\overline{1}$ , tada pasirinkite **Spausdint. būsena**.

Norėdami sužinoti, kiek faktiškai liko rašalo, pažiūrėkite, koks rašalo lygis spausdintuvo talpykloje.

### *Pastaba:*

Taip pat galite patikrinti apytikrį rašalo lygį ir apytikslį tech. priežiūros dėžutės eksploatavimo laiką spausdintuvo tvarkyklės būsenos monitoriuje.

❏ Windows

Skirtuke *EPSON Status Monitor 3* spustelėkite *Tech. priežiūra*.

Jei *EPSON Status Monitor 3* išjungta, skirtuke *Išplėstinės nuostatos* spustelėkite *Tech. priežiūra* ir pasirinkite *Įgalinti ""EPSON Status Monitor 3""*.

❏ Mac OS

Meniu Apple > *Sistemos nuostatos* > *Spausdintuvai ir skaitytuvai* (arba *Spausdinti ir nuskaityti*, *Spausdinti ir siųsti faksogramą*) > "Epson(XXXX)" > *Parinktys ir tiekimas* > *Paslaugų programa* > *Atidaryti spausdintuvo paslaugų programą* > *EPSON Status Monitor*

### **Susijusi informacija**

- & ["Laikas papildyti rašalo atsargas" puslapyje 189](#page-188-0)
- & ["Laikas pakeisti priežiūros dėžutę" puslapyje 193](#page-192-0)

## **Spausdinimo, kopijavimo ir nuskaitymo kokybės gerinimas**

## **Spausdinimo kokybės nustatymas**

Jeigu matote netinkamą vertikalių linijų lygiavimą, neryškius atvaizdus arba horizontalias juostas, pakoreguokite spausdinimo kokybę.

- 1. Spausdintuvo valdymo skydelyje pasirinkite **Priežiūra**.
- 2. Pasirinkite **Spausdinimo kokybės reguliavimas**.
- 3. Vykdydami ekrane pateiktas instrukcijas įdėkite popieriaus ir išspausdinkite purkštukų patikros šabloną.
- 4. Patikrinkite išspausdinimo būdą.
	- ❏ Jei yra nutrūkusių linijų ar trūksta segmentų, kaip nurodyta variante "NG", gali būti, kad užsikimšo spausdinimo galvutės antgaliai. Pasirinkite  $\blacktriangleright$ , kad nuvalytumėte spausdinimo galvutę.

❏ Jei nutrūkusių linijų ar trūkstamų segmentų nėra, kaip parodyta variante "Gerai", vadinasi, antgaliai nėra užsikimšę. Pasirinkite  $\bigcirc$ , kad pereitumėte prie tolesnio reguliavimo.

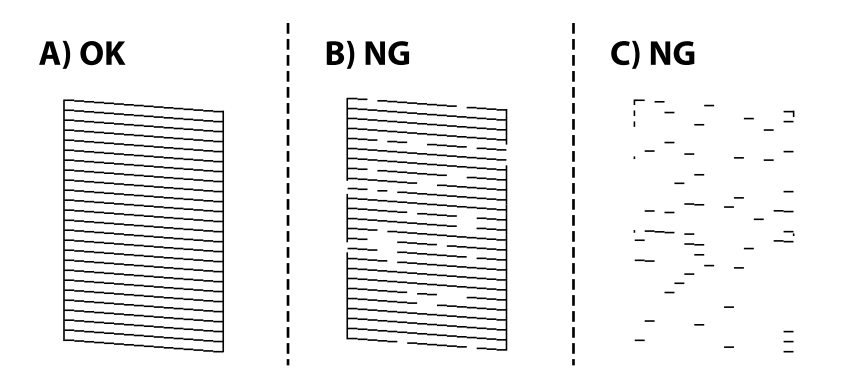

5. Norėdami atspausdinti galvutės lygiavimo šablonus, vadovaukitės ekrane pateikiamais nurodymais, tada sulygiuokite spausdinimo galvutę.

❏ Jeigu spaudiniai atrodo neryškūs, naudokite šį šabloną, kad atliktumėte lygiavimą. Nustatykite tolygiausią šabloną ir pasirinkite jo numerį.

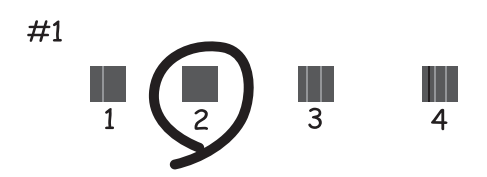

❏ Jeigu vertikalios reguliuojamos eilutės yra netinkamai lygiuojamos, naudokite šį šabloną, kad atliktumėte lygiavimą.

Nustatykite mažiausiai nesulygiuotos vertikalios linijos šabloną ir pasirinkite jo numerį.

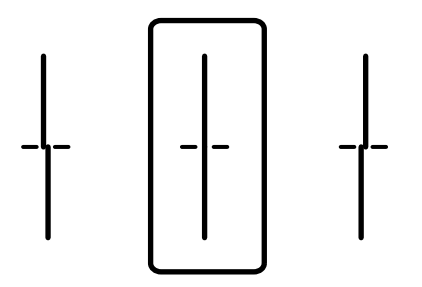

<span id="page-116-0"></span>❏ Jeigu vienodais intervalais matote horizontalias juostas, šis šablonas padės atlikti lygiavimą. Nustatykite, kuriame šablone tarp segmentų yra mažiausias tarpas ir kuriame jie mažiausiai persidengia, ir pasirinkite jo numerį.

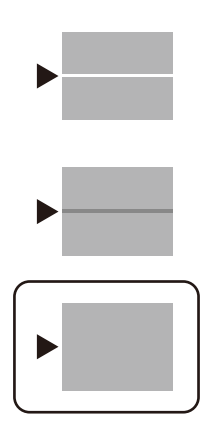

## **Spausdinimo galvutės patikra ir valymas**

Jei purkštukai užsikimšę, spaudiniai tampa blankūs arba juose matyti juostos. Jei purkštukai itin stipriai užsikimšę, bus atspausdintas tuščias lapas. Pablogėjus spausdinimo kokybei, pirmiausia naudokite purkštukų patikros funkciją patikrinimui, ar neužsikimšę purkštukai. Jei purkštukai užsikimšę, išvalykite spausdinimo galvutę.

### c*Svarbu:*

- ❏ Neatidarykite skaitytuvo ar neišjunkite spausdintuvo, kol vyksta galvutės valymas. Kai galvutės valymas nėra baigtas, gali nepavykti spausdinti.
- ❏ Valant galvutę, suvartojama rašalo, todėl negalima šio veiksmo atlikti daugiau negu reikia.
- ❏ Kai rašalo lygis yra žemas, gali nepavykti išvalyti spausdinimo galvutės.
- ❏ Jei po maždaug 3 purkštukų patikrų ir galvutės valymo procesų spausdinimo kokybė nepagerėja, bent 12 valandų nespausdinkite, o tada vėl atlikite purkštukų patikrą ir, jei reikia, išvalykite galvutę. Rekomenduojame išjungti spausdintuvą paspaudžiant mygtuką  $\mathcal{O}$ . Jei spaudos kokybė vis tiek nepagerėjo, paleiskite Nuodugnus valymas.
- ❏ Kad spausdinimo galvutė neuždžiūtų, neatjunkite spausdintuvo, kol maitinimas yra įjungtas.
- 1. Spausdintuvo valdymo skydelyje pasirinkite **Priežiūra**.
- 2. Pasirinkite **Spaus. galvutės purkšt. tikrini.**.
- 3. Vykdydami ekrane pateiktas instrukcijas įdėkite popieriaus ir išspausdinkite purkštukų patikros šabloną.

4. Patikrinkite atspausdintą šabloną, kad pamatytumėte, ar neužsikimšę spausdinimo galvutės purkštukai.

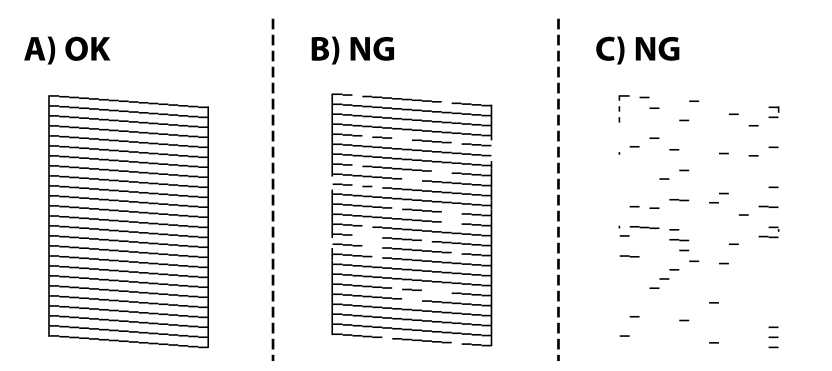

❏ A:

Visos linijos išspausdintos. Pasirinkite  $\Box$ . Nereikia papildomų žingsnių.

### ❏ B arba beveik B

Kai kurie purkštukai yra užsikimšę. Pasirinkite  $\mathbf{X}$  ir vadovaudamiesi ekrane pateikiamais nustatymais išvalykite spausdinimo galvutę.

❏ C arba beveik C

Jei trūksta daugumos linijų arba jos neatspausdintos, tai reiškia, kad daugumą purkštukų yra užsikimšę.

Norėdami išjungti purkštukų patikros funkciją, pasirinkite  $\Box$ , tada paleiskite Nuodugnus valymas. Išsamios informacijos žr. toliau esančiame poskyryje "Susijusi informacija".

5. Pasibaigus valymo procesui, dar kartą išspausdinkite purkštukų patikros šabloną. Valykite ir spausdinkite šabloną tol, kol išspausdintos linijos bus be pertrūkių.

### Svarbu:

Jei po maždaug 3 purkštukų patikrų ir galvutės valymo procesų spausdinimo kokybė nepagerėja, bent 12 valandų nespausdinkite, o tada vėl atlikite purkštukų patikrą ir, jei reikia, išvalykite galvutę. Rekomenduojame išjungti

spausdintuvą paspaudžiant mygtuką  $\mathcal O$ . Jei spaudos kokybė vis tiek nepagerėjo, paleiskite Nuodugnus valymas.

### *Pastaba:*

Spausdinimo galvutę taip pat galite patikrinti ir nuvalyti naudodami spausdintuvo tvarkyklę.

❏ Windows

Skirtuke *Spausdinimo galvutės purkštuko patikra* spustelėkite *Tech. priežiūra*.

❏ Mac OS

Meniu Apple > *Sistemos nuostatos* > *Spausdintuvai ir skaitytuvai* (arba *Spausdinti ir nuskaityti*, *Spausdinti ir siųsti faksogramą*) > "Epson(XXXX)" > *Parinktys ir tiekimas* > *Paslaugų programa* > *Atidaryti spausdintuvo paslaugų programą* > *Spausdinimo galvutės purkštuko patikra*

### **Susijusi informacija**

 $\blacktriangleright$  ["Nuodugnus valymas vykdymas" puslapyje 119](#page-118-0)

## <span id="page-118-0"></span>**Nuodugnus valymas vykdymas**

Funkcija Nuodugnus valymas gali pagerinti spausdinimo kokybę toliau nurodytais atvejais.

- ❏ Kai dauguma purkštukų yra užsikišę.
- ❏ Kai 3 kartus atlikote purkštuko patikrą ir galvutės valymą bei palaukėte bent 12 valandas nespausdinę, tačiau spausdinimo kokybė nepagerėja.

Prieš paleisdami šią funkciją, panaudokite purkštuko patikros funkciją, kad patikrintumėte, ar purkštukai yra užsikišę, perskaitykite toliau pateiktas instrukcijas, tada panaudokite funkciją Nuodugnus valymas.

### c*Svarbu:*

Įsitikinkite, kad rašalo talpykloje liko pakankamai rašalo.

Vizualiai įsitikinkite, kad užpildytas bent trečdalis rašalo talpyklos. Jei Nuodugnus valymas metu rašalo lygis bus per žemas, galite pažeisti gaminį.

### c*Svarbu:*

Tarp kiekvieno Nuodugnus valymas turi būti 12 valandų intervalas.

Įprastai išspręsti spausdinimo kokybės problemą galima per 12 valandų su vienu Nuodugnus valymas.Taigi, venkite naudoti rašalą be reikalo, prieš bandydami spausdinti dar kartą, palaukite 12 valandų.

### c*Svarbu:*

Gali prireikti pakeisti techninės priežiūros dėžutę.

Tada rašalas kaupsis techninės priežiūros dėžutėje.Jei ji prisipildė, norėdami toliau spausdinti, paruoškite ir įdėkite kitą techninės priežiūros dėžutę.

### *Pastaba:*

Jei rašalo lygis yra per žemas ar techninės priežiūros dėžutėje nėra pakankamai vietos, nenaudokite Nuodugnus valymas funkcijos.Tačiau, rašalo lygis ir dėžutės tūris yra pakankami spausdinimo darbams.

- 1. Pradžios ekrane pasirinkite **Priežiūra**.
- 2. Pasirinkite **Nuodugnus valymas**.
- 3. Sekdami ekrano nurodymais pradėkite vykdyti Nuodugnus valymas funkciją.

### *Pastaba:*

Jei šios funkcijos vykdyti negalite, išspręskite ekrane nurodytą problemą. Toliau, norėdami vėl vykdyti šią funkciją, atlikite šią procedūrą nuo 1 žingsnio.

4. Paleidę šią funkciją, patikrinkite purkštukus, ar šie neužsikimšę.

Toliau pateikiama informacinė nuoroda, kaip atlikti purkštukų patikrą.

### c*Svarbu:*

Jei spausdinimo kokybė nepagerėjo paleidus Nuodugnus valymas, palaukite bent 12 valandas nespausdindami, tuomet dar kartą atspausdinkite purkštukų patikros šabloną. Priklausomai nuo atspausdinto šablono, dar kartą paleiskite Spausdinimo galvutės valymas arba Nuodugnus valymas. Jei kokybė nepagerėja, susisiekite su "Epson" pagalbos skyriumi.

### <span id="page-119-0"></span>*Pastaba:*

Galingo valymo procedūrą taip pat galite paleisti naudodami spausdintuvo tvarkyklę.

❏ Windows

Skirtuke *Nuodugnus valymas* spustelėkite *Tech. priežiūra*.

❏ Mac OS

Meniu Apple > *Sistemos nuostatos* > *Spausdintuvai ir skaitytuvai* (arba *Spausdinti ir nuskaityti*, *Spausdinti ir siųsti faksogramą*) > "Epson(XXXX)" > *Parinktys ir tiekimas* > *Paslaugų programa* > *Atidaryti spausdintuvo paslaugų programą* > *Stiprus valymas*

### **Susijusi informacija**

 $\rightarrow$  ["Spausdinimo galvutės patikra ir valymas" puslapyje 117](#page-116-0)

## **Purkštukų užsikimšimo prevencija**

Spausdintuvo įjungimui ir išjungimui visada naudokite maitinimo mygtuką.

Prieš atjungdami maitinimo laidą įsitikinkite, kad maitinimo lemputė yra užgesusi.

Rašalas savaime gali uždžiūti, jeigu nebus uždengtas. Tai kaip parkeriui arba rašikliui uždėtumėte kamštelį, kad neleistumėte jam uždžiūti. Įsitikinkite, kad spausdintuvo galvutė yra tinkamai uždengta, kad apsaugotumėte rašalą nuo išdžiuvimo.

Kai maitinimo laidas yra atjungtas arba veikiant spausdintuvui yra nutraukiamas elektros maitinimas, spausdintuvo galvutė gali būti netinkamai uždengta. Jeigu spausdintuvo galvutė paliekama neuždengta, joje esantis rašalas uždžius ir užsikiš purkštukai (rašalo išėjimo angos).

Tokiais atvejais kaip galima greičiau įjunkite spausdintuvą ir vėl išjunkite, kad būtų uždengta rašalo galvutė.

## **Spausdinimo galvutės lygiavimas**

Jei pastebėsite vertikalių linijų poslinkį arba susiliejusius vaizdus, sulygiuokite spausdinimo galvutę.

- 1. Spausdintuvo valdymo skydelyje pasirinkite **Priežiūra**.
- 2. Pasirinkite **Spausdinimo galvutės lygiavimas**.
- 3. Pasirinkite vieną iš lygiavimo meniu.
	- ❏ Ribinės linijos lygiavimas: pasirinkite, jei spaudiniai išsilieję arba vertikalios linijos yra nesulygiuotos.
	- ❏ Horizontalusis lygiavimas: pasirinkite, jei matomos tolygiai išdėstytos horizontalios juostos.
- 4. Atlikdami ekrane pateikiamus nurodymus, įdėkite popieriaus ir išspausdinkite lygiavimo šabloną.

## **Popieriaus kelio valymas, kad neliktų rašalo dėmių**

Jei spaudiniai dėmėti arba brūkšniuoti, išvalykite vidinį velenėlį.

### c*Svarbu:*

Spausdintuvo vidaus negalima valyti popierine servetėle. Pūkeliai gali užkimšti spausdinimo galvutės purkštukus.

- <span id="page-120-0"></span>1. Spausdintuvo valdymo skydelyje pasirinkite **Priežiūra**.
- 2. Pasirinkite **Popieriaus kreiptuvo valymas**.
- 3. Pasirinkite popieriaus šaltinį, įdėkite paprasto popieriaus į pasirinktą popieriaus šaltinį, tada vadovaukitės ekrane pateikiamomis instrukcijomis ir išvalykite popieriaus kelią.

["Popieriaus įdėjimas" puslapyje 32](#page-31-0)

#### *Pastaba:*

Kartokite šiuos veiksmus, kol popierius nebus tepamas rašalu. Jei spaudiniai vis tiek dėmėti arba brūkšniuoti, išvalykite ir kitus popieriaus tiekimo šaltinius.

## **Skaitytuvo stiklo ir dokumentų kilimėlio valymas**

Tolesniais atvejais nuvalykite skaitytuvo stiklą ir dokumentų kilimėlį.

- ❏ Kai kopijos arba nuskaityti vaizdai yra dėmėti
- ❏ Kai kopija ar nuskaityta sritis apima dulkes arba dėmes ir dėl to nustatyta netinkama kopijavimo ar nuskaitymo padėtis arba gaunami maži vaizdai

## !*Perspėjimas:*

Elkitės atsargiai: atidarydami ir uždarydami dokumentų dangtį stenkitės neprisispausti rankos arba pirštų. Taip galite susižeisti.

### c*Svarbu:*

Spausdintuvo niekada nevalykite spiritu arba skiedikliu. Šie chemikalai gali pakenkti gaminiui.

1. Atidarykite dokumentų dangtį.

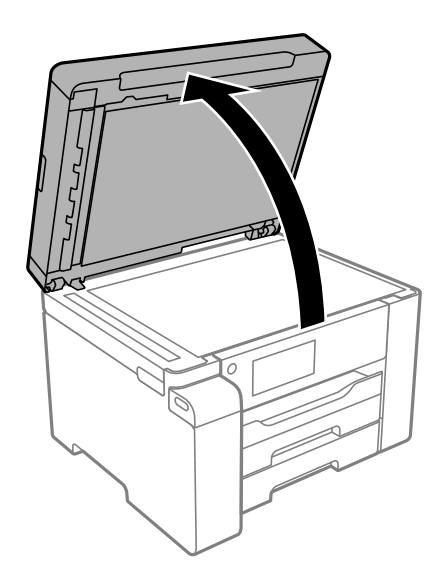

2. Skaitytuvo stiklo paviršių valykite minkštu, sausu, švariu audeklu.

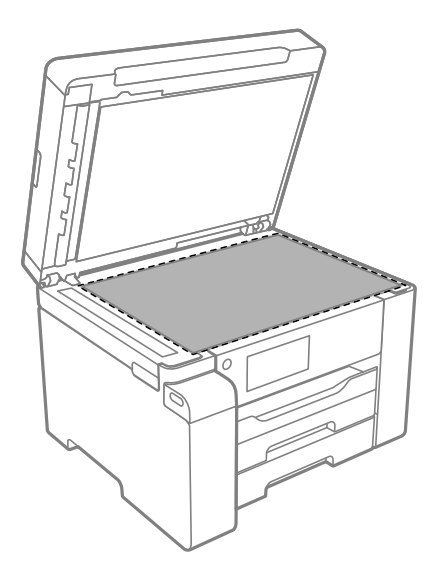

### c*Svarbu:*

- ❏ Jei stiklinis paviršius suteptas riebalais arba kita sunkiai pašalinama medžiaga, jį valykite minkštu nedideliu stiklo valiklio kiekiu sudrėkintu audeklu. Likusį skystį nušluostykite.
- ❏ Nespauskite stiklo per stipriai.
- ❏ Stenkitės nesubraižyti ir nepažeisti stiklo paviršiaus. Pažeidus stiklo paviršių gali pablogėti nuskaitymo kokybė.
- 3. Dokumentų kilimėlio paviršių nuvalykite minkšta, švaria ir drėgna šluoste, sumirkyta švelniame ploviklyje.

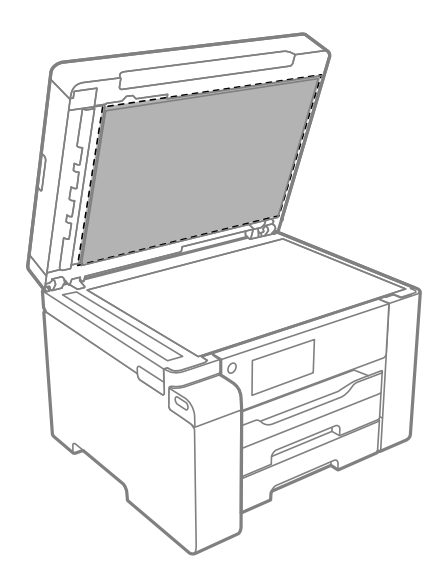

4. Nusausinkite dokumentų kilimėlį sausa šluoste. Skaitytuvą naudokite, kai dokumentų kilimėlis yra išdžiūvęs.

## **ADF valymas**

Kai iš ADF nukopijuoti ar nuskaityti vaizdai yra dėmėti arba ADF originalai nėra tiekiami tinkamai, išvalykite ADF.

c*Svarbu:*

Spausdintuvo niekada nevalykite spiritu arba skiedikliu. Šie chemikalai gali pakenkti gaminiui.

1. Atidarykite ADF dangtį.

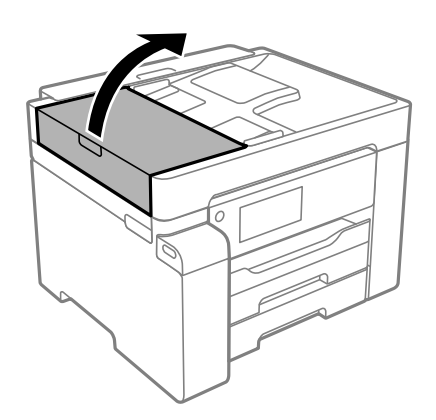

2. Ritinėlio ir ADF vidų valykite minkštu ir drėgnu audeklu.

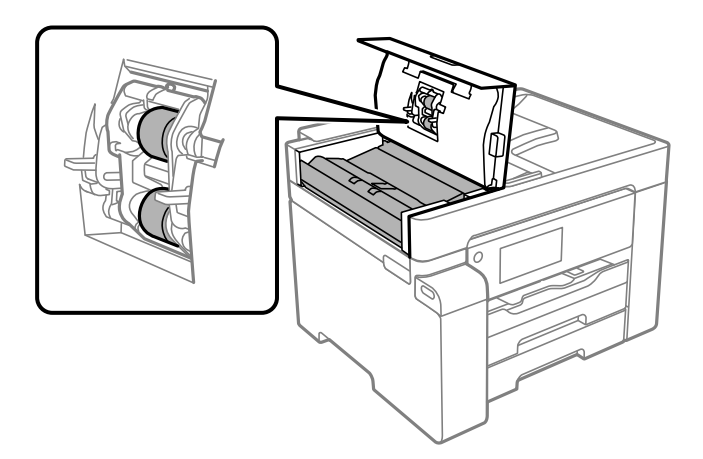

### c*Svarbu:*

- ❏ Naudodami sausą audinį galite sugadinti ritinėlio paviršių.
- ❏ ADF naudokite išdžiūvus ritinėliui.

<span id="page-123-0"></span>3. Uždarykite ADF dangtį, tada atidarykite dokumentų dangtį.

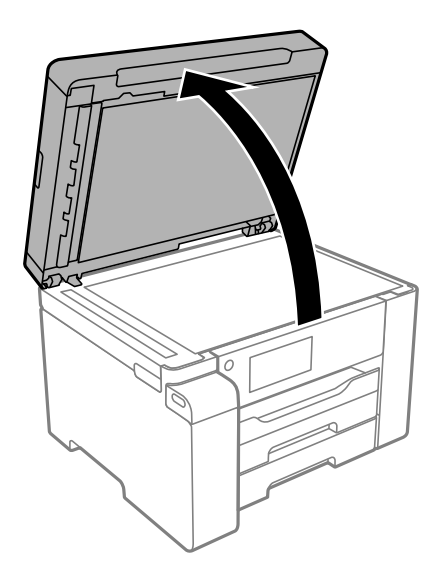

4. Nuvalykite paveikslėlyje pavaizduotą sritį.

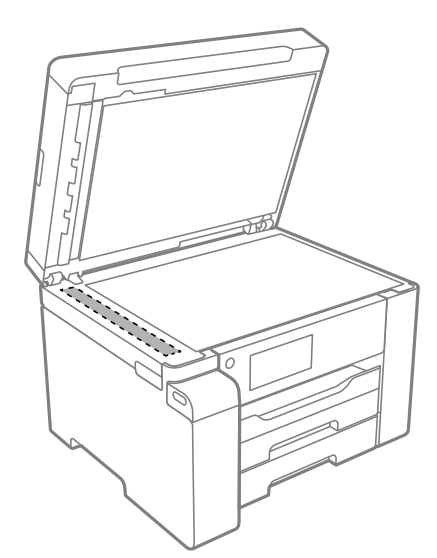

## c*Svarbu:*

- ❏ Jei stiklinis paviršius suteptas riebalais arba kita sunkiai pašalinama medžiaga, jį valykite minkštu nedideliu stiklo valiklio kiekiu sudrėkintu audeklu. Likusį skystį nušluostykite.
- ❏ Nespauskite stiklo per stipriai.
- ❏ Stenkitės nesubraižyti ir nepažeisti stiklo paviršiaus. Pažeidus stiklo paviršių gali pablogėti nuskaitymo kokybė.

## **Permatomos plėvelės valymas**

Jei po spausdinimo galvutės lygiavimo arba popieriaus kelio išvalymo spaudinio kokybė nepagerėjo, gali būti, kad užsiteršė spausdintuvo viduje esanti permatoma plėvelė.

Jums reikės:

- ❏ Medvilnės tamponų (kelių)
- ❏ Vandens ir kelių lašų valymo skysčio (1/4 stiklinei vandens 2–3 valymo priemonės lašai)
- ❏ Šviesos šaltinio nešvarumams pamatyti

### c*Svarbu:*

Vietoje valymo priemonės naudokite tik vandenį ir kelis lašus valymo priemonės.

- 1. Išjunkite spausdintuvą paspausdami mygtuką  $\mathbf 0$ .
- 2. Atidarykite skaitytuvą.

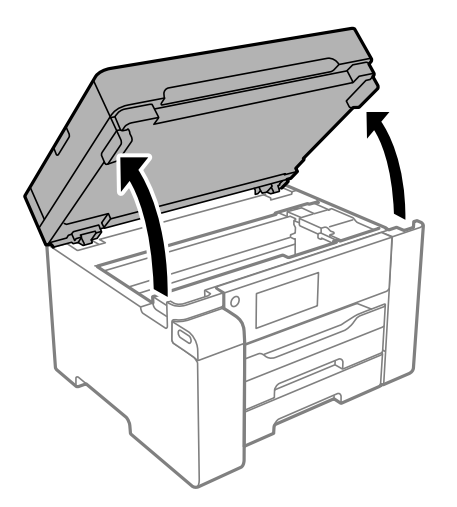

3. Patikrinkite, ar ant permatomos plėvelės yra nešvarumų. Nešvarumus lengviausia pamatyti šviesoje. Jei ant permatomos plėvelės (A) pastebėjote nešvarumų (pavyzdžiui, pirštų antspaudus ar riebalus), pereikite prie kito žingsnio.

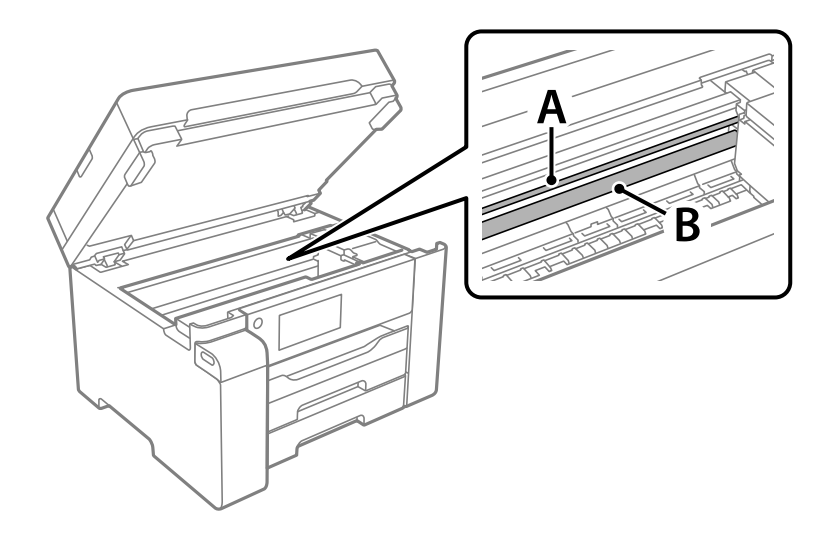

A: permatoma plėvelė

B: skersinis

### c*Svarbu:*

Atsargiai, nelieskite skersinio (B). Priešingu atveju negalėsite spausdinti. Nevalykite tepalais sutepto skersinio, šis dalis yra svarbi prietaiso veikimui.

4. Šiek tiek suvilgykite medvilnės tamponą vandens ir kelių valymo priemonės lašų mišinyje, tada išvalykite užterštą vietą.

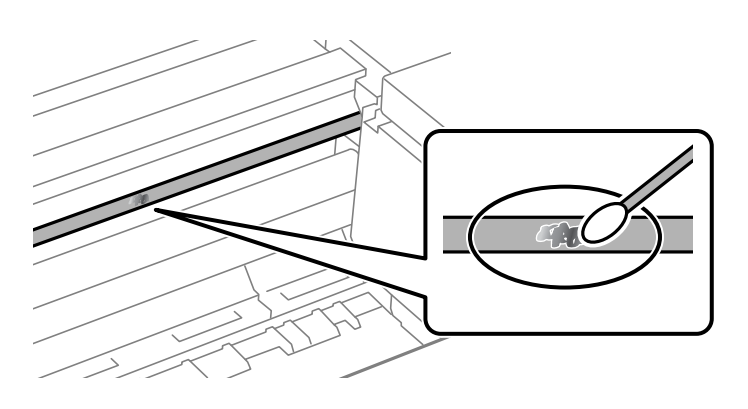

### c*Svarbu:*

Švelniai nuvalykite nešvarumus. Jei tamponu per daug spausite plėvelę, galite išjudinti plėvelės spyruoklę iš vietos ir taip sugadinti spausdintuvą.

5. Nuvalykite plėvelę nauju ir sausu medvilnės tamponu.

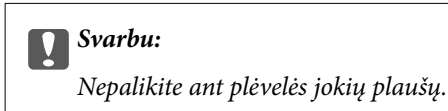

#### *Pastaba:*

Norėdami išvengti nešvarumo plėtimosi, dažnai keiskite medvilnės tamponą nauju.

- 6. Kartokite 4 ir 5 žingsnius, kol išvalysite plėvelę.
- 7. Vizualiai patikrinkite, ar ant plėvelės nėra nešvarumų.

## <span id="page-126-0"></span>**Spausdintuvo valymas**

Jei komponentai ir dėklas yra nešvarūs ar dulkėti, išjunkite spausdintuvą ir nuvalykite minėtas dalis minkšta, švaria, vandeniu sudrėkinta šluoste. Jei nešvarumų pašalinti nepavyksta, bandykite užpilti nedidelį švelnaus ploviklio kiekį ir sudrėkinti šluostę.

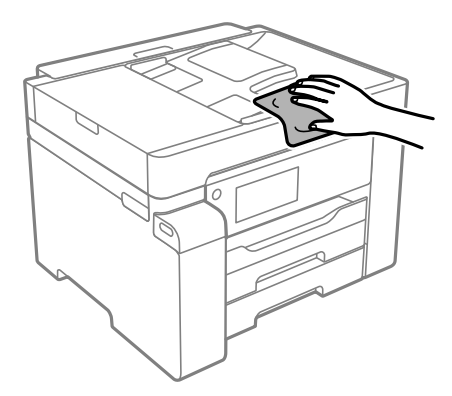

## c*Svarbu:*

- ❏ Saugokite, kad į spausdintuvo mechanizmo vidų arba elektros komponentus nepatektų vandens. Kitu atveju galite pažeisti spausdintuvą.
- ❏ Komponentų ir dangčio niekada nevalykite spiritu arba dažų skiedikliu. Šios cheminės medžiagos gali pažeisti minėtas dalis.
- ❏ Nelieskite dalių, parodytų toliau pateiktame paveikslėlyje. Taip galite sukelti triktį.

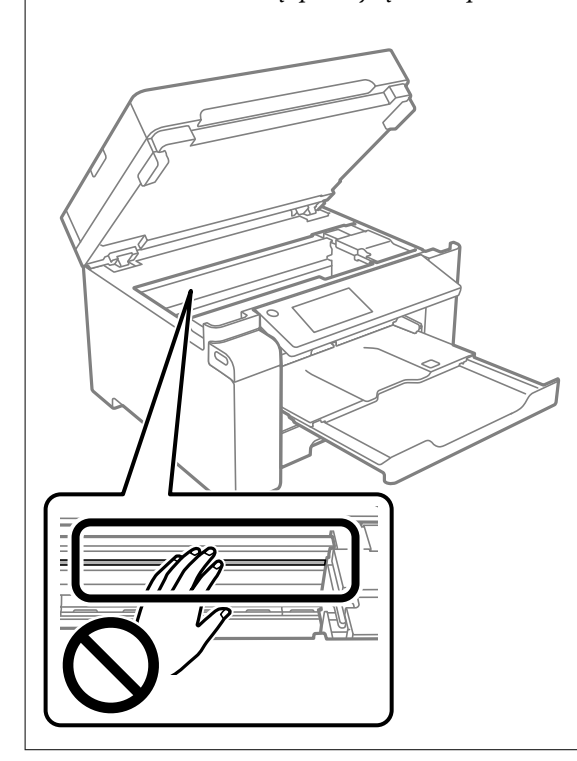

## **Išsipylusio rašalo valymas**

Išsipylus rašalui išvalykite jį toliau nurodytais būdais.

- <span id="page-127-0"></span>❏ Jei aplink talpyklą pateko rašalo, nuvalykite jį švariu audiniu be pūkelių arba medvilnės tamponu.
- ❏ Jei rašalas išsipylė ant stalo ar grindų, nedelsiant išvalykite. Išdžiuvusias rašalo dėmes itin sunku išvalyti. Norėdami išvengti dėmės plitimo, nušluostykite rašalo sausu audiniu, tada nuvalykite drėgnu audiniu.
- ❏ Jei rašalo pateko ant rankų, nuplaukite jas vandeniu ir muilu.

## **Bendrojo puslapių, tiekiamų per spausdintuvą, skaičiaus tikrinimas**

Galite patikrinti bendrąjį puslapių, tiekiamų per spausdintuvą, skaičių. Informacija išspausdinama kartu su purkštukų patikros šablonu.

- 1. Spausdintuvo valdymo skydelyje pasirinkite **Priežiūra**.
- 2. Pasirinkite **Spaus. galvutės purkšt. tikrini.**.
- 3. Vykdydami ekrane pateiktas instrukcijas įdėkite popieriaus ir išspausdinkite purkštukų patikros šabloną.

#### *Pastaba:*

Taip pat galite patikrinti bendrąjį puslapių, tiekiamų spausdintuvo tvarkyklės, skaičių.

- ❏ Windows Skirtuke *Spausdintuvo ir funkcijų informacija* spustelėkite *Tech. priežiūra*.
- ❏ Mac OS

Meniu Apple > *Sistemos nuostatos* > *Spausdintuvai ir skaitytuvai* (arba *Spausdinti ir nuskaityti*, *Spausdinti ir siųsti faksogramą*) > "Epson(XXXX)" > *Parinktys ir tiekimas* > *Paslaugų programa* > *Atidaryti spausdintuvo paslaugų programą* > *Printer and Option Information*

## **Energijos taupymas**

Jei nustatytą laikotarpį neatliekama jokių veiksmų, spausdintuvas ima veikti miego režimu arba išsijungia automatiškai. Galite nustatyti laiką, po kurio turi būti vykdomas energijos valdymas. Jį pailginus, gaminys ne taip efektyviai vartos energiją. Prieš atlikdami keitimus, apsvarstykite aplinkai daromą žalą.

Atsižvelgiant į spausdintuvo įsigijimo vietą, jame gali būti funkcija, išjungianti spausdintuvą, jei jis 30 minučių nebus prijungtas prie tinklo.

## **Energijos taupymas (valdymo skydelis)**

- 1. Pradžios ekrane pasirinkite **Nuostatos**.
- 2. Pasirinkite **Bendrosios nuostatos** > **Pagrind. nuostatos**.
- 3. Atlikite vieną iš šių veiksmų.

### *Pastaba:*

Jūsų gaminys gali turėti funkciją *Išjungimo nuostatos* arba *Išjungimo laikmatis*, atsižvelgiant į įsigijimo vietą.

- <span id="page-128-0"></span>❏ Pasirinkite **Miego laikmatis** arba **Išjungimo nuostatos** > **Išjungti, jei neaktyvus** arba **Išjungti, jei atjungtas** ir atlikite nustatymus.
- ❏ Pasirinkite **Miego laikmatis** arba **Išjungimo laikmatis** ir tada atlikite nustatymus.

## **Programų įdiegimas ir pašalinimas atskirai**

Prijunkite kompiuterį prie tinklo ir įdiekite naujausią programų versiją iš interneto svetainės. Prisijunkite prie kompiuterio administratoriaus teisėmis. Kompiuteriui paraginus įveskite administratoriaus slaptažodį.

## **Programų įdiegimas atskirai**

### *Pastaba:*

Įdiegdami programą iš naujo, ją pirmiausia turite pašalinti.

- 1. Įsitikinkite, kad spausdintuvas prijungtas prie kompiuterio, o kompiuteris prijungtas prie interneto.
- 2. Paleiskite EPSON Software Updater.

Momentinė nuotrauka yra pavyzdys naudojant Windows.

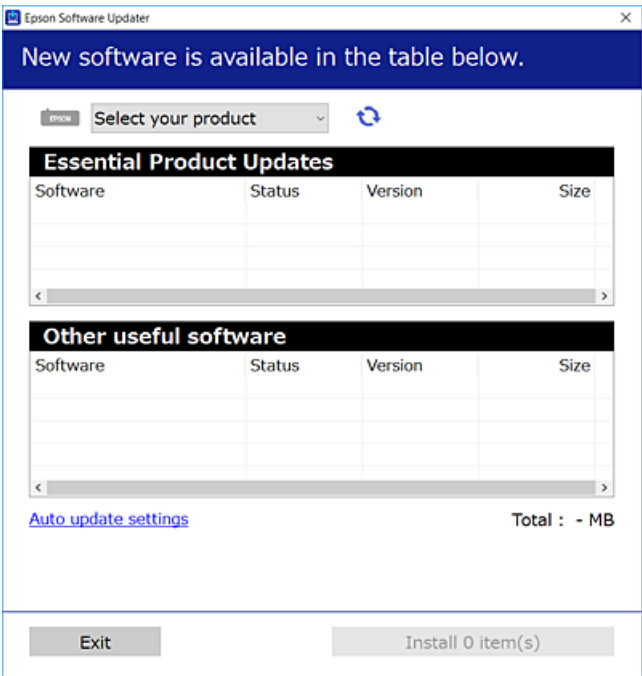

- <sup>3.</sup> Jei naudojate Windows, pasirinkite spausdintuvą, tada spustelėkite  $\Box$ , kad patikrintumėte naujausią programos versiją.
- 4. Pasirinkite elementus, kuriuos norite įdiegti ar atnaujinti, tada spustelėkite diegimo mygtuką.

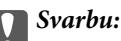

Neišjunkite spausdintuvo ir neatjunkite maitinimo, kol nebus užbaigtas naujinimas. Spausdintuvas gali sugesti.

### *Pastaba:*

 $\Box$  Naujausią programų versiją galite atsisiųsti iš "Epson" svetainės. [http://www.epson.com](http://www.epson.com/)

❏ Jei naudojate operacinę sistemą Windows Server, negalėsite naudoti Epson Software Updater. Atsisiųskite naujausią programų versiją iš "Epson" svetainės.

### **Susijusi informacija**

& ["Programa, skirta naujinti programinę įrangą ir programinę aparatinę įrangą \(EPSON Software Updater\)"](#page-253-0) [puslapyje 254](#page-253-0)

 $\rightarrow$  ["Programų šalinimas" puslapyje 133](#page-132-0)

### Patikrinimas, ar įdiegta originali "Epson" spausdintuvo tvarkyklė **("Windows")**

Pasinaudoję toliau nurodytu būdu galite patikrinti, ar jūsų kompiuteryje įdiegtos originalios "Epson" spausdintuvo tvarkyklės.

Pasirinkite **Valdymo skydas** > **Peržiūrėti įrenginius ir spausdintuvus** (**Spausdintuvai**, **Spausdintuvai ir faksai**), tada, norėdami atidaryti spausdinimo serverio ypatybių langą, atlikite toliau nurodytus veiksmus.

❏ Windows Windows 10/Windows 8.1/Windows 8/Windows 7/Windows Server 2019/Windows Server 2016/ Windows Server 2012 R2/Windows Server 2012/Windows Server 2008 R2

Spustelėkite spausdintuvo piktogramą, tada lango viršuje spustelėkite **Spausdinimo serverio ypatybės**.

❏ Windows Vista/Windows Server 2008

Dešiniuoju pelės klavišu spustelėkite piktogramą **Spausdintuvai** ir tuomet spustelėkite **Paleisti administratoriaus teisėmis** > **Serverio ypatybės**.

❏ Windows XP/Windows Server 2003 R2/Windows Server 2003

Meniu **Failas** pasirinkite **Serverio ypatybės**.

Spustelėkite skirtuką **Tvarkyklė**. Jei sąraše matote savo spausdintuvo pavadinimą, reiškia, kad jūsų kompiuteryje įdiegta originali "Epson" spausdintuvo tvarkyklė.

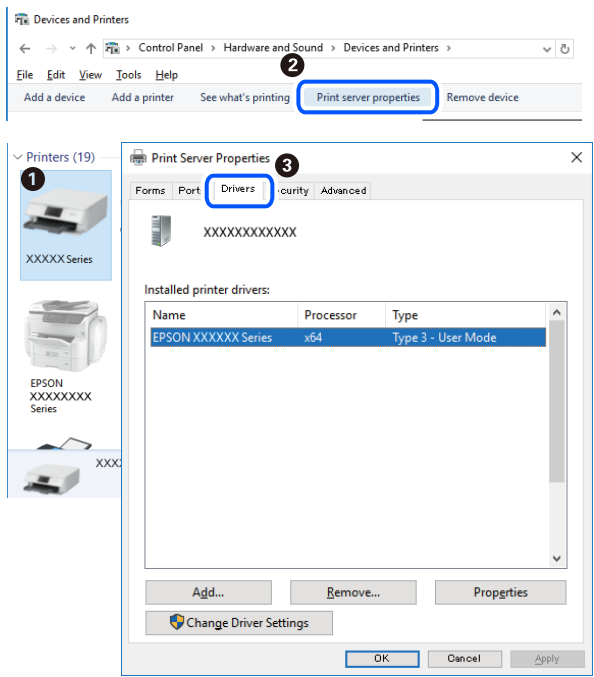

### **Susijusi informacija**

& ["Programų įdiegimas atskirai" puslapyje 129](#page-128-0)

### Patikrinkite, ar įdiegta originali "Epson" spausdintuvo tvarkyklė (Mac OS)

Pasinaudoję toliau nurodytu būdu galite patikrinti, ar jūsų kompiuteryje įdiegtos originalios "Epson" spausdintuvo tvarkyklės.

Pasirinkite **Sistemos nuostatos**, atidarę meniu "Apple", spauskite **Spausdintuvai ir skaitytuvai** (arba **Spausdinti ir nuskaityti**, **Spausdinti ir siųsti faksogramą**), tada pasirinkite spausdintuvą. Spustelėkite **Parinktys ir tiekimas**, jei lange rodomi skirtukai Parinktys ir Paslaugos, reiškia, kad jūsų kompiuteryje įdiegta originali "Epson" spausdintuvo tvarkyklė.

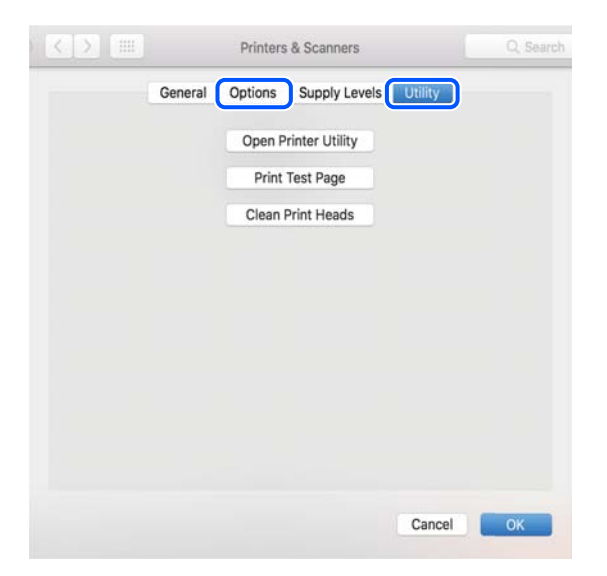

### **Susijusi informacija**

 $\blacktriangleright$  ["Programų įdiegimas atskirai" puslapyje 129](#page-128-0)

## **"PostScript" spausdintuvo tvarkyklės diegimas**

### **"PostScript" spausdintuvo tvarkyklės diegimas — Windows**

1. Diegimo procesą pradėkite nuo vieno iš kelių parinkčių.

❏ **Su spausdintuvu pateikiamo programinės įrangos disko naudojimas.**

Įstatykite programinės įrangos diską į kompiuterį, pereikite toliau nurodytu keliu, kad pasiektumėte reikiamą aplanką ir tada paleiskite SETUP64.EXE (arba SETUP.EXE).

Driver\PostScript\WINX64 (arba WINX86)\SETUP\SETUP64.EXE (arba SETUP.EXE)

### ❏ **Naudokite žiniatinklį.**

Savo spausdintuvo puslapį galite pasiekti iš toliau nurodytų žiniatinklių, atsisiųskite "PostScript" spausdintuvo tvarkyklę ir paleiskite vykdomąjį failą.

[http://www.epson.eu/Support](HTTP://WWW.EPSON.EU/SUPPORT) (Europoje) [http://support.epson.net/](HTTP://SUPPORT.EPSON.NET/) (ne Europoje)

- 2. Pasirinkite naudojamą spausdintuvą.
- 3. Vadovaukitės ekrane rodomomis instrukcijomis.
- 4. Pasirinkite prijungimo būdą: tinklo jungtį arba USB jungtį.

### ❏ **Tinklo jungčiai.**

Rodomas tame pačiame tinkle galimų spausdintuvų sąrašas. Pasirinkite norimą naudoti spausdintuvą.

❏ **USB jungčiai.**

Atlikdami ekrane pateikiamus nurodymus, kad prijungtumėte spausdintuvą prie kompiuterio.

5. Atlikdami ekrane pateikiamus nurodymus, kad įdiegtumėte PostScript spausdintuvo tvarkyklę.

### **"PostScript" spausdintuvo tvarkyklės diegimas — Mac OS**

Iš "Epson" palaikymo svetainės atsisiųskite spausdintuvo tvarkyklės failą ir jį įdiekite.

<http://www.epson.eu/Support> (Europoje)

<http://support.epson.net/> (ne Europoje)

Diegiant spausdintuvo tvarkyklę prireiks spausdintuvo IP adreso.

Spausdintuvo pradžios ekrane pasirinkite tinklo piktogramą, tada pasirinkite aktyvų ryšio metodą, kad patvirtintumėte spausdintuvo IP adresą.

## <span id="page-132-0"></span>Spausdintuvo pridėjimas (tik "Mac OS")

- 1. Pasirinkite **Sistemos nuostatos**, atidarę Apple meniu > **Spausdintuvai ir skaitytuvai** (arba **Spausdinti ir nuskaityti**, **Spausdinti ir siųsti faksu**).
- 2. Spustelėkite **+**, tada rodomame ekrane pasirinkite savo spausdintuvą.
- 3. Pasirinkite savo spausdintuvą iš sąrašo **Naudoti**.
- 4. Spustelėkite **Pridėti**.
	- *Pastaba:*

Jei spausdintuvo sąraše nėra, patikrinkite ar jis yra tinkamai prijungtas prie kompiuterio ir įjungtas.

## **Programų šalinimas**

Prisijunkite prie kompiuterio administratoriaus teisėmis. Kompiuteriui paraginus įveskite administratoriaus slaptažodį.

### **Programų šalinimas — Windows**

- <sup>1.</sup> Norėdami išjungti spausdintuvą, paspauskite mygtuka $\mathcal{O}$ .
- 2. Išjunkite visas veikiančias programas.
- 3. Atidarykite **Valdymo skydelis**:
	- ❏ Windows 10/Windows Server 2019/Windows Server 2016 Spustelėkite pradžios mygtuką ir pasirinkite "Windows" sistema > Valdymo skydelis.
	- ❏ Windows 8.1/Windows 8/Windows Server 2012 R2/Windows Server 2012 Pasirinkite **Darbalaukis** > **Parametrai** > **Valdymo skydelis**.
	- ❏ Windows 7/Windows Vista/Windows XP/Windows Server 2008 R2/Windows Server 2008/Windows Server 2003 R2/Windows Server 2003

Spustelėkite pradžios mygtuką ir pasirinkite **Valdymo skydelis**.

- 4. Atidarykite **Pašalinti programą** (arba **Įtraukti arba pašalinti programas**):
	- ❏ Windows 10/Windows 8.1/Windows 8/Windows 7/Windows Vista/Windows Server 2019/Windows Server 2016/Windows Server 2012 R2/Windows Server 2012/Windows Server 2008 R2/Windows Server 2008

### Dalyje **Programos** pasirinkite **Pašalinti programą**.

- ❏ Windows XP/Windows Server 2003 R2/Windows Server 2003
	- Spustelėkite **Įtraukti arba pašalinti programas**.
- 5. Pasirinkite norimą pašalinti programą.

Negalite pašalinti spausdintuvo tvarkyklės, jei yra spausdinimo užduočių. Prieš pašalindami iš trinkite užduotis arba palaukite, kol jos bus atspausdintos.

- 6. Pašalinkite programas:
	- ❏ Windows 10/Windows 8.1/Windows 8/Windows 7/Windows Vista/Windows Server 2019/Windows Server 2016/Windows Server 2012 R2/Windows Server 2012/Windows Server 2008 R2/Windows Server 2008 Spustelėkite **Pašalinti / keisti** arba **Pašalinti**.
	- ❏ Windows XP/Windows Server 2003 R2/Windows Server 2003 Spustelėkite **Keisti / pašalinti** arba **Pašalinti**.

*Pastaba:*

Jei bus atidarytas langas *Vartotojo abonemento valdymas*, spustelėkite *Tęsti*.

7. Vadovaukitės ekrane rodomomis instrukcijomis.

### **Programų šalinimas — Mac OS**

1. Naudodami Uninstaller atsisiųskite EPSON Software Updater.

Kartą atsisiuntus Uninstaller šalinimo programą, jos nebereikės siųstis kaskart norint pašalinti programą.

- <sup>2.</sup> Norėdami išjungti spausdintuvą, paspauskite mygtuką  $\mathbf{\mathcal{C}}$ .
- 3. Norėdami pašalinti spausdintuvo tvarkyklę, pasirinkite **Sistemos nuostatos**, esančią Apple meniu > **Spausdintuvai ir skaitytuvai** (arba **Spausdinti ir nuskaityti**, **Spausdinti ir siųsti faksu**), tada pašalinkite spausdintuvą iš įgalintų spausdintuvų sąrašo.
- 4. Išjunkite visas veikiančias programas.
- 5. Pasirinkite **Eiti** > **Programos** > **Epson Software** > **Uninstaller**.
- 6. Pasirinkite norimą pašalinti programą ir spustelėkite **Uninstall**.

### c*Svarbu:*

Uninstaller pašalins visas kompiuteryje įdiegtas "Epson" rašalinių spausdintuvų tvarkykles. Jei naudojate kelis "Epson" rašalinius spausdintuvus ir norite panaikinti tik kai kurias tvarkykles, pirmiausia panaikinkite visas, o tada vėl įdiekite būtinąją spausdintuvo tvarkyklę.

### *Pastaba:*

Jei programų sąraše norimos pašalinti programos nėra, naudodami Uninstaller jos pašalinti negalėsite. Tokiu atveju pasirinkite *Eiti* > *Programos* > *Epson Software*, pasirinkite norimą pašalinti programą ir nuvilkite ją į šiukšlinės piktogramą.

### **Susijusi informacija**

& ["Programa, skirta naujinti programinę įrangą ir programinę aparatinę įrangą \(EPSON Software Updater\)"](#page-253-0) [puslapyje 254](#page-253-0)

## <span id="page-134-0"></span>**Programų ir programinės aparatinės įrangos naujinimas**

Atnaujinant programas ir programinę aparatinę įrangą gali pavykti išspręsti kai kurias problemas ir pagerinti veikimą arba pridėti funkcijų. Įsitikinkite, kad naudojamos programos ir programinė aparatinė įranga yra naujausios versijos.

- 1. Isitikinkite, kad spausdintuvas yra prijungtas prie kompiuterio, o kompiuteris prijungtas prie interneto.
- 2. Paleiskite EPSON Software Updater ir atnaujinkite programas arba programinę aparatinę įrangą.

### c*Svarbu:*

Neišjunkite kompiuterio arba spausdintuvo, kol nebus užbaigtas naujinimas, kitaip spausdintuvas gali sugesti.

### *Pastaba:*

Jei sąraše norimos atnaujinti programos nėra, naudodami EPSON Software Updater jos atnaujinti negalėsite. Vietinėje "Epson" svetainėje patikrinkite, ar nesiūlomos naujausios programų versijos.

[http://www.epson.com](http://www.epson.com/)

### **Susijusi informacija**

& ["Programa, skirta naujinti programinę įrangą ir programinę aparatinę įrangą \(EPSON Software Updater\)"](#page-253-0) [puslapyje 254](#page-253-0)

### **Spausdintuvo programinės aparatinės įrangos naujinimas naudojant valdymo skydelį**

Jei spausdintuvas gali būti prijungtas prie interneto, galite naujinti spausdintuvo programinę aparatinę įrangą naudodami valdymo skydelį. Taip pat galite nustatyti spausdintuvą reguliariai ieškoti programinės aparatinės įrangos naujinimų ir pranešti, jei naujinimų yra.

- 1. Pradžios ekrane pasirinkite **Nuostatos**.
- 2. Pasirinkite **Bendrosios nuostatos** > **Sistemos administravimas** > **Programinės aparatinės įrangos atnaujinimas** > **Atnaujinti**.

### *Pastaba:*

Pasirinkite *Pranešimas* > *Įjungti*, kad nustatytumėte spausdintuvą reguliariai ieškoti prieinamų programinės aparatinės įrangos naujinimų.

3. Patikrinkite ekrane rodomą pranešimą ir pradėkite galimų atnaujinimų paiešką.

4. Jei skystųjų kristalų ekrane rodoma žinutė, įspėjanti apie prieinamą programinės aparatinės įrangos naujinimą, laikykitės ekrane esančių nurodymų, kad pradėtumėte naujinimą.

### c*Svarbu:*

- ❏ Neišjunkite spausdintuvo ir neatjunkite maitinimo, kol nebus užbaigtas naujinimas, kitaip spausdintuvas gali sugesti.
- ❏ Jei programinės aparatinės įrangos naujinimas nėra užbaigiamas ar yra nesėkmingas, spausdintuvas tinkamai neįsijungia, o kitą kartą įjungus spausdintuvą skystųjų kristalų ekrane rodoma Recovery Mode. Tokiu atveju turite vėl atnaujinti programinę aparatinę įrangą naudodami kompiuterį. USB laidu prijunkite spausdintuvą prie kompiuterio. Kol spausdintuvas rodo Recovery Mode, programinės aparatinės įrangos atnaujinti nepavyks. Per kompiuterį galite prisijungti prie vietinio "Epson" tinklalapio, iš kurio galite parsisiųsti naujausią spausdintuvo programinę-aparatinę įrangą. Laikydamiesi tinklalapio instrukcijų atlikite tolimesnius veiksmus.

### **Programinės aparatinės irangos naujinimas naudojant "Web Config"**

Kai spausdintuvas gali būti prijungtas prie interneto, galite naujinti programinę aparatinę įrangą naudodami "Web Config".

- 1. Atidarykite "Web Config" ir pasirinkite skirtuką Device Management > Firmware Update.
- 2. Spustelėkite **Start**, tada vadovaukitės ekrane pateikiamomis instrukcijomis.

Pradedamas programinės aparatinės įrangos patvirtinimas ir rodoma programinės aparatinės įrangos informacija, jei rasta atnaujinta programinė aparatinė įranga.

### *Pastaba:*

Programinę aparatinę įrangą taip pat galite atnaujinti naudodami "Epson Device Admin". Galite vizualiai patvirtinti programinės aparatinės įrangos informaciją įrenginių sąraše. Tai naudinga, kai norite atnaujinti kelių įrenginių programinę aparatinę įrangą. Daugiau informacijos žr. "Epson Device Admin" vadove.

### **Susijusi informacija**

 $\rightarrow$  ["Spausdintuvo operacijų konfigūravimo programa \(Web Config\)" puslapyje 251](#page-250-0)

### **Programinės aparatinės įrangos atnaujinimas neprisijungus prie interneto**

Įrenginio mikroprogaminę įrangą į kompiuterį galite atsisiųsti "Epson" tinklavietėje. Tuomet, įrenginį prijungę prie kompiuterio per USB laidą, galite atnaujinti mikroprograminę įrangą. Jei įrangos naujinti tinkle nepavyksta, pabandykite šį įrangos naujinimo būdą.

- 1. "Epson" tinklavietėje atsisiųskite mikroprograminę įrangą.
- 2. Kompiuterį su mikroprogramine įranga prijunkite prie spausdintuvo, naudodami USB laidą.
- 3. Du kartus spustelėkite ant atsisiųsto .exe failo.

Paleidžiama Epson Firmware Updater programa.

4. Vadovaukitės ekrane rodomomis instrukcijomis.

## <span id="page-136-0"></span>**Spausdintuvo gabenimas ir saugojimas**

Kai spausdintuvą turite palikti saugojimui, gabenti į kitą vietą ar remontuoti, vykdykite toliau nurodytus spausdintuvo supakavimo veiksmus.

- <sup>1.</sup> Išjunkite spausdintuvą paspausdami mygtuką  $\mathcal{O}$ .
- 2. Įsitikinkite, kad užgeso maitinimo lemputė, tada atjunkite maitinimo laidą.

### c*Svarbu:*

Užgesus maitinimo lemputei atjunkite maitinimo laidą. Jei taip nėra, spausdinimo galvutė negrįš į pradinę padėtį ir rašalas uždžius, todėl gali tapti neįmanoma spausdinti.

- 3. Atjunkite visus laidus, pvz., maitinimo laidą ir USB laidą.
- 4. Įsitikinkite, kad neįdėtas joks išorinis USB įrenginys.
- 5. Išimkite visą popierių iš spausdintuvo.
- 6. Įsitikinkite, kad jokie originalai neįdėti į spausdintuvą.
- 7. Atidarykite skaitytuvo įrenginį, o dokumentų dangtį palikite uždarytą.

### !*Perspėjimas:*

Elkitės atsargiai: atidarydami ir uždarydami skaitytuvo įrenginio dangtį stenkitės neprisispausti rankos arba pirštų. Taip galite susižeisti.

8. Nustatykite transportavimo užraktą į užrakinimo (transportavimo) padėtį.

Transportavimo užraktas sustabdo rašalo tiekimą, kad transportuojant ir sandėliuojant prietaisą neištekėtų rašalas.

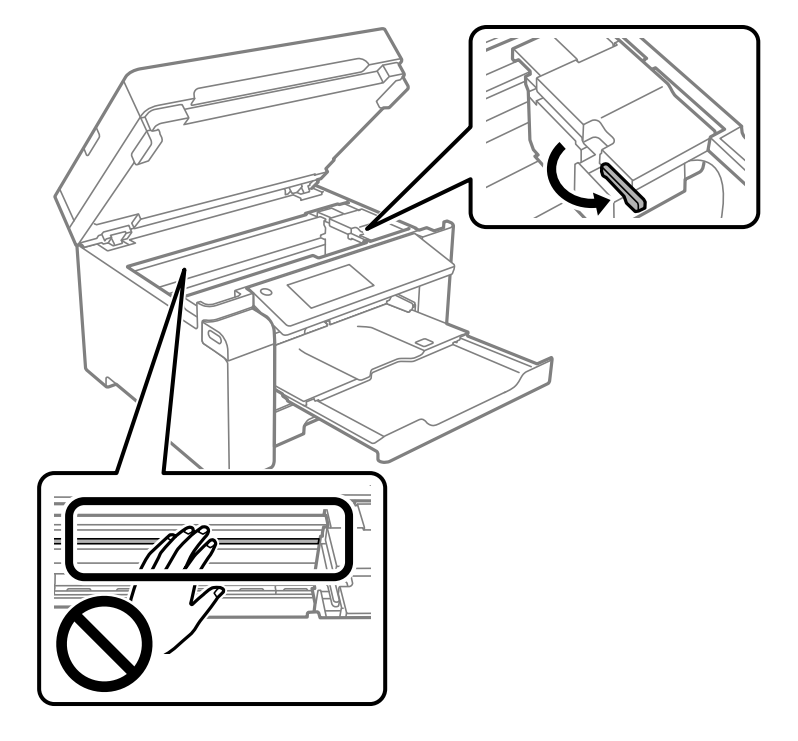

Jeigu spausdinimo galvutė nėra toliau parodytoje padėtyje, pastumkite ją ranka.

9. Lipnia juosta pritvirtinkite spausdinimo galvutę prie dėklo.

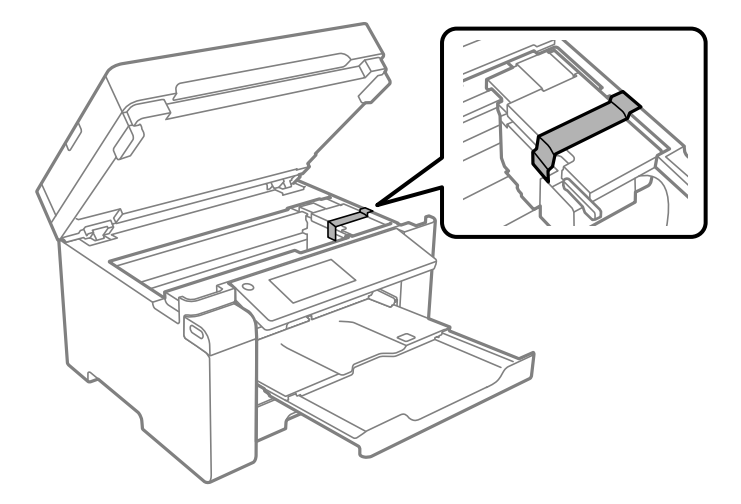

10. Uždarykite skaitytuvo įrenginį.

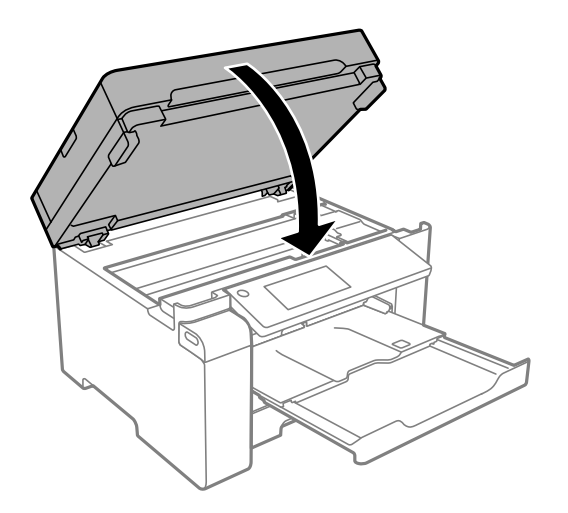

11. Būtinai sandariai uždarykite rašalo talpyklos dangtelį.

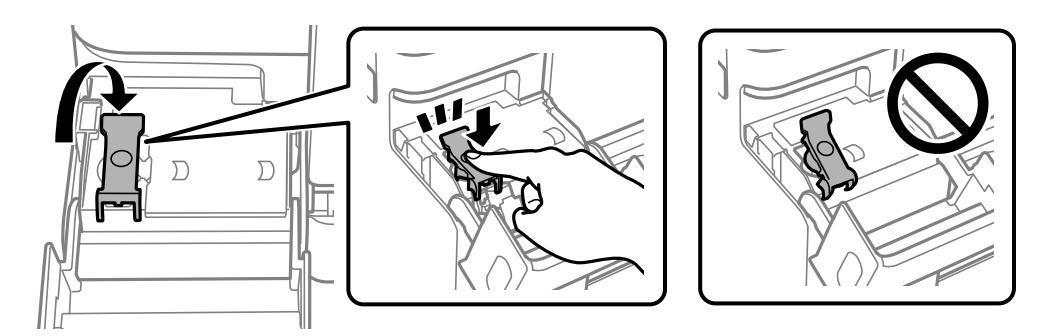

12. Patikimai uždarykite rašalo talpyklos gaubtą.

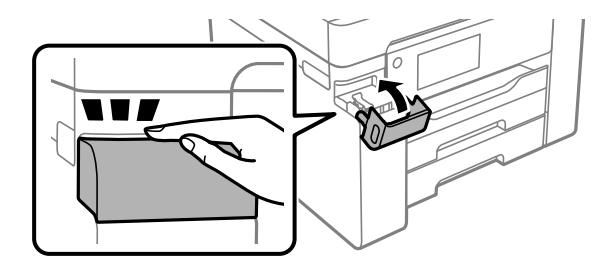

- 
- 13. Pasiruoškite supakuoti spausdintuvą, kaip parodyta toliau.

- 14. Įdėkite spausdintuvą į plastikinį maišą ir jį užlenkite.
- 15. Supakuokite spausdintuvą jo dėžėje, naudodami apsaugines medžiagas.

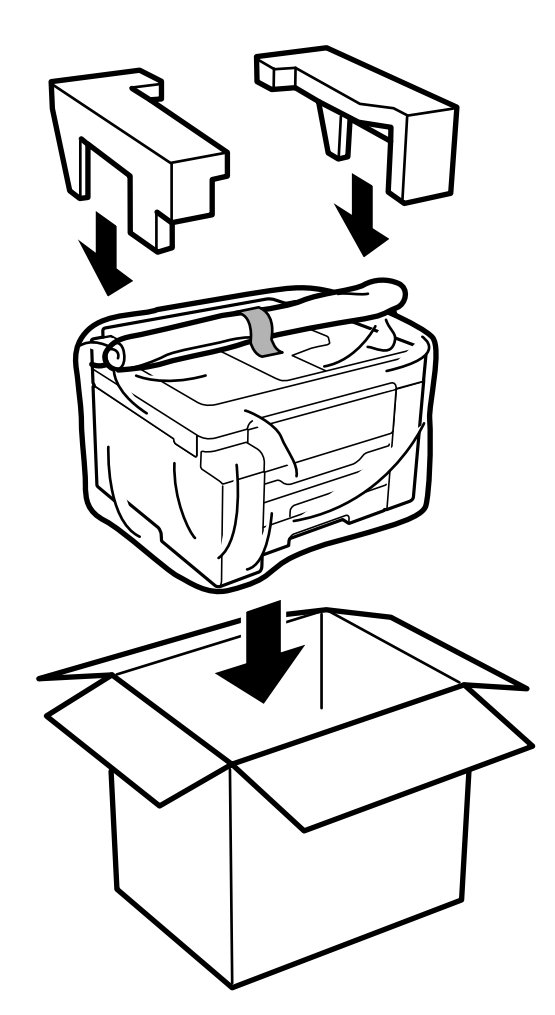

### c*Svarbu:*

- ❏ Kelkite spausdintuvą tvirtai stovėdami. Jei kelsite spausdintuvą iš nepatogios padėties, galite susižeisti.
- ❏ Spausdintuvas yra sunkus, todėl išpakuojant ir transportuojant jį nešti turi du arba daugiau žmonių.
- ❏ Keliant spausdintuvą, rankas reikia laikyti taip, kaip pavaizduota. Jei suimsite spausdintuvą kitaip, jis gali iškristi arba galite prisispausti pirštus jį statydami.

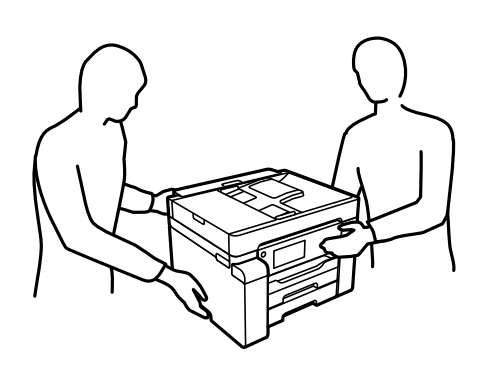

- ❏ Nešamo spausdintuvo negalima pakreipti didesniu nei 10 laipsnių kampu; pakreipus daugiau, spausdintuvas gali iškristi.
- ❏ Kai sandėliuojate arba gabenate spausdintuvą, įdėkite spausdintuvą į plastikinį maišą ir jį užlenkite. Stenkitės nepaversti, nepastatyti vertikaliai ar neapversti spausdintuvo, nes gali ištekėti rašalas.

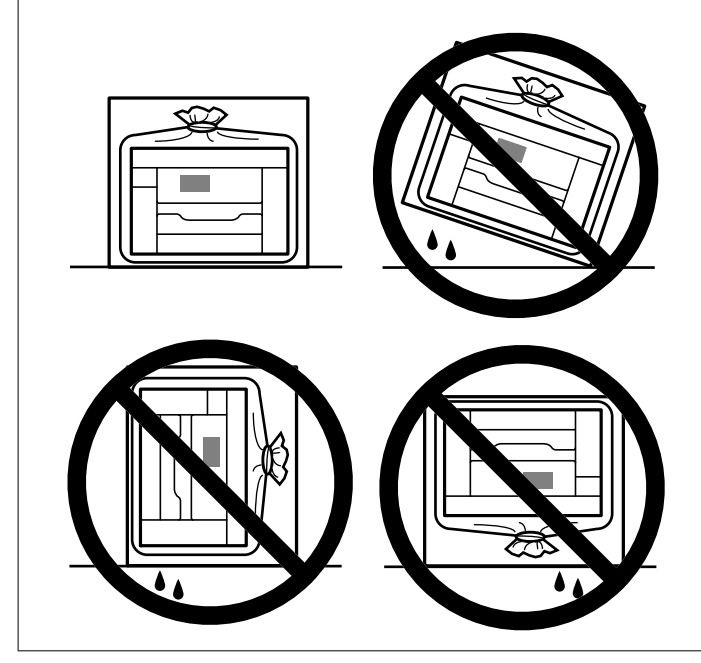

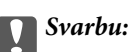

❏ Norėdami sandėliuoti arba gabenti rašalo buteliuką, nepakreipkite buteliuko ir saugokite jį nuo smūgių bei temperatūros pokyčių.Nesilaikant nurodymo, net ir tvirtai uždėjus rašalo buteliuko dangtelį gali pratekėti rašalas.Uždėdami dangtelį buteliuką laikykite vertikalioje padėtyje, taip pat apsaugokite jį taip, kad gabenant rašalo buteliuką, pavyzdžiui, dedant jį į krepšį, neištekėtų rašalas.

❏ Atidarytų rašalo buteliukų nedėkite į dėžę su spausdintuvu.

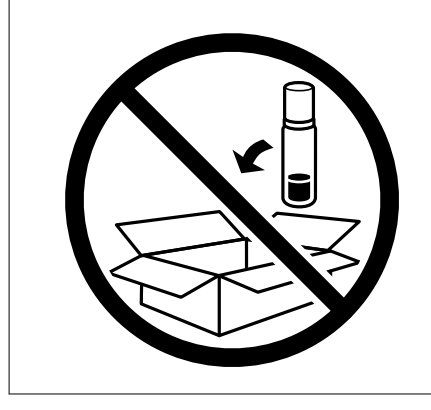

Kai kitą kartą naudosite spausdintuvą, nepamirškite nuplėšti spausdinimo galvutę laikančią lipniąją juostą ir nustatyti transportavimo užraktą į atrakinimo (spausdinimo) padėtį. Jei kitą kartą spausdinant kokybė pablogėja, nuvalykite ir sulygiuokite spausdinimo galvutę.

### **Susijusi informacija**

- & ["Spausdinimo galvutės patikra ir valymas" puslapyje 117](#page-116-0)
- & ["Spausdinimo galvutės lygiavimas" puslapyje 120](#page-119-0)

# <span id="page-142-0"></span>**Problemų sprendimas**

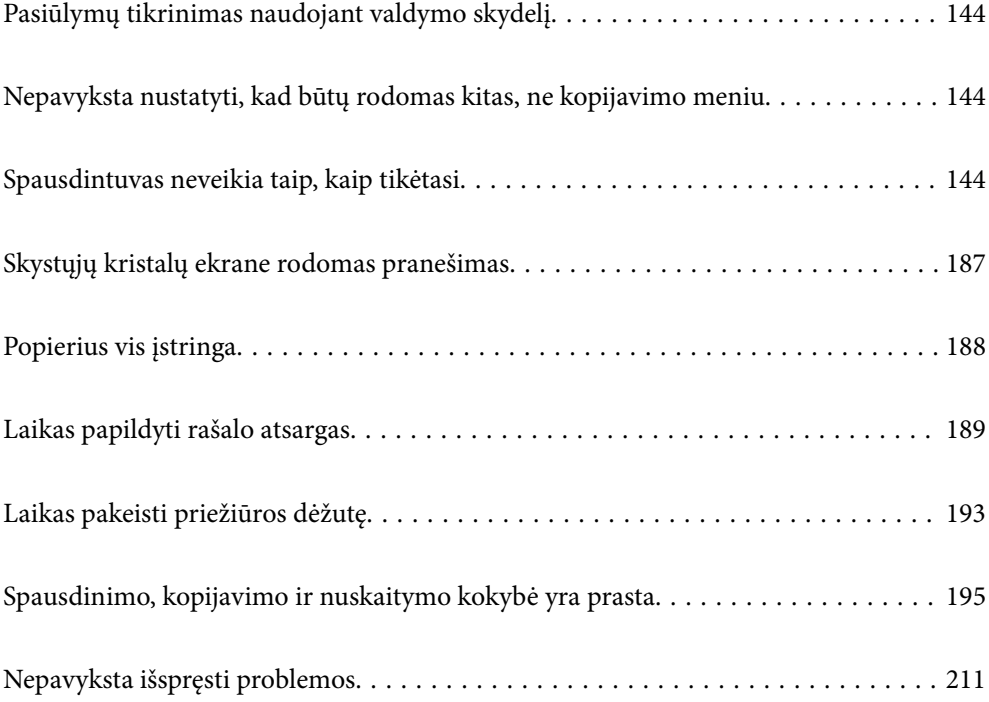

## <span id="page-143-0"></span>**Pasiūlymų tikrinimas naudojant valdymo skydelį**

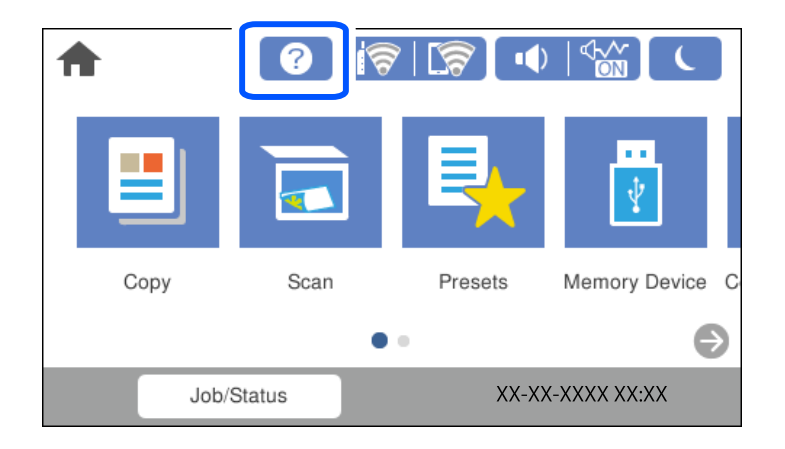

pasiūlymus taip pat galima tikrinti spausdintuvo valdymo skydelyje.

## **Nepavyksta nustatyti, kad būtų rodomas kitas, ne kopijavimo meniu**

Kopijavimo meniu ekranas yra numatytasis valdymo skydelio ekranas. Kitus meniu galite pasirinkti pasirinkę **n**.

## **Spausdintuvas neveikia taip, kaip tikėtasi**

## **Spausdintuvas neįsijungia arba neišsijungia**

### **Nepavyksta įjungti maitinimo**

Galima apsvarstyti kelias priežastis.

### **Maitinimo laidas nėra tinkamai įjungtas į elektros lizdą.**

### **Sprendimai**

Įsitikinkite, kad maitinimo laidas tinkamai prijungtas.

### **Mygtukas** P **nebuvo nuspaustas pakankamai ilgai.**

### **Sprendimai**

Šiek tiek ilgiau palaikykite nuspaustą mygtuką  $\mathbb{U}$ .
## <span id="page-144-0"></span>**Nepavyksta išjungti maitinimo**

## **Mygtukas** P **nebuvo nuspaustas pakankamai ilgai.**

#### **Sprendimai**

Šiek tiek ilgiau palaikykite nuspaustą mygtuką  $\mathcal{O}$ . Jei vis tiek nepavyksta išjungti spausdintuvo, atjunkite maitinimo laidą. Kad neuždžiūtų spausdinimo galvutė, vėl įjunkite spausdintuvą ir išjunkite jį paspausdami mygtuką  $\mathcal{O}$ .

## **Maitinimas išjungiamas automatiškai**

#### **Įjungta funkcija Išjungimo nuostatos arba Išjungimo laikmatis.**

#### **Sprendimai**

- ❏ Pasirinkite **Nuostatos** > **Bendrosios nuostatos** > **Pagrind. nuostatos** > **Išjungimo nuostatos**, tada išjunkite nuostatas **Išjungti, jei neaktyvus** ir **Išjungti, jei atjungtas**.
- ❏ Pasirinkite **Nuostatos** > **Bendrosios nuostatos** > **Pagrind. nuostatos**, tada išjunkite nuostatą **Išjungimo laikmatis**.

#### *Pastaba:*

Jūsų gaminys gali turėti funkciją *Išjungimo nuostatos* arba *Išjungimo laikmatis*, atsižvelgiant į įsigijimo vietą.

# **Popierius tiekiamas netinkamai**

## **Netiekiamas popierius**

Galima apsvarstyti kelias priežastis.

### **Įdiegimo vieta yra netinkama.**

#### **Sprendimai**

Padėkite spausdintuvą ant lygaus paviršiaus ir naudokite esant rekomenduojamoms aplinkos sąlygoms.

 $\blacktriangleright$  ["Su aplinka susiję techniniai duomenys" puslapyje 278](#page-277-0)

#### **Naudojamas nepalaikomas popierius.**

#### **Sprendimai**

Naudokite šio spausdintuvo palaikomą popierių.

- $\blacktriangleright$  . Galimas popierius ir talpa" puslapyje 241
- & ["Negalimos popieriaus rūšys" puslapyje 244](#page-243-0)

#### **Popierius naudojamas netinkamai.**

#### **Sprendimai**

Laikykitės atsargumo priemonių dėl popieriaus naudojimo.

 $\blacktriangleright$  ["Atsargumo priemonės dėl popieriaus naudojimo" puslapyje 31](#page-30-0)

#### **Spausdintuve per daug lapų.**

#### **Sprendimai**

Nedėkite daugiau lapų, nei nurodyta tam tikros rūšies popieriui.

 $\blacktriangleright$  . Galimas popierius ir talpa" puslapyje 241

#### **Popieriaus nuostatos spausdintuve yra netinkamos.**

#### **Sprendimai**

Įsitikinkite, ar popieriaus dydžio ir popieriaus tipo nuostatos atitinka į spausdintuvą įdėto popieriaus faktinį dydį ir tipą.

 $\blacktriangleright$  ["Popieriaus dydžio ir tipo nuostatos" puslapyje 31](#page-30-0)

### **Kreivai tiekiamas popierius**

Galima apsvarstyti kelias priežastis.

#### **Įdiegimo vieta yra netinkama.**

#### **Sprendimai**

Padėkite spausdintuvą ant lygaus paviršiaus ir naudokite esant rekomenduojamoms aplinkos sąlygoms.

 $\blacktriangleright$  . Su aplinka susiję techniniai duomenys" puslapyje 278

#### **Naudojamas nepalaikomas popierius.**

#### **Sprendimai**

Naudokite šio spausdintuvo palaikomą popierių.

- $\blacktriangleright$  ["Galimas popierius ir talpa" puslapyje 241](#page-240-0)
- $\blacktriangleright$  ["Negalimos popieriaus rūšys" puslapyje 244](#page-243-0)

#### **Popierius naudojamas netinkamai.**

#### **Sprendimai**

Laikykitės atsargumo priemonių dėl popieriaus naudojimo.

 $\rightarrow$  ["Atsargumo priemonės dėl popieriaus naudojimo" puslapyje 31](#page-30-0)

#### **Popierius įdėtas netinkamai.**

#### **Sprendimai**

Įdėkite popieriaus tinkama kryptimi ir priekinio krašto kreiptuvą pristumkite prie popieriaus krašto.

 $\rightarrow$  ["Popieriaus įdėjimas" puslapyje 32](#page-31-0)

### **Spausdintuve per daug lapų.**

#### **Sprendimai**

Nedėkite daugiau lapų, nei nurodyta tam tikros rūšies popieriui.

 $\blacktriangleright$  ["Galimas popierius ir talpa" puslapyje 241](#page-240-0)

#### **Popieriaus nuostatos spausdintuve yra netinkamos.**

#### **Sprendimai**

Įsitikinkite, ar popieriaus dydžio ir popieriaus tipo nuostatos atitinka į spausdintuvą įdėto popieriaus faktinį dydį ir tipą.

 $\blacktriangleright$  ["Popieriaus dydžio ir tipo nuostatos" puslapyje 31](#page-30-0)

## **Vienu metu tiekiami keli popieriaus lapai**

Galima apsvarstyti kelias priežastis.

#### **Įdiegimo vieta yra netinkama.**

#### **Sprendimai**

Padėkite spausdintuvą ant lygaus paviršiaus ir naudokite esant rekomenduojamoms aplinkos sąlygoms.

 $\blacktriangleright$  ["Su aplinka susiję techniniai duomenys" puslapyje 278](#page-277-0)

#### **Naudojamas nepalaikomas popierius.**

#### **Sprendimai**

Naudokite šio spausdintuvo palaikomą popierių.

- $\blacktriangleright$  . Galimas popierius ir talpa" puslapyje 241
- $\blacktriangleright$  ["Negalimos popieriaus rūšys" puslapyje 244](#page-243-0)

### **Popierius naudojamas netinkamai.**

#### **Sprendimai**

Laikykitės atsargumo priemonių dėl popieriaus naudojimo.

 $\rightarrow$  ["Atsargumo priemonės dėl popieriaus naudojimo" puslapyje 31](#page-30-0)

#### **Popierius yra drėgnas arba šlapias.**

#### **Sprendimai**

Įdėkite naują popierių.

#### **Dėl statinės elektros popieriaus lapai sulimpa vienas su kitu.**

#### **Sprendimai**

Iškleiskite popieriaus lapus prieš juos įdėdami. Jei popierius vis tiek nepaduodamas, vienu metu dėkite tik vieną popieriaus lapą.

## **Spausdintuve per daug lapų.**

#### **Sprendimai**

Nedėkite daugiau lapų, nei nurodyta tam tikros rūšies popieriui.

 $\blacktriangleright$  ["Galimas popierius ir talpa" puslapyje 241](#page-240-0)

### **Popieriaus nuostatos spausdintuve yra netinkamos.**

#### **Sprendimai**

Įsitikinkite, ar popieriaus dydžio ir popieriaus tipo nuostatos atitinka į spausdintuvą įdėto popieriaus faktinį dydį ir tipą.

 $\blacktriangleright$  ["Popieriaus dydžio ir tipo nuostatos" puslapyje 31](#page-30-0)

### **Vienu metu paduoti keli popieriaus lapai atliekant rankinį dvipusį spausdinimą.**

#### **Sprendimai**

Prieš pakartotinai įdėdami popierių pašalinkite popierių, kuris įdėtas į popieriaus šaltinį.

## **Rodoma klaida Nėra popieriaus**

#### **Popierius nepadėtas popieriaus dėklo centre.**

#### **Sprendimai**

Jei pateikiamas klaidos pranešimas, informuojantis, kad nėra popieriaus, nors popieriaus į popieriaus dėklą įdėta, įdėkite popierių iš naujo ties popieriaus dėklo centru.

## **Originalas netiekiamas į ADF**

Gali būti šios priežastys.

#### **Naudojami ADF netinkami originalai.**

#### **Sprendimai**

Naudokite tokius originalus, kuriuos galima dėti į ADF.

 $\blacktriangleright$  <sub>n</sub>ADF specifikacijos" puslapyje 271

#### **Originalai įdėti netinkamai.**

#### **Sprendimai**

Originalus įdėkite tinkama kryptimi ir kraštinius ADF kreiptuvus pristumkite prie originalų kraštų.

## <span id="page-148-0"></span>**Į ADF pridėta per daug originalo lapų.**

#### **Sprendimai**

Nedėkite originalų virš linijos, pažymėtos trikampio simboliu ant ADF.

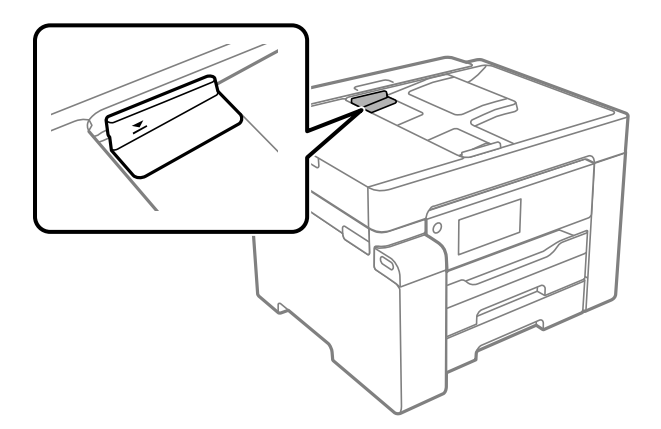

#### **Originalas slysta, kai popieriaus dulkės prilimpa prie volelio.**

#### **Sprendimai**

Išvalykite ADF vidų.

 $\blacktriangleright$  ["ADF valymas" puslapyje 123](#page-122-0)

### **Neaptikti originalai.**

#### **Sprendimai**

Kopijavimo ar nuskaitymo ekrane patikrinkite, ar rodoma ADF piktograma. Jei jos nėra, vėl dėkite originalus.

# **Neįmanoma spausdinti**

## **Negalima spausdinti iš "Windows"**

Įsitikinkite, kad kompiuteris ir spausdintuvas yra sujungti teisingai.

Problemos priežastis ir sprendimas skiriasi priklausomai nuo, ar jie sujungti ar ne.

### *Tinklo ryšio patikrinimas*

Norėdami patikrinti kompiuterio ir spausdintuvo ryšio būseną, naudokite Epson Printer Connection Checker. Priklausomai nuo patikrinimo rezultatų, jūs galite pats galėti išspręsti problemą.

1. Darbalaukyje dukart spustelėkite piktogramą **Epson Printer Connection Checker**.

Paleidžiama Epson Printer Connection Checker programa.

Jei darbalaukyje nėra piktogramos, vadovaukitės toliau pateiktais būdais ir paleiskite Epson Printer Connection Checker.

❏ Windows 10

Spustelėkite pradžios mygtuką ir pasirinkite **Epson Software** > **Epson Printer Connection Checker**.

<span id="page-149-0"></span> $\Box$ , Windows 8.1" / "Windows 8"

Pagrindinio ieškos mygtuko lauke įveskite programos pavadinimą ir pasirinkite rodomą piktogramą.

 $\Box$ , Windows 7"

Spustelėkite pradžios mygtuką ir pasirinkite **Visos programos** > **Epson Software** > **Epson Printer Connection Checker**.

- 2. Vadovaukitės ekrane pateiktomis instrukcijomis, kad galėtumėte patikrinti.
	- *Pastaba:*

Jei spausdintuvo pavadinimas nerodomas, įdiekite originalią "Epson" tvarkyklę. ["Patikrinimas, ar įdiegta originali "Epson" spausdintuvo tvarkyklė \("Windows"\)" puslapyje 130](#page-129-0)

Kai identifikuosite problemą, vadovaukitės sprendimu, rodomu ekrane.

Jei negalite išspręsti problemos, pagal situaciją, patikrinkite toliau pateiktus elementus.

- ❏ Spausdintuvas neatpažintas per tinklo ryšį "Negalima prisijungti prie tinklo" puslapyje 150
- ❏ Spausdintuvas neatpažintas naudojant USB jungtį ["Spausdintuvo negalima prijungti naudojant USB \(Windows\)" puslapyje 153](#page-152-0)
- ❏ Spausdintuvas atpažintas, tačiau spausdinti negalima. ["Negalima spausdinti, nors ryšys užmegztas \(Windows\)" puslapyje 153](#page-152-0)

## **Negalima prisijungti prie tinklo**

Problema gali būti susijusi su vienu iš toliau pateiktų klausimų.

#### **Kažkas nutiko tinklo įrenginiams, skirtiems "Wi-Fi" ryšiui.**

#### **Sprendimai**

Išjunkite įrenginius, kuriuos norite prijungti prie tinklo. Palaukite apie 10 sekundžių, tada įjunkite įrenginius šia tvarka: belaidis maršrutizatorius, kompiuteris ar išmanusis įrenginys, spausdintuvas. Perkelkite spausdintuvą ir kompiuterį ar išmanųjį įrenginį arčiau belaidžio maršrutizatoriaus, kad pagerintumėte radijo bangų ryšį, ir bandykite vėl atlikti tinklo nustatymus.

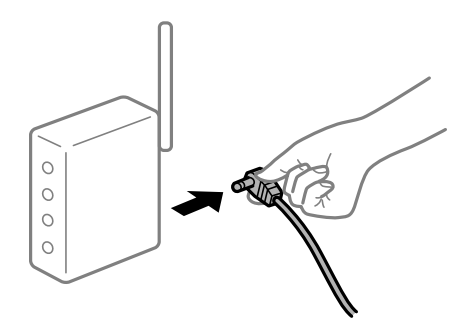

## **Įrenginiai negali gauti signalų iš belaidžio ryšio maršruto parinktuvo, nes jie yra per toli vienas nuo kito.**

#### **Sprendimai**

Perkėlę kompiuterį arba išmanųjį įrenginį bei spausdintuvą arčiau belaidžio ryšio maršruto parinktuvo, išjunkite belaidžio ryšio maršruto parinktuvą, tuomet jį vėl įjunkite.

## **Keičiant belaidžio ryšio maršruto parinktuvą nuostatos neatitinka naujojo maršruto parinktuvo.**

#### **Sprendimai**

Dar kartą parinkite ryšio nuostatas, kad jos atitiktų naująjį belaidžio ryšio maršruto parinktuvą.

 $\rightarrow$  ["Belaidžio ryšio maršruto parinktuvo keitimas" puslapyje 215](#page-214-0)

## **Iš kompiuterio arba išmaniojo įrenginio prijungti SSID skiriasi nuo kompiuterio.**

#### **Sprendimai**

Kai vienu metu naudojate kelis belaidžio ryšio maršruto parinktuvus arba kai belaidžio ryšio maršruto parinktuvas turi kelis SSID arba įrenginius, prijungtus prie skirtingų SSID, jums nepavyks prisijungti prie belaidžio ryšio maršruto parinktuvo.

Prijunkite kompiuterį ar išmanųjį įrenginį prie to paties SSID kaip ir spausdintuvas.

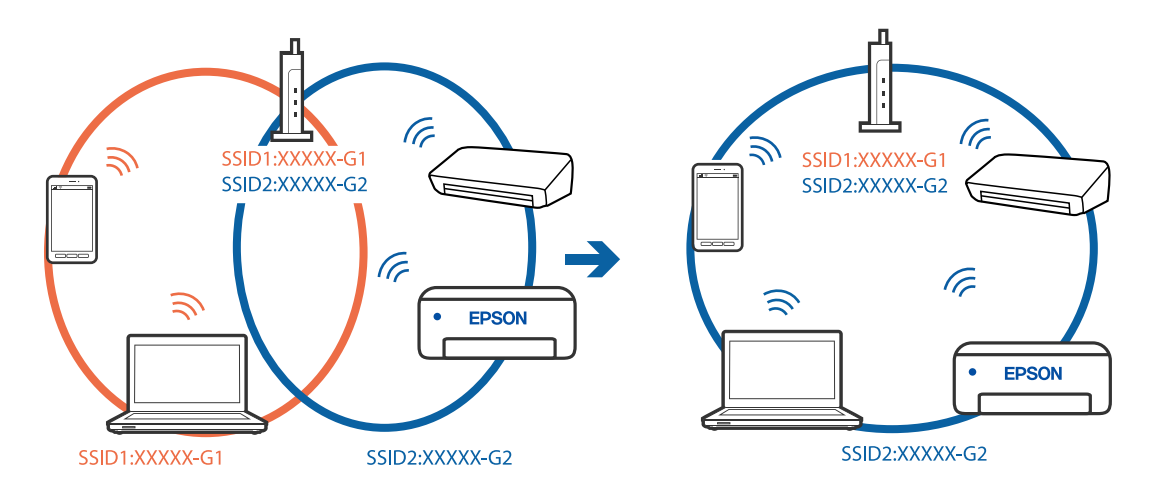

#### **Belaidžio ryšio maršruto parinkikliui galima parinkti privatumo skyriklį.**

#### **Sprendimai**

Daugelis belaidžių maršrutizatorių turi privatumo skyriklio funkciją, kuri blokuoja ryšį tarp prijungtų įrenginių. Jei negalite sujungti spausdintuvo ir kompiuterio ar išmaniojo įrenginio, nors jie prisijungę prie to paties tinklo, išjunkite belaidžio maršrutizatoriaus privatumo skyriklį. Daugiau informacijos ieškokite su belaidžiu maršrutizatoriumi pateikiamame vadove.

#### **IP adresas nėra tinkamai priskirtas.**

#### **Sprendimai**

Jei spausdintuvui priskirtas IP adresas yra 169.254.XXX.XXX, o potinklio šablonas yra 255.255.0.0, gali būti, kad IP adresas priskirtas neteisingai.

Spausdintuvo valdymo skydelyje pasirinkite **Nuostatos** > **Bendrosios nuostatos** > **Tinklo nuostatos** > **Išplėstinės** ir patikrinkite IP adresą ir spausdintuvui priskirtą potinklio šabloną.

Iš naujo įjunkite belaidį maršruto parinktuvą arba iš naujo nustatykite spausdintuvo tinklo nuostatas.

 $\rightarrow$  ["Pakartotinis tinklo ryšio nustatymas" puslapyje 215](#page-214-0)

#### **Kilo problema su tinklo nuostatomis kompiuteryje.**

#### **Sprendimai**

Pabandykite prisijungti prie svetainės per kompiuterį, kad įsitikintumėte, kad kompiuterio tinklo parametrai yra teisingi. Jei negalite prisijungti prie jokios svetainės, problema yra kompiuteryje.

Patikrinkite kompiuterio ryšį su tinklu. Daugiau informacijos ieškokite su kompiuteriu pateikiamoje dokumentacijoje.

#### **Spausdintuvas prijungtas naudojant eterneto įrenginius, kurie palaiko IEEE 802.3az (efektyvaus energijos vartojimo eternetas).**

#### **Sprendimai**

Prijungus spausdintuvą prie eterneto naudojant įrenginius, kuriuose palaikomas IEEE 802.3az (efektyvaus energijos vartojimo eternetas), priklausomai nuo jūsų naudojamo šakotuvo ar maršrutizatoriaus gali iškilti toliau nurodytų problemų.

- ❏ Ryšys tampa nestabilus, spausdintuvas pakartotinai įsijungia ir išsijungia.
- ❏ Nepavyksta prisijungti prie spausdintuvo.
- ❏ Sulėtėja ryšio sparta.

Vadovaukitės toliau pateiktais veiksmais, kad spausdintuve išjungtumėte IEEE 802.3az ir prisijungtumėte iš naujo.

- 1. Atjunkite eterneto kabelį, kuriuo sujungtas kompiuteris ir spausdintuvas.
- 2. Kai spausdintuve įjungtas IEEE 802.3az, jį išjunkite.

Daugiau informacijos ieškokite su kompiuteriu pateikiamoje dokumentacijoje.

- 3. Eterneto kabeliu tiesiogiai prijunkite spausdintuvą prie kompiuterio.
- 4. Naudodamiesi spausdintuvu išspausdinkite tinklo ryšio ataskaitą. ["Tinklo ryšio ataskaitos spausdinimas" puslapyje 232](#page-231-0)
- 5. Išsiaiškinkite spausdintuvo IP adresą jis nurodytas tinklo ryšio ataskaitoje.
- 6. Kompiuteryje atidarykite Web Config. Paleiskite žiniatinklio naršyklę ir įveskite spausdintuvo IP adresą. ["Web Config vykdymas žiniatinklio naršyklėje" puslapyje 252](#page-251-0)
- 7. Pasirinkite skirtuką **Network** > **Wired LAN**.
- 8. Funkcijai **OFF** pasirinkite nuostatą **IEEE 802.3az**.
- 9. Spustelėkite **Next**.
- 10. Spustelėkite **OK**.
- 11. Atjunkite eterneto kabelį, kuriuo sujungtas kompiuteris ir spausdintuvas.
- 12. Jei atlikdami 2 veiksmą kompiuteriu išjungėte IEEE 802.3az, vėl jį įjunkite.

<span id="page-152-0"></span>13. Prie kompiuterio ir spausdintuvo prijunkite atliekant 1 veiksmą atjungtus eterneto kabelius.

Jei problema vis tiek išlieka, problemą gali būti kalti kiti įrenginiai, bet ne spausdintuvas.

## **Spausdintuvo negalima prijungti naudojant USB (Windows)**

Galima apsvarstyti kelias priežastis.

## **USB laidas nėra teisingai įjungtas į elektros lizdą.**

## **Sprendimai**

Tvirtai prijunkite USB laidą prie spausdintuvo ir kompiuterio.

## **Kilo problema su USB šakotuvu.**

## **Sprendimai**

Jei naudojate USB šakotuvą, spausdintuvą junkite tiesiai prie kompiuterio.

## **Kilo problema su USB laidu arba USB įvadu.**

### **Sprendimai**

Jei USB laidas neatpažįstamas, pakeiskite prievadą arba pakeiskite USB laidą.

## **Negalima spausdinti, nors ryšys užmegztas (Windows)**

Galima apsvarstyti kelias priežastis.

## **Kilo problema su programine įranga arba duomenimis.**

## **Sprendimai**

- ❏ Įsitikinkite, kad įdiegta originali "Epson" spausdintuvo tvarkyklė (EPSON XXXXX). Jei originali "Epson" spausdintuvo tvarkyklė nėra įdiegta, galimo funkcijos yra ribotos. Rekomenduojame naudoti originalią "Epson" spausdintuvo tvarkyklę.
- ❏ Jei spausdinate didelį duomenų vaizdą, kompiuteryje gali baigtis atmintis. Spausdinkite mažesnės skiriamosios gebos arba formato vaizdą.
- ❏ Jei pritaikius visus sprendimus problemos išspręsti nepavyko, pabandykite pašalinti spausdintuvo tvarkyklę ir iš naujo ją įdiegti.
- ❏ Atnaujinant programinę įrangą į naujausią versiją, gali pavykti išspręsti problemas. Patikrinkite programinės įrangos būseną, naudokite programinės įrangos naujinimo įrankį.
- $\rightarrow$  ["Patikrinimas, ar įdiegta originali "Epson" spausdintuvo tvarkyklė \("Windows"\)" puslapyje 130](#page-129-0)
- $\rightarrow$  ["Patikrinkite, ar įdiegta originali "Epson" spausdintuvo tvarkyklė \(Mac OS\)" puslapyje 131](#page-130-0)
- $\rightarrow$  ["Programų įdiegimas ir pašalinimas atskirai" puslapyje 129](#page-128-0)
- $\blacktriangleright$  ["Programų ir programinės aparatinės įrangos naujinimas" puslapyje 135](#page-134-0)

#### **Kilo problema su spausdintuvo būsena.**

#### **Sprendimai**

Spustelėkite **EPSON Status Monitor 3**, esantį spausdintuvo tvarkyklės **Tech. priežiūra** kortelėje, tada patikrinkite spausdintuvo būseną. Jei **EPSON Status Monitor 3** išjungta, skirtuke **Išplėstinės nuostatos** spustelėkite **Tech. priežiūra** ir pasirinkite **Įgalinti ""EPSON Status Monitor 3""**.

#### **Vis dar yra spausdinimo laukianti užduotis.**

#### **Sprendimai**

Spausdintuvo tvarkyklės skirtuke **Tech. priežiūra** spustelėkite **Spausdinimo eilė**. Jei lieka nereikalingų duomenų, pasirinkite **Atšaukti visus dokumentus** meniu **Spausdintuvas**.

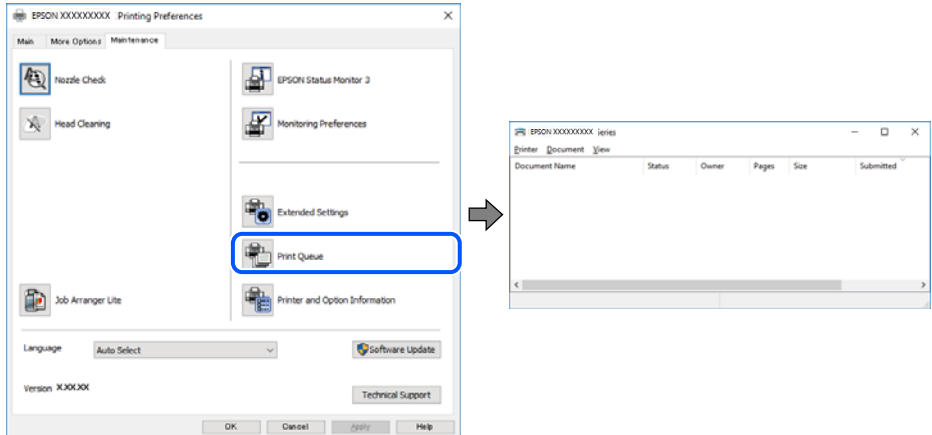

#### **Spausdintuvas veikia laukimo arba atjungties režimu.**

#### **Sprendimai**

Spausdintuvo tvarkyklės skirtuke **Tech. priežiūra** spustelėkite **Spausdinimo eilė**.

Jei spausdintuvas veikia atjungties arba laukimo režimu, pereikite į meniu **Spausdintuvas** ir atšaukite atjungties arba laukimo režimo nuostatas.

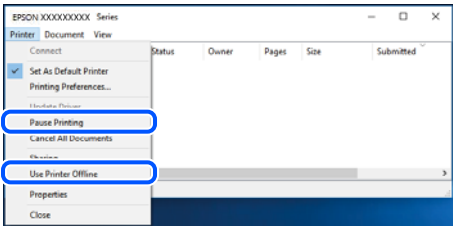

#### **Spausdintuvas nėra pasirinktas kaip numatytasis spausdintuvas.**

#### **Sprendimai**

Dešiniuoju pelės klavišu spustelėkite spausdintuvo piktogramą **Valdymo skydelis** > **Peržiūrėti įrenginius ir spausdintuvus** (arba **Spausdintuvai**, **Spausdintuvai ir faksai**) ir spustelėkite **Nustatyti kaip numatytąjį spausdintuvą**.

#### *Pastaba:*

Jei yra kelios spausdintuvo piktogramos, žr. toliau ir pasirinkite tinkamą spausdintuvą.

Pavyzdys)

USB ryšys: "EPSON XXXX" serija

Tinklo ryšys: "EPSON XXXX" serija (tinklas)

Jei spausdintuvo tvarkyklę įdiegsite kelis kartus, gali būti sukurtos jos kopijos. Jei sukuriamos kopijos, pvz. "EPSON XXXX serija (1 kopija)", dešiniu klavišu spustelėkite ant tvarkyklės kopijos piktogramos ir spustelėkite **Pašalinti įrenginį**.

#### **Spausdintuvo nuostatos parinktos netinkamai.**

#### **Sprendimai**

Spausdintuvo tvarkyklės skirtuke **Tech. priežiūra** spustelėkite **Spausdinimo eilė**.

Patikrinkite, ar kortelėje **Ypatybės** > **Prievadas**, atidaromoje pasirinkus meniu **Spausdintuvas**, nustatytas tinkamas spausdintuvo prievadas, kaip parodyta toliau.

USB jungtis: **USBXXX**, tinklo ryšys: **EpsonNet Print Port**

## **Naudojant "PostScript" spausdintuvo tvarkyklę spausdintuvas nespausdina (Windows)**

Toliau nurodytos galimos priežastys.

#### **Reikia pakeisti nustatymą Spausdinimo kalba.**

#### **Sprendimai**

Naudodami valdymo skydelį nustatykite **Spausdinimo kalba** nustatymą **Automatinis** arba **PS**.

#### **Išsiųstas didelis skaičius užduočių.**

#### **Sprendimai**

Jei naudojate Windows ir nusiuntėte daug užduočių, spausdintuvas gali nespausdinti. Spausdintuvo ypatybių skirtuke **Išsamiau** pasirinkite **Siųsti spausdinti tiesiogiai į spausdintuvą**.

## **Spausdintuvai netikėtai negali spausdinti per tinklo ryšį**

Problema gali būti susijusi su vienu iš toliau pateiktų klausimų.

#### **Pakeista tinklo aplinka.**

#### **Sprendimai**

Jei pakeitėte tinklo aplinką, pavyzdžiui, belaidžio ryšio maršruto parinktuvą, bandykite vėl nustatyti spausdintuvo tinklo nuostatas.

Prijunkite kompiuterį ar išmanųjį įrenginį prie to paties SSID kaip ir spausdintuvas.

 $\blacktriangleright$  ["Pakartotinis tinklo ryšio nustatymas" puslapyje 215](#page-214-0)

#### Kažkas nutiko tinklo įrenginiams, skirtiems "Wi-Fi" ryšiui.

#### **Sprendimai**

Išjunkite įrenginius, kuriuos norite prijungti prie tinklo. Palaukite apie 10 sekundžių, tada įjunkite įrenginius šia tvarka: belaidis maršrutizatorius, kompiuteris ar išmanusis įrenginys, spausdintuvas. Perkelkite spausdintuvą ir kompiuterį ar išmanųjį įrenginį arčiau belaidžio maršrutizatoriaus, kad pagerintumėte radijo bangų ryšį, ir bandykite vėl atlikti tinklo nustatymus.

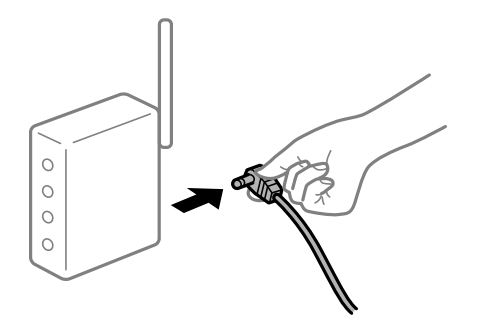

#### **Spausdintuvas neprijungtas prie tinklo.**

#### **Sprendimai**

Pasirinkite **Nuostatos** > **Bendrosios nuostatos** > **Tinklo nuostatos** > **Ryšio patikrinimas**, tada išspausdinkite tinklo ryšio ataskaitą. Jei ataskaita parodo, kad tinklo ryšio užmegzti nepavyko, patikrinkite tinklo ryšio ataskaitą ir laikykitės išspausdintų sprendimų.

#### **Kilo problema su tinklo nuostatomis kompiuteryje.**

#### **Sprendimai**

Pabandykite prisijungti prie svetainės per kompiuterį, kad įsitikintumėte, kad kompiuterio tinklo parametrai yra teisingi. Jei negalite prisijungti prie jokios svetainės, problema yra kompiuteryje.

Patikrinkite kompiuterio ryšį su tinklu. Daugiau informacijos ieškokite su kompiuteriu pateikiamoje dokumentacijoje.

**Vis dar yra spausdinimo laukianti užduotis.**

#### **Sprendimai**

Spausdintuvo tvarkyklės skirtuke **Tech. priežiūra** spustelėkite **Spausdinimo eilė**. Jei lieka nereikalingų duomenų, pasirinkite **Atšaukti visus dokumentus** meniu **Spausdintuvas**.

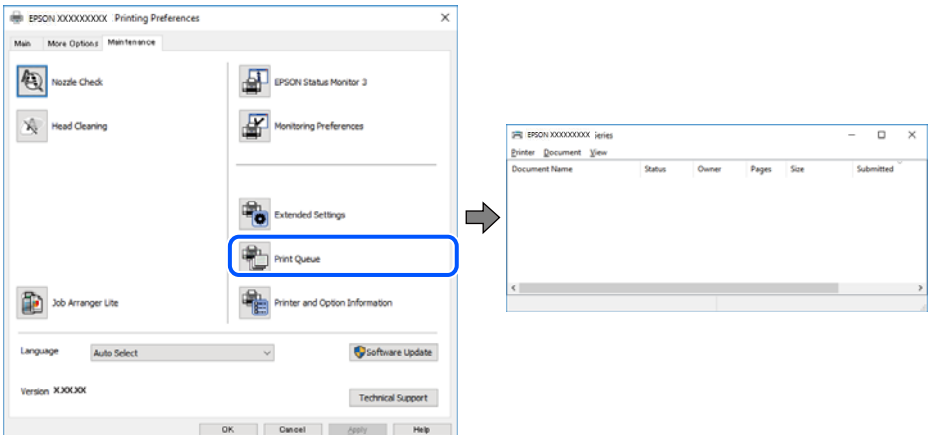

## **Spausdintuvas veikia laukimo arba atjungties režimu.**

#### **Sprendimai**

Spausdintuvo tvarkyklės skirtuke **Tech. priežiūra** spustelėkite **Spausdinimo eilė**.

Jei spausdintuvas veikia atjungties arba laukimo režimu, pereikite į meniu **Spausdintuvas** ir atšaukite atjungties arba laukimo režimo nuostatas.

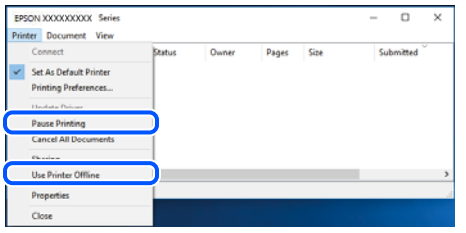

#### **Spausdintuvas nėra pasirinktas kaip numatytasis spausdintuvas.**

#### **Sprendimai**

Dešiniuoju pelės klavišu spustelėkite spausdintuvo piktogramą **Valdymo skydelis** > **Peržiūrėti įrenginius ir spausdintuvus** (arba **Spausdintuvai**, **Spausdintuvai ir faksai**) ir spustelėkite **Nustatyti kaip numatytąjį spausdintuvą**.

#### *Pastaba:*

Jei yra kelios spausdintuvo piktogramos, žr. toliau ir pasirinkite tinkamą spausdintuvą.

Pavyzdys)

USB ryšys: "EPSON XXXX" serija

Tinklo ryšys: "EPSON XXXX" serija (tinklas)

Jei spausdintuvo tvarkyklę įdiegsite kelis kartus, gali būti sukurtos jos kopijos. Jei sukuriamos kopijos, pvz. "EPSON XXXX serija (1 kopija)", dešiniu klavišu spustelėkite ant tvarkyklės kopijos piktogramos ir spustelėkite **Pašalinti įrenginį**.

#### **Spausdintuvo nuostatos parinktos netinkamai.**

#### **Sprendimai**

Spausdintuvo tvarkyklės skirtuke **Tech. priežiūra** spustelėkite **Spausdinimo eilė**.

Patikrinkite, ar kortelėje **Ypatybės** > **Prievadas**, atidaromoje pasirinkus meniu **Spausdintuvas**, nustatytas tinkamas spausdintuvo prievadas, kaip parodyta toliau.

USB jungtis: **USBXXX**, tinklo ryšys: **EpsonNet Print Port**

## **Negalima spausdinti iš Mac OS**

Įsitikinkite, kad kompiuteris ir spausdintuvas yra sujungti teisingai.

Problemos priežastis ir sprendimas skiriasi priklausomai nuo, ar jie sujungti ar ne.

#### *Tinklo ryšio patikrinimas*

Norėdami patikrinti kompiuterio ir spausdintuvo ryšio būseną, naudokite EPSON Status Monitor.

- 1. Pasirinkite **Sistemos nuostatos**, atidarę meniu "Apple", spauskite **Spausdintuvai ir skaitytuvai** (arba **Spausdinti ir nuskaityti**, **Spausdinti ir siųsti faksogramą**), tada pasirinkite spausdintuvą.
- 2. Spustelėkite **Parinktys ir tiekimas** > **Paslaugų programa** > **Atidaryti spausdintuvo paslaugų programą**.

## <span id="page-157-0"></span>3. Spustelėkite **EPSON Status Monitor**.

Kai rodomas likęs rašalo lygis, ryšys tarp kompiuterio ir spausdintuvo buvo sėkmingas užmegztas.

Patinkite toliau pateiktus elementus, jei ryšys nebuvo užmegztas.

❏ Spausdintuvas neatpažintas per tinklo ryšį

"Negalima prisijungti prie tinklo" puslapyje 158

❏ Spausdintuvas neatpažintas naudojant USB jungtį ["Spausdintuvo negalima prijungti naudojant USB \(Mac OS\)" puslapyje 161](#page-160-0)

Patinkite toliau pateiktus elementus, jei ryšys buvo užmegztas.

❏ Spausdintuvas atpažintas, tačiau spausdinti negalima.

["Negalima spausdinti, nors ryšys užmegztas \(Mac OS\)" puslapyje 161](#page-160-0)

## **Negalima prisijungti prie tinklo**

Problema gali būti susijusi su vienu iš toliau pateiktų klausimų.

#### **Kažkas nutiko tinklo įrenginiams, skirtiems "Wi-Fi" ryšiui.**

#### **Sprendimai**

Išjunkite įrenginius, kuriuos norite prijungti prie tinklo. Palaukite apie 10 sekundžių, tada įjunkite įrenginius šia tvarka: belaidis maršrutizatorius, kompiuteris ar išmanusis įrenginys, spausdintuvas. Perkelkite spausdintuvą ir kompiuterį ar išmanųjį įrenginį arčiau belaidžio maršrutizatoriaus, kad pagerintumėte radijo bangų ryšį, ir bandykite vėl atlikti tinklo nustatymus.

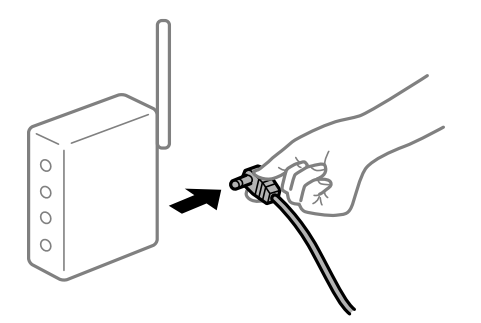

## **Įrenginiai negali gauti signalų iš belaidžio ryšio maršruto parinktuvo, nes jie yra per toli vienas nuo kito.**

#### **Sprendimai**

Perkėlę kompiuterį arba išmanųjį įrenginį bei spausdintuvą arčiau belaidžio ryšio maršruto parinktuvo, išjunkite belaidžio ryšio maršruto parinktuvą, tuomet jį vėl įjunkite.

### **Keičiant belaidžio ryšio maršruto parinktuvą nuostatos neatitinka naujojo maršruto parinktuvo.**

#### **Sprendimai**

Dar kartą parinkite ryšio nuostatas, kad jos atitiktų naująjį belaidžio ryšio maršruto parinktuvą.

& ["Belaidžio ryšio maršruto parinktuvo keitimas" puslapyje 215](#page-214-0)

### **Iš kompiuterio arba išmaniojo įrenginio prijungti SSID skiriasi nuo kompiuterio.**

#### **Sprendimai**

Kai vienu metu naudojate kelis belaidžio ryšio maršruto parinktuvus arba kai belaidžio ryšio maršruto parinktuvas turi kelis SSID arba įrenginius, prijungtus prie skirtingų SSID, jums nepavyks prisijungti prie belaidžio ryšio maršruto parinktuvo.

Prijunkite kompiuterį ar išmanųjį įrenginį prie to paties SSID kaip ir spausdintuvas.

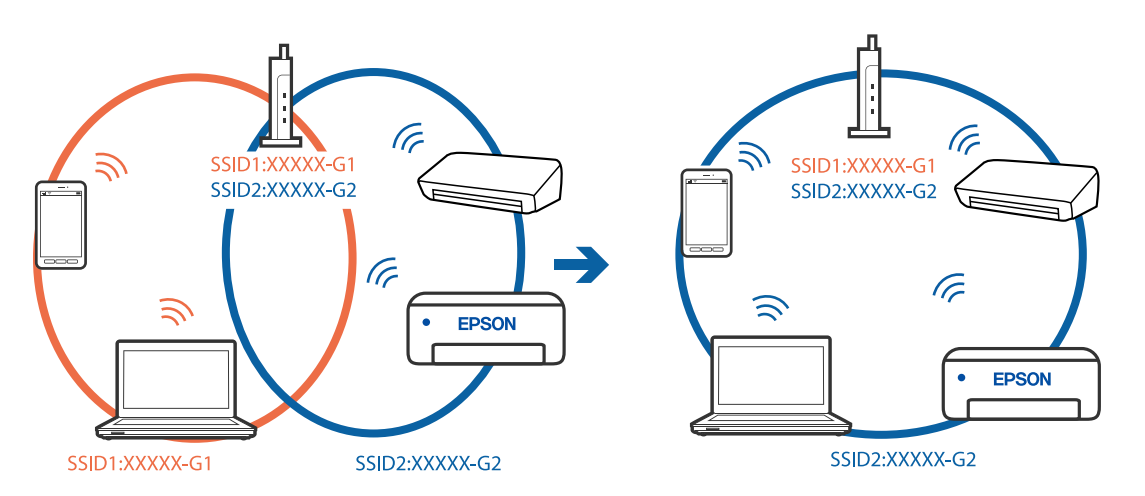

#### **Belaidžio ryšio maršruto parinkikliui galima parinkti privatumo skyriklį.**

#### **Sprendimai**

Daugelis belaidžių maršrutizatorių turi privatumo skyriklio funkciją, kuri blokuoja ryšį tarp prijungtų įrenginių. Jei negalite sujungti spausdintuvo ir kompiuterio ar išmaniojo įrenginio, nors jie prisijungę prie to paties tinklo, išjunkite belaidžio maršrutizatoriaus privatumo skyriklį. Daugiau informacijos ieškokite su belaidžiu maršrutizatoriumi pateikiamame vadove.

## **IP adresas nėra tinkamai priskirtas.**

#### **Sprendimai**

Jei spausdintuvui priskirtas IP adresas yra 169.254.XXX.XXX, o potinklio šablonas yra 255.255.0.0, gali būti, kad IP adresas priskirtas neteisingai.

Spausdintuvo valdymo skydelyje pasirinkite **Nuostatos** > **Bendrosios nuostatos** > **Tinklo nuostatos** > **Išplėstinės** ir patikrinkite IP adresą ir spausdintuvui priskirtą potinklio šabloną.

Iš naujo įjunkite belaidį maršruto parinktuvą arba iš naujo nustatykite spausdintuvo tinklo nuostatas.

 $\rightarrow$  ["Pakartotinis tinklo ryšio nustatymas" puslapyje 215](#page-214-0)

#### **Kilo problema su tinklo nuostatomis kompiuteryje.**

#### **Sprendimai**

Pabandykite prisijungti prie svetainės per kompiuterį, kad įsitikintumėte, kad kompiuterio tinklo parametrai yra teisingi. Jei negalite prisijungti prie jokios svetainės, problema yra kompiuteryje.

Patikrinkite kompiuterio ryšį su tinklu. Daugiau informacijos ieškokite su kompiuteriu pateikiamoje dokumentacijoje.

## **Įrenginys, prijungtas prie USB 3.0 prievado, sukelia radijo dažnių trukdžius.**

#### **Sprendimai**

Prijungus įrenginį prie "Mac" USB 3.0 prievado, gali atsirasti radijo dažnio trukdžių. Jei negalite prisijungti prie belaidžio LAN ("Wi-Fi") arba jei veikimas tampa nestabilus, išbandykite toliau nurodytus veiksmus.

- ❏ Prie USB 3.0 prievado prijungtą įrenginį patraukite toliau nuo kompiuterio.
- ❏ Jei reikia 5 GHz diapazono, prijunkite prie SSID.

Jei reikia prijungti spausdintuvą prie SSID, žr. toliau.

 $\rightarrow$  ...Wi-Fi<sup>"</sup> nustatymų parinkimas įvedant SSID ir slaptažodį" puslapyje 219

## **Spausdintuvas prijungtas naudojant eterneto įrenginius, kurie palaiko IEEE 802.3az (efektyvaus energijos vartojimo eternetas).**

### **Sprendimai**

Prijungus spausdintuvą prie eterneto naudojant įrenginius, kuriuose palaikomas IEEE 802.3az (efektyvaus energijos vartojimo eternetas), priklausomai nuo jūsų naudojamo šakotuvo ar maršrutizatoriaus gali iškilti toliau nurodytų problemų.

- ❏ Ryšys tampa nestabilus, spausdintuvas pakartotinai įsijungia ir išsijungia.
- ❏ Nepavyksta prisijungti prie spausdintuvo.
- ❏ Sulėtėja ryšio sparta.

Vadovaukitės toliau pateiktais veiksmais, kad spausdintuve išjungtumėte IEEE 802.3az ir prisijungtumėte iš naujo.

- 1. Atjunkite eterneto kabelį, kuriuo sujungtas kompiuteris ir spausdintuvas.
- 2. Kai spausdintuve įjungtas IEEE 802.3az, jį išjunkite.

Daugiau informacijos ieškokite su kompiuteriu pateikiamoje dokumentacijoje.

- 3. Eterneto kabeliu tiesiogiai prijunkite spausdintuvą prie kompiuterio.
- 4. Naudodamiesi spausdintuvu išspausdinkite tinklo ryšio ataskaitą. ["Tinklo ryšio ataskaitos spausdinimas" puslapyje 232](#page-231-0)
- 5. Išsiaiškinkite spausdintuvo IP adresą jis nurodytas tinklo ryšio ataskaitoje.
- 6. Kompiuteryje atidarykite Web Config. Paleiskite žiniatinklio naršyklę ir įveskite spausdintuvo IP adresą. ["Web Config vykdymas žiniatinklio naršyklėje" puslapyje 252](#page-251-0)
- 7. Pasirinkite skirtuką **Network** > **Wired LAN**.
- 8. Funkcijai **OFF** pasirinkite nuostatą **IEEE 802.3az**.
- 9. Spustelėkite **Next**.

<span id="page-160-0"></span>10. Spustelėkite **OK**.

11. Atjunkite eterneto kabelį, kuriuo sujungtas kompiuteris ir spausdintuvas.

12. Jei atlikdami 2 veiksmą kompiuteriu išjungėte IEEE 802.3az, vėl jį įjunkite.

13. Prie kompiuterio ir spausdintuvo prijunkite atliekant 1 veiksmą atjungtus eterneto kabelius.

Jei problema vis tiek išlieka, problemą gali būti kalti kiti įrenginiai, bet ne spausdintuvas.

## **Spausdintuvo negalima prijungti naudojant USB (Mac OS)**

Galima apsvarstyti kelias priežastis.

## **USB laidas nėra teisingai įjungtas į elektros lizdą.**

### **Sprendimai**

Tvirtai prijunkite USB laidą prie spausdintuvo ir kompiuterio.

### **Kilo problema su USB šakotuvu.**

#### **Sprendimai**

Jei naudojate USB šakotuvą, spausdintuvą junkite tiesiai prie kompiuterio.

## **Kilo problema su USB laidu arba USB įvadu.**

#### **Sprendimai**

Jei USB laidas neatpažįstamas, pakeiskite prievadą arba pakeiskite USB laidą.

## **Negalima spausdinti, nors ryšys užmegztas (Mac OS)**

Galima apsvarstyti kelias priežastis.

## **Kilo problema su programine įranga arba duomenimis.**

#### **Sprendimai**

- ❏ Įsitikinkite, kad įdiegta originali "Epson" spausdintuvo tvarkyklė (EPSON XXXXX). Jei originali "Epson" spausdintuvo tvarkyklė nėra įdiegta, galimo funkcijos yra ribotos. Rekomenduojame naudoti originalią "Epson" spausdintuvo tvarkyklę.
- ❏ Jei spausdinate didelį duomenų vaizdą, kompiuteryje gali baigtis atmintis. Spausdinkite mažesnės skiriamosios gebos arba formato vaizdą.
- ❏ Jei pritaikius visus sprendimus problemos išspręsti nepavyko, pabandykite pašalinti spausdintuvo tvarkyklę ir iš naujo ją įdiegti.
- ❏ Atnaujinant programinę įrangą į naujausią versiją, gali pavykti išspręsti problemas. Patikrinkite programinės įrangos būseną, naudokite programinės įrangos naujinimo įrankį.
- → ["Patikrinimas, ar įdiegta originali "Epson" spausdintuvo tvarkyklė \("Windows"\)" puslapyje 130](#page-129-0)
- $\rightarrow$  ["Patikrinkite, ar įdiegta originali "Epson" spausdintuvo tvarkyklė \(Mac OS\)" puslapyje 131](#page-130-0)
- & ["Programų įdiegimas ir pašalinimas atskirai" puslapyje 129](#page-128-0)
- & ["Programų ir programinės aparatinės įrangos naujinimas" puslapyje 135](#page-134-0)

#### **Kilo problema su spausdintuvo būsena.**

#### **Sprendimai**

Įsitikinkite, kad spausdintuvo būsena nėra **Pristabdyta**.

Pasirinkite Sistemos nuostatos, atidarę meniu "Apple" > Spausdintuvai ir skaitytuvai (arba Spausdinti **ir nuskaityti**, **Spausdinti ir siųsti faksogramą**), tuomet dukart spustelėkite spausdintuvą. Jei spausdintuvas pristabdytas, spustelėkite **Tęsti**.

#### **Spausdintuve įjungti naudotojo veiksmų apribojimai.**

#### **Sprendimai**

Spausdintuvas gali nespausdinti, jei įjungta naudotojo veiksmų apribojimo funkcija. Kreipkitės į spausdintuvo administratorių.

## **Naudojant "PostScript" spausdintuvo tvarkyklę spausdintuvas nespausdina (Mac OS)**

#### **Reikia pakeisti nustatymą Spausdinimo kalba.**

#### **Sprendimai**

Naudodami valdymo skydelį nustatykite **Spausdinimo kalba** nustatymą **Automatinis** arba **PS**.

## **Spausdintuvai netikėtai negali spausdinti per tinklo ryšį**

Problema gali būti susijusi su vienu iš toliau pateiktų klausimų.

#### **Pakeista tinklo aplinka.**

#### **Sprendimai**

Jei pakeitėte tinklo aplinką, pavyzdžiui, belaidžio ryšio maršruto parinktuvą, bandykite vėl nustatyti spausdintuvo tinklo nuostatas.

Prijunkite kompiuterį ar išmanųjį įrenginį prie to paties SSID kaip ir spausdintuvas.

 $\rightarrow$  ["Pakartotinis tinklo ryšio nustatymas" puslapyje 215](#page-214-0)

#### **Kažkas nutiko tinklo įrenginiams, skirtiems "Wi-Fi" ryšiui.**

#### **Sprendimai**

Išjunkite įrenginius, kuriuos norite prijungti prie tinklo. Palaukite apie 10 sekundžių, tada įjunkite įrenginius šia tvarka: belaidis maršrutizatorius, kompiuteris ar išmanusis įrenginys, spausdintuvas. Perkelkite spausdintuvą ir kompiuterį ar išmanųjį įrenginį arčiau belaidžio maršrutizatoriaus, kad pagerintumėte radijo bangų ryšį, ir bandykite vėl atlikti tinklo nustatymus.

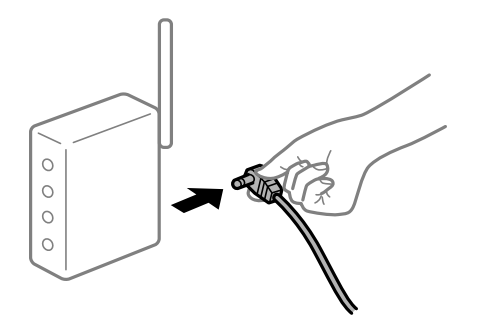

#### **Spausdintuvas neprijungtas prie tinklo.**

#### **Sprendimai**

Pasirinkite **Nuostatos** > **Bendrosios nuostatos** > **Tinklo nuostatos** > **Ryšio patikrinimas**, tada išspausdinkite tinklo ryšio ataskaitą. Jei ataskaita parodo, kad tinklo ryšio užmegzti nepavyko, patikrinkite tinklo ryšio ataskaitą ir laikykitės išspausdintų sprendimų.

#### **Kilo problema su tinklo nuostatomis kompiuteryje.**

#### **Sprendimai**

Pabandykite prisijungti prie svetainės per kompiuterį, kad įsitikintumėte, kad kompiuterio tinklo parametrai yra teisingi. Jei negalite prisijungti prie jokios svetainės, problema yra kompiuteryje.

Patikrinkite kompiuterio ryšį su tinklu. Daugiau informacijos ieškokite su kompiuteriu pateikiamoje dokumentacijoje.

## **Negalima spausdinti iš išmaniojo įrenginio**

Įsitikinkite, kad išmanusis įrenginys ir spausdintuvas yra sujungti teisingai.

Problemos priežastis ir sprendimas skiriasi priklausomai nuo, ar jie sujungti ar ne.

## *Tinklo ryšio patikrinimas*

Norėdami patikrinti išmaniojo įrenginio ir spausdintuvo ryšio būseną, naudokite "Epson" spausdinimo programą. "Epson" spausdinimo programų pavyzdžiai

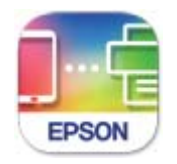

**Epson Smart** Panel

Raskite ir įdiekite "Epson" spausdinimo programą iš "App Store" arba "Google Play", jei ji dar neįdiegta.

<sup>1.</sup> Išmaniajame įrenginyje paleiskite "Epson" spausdinimo programą.

<span id="page-163-0"></span>2. Patikrinkite, ar programos ekrane rodomas spausdintuvo pavadinimas.

Kai rodomas spausdintuvo pavadinimas, ryšys tarp išmaniojo įrenginio ir spausdintuvo buvo sėkmingas užmegztas.

Jei rodomas toliau pateiktas elementas, ryšys tarp išmaniojo įrenginio ir spausdintuvo nebuvo užmegztas.

❏ Printer is not selected.

❏ Communication error.

Patinkite toliau pateiktus elementus, jei ryšys nebuvo užmegztas.

❏ Spausdintuvas neatpažintas per tinklo ryšį

"Negalima prisijungti prie tinklo" puslapyje 164

Patinkite toliau pateiktus elementus, jei ryšys buvo užmegztas.

❏ Spausdintuvas atpažintas, tačiau spausdinti negalima.

["Negalima spausdinti, nors ryšys užmegztas \(iOS\)" puslapyje 166](#page-165-0)

## **Negalima prisijungti prie tinklo**

Problema gali būti susijusi su vienu iš toliau pateiktų klausimų.

### **Kažkas nutiko tinklo įrenginiams, skirtiems "Wi-Fi" ryšiui.**

#### **Sprendimai**

Išjunkite įrenginius, kuriuos norite prijungti prie tinklo. Palaukite apie 10 sekundžių, tada įjunkite įrenginius šia tvarka: belaidis maršrutizatorius, kompiuteris ar išmanusis įrenginys, spausdintuvas. Perkelkite spausdintuvą ir kompiuterį ar išmanųjį įrenginį arčiau belaidžio maršrutizatoriaus, kad pagerintumėte radijo bangų ryšį, ir bandykite vėl atlikti tinklo nustatymus.

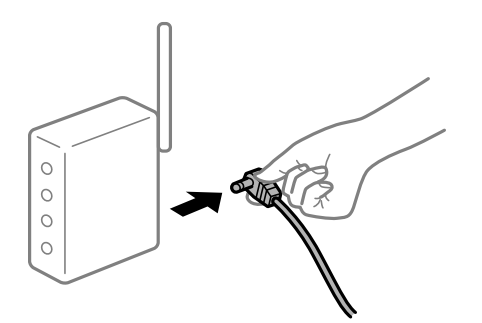

**Įrenginiai negali gauti signalų iš belaidžio ryšio maršruto parinktuvo, nes jie yra per toli vienas nuo kito.**

#### **Sprendimai**

Perkėlę kompiuterį arba išmanųjį įrenginį bei spausdintuvą arčiau belaidžio ryšio maršruto parinktuvo, išjunkite belaidžio ryšio maršruto parinktuvą, tuomet jį vėl įjunkite.

## **Keičiant belaidžio ryšio maršruto parinktuvą nuostatos neatitinka naujojo maršruto parinktuvo.**

#### **Sprendimai**

Dar kartą parinkite ryšio nuostatas, kad jos atitiktų naująjį belaidžio ryšio maršruto parinktuvą.

 $\rightarrow$  ["Belaidžio ryšio maršruto parinktuvo keitimas" puslapyje 215](#page-214-0)

## **Iš kompiuterio arba išmaniojo įrenginio prijungti SSID skiriasi nuo kompiuterio.**

#### **Sprendimai**

Kai vienu metu naudojate kelis belaidžio ryšio maršruto parinktuvus arba kai belaidžio ryšio maršruto parinktuvas turi kelis SSID arba įrenginius, prijungtus prie skirtingų SSID, jums nepavyks prisijungti prie belaidžio ryšio maršruto parinktuvo.

Prijunkite kompiuterį ar išmanųjį įrenginį prie to paties SSID kaip ir spausdintuvas.

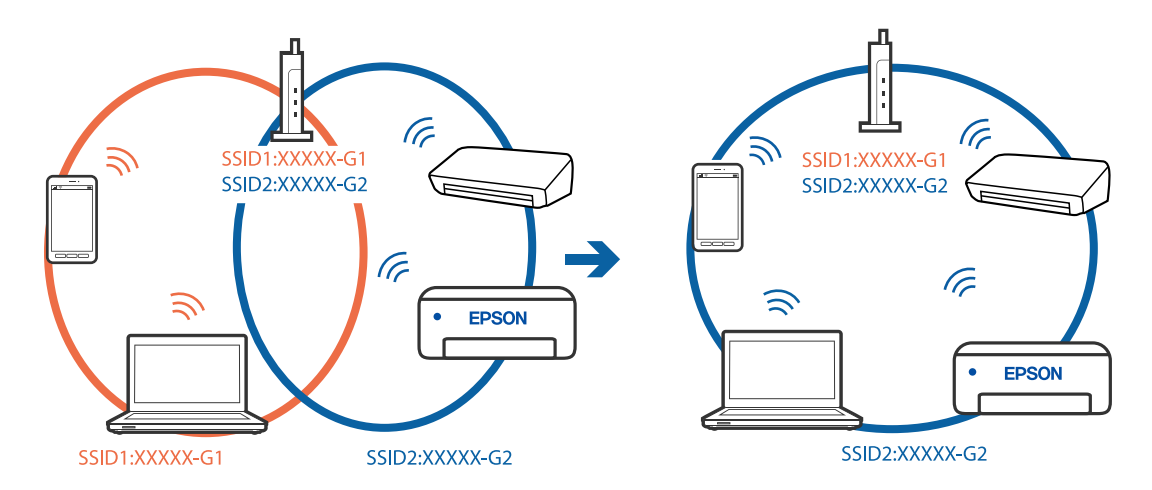

#### **Belaidžio ryšio maršruto parinkikliui galima parinkti privatumo skyriklį.**

#### **Sprendimai**

Daugelis belaidžių maršrutizatorių turi privatumo skyriklio funkciją, kuri blokuoja ryšį tarp prijungtų įrenginių. Jei negalite sujungti spausdintuvo ir kompiuterio ar išmaniojo įrenginio, nors jie prisijungę prie to paties tinklo, išjunkite belaidžio maršrutizatoriaus privatumo skyriklį. Daugiau informacijos ieškokite su belaidžiu maršrutizatoriumi pateikiamame vadove.

#### **IP adresas nėra tinkamai priskirtas.**

#### **Sprendimai**

Jei spausdintuvui priskirtas IP adresas yra 169.254.XXX.XXX, o potinklio šablonas yra 255.255.0.0, gali būti, kad IP adresas priskirtas neteisingai.

Spausdintuvo valdymo skydelyje pasirinkite **Nuostatos** > **Bendrosios nuostatos** > **Tinklo nuostatos** > **Išplėstinės** ir patikrinkite IP adresą ir spausdintuvui priskirtą potinklio šabloną.

Iš naujo įjunkite belaidį maršruto parinktuvą arba iš naujo nustatykite spausdintuvo tinklo nuostatas.

 $\rightarrow$  ["Pakartotinis tinklo ryšio nustatymas" puslapyje 215](#page-214-0)

### <span id="page-165-0"></span>**Kilo problema su tinklo nuostatomis išmaniajame įrenginyje.**

#### **Sprendimai**

Pabandykite prisijungti prie svetainės per išmanųjį įrenginį, kad įsitikintumėte, kad išmaniojo įrenginio tinklo parametrai yra teisingi. Jei negalite prisijungti prie jokios svetainės, problema yra išmaniajame įrenginyje.

Patikrinkite kompiuterio ryšį su tinklu. Norėdami gauti daugiau informacijos, skaitykite prie išmaniojo įrenginio pridėtus dokumentus.

## **Negalima spausdinti, nors ryšys užmegztas (iOS)**

Galima apsvarstyti kelias priežastis.

#### **Automat. popieraus sąrankos rodymas yra išjungtas.**

#### **Sprendimai**

Toliau nurodytame meniu įjunkite **Automat. popieraus sąrankos rodymas**.

**Nuostatos** > **Bendrosios nuostatos** > **Spausdintuvo parametrai** > **Popieriaus šaltinių nuostatos** > **Automat. popieraus sąrankos rodymas**

### **AirPrint yra išjungtas.**

#### **Sprendimai**

Įjunkite parametrą AirPrint Web Config.

& ["Spausdintuvo operacijų konfigūravimo programa \(Web Config\)" puslapyje 251](#page-250-0)

## **Spausdintuvai netikėtai negali spausdinti per tinklo ryšį**

Problema gali būti susijusi su vienu iš toliau pateiktų klausimų.

#### **Pakeista tinklo aplinka.**

#### **Sprendimai**

Jei pakeitėte tinklo aplinką, pavyzdžiui, belaidžio ryšio maršruto parinktuvą, bandykite vėl nustatyti spausdintuvo tinklo nuostatas.

Prijunkite kompiuterį ar išmanųjį įrenginį prie to paties SSID kaip ir spausdintuvas.

 $\blacktriangleright$  ["Pakartotinis tinklo ryšio nustatymas" puslapyje 215](#page-214-0)

#### **Kažkas nutiko tinklo įrenginiams, skirtiems "Wi-Fi" ryšiui.**

#### **Sprendimai**

Išjunkite įrenginius, kuriuos norite prijungti prie tinklo. Palaukite apie 10 sekundžių, tada įjunkite įrenginius šia tvarka: belaidis maršrutizatorius, kompiuteris ar išmanusis įrenginys, spausdintuvas. <span id="page-166-0"></span>Perkelkite spausdintuvą ir kompiuterį ar išmanųjį įrenginį arčiau belaidžio maršrutizatoriaus, kad pagerintumėte radijo bangų ryšį, ir bandykite vėl atlikti tinklo nustatymus.

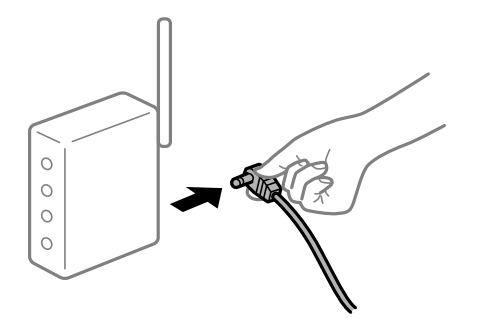

#### **Spausdintuvas neprijungtas prie tinklo.**

#### **Sprendimai**

Pasirinkite **Nuostatos** > **Bendrosios nuostatos** > **Tinklo nuostatos** > **Ryšio patikrinimas**, tada išspausdinkite tinklo ryšio ataskaitą. Jei ataskaita parodo, kad tinklo ryšio užmegzti nepavyko, patikrinkite tinklo ryšio ataskaitą ir laikykitės išspausdintų sprendimų.

#### **Kilo problema su tinklo nuostatomis išmaniajame įrenginyje.**

#### **Sprendimai**

Pabandykite prisijungti prie svetainės per išmanųjį įrenginį, kad įsitikintumėte, kad išmaniojo įrenginio tinklo parametrai yra teisingi. Jei negalite prisijungti prie jokios svetainės, problema yra išmaniajame įrenginyje.

Patikrinkite kompiuterio ryšį su tinklu. Norėdami gauti daugiau informacijos, skaitykite prie išmaniojo įrenginio pridėtus dokumentus.

# **Nepavyksta pradėti nuskaitymo**

## **Negalima pradėti nuskaitymo iš "Windows"**

Įsitikinkite, kad kompiuteris ir spausdintuvas yra sujungti teisingai.

Problemos priežastis ir sprendimas skiriasi priklausomai nuo, ar jie sujungti ar ne.

#### *Tinklo ryšio patikrinimas*

Norėdami patikrinti kompiuterio ir spausdintuvo ryšio būseną, naudokite Epson Printer Connection Checker. Priklausomai nuo patikrinimo rezultatų, jūs galite pats galėti išspręsti problemą.

1. Darbalaukyje dukart spustelėkite piktogramą **Epson Printer Connection Checker**.

Paleidžiama Epson Printer Connection Checker programa.

Jei darbalaukyje nėra piktogramos, vadovaukitės toliau pateiktais būdais ir paleiskite Epson Printer Connection Checker.

❏ Windows 10

Spustelėkite pradžios mygtuką ir pasirinkite **Epson Software** > **Epson Printer Connection Checker**.

 $\Box$ , Windows 8.1" / "Windows 8"

Pagrindinio ieškos mygtuko lauke įveskite programos pavadinimą ir pasirinkite rodomą piktogramą.

 $\Box$ , Windows 7"

Spustelėkite pradžios mygtuką ir pasirinkite **Visos programos** > **Epson Software** > **Epson Printer Connection Checker**.

- 2. Vadovaukitės ekrane pateiktomis instrukcijomis, kad galėtumėte patikrinti.
	- *Pastaba:*

Jei spausdintuvo pavadinimas nerodomas, įdiekite originalią "Epson" tvarkyklę. ["Patikrinimas, ar įdiegta originali "Epson" spausdintuvo tvarkyklė \("Windows"\)" puslapyje 130](#page-129-0)

Kai identifikuosite problemą, vadovaukitės sprendimu, rodomu ekrane.

Jei negalite išspręsti problemos, pagal situaciją, patikrinkite toliau pateiktus elementus.

- ❏ Spausdintuvas neatpažintas per tinklo ryšį ["Negalima prisijungti prie tinklo" puslapyje 150](#page-149-0)
- ❏ Spausdintuvas neatpažintas naudojant USB jungtį ["Spausdintuvo negalima prijungti naudojant USB \(Windows\)" puslapyje 153](#page-152-0)
- ❏ Spausdintuvas atpažintas, tačiau nuskaityti negalima.

["Negalima nuskaityti, nors ryšys teisingai užmegztas \(Windows\)" puslapyje 171](#page-170-0)

## **Negalima prisijungti prie tinklo**

Problema gali būti susijusi su vienu iš toliau pateiktų klausimų.

#### **Kažkas nutiko tinklo įrenginiams, skirtiems "Wi-Fi" ryšiui.**

#### **Sprendimai**

Išjunkite įrenginius, kuriuos norite prijungti prie tinklo. Palaukite apie 10 sekundžių, tada įjunkite įrenginius šia tvarka: belaidis maršrutizatorius, kompiuteris ar išmanusis įrenginys, spausdintuvas. Perkelkite spausdintuvą ir kompiuterį ar išmanųjį įrenginį arčiau belaidžio maršrutizatoriaus, kad pagerintumėte radijo bangų ryšį, ir bandykite vėl atlikti tinklo nustatymus.

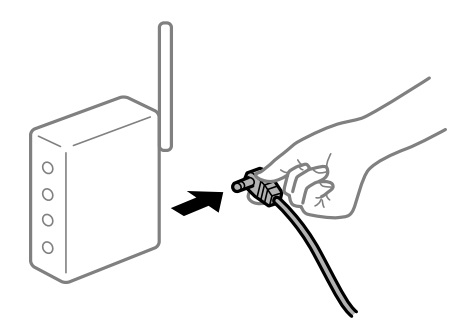

## **Įrenginiai negali gauti signalų iš belaidžio ryšio maršruto parinktuvo, nes jie yra per toli vienas nuo kito.**

#### **Sprendimai**

Perkėlę kompiuterį arba išmanųjį įrenginį bei spausdintuvą arčiau belaidžio ryšio maršruto parinktuvo, išjunkite belaidžio ryšio maršruto parinktuvą, tuomet jį vėl įjunkite.

## **Keičiant belaidžio ryšio maršruto parinktuvą nuostatos neatitinka naujojo maršruto parinktuvo.**

#### **Sprendimai**

Dar kartą parinkite ryšio nuostatas, kad jos atitiktų naująjį belaidžio ryšio maršruto parinktuvą.

 $\rightarrow$  ["Belaidžio ryšio maršruto parinktuvo keitimas" puslapyje 215](#page-214-0)

## **Iš kompiuterio arba išmaniojo įrenginio prijungti SSID skiriasi nuo kompiuterio.**

#### **Sprendimai**

Kai vienu metu naudojate kelis belaidžio ryšio maršruto parinktuvus arba kai belaidžio ryšio maršruto parinktuvas turi kelis SSID arba įrenginius, prijungtus prie skirtingų SSID, jums nepavyks prisijungti prie belaidžio ryšio maršruto parinktuvo.

Prijunkite kompiuterį ar išmanųjį įrenginį prie to paties SSID kaip ir spausdintuvas.

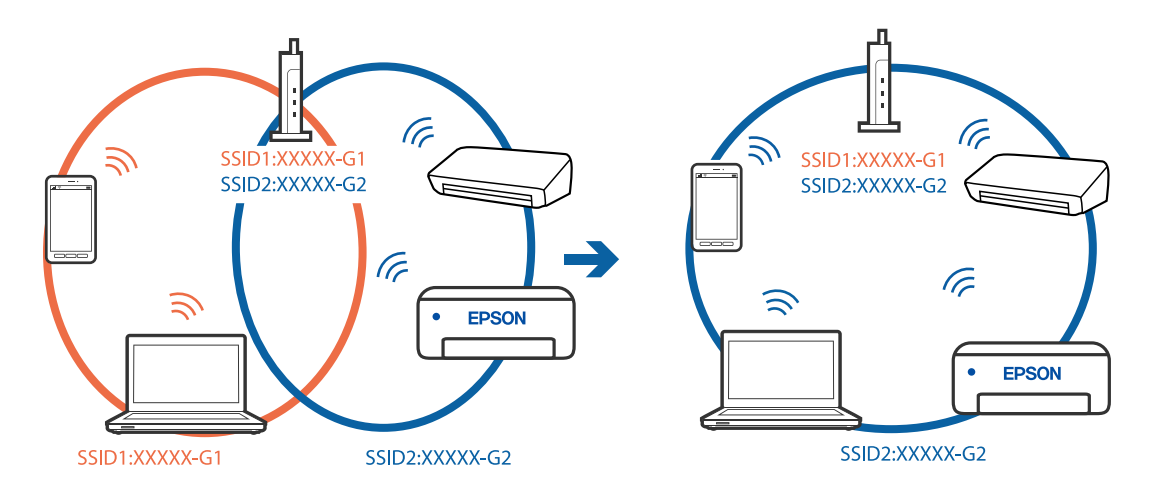

## **Belaidžio ryšio maršruto parinkikliui galima parinkti privatumo skyriklį.**

#### **Sprendimai**

Daugelis belaidžių maršrutizatorių turi privatumo skyriklio funkciją, kuri blokuoja ryšį tarp prijungtų įrenginių. Jei negalite sujungti spausdintuvo ir kompiuterio ar išmaniojo įrenginio, nors jie prisijungę prie to paties tinklo, išjunkite belaidžio maršrutizatoriaus privatumo skyriklį. Daugiau informacijos ieškokite su belaidžiu maršrutizatoriumi pateikiamame vadove.

#### **IP adresas nėra tinkamai priskirtas.**

#### **Sprendimai**

Jei spausdintuvui priskirtas IP adresas yra 169.254.XXX.XXX, o potinklio šablonas yra 255.255.0.0, gali būti, kad IP adresas priskirtas neteisingai.

Spausdintuvo valdymo skydelyje pasirinkite **Nuostatos** > **Bendrosios nuostatos** > **Tinklo nuostatos** > **Išplėstinės** ir patikrinkite IP adresą ir spausdintuvui priskirtą potinklio šabloną.

Iš naujo įjunkite belaidį maršruto parinktuvą arba iš naujo nustatykite spausdintuvo tinklo nuostatas.

 $\rightarrow$  ["Pakartotinis tinklo ryšio nustatymas" puslapyje 215](#page-214-0)

#### **Kilo problema su tinklo nuostatomis kompiuteryje.**

#### **Sprendimai**

Pabandykite prisijungti prie svetainės per kompiuterį, kad įsitikintumėte, kad kompiuterio tinklo parametrai yra teisingi. Jei negalite prisijungti prie jokios svetainės, problema yra kompiuteryje.

Patikrinkite kompiuterio ryšį su tinklu. Daugiau informacijos ieškokite su kompiuteriu pateikiamoje dokumentacijoje.

### **Spausdintuvas prijungtas naudojant eterneto įrenginius, kurie palaiko IEEE 802.3az (efektyvaus energijos vartojimo eternetas).**

#### **Sprendimai**

Prijungus spausdintuvą prie eterneto naudojant įrenginius, kuriuose palaikomas IEEE 802.3az (efektyvaus energijos vartojimo eternetas), priklausomai nuo jūsų naudojamo šakotuvo ar maršrutizatoriaus gali iškilti toliau nurodytų problemų.

- ❏ Ryšys tampa nestabilus, spausdintuvas pakartotinai įsijungia ir išsijungia.
- ❏ Nepavyksta prisijungti prie spausdintuvo.
- ❏ Sulėtėja ryšio sparta.

Vadovaukitės toliau pateiktais veiksmais, kad spausdintuve išjungtumėte IEEE 802.3az ir prisijungtumėte iš naujo.

- 1. Atjunkite eterneto kabelį, kuriuo sujungtas kompiuteris ir spausdintuvas.
- 2. Kai spausdintuve įjungtas IEEE 802.3az, jį išjunkite.

Daugiau informacijos ieškokite su kompiuteriu pateikiamoje dokumentacijoje.

- 3. Eterneto kabeliu tiesiogiai prijunkite spausdintuvą prie kompiuterio.
- 4. Naudodamiesi spausdintuvu išspausdinkite tinklo ryšio ataskaitą. ["Tinklo ryšio ataskaitos spausdinimas" puslapyje 232](#page-231-0)
- 5. Išsiaiškinkite spausdintuvo IP adresą jis nurodytas tinklo ryšio ataskaitoje.
- 6. Kompiuteryje atidarykite Web Config. Paleiskite žiniatinklio naršyklę ir įveskite spausdintuvo IP adresą. ["Web Config vykdymas žiniatinklio naršyklėje" puslapyje 252](#page-251-0)
- 7. Pasirinkite skirtuką **Network** > **Wired LAN**.
- 8. Funkcijai **OFF** pasirinkite nuostatą **IEEE 802.3az**.
- 9. Spustelėkite **Next**.
- 10. Spustelėkite **OK**.
- 11. Atjunkite eterneto kabelį, kuriuo sujungtas kompiuteris ir spausdintuvas.
- 12. Jei atlikdami 2 veiksmą kompiuteriu išjungėte IEEE 802.3az, vėl jį įjunkite.

<span id="page-170-0"></span>13. Prie kompiuterio ir spausdintuvo prijunkite atliekant 1 veiksmą atjungtus eterneto kabelius. Jei problema vis tiek išlieka, problemą gali būti kalti kiti įrenginiai, bet ne spausdintuvas.

## **Spausdintuvo negalima prijungti naudojant USB (Windows)**

Galima apsvarstyti kelias priežastis.

## **USB laidas nėra teisingai įjungtas į elektros lizdą.**

#### **Sprendimai**

Tvirtai prijunkite USB laidą prie spausdintuvo ir kompiuterio.

### **Kilo problema su USB šakotuvu.**

#### **Sprendimai**

Jei naudojate USB šakotuvą, spausdintuvą junkite tiesiai prie kompiuterio.

### **Kilo problema su USB laidu arba USB įvadu.**

#### **Sprendimai**

Jei USB laidas neatpažįstamas, pakeiskite prievadą arba pakeiskite USB laidą.

## **Negalima nuskaityti, nors ryšys teisingai užmegztas (Windows)**

## **Nuskaitymas naudojant didelę skiriamąją gebą per tinklą.**

#### **Sprendimai**

Pabandykite nuskaityti pasirinkę mažesnę skiriamąją gebą.

## **Negalima paleisti nuskaitymo iš "Mac OS"**

Įsitikinkite, kad kompiuteris ir spausdintuvas yra sujungti teisingai. Problemos priežastis ir sprendimas skiriasi priklausomai nuo, ar jie sujungti ar ne.

## *Tinklo ryšio patikrinimas*

Norėdami patikrinti kompiuterio ir spausdintuvo ryšio būseną, naudokite EPSON Status Monitor.

- 1. Pasirinkite Sistemos nuostatos, atidarę meniu "Apple", spauskite Spausdintuvai ir skaitytuvai (arba **Spausdinti ir nuskaityti**, **Spausdinti ir siųsti faksogramą**), tada pasirinkite spausdintuvą.
- 2. Spustelėkite **Parinktys ir tiekimas** > **Paslaugų programa** > **Atidaryti spausdintuvo paslaugų programą**.
- 3. Spustelėkite **EPSON Status Monitor**.

Kai rodomas likęs rašalo lygis, ryšys tarp kompiuterio ir spausdintuvo buvo sėkmingas užmegztas. Patinkite toliau pateiktus elementus, jei ryšys nebuvo užmegztas.

- ❏ Spausdintuvas neatpažintas per tinklo ryšį ["Negalima prisijungti prie tinklo" puslapyje 158](#page-157-0)
- ❏ Spausdintuvas neatpažintas naudojant USB jungtį ["Spausdintuvo negalima prijungti naudojant USB \(Mac OS\)" puslapyje 161](#page-160-0)

Patinkite toliau pateiktus elementus, jei ryšys buvo užmegztas.

❏ Spausdintuvas atpažintas, tačiau nuskaityti negalima.

["Negalima nuskaityti, nors ryšys teisingai užmegztas \(Mac OS\)" puslapyje 175](#page-174-0)

## **Negalima prisijungti prie tinklo**

Problema gali būti susijusi su vienu iš toliau pateiktų klausimų.

### Kažkas nutiko tinklo įrenginiams, skirtiems "Wi-Fi" ryšiui.

#### **Sprendimai**

Išjunkite įrenginius, kuriuos norite prijungti prie tinklo. Palaukite apie 10 sekundžių, tada įjunkite įrenginius šia tvarka: belaidis maršrutizatorius, kompiuteris ar išmanusis įrenginys, spausdintuvas. Perkelkite spausdintuvą ir kompiuterį ar išmanųjį įrenginį arčiau belaidžio maršrutizatoriaus, kad pagerintumėte radijo bangų ryšį, ir bandykite vėl atlikti tinklo nustatymus.

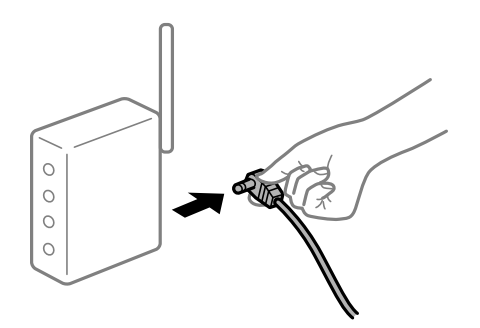

## **Įrenginiai negali gauti signalų iš belaidžio ryšio maršruto parinktuvo, nes jie yra per toli vienas nuo kito.**

#### **Sprendimai**

Perkėlę kompiuterį arba išmanųjį įrenginį bei spausdintuvą arčiau belaidžio ryšio maršruto parinktuvo, išjunkite belaidžio ryšio maršruto parinktuvą, tuomet jį vėl įjunkite.

## **Keičiant belaidžio ryšio maršruto parinktuvą nuostatos neatitinka naujojo maršruto parinktuvo.**

#### **Sprendimai**

Dar kartą parinkite ryšio nuostatas, kad jos atitiktų naująjį belaidžio ryšio maršruto parinktuvą.

 $\blacklozenge$  ["Belaidžio ryšio maršruto parinktuvo keitimas" puslapyje 215](#page-214-0)

#### **Iš kompiuterio arba išmaniojo įrenginio prijungti SSID skiriasi nuo kompiuterio.**

#### **Sprendimai**

Kai vienu metu naudojate kelis belaidžio ryšio maršruto parinktuvus arba kai belaidžio ryšio maršruto parinktuvas turi kelis SSID arba įrenginius, prijungtus prie skirtingų SSID, jums nepavyks prisijungti prie belaidžio ryšio maršruto parinktuvo.

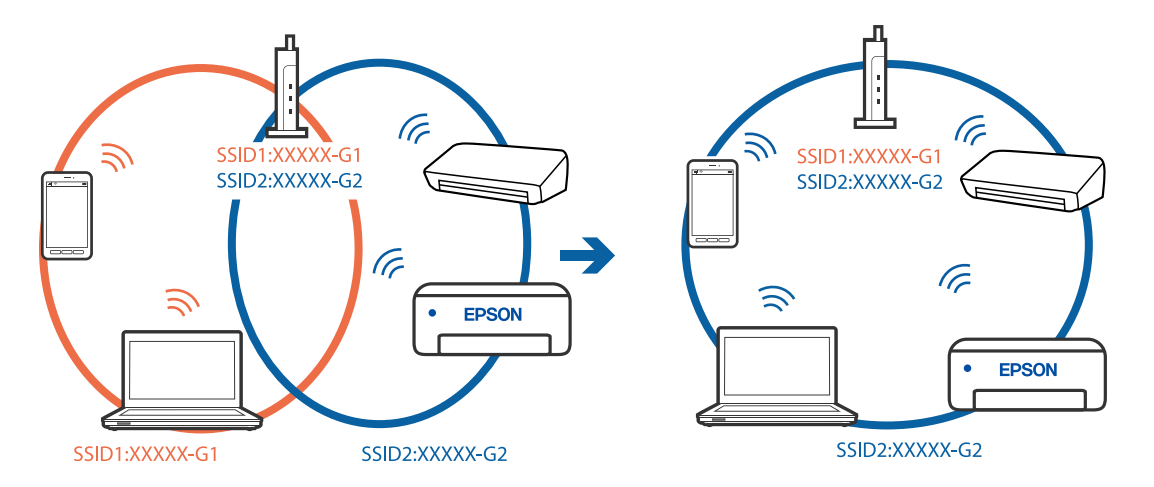

Prijunkite kompiuterį ar išmanųjį įrenginį prie to paties SSID kaip ir spausdintuvas.

#### **Belaidžio ryšio maršruto parinkikliui galima parinkti privatumo skyriklį.**

#### **Sprendimai**

Daugelis belaidžių maršrutizatorių turi privatumo skyriklio funkciją, kuri blokuoja ryšį tarp prijungtų įrenginių. Jei negalite sujungti spausdintuvo ir kompiuterio ar išmaniojo įrenginio, nors jie prisijungę prie to paties tinklo, išjunkite belaidžio maršrutizatoriaus privatumo skyriklį. Daugiau informacijos ieškokite su belaidžiu maršrutizatoriumi pateikiamame vadove.

#### **IP adresas nėra tinkamai priskirtas.**

#### **Sprendimai**

Jei spausdintuvui priskirtas IP adresas yra 169.254.XXX.XXX, o potinklio šablonas yra 255.255.0.0, gali būti, kad IP adresas priskirtas neteisingai.

Spausdintuvo valdymo skydelyje pasirinkite **Nuostatos** > **Bendrosios nuostatos** > **Tinklo nuostatos** > **Išplėstinės** ir patikrinkite IP adresą ir spausdintuvui priskirtą potinklio šabloną.

Iš naujo įjunkite belaidį maršruto parinktuvą arba iš naujo nustatykite spausdintuvo tinklo nuostatas.

 $\blacktriangleright$  ["Pakartotinis tinklo ryšio nustatymas" puslapyje 215](#page-214-0)

#### **Kilo problema su tinklo nuostatomis kompiuteryje.**

#### **Sprendimai**

Pabandykite prisijungti prie svetainės per kompiuterį, kad įsitikintumėte, kad kompiuterio tinklo parametrai yra teisingi. Jei negalite prisijungti prie jokios svetainės, problema yra kompiuteryje.

Patikrinkite kompiuterio ryšį su tinklu. Daugiau informacijos ieškokite su kompiuteriu pateikiamoje dokumentacijoje.

#### **Įrenginys, prijungtas prie USB 3.0 prievado, sukelia radijo dažnių trukdžius.**

#### **Sprendimai**

Prijungus įrenginį prie "Mac" USB 3.0 prievado, gali atsirasti radijo dažnio trukdžių. Jei negalite prisijungti prie belaidžio LAN ("Wi-Fi") arba jei veikimas tampa nestabilus, išbandykite toliau nurodytus veiksmus.

❏ Prie USB 3.0 prievado prijungtą įrenginį patraukite toliau nuo kompiuterio.

❏ Jei reikia 5 GHz diapazono, prijunkite prie SSID.

Jei reikia prijungti spausdintuvą prie SSID, žr. toliau.

 $\blacktriangleright$  <sub>""</sub>Wi-Fi" nustatymų parinkimas įvedant SSID ir slaptažodį" puslapyje 219

## **Spausdintuvas prijungtas naudojant eterneto įrenginius, kurie palaiko IEEE 802.3az (efektyvaus energijos vartojimo eternetas).**

#### **Sprendimai**

Prijungus spausdintuvą prie eterneto naudojant įrenginius, kuriuose palaikomas IEEE 802.3az (efektyvaus energijos vartojimo eternetas), priklausomai nuo jūsų naudojamo šakotuvo ar maršrutizatoriaus gali iškilti toliau nurodytų problemų.

- ❏ Ryšys tampa nestabilus, spausdintuvas pakartotinai įsijungia ir išsijungia.
- ❏ Nepavyksta prisijungti prie spausdintuvo.
- ❏ Sulėtėja ryšio sparta.

Vadovaukitės toliau pateiktais veiksmais, kad spausdintuve išjungtumėte IEEE 802.3az ir prisijungtumėte iš naujo.

- 1. Atjunkite eterneto kabelį, kuriuo sujungtas kompiuteris ir spausdintuvas.
- 2. Kai spausdintuve įjungtas IEEE 802.3az, jį išjunkite.

Daugiau informacijos ieškokite su kompiuteriu pateikiamoje dokumentacijoje.

- 3. Eterneto kabeliu tiesiogiai prijunkite spausdintuvą prie kompiuterio.
- 4. Naudodamiesi spausdintuvu išspausdinkite tinklo ryšio ataskaitą. ["Tinklo ryšio ataskaitos spausdinimas" puslapyje 232](#page-231-0)
- 5. Išsiaiškinkite spausdintuvo IP adresą jis nurodytas tinklo ryšio ataskaitoje.
- 6. Kompiuteryje atidarykite Web Config. Paleiskite žiniatinklio naršyklę ir įveskite spausdintuvo IP adresą. ["Web Config vykdymas žiniatinklio naršyklėje" puslapyje 252](#page-251-0)
- 7. Pasirinkite skirtuką **Network** > **Wired LAN**.
- 8. Funkcijai **OFF** pasirinkite nuostatą **IEEE 802.3az**.
- 9. Spustelėkite **Next**.
- 10. Spustelėkite **OK**.
- 11. Atjunkite eterneto kabelį, kuriuo sujungtas kompiuteris ir spausdintuvas.
- 12. Jei atlikdami 2 veiksmą kompiuteriu išjungėte IEEE 802.3az, vėl jį įjunkite.

13. Prie kompiuterio ir spausdintuvo prijunkite atliekant 1 veiksmą atjungtus eterneto kabelius. Jei problema vis tiek išlieka, problemą gali būti kalti kiti įrenginiai, bet ne spausdintuvas.

## <span id="page-174-0"></span>**Spausdintuvo negalima prijungti naudojant USB (Mac OS)**

Galima apsvarstyti kelias priežastis.

## **USB laidas nėra teisingai įjungtas į elektros lizdą.**

### **Sprendimai**

Tvirtai prijunkite USB laidą prie spausdintuvo ir kompiuterio.

## **Kilo problema su USB šakotuvu.**

## **Sprendimai**

Jei naudojate USB šakotuvą, spausdintuvą junkite tiesiai prie kompiuterio.

## **Kilo problema su USB laidu arba USB įvadu.**

## **Sprendimai**

Jei USB laidas neatpažįstamas, pakeiskite prievadą arba pakeiskite USB laidą.

## **Negalima nuskaityti, nors ryšys teisingai užmegztas (Mac OS)**

## **Nuskaitymas naudojant didelę skiriamąją gebą per tinklą.**

## **Sprendimai**

Pabandykite nuskaityti pasirinkę mažesnę skiriamąją gebą.

# **Negalima paleisti nuskaitymo iš išmaniojo įrenginio**

Įsitikinkite, kad išmanusis įrenginys ir spausdintuvas yra sujungti teisingai. Problemos priežastis ir sprendimas skiriasi priklausomai nuo, ar jie sujungti ar ne.

## *Tinklo ryšio patikrinimas*

Norėdami patikrinti išmaniojo įrenginio ir spausdintuvo ryšio būseną, naudokite "Epson" spausdinimo programą. "Epson" spausdinimo programų pavyzdžiai

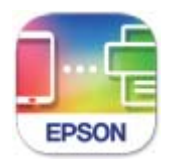

## **Epson Smart** Panel

Raskite ir įdiekite "Epson" spausdinimo programą iš "App Store" arba "Google Play", jei ji dar neįdiegta.

<sup>1.</sup> Išmaniajame įrenginyje paleiskite "Epson" spausdinimo programą.

2. Patikrinkite, ar programos ekrane rodomas spausdintuvo pavadinimas.

Kai rodomas spausdintuvo pavadinimas, ryšys tarp išmaniojo įrenginio ir spausdintuvo buvo sėkmingas užmegztas.

Jei rodomas toliau pateiktas elementas, ryšys tarp išmaniojo įrenginio ir spausdintuvo nebuvo užmegztas.

❏ Printer is not selected.

❏ Communication error.

Patinkite toliau pateiktus elementus, jei ryšys nebuvo užmegztas.

❏ Spausdintuvas neatpažintas per tinklo ryšį

["Negalima prisijungti prie tinklo" puslapyje 164](#page-163-0)

Patinkite toliau pateiktus elementus, jei ryšys buvo užmegztas.

❏ Spausdintuvas atpažintas, tačiau nuskaityti negalima.

["Negalima spausdinti, nors ryšys užmegztas \(iOS\)" puslapyje 166](#page-165-0)

## **Negalima prisijungti prie tinklo**

Problema gali būti susijusi su vienu iš toliau pateiktų klausimų.

### **Kažkas nutiko tinklo įrenginiams, skirtiems "Wi-Fi" ryšiui.**

#### **Sprendimai**

Išjunkite įrenginius, kuriuos norite prijungti prie tinklo. Palaukite apie 10 sekundžių, tada įjunkite įrenginius šia tvarka: belaidis maršrutizatorius, kompiuteris ar išmanusis įrenginys, spausdintuvas. Perkelkite spausdintuvą ir kompiuterį ar išmanųjį įrenginį arčiau belaidžio maršrutizatoriaus, kad pagerintumėte radijo bangų ryšį, ir bandykite vėl atlikti tinklo nustatymus.

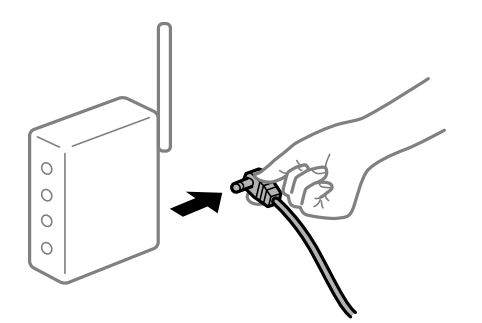

**Įrenginiai negali gauti signalų iš belaidžio ryšio maršruto parinktuvo, nes jie yra per toli vienas nuo kito.**

#### **Sprendimai**

Perkėlę kompiuterį arba išmanųjį įrenginį bei spausdintuvą arčiau belaidžio ryšio maršruto parinktuvo, išjunkite belaidžio ryšio maršruto parinktuvą, tuomet jį vėl įjunkite.

## **Keičiant belaidžio ryšio maršruto parinktuvą nuostatos neatitinka naujojo maršruto parinktuvo.**

#### **Sprendimai**

Dar kartą parinkite ryšio nuostatas, kad jos atitiktų naująjį belaidžio ryšio maršruto parinktuvą.

 $\rightarrow$  ["Belaidžio ryšio maršruto parinktuvo keitimas" puslapyje 215](#page-214-0)

## **Iš kompiuterio arba išmaniojo įrenginio prijungti SSID skiriasi nuo kompiuterio.**

#### **Sprendimai**

Kai vienu metu naudojate kelis belaidžio ryšio maršruto parinktuvus arba kai belaidžio ryšio maršruto parinktuvas turi kelis SSID arba įrenginius, prijungtus prie skirtingų SSID, jums nepavyks prisijungti prie belaidžio ryšio maršruto parinktuvo.

Prijunkite kompiuterį ar išmanųjį įrenginį prie to paties SSID kaip ir spausdintuvas.

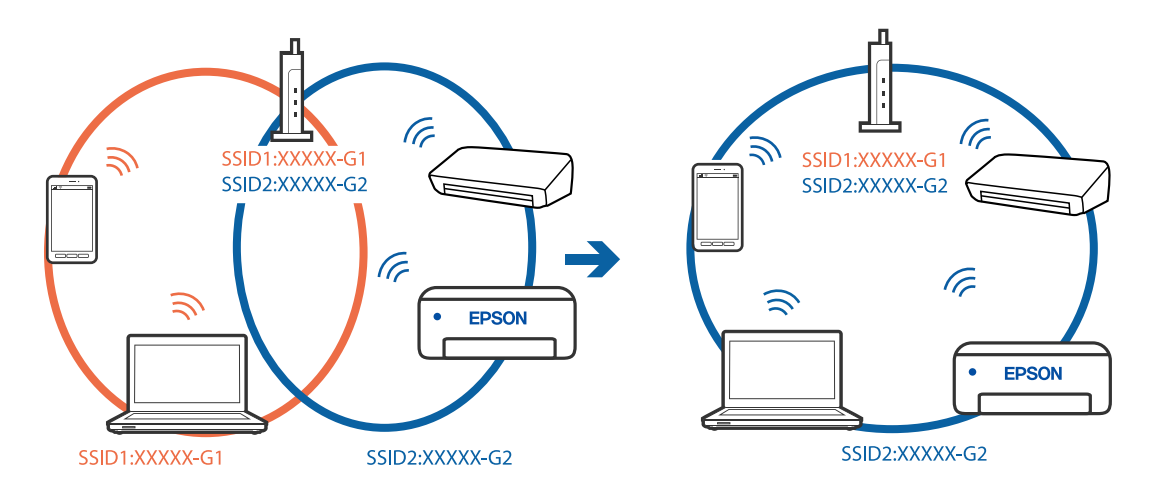

## **Belaidžio ryšio maršruto parinkikliui galima parinkti privatumo skyriklį.**

#### **Sprendimai**

Daugelis belaidžių maršrutizatorių turi privatumo skyriklio funkciją, kuri blokuoja ryšį tarp prijungtų įrenginių. Jei negalite sujungti spausdintuvo ir kompiuterio ar išmaniojo įrenginio, nors jie prisijungę prie to paties tinklo, išjunkite belaidžio maršrutizatoriaus privatumo skyriklį. Daugiau informacijos ieškokite su belaidžiu maršrutizatoriumi pateikiamame vadove.

#### **IP adresas nėra tinkamai priskirtas.**

#### **Sprendimai**

Jei spausdintuvui priskirtas IP adresas yra 169.254.XXX.XXX, o potinklio šablonas yra 255.255.0.0, gali būti, kad IP adresas priskirtas neteisingai.

Spausdintuvo valdymo skydelyje pasirinkite **Nuostatos** > **Bendrosios nuostatos** > **Tinklo nuostatos** > **Išplėstinės** ir patikrinkite IP adresą ir spausdintuvui priskirtą potinklio šabloną.

Iš naujo įjunkite belaidį maršruto parinktuvą arba iš naujo nustatykite spausdintuvo tinklo nuostatas.

 $\rightarrow$  ["Pakartotinis tinklo ryšio nustatymas" puslapyje 215](#page-214-0)

## **Kilo problema su tinklo nuostatomis išmaniajame įrenginyje.**

#### **Sprendimai**

Pabandykite prisijungti prie svetainės per išmanųjį įrenginį, kad įsitikintumėte, kad išmaniojo įrenginio tinklo parametrai yra teisingi. Jei negalite prisijungti prie jokios svetainės, problema yra išmaniajame įrenginyje.

Patikrinkite kompiuterio ryšį su tinklu. Norėdami gauti daugiau informacijos, skaitykite prie išmaniojo įrenginio pridėtus dokumentus.

# **Negali įrašyti nuskaitytų vaizdų į bendrintą aplanką**

### *Pranešimai rodomi valdymo skydelyje*

Kai valdymo skydelyje rodomi klaidų pranešimai, patikrinkite patį pranešimą arba toliau nurodytą sąrašą ir išspręskite problemas.

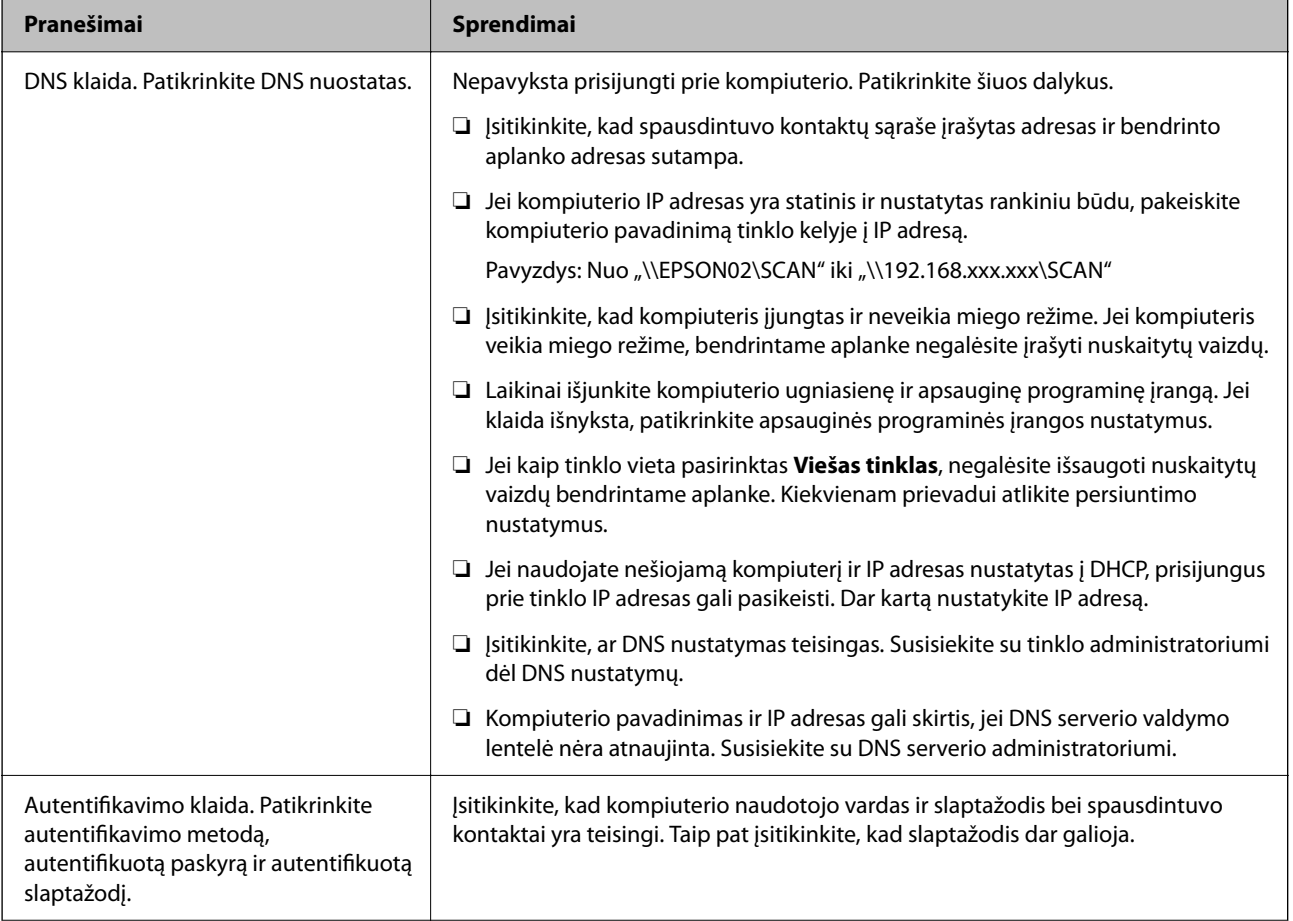

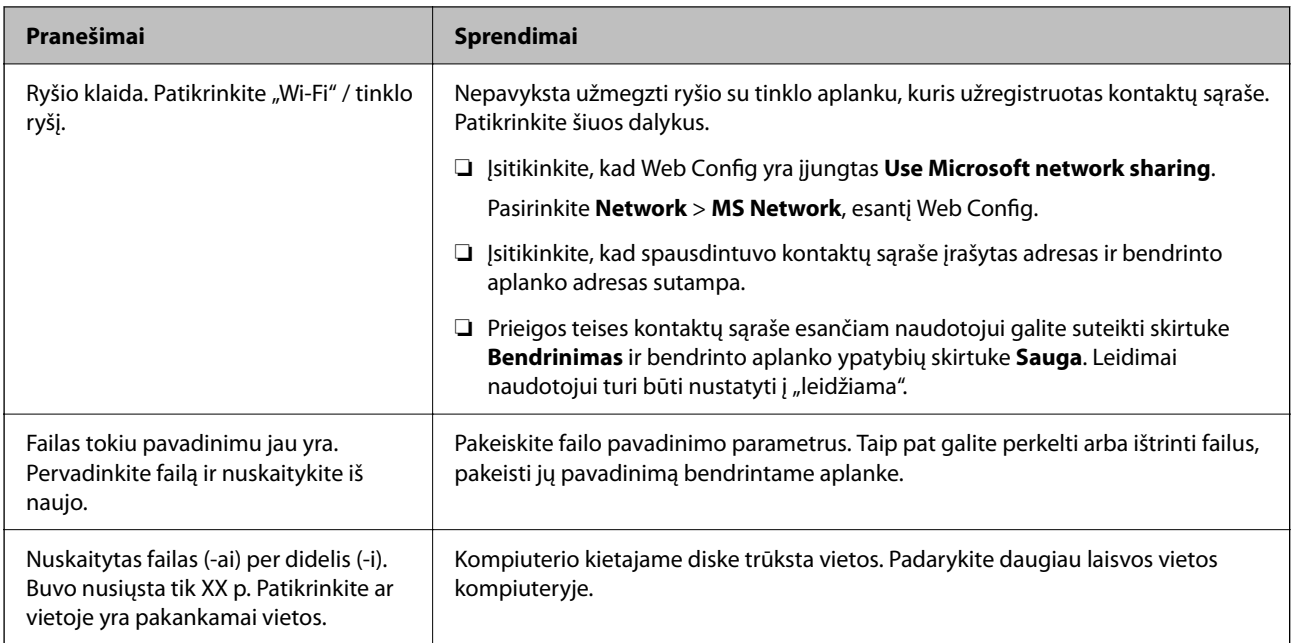

### **Vietos, kurioje įvyko klaida, patikrinimas**

Įrašant nuskaitytus vaizdus į bendrintą aplanką, įrašymo procesas nurodytas toliau.Tada galėsite patikrinti, kurioje vietoje įvyko klaida.

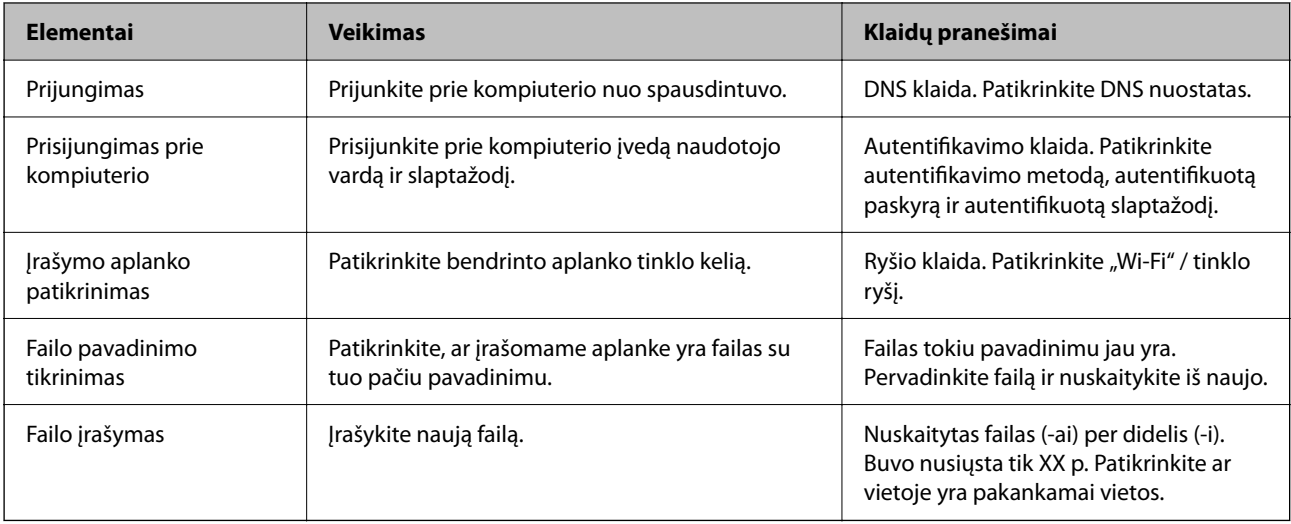

## **Nuskaitytų vaizdų išsaugojimas ilgai užtrunka**

## **Užtrunka daug laiko, kol pavadinimo skiriamoji geba atsako į domeno pavadinimą ir IP adresą.**

#### **Sprendimai**

Patikrinkite šiuos dalykus.

- ❏ Įsitikinkite, ar DNS nustatymas teisingas.
- ❏ Įsitikinkite, kad kiekvienas DNS nustatymas teisingas tikrinant Web Config.
- ❏ Įsitikinkite, ar DNS domeno pavadinimas teisingas.

# **Klaidos kodas rodomas būsenos meniu**

Nepavykus sėkmingai atlikti užduoties, išsiaiškinkite kiekvienos užduoties istorijoje nurodytą klaidos kodą. Norėdami išsiaiškinkit klaidos kodą, paspauskite mygtuką ir pasirinkite **Užduoties būsena**. Problemų ir jų sprendimų žr. šioje lentelėje.

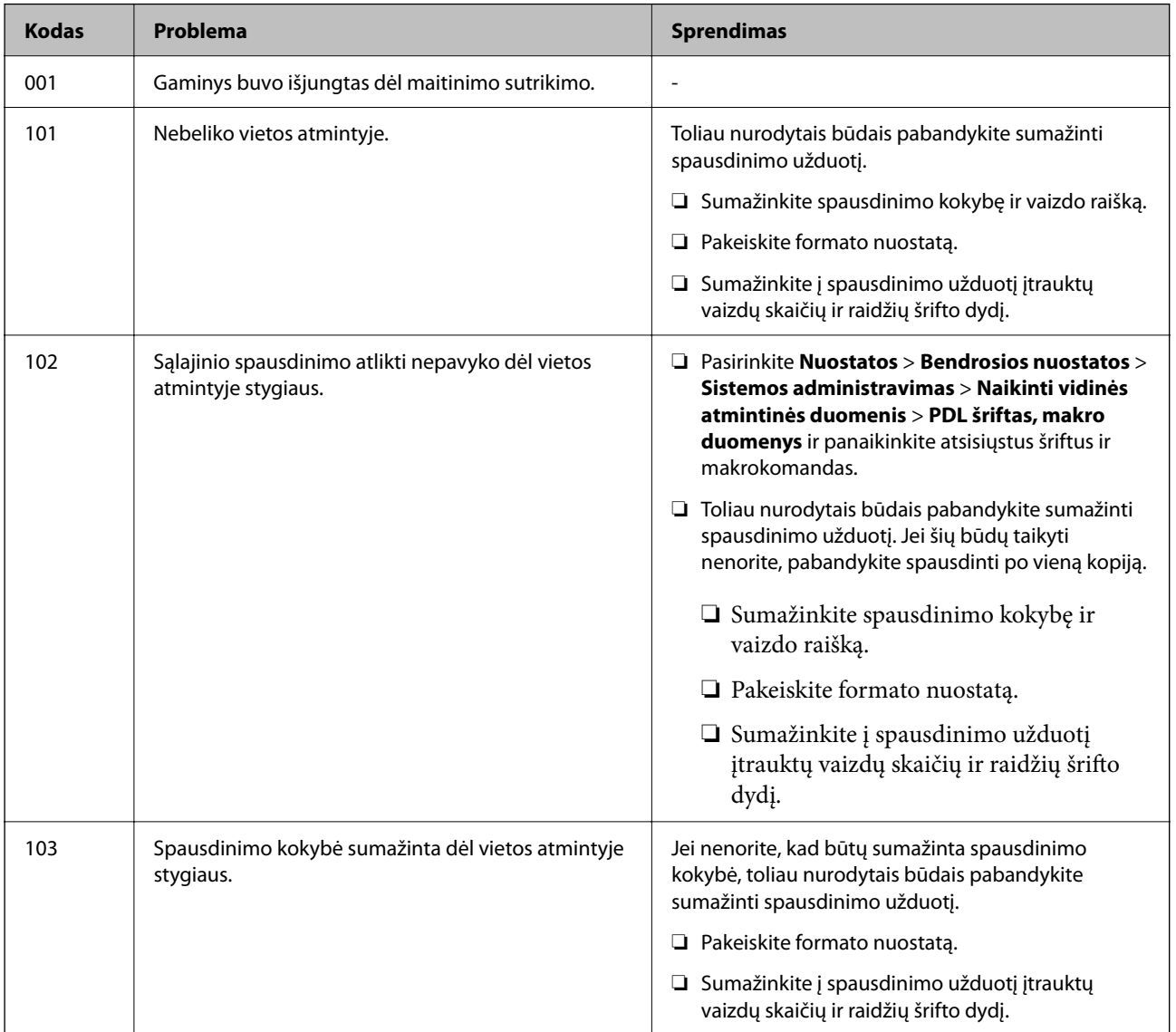
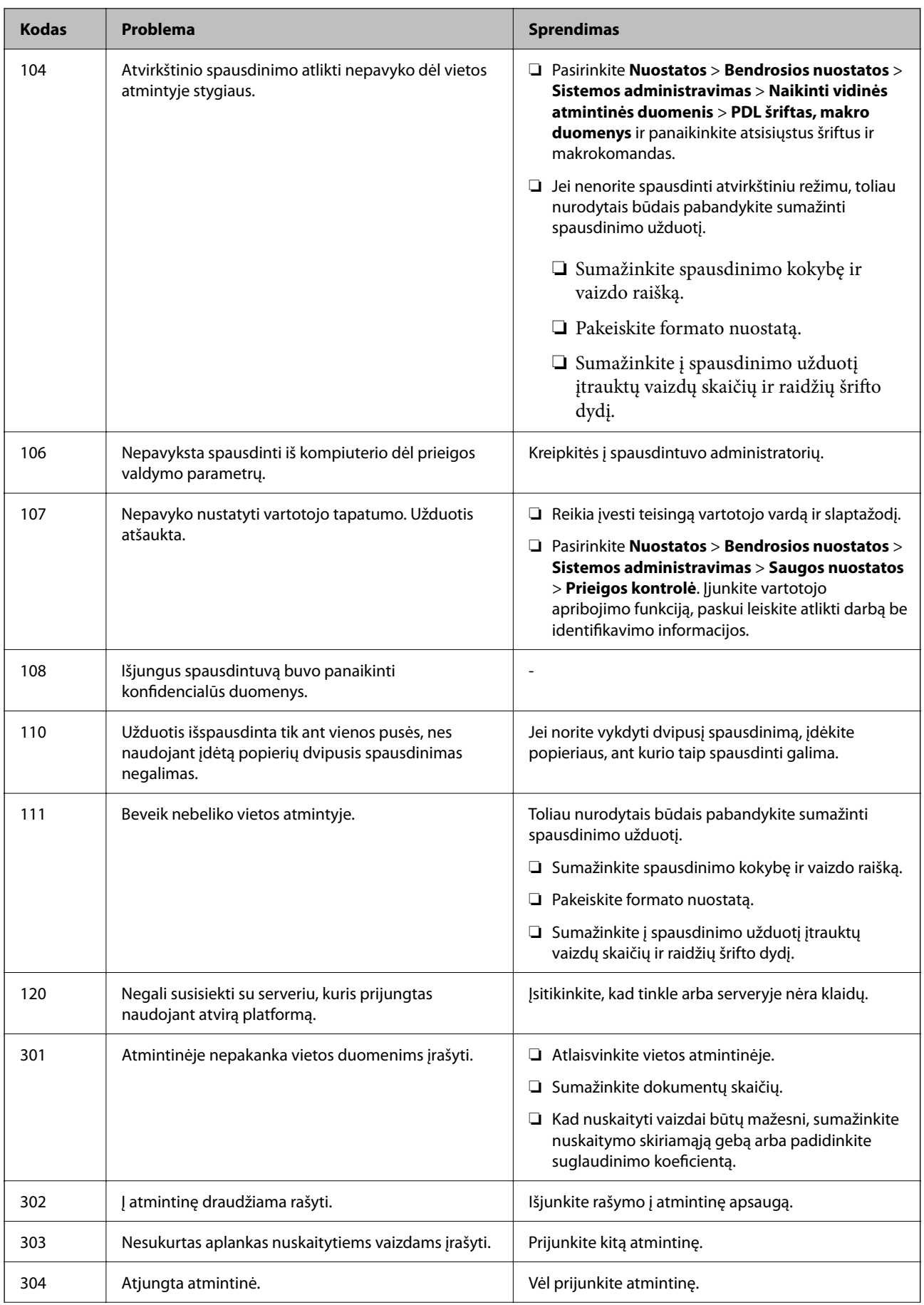

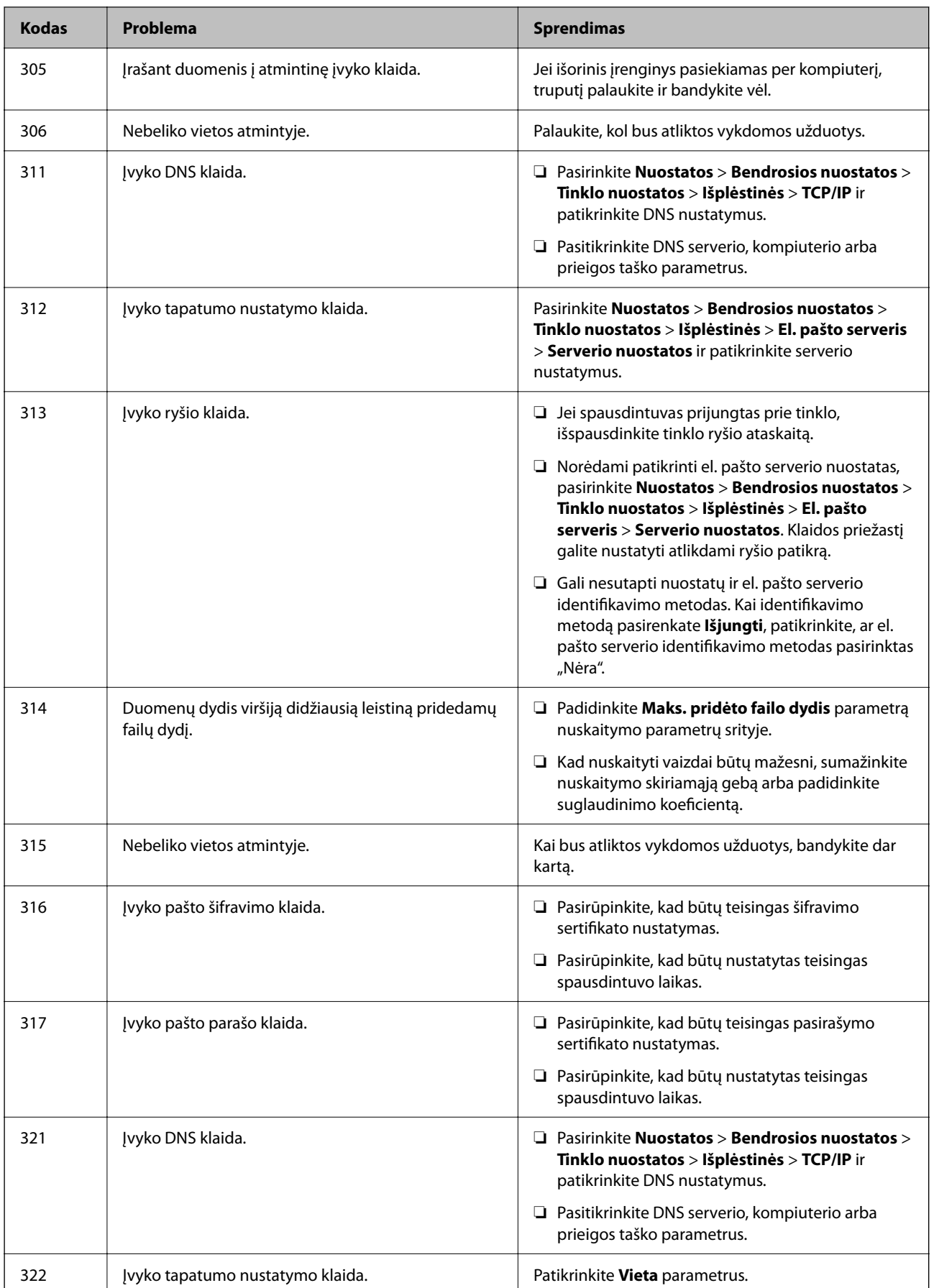

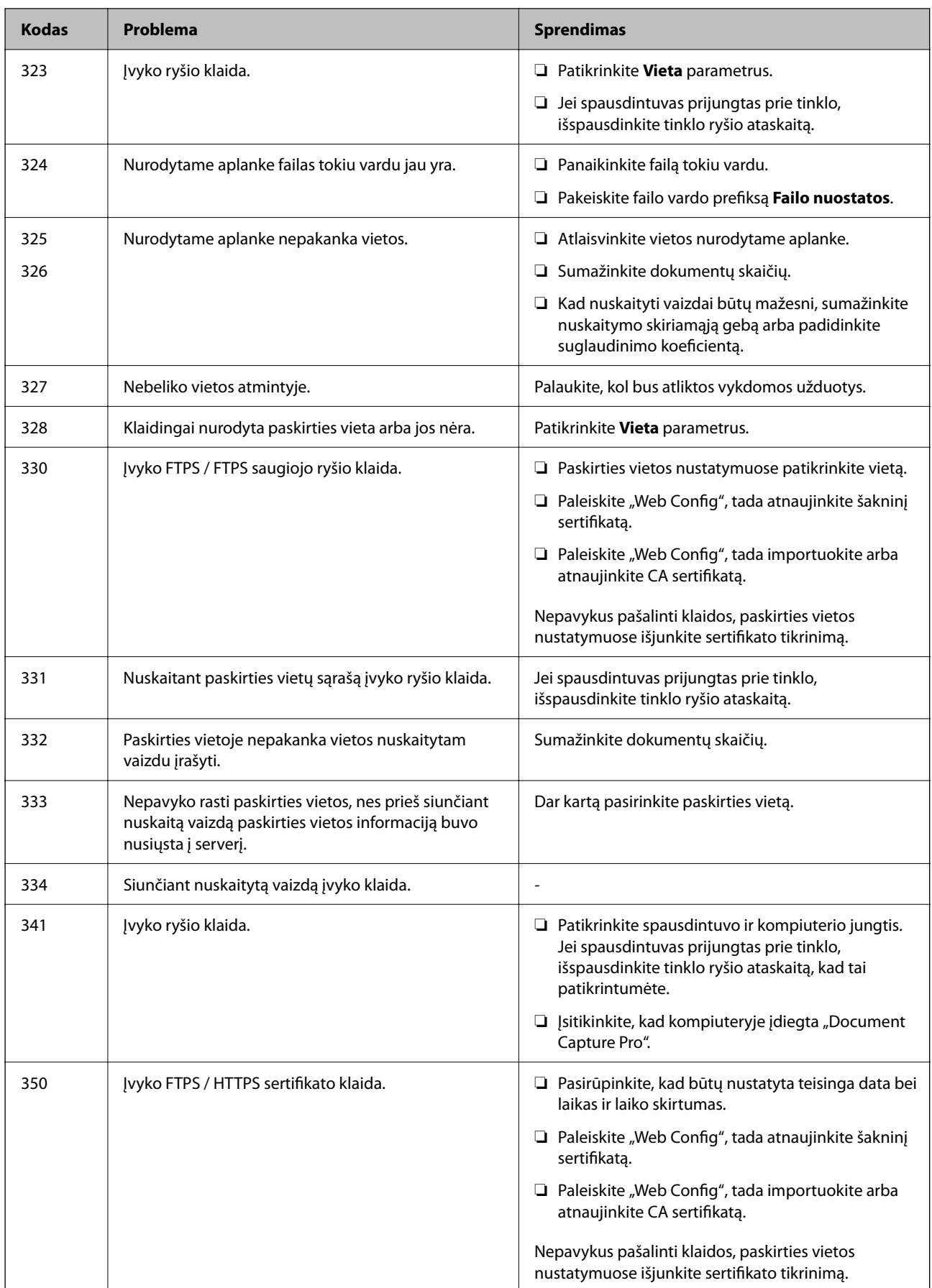

### <span id="page-183-0"></span>**Negalima naudoti spausdintuvo kaip tikėtasi**

### **Spausdintuvas lėtai veikia**

### **Spausdinama per lėtai**

Galima apsvarstyti kelias priežastis.

### **Veikia nereikalingos programos.**

### **Sprendimai**

Uždarykite nereikalingas programas kompiuteryje arba išmaniajame įrenginyje.

### **Nustatyta aukšta spausdinimo kokybė.**

### **Sprendimai**

Sumažinkite kokybės nuostatą.

### **Išjungtas dvikryptis spausdinimas.**

### **Sprendimai**

Įjunkite dvikrypčio (arba ypač spartaus) spausdinimo nuostatą. Kai ši nuostata įjungta, spausdinimo galvutė spausdina judėdama abiem kryptimis ir padidėja spausdinimo greitis.

❏ Windows

Spausdintuvo tvarkyklės skirtuke **Dvikryptis spausdinimas** pasirinkite **Daugiau pasirinkčių**.

❏ Mac OS

Pasirinkite Sistemos nuostatos, atidarę meniu "Apple", spauskite Spausdintuvai ir skaitytuvai (arba **Spausdinti ir nuskaityti**, **Spausdinti ir siųsti faksogramą**), tada pasirinkite spausdintuvą. Spustelėkite **Parinktys ir tiekimas** > **Parinktys** (arba **Tvarkyklė**). Pasirinkite On kaip **Dvikryptis spausdinimas** nuostatą.

### **Įjungtas Tylusis režimas.**

### **Sprendimai**

Išjunkite **Tylusis režimas**. Spausdinimo greitis sumažėja, kai spausdintuvas veikia **Tylusis režimas**.

❏ Valdymo skydelis

Pradžios ekrane pasirinkite **ikup** paskui — **Išj.**.

❏ Windows

Spausdintuvo tvarkyklės skirtuke **Išjungtas** pasirinkite **Tylusis režimas** nuostatą **Pagrindinis**.

❏ Mac OS

Pasirinkite Sistemos nuostatos, atidarę meniu "Apple", spauskite Spausdintuvai ir skaitytuvai (arba **Spausdinti ir nuskaityti**, **Spausdinti ir siųsti faksogramą**), tada pasirinkite spausdintuvą. Spustelėkite **Parinktys ir tiekimas** > **Parinktys** (arba **Tvarkyklė**). Pasirinkite Off kaip **Tylusis režimas** nuostatą.

### **Spausdinant nepertraukiamai, spausdinimo greitis itin sumažėja**

### **Įjungta funkcija, kuri saugo spausdintuvą nuo perkaitimo ir pažeidimo.**

### **Sprendimai**

Galite spausdinti toliau. Norėdami grįžti į normalų spausdinimo greitį, palikite spausdintuvą veikti tuščiąja eiga bent 30 minučių. Jei maitinimas išjungtas, spausdinimo greitis negrįžta į normalų lygį.

### **Nuskaitymas lėtas**

### **Nuskaitymas naudojant didelę skiriamąją gebą.**

### **Sprendimai**

Pabandykite nuskaityti pasirinkę mažesnę skiriamąją gebą.

### **Užgęsta skystųjų kristalų ekranas**

### **Spausdintuvas veikia miego režimu.**

### **Sprendimai**

Palieskite bet kurią skystųjų kristalų ekrano vietą, kad grįžtumėte į pradinę būklę.

### **Jutiklinis ekranas nereaguoja**

Toliau nurodytos galimos priežastys.

### **Apsauginis lapas prilipo prie jutiklinio ekrano.**

### **Sprendimai**

Jei ant jutiklinio ekrano prilipinote apsauginį lapą, optinis jutiklinis ekranas gali nereaguoti. Pašalinkite lapą.

### **Ekranas yra išteptas.**

### **Sprendimai**

Išjunkite spausdintuvą, tada nuvalykite ekraną minkšta sausa šluoste. Jei ekranas išteptas, jis gali nereaguoti.

### **Negalima valdyti valdymo skydelyje**

### **Kai įjungta vartotojo veiksmų apribojimo funkcija, norint spausdinti, reikia įvesti vartotojo ID ir slaptažodį.**

### **Sprendimai**

Jei slaptažodžio nežinote, kreipkitės į spausdintuvo administratorių.

### **Veikimas sukelia daug triukšmo**

### **Tylusis režimas yra išjungtas.**

### **Sprendimai**

Jei veikimo triukšmas labai didelis, įjunkite **Tylusis režimas**. Įjungus šią funkciją, gali sumažėti spausdinimo greitis.

❏ Valdymo skydelis

Pradžios ekrane pasirinkite , tada įjunkite **Tylusis režimas**.

❏ Windows spausdintuvo tvarkyklė

Skirtuke **Tylusis režimas** įjunkite parinktį **Pagrindinis**.

❏ Mac OS spausdintuvo tvarkyklė

Pasirinkite **Sistemos nuostatos**, atidarę meniu Apple, spauskite **Spausdintuvai ir skaitytuvai** (arba **Spausdinti ir nuskaityti**, **Spausdinti ir siųsti faksogramą**), tada pasirinkite spausdintuvą. Spustelėkite **Parinktys ir tiekimas** > **Parinktys** (arba **Tvarkyklė**). Pasirinkite **On** kaip **Tylusis režimas** nuostatą.

### **Neteisingi laikas ir data**

### **Energijos tiekimo klaida.**

### **Sprendimai**

Įvykus žaibo sukeltai maitinimo trikčiai arba ilgai neįjungiant maitinimo, laikrodis gali rodyti neteisingą laiką. Valdymo skydelyje teisingai nustatykite laiką ir datą: **Nuostatos** > **Bendrosios nuostatos** > **Pagrind. nuostatos** > **Datos/laiko nustatymai**.

### **Reikia atnaujinti šakninį sertifikatą**

### **Pasibaigė šakninio sertifikato galiojimo laikas.**

### **Sprendimai**

Paleiskite Web Config, tada atnaujinkite šakninį sertifikatą.

### **Atšaukti spausdinimą iš kompiuterio, kuriame veikia "Mac OS X v10.6.8", negalima**

### **Kilo problema su AirPrint sąranka.**

### **Sprendimai**

Įjunkite Web Config ir pasirinkite **Port9100**, kaip **Pagrindinis protokolas** nuostatą **"AirPrint" sąrankoje**. Pasirinkite **Sistemos nuostatos**, kurią rasite Apple meniu > **Spausdintuvai ir skaitytuvai** (arba **Spausdinti ir nuskaityti**, **Spausdinti ir siųsti faksogramą**), pašalinkite spausdintuvą, tuomet vėl jį pridėkite.

& ["Spausdintuvo operacijų konfigūravimo programa \(Web Config\)" puslapyje 251](#page-250-0)

### **Pamiršote slaptažodį**

### **Jums reikia aptarnavimo personalo pagalbos.**

### **Sprendimai**

Jei užmirštumėte administratoriaus slaptažodį, kreipkitės į "Epson" pagalbos skyrių.

### **Savaime kuriamos kopijos**

### **Pašaliniai objektai liečia optinį jutiklinį skydelį.**

### **Sprendimai**

Pasirinkite **Nuostatos** > **Bendrosios nuostatos** > **Pagrind. nuostatos** > **Pažadinti iš miego režimo**, tada išjunkite **Palieskite LCD ekraną, kad pabustų**. Spausdintuve miego (energijos taupymo) režimas

išjungtas bus tik tada, kai paspauskite mygtuka  $\mathbb{U}$ .

# **Skystųjų kristalų ekrane rodomas pranešimas**

Jei skystųjų kristalų ekrane rodomas klaidos pranešimas, norėdami išspręsti problemą, sekite ekrane pateiktus nurodymus arba taikykite toliau pateiktus sprendimus.

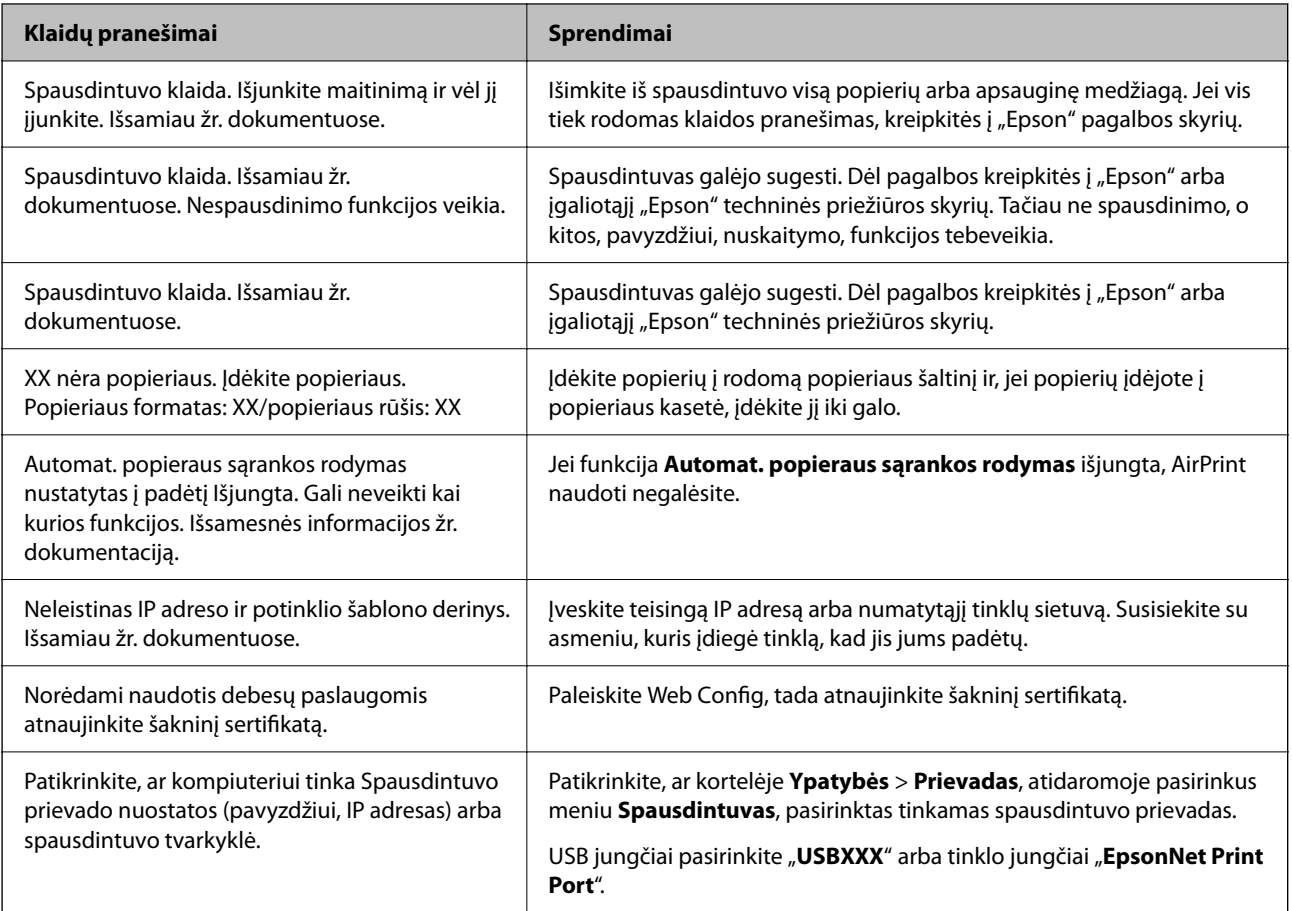

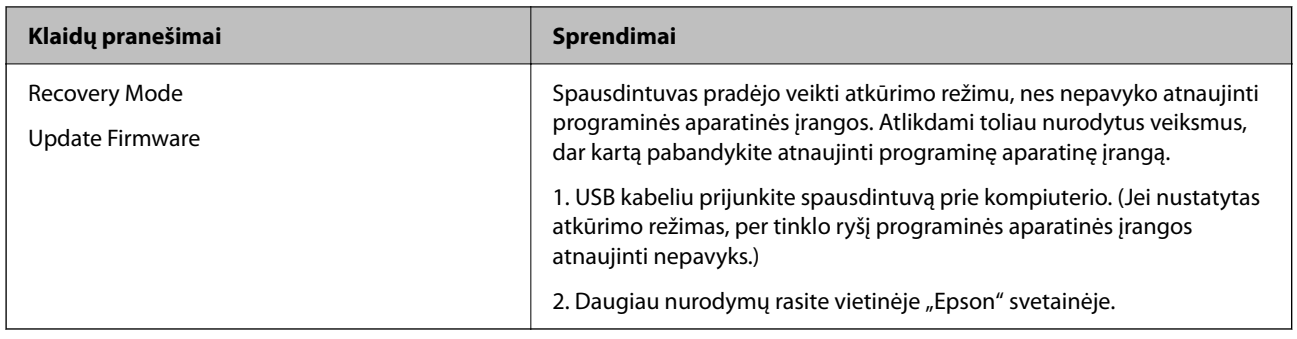

# **Popierius vis įstringa**

Peržiūrėkite valdymo skydelyje rodomą klaidą ir vykdykite instrukcijas, kad pašalintumėte įstrigusį popierių, įskaitant suplyšusias dalis. Animacija LCD ekrane rodo, kaip išimti įstrigusį popierių. Tada pašalinkite klaidą pasirinkdami **Gerai**.

### !*Perspėjimas:*

Kol ranka yra spausdintuvo viduje, niekada nelieskite valdymo skydelio mygtukų. Jei spausdintuvas pradės veikti, galite susižaloti. Elkitės atsargiai, kad nepaliestumėte kyšančių dalių ir nesusižeistumėte.

### c*Svarbu:*

- ❏ Atsargiai išimkite įstrigusį popierių. Mėginant išimti popierių jėga galima pakenkti spausdintuvui.
- ❏ Išimdami įstrigusį popierių, nepaverskite, nepastatykite vertikaliai ar neapverskite spausdintuvo, nes gali ištekėti rašalas.

### **Popieriaus įstrigimo prevencija**

Patikrinkite toliau nurodytus elementus, jei popierius įstringa dažnai.

- ❏ Padėkite spausdintuvą ant lygaus paviršiaus ir naudokite esant rekomenduojamoms aplinkos sąlygoms. ["Su aplinka susiję techniniai duomenys" puslapyje 278](#page-277-0)
- ❏ Naudokite šio spausdintuvo palaikomą popierių. ["Galimas popierius ir talpa" puslapyje 241](#page-240-0)
- ❏ Laikykitės atsargumo priemonių dėl popieriaus naudojimo. ["Atsargumo priemonės dėl popieriaus naudojimo" puslapyje 31](#page-30-0)
- ❏ Įdėkite popieriaus tinkama kryptimi ir priekinio krašto kreiptuvą pristumkite prie popieriaus krašto. ["Popieriaus įdėjimas" puslapyje 32](#page-31-0)

<span id="page-188-0"></span>❏ Nustatykite ADF dokumentų palaikymą.

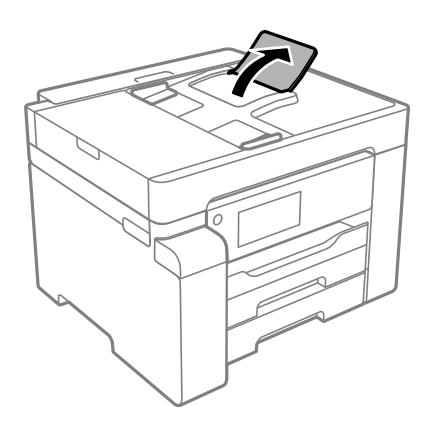

- ❏ Nedėkite daugiau lapų, nei nurodyta tam tikros rūšies popieriui.
- ❏ Jeigu reikia įdėti kelis popieriaus lapus, juos dėkite po vieną.
- ❏ Įsitikinkite, ar popieriaus dydžio ir popieriaus tipo nuostatos atitinka į spausdintuvą įdėto popieriaus faktinį dydį ir tipą.

["Popieriaus rūšių sąrašas" puslapyje 32](#page-31-0)

# **Laikas papildyti rašalo atsargas**

### **Atsargumo priemonės dėl rašalo buteliukų naudojimo**

Prieš papildydami rašalo lygį, perskaitykite šias instrukcijas.

### **Rašalo saugojimo atsargumo priemonės**

- ❏ Rašalo buteliukus saugokite nuo tiesioginių saulės spindulių poveikio.
- ❏ Nelaikykite rašalo buteliukų aukštose temperatūrose arba žemiau nulio laipsnių.
- ❏ Atnešę rašalo buteliuką iš šaltos laikymo vietos, prieš naudodami, leiskite jam sušilti iki kambario temperatūros bent tris valandas.
- ❏ Atidarius rašalo buteliuką rekomenduojama kuo greičiau jį panaudoti.
- $\Box$  "Epson" rekomenduoja sunaudoti rašalo buteliuką iki ant pakuotės įspaustos datos.
- ❏ Kol nebūsite pasiruošę užpildyti rašalo talpyklą, neatidarykite rašalo buteliuko pakuotės.Siekiant užtikrinti rašalo buteliuko patikimumą, jis supakuotas naudojant vakuumą.Jei prieš naudodami rašalo buteliuką paliksite išpakuotą ilgą laiką, gali nepavykti spausdinti įprastai.
- ❏ Norėdami sandėliuoti arba gabenti rašalo buteliuką, nepakreipkite buteliuko ir saugokite jį nuo smūgių bei temperatūros pokyčių.Nesilaikant nurodymo, net ir tvirtai uždėjus rašalo buteliuko dangtelį gali pratekėti rašalas.Uždėdami dangtelį buteliuką laikykite vertikalioje padėtyje, taip pat apsaugokite jį taip, kad gabenant rašalo buteliuką, pavyzdžiui, dedant jį į krepšį, neištekėtų rašalas.

### **Rašalo pildymui skirtos atsargumo priemonės**

- ❏ Su šiame spausdintuve pateiktu rašalu reikia elgtis atsargiai. Į rašalo talpyklą pilant ar papildant rašalu, rašalas gali taškytis. Jei ant jūsų drabužių arba daiktų patektų rašalo, gali nepavykti jo pašalinti.
- ❏ Šiam spausdintuvui naudokite rašalo buteliukus su tinkamu dalies kodu.
- <span id="page-189-0"></span>❏ Pernelyg nepurtykite ir nespauskite rašalo buteliukų.
- ❏ Optimaliam spausdinimo rezultatui užtikrinti stenkitės, kad rašalo lygis nebūtų žemas per ilgai.
- ❏ Norėdami pasiekti optimalių spausdinimo rezultatų, bent kartą per metus pripildykite rašalo talpyklą iki viršutinės linijos.
- ❏ Kad spaudiniai būtų aukščiausios kokybės, o spausdinimo galvutė apsaugota, užpildyti talpyklą nurodoma tada, kai joje dar yra tam tikras saugus rašalo kiekis.Į nurodytą kiekį šis kiekis neįeina.

### **Rašalo sąnaudos**

- ❏ Siekiant užtikrinti optimalų spausdinimo galvutės našumą, šiek tiek rašalo iš talpyklos sunaudojama atliekant priežiūros veiksmus, pavyzdžiui, valant spausdinimo galvutę. Rašalas taip pat gali būti vartojamas įjungus spausdintuvą.
- ❏ Pradinio nustatymo metu rašalas iš kartu su spausdintuvu gauto rašalo buteliuko yra sunaudojamas iš dalies.Siekiant gauti aukštos kokybės spaudinius, spausdintuvo spausdinimo galvutė bus pilnai užpildyta rašalu.Šio vienkartinio proceso metu yra naudojamas rašalas, todėl naudojant tokį buteliuką bus išspausdinama mažiau puslapių (palyginti su paskui naudojamais rašalo buteliukais).
- ❏ Įvertinta išeiga gali skirtis, priklausomai nuo spausdinamų vaizdų, naudojamo popieriaus rūšies, spausdinimo dažnumo ir aplinkos sąlygų, pvz., temperatūros.

### **Rašalo talpyklos papildymas**

- 1. Spausdintuvo valdymo skydelyje pasirinkite **Priežiūra**.
- 2. Pasirinkite **Pripilkite rašalo**.
- 3. Perskaitykite visas ekrane rodomas su rašalo pildymu susijusias atsargumo priemones, tada pereikite prie kito ekrano.
- 4. Atidarykite rašalo talpyklos gaubtą.

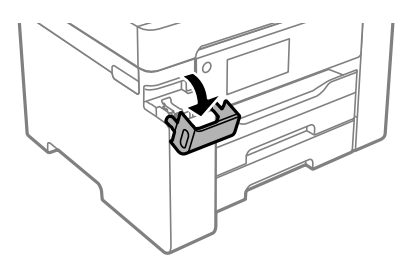

5. Atidarykite rašalo talpyklos dangtelį.

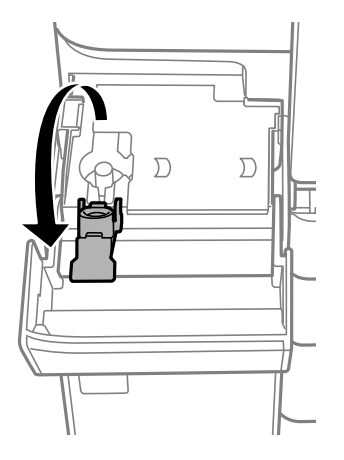

6. Laikydami rašalo buteliuką vertikaliai, lėtai pasukite ir nuimkite dangtelį.

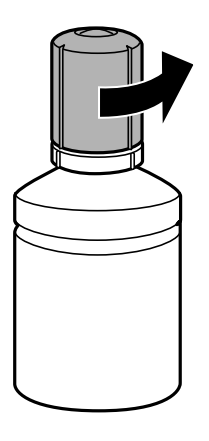

### c*Svarbu:*

- $\Box$  "Epson" rekomenduoja naudoti autentiškus "Epson" rašalo buteliukus.
- ❏ Elkitės atsargiai, kad neišlietumėte rašalo.
- 7. Patikrinkite rašalo talpyklos viršutinę liniją (a).

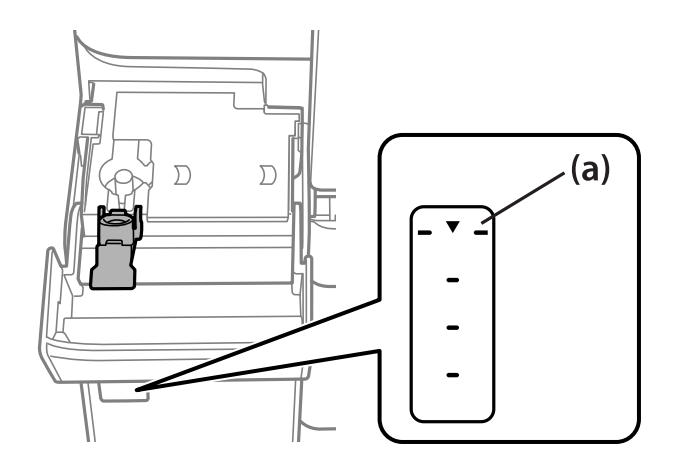

8. Sulygiuokite rašalo buteliuko viršų su pildymo anga, tada įstatykite buteliuką tiesiai į angą ir pripildykite rašalo, kol jis savaime nustos tekėti pasiekęs viršutinę liniją.

Rašalui pasiekus viršutinę liniją, rašalas pradeda tekėti, o srautas sustabdomas automatiškai.

Jei rašalas neteka į talpyklą, ištraukite rašalo buteliuką ir įdėkite iš naujo. Tačiau rašalui pasiekus viršutinę liniją rašalo buteliuko iš naujo neišimkite ir nedėkite, nes gali ištekėti rašalas.

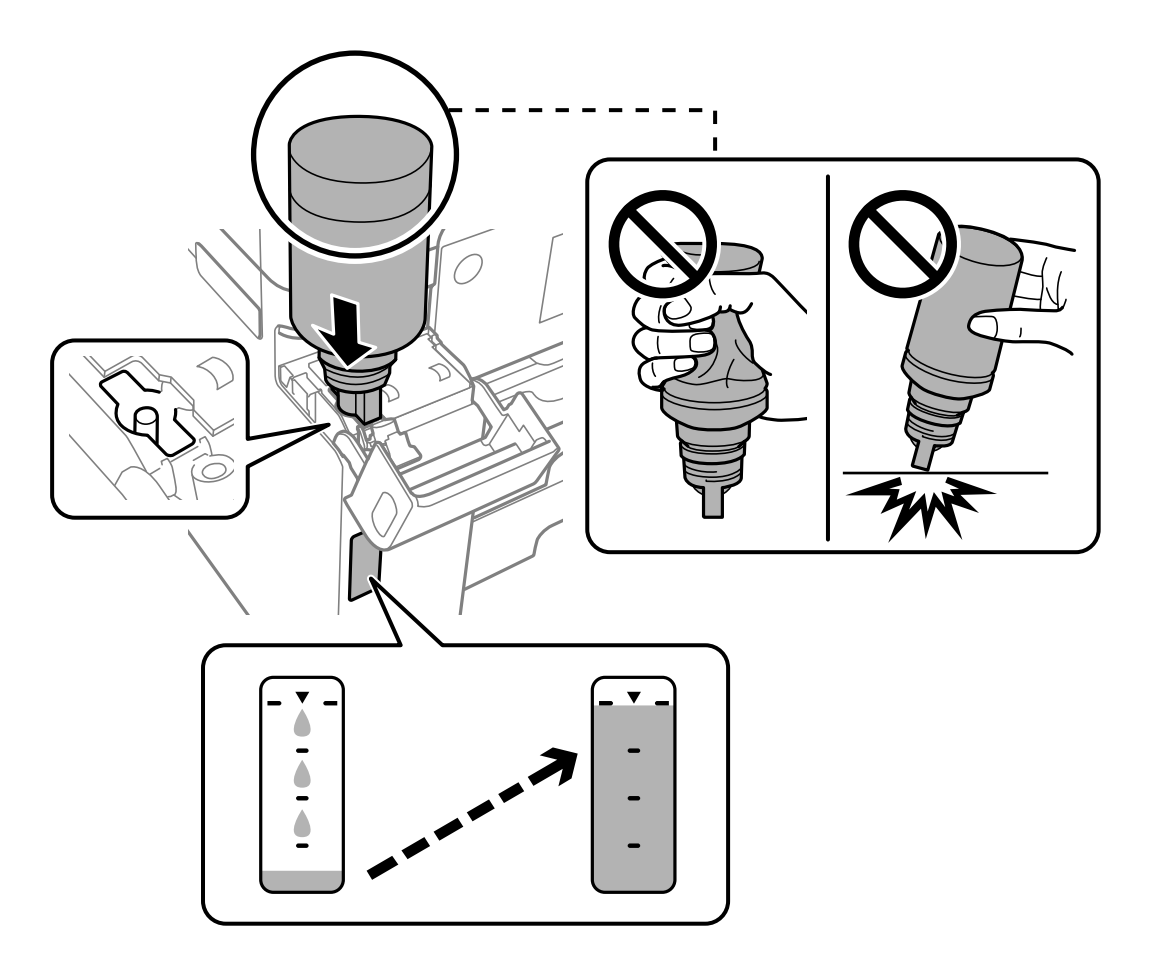

9. Baigę papildymo procedūrą, ištraukite rašalo buteliuką ir tvirtai uždarykite rašalo talpyklos dangtelį.

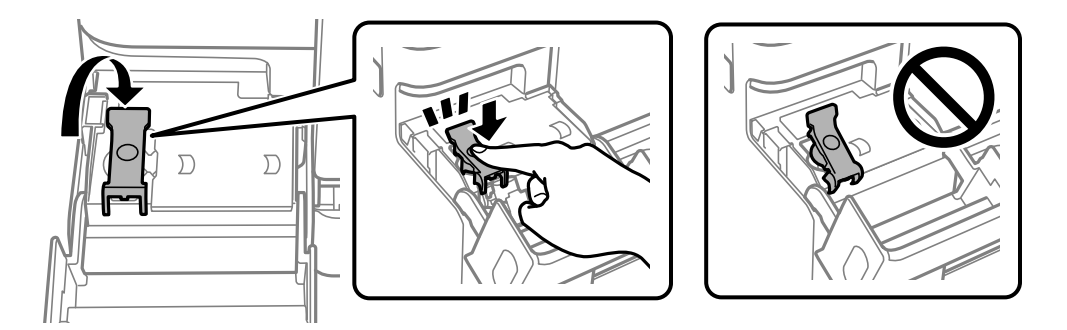

### c*Svarbu:*

Nepalikite įdėti rašalo buteliuko, priešingu atveju galite jį pažeisti arba gali išsipilti rašalas.

### <span id="page-192-0"></span>*Pastaba:*

Jei rašalo buteliuke liko rašalo, uždėkite dangtelį ir rašalo buteliuką laikykite vertikalioje padėtyje vėlesniam laikui.

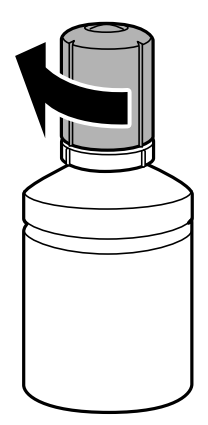

10. Tvirtai uždarykite rašalo talpyklos gaubtą.

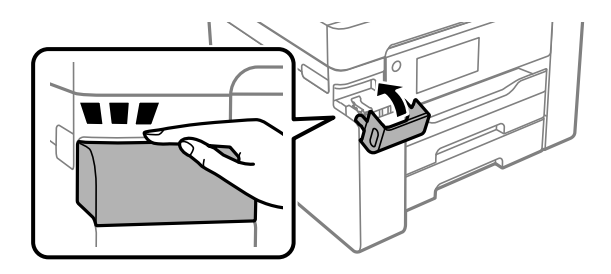

11. Vadovaukitės ekrane rodomomis instrukcijomis, kad nustatytumėte rašalo lygį.

### c*Svarbu:*

Spausdintuvu toliau naudotis galite net ir nepripildę rašalo iki viršutinės rašalo talpyklos linijos. Norėdami, kad spausdintuvas veiktų geriausiai, pripildykite rašalo talpyklą iki pat viršutinės linijos ir nedelsiant nustatykite rašalo lygį.

### **Susijusi informacija**

- $\blacktriangleright$  ["Rašalo buteliukų kodas" puslapyje 244](#page-243-0)
- $\rightarrow$  ["Atsargumo priemonės dėl rašalo buteliukų naudojimo" puslapyje 189](#page-188-0)
- $\blacktriangleright$  ["Išsipylusio rašalo valymas" puslapyje 127](#page-126-0)

# **Laikas pakeisti priežiūros dėžutę**

### **Darbo su techninės priežiūros dėžute atsargumo priemonės**

Prieš keisdami techninės priežiūros dėžutę, perskaitykite šiuos nurodymus.

- ❏ Nelieskite žalio lusto tech. priežiūros dėžutės šone. Tai padarius su šia kasete nebus įmanoma tinkamai spausdinti ir ji gali tinkamai neveikti.
- ❏ Nekeiskite tech. priežiūros dėžutės spausdinimo metu, nes gali ištekėti rašalas.
- ❏ Neišimkite techninės priežiūros dėžutės ir neatidarykite jos dangtelio (išskyrus atvejus, kai keičiate); jei taip padarysite, gali ištekėti rašalas.
- ❏ Pakartotinai nenaudokite tech. priežiūros dėžutės, kuri buvo išimta ir ilgą laiko tarpą atjungta. Dėžutės viduje esantis rašalas sukietėja, ir rašalas daugiau nesugeriamas.
- ❏ Nepakreipkite panaudotos tech. priežiūros dėžutės, kai ji įdedama į plastikinį maišelį, nes gali ištekėti rašalas.
- ❏ Nelaikykite techninės priežiūros dėžutėse aukštose temperatūrose arba žemiau nulio laipsnių.
- ❏ Saugokite tech. priežiūros dėžutę nuo tiesioginių saulės spindulių poveikio.
- ❏ Nenumeskite techninės priežiūros dėžutės ir saugokite ją nuo stiprių smūgių.
- ❏ Nelieskite tech. priežiūros dėžutės angų, galite išsitepti rašalu.

### **Tech. priežiūros dėžutės keitimas**

Vykdant kai kuriuos spausdinimo ciklus, priežiūros dėžutėje gali susikaupti nedidelis rašalo perteklius. Kad rašalas nepradėtų tekėti iš priežiūros dėžutės, pasiekus priežiūros dėžutės sugerties ribą spausdintuvas nustoja spausdinti. Keitimo būtinybę ir dažnį lemia išspausdintų puslapių skaičius, spausdinama medžiaga ir spausdintuvo vykdomi valymo ciklai.

Kai rodomas pranešimas, raginantis pakeisti priežiūros dėžutę, žr. valdymo skyde rodomą animaciją. Tai, kad reikia pakeisti dėžutę nereiškia, kad spausdintuvo veikimas nebeatitinka techninių duomenų. Šio pakeitimo išlaidos pagal "Epson" garantiją nepadengiamos. Už šią dalį yra atsakingas naudotojas.

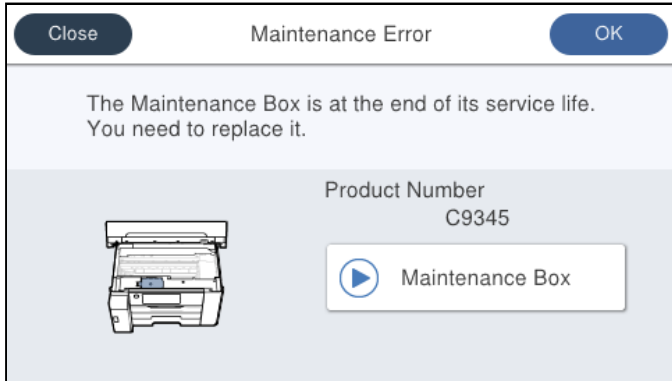

#### *Pastaba:*

❏ Kai priežiūros dėžutė prisipildo, negalėsite spausdinti ir valyti spausdinimo galvutės, kol priežiūros dėžutė nebus pakeista, kad neištekėtų rašalas. Tačiau galite atlikti veiksmus, kuriems nereikalingas rašalas, pavyzdžiui, nuskaityti.

### **Susijusi informacija**

- & ["Tech. priežiūros dėžutės kodas" puslapyje 245](#page-244-0)
- $\rightarrow$  ["Darbo su techninės priežiūros dėžute atsargumo priemonės" puslapyje 193](#page-192-0)

# <span id="page-194-0"></span>**Spausdinimo, kopijavimo ir nuskaitymo kokybė yra prasta**

### **Prasta spausdinimo kokybė**

### **Spaudiniuose matomos juostos**

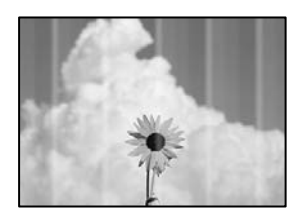

### **Greičiausiai užsikimšę spausdinimo galvutės purkštukai.**

### **Sprendimai**

Naudokite funkciją **Spausdinimo kokybės reguliavimas**. Jeigu spausdintuvas buvo ilgai nenaudotas, gali būti užsikimšę spausdinimo galvutės purkštukai, todėl rašalas gali būti netiekiamas.

& ["Spausdinimo kokybės nustatymas" puslapyje 115](#page-114-0)

### **Maždaug kas 3.3 cm matomos juodos arba pilkos juostos**

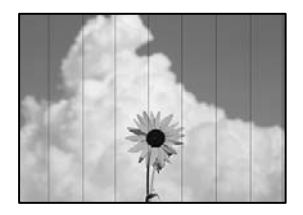

Galima apsvarstyti kelias priežastis.

### **Popieriaus tipo nuostata neatitinka įdėto popieriaus.**

### **Sprendimai**

Atsižvelgdami į popieriaus, įdėto į spausdintuvą tipą, pasirinkite tinkamą popieriaus tipo nustatymą.

 $\blacktriangleright$ , Popieriaus rūšių sąrašas" puslapyje 32

### **Nustatyta žema spausdinimo kokybė.**

### **Sprendimai**

Spausdindami ant paprasto popieriaus naudokite aukštesnės kokybės nustatymą.

❏ Windows

Pasirinkite **Didelis** iš **Kokybė** spausdintuvo tvarkyklės skirtuke **Pagrindinis**.

❏ Mac OS

Pasirinkite **Gera** kaip **Spausdinimo kokybė** iš spausdinimo dialogo meniu **Spausdinimo nustatymai**.

### **Spausdinimo galvutės padėtis yra nesulygiuota.**

### **Sprendimai**

Sulygiuokite spausdintuvo galvutę, naudodami funkciją **Spausdinimo kokybės reguliavimas**.

 $\blacktriangleright$  ["Spausdinimo kokybės nustatymas" puslapyje 115](#page-114-0)

### **Vertikalios juostos arba netinkamas lygiavimas**

# entnanen ane r Aufdruck. W I 5008 "Regel

Galima apsvarstyti kelias priežastis.

### **Spausdinimo galvutės padėtis yra nesulygiuota.**

### **Sprendimai**

Sulygiuokite spausdintuvo galvutę, naudodami funkciją **Spausdinimo kokybės reguliavimas**.

 $\blacktriangleright$  ["Spausdinimo kokybės nustatymas" puslapyje 115](#page-114-0)

### **Įjungta dvikrypčio spausdinimo nuostata.**

### **Sprendimai**

Jeigu po spausdinimo galvutės lygiavimo spausdinimo kokybė nepagerėja, išjunkite dvikryptį spausdinimą.

Dvikrypčio (arba ypač spartaus) spausdinimo metu, spausdinimo galvutė spausdina judėdama abiem kryptimis, todėl gali būti netinkamai sulygiuotos vertikalios linijos. Išjungus šią nuostatą gali sumažėti spausdinimo greitis, tačiau pagerės spausdinimo kokybė.

❏ Windows

Spausdintuvo tvarkyklės skirtuke **Daugiau pasirinkčių** atžymėkite **Dvikryptis spausdinimas**.

❏ Mac OS

Pasirinkite **Sistemos nuostatos**, atidarę meniu Apple, spauskite **Spausdintuvai ir skaitytuvai** (arba **Spausdinti ir nuskaityti**, **Spausdinti ir siųsti faksogramą**), tada pasirinkite spausdintuvą. Spustelėkite **Parinktys ir tiekimas** > **Parinktys** (arba **Tvarkyklė**). Pasirinkite **Off** kaip **Dvikryptis spausdinimas** nuostatą.

### **Rodomi dryžiai**

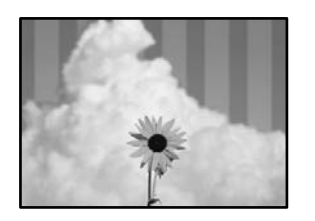

### **Įjungtas dvikrypčio spausdinimo nustatymas.**

### **Sprendimai**

Kai spausdinate ant paprasto popieriaus, išjunkite dvikrypčio spausdinimo nustatymą.

Dvikrypčio (arba ypač spartaus) spausdinimo metu, spausdinimo galvutė spausdina judėdama abiem kryptimis, todėl gali būti netinkamai sulygiuotos vertikalios linijos. Išjungus šią nuostatą gali sumažėti spausdinimo greitis, tačiau pagerės spausdinimo kokybė.

❏ Windows

Spausdintuvo tvarkyklės skirtuke **Daugiau pasirinkčių** atžymėkite **Dvikryptis spausdinimas**.

❏ Mac OS

Pasirinkite **Sistemos nuostatos**, atidarę meniu Apple, spauskite **Spausdintuvai ir skaitytuvai** (arba **Spausdinti ir nuskaityti**, **Spausdinti ir siųsti faksogramą**), tada pasirinkite spausdintuvą. Spustelėkite **Parinktys ir tiekimas** > **Parinktys** (arba **Tvarkyklė**). Pasirinkite **Off** kaip **Dvikryptis spausdinimas** nuostatą.

### **Greičiausiai užsikimšę spausdinimo galvutės purkštukai.**

### **Sprendimai**

Naudokite funkciją **Spausdinimo kokybės reguliavimas**. Jeigu spausdintuvas buvo ilgai nenaudotas, gali būti užsikimšę spausdinimo galvutės purkštukai, todėl rašalas gali būti netiekiamas.

& ["Spausdinimo kokybės nustatymas" puslapyje 115](#page-114-0)

### **Spaudinys atspausdinamas kaip tuščias lapas**

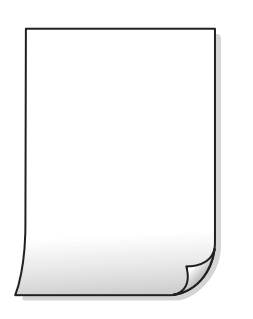

### **Greičiausiai užsikimšę spausdinimo galvutės purkštukai.**

### **Sprendimai**

Naudokite funkciją **Spausdinimo kokybės reguliavimas**. Jeigu spausdintuvas buvo ilgai nenaudotas, gali būti užsikimšę spausdinimo galvutės purkštukai, todėl rašalas gali būti netiekiamas.

& ["Spausdinimo kokybės nustatymas" puslapyje 115](#page-114-0)

### **Spausdinimo nuostatos ir į spausdintuvą įdėto popieriaus dydis skiriasi.**

### **Sprendimai**

Pakeiskite spausdinimo nuostatas pagal į popieriaus kasetę įdėto popieriaus dydį. Įdėkite popierių į popieriaus kasetę, kuri atitinka spausdinimo nuostatas.

### **Vienu metu į spausdintuvą paduoti keli popieriaus lapai.**

### **Sprendimai**

Žr. toliau, ką daryti, kad vienu metu į spausdintuvą nebūtų paduoti keli popieriaus lapai.

 $\blacktriangleright$  ["Vienu metu tiekiami keli popieriaus lapai" puslapyje 147](#page-146-0)

### **Ant popieriaus yra dėmių arba jis nusitrynęs**

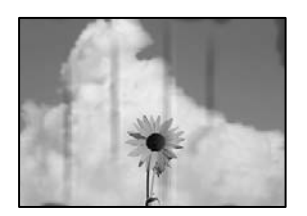

Galima apsvarstyti kelias priežastis.

### **Popierius įdėtas netinkamai.**

### **Sprendimai**

Atsiradus horizontalioms juostoms (statmenai spausdinimo krypčiai) arba popieriaus viršuje ar apačioje atsiradus dėmių, įdėkite popierių tinkama kryptimi ir paslinkite krašto kreiptuvus link popieriaus kraštų.

 $\rightarrow$  ["Popieriaus įdėjimas" puslapyje 32](#page-31-0)

### **Popieriaus kelias yra nešvarus.**

### **Sprendimai**

Atsiradus vertikalioms juostoms (horizontalioms spausdinimo krypčiai), nuvalykite popieriaus kelią.

 $\blacktriangleright$  ["Popieriaus kelio valymas, kad neliktų rašalo dėmių" puslapyje 120](#page-119-0)

### **Popierius banguotas.**

### **Sprendimai**

Padėkite popierių ant plokščio paviršiaus, kad patikrintumėte, ar jis susiraitęs. Jei popierius susiraitęs, ištiesinkite jį.

### **Spausdinimo galvutė trinasi į popieriaus paviršių.**

### **Sprendimai**

Spausdinant ant storo popieriaus, spausdinimo galvutė yra arti spausdinimo paviršiaus ir popierius gali būti nutrintas. Šiuo atveju įgalinkite nutrynimo sumažinimo parametrą. Įjungus šią funkciją spaudiniai gali būti prastesnės kokybės arba lėčiau spausdinami.

### ❏ Valdymo skydelis

Pasirinkite **Nuostatos** > **Bendrosios nuostatos** > **Spausdintuvo parametrai**, tada įjunkite **Storas popierius**.

❏ Windows

Spausdintuvo tvarkyklės skirtuke **Išplėstinės nuostatos** spustelėkite **Tech. priežiūra** ir pasirinkite **Storas popierius ir vokai**.

Jei pasirinkus nuostatą **Storas popierius ir vokai** popierius vis tiek nusitrynęs, spausdintuvo tvarkyklės lange **Skersinio pluošto popierius** pasirinkite **Išplėstinės nuostatos**.

❏ Mac OS

Pasirinkite **Sistemos nuostatos**, atidarę meniu Apple, spauskite **Spausdintuvai ir skaitytuvai** (arba **Spausdinti ir nuskaityti**, **Spausdinti ir siųsti faksogramą**), tada pasirinkite spausdintuvą. Spustelėkite **Parinktys ir tiekimas** > **Parinktys** (arba **Tvarkyklė**). Pasirinkite **On** kaip nuostatą **Storas popierius ir vokai**.

**Kita popieriaus pusė buvo atspausdinta prieš išdžiūstant jau atspausdintai pusei.**

#### **Sprendimai**

Kai vykdote dvipusį spausdinimą, prieš įdėdami popierių iš naujo įsitikinkite, kad rašalas visiškai išdžiuves.

### **Kai spausdinate naudodami automatinį dvipusį spausdinimą, spausdinimo tankis yra per didelis, o džiūvimo laikas — per trumpas.**

#### **Sprendimai**

Naudodami automatinio dvipusio spausdinimo funkciją ir spausdindami didelio tankio duomenis, pvz., vaizdus arba grafiką, sumažinkite spaudinio tankio nustatymą ir pasirinkite ilgesnę džiūvimo trukmę.

- $\blacktriangleright$  ["Spausdinimas ant abiejų pusių" puslapyje 50](#page-49-0)
- & ["Spausdinimas ant abiejų pusių" puslapyje 76](#page-75-0)

### **Netinkama spaudinio padėtis, dydis arba paraštės**

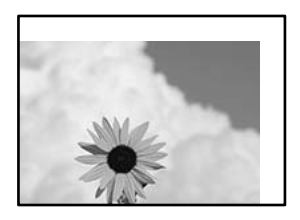

Galima apsvarstyti kelias priežastis.

### **Popierius įdėtas netinkamai.**

### **Sprendimai**

Įdėkite popieriaus tinkama kryptimi ir priekinio krašto kreiptuvą pristumkite prie popieriaus krašto.

& ["Popieriaus įdėjimas" puslapyje 32](#page-31-0)

### **Popieriaus formatas yra nustatytas netinkamai.**

### **Sprendimai**

Pasirinkite tinkamą popieriaus formato nuostatą.

### **Paraščių nuostata programos programinėje įrangoje neatitinka spausdinimo srities.**

### **Sprendimai**

Programoje pakoreguokite paraščių nustatymus taip, kad jos patektų į spausdinamą sritį.

 $\blacktriangleright$  ["Spausdinimo sritis" puslapyje 270](#page-269-0)

### **Išspausdinti simboliai yra neteisingi arba iškraipyti**

<B図図コ L区·図斥彗二 ZAオ鋕・コ i2 薀・」・サー8Q図/ア図r **⊠b8 ⊠!\$ NB⊠X⊠• B7kBcT,⊠• B • ≯; JEE⊠Pク⊠ 2: • ⊠1ツ** M<sub>Nu</sub>

### N ? NN ?▲N ? NNNNNNNNNNNNNNNNNNNNN

¤6æA'HciG—¯¤È¤´o¤;Çð¼!"A;逤`r¤<br>ÔŐicr^µaL¤÷‰+u)"\*mà∙Ñ−hƒûhãšÄ¤‰v¤æε<br>rý¤ÿ¤Ž∥,ü®ï¤–ÇËås—Æû¤£œwûzxıÈ}O'®–Ç DŇÂé™Ñ=DPÉ"!?d}C"æuž;žáa»'(ÜÊ-DÒ£Ő

Galima apsvarstyti kelias priežastis.

### **USB laidas nėra prijungtas teisingai.**

### **Sprendimai**

Tvirtai prijunkite USB laidą prie spausdintuvo ir kompiuterio.

### **Yra spausdinimo laukianti užduotis.**

### **Sprendimai**

Atšaukite visas pristabdytas spausdinimo užduotis.

### **Kol spausdinama, kompiuteryje rankiniu būdu buvo įjungtas režimas Užmigdymas arba Miegas.**

### **Sprendimai**

Kol spausdinama, rankiniu būdu nenustatykite kompiuterio režimo **Hibernacija** arba **Žiemoti**. Kitą kartą paleidus kompiuterį ant puslapių išspausdintas tekstas gali būti iškraipytas.

### **Naudojate kito spausdintuvo tvarkyklę.**

### **Sprendimai**

Įsitikinkite, kad naudojama spausdintuvo tvarkyklė skirta šiam spausdintuvui. Patikrinkite spausdintuvo pavadinimą spausdintuvo tvarkyklės lango viršuje.

### **Išspausdinamas atvirkštinis vaizdas**

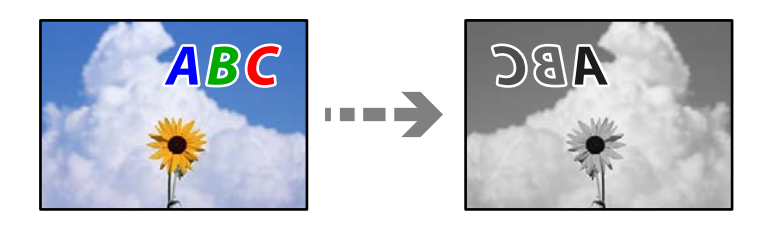

### **Spausdinimo nuostatose nustatyta, kad vaizdas būtų apverstas horizontaliai.**

### **Sprendimai**

Naudodami spausdintuvo tvarkyklę arba programą atšaukite visus veidrodinio vaizdo nustatymus. Windows

Spausdintuvo tvarkyklės skirtuke **Daugiau pasirinkčių** atžymėkite **Veidrodinis atvaizdas**.

### **Spaudiniuose matomi mozaiką primenantys raštai**

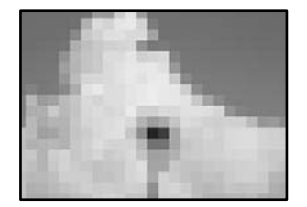

### **Atspausdinti mažos skiriamosios gebos vaizdai arba nuotraukos.**

### **Sprendimai**

Spausdindami vaizdus arba nuotraukas, naudokite aukštos skiriamosios gebos duomenis. Nors ekrane atrodo pakankamai gerai, įprastai vaizdai žiniatinklio svetainėse yra žemos skiriamosios gebos, todėl gali suprastėti spausdinimo kokybė.

### **Naudojant "PostScript" spausdintuvo tvarkyklę spausdintuvas spausdina netinkamai**

Toliau nurodytos galimos priežastys.

### **Kilo problema su duomenimis.**

### **Sprendimai**

- ❏ Jei failas yra sukurtas naudojant programą, leidžiančią keisti duomenų formatą, pavyzdžiui, "Adobe Photoshop", įsitikinkite, kad programoje pasirinkti nustatymai atitinka spausdintuvo tvarkyklėje pasirinktus nustatymus.
- ❏ Gali būti netinkamai spausdinami dvejetainio formato EPS failai. Programa kurdami EPS failus nustatykite ASCII formatą.
- ❏ Jei naudojate "Windows", per USB sąsają prie kompiuterio prijungtu spausdintuvu dvejetainių duomenų išspausdinti nepavyks. Spausdintuvo ypatybių skirtuke **Įrenginio parametrai** pasirinkite **Išvesties protokolas** nustatymą **ASCII** arba **TBCP**.
- ❏ Jei naudojate "Windows", spausdintuvo ypatybių skirtuke **Įrenginio parametrai** pasirinkite atitinkamus pakaitinius šriftus.

### <span id="page-201-0"></span>**Prasta kopijavimo kokybė**

### **Kopijose matomos juostos**

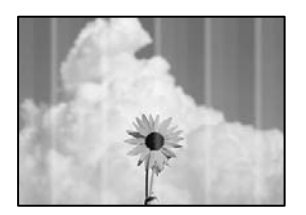

### **Greičiausiai užsikimšę spausdinimo galvutės purkštukai.**

### **Sprendimai**

Naudokite funkciją **Spausdinimo kokybės reguliavimas**. Jeigu spausdintuvas buvo ilgai nenaudotas, gali būti užsikimšę spausdinimo galvutės purkštukai, todėl rašalas gali būti netiekiamas.

& ["Spausdinimo kokybės nustatymas" puslapyje 115](#page-114-0)

### **Maždaug kas 3.3 cm matomos juodos arba pilkos juostos**

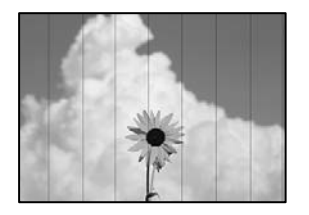

Galima apsvarstyti kelias priežastis.

### **Popieriaus tipo nuostata neatitinka įdėto popieriaus.**

### **Sprendimai**

Atsižvelgdami į popieriaus, įdėto į spausdintuvą tipą, pasirinkite tinkamą popieriaus tipo nustatymą.

& ["Popieriaus rūšių sąrašas" puslapyje 32](#page-31-0)

### **Spausdinimo galvutės padėtis yra nesulygiuota.**

### **Sprendimai**

Sulygiuokite spausdintuvo galvutę, naudodami funkciją **Spausdinimo kokybės reguliavimas**.

 $\blacktriangleright$  ["Spausdinimo kokybės nustatymas" puslapyje 115](#page-114-0)

### **Vertikalios juostos arba netinkamas lygiavimas**

# enthanten ane ı Aufdruck. W  $\sqrt{5008}$  "Regel

Galima apsvarstyti kelias priežastis.

### **Spausdinimo galvutės padėtis yra nesulygiuota.**

### **Sprendimai**

Sulygiuokite spausdintuvo galvutę, naudodami funkciją **Spausdinimo kokybės reguliavimas**.

 $\blacktriangleright$  ["Spausdinimo kokybės nustatymas" puslapyje 115](#page-114-0)

### **Įjungtas dvikrypčio spausdinimo nustatymas.**

### **Sprendimai**

Jeigu po spausdinimo galvutės lygiavimo spausdinimo kokybė nepagerėja, išjunkite dvikryptį spausdinimą.

Dvikrypčio (arba ypač spartaus) spausdinimo metu, spausdinimo galvutė spausdina judėdama abiem kryptimis, todėl gali būti netinkamai sulygiuotos vertikalios linijos. Išjungus šią nuostatą gali sumažėti spausdinimo greitis, tačiau pagerės spausdinimo kokybė.

Valdymo skydelyje pasirinkite **Nuostatos** > **Bendrosios nuostatos** > **Spausdintuvo parametrai** ir tada išjunkite **Dvikryptis**.

### **Rodomi dryžiai**

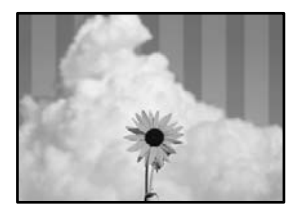

### **Įjungtas dvikrypčio spausdinimo nustatymas.**

### **Sprendimai**

Kai spausdinate ant paprasto popieriaus, išjunkite dvikrypčio spausdinimo nustatymą.

Dvikrypčio (arba ypač spartaus) spausdinimo metu, spausdinimo galvutė spausdina judėdama abiem kryptimis, todėl gali būti netinkamai sulygiuotos vertikalios linijos. Išjungus šią nuostatą gali sumažėti spausdinimo greitis, tačiau pagerės spausdinimo kokybė.

Valdymo skydelyje pasirinkite **Nuostatos** > **Bendrosios nuostatos** > **Spausdintuvo parametrai** ir tada išjunkite **Dvikryptis**.

### **Greičiausiai užsikimšę spausdinimo galvutės purkštukai.**

### **Sprendimai**

Naudokite funkciją **Spausdinimo kokybės reguliavimas**. Jeigu spausdintuvas buvo ilgai nenaudotas, gali būti užsikimšę spausdinimo galvutės purkštukai, todėl rašalas gali būti netiekiamas.

 $\blacktriangleright$  ["Spausdinimo kokybės nustatymas" puslapyje 115](#page-114-0)

### **Spaudinys atspausdinamas kaip tuščias lapas**

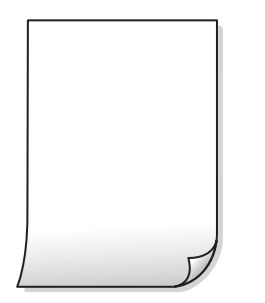

### **Greičiausiai užsikimšę spausdinimo galvutės purkštukai.**

### **Sprendimai**

Naudokite funkciją **Spausdinimo kokybės reguliavimas**. Jeigu spausdintuvas buvo ilgai nenaudotas, gali būti užsikimšę spausdinimo galvutės purkštukai, todėl rašalas gali būti netiekiamas.

& ["Spausdinimo kokybės nustatymas" puslapyje 115](#page-114-0)

### **Spausdinimo nuostatos ir į spausdintuvą įdėto popieriaus dydis skiriasi.**

### **Sprendimai**

Pakeiskite spausdinimo nuostatas pagal į popieriaus kasetę įdėto popieriaus dydį. Įdėkite popierių į popieriaus kasetę, kuri atitinka spausdinimo nuostatas.

### **Vienu metu į spausdintuvą paduoti keli popieriaus lapai.**

### **Sprendimai**

Žr. toliau, ką daryti, kad vienu metu į spausdintuvą nebūtų paduoti keli popieriaus lapai.

 $\blacktriangleright$  ["Vienu metu tiekiami keli popieriaus lapai" puslapyje 147](#page-146-0)

### **Ant popieriaus yra dėmių arba jis nusitrynęs**

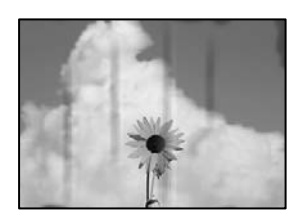

Galima apsvarstyti kelias priežastis.

### **Popierius įdėtas netinkamai.**

### **Sprendimai**

Atsiradus horizontalioms juostoms (statmenai spausdinimo krypčiai) arba popieriaus viršuje ar apačioje atsiradus dėmių, įdėkite popierių tinkama kryptimi ir paslinkite krašto kreiptuvus link popieriaus kraštų.

 $\rightarrow$  ["Popieriaus įdėjimas" puslapyje 32](#page-31-0)

### **Popieriaus kelias yra nešvarus.**

### **Sprendimai**

Atsiradus vertikalioms juostoms (horizontalioms spausdinimo krypčiai), nuvalykite popieriaus kelią.

& ["Popieriaus kelio valymas, kad neliktų rašalo dėmių" puslapyje 120](#page-119-0)

### **Popierius banguotas.**

### **Sprendimai**

Padėkite popierių ant plokščio paviršiaus, kad patikrintumėte, ar jis susiraitęs. Jei popierius susiraitęs, ištiesinkite jį.

### **Spausdinimo galvutė trinasi į popieriaus paviršių.**

### **Sprendimai**

Kopijuojant ant storo popieriaus, spausdinimo galvutė yra arti spausdinimo paviršiaus ir popierius gali būti nutrintas. Šiuo atveju įjunkite nutrynimo sumažinimo parametrą.

Valdymo skydelyje pasirinkite **Nuostatos** > **Bendrosios nuostatos** > **Spausdintuvo parametrai** ir tada įjunkite **Storas popierius**. Jei įjungsite šią nuostatą, kopijos kokybės gali suprastėti arba gali būti lėčiau spausdinama.

### **Nukopijuotos nuotraukos yra lipnios**

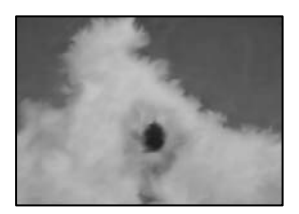

### **Kopija paruošta ant netinkamos nuotraukų popieriaus pusės.**

### **Sprendimai**

Patikrinkite, ar kopijuojate ant tam skirtos pusės. Jei netyčia nukopijavote ant blogosios fotografinio popieriaus pusės reikia išvalyti popieriaus kelią.

- $\rightarrow$  ["Popieriaus įdėjimas" puslapyje 32](#page-31-0)
- $\rightarrow$  ["Popieriaus kelio valymas, kad neliktų rašalo dėmių" puslapyje 120](#page-119-0)

### **Netinkama kopijų padėtis, dydis arba paraštės**

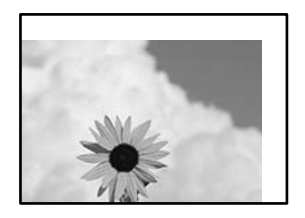

Galima apsvarstyti kelias priežastis.

### **Popierius įdėtas netinkamai.**

### **Sprendimai**

Įdėkite popieriaus tinkama kryptimi ir priekinio krašto kreiptuvą pristumkite prie popieriaus krašto.

 $\blacktriangleright$  ["Popieriaus įdėjimas" puslapyje 32](#page-31-0)

### **Popieriaus formatas yra nustatytas netinkamai.**

### **Sprendimai**

Pasirinkite tinkamą popieriaus formato nuostatą.

### **Originalai nėra tinkamai uždėti.**

### **Sprendimai**

- ❏ Įsitikinkite, kad originalas tinkamai padėtas pagal lygiavimo žymas.
- ❏ Jei nėra nuskaityto vaizdo krašto, paslinkite originalą šiek tiek toliau nuo skaitytuvo stiklo krašto. Jūs negalite nuskaityti srities maždaug 1,5 mm (0,06 col.) nuo skaitytuvo stiklo krašto.
- $\blacktriangleright$  ["Originalų dėjimas" puslapyje 37](#page-36-0)

### **Ant skaitytuvo stiklo arba dokumentų kilimėlio yra dulkių arba nešvarumų.**

### **Sprendimai**

Dėdami originalus ant skaitytuvo stiklo, nuo originalų nuvalykite dulkes ir nešvarumus, nušluostykite skaitytuvo stiklą ir dokumentų kilimėlį. Jei ant stiklo yra dulkių arba dėmių, kopijavimo sritis gali būti išplėsta, kad apimtų dulkes ir dėmes: tada gali būti klaidingai nustatyta kopijavimo padėtis arba sumažintas vaizdas.

 $\blacktriangleright$  ["Skaitytuvo stiklo ir dokumentų kilimėlio valymas" puslapyje 121](#page-120-0)

**Originalus dydis yra netinkamas kopijavimo nustatymuose.**

### **Sprendimai**

Kopijavimo nustatymuose pasirinkite tinkamą **Originalus dydis**.

 $\blacktriangleright$  ["Išplėstinės kopijavimo meniu parinktys" puslapyje 95](#page-94-0)

### **Jei spausdintuvas padėtas šalia šviesos šaltinio arba veikiamas tiesioginės saulės šviesos, pradinis dydis gali nebūti tinkamai nuskaitytas.**

### **Sprendimai**

Pasirinkite pradinio dydžio nuostatą ranka ir bandykite dar kartą.

### **Originalas per plonas, kad būtų galima automatiškai nustatyti dydį.**

### **Sprendimai**

Pasirinkite pradinio dydžio nuostatą ranka ir bandykite dar kartą.

### **Nukopijuotame vaizde matosi dėmės, taškai ar tiesios linijos**

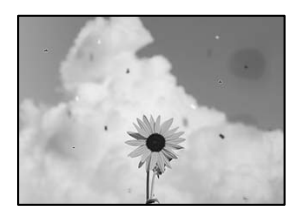

Galima apsvarstyti kelias priežastis.

### **Popieriaus kelias yra nešvarus.**

### **Sprendimai**

Norėdami išvalyti popieriaus kelią, įdėkite ir išstumkite popierių nespausdindami.

& ["Popieriaus kelio valymas, kad neliktų rašalo dėmių" puslapyje 120](#page-119-0)

### **Ant originalų arba skaitytuvo stiklo yra dulkių arba nešvarumų.**

### **Sprendimai**

Pašalinkite dulkes arba nešvarumus, prikibusius prie originalų, bei nuvalykite skaitytuvo stiklą.

 $\blacktriangleright$  ["Skaitytuvo stiklo ir dokumentų kilimėlio valymas" puslapyje 121](#page-120-0)

### **Originalas buvo prispaustas per stipriai.**

### **Sprendimai**

Jei spausite per stipriai, gali atsirasti neryškumų, ištepimų ir dėmių. Nespauskite originalo arba dokumentų dangčio per stipriai.

 $\blacktriangleright$  ["Originalų dėjimas" puslapyje 37](#page-36-0)

### **Ant ADF arba originalų yra dulkių arba nešvarumų.**

### **Sprendimai**

Nuvalykite ADF ir pašalinkite bet kokias dulkes ar nešvarumus, kurie limpa prie originalų.

 $\blacktriangleright$  ["ADF valymas" puslapyje 123](#page-122-0)

### **Kopijos tankio nuostata yra per aukšta.**

### **Sprendimai**

Sumažinkite kopijos tankio nuostatą.

 $\rightarrow$  ["Pagrindinės kopijavimo meniu parinktys" puslapyje 93](#page-92-0)

### **Nukopijuotame vaizde pastebimas muaro efektas (matyti susikertantys brūkšneliai)**

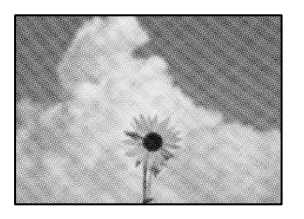

### **Jei originalas yra atspausdintas dokumentas, pavyzdžiui, žurnalas arba katalogas, bus matomas taškuotas muaro šablonas.**

### **Sprendimai**

Pakeiskite sumažinimo arba didinimo nuostatą. Jei vis tiek matomas muaro efektas, originalą padėkite šiek tiek kitokiu kampu.

 $\rightarrow$  ["Pagrindinės kopijavimo meniu parinktys" puslapyje 93](#page-92-0)

### **Ant kopijos matyti ir kitoje originalo pusėje esantis vaizdas**

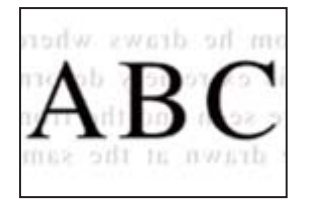

Galima apsvarstyti kelias priežastis.

### **Kai nuskaitomi ploni originalai, vienu metu gali būti nuskaitomi vaizdai, esantys kitoje pusėje.**

### **Sprendimai**

Padėkite originalą ant skaitytuvo stiklo, tuomet ant kitos originalo pusės uždėkite juodą popieriaus lapą.

 $\rightarrow$  ["Originalų dėjimas" puslapyje 37](#page-36-0)

### **Kopijos tankio nuostata yra per aukšta.**

### **Sprendimai**

Sumažinkite kopijos tankio nuostatą.

 $\rightarrow$  ["Pagrindinės kopijavimo meniu parinktys" puslapyje 93](#page-92-0)

### <span id="page-208-0"></span>**Su nuskaitytais vaizdais susijusios problemos**

**Ant skaitytuvo stiklo nuskaitytame vaizde matosi netolygios spalvos, dėmės, taškai ir pan**

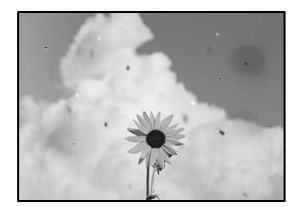

### **Ant originalų arba skaitytuvo stiklo yra dulkių arba nešvarumų.**

### **Sprendimai**

Pašalinkite dulkes arba nešvarumus, prikibusius prie originalų, bei nuvalykite skaitytuvo stiklą.

 $\blacktriangleright$  ["Skaitytuvo stiklo ir dokumentų kilimėlio valymas" puslapyje 121](#page-120-0)

### **Originalas buvo prispaustas per stipriai.**

### **Sprendimai**

Jei spausite per stipriai, gali atsirasti neryškumų, ištepimų ir dėmių.

Nespauskite originalo arba dokumentų dangčio per stipriai.

 $\rightarrow$  ["Originalų dėjimas" puslapyje 37](#page-36-0)

### **Nuskaitant iš ADF atsiranda tiesios linijos**

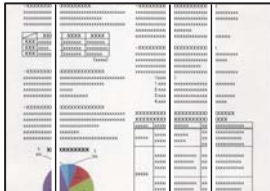

### **Ant ADF arba originalų yra dulkių arba nešvarumų.**

### **Sprendimai**

Nuvalykite ADF ir pašalinkite bet kokias dulkes ar nešvarumus, kurie limpa prie originalų.

 $\blacktriangleright$  ["ADF valymas" puslapyje 123](#page-122-0)

### **Nuskaitytų vaizdų fone pastebimas poslinkis**

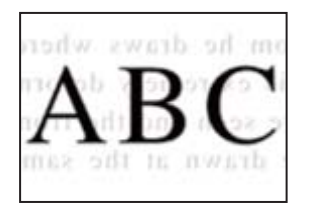

### **Kai nuskaitomi ploni originalai, vienu metu gali būti nuskaitomi vaizdai, esantys kitoje pusėje.**

### **Sprendimai**

Kai nuskaitoma nuo skaitytuvo stiklo, ant originalo uždėkite juodo popieriaus arba stalo kilimėlį.

& ["Originalų dėjimas" puslapyje 37](#page-36-0)

### **Nepavyksta nuskaityti reikiamos srities naudojant skaitytuvo stiklą**

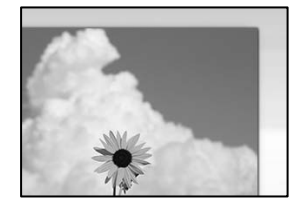

### **Originalai nėra tinkamai uždėti.**

### **Sprendimai**

- ❏ Įsitikinkite, kad originalas tinkamai padėtas pagal lygiavimo žymas.
- ❏ Jei nėra nuskaityto vaizdo krašto, paslinkite originalą šiek tiek toliau nuo skaitytuvo stiklo krašto. Jūs negalite nuskaityti srities maždaug 1,5 mm (0,06 col.) nuo skaitytuvo stiklo krašto.
- $\blacktriangleright$  ["Originalų dėjimas" puslapyje 37](#page-36-0)

### **Jei spausdintuvas padėtas šalia šviesos šaltinio arba veikiamas tiesioginės saulės šviesos, pradinis dydis gali nebūti tinkamai nuskaitytas.**

### **Sprendimai**

Pasirinkite pradinio dydžio nuostatą ranka ir bandykite dar kartą.

**Ant skaitytuvo stiklo arba dokumentų kilimėlio yra dulkių arba nešvarumų.**

### **Sprendimai**

Nuskaitydami iš valdymo skydelio ir pasirinkdami automatinio nuskaitymo vietos apkarpymo funkciją, pašalinkite nuo skaitytuvo stiklo ir dokumentų kilimėlio visas šiukšles ir purvą. Jei aplink originalą bus šiukšlių ar purvo, nuskaitymo sritis išsiplės ir jie bus įtraukti į nuskaitytą vaizdą.

& ["Skaitytuvo stiklo ir dokumentų kilimėlio valymas" puslapyje 121](#page-120-0)

### <span id="page-210-0"></span>**Originalas per plonas, kad būtų galima automatiškai nustatyti dydį.**

### **Sprendimai**

Pasirinkite pradinio dydžio nuostatą ranka ir bandykite dar kartą.

### **Nepavyksta išspręsti problemų nuskaitytame vaizde**

Patikrinkite šiuos dalykus, jei išbandėte visus sprendimus, tačiau problemos neišsprendėte.

### **Yra problemų su nuskaitymo programinės įrangos nuostatomis.**

### **Sprendimai**

Naudodami "Epson Scan 2 Utility" inicijuokite nuostatas skaitytuvo programinei įrangai.

#### *Pastaba:*

"Epson Scan 2 Utility" — tai su skaitytuvo programine įranga pridedama taikomoji programa.

- 1. Paleiskite "Epson Scan 2 Utility".
	- ❏ Windows 10

Spustelėkite pradžios mygtuką ir tuomet pasirinkite **EPSON** > **Epson Scan 2 Utility**.

❏ Windows 8.1/Windows 8

Pagrindinio ieškos mygtuko lauke įveskite programos pavadinimą ir pasirinkite rodomą piktogramą.

❏ Windows 7/Windows Vista/Windows XP

Spustelėkite pradžios mygtuką ir pasirinkite **Visos programos** arba **Programos** > **EPSON** > **Epson Scan 2** > **Epson Scan 2 Utility**.

❏ Mac OS

Pasirinkite **Eiti** > **Programos** > **Epson Software** > **Epson Scan 2 Utility**.

- 2. Pasirinkite skirtuką **Kita**.
- 3. Spustelėkite **Atstatyti**.

Jei inicijavus problemos išspręsti nepavyksta, pašalinkite ir iš naujo įdiekite skaitytuvo programinę įrangą.

 $\rightarrow$  ["Programų įdiegimas ir pašalinimas atskirai" puslapyje 129](#page-128-0)

## **Nepavyksta išspręsti problemos**

Jeigu išmėginus visus sprendimus nepavyko pašalinti problemos, susisiekite su "Epson" pagalbos tarnyba. Jei negalite išspręsti spausdinimo arba kopijavimo problemų, žr. toliau pateiktą susijusią informaciją.

### **Susijusi informacija**

 $\rightarrow$  ["Negalima išspręsti spausdinimo arba kopijavimo problemų" puslapyje 212](#page-211-0)

### <span id="page-211-0"></span>**Negalima išspręsti spausdinimo arba kopijavimo problemų**

Išbandykite toliau pateiktas problemas iš eilės, pradedant nuo viršaus, kol išspręsite problemą.

❏ Įsitikinkite, kad į spausdintuvą įdėtas popieriaus tipas ir spausdintuve nustatytas popieriaus tipas atitinka popieriaus tipo nuostatas spausdintuvo tvarkyklėje.

["Popieriaus dydžio ir tipo nuostatos" puslapyje 31](#page-30-0)

- ❏ Naudokite aukštesnės kokybės nuostatą valdymo skydelyje arba spausdintuvo tvarkyklėje.
- ❏ Sulygiuokite spausdinimo galvutę.

["Spausdinimo galvutės lygiavimas" puslapyje 120](#page-119-0)

❏ Atlikite purkštukų patikrą ir pažiūrėkite, ar spausdinimo galvutės purkštukai nėra užsikimšę.

Jei purkštukų patikros šablone trūksta segmentų, gali būti, kad purkštukai yra užsikimšę. Pakartokite galvutės valymą ir purkštukų patikrą pakaitomis 3 kartus bei patikrinkite, ar užsikimšimas pašalintas.

Atkreipkite dėmesį, kad valant spausdinimo galvutę naudojamas rašalas.

["Spausdinimo galvutės patikra ir valymas" puslapyje 117](#page-116-0)

- ❏ Išjunkite spausdintuvą, palaukite bent 12 valandas ir patikrinkite, ar užsikimšimas pašalintas. Jei problema yra užsikimšimas, ji gali būti išspręsta kurį laiką nespausdinant spausdintuvu. Kol spausdintuvas išjungtas, galite patikrinti toliau nurodytus elementus.
- □ Patikrinkite, ar naudojate originalius "Epson" rašalo buteliukus.

Pamėginkite naudoti autentiškus "Epson" rašalo buteliukus. Naudojant neautentiškus rašalo buteliukus, spausdinimo kokybė gali suprastėti.

❏ Patikrinkite, ar ant permatomos plėvelės yra nešvarumų.

Jei ant permatomos plėvelės yra nešvarumų, atsargiai juos nuvalykite. ["Permatomos plėvelės valymas" puslapyje 124](#page-123-0)

- ❏ Įsitikinkite, kad spausdintuvo viduje nėra likusių popieriaus fragmentų. Jei šalinate popierių, nelieskite permatomos plėvelės rankomis arba popieriumi.
- ❏ Patikrinkite popierių.

Patikrinkite, ar popierius nėra susiraitęs ir ar yra įdėtas spausdinamąja puse į viršų.

["Atsargumo priemonės dėl popieriaus naudojimo" puslapyje 31](#page-30-0)

["Galimas popierius ir talpa" puslapyje 241](#page-240-0)

["Negalimos popieriaus rūšys" puslapyje 244](#page-243-0)

❏ Jei išjungiate spausdintuvą, palaukite bent 12 valandas, o jei spausdinimo kokybė nepagerėja, paleiskite Nuodugnus valymas.

["Nuodugnus valymas vykdymas" puslapyje 119](#page-118-0)

Jei problemos negalite išspręsti patikrindami pirmiau pateiktus sprendimus, jums gali tekti kreiptis dėl remonto darbų. Kreipkitės į "Epson" pagalbos skyrių.

### **Susijusi informacija**

- $\blacktriangleright$  ["Prieš susisiekdami su "Epson"" puslapyje 386](#page-385-0)
- $\blacktriangleright$  ["Kreipimasis į "Epson" klientų aptarnavimo skyrių" puslapyje 386](#page-385-0)

# <span id="page-212-0"></span>**Kompiuterio arba įrenginių pridėjimas arba keitimas**

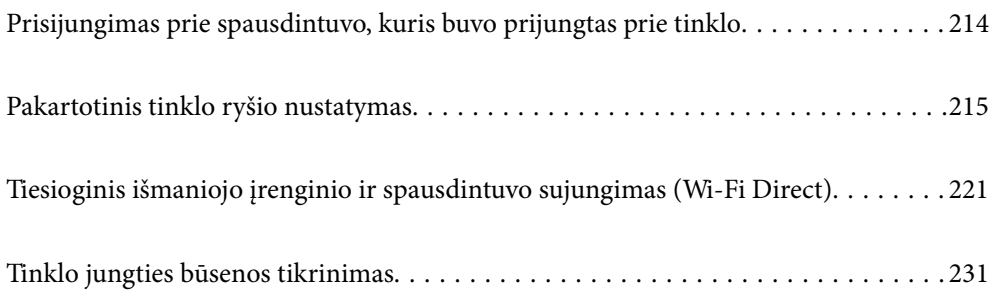

# <span id="page-213-0"></span>**Prisijungimas prie spausdintuvo, kuris buvo prijungtas prie tinklo**

Jei spausdintuvas jau prijungtas prie tinklo, jūs galite prijungti kompiuterį arba išmanųjį įrenginį prie spausdintuvo per tinklą.

### **Tinklo spausdintuvo naudojimas iš antrojo kompiuterio**

Spausdintuvo prijungimui prie kompiuterio rekomenduojame naudoti diegimo programą. Paleisti diegimo programą galite naudodami vieną iš šių būdų.

❏ Sąranka per tinklalapį

Eikite į toliau nurodytą tinklalapį ir įveskite produkto pavadinimą. Eikite į **Sąranka** ir tuomet pradėkite sąranką.

[http://epson.sn](http://epson.sn/?q=2)

❏ Nustatymas naudojant programinės įrangos diską (tik modeliams su pridėtu programinės įrangos disku ir naudotojams, kurių Windows kompiuteriai turi diskų skaitymo įrenginį.)

Įdėkite programinės įrangos diską į kompiuterį ir laikykitės ekrane esančių instrukcijų.

### **Spausdintuvo pasirinkimas**

Laikykitės ekrane esančių instrukcijų, kol pasirodo šis ekranas, pasirinkite spausdintuvo, kurį norite prijungti, pavadinimą, tada spustelėkite **Toliau**.

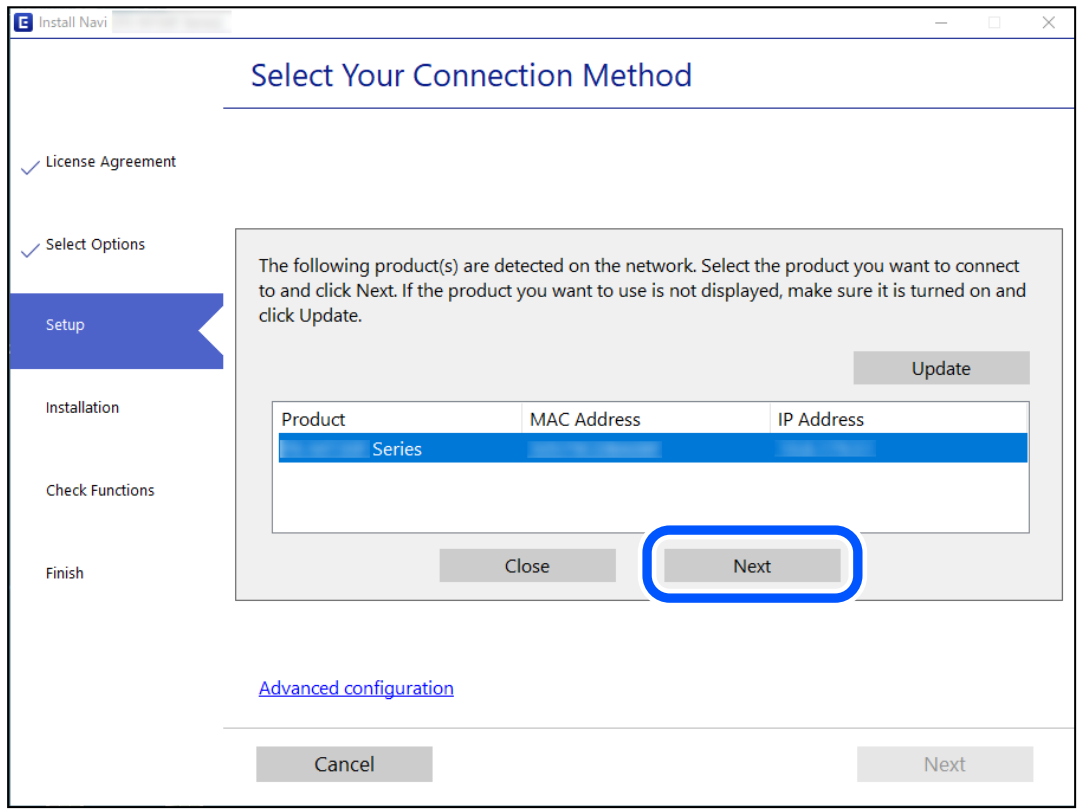

Vadovaukitės ekrane rodomomis instrukcijomis.

### <span id="page-214-0"></span>**Tinklo spausdintuvo naudojimas iš išmaniojo įrenginio**

Išmaniųjų įrenginį prie spausdintuvo galite prijungti naudodami vieną iš toliau nurodytų būdų.

### **Prijungimas naudojant belaidžio ryšio maršruto parinktuvo**

Prijunkite išmanųjį įrenginį prie to paties "Wi-Fi" tinklo (paslaugos rinkinio identifikavimo priemonės), prie kurio prijungtas spausdintuvas.

Daugiau informacijos ieškokite toliau.

["Nuostatų parinkimas prisijungimui prie išmaniojo prietaiso" puslapyje 216](#page-215-0)

### **Prijungimas naudojant Wi-Fi Direct**

Prijunkite išmanųjį įrenginį tiesiai prie spausdintuvo nenaudodami belaidžio ryšio maršruto parinktuvo.

Daugiau informacijos ieškokite toliau.

["Tiesioginis išmaniojo įrenginio ir spausdintuvo sujungimas \(Wi-Fi Direct\)" puslapyje 221](#page-220-0)

## **Pakartotinis tinklo ryšio nustatymas**

Šiame skyriuje paaiškinama, kaip parinkti tinklo ryšio nuostatas ir pakeisti ryšio būdą keičiant belaidžio ryšio maršruto parinktuvą arba kompiuterį.

### **Belaidžio ryšio maršruto parinktuvo keitimas**

Keisdami belaidžio ryšio maršruto parinktuvą parinkite nuostatas ryšiui tarp kompiuterio arba išmaniojo įrenginio ir spausdintuvo.

### **Nuostatų parinkimas prisijungimui prie kompiuterio**

Spausdintuvo prijungimui prie kompiuterio rekomenduojame naudoti diegimo programą. Paleisti diegimo programą galite naudodami vieną iš šių būdų.

❏ Sąranka per tinklalapį

Eikite į toliau nurodytą tinklalapį ir įveskite produkto pavadinimą. Eikite į **Sąranka** ir tuomet pradėkite sąranką.

[http://epson.sn](http://epson.sn/?q=2)

❏ Nustatymas naudojant programinės įrangos diską (tik modeliams su pridėtu programinės įrangos disku ir naudotojams, kurių Windows kompiuteriai turi diskų skaitymo įrenginį.)

Įdėkite programinės įrangos diską į kompiuterį ir laikykitės ekrane esančių instrukcijų.

### **Prijungimo būdų pasirinkimas**

Laikykitės ekrane esančių instrukcijų, kol pasirodo šis ekranas.

<span id="page-215-0"></span>Pasirinkite **Pakeisti spausdint prijungimo būdą (naujam tinklo kelvedžiui arba vietoj prijungimo per USB pasirinkę tinklo ryšį ir pan.)** Pasirinkite veiksmą ekrane ir spustelėkite **Toliau**.

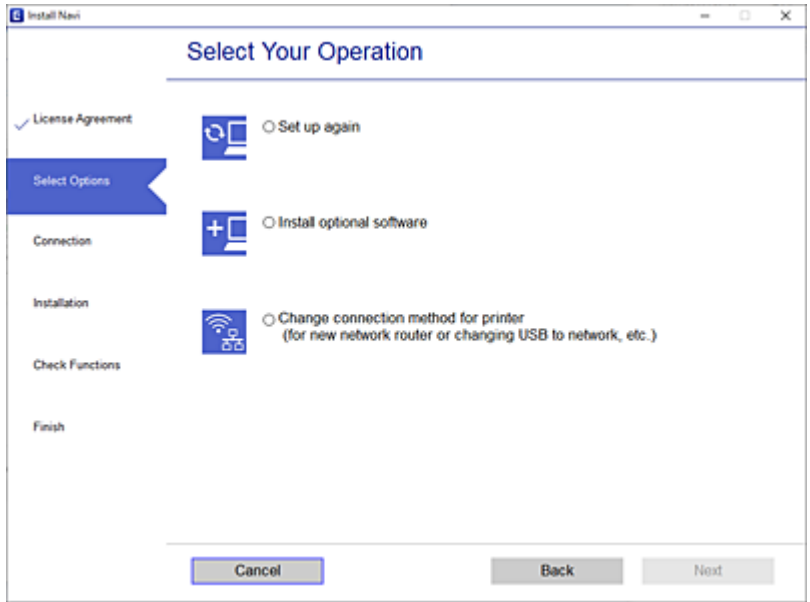

Vadovaukitės ekrane rodomomis instrukcijomis.

Jei prisijungti nepavyksta, žr. toliau pateiktus nurodymus ir bandykite pašalinti problemą.

- $\Box$  "Windows": ["Negalima prisijungti prie tinklo" puslapyje 150](#page-149-0)
- $\Box$  "Mac OS": ["Negalima prisijungti prie tinklo" puslapyje 158](#page-157-0)

### **Nuostatų parinkimas prisijungimui prie išmaniojo prietaiso**

Galite naudoti spausdintuvą per išmanųjį įrenginį prijungę spausdintuvą prie to paties "Wi-Fi" tinklo (SSID) kaip ir išmanųjį įrenginį. Kad naudotumėte spausdintuvą per išmanųjį įrenginį, atlikite sąranką per šią svetainę. Prisijunkite prie svetainės per išmanųjį įrenginį, kurį norite prijungti prie spausdintuvo.

[http://epson.sn](http://epson.sn/?q=2) > **Sąranka**

### **Kompiuterio keitimas**

Keisdami kompiuterį parinkite ryšio nuostatas tarp kompiuterio ir spausdintuvo.

### **Nuostatų parinkimas prisijungimui prie kompiuterio**

Spausdintuvo prijungimui prie kompiuterio rekomenduojame naudoti diegimo programą. Paleisti diegimo programą galite naudodami vieną iš šių būdų.

❏ Sąranka per tinklalapį

Eikite į toliau nurodytą tinklalapį ir įveskite produkto pavadinimą. Eikite į **Sąranka** ir tuomet pradėkite sąranką. [http://epson.sn](http://epson.sn/?q=2)
❏ Nustatymas naudojant programinės įrangos diską (tik modeliams su pridėtu programinės įrangos disku ir naudotojams, kurių Windows kompiuteriai turi diskų skaitymo įrenginį.) Įdėkite programinės įrangos diską į kompiuterį ir laikykitės ekrane esančių instrukcijų.

Vadovaukitės ekrane rodomomis instrukcijomis.

# **Prijungimo prie kompiuterio būdo pakeitimas**

Šiame skyriuje paaiškinama, kaip pakeisti ryšio būdą, kai kompiuteris ir spausdintuvas yra sujungti.

# Tinklo ryšio keitimas iš eterneto į "Wi-Fi"

Eterneto ryšį į "Wi-Fi" galite pakeisti spausdintuvo valdymo skydelyje. Ryšio keitimo būdas iš esmės yra toks pat kaip ir "Wi-Fi" ryšio nuostatos.

#### **Susijusi informacija**

 $\rightarrow$  ["Belaidžio ryšio "Wi-Fi" nustatymas valdymo skydelyje" puslapyje 218](#page-217-0)

### Tinklo ryšio keitimas iš "Wi-Fi" į eternetą

Vadovaukitės toliau pateiktais žingsniais ir pakeiskite "Wi-Fi" ryšį į eterneto.

- 1. Pradžios ekrane pasirinkite **Nuostatos**.
- 2. Pasirinkite **Bendrosios nuostatos** > **Tinklo nuostatos** > **Laidinio LAN nustatymas**.
- 3. Vadovaukitės ekrane rodomomis instrukcijomis.

# **USB keitimas į tinklo ryšį**

Diegimo programos naudojimas ir sąrankos nustatymas iš naujo naudojant kitą prijungimo būdą.

❏ Sąranka per tinklalapį

Eikite į toliau nurodytą tinklalapį ir įveskite produkto pavadinimą. Eikite į **Sąranka** ir tuomet pradėkite sąranką. [http://epson.sn](http://epson.sn/?q=2)

❏ Nustatymas naudojant programinės įrangos diską (tik modeliams su pridėtu programinės įrangos disku ir naudotojams, kurių Windows kompiuteriai turi diskų skaitymo įrenginį.)

Įdėkite programinės įrangos diską į kompiuterį ir laikykitės ekrane esančių instrukcijų.

#### **Pasirinkimas "Pakeisti prisijungimo metodus"**

Laikykitės ekrane esančių instrukcijų, kol pasirodo šis ekranas.

<span id="page-217-0"></span>Pasirinkite norimą naudoti tinklo ryšį — **Prisijungti naudojant belaidį tinklą (Wi-Fi)** arba **Prijungti naudojant LAN (eternetą)** ir spustelėkite **Toliau**.

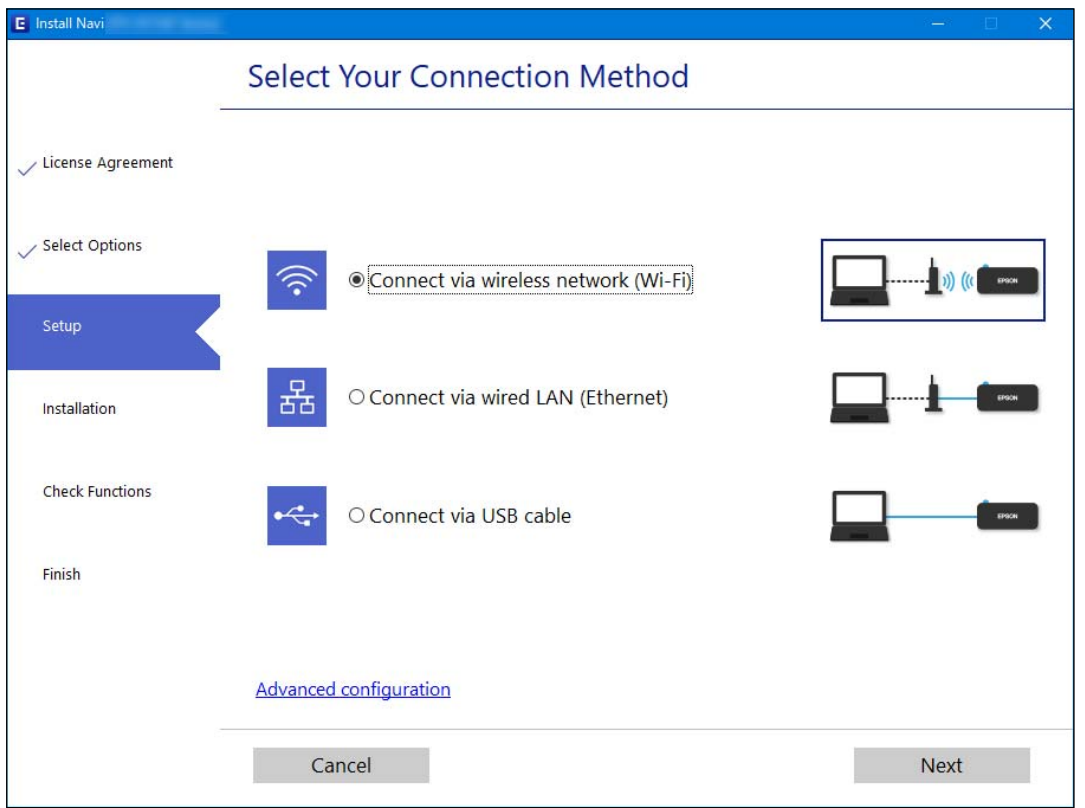

#### *Pastaba:*

Rodomas ryšio būdas skiriasi priklausomai nuo modelio.

Vadovaukitės ekrane rodomomis instrukcijomis.

# Belaidžio ryšio "Wi-Fi" nustatymas valdymo skydelyje

Galite keliais būdais pasirinkti tinklo parametrus per spausdintuvo valdymo skydelį. Pasirinkite ryšio tipą, atitinkantį jūsų naudojimo aplinką ir sąlygas.

Jeigu žinote belaidžio maršrutizatoriaus informaciją, pvz. SSID ir slaptažodį, galite nustatymus atlikti rankiniu būdu.

Jeigu belaidis maršrutizatorius palaiko WPS, nustatymus galite atlikti naudodami sąrankos mygtukus.

Prijungę spausdintuvą prie tinklo prijunkite jį prie įrenginio, kurį norite naudoti (kompiuterio, išmaniojo įrenginio, planšetės ir pan.).

#### **Susijusi informacija**

- $\rightarrow$  "Wi-Fi" nustatymų parinkimas įvedant SSID ir slaptažodį" puslapyje 219
- $\rightarrow$  ..., Wi-Fi" nustatymų nustatymas per mygtukų sąranką (WPS)" puslapyje 220
- $\rightarrow$  ..., Wi-Fi" nustatymų nustatymas per PIN kodo sąranką (WPS)" puslapyje 220

# <span id="page-218-0"></span>**"Wi-Fi" nustatymų parinkimas įvedant SSID ir slaptažodį**

"Wi-Fi" tinklą galite nustatyti įvesdami informaciją, kuri reikalinga prisijungti prie belaidžio maršruto parinktuvo, spausdintuvo valdymo skyde. Norint nustatyti šiuo būdu, jums reikės belaidžio maršruto parinktuvo SSID ir slaptažodžio.

#### *Pastaba:*

Jei naudojate standartinius belaidžio maršruto parinktuvo parametrus, SSID ir slaptažodis yra etiketėje. Jei nežinote SSID ir slaptažodžio, susisiekite su asmeniu, kuris nustatė belaidį maršruto parinktuvą, arba žiūrėkite su belaidžiu maršruto parinktuvu pateikiamą dokumentaciją.

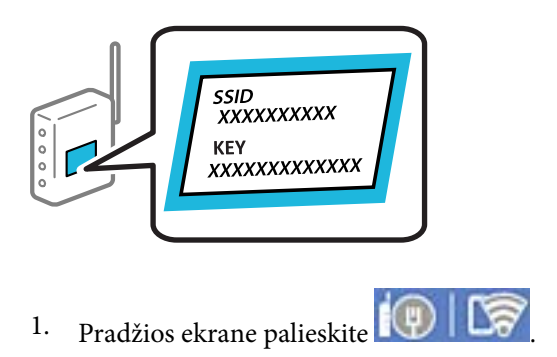

- 2. Pasirinkite **Kelvedis**.
- 3. Palieskite **Pradėti sąranką**.

Jei tinklo ryšys jau nustatytas, rodoma išsami ryšio informacija. Palieskite Pakeisti į "Wi-Fi" ryšį. arba Keisti **nuostatas**, norėdami pakeisti parametrus.

- 4. Pasirinkite "Wi-Fi" konfigūravimo vediklis.
- 5. Vadovaukitės ekrane rodomomis instrukcijomis ir pasirinkite SSID, įveskite belaidžio ryšio maršruto parinktuvo slaptažodį bei pradėkite sąranką.

Jei norite patikrinti spausdintuvo tinklo ryšio būseną pasibaigus sąrankai, informacijos žr. toliau pateiktoje susijusios informacijos nuorodoje.

#### *Pastaba:*

- ❏ Jei nežinote SSID, patikrinkite, ar jis parašytas belaidžio maršruto parinktuvo etiketėje. Jei naudojate standartinius belaidžio maršruto parinktuvo parametrus, naudokite etiketėje nurodytą SSID. Jei jokios informacijos rasti nepavyko, žr. su belaidžiu maršruto parinktuvu gautą dokumentaciją.
- ❏ Slaptažodyje skirkite didžiąsias ir mažąsias raides.
- ❏ Jei nežinote slaptažodžio, patikrinkite, ar jis nenurodytas belaidžio maršruto parinktuvo etiketėje. Etiketėje slaptažodis gali būti nurodytas kaip "Network Key", "Wireless Password" ir pan. Jei naudojate standartinius belaidžio maršruto parinktuvo parametrus, naudokite etiketėje nurodytą slaptažodį.

#### **Susijusi informacija**

- $\blacktriangleright$  ["Simbolių įvedimas" puslapyje 28](#page-27-0)
- $\blacktriangleright$  ["Tinklo jungties būsenos tikrinimas" puslapyje 231](#page-230-0)

### <span id="page-219-0"></span>**"Wi-Fi" nustatymų nustatymas per mygtukų sąranką (WPS)**

Galite automatiškai nustatyti Wi-Fi tinklą paspausdami belaidžio ryšio maršruto parinktuvo mygtuką. Jeigu įvykdytos toliau nurodytos sąlygos, galite nustatyti vadovaudamiesi šiuo metodu.

❏ Belaidis maršruto parinktuvas yra suderintas su WPS ("Wi-Fi Protected Setup").

❏ Esama Wi-Fi ryšio jungtis buvo sudaryta paspaudžiant belaidžio ryšio maršruto parinktuvo mygtuką.

#### *Pastaba:*

Jeigu negalite rasti mygtuko arba jeigu nustatote programinės įrangos būdu, žr. su belaidžio ryšio maršruto parinktuvu pateikiamą dokumentaciją.

- 1. Pradžios ekrane palieskite .
- 2. Pasirinkite **Kelvedis**.
- 3. Palieskite **Pradėti sąranką**.

Jei tinklo ryšys jau nustatytas, rodoma išsami ryšio informacija. Palieskite Pakeisti į "Wi-Fi" ryšį. arba Keisti **nuostatas**, norėdami pakeisti parametrus.

#### 4. Pasirinkite **Mygtuko paspaudimo konfigūracija (WPS)**.

5. Vadovaukitės ekrane rodomomis instrukcijomis.

Jei norite patikrinti spausdintuvo tinklo ryšio būseną pasibaigus sąrankai, informacijos žr. toliau pateiktoje susijusios informacijos nuorodoje.

#### *Pastaba:*

Nepavykus prisijungti, iš naujo nustatykite belaidį maršruto parinktuvą, perkelkite jį arčiau prie spausdintuvo ir bandykite vėl. Jei tai nepadeda, išspausdinkite tinklo ryšio ataskaitą ir peržiūrėkite sprendimą.

#### **Susijusi informacija**

 $\blacktriangleright$  ["Tinklo jungties būsenos tikrinimas" puslapyje 231](#page-230-0)

### **"Wi-Fi" nustatymų nustatymas per PIN kodo sąranką (WPS)**

Prie belaidžio maršruto parinktuvo galite automatiškai prisijungti naudodami PIN kodą. Šį būdą galite naudoti nustatymui, jei belaidžio ryšio maršruto parinktuvas turi WPS (belaidžio ryšio apsaugota sąranka). Kompiuteriu įveskite belaidžio ryšio maršruto parinktuvo PIN kodą.

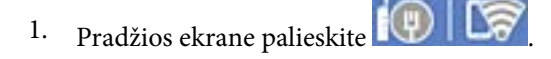

- 2. Pasirinkite **Kelvedis**.
- 3. Palieskite **Pradėti sąranką**.

Jei tinklo ryšys jau nustatytas, rodoma išsami ryšio informacija. Palieskite **Pakeisti į "Wi-Fi" ryšį.** arba **Keisti nuostatas**, norėdami pakeisti parametrus.

4. Pasirinkite **Kiti** > **PIN kodo nustatymas (WPS)**

<span id="page-220-0"></span>5. Vadovaukitės ekrane rodomomis instrukcijomis.

Jei norite patikrinti spausdintuvo tinklo ryšio būseną pasibaigus sąrankai, informacijos žr. toliau pateiktoje susijusios informacijos nuorodoje.

#### *Pastaba:*

Išsamiau apie PIN kodo įvedimą žr. su belaidžio ryšio maršruto parinktuvu pateikiamą dokumentaciją.

#### **Susijusi informacija**

 $\blacktriangleright$  . Tinklo jungties būsenos tikrinimas" puslapyje 231

# **Tiesioginis išmaniojo įrenginio ir spausdintuvo sujungimas (Wi-Fi Direct)**

Wi-Fi Direct (paprastasis prieigos taškas) leidžia tiesiogiai prijungti išmanųjį įrenginį prie spausdintuvo be belaidžio ryšio maršruto parinktuvo bei spausdinti iš išmaniojo įrenginio.

# **Apie Wi-Fi Direct**

Naudokite šį ryšio metodą. kai namuose ar biure nenaudojate Wi-Fi ar kai norite tiesiogiai sujungti spausdintuvą su kompiuteriu ar išmaniuoju įrenginiu. Šiame režime spausdintuvas veikia kaip belaidis maršrutizatorius, todėl galite prie spausdintuvo prijungti įrenginius, nenaudodami standartinio belaidžio maršrutizatoriaus. Tačiau tiesiogiai prie spausdintuvo prijungti įrenginiai tarpusavyje komunikuoti per spausdintuvą negali.

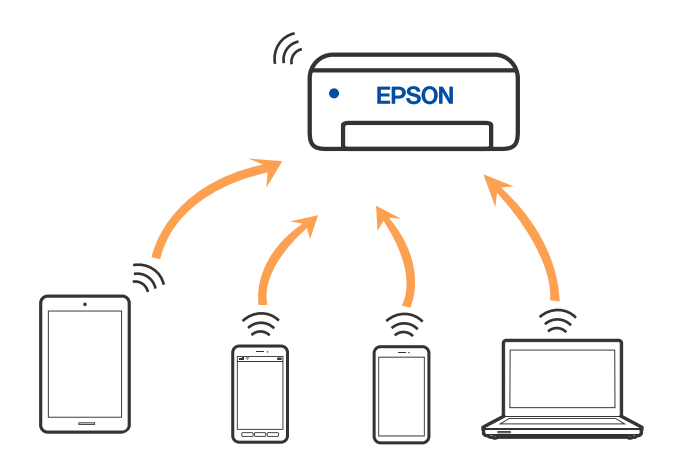

Spausdintuvas tuo pačiu metu gali būti prijungtas prie Wi-Fi ar eterneto ir prie Wi-Fi Direct (paprastojo prieigos taško). Tačiau jei užmezgate tinklo ryšį per Wi-Fi Direct (paprastojo prieigos taško) ryšį, kai spausdintuvas yra prisijungęs prie Wi-Fi, Wi-Fi yra laikinai atjungiamas.

# **Prijungimas prie iPhone, iPad arba iPod touch, naudojant Wi-Fi Direct**

Šis būdas leidžia tiesiogiai prijungti spausdintuvą prie iPhone, iPad arba iPod touch, nenaudojant belaidžio ryšio maršruto parinktuvo. Norint naudoti šią funkciją turi būti tenkinamos šios sąlygos. Jei aplinka neatitinka šių sąlygų, galite prijungti pasirinkdami **Kiti OS įrenginiai**. Prijungimo informacijos ieškokite toliau pateiktoje susijusios informacijos nuorodoje.

- $\Box$  "iOS 11" ar naujesnė
- ❏ Standartinės vaizdo kameros programėlės naudojimas QR kodui nuskaityti
- $\Box$  "Epson" spausdinimo programa, skirta "iOS".

"Epson" spausdinimo programų pavyzdžiai

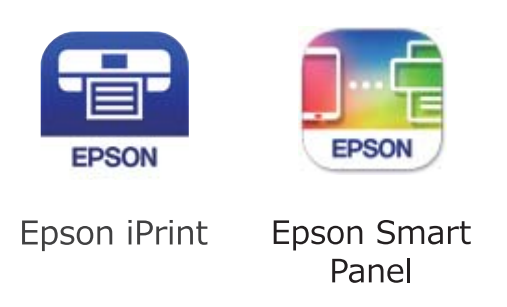

Įdiekite "Epson" spausdinimo programėlę išmaniąjame įrenginyje iš anksto.

#### *Pastaba:*

Šiuos nustatymus turite parinkti tik norimam prijungti spausdintuvui ir išmaniajam įrenginiui. Kol neišjungsite "Wi-Fi Direct" ar neatkursite tinklo numatytųjų nustatymų, šių nustatymų nereikės pasirinkti iš naujo.

- 1. Pradžios ekrane palieskite
- 2. Palieskite **Wi-Fi Direct**.
- 3. Palieskite **Pradėti sąranką**.
- 4. Palieskite "iOS".

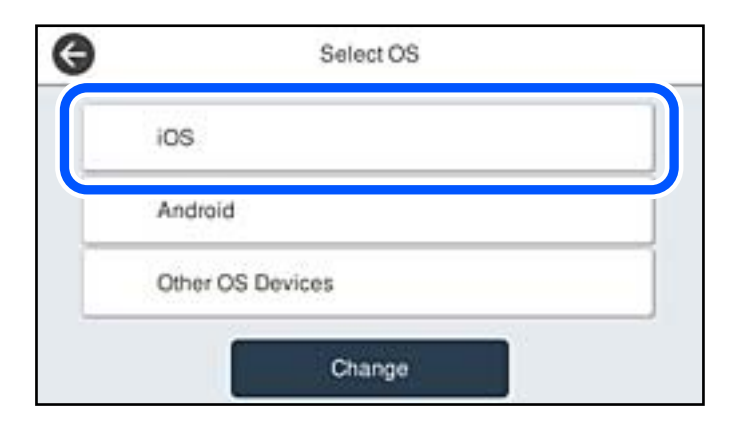

QR kodas rodomas spausdintuvo valdymo skydelyje.

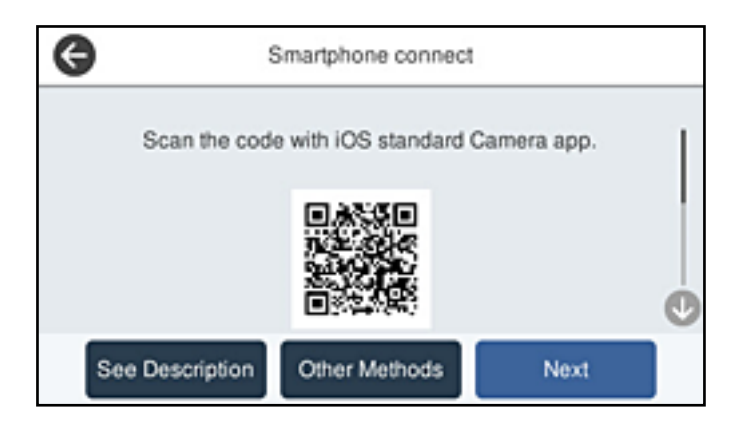

5. Įrenginyje iPhone, iPad arba iPod touch paleiskite standartinę vaizdo kameros programėlę ir nuskaitykite spausdintuvo valdymo skydelyje rodomą QR kodą, naudodami NUOTRAUKOS režimą.

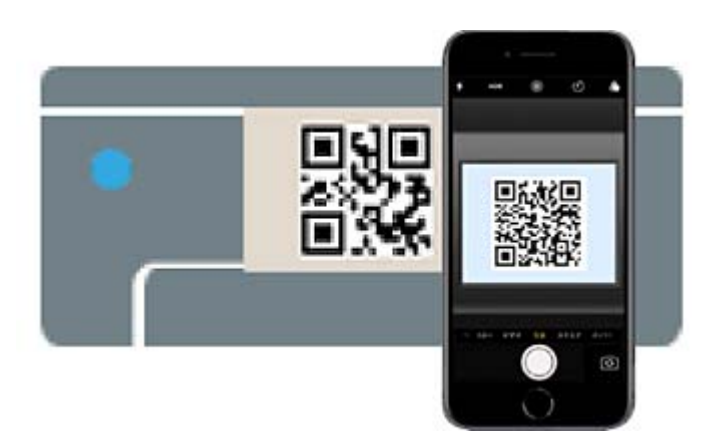

Naudokite "iOS 11" ar naujesnės versijos vaizdo kameros programėlę. Prijungti spausdintuvą naudodami "iOS 10" ar naujesnės versijos vaizdo kameros programėlę negalite. Be to, negalite prijungti naudodami programėlę, skirtą QR kodams nuskaityti. Jei prisijungti nepavyksta, spausdintuvo valdymo skydelyje pasirinkite **Kiti metodai**. Prijungimo informacijos ieškokite toliau pateiktoje susijusios informacijos nuorodoje.

6. Palieskite iPhone, iPad arba iPod touch ekrane rodomą pranešimą.

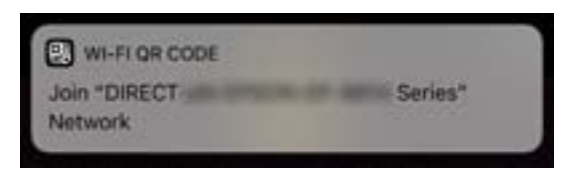

7. Palieskite **Prisijungti**.

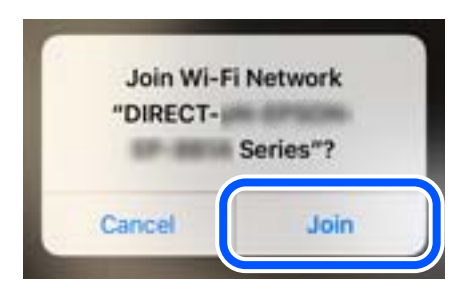

- 8. Spausdintuvo valdymo skydelyje pasirinkite **Toliau**.
- 9. Irenginyje iPhone, iPad arba iPod touch paleiskite "Epson" spausdinimo programą.
- 10. "Epson" spausdinimo programos ekrane palieskite **Printer is not selected.**

Programėlėje Epson Smart Panel išmanusis įrenginys automatiškai prisijungia prie spausdintuvo, kai jis pradeda veikti.

11. Pasirinkite spausdintuvą, kurį pageidaujate prijungti.

Norėdami pasirinkti spausdintuvą, žr. spausdintuvo valdymo skydelyje rodomą informaciją.

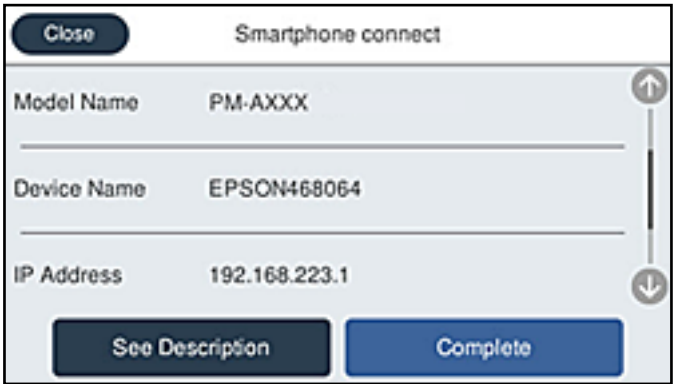

12. Spausdintuvo valdymo skydelyje pasirinkite **Baigti**.

Kai naudojate išmaniuosius įrenginius, kurie anksčiau buvo prijungti prie spausdintuvo, kad juos vėl prijungtumėte, išmaniojo įrenginio "Wi-Fi" ekrane pasirinkite tinklo pavadinimą (SSID).

#### **Susijusi informacija**

- & ["Programėlė, skirta spausdintuvui iš išmaniojo įrenginio lengvai valdyti \(Epson Smart Panel\)" puslapyje 250](#page-249-0)
- $\rightarrow$  ["Ne iOS ir Android įrenginių prijungimas naudojant Wi-Fi Direct" puslapyje 226](#page-225-0)

# **Jungimas prie Android įrenginių naudojant Wi-Fi Direct**

Šis būdas leidžia tiesiogiai prijungti spausdintuvą prie belaidžio ryšio maršruto parinktuvo neturinčio Android įrenginio. Norint naudoti šią funkciją turi būti tenkinamos šios sąlygos.

 $\Box$ , Android 5.0" ar naujesnė

- □ "Epson" spausdinimo programa, skirta "Android".
	- "Epson" spausdinimo programų pavyzdžiai

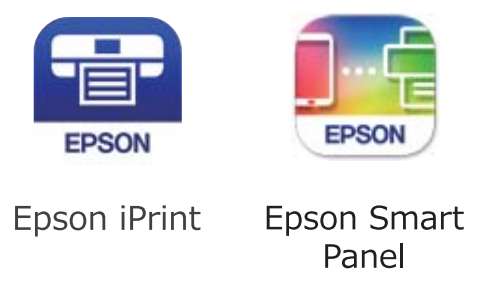

Įdiekite "Epson" spausdinimo programėlę išmaniąjame įrenginyje iš anksto.

#### *Pastaba:*

Šiuos nustatymus turite parinkti tik norimam prijungti spausdintuvui ir išmaniajam įrenginiui. Kol neišjungsite "Wi-Fi Direct" ar neatkursite tinklo numatytųjų nustatymų, šių nustatymų nereikės pasirinkti iš naujo.

- 1. Pradžios ekrane palieskite
- 2. Palieskite **Wi-Fi Direct**.
- 3. Palieskite **Pradėti sąranką**.
- 4. Palieskite "Android".

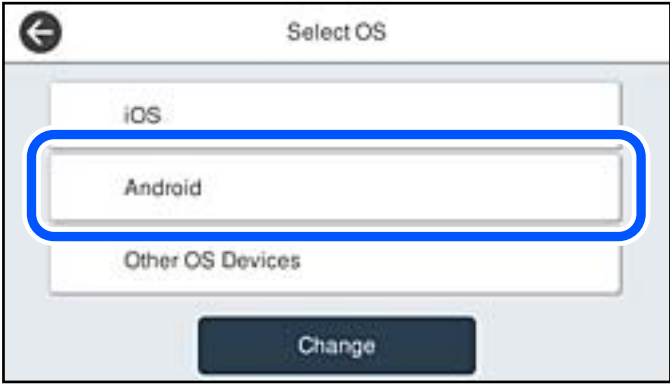

- 5. Išmaniajame įrenginyje paleiskite "Epson" spausdinimo programą.
- 6. "Epson" spausdinimo programos ekrane palieskite **Printer is not selected.**

Programėlėje Epson Smart Panel išmanusis įrenginys automatiškai prisijungia prie spausdintuvo, kai jis pradeda veikti.

<span id="page-225-0"></span>7. Pasirinkite spausdintuvą, kurį pageidaujate prijungti.

Norėdami pasirinkti spausdintuvą, žr. spausdintuvo valdymo skydelyje rodomą informaciją.

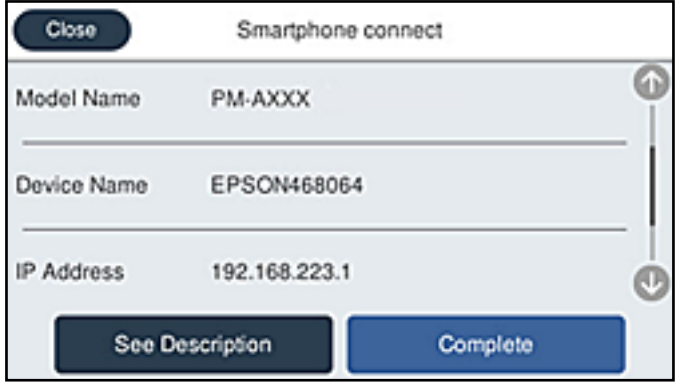

#### *Pastaba:*

Priklausomai nuo "Android" įrenginio spausdintuvai gali būti nerodomi. Jei spausdintuvai nėra rodomi, prijunkite pasirinkdami *Kiti OS įrenginiai*. Prijungimo informacijos ieškokite toliau pateiktoje susijusios informacijos nuorodoje.

- 8. Kai rodomas įrenginio prijungimo patvirtinimo ekranas, pasirinkite **Patvirtinti**.
- 9. Spausdintuvo valdymo skydelyje pasirinkite **Baigti**.

Kai naudojate išmaniuosius įrenginius, kurie anksčiau buvo prijungti prie spausdintuvo, kad juos vėl prijungtumėte, išmaniojo įrenginio "Wi-Fi" ekrane pasirinkite tinklo pavadinimą (SSID).

#### **Susijusi informacija**

- & ["Programėlė, skirta spausdintuvui iš išmaniojo įrenginio lengvai valdyti \(Epson Smart Panel\)" puslapyje 250](#page-249-0)
- $\rightarrow$   $\bullet$  Ne iOS ir Android irenginių prijungimas naudojant Wi-Fi Direct" puslapyje 226

# **Ne iOS ir Android įrenginių prijungimas naudojant Wi-Fi Direct**

Šis būdas leidžia tiesiogiai prijungti spausdintuvą prie belaidžio ryšio maršruto parinktuvo neturinčių išmaniųjų įrenginių.

#### *Pastaba:*

Šiuos nustatymus turite parinkti tik norimam prijungti spausdintuvui ir išmaniajam įrenginiui. Kol neišjungsite "Wi-Fi Direct" ar neatkursite tinklo numatytųjų nustatymų, šių nustatymų nereikės pasirinkti iš naujo.

- 1. Pradžios ekrane palieskite
- 2. Palieskite **Wi-Fi Direct**.
- 3. Palieskite **Pradėti sąranką**.

4. Palieskite **Kiti OS įrenginiai**.

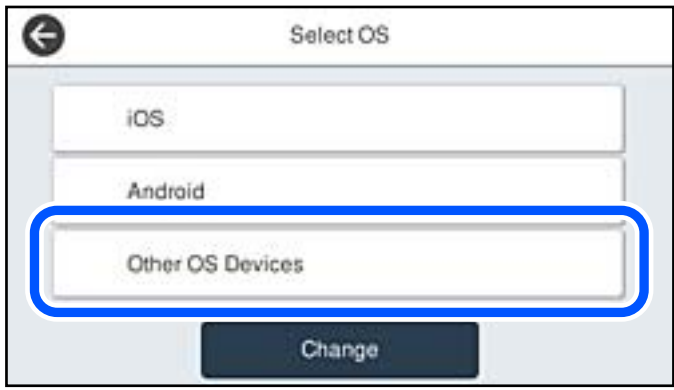

Rodomi spausdintuvo Wi-Fi Direct elementai Tinklo pavadinimas (SSID) ir Slaptažodis.

5. Išmaniojo įrenginio "Wi-Fi" ekrane pasirinkite spausdintuvo valdymo skydelyje rodomą SSID, tada įveskite slaptažodį.

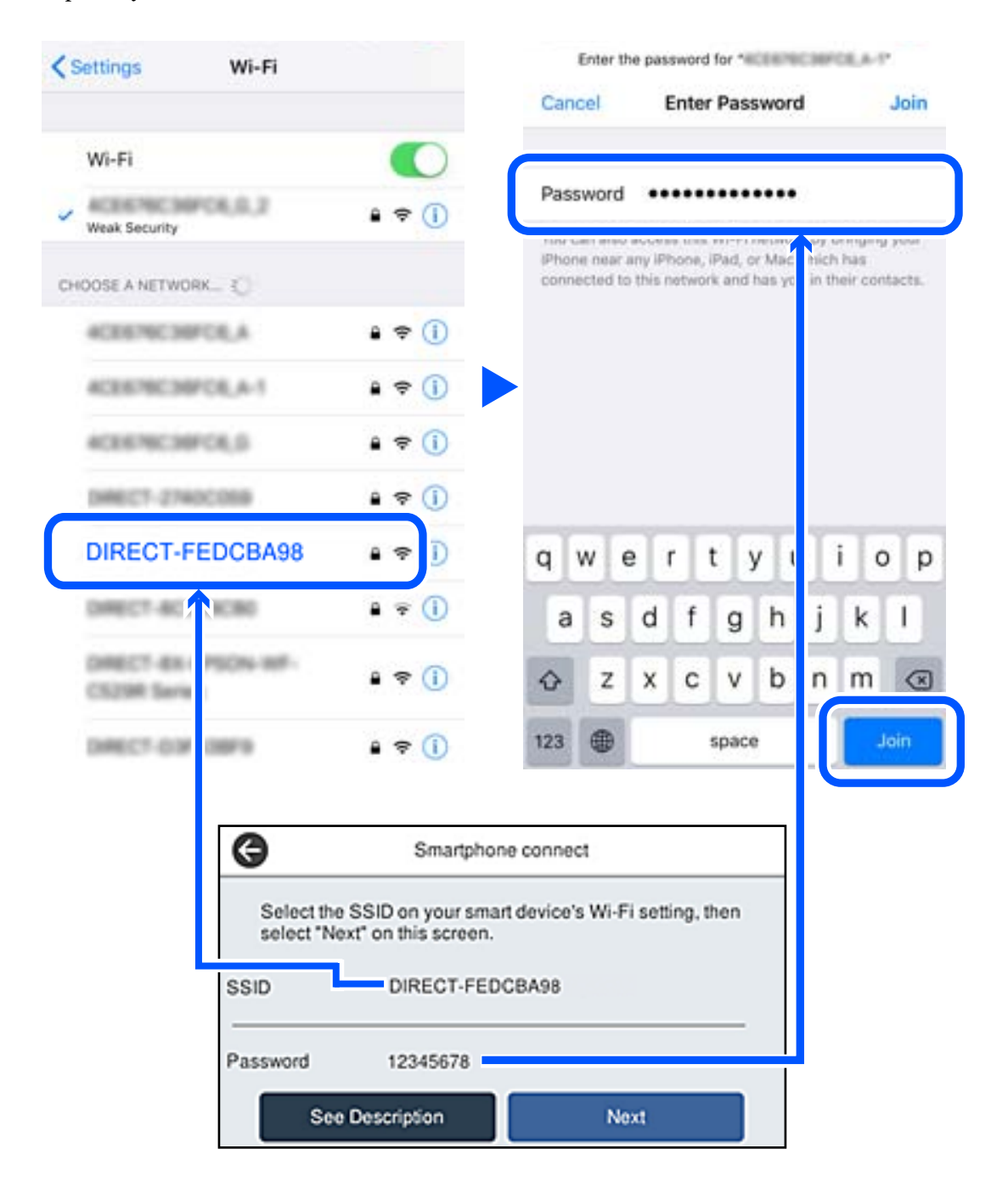

6. Spausdintuvo valdymo skydelyje pasirinkite **Toliau**.

7. Išmaniojo įrenginio spausdinimo programėlės ekrane pasirinkite spausdintuvą, kurį pageidaujate prijungti. Norėdami pasirinkti spausdintuvą, žr. spausdintuvo valdymo skydelyje rodomą informaciją.

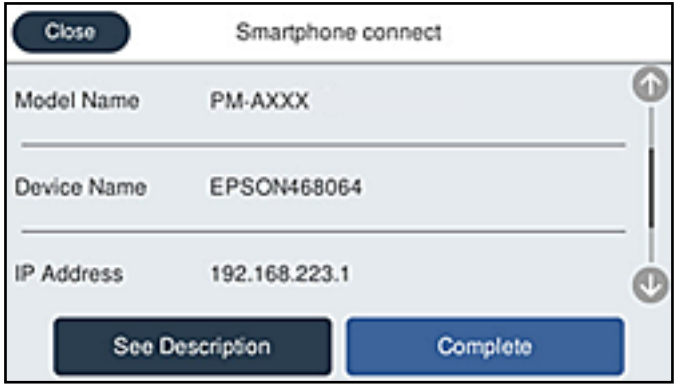

8. Spausdintuvo valdymo skydelyje pasirinkite **Baigti**.

Kai naudojate išmaniuosius įrenginius, kurie anksčiau buvo prijungti prie spausdintuvo, kad juos vėl prijungtumėte, išmaniojo įrenginio "Wi-Fi" ekrane pasirinkite tinklo pavadinimą (SSID).

#### **Susijusi informacija**

& ["Programėlė, skirta spausdintuvui iš išmaniojo įrenginio lengvai valdyti \(Epson Smart Panel\)" puslapyje 250](#page-249-0)

# **"Wi-Fi Direct" (paprastojo prieigos taško) prijungimas**

Išjungti Wi-Fi Direct (paprastojo prieigos taško) ryšį galima dviem būdais: visus ryšius išjungti galite naudodami spausdintuvo valdymo skydelį arba kiekvieną ryšį galite išjungti atskirai, naudodami kompiuterį ar išmanųjį įrenginį. Kai norite išjungti visus ryšius, informacijos žr. toliau pateiktoje susijusios informacijos nuorodoje.

# c*Svarbu:*

Išjungus Wi-Fi Direct (paprastojo prieigos taško) ryšį visi prie spausdintuvo per Wi-Fi Direct (paprastojo prieigos taško) ryšį prijungti kompiuteriai ir išmanieji įrenginiai yra atjungiami.

#### *Pastaba:*

Jei norite atjungti konkretų įrenginį, atsijunkite nuo įrenginio, o ne nuo spausdintuvo. Norėdami įrenginyje išjungti Wi-Fi Direct (paprastąjį prieigos tašką), naudokite vieną iš toliau pateiktų būdų.

- $\Box$  Išjunkite "Wi-Fi" ryšį su spausdintuvo pavadinimu pavadinto tinklu (SSID).
- ❏ Prisijunkite prie kito tinklo pavadinimo (SSID).

#### **Susijusi informacija**

& ["Wi-Fi Direct \(paprastojo prieigos taško\) nuostatų, pavyzdžiui, SSID, keitimas" puslapyje 230](#page-229-0)

# <span id="page-229-0"></span>**Wi-Fi Direct (paprastojo prieigos taško) nuostatų, pavyzdžiui, SSID, keitimas**

Kai įjungtas Wi-Fi Direct (paprastojo prieigos taško) ryšys, nustatymus galite pakeisti **100 km** > **Wi-Fi Direct** > **Pradėti sąranką** > **Keisti**, tada rodomi šie meniu elementai.

#### **Keisti tinklo pavadinimą**

Pakeiskite spausdintuvui prijungti naudotą Wi-Fi Direct (paprastojo prieigos taško) tinklo pavadinimą (SSID) į savo pasirinktą pavadinimą. Tinklo pavadinimą (SSID) galite nustatyti ASCII ženklais, kurie rodomi valdymo skydelio programinės įrangos klaviatūroje. Galite įvesti iki 22 simbolių.

Keičiant tinklo pavadinimą (SSID) atjungiami visi prijungti įrenginiai. Jei norite vėl prijungti įrenginį, naudokite naują tinklo pavadinimą (SSID).

#### **Pakeisti slaptažodį**

Pakeiskite spausdintuvui prijungti naudotą Wi-Fi Direct (paprastojo prieigos taško) slaptažodį į savo pasirinktą reikšmę. Slaptažodį galite nustatyti ASCII ženklais, kurie rodomi valdymo skydelio programinės įrangos klaviatūroje. Galite įvesti nuo 8 iki 22 simbolių.

Keičiant slaptažodį atjungiami visi prijungti įrenginiai. Jei norite vėl prijungti įrenginį, naudokite naują slaptažodį.

#### **Keisti dažnio diapazoną**

Pakeiskite prisijungimui prie spausdintuvo naudojamo Wi-Fi Direct dažnio diapazoną. Galite pasirinkti 2,4 GHz arba 5 GHz.

Keičiant dažnio diapazoną atjungiami visi prijungti įrenginiai. Vėl prijunkite įrenginį.

Atkreipkite dėmesį, kad negalite pakartotinai prijungti įrenginių, nepalaikančių 5 GHz dažnio diapazono, jei pakeičiate į 5 GHz.

Kai kuriuose regionuose šis nustatymas nepateikiamas.

#### Pasyvinti "Wi-Fi Direct"

Išjunkite spausdintuvo Wi-Fi Direct (paprastojo prieigos taško) nustatymus. Išjungus atjungiami visi įrenginiai, prijungti prie spausdintuvo "Wi-Fi Direct" (paprastojo prieigos taško) ryšiu.

#### **Atkurti numatytuosius parametrus**

Atkurkite visas numatytąsias Wi-Fi Direct (paprastojo prieigos taško) nustatymų reikšmes.

Panaikinama spausdintuve įrašyto išmaniojo įrenginio "Wi-Fi Direct" (paprastojo prieigos taško) prijungimo informacija.

#### *Pastaba:*

Be to, toliau pateiktus nustatymus galite parinkti pasirinkę skirtuką *Network* > *Wi-Fi Direct* dalyje Web Config.

- ❏ Wi-Fi Direct (paprastojo prieigos taško) įjungimas ar išjungimas
- ❏ Tinklo pavadinimo (SSID) keitimas
- ❏ Slaptažodžio keitimas
- ❏ Dažnio diapazono keitimas

Kai kuriuose regionuose šis nustatymas nepateikiamas.

❏ Wi-Fi Direct (paprastojo prieigos taško) nustatymų atkūrimas

# <span id="page-230-0"></span>**Tinklo jungties būsenos tikrinimas**

Toliau pateikiamu būdu galite patikrinti tinklo ryšio būseną.

#### **Susijusi informacija**

- $\blacktriangleright$  "Tinklo ryšio būsenos tikrinimas valdymo skydelyje" puslapyje 231
- $\blacktriangleright$  ["Tinklo ryšio ataskaitos spausdinimas" puslapyje 232](#page-231-0)

# **Tinklo ryšio būsenos tikrinimas valdymo skydelyje**

Spausdintuvo valdymo skydelio tinklo indikatoriumi arba tinklo piktograma galite patikrinti tinklo ryšio būseną.

### **Tinklo ryšio būsenos patikrinimas naudojant tinklo piktogramą**

Naudodami spausdintuvo pradžios ekrane esančią tinklo piktogramą, galite patikrinti tinklo ryšio būseną ir radijo bangos stiprumą.

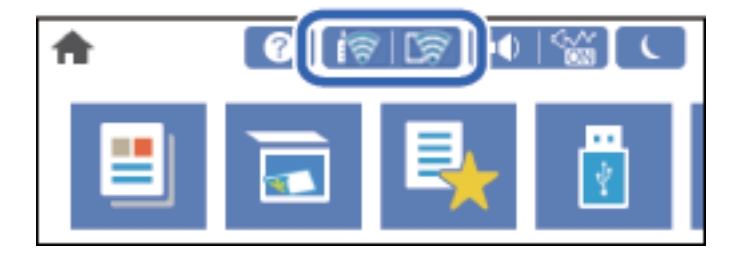

#### **Susijusi informacija**

 $\rightarrow$  ["Nuoroda į tinklo piktogramą" puslapyje 25](#page-24-0)

### **Išsamios tinklo informacijos rodymas valdymo skydelyje**

Kai spausdintuvas prijungtas prie tinklo, tai pat galite peržiūrėti kitą su tinklu susijusią informaciją pasirinkdami tinklo meniu, kurį norite peržiūrėti.

- 1. Pradžios ekrane pasirinkite **Nuostatos**.
- 2. Pasirinkite **Bendrosios nuostatos** > **Tinklo nuostatos** > **Tinklo būsena**.
- 3. Norėdami patikrinti informaciją, pasirinktie meniu, kuriuos norite tikrinti.
	- □ Laidinio LAN / "Wi-Fi" būsena

Rodoma eterneto arba "Wi-Fi" ryšio tinklo informacija (įrenginio pavadinimas, ryšys, signalo stiprumas ir pan.).

□ "Wi-Fi Direct" būsena

Rodoma, ar Wi-Fi Direct slaptažodis yra įjungtas, ir SSID, slaptažodis ir pan Wi-Fi Direct ryšiams.

- <span id="page-231-0"></span>❏ El. pašto serverio būsena Rodo el. pašto serverio tinklo informaciją.
- ❏ Spausdinimo būsenos lapas

Išspausdina tinklo būsenos lapą. Eterneto, "Wi-Fi", Wi-Fi Direct ir pan. informacija atspausdinama ant dviejų arba daugiau lapų.

# **Tinklo ryšio ataskaitos spausdinimas**

Galite atspausdinti tinklo ryšio ataskaitą, kad patikrintumėte ryšio tarp spausdintuvo ir belaidžio maršrutizatoriaus būseną.

- 1. Pradžios ekrane pasirinkite **Nuostatos**.
- 2. Pasirinkite **Bendrosios nuostatos** > **Tinklo nuostatos** > **Ryšio patikrinimas**. Prasideda ryšio patikrinimas.
- 3. Pasirinkite **Spausdinti patikros ataskaitą**.
- 4. Išspausdinkite tinklo ryšio ataskaitą. Jei įvyko klaida, patikrinkite tinklo ryšio ataskaitą ir laikykitės atspausdintų sprendimo būdų.

#### **Susijusi informacija**

 $\rightarrow$  ["Tinklo ryšio ataskaitos pranešimai ir sprendimai" puslapyje 233](#page-232-0)

# <span id="page-232-0"></span>**Tinklo ryšio ataskaitos pranešimai ir sprendimai**

Patikrinkite tinklo ryšio ataskaitos pranešimus, klaidų kodus ir vadovaukitės sprendimais.

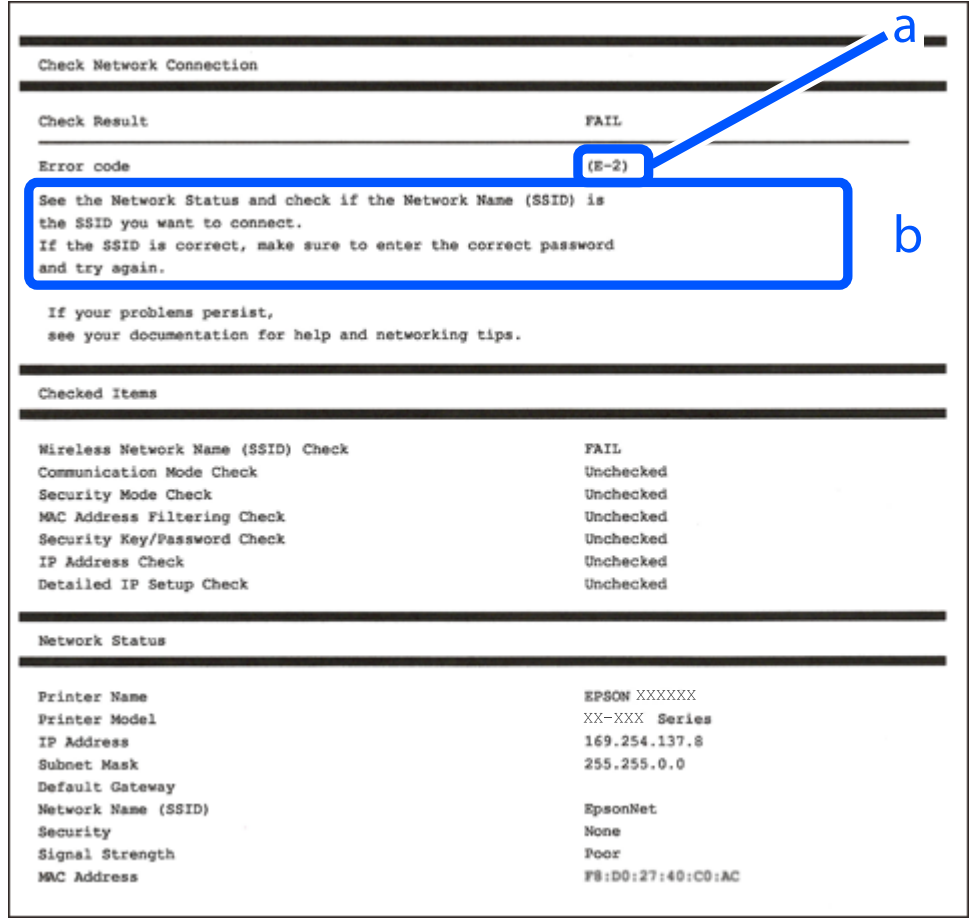

- a. Klaidos kodas
- b. Pranešimai tinklo aplinkoje

#### **Susijusi informacija**

- $\blacktriangleright$  ["E-1" puslapyje 234](#page-233-0)
- $\blacktriangleright$  ["E-2, E-3, E-7" puslapyje 234](#page-233-0)
- $\blacktriangleright$  ["E-5" puslapyje 235](#page-234-0)
- $\blacktriangleright$  ["E-6" puslapyje 235](#page-234-0)
- $\blacktriangleright$  ["E-8" puslapyje 235](#page-234-0)
- $\blacktriangleright$  ["E-9" puslapyje 236](#page-235-0)
- $\blacktriangleright$  ["E-10" puslapyje 236](#page-235-0)
- $\blacktriangleright$  ["E-11" puslapyje 236](#page-235-0)
- $\blacktriangleright$  ["E-12" puslapyje 237](#page-236-0)
- $\blacktriangleright$  ["E-13" puslapyje 237](#page-236-0)
- $\blacktriangleright$  ["Pranešimas tinklo aplinkoje" puslapyje 238](#page-237-0)

# <span id="page-233-0"></span>**E-1**

#### **Sprendimai:**

- ❏ Įsitikinkite, kad prie spausdintuvo ir koncentratoriaus ar kitų tinklo įrenginių patikimai prijungtas eterneto laidas.
- $\Box$  Isitikinkite, kad koncentratorius ar kitas tinklo įrenginys yra įjungtas.
- ❏ Jeigu spausdintuvą norite prijungti naudodami "Wi-Fi" ryšį, dar kartą nustatykite spausdintuvo "Wi-Fi" nustatymus, nes jie yra išjungti.

### **E-2, E-3, E-7**

#### **Sprendimai:**

- $\Box$  Isitikinkite, ar belaidis kelvedis yra įjungtas.
- ❏ Patikrinkite, ar kompiuteris arba įrenginys yra tinkamai prijungti prie belaidžio kelvedžio.
- ❏ Išjunkite belaidį kelvedį. Palaukite maždaug 10 sekundžių, tada įjunkite jį.
- ❏ Padėkite spausdintuvą arčiau belaidžio kelvedžio ir pašalinkite tarp jų esančias kliūtis.
- ❏ Jei SSID įvedėte rankiniu būdu, patikrinkite, ar teisingai. Patikrinkite SSID, kurį rasite elemente **Network Status**, esančiame tinklo ryšio ataskaitoje.
- ❏ Jei belaidis kelvedis turi kelis SSID, pasirinkite rodomą SSID. Jei SSID naudoja nesuderinamą dažnį, jis nebus rodomas spausdintuve.
- ❏ Jei tinklo ryšiui nustatyti naudojate mygtuko sąranką, įsitikinkite, ar belaidis kelvedis palaiko WPS. Jei belaidis kelvedis nepalaiko WPS, mygtuko sąrankos naudoti negalėsite.
- ❏ Įsitikinkite, ar SSID naudojami tik ASCII simboliai (raidiniai ir skaitiniai simboliai bei ženklai). Spausdintuvas negali parodyti SSID, kuris sudarytas iš ne ASCII simbolių.
- ❏ Prieš prijungdami belaidį kelvedį pasitikrinkite, ar žinote savo SSID ir slaptažodį. Belaidį kelvedį įrenginį naudojate su jo numatytaisiais parametrais, SSID ir slaptažodis yra nurodyti belaidžio kelvedžio etiketėje. Jei SSID ir slaptažodžio nežinote, kreipkitės į asmenį, kuris nustatė belaidį kelvedį arba žr. dokumentus, pateiktus su belaidžiu kelvedžiu.
- ❏ Kai jungiatės prie SSID, sukurto naudojant išmaniojo prietaiso modemo funkciją, patikrinkite SSID ir slaptažodį dokumentuose, pateiktuose su išmaniuoju prietaisu.
- ❏ Jei "Wi-Fi" ryšys staiga nutrūksta, patikrinkite šias sąlygas. Jei yra kuri nors iš išvardytų sąlygų, atkurkite tinklo parametrus, atsisiųsdami ir paleisdami programinę įrangą iš šios interneto svetainės.

#### [http://epson.sn](http://epson.sn/?q=2) > **Sąranka**

- ❏ Kitas išmanusis prietaisas yra pridėtas prie tinklo naudojant mygtuko sąranką.
- ❏ "Wi-Fi" tinklas buvo nustatytas kitu nei mygtuko sąrankos būdu.

#### **Susijusi informacija**

- $\rightarrow$  ["Nuostatų parinkimas prisijungimui prie kompiuterio" puslapyje 216](#page-215-0)
- $\blacktriangleright$  ["Belaidžio ryšio "Wi-Fi" nustatymas valdymo skydelyje" puslapyje 218](#page-217-0)

### <span id="page-234-0"></span>**E-5**

#### **Sprendimai:**

Įsitikinkite, kad belaidžio ryšio maršruto parinktuvo apsaugos tipas yra nustatytas į vieną iš toliau nurodytų. Priešingu atveju pakeiskite belaidžio ryšio maršruto parinktuvo apsaugos tipą ir iš naujo nustatykite spausdintuvo tinklo nuostatas.

- ❏ WEP-64 bitų (40 bitų)
- ❏ WEP-128 bitų (104 bitų)
- ❏ WPA PSK (TKIP / AES)\*
- ❏ WPA2 PSK (TKIP / AES)\*
- ❏ WPA (TKIP / AES)
- ❏ WPA2 (TKIP / AES)
- ❏ WPA3-SAE (AES)
- ❏ WPA2 / WPA3-Enterprise
- \* WPA PSK taip pat žinomas kaip "WPA Personal". WPA2 PSK taip pat žinomas kaip "WPA2 Personal".

### **E-6**

#### **Sprendimai:**

- ❏ Patikrinkite, ar išjungtas MAC adreso filtravimas. Jei jis suaktyvintas, užregistruokite spausdintuvo MAC adresą, kad jis nebūtų filtruojamas. Išsamios Informacijos ieškokite su belaidžiu kelvedžiu pateikiamuose dokumentuose. Spausdintuvo MAC adresą rasite elemente **Network Status**, esančiame tinklo ryšio ataskaitoje.
- ❏ Jei belaidis kelvedis naudoja bendrą autentifikaciją su WEP apsaugos metodu, įsitikinkite, ar autentifikacijos raktas ir indeksas yra teisingi.
- ❏ Jei įrenginių, kuriuos galima prijungti prie belaidžio kelvedžio, skaičius yra mažesnis nei jūsų norimas, pakeiskite belaidžio kelvedžio parametrus ir padidinkite prijungiamų įrenginių skaičių. Norėdami atlikti nustatymus, žr. su belaidžiu kelvedžiu pateikiamus dokumentus.

#### **Susijusi informacija**

 $\rightarrow$  ["Nuostatų parinkimas prisijungimui prie kompiuterio" puslapyje 216](#page-215-0)

### **E-8**

#### **Sprendimai:**

- ❏ Jei spausdintuvo IP gavimo adresas yra nustatytas kaip automatinis, įjunkite belaidžio ryšio maršruto parinkiklio DHCP.
- ❏ Jei spausdintuvo IP gavimo adresas yra nustatytas kaip rankinis, rankiniu būdu nustatytas IP adresas yra neleistinas, nes nepatenka į diapazoną (pvz., 0.0.0.0.). Spausdintuvo valdymo skydelyje nustatykite teisingą IP adresą.

<span id="page-235-0"></span> $\blacktriangleright$  ["Tinklo nuostatos" puslapyje 261](#page-260-0)

### **E-9**

#### **Sprendimai:**

Patikrinkite šiuos duomenis.

- ❏ Įrenginiai įjungti.
- ❏ Internetą ir kitus kompiuterius arba tinklo įrenginius tame pačiame tinkle galite pasiekti iš įrenginių, kuriuos norite sujungti su spausdintuvu.

Jei patikrinote šiuos duomenis ir vis tiek negalite prijungti spausdintuvo arba tinklo įrenginių, išjunkite belaidį kelvedį. Palaukite maždaug 10 sekundžių, tada įjunkite jį. Tada atkurkite tinklo parametrus, atsisiųsdami ir paleisdami diegimo programą iš šios interneto svetainės.

#### [http://epson.sn](http://epson.sn/?q=2) > **Sąranka**

#### **Susijusi informacija**

 $\rightarrow$  ["Nuostatų parinkimas prisijungimui prie kompiuterio" puslapyje 216](#page-215-0)

### **E-10**

#### **Sprendimai:**

Patikrinkite šiuos dalykus.

- ❏ Įjungti kiti tinklo įrenginiai.
- ❏ Jei nustatėte rankinį spausdintuvo IP adreso gavimo būdą: tinklo adresai (IP adresas, potinklio šablonas ir numatytasis šliuzas) yra teisingi.

Jei tinklo adresai neteisingi, nustatykite juos iš naujo. Galite patikrinti IP adresą, potinklio šabloną ir numatytąjį šliuzą tinklo ryšio ataskaitos dalyje **Network Status**.

#### **Susijusi informacija**

& ["Tinklo nuostatos" puslapyje 261](#page-260-0)

### **E-11**

#### **Sprendimai:**

Patikrinkite šiuos duomenis.

- ❏ Numatytosios tinklų sąsajos adresas teisingas, jei nustatote spausdintuvo funkcijos "TCP/IP sąranka" parametrą "Rankiniu būdu".
- ❏ Numatytąja tinklų sąsaja nustatytas įrenginys įjungtas.

Nustatykite teisingą numatytosios tinklų sąsajos adresą. Spausdintuvo numatytosios tinklų sąsajos adresą rasite elemente **Network Status**, esančiame tinklo ryšio ataskaitoje.

<span id="page-236-0"></span> $\blacktriangleright$  ["Tinklo nuostatos" puslapyje 261](#page-260-0)

# **E-12**

#### **Sprendimai:**

Patikrinkite šiuos duomenis.

- ❏ Įjungti kiti šį tinklą naudojantys įrenginiai.
- ❏ Tinklo adresai (IP adresas, potinklio kaukė ir numatytoji tinklų sąsaja) yra teisingi, jei įvedate juos rankiniu būdu.
- ❏ Kitų įrenginių tinklo adresai (potinklio kaukė ir numatytoji tinklų sąsaja) yra tie patys.
- ❏ IP adresas konflikto su kitais įrenginiais nekelia.

Jei patikrinote šiuos duomenis ir vis tiek negalite prijungti spausdintuvo arba tinklo įrenginių, atlikite toliau nurodytus veiksmus.

- ❏ Išjunkite belaidį kelvedį. Palaukite maždaug 10 sekundžių, tada įjunkite jį.
- ❏ Naudodami diegimo programą iš naujo atlikite tinklo nustatymus. Diegimo programą galite paleisti iš šios interneto svetainės.

[http://epson.sn](http://epson.sn/?q=2) > **Sąranka**

❏ Galite užregistruoti kelis slaptažodžius belaidžiame kelvedyje, naudojančiame WEP saugos tipą. Jei užregistruoti keli slaptažodžiai, patikrinkite, ar pirmas užregistruotas slaptažodis nustatytas spausdintuve.

#### **Susijusi informacija**

- $\blacktriangleright$  ["Tinklo nuostatos" puslapyje 261](#page-260-0)
- $\rightarrow$  ["Nuostatų parinkimas prisijungimui prie kompiuterio" puslapyje 216](#page-215-0)

### **E-13**

#### **Sprendimai:**

Patikrinkite šiuos duomenis.

- ❏ Tinklo įrenginiai, pvz., belaidis kelvedis, koncentratorius ir kelvedis, yra įjungti.
- ❏ Tinklo įrenginių TCP/IP sąranka nebuvo nustatyta rankiniu būdu. (Jei spausdintuvo TCP/IP sąranka nustatoma automatiškai, o kitų tinklo įrenginių TCP/IP sąranka atliekama rankiniu būdu, spausdintuvo tinklas gali skirtis nuo kitų įrenginių tinklo.)

Jei, patikrinus pirmiau nurodytus duomenis, jis vis tiek neveikia, bandykite atlikti šiuos veiksmus.

- ❏ Išjunkite belaidį kelvedį. Palaukite maždaug 10 sekundžių, tada įjunkite jį.
- ❏ Kompiuterio, naudojančio tą patį tinklą kaip ir spausdintuvas, tinklo parametrus nustatykite naudodami diegimo programą. Diegimo programą galite paleisti iš šios interneto svetainės.

#### [http://epson.sn](http://epson.sn/?q=2) > **Sąranka**

❏ Galite užregistruoti kelis slaptažodžius belaidžiame kelvedyje, naudojančiame WEP saugos tipą. Jei užregistruoti keli slaptažodžiai, patikrinkite, ar pirmas užregistruotas slaptažodis nustatytas spausdintuve.

- <span id="page-237-0"></span> $\blacktriangleright$  ["Tinklo nuostatos" puslapyje 261](#page-260-0)
- $\blacklozenge$  ["Nuostatų parinkimas prisijungimui prie kompiuterio" puslapyje 216](#page-215-0)

# **Pranešimas tinklo aplinkoje**

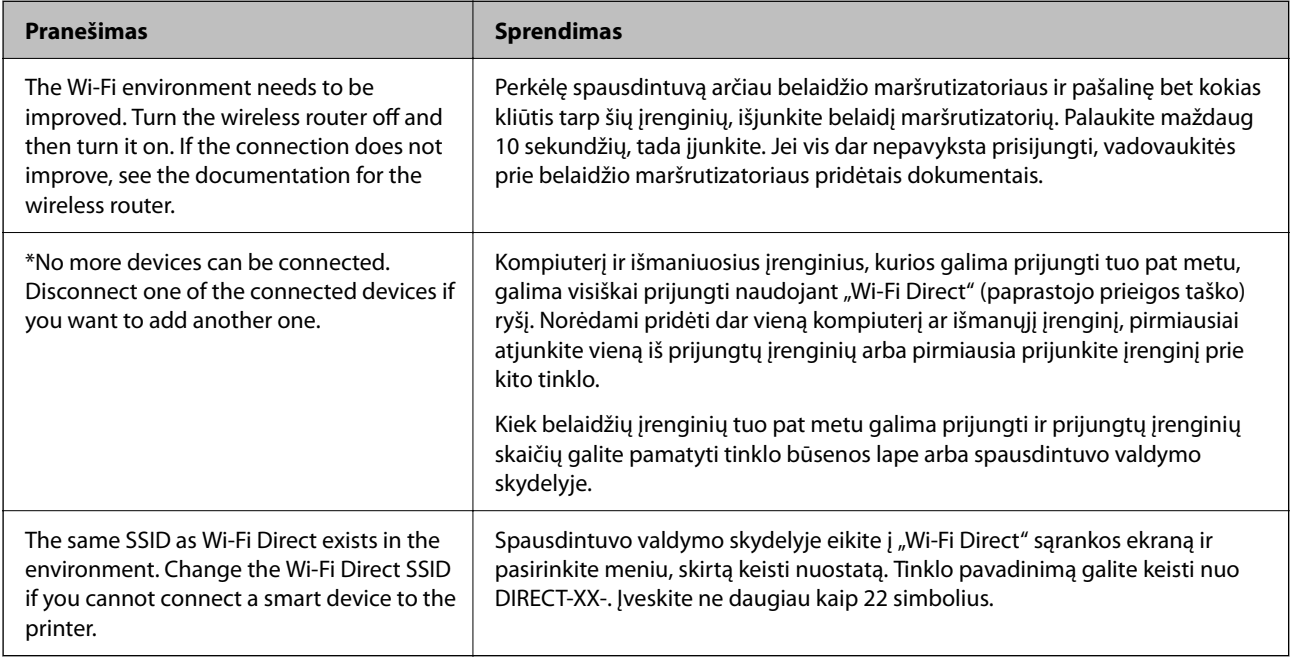

# **Tinklo būsenos lapo spausdinimas**

Išsamią tinklo informaciją galite patikrinti ją atspausdinę.

- 1. Pradžios ekrane pasirinkite **Nuostatos**.
- 2. Pasirinkite **Bendrosios nuostatos** > **Tinklo nuostatos** > **Tinklo būsena**.
- 3. Pasirinkite **Spausdinimo būsenos lapas**.
- 4. Patikrinkite pranešimą, tada atspausdinkite tinklo būsenos lapą.

# **Kompiuterio tinko patikrinimas (tik Windows)**

Naudodami komandinę eilutę, patikrinkite kompiuterio ryšio būseną ir spausdintuvo ryšio maršrutą. Taip galėsite išspręsti problemas.

#### □ komanda "ipconfig"

Parodoma šiuo metu kompiuterio naudojamos tinklo sąsajos ryšio būsena.

Palygindami nuostatų informaciją su faktiniu ryšiu, galėsite patikrinti, ar ryšys yra teisingas. Tuo atveju, kai viename tinkle yra keli DHCP serveriai, galima rasti faktinį kompiuteriui priskirtą adresą, nurodytą DNS serverį ir kt.

❏ Formatas: ipconfig /all

❏ Pavyzdžiai:

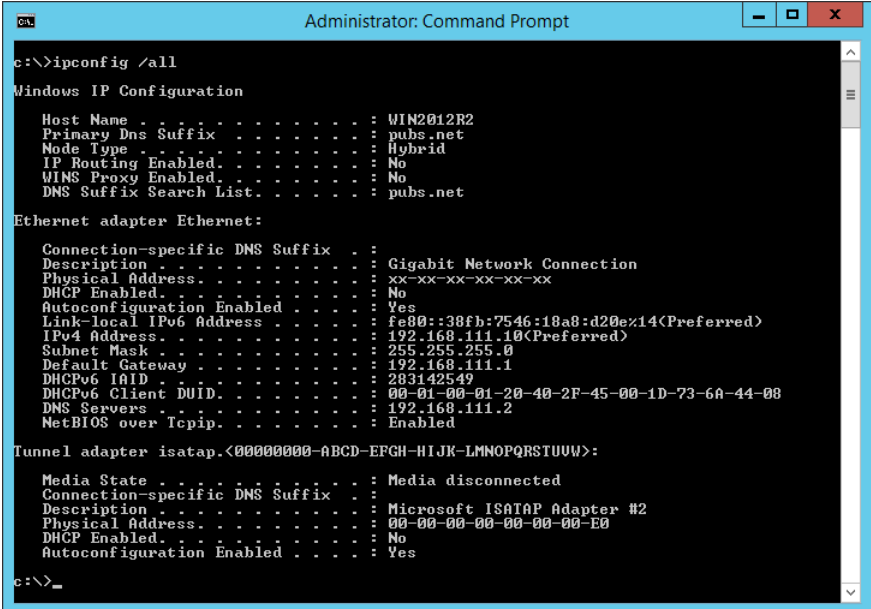

□ komanda "pathping"

Galite patvirtinti maršruto parinktuvų, praeinančių pro paskirties pagrindinį kompiuterį, sąrašą ir ryšio maršrutą.

- ❏ Formatas: pathping xxx.xxx.xxx.xxx
- ❏ Pavyzdžiai: pathping 192.0.2.222

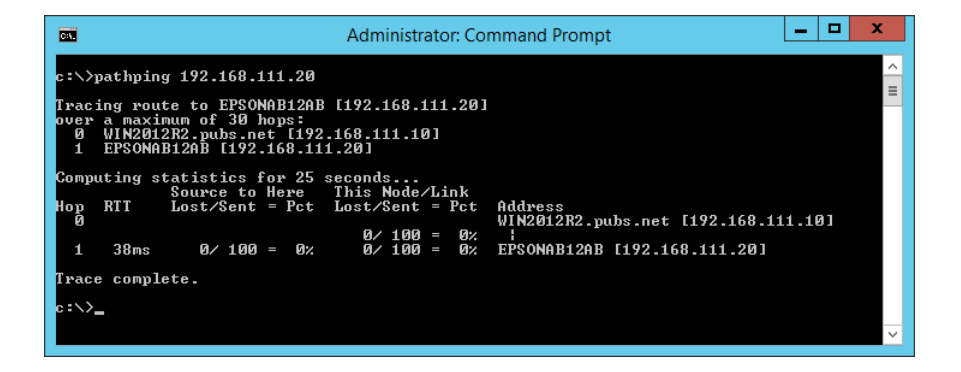

# <span id="page-239-0"></span>**Produkto informacija**

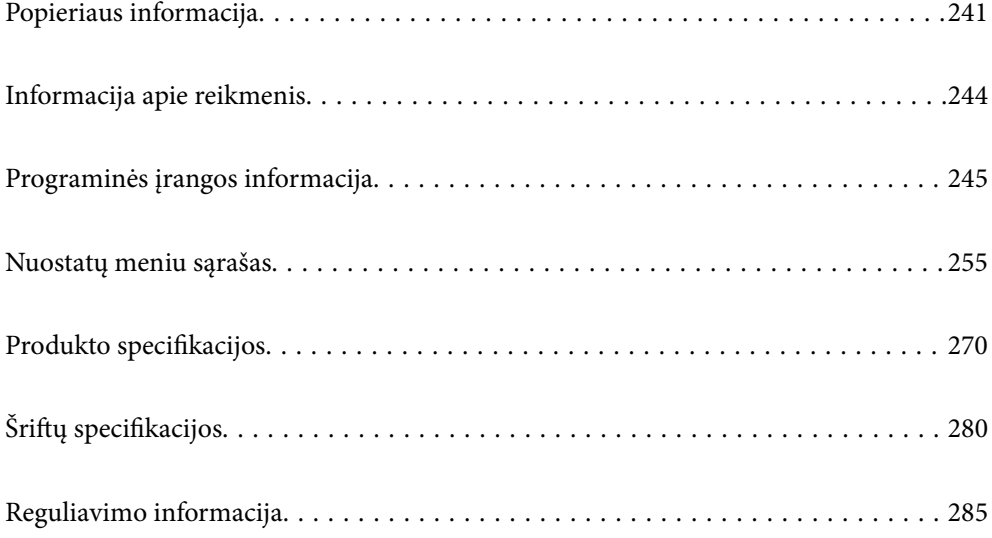

# <span id="page-240-0"></span>**Popieriaus informacija**

# **Galimas popierius ir talpa**

# **Originalus "Epson" popierius**

Norint gauti aukštos kokybės spaudinius, "Epson" rekomenduoja naudoti originalų "Epson" popierių.

#### *Pastaba:*

- ❏ Galimybes įsigyti popieriaus lemia vietovė. Norėdami gauti naujausios informacijos apie jūsų vietovėje parduodamą popierių, kreipkitės į "Epson" pagalbos skyrių.
- ❏ Žr. toliau pateiktą informaciją apie galimas popieriaus rūšis, skirtas dvipusiam spausdinimui. ["Popierius dvipusiam spausdinimui" puslapyje 243](#page-242-0)

#### F **Dokumentų spausdinimui tinkantis popierius**

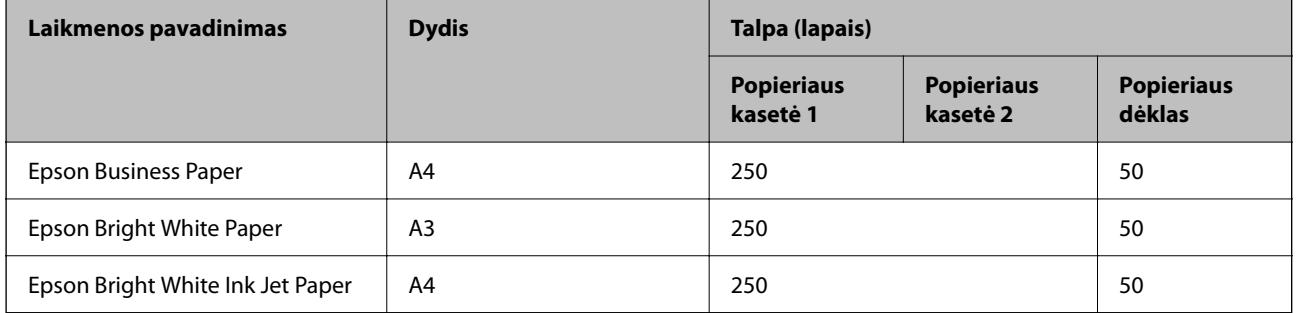

#### $\mathbf{r}$ **Dokumentų ir nuotraukų spausdinimui tinkantis popierius**

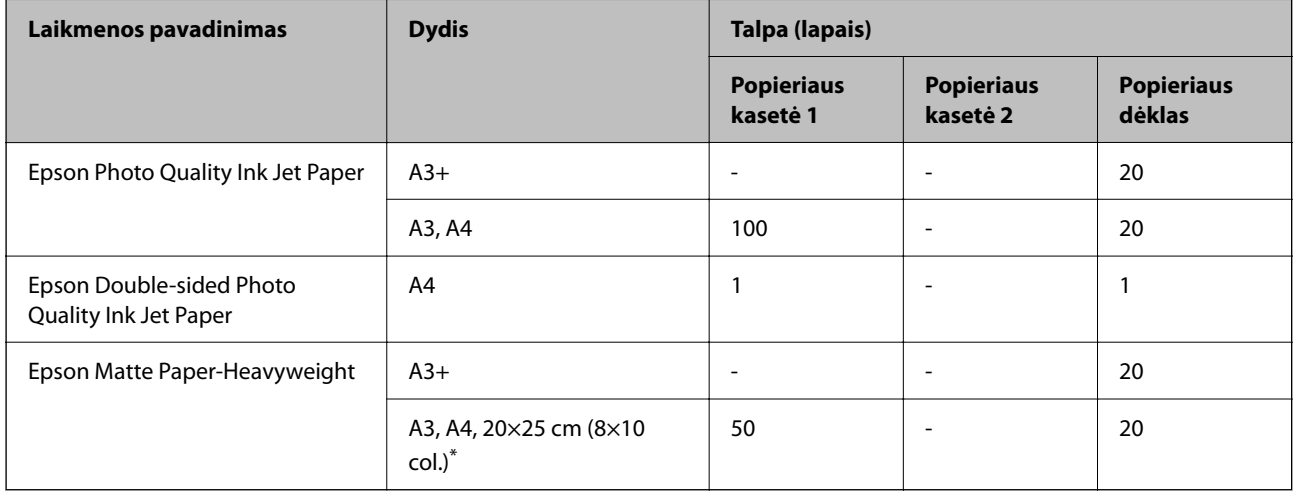

\* Galima spausdinti tik iš kompiuterio.

# **Rinkoje siūlomas popierius**

#### *Pastaba:*

Žr. toliau pateiktą informaciją apie galimas popieriaus rūšis, skirtas dvipusiam spausdinimui.

["Popierius dvipusiam spausdinimui" puslapyje 243](#page-242-0)

#### **Paprastas popierius**

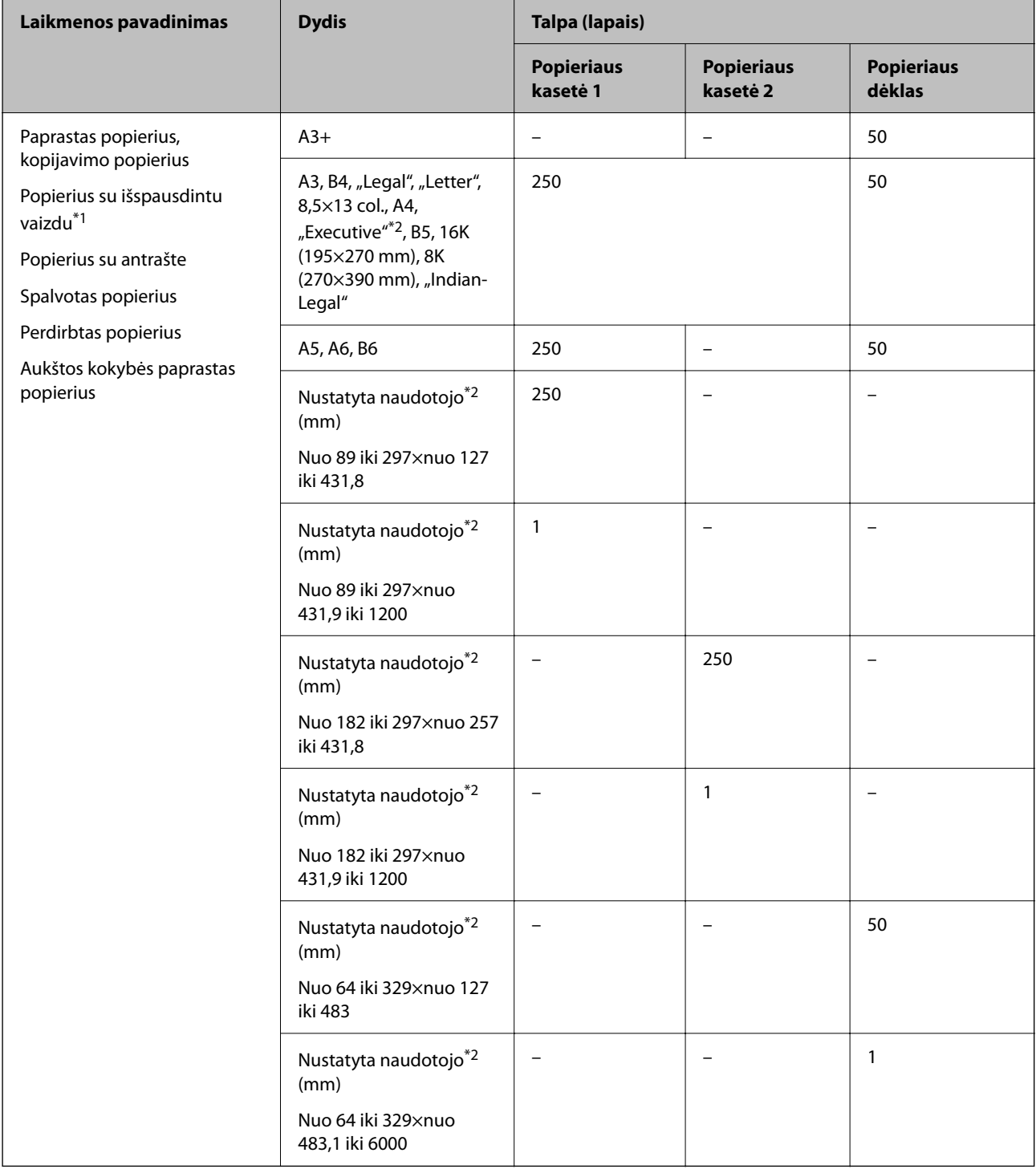

\*1 Popierius, ant kurio iš anksto spausdinamos įvairios formos, pvz., važtaraščiai arba vertybiniai popieriai.

\*2 Galima spausdinti tik iš kompiuterio.

#### <span id="page-242-0"></span>**Storas popierius**

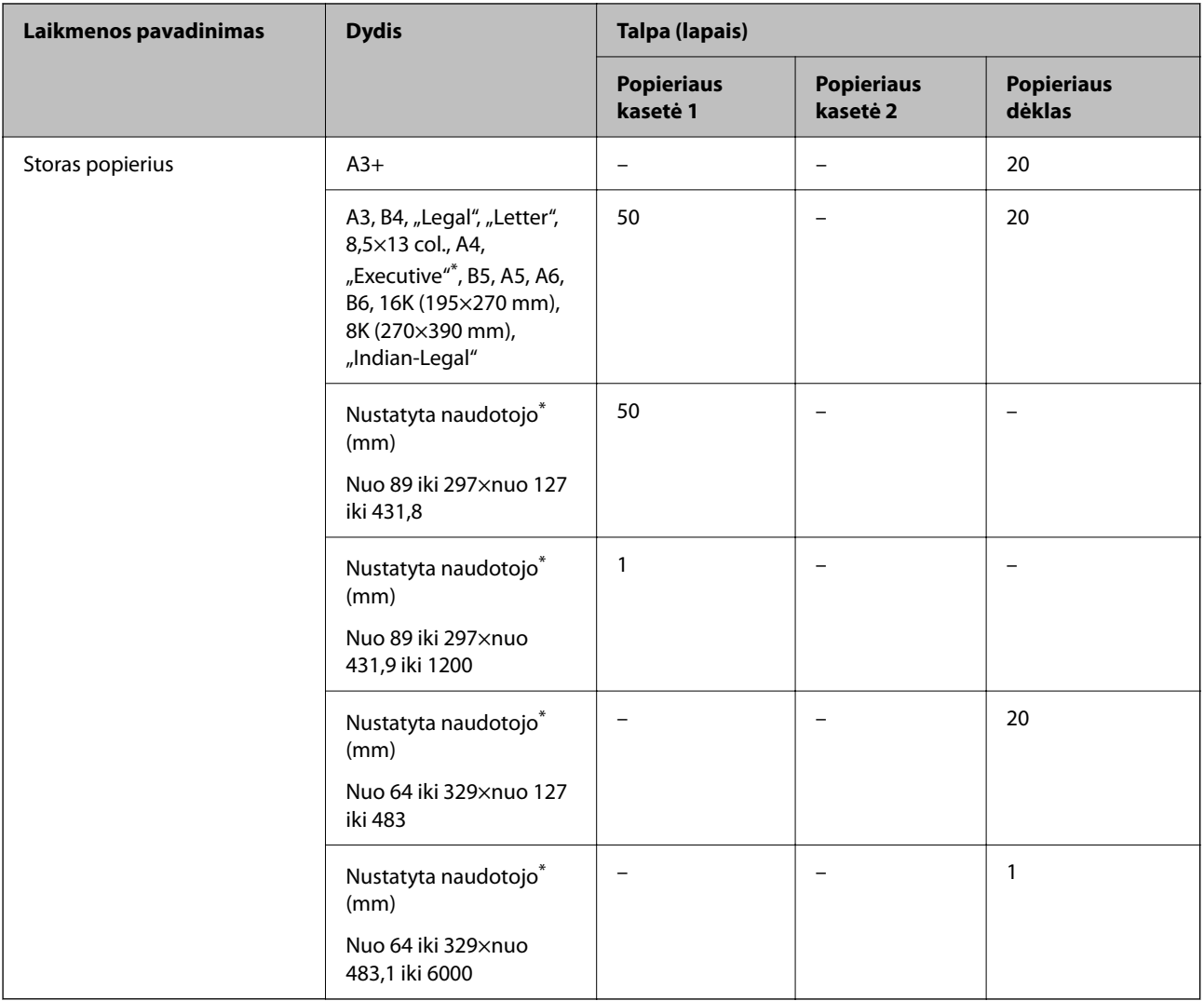

\* Galima spausdinti tik iš kompiuterio.

#### **Vokas**

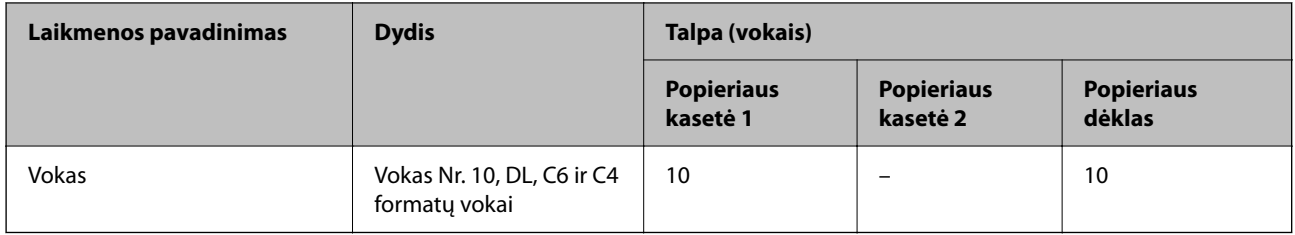

# **Popierius dvipusiam spausdinimui**

### *Originalus "Epson" popierius*

❏ Epson Business Paper

❏ Epson Bright White Paper

- <span id="page-243-0"></span>❏ Epson Bright White Ink Jet Paper
- ❏ Epson Double-sided Photo Quality Ink Jet Paper

 $\blacktriangleright$  ["Galimas popierius ir talpa" puslapyje 241](#page-240-0)

#### *Rinkoje siūlomas popierius*

- ❏ Paprastas popierius, kopijavimo popierius, popierius su išspausdintu vaizdu, popierius su antrašte, spalvotas popierius, perdirbtas popierius, aukštos kokybės paprastas popierius\*
- ❏ Storas popierius\*
- A3+ formato popierius netinka automatiškai spausdinti iš abiejų pusių.

 Jei norite automatiškai spausdinti iš abiejų pusių ir naudoti naudotojo nustatytus popieriaus formatus, galite naudoti 182– 297×257–431,8 mm popieriaus formatus.

#### **Susijusi informacija**

 $\blacktriangleright$  ["Galimas popierius ir talpa" puslapyje 241](#page-240-0)

# **Negalimos popieriaus rūšys**

Nenaudokite šių popierių. Naudojant tokio tipo popierių, popierius gali įstrigti ir spaudinyje bus dėmių.

- ❏ Banguoto popieriaus
- ❏ Suplėšyto arba sukarpyto popieriaus
- ❏ Sulankstyto popieriaus
- ❏ Drėgno popieriaus
- ❏ Per storo arba per plono popieriaus
- ❏ Popieriaus su lipdukais

Nenaudokite šių vokų. Naudojant tokio tipo voką, popierius gali įstrigti ir spaudinyje bus dėmių.

- ❏ Banguotų ar sulenktų vokų
- ❏ Vokų su lipniais atvartų pakraščiais, taip pat vokų su langeliais
- ❏ Per plonų vokų
	- Jie spausdinant gali susivynioti.

# **Informacija apie reikmenis**

# **Rašalo buteliukų kodas**

"Epson" rekomenduoja naudoti autentiškus "Epson" rašalo buteliukus.

Toliau pateikti autentiškų "Epson" rašalo buteliukų kodai.

#### <span id="page-244-0"></span>c*Svarbu:*

- ❏ Epson garantija netaikoma žalai, patirtai naudojant kitus nei nurodyti rašalus, įskaitant bet kokį originalų šiam spausdintuvui neskirtą Epson rašalą, arba bet kokį trečiosios šalies rašalą.
- ❏ Naudojant kitus ne "Epson" pagamintus gaminius galima patirti žalos, kuriai nėra taikomos "Epson" garantijos. Tam tikromis aplinkybėmis spausdintuvas gali pradėti veikti su klaidomis.

#### *Pastaba:*

- ❏ Rašalo buteliukų kodai gali skirtis atsižvelgiant į vietovę. Norėdami sužinoti teisingus kodus jūsų vietovei, kreipkitės į "Epson" pagalbos skyrių.
- ❏ Nors rašalo buteliukuose gali būti perdirbtų medžiagų, tačiau tai neturi poveikio spausdintuvo veikimui ar rezultatams.

❏ Rašalo buteliuko techniniai duomenys ir išvaizda gali būti keičiami tobulinant, iš anksto nepranešus.

#### Europoje

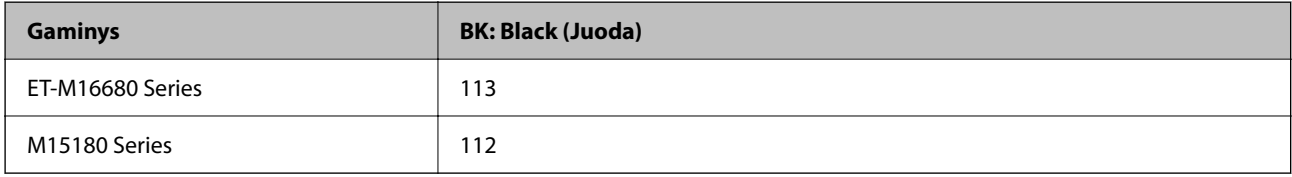

#### *Pastaba:*

Naudotojams Europoje: apsilankykite šioje interneto svetainėje, norėdami gauti informacijos apie Epson rašalo buteliuko sąnaudas.

<http://www.epson.eu/pageyield>

#### Azijos šalims

**BK: Black (Juoda)** 008

# **Tech. priežiūros dėžutės kodas**

"Epson" rekomenduoja naudoti originalią "Epson" tech. priežiūros dėžutę.

Tech. priežiūros dėžutės kodas: C9345

#### Svarbu:

Sumontavus techninės priežiūros dėžutę spausdintuve, jos negalima naudoti su kitais spausdintuvais.

# **Programinės įrangos informacija**

Šiame skyriuje pristatomos spausdintuvui skirtos tinklo paslaugos ir programinės įrangos produktai, kuriuos galima atsisiųsti iš "Epson" svetainės.

# <span id="page-245-0"></span>**Programinė įranga spausdinimui**

# **Programa, suteikianti galimybę spausdinti iš kompiuterio (Windows spausdintuvo tvarkyklė)**

Spausdintuvo tvarkyklė valdo spausdintuvą pagal programos komandas. Atlikus nustatymus spausdintuvo tvarkyklėje pasiekiama geriausių spausdinimo rezultatų. Be to, naudodami spausdintuvo tvarkyklės priemonę, jūs galite patikrinti spausdintuvo būseną arba ją matyti veikimo būsenoje.

#### *Pastaba:*

Jūs galite keisti spausdintuvo tvarkyklės kalbą. Nustatyme *Kalba*, kurį rasite skirtuke *Tech. priežiūra*, pasirinkite norimą naudoti kalbą.

#### **Prisijungimas prie spausdintuvo tvarkyklės iš programų**

Norėdami parinkti nustatymus, taikytinus tik naudojamai programai, įjunkite tą programą.

Meniu **Failas** pasirinkite **Spausdinti** arba **Spausdinimo nustatymas**. Pasirinkite spausdintuvą ir paspauskite **Nuostatos** arba **Ypatybės**.

#### *Pastaba:*

Veiksmai skiriasi priklausomai nuo programos. Išsamios informacijos ieškokite programėlės žinyne.

#### **Prisijungimas prie spausdintuvo tvarkyklės iš valdymo skydelio**

Norėdami parinkti visoms programoms taikytinus nustatymus, prisijunkite iš valdymo skydelio.

❏ Windows 10/Windows Server 2019/Windows Server 2016

Spustelėkite pradžios mygtuką ir skyriuje **Aparatūra ir garsas** pasirinkite **"Windows" sistema** > **Valdymo skydelis** > **Peržiūrėti įrenginius ir spausdintuvus**. Dešiniuoju pelės mygtuku spustelėkite naudojamą spausdintuvą arba paspauskite ir neatleisdami pasirinkite **Spausdinimo nuostatos**.

❏ Windows 8.1/Windows 8/Windows Server 2012 R2/Windows Server 2012

Dalyje **Aparatūra ir garsas** pasirinkite **Darbalaukis** > **Parametrai** > **Valdymo skydelis** > **Peržiūrėti įrenginius ir spausdintuvus**. Dešiniuoju pelės mygtuku spustelėkite naudojamą spausdintuvą arba paspauskite ir neatleisdami pasirinkite **Spausdinimo nuostatos**.

❏ Windows 7/Windows Server 2008 R2

Spustelėkite pradžios mygtuką ir skyriuje **Aparatūra ir garsas** pasirinkite **Valdymo skydelis** > **Peržiūrėti įrenginius ir spausdintuvus**. Dešiniuoju pelės mygtuku spustelėkite naudojamą spausdintuvą ir pasirinkite **Spausdinimo nuostatos**.

❏ Windows Vista/Windows Server 2008

Spustelėkite pradžios mygtuką ir skyriuje **Aparatūra ir garsas** pasirinkite **Valdymo skydelis** > **Spausdintuvai**. Dešiniuoju pelės mygtuku spustelėkite naudojamą spausdintuvą ir pasirinkite **Spausdinimo nuostatos**.

❏ Windows XP/Windows Server 2003 R2/Windows Server 2003

Spustelėkite pradžios mygtuką ir pasirinkite **Valdymo skydelis** > **Spausdintuvai ir kita aparatūra** > **Spausdintuvai ir faksai**. Dešiniuoju pelės mygtuku spustelėkite naudojamą spausdintuvą ir pasirinkite **Spausdinimo nuostatos**.

#### **Prisijungimas prie spausdintuvo tvarkyklės naudojant spausdintuvo piktogramą užduočių juostoje**

Darbalaukio užduočių juostoje esanti spausdintuvo piktograma yra nuorodos piktograma, kuri suteikia galimybę greitai pasiekti spausdintuvo tvarkyklę.

Paspaudus spausdintuvo piktogramą ir pasirinkus **Spausdintuvo nustatymai**, galima įjungti tą patį spausdintuvo nustatymų langą, kuris rodomas pasirinkus iš valdymo skydelio. Dukart paspaudus šią piktogramą, galima patikrinti spausdintuvo būseną.

#### *Pastaba:*

Jei spausdintuvo piktograma užduočių juostoje nėra rodoma, įjunkite spausdintuvo tvarkyklės langą, spustelėkite *Stebėjimo pasirinktys* skirtuke *Tech. priežiūra* ir pasirinkite *Registruoti sparčiosios nuorodos piktogramą užduočių juostoje*.

#### **Paslaugų programos paleidimas**

Atidarykite spausdintuvo tvarkyklės langą. Spustelėkite skirtuką **Tech. priežiūra**.

#### **Susijusi informacija**

 $\blacktriangleright$  ["Spausdintuvo tvarkyklės meniu parinktys" puslapyje 45](#page-44-0)

# **Programa, suteikianti galimybę spausdinti iš kompiuterio (Mac OS spausdintuvo tvarkyklė)**

Spausdintuvo tvarkyklė valdo spausdintuvą pagal programos komandas. Atlikus nustatymus spausdintuvo tvarkyklėje pasiekiama geriausių spausdinimo rezultatų. Be to, naudodami spausdintuvo tvarkyklės priemonę, jūs galite patikrinti spausdintuvo būseną arba ją matyti veikimo būsenoje.

#### **Prisijungimas prie spausdintuvo tvarkyklės iš programų**

Spustelėkite nuostatas **Puslapio sąranka** arba **Spausdinti**, esančias programos meniu **Failas**. Jei reikia, spustelėkite

**Rodyti informaciją** (arba ▼), kad būtų išplėstas spausdinimo langas.

#### *Pastaba:*

Atsižvelgiant į naudojamą programą, *Puslapio sąranka* meniu *Failas* gali būti nerodoma, o spausdinimo ekrano rodymo veiksmai gali skirtis. Išsamios informacijos ieškokite programėlės žinyne.

#### **Paslaugų programos paleidimas**

Pasirinkite **Sistemos nuostatos**, atidarę meniu "Apple", spauskite **Spausdintuvai ir skaitytuvai** (arba **Spausdinti ir nuskaityti**, **Spausdinti ir siųsti faksogramą**), tada pasirinkite spausdintuvą. Spustelėkite **Parinktys ir tiekimas** > **Paslaugų programa** > **Atidaryti spausdintuvo paslaugų programą**.

#### **Susijusi informacija**

 $\blacktriangleright$  ["Spausdintuvo tvarkyklės meniu parinktys" puslapyje 73](#page-72-0)

#### *Mac OS spausdintuvo tvarkyklės vadovas*

#### **Epson Printer Utility**

Galite įjungti techninės priežiūros funkciją, pvz., purkštukų patikrą ir spausdinimo galvutės valymą, ir paleisdami **EPSON Status Monitor**, galite patikrinti spausdintuvo būseną ir klaidų informaciją.

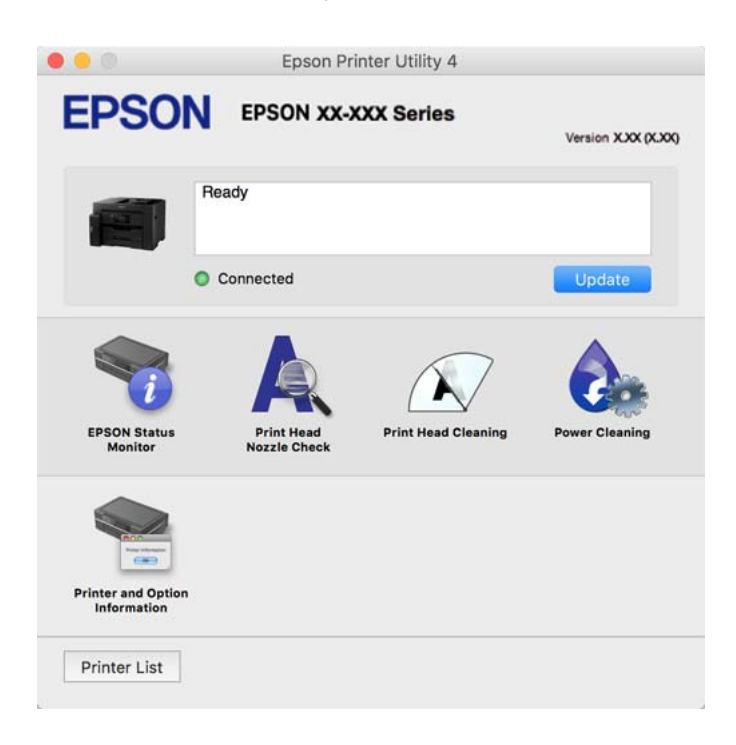

# Programa, galinti spausdinti "PostScript" šriftus (Windows "PostScript" **spausdintuvo tvarkyklė)**

"PostScript" spausdintuvo tvarkyklė leidžia spausdintuvui gauti ir interpretuoti iš kompiuterio siunčiamas spausdinimo instrukcijas puslapių aprašymo kalba ir tinkamai spausdinti. Tai tinka spausdinant iš stalinei leidybai (DTP) naudojamų programų, suderinamų su "PostScript".

#### **Prisijungimas prie spausdintuvo tvarkyklės iš programų**

Norėdami parinkti nustatymus, taikytinus tik naudojamai programai, įjunkite tą programą.

Meniu **Failas** pasirinkite **Spausdinti** arba **Spausdinimo nustatymas**. Pasirinkite spausdintuvą ir paspauskite **Nuostatos** arba **Ypatybės**.

*Pastaba:*

Veiksmai skiriasi priklausomai nuo programos. Išsamios informacijos ieškokite programėlės žinyne.

#### **Prisijungimas prie spausdintuvo tvarkyklės iš valdymo skydelio**

Norėdami parinkti visoms programoms taikytinus nustatymus, prisijunkite iš valdymo skydelio.

❏ Windows 10/Windows Server 2019/Windows Server 2016

Spustelėkite pradžios mygtuką ir skyriuje **Aparatūra ir garsas** pasirinkite **"Windows" sistema** > **Valdymo skydelis** > **Peržiūrėti įrenginius ir spausdintuvus**. Dešiniuoju pelės mygtuku spustelėkite naudojamą spausdintuvą arba paspauskite ir neatleisdami pasirinkite **Spausdinimo nuostatos**

❏ Windows 8.1/Windows 8/Windows Server 2012 R2/Windows Server 2012

Dalyje **Aparatūra ir garsas** pasirinkite **Darbalaukis** > **Parametrai** > **Valdymo skydelis** > **Peržiūrėti įrenginius ir spausdintuvus**. Dešiniuoju pelės mygtuku spustelėkite naudojamą spausdintuvą arba paspauskite ir neatleisdami pasirinkite **Spausdinimo nuostatos**

❏ Windows 7/Windows Server 2008 R2

Spustelėkite pradžios mygtuką ir skyriuje **Aparatūra ir garsas** pasirinkite **Valdymo skydelis** > **Peržiūrėti įrenginius ir spausdintuvus**. Dešiniuoju pelės mygtuku spustelėkite naudojamą spausdintuvą ir pasirinkite **Spausdinimo nuostatos**.

❏ Windows Vista/Windows Server 2008

Spustelėkite pradžios mygtuką ir skyriuje **Aparatūra ir garsas** pasirinkite **Valdymo skydelis** > **Spausdintuvai**. Dešiniuoju pelės mygtuku spustelėkite naudojamą spausdintuvą ir pasirinkite **Spausdinimo nuostatos**.

❏ Windows XP/Windows Server 2003 R2/Windows Server 2003

Spustelėkite pradžios mygtuką ir pasirinkite **Valdymo skydelis** > **Spausdintuvai ir kita aparatūra** > **Spausdintuvai ir faksai**. Dešiniuoju pelės mygtuku spustelėkite naudojamą spausdintuvą ir pasirinkite **Spausdinimo nuostatos**.

#### **Prisijungimas prie spausdintuvo tvarkyklės naudojant spausdintuvo piktogramą užduočių juostoje**

Darbalaukio užduočių juostoje esanti spausdintuvo piktograma yra nuorodos piktograma, kuri suteikia galimybę greitai pasiekti spausdintuvo tvarkyklę.

Paspaudus spausdintuvo piktogramą ir pasirinkus **Spausdintuvo nustatymai**, galima įjungti tą patį spausdintuvo nustatymų langą, kuris rodomas pasirinkus iš valdymo skydelio. Dukart paspaudus šią piktogramą, galima patikrinti spausdintuvo būseną.

#### **Susijusi informacija**

 $\rightarrow$  ["Dokumento spausdinimas naudojant "PostScript" spausdintuvo tvarkyklę \(Windows\)" puslapyje 67](#page-66-0)

### Programa, galinti spausdinti "PostScript" šriftus (Mac OS "PostScript" **spausdintuvo tvarkyklė)**

"PostScript" spausdintuvo tvarkyklė leidžia spausdintuvui gauti ir interpretuoti iš kompiuterio siunčiamas spausdinimo instrukcijas puslapių aprašymo kalba ir tinkamai spausdinti. Tai tinka spausdinant iš stalinei leidybai (DTP) naudojamų programų, suderinamų su "PostScript".

#### **Prisijungimas prie spausdintuvo tvarkyklės iš programų**

Spustelėkite nuostatas **Puslapio sąranka** arba **Spausdinti**, esančias programos meniu **Failas**. Jei reikia, spustelėkite

**Rodyti informaciją** (arba  $\nabla$ ), kad būtų išplėstas spausdinimo langas.

#### *Pastaba:*

Atsižvelgiant į naudojamą programą, *Puslapio sąranka* meniu *Failas* gali būti nerodoma, o spausdinimo ekrano rodymo veiksmai gali skirtis. Išsamios informacijos ieškokite programėlės žinyne.

#### **Paslaugų programos paleidimas**

Pasirinkite **Sistemos nuostatos**, atidarę meniu "Apple", spauskite **Spausdintuvai ir skaitytuvai** (arba **Spausdinti ir nuskaityti**, **Spausdinti ir siųsti faksogramą**), tada pasirinkite spausdintuvą. Spustelėkite **Parinktys ir tiekimas** > **Paslaugų programa** > **Atidaryti spausdintuvo paslaugų programą**.

<span id="page-249-0"></span> $\rightarrow$  ["Spausdinimas iš "PostScript" spausdintuvo tvarkyklės, naudojant Mac OS" puslapyje 79](#page-78-0)

# **Programa, galinti spausdinti PCL kalba (PCL spausdintuvo tvarkyklė)**

PCL spausdintuvo tvarkyklė leidžia spausdintuvui gauti ir interpretuoti iš kompiuterio siunčiamas spausdinimo instrukcijas puslapių aprašymo kalba ir tinkamai spausdinti. Tai tinka spausdinant iš bendrosios paskirties programų, pavyzdžiui, Microsoft Office.

*Pastaba:* Mac OS nepalaikoma.

Prijunkite spausdintuvą prie to paties tinklo, kaip ir kompiuteris, tada vykdykite toliau aprašytą procedūrą, norėdami įdiegti spausdintuvo tvarkyklę.

<sup>1.</sup> Atsisiųskite tvarkyklės vykdomąjį failą iš "Epson" pagalbos svetainės.

[http://www.epson.eu/Support](HTTP://WWW.EPSON.EU/SUPPORT) (tik Europoje) [http://support.epson.net/](HTTP://SUPPORT.EPSON.NET/)

- 2. Dukart spustelėkite vykdomąjį failą.
- 3. Baikite diegti vykdydami ekrane pateiktas instrukcijas.

#### *Pastaba:*

Jeigu naudojate Windows kompiuterį ir nepavyksta atsisiųsti tvarkyklės iš interneto svetainės, įdiekite ją iš programinės įrangos disko, kurį gavote kartu su spausdintuvu. Eikite į "Driver\PCL Universal".

# **Programėlė, skirta spausdintuvui iš išmaniojo įrenginio lengvai valdyti (Epson Smart Panel)**

Epson Smart Panel yra programėlė, leidžianti lengvai vykdyti spausdintuvo operacijas, įskaitant spausdinimą, kopijavimą ir nuskaitymą iš išmaniojo įrenginio, pavyzdžiui, išmaniojo telefono arba planšetinio kompiuterio. Galite prijungti spausdintuvą prie išmaniojo įrenginio per belaidį tinklą, patikrinti rašalų lygius ir spausdintuvo būseną bei rasti trikčių šalinimo būdus, jei įvyktų klaida. Taip pat galite lengvai kopijuoti, užregistravę mėgstamą kopiją.

Raskite ir įdiekite Epson Smart Panel iš App Store arba Google Play.

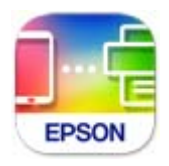

# Programa, skirta paprastai spausdinti iš "Android" programos ("Epson" **spausdinimo įgalinimo įrankis)**

"Epson" spausdinimo įgalinimo įrankis yra programa, skirta bevieliu būdu spausdinti dokumentus, el. laiškus, nuotraukas ir tinklalapius tiesiai iš "Android" telefono arba planšetinio kompiuterio ("Android v4.4" arba naujesnė). Keliais paspaudimais "Android" įrenginys atras "Epson" spausdintuvą, prijungtą prie to paties bevielio tinklo.

<span id="page-250-0"></span>"Epson" spausdinimo įgalinimo įrankio ieškokite įdiekite iš "Google Play".

# **Programinė įranga nuskaitymui**

#### **Programa, skirta nuskaitymui iš kompiuterio (Epson ScanSmart)**

Ši programa jums leidžia lengvai nuskaityti dokumentus, tuomet įrašyti nuskaitytus vaizdus atliekant paprastus veiksmus.

Išsamios informacijos, kaip naudoti funkcijas, ieškokite Epson ScanSmart žinyne.

#### **Paleidimas Windows operacinėje sistemoje**

❏ Windows 10

Spustelėkite pradžios mygtuką ir pasirinkite **Epson Software** > **Epson ScanSmart**.

 $\Box$  "Windows 8.1" / "Windows 8"

Pagrindinio ieškos mygtuko lauke įveskite programos pavadinimą ir pasirinkite rodomą piktogramą.

 $\Box$ , Windows 7"

Spustelėkite pradžios mygtuką ir pasirinkite **Visos programos** > **Epson Software** > **Epson ScanSmart**.

#### **Paleidimas Mac OS operacinėje sistemoje**

Pasirinkite **Eiti** > **Programos** > **Epson Software** > **Epson ScanSmart**.

# **Programinė įranga pakuotėms kurti**

### **Application for Creating Driver Packages (EpsonNet SetupManager)**

EpsonNet SetupManager — tai programinė įranga, skirta sukurti paketą paprastam spausdintuvo įrengimui, pvz., spausdintuvo tvarkyklės įdiegimui, EPSON Status Monitor įdiegimui ir spausdintuvo prievado sukūrimui. Ši programinė įranga suteikia galimybę administratoriui sukurti unikalius programinės įrangos paketus ir išplatinti juos grupėms.

Daugiau informacijos rasite savo regionoEpson žiniatinklio svetainėje.

[http://www.epson.com](http://www.epson.com/)

# **Nustatymų konfigūravimo ir įrenginių valdymo programinė įranga**

### **Spausdintuvo operacijų konfigūravimo programa (Web Config)**

Web Config yra programa, veikianti žiniatinklio naršyklėje, pvz., Internet Explorer ir Safari, kompiuteryje arba išmaniajame įrenginyje. Galite patvirtinti spausdintuvo būseną ar pakeisti tinklo tarnybą ir spausdintuvo nustatymus. Norėdami naudoti Web Config, prijunkite spausdintuvą ir kompiuterį ar įrenginį prie to paties tinklo.

Palaikomos šios naršyklės.

Microsoft Edge, Internet Explorer 8 arba naujesnė, Firefox\* , Chrome\* , Safari\*

\* Naudokite naujausią versiją.

#### *Pastaba:*

Jei administratoriaus slaptažodis nenustatytas pasiekiant Web Config, slaptažodį reikia nustatyti administratoriaus slaptažodžio nustatymo puslapyje.

Nepamirškite naudotojo vardo ir slaptažodžio. Jeigu juos pamiršite, turėsite kreiptis į "Epson" techninės pagalbos tarnybą.

#### *Web Config vykdymas žiniatinklio naršyklėje*

1. Patikrinkite spausdintuvo IP adresą.

Spausdintuvo pradžios ekrane pasirinkite tinklo piktogramą, tada pasirinkite aktyvų ryšio metodą, kad patvirtintumėte spausdintuvo IP adresą.

#### *Pastaba:*

Taip pat patikrinkite IP adresą, atspausdindami tinklo ryšio ataskaitą.

2. Kompiuteryje arba išmaniajame įrenginyje paleiskite žiniatinklio naršyklę ir įveskite spausdintuvo IP adresą.

Formatas:

IPv4: http://spausdintuvo IP adresas/

IPv6: http://[spausdintuvo IP adresas]/

Pavyzdžiai:

IPv4: http://192.168.100.201/

IPv6: http://[2001:db8::1000:1]/

#### *Pastaba:*

Išmaniuoju įrenginiu taip pat galite vykdyti Web Config, atidarę Epson Smart Panel gaminio informacijos ekraną.

Kadangi spausdintuvas, užmegzdamas ryšį su HTTPS, naudoja paties pasirašymą sertifikatą, kai paleidžiate Web Config, rodomas įspėjamasis pranešimas; tai nereiškia problemos ir gali būti saugiai ignoruojama.

#### **Susijusi informacija**

- & ["Programėlė, skirta spausdintuvui iš išmaniojo įrenginio lengvai valdyti \(Epson Smart Panel\)" puslapyje 250](#page-249-0)
- $\blacktriangleright$  ["Tinklo ryšio ataskaitos spausdinimas" puslapyje 232](#page-231-0)

#### *Web Config vykdymas operacinėje sistemoje Windows*

Kai kompiuteris su spausdintuvu sujungiamas naudojant WSD, atlikite toliau nurodytus veiksmus konfigūruoti Web Config.

- 1. Atidarykite spausdintuvų sąrašą kompiuteryje.
	- ❏ Windows 10

Spustelėkite pradžios mygtuką ir skyriuje **Aparatūra ir garsas** pasirinkite **"Windows" sistema** > **Valdymo skydelis** > **Peržiūrėti įrenginius ir spausdintuvus**.

❏ Windows 8.1/Windows 8

Dalyje **Aparatūra ir garsas** arba **Aparatūra** pasirinkite **Darbalaukis** > **Parametrai** > **Valdymo skydelis** > **Peržiūrėti įrenginius ir spausdintuvus**.
#### ❏ Windows 7

Spustelėkite pradžios mygtuką ir skyriuje **Aparatūra ir garsas** pasirinkite **Valdymo skydelis** > **Peržiūrėti įrenginius ir spausdintuvus**.

❏ Windows Vista

Spustelėkite pradžios mygtuką ir skyriuje **Aparatūra ir garsas** pasirinkite **Valdymo skydelis** > **Spausdintuvai**.

- 2. Dešiniuoju pelės mygtuku spustelėkite naudojamą spausdintuvą ir pasirinkite **Ypatybės**.
- 3. Pasirinkite kortelę **Žiniatinklio paslauga** ir spustelėkite URL.

Kadangi spausdintuvas, užmegzdamas ryšį su HTTPS, naudoja paties pasirašymą sertifikatą, kai paleidžiate Web Config, rodomas įspėjamasis pranešimas; tai nereiškia problemos ir gali būti saugiai ignoruojama.

#### *Web Config vykdymas operacinėje sistemoje Mac OS*

- <sup>1.</sup> Pasirinkite Sistemos nuostatos, atidarę meniu "Apple", spauskite Spausdintuvai ir skaitytuvai (arba **Spausdinti ir nuskaityti**, **Spausdinti ir siųsti faksogramą**), tada pasirinkite spausdintuvą.
- 2. Spustelėkite **Parinktys ir tiekimas** > **Rodyti spausdintuvo tinklalapį**.

Kadangi spausdintuvas, užmegzdamas ryšį su HTTPS, naudoja paties pasirašymą sertifikatą, kai paleidžiate Web Config, rodomas įspėjamasis pranešimas; tai nereiškia problemos ir gali būti saugiai ignoruojama.

## **Prie tinklo prijungtam įrenginiui nustatyti skirta taikomoji programa (EpsonNet Config)**

"EpsonNet Config" — tai programa, kurią naudojant galima nustatyti tinklo sąsajos adresus ir protokolus. Norėdami gauti daugiau informacijos, žr. "EpsonNet Config" vadovą arba programos žinyną.

#### **Paleidimas Windows operacinėje sistemoje**

❏ Windows 10/Windows Server 2019/Windows Server 2016

Spustelėkite pradžios mygtuką ir pasirinkite **EpsonNet** > **EpsonNet Config**.

❏ Windows 8.1/Windows 8/Windows Server 2012 R2/Windows Server 2012

Pagrindinio ieškos mygtuko lauke įveskite programos pavadinimą ir pasirinkite rodomą piktogramą.

❏ Windows 7/Windows Vista/Windows XP/Windows Server 2008 R2/Windows Server 2008/Windows Server 2003 R2/Windows Server 2003

Spustelėkite pradžios mygtuką ir pasirinkite **Visos programos** arba **Programos** > **EpsonNet** > **EpsonNet Config SE** > **EpsonNet Config**.

#### **Paleidimas Mac OS operacinėje sistemoje**

**Eiti** > **Programos** > **Epson Software** > **EpsonNet** > **EpsonNet Config SE** > **EpsonNet Config**.

#### **Susijusi informacija**

 $\blacktriangleright$  ["Programų įdiegimas atskirai" puslapyje 129](#page-128-0)

## Prie tinklo prijungtiems įrenginiams valdyti skirta programinė įranga ("Epson **Device Admin")**

Epson Device Admin yra daugiafunkcinė programinė įranga, kuri tvarko įrenginį tinkle.

Galima naudoti toliau nurodytas funkcijas.

- ❏ Stebėti arba valdyti iki 2000 spausdintuvų arba skaitytuvų segmente
- ❏ Kurti išsamią ataskaitą, pvz., skirtą sunaudojamiems produktams arba produkto būsenai
- ❏ Atnaujinti produkto programinę aparatinę įrangą
- $\Box$  Itraukti įrenginį į tinklą
- ❏ Taikykite vieningus nustatymus keliems įrenginiams.

"Epson Device Admin" galite atsisiųsti iš "Epson" palaikymo svetainės. Daugiau informacijos žr. "Epson Device Admin" dokumentacijoje arba pagalbos dokumentuose.

## **Programinė įranga naujinimui**

## **Programa, skirta naujinti programinę įrangą ir programinę aparatinę įrangą (EPSON Software Updater)**

"EPSON Software Updater" yra programa, kuri internetu įdiegia naują programinę įrangą ir atnaujiną programinę aparatinę įrangą. Jei norite reguliariai tikrinti atnaujinimų informaciją, EPSON Software Updater automatinio atnaujinimo nustatymuose galite nustatyti atnaujinimų tikrinimo intervalą.

#### *Pastaba:*

Windows Server operacinės sistemos nepalaikomos.

#### **Paleidimas Windows operacinėje sistemoje**

❏ Windows 10

Spustelėkite pradžios mygtuką ir pasirinkite **Epson Software** > **EPSON Software Updater**.

❏ Windows 8.1/Windows 8

Pagrindinio ieškos mygtuko lauke įveskite programos pavadinimą ir pasirinkite rodomą piktogramą.

❏ Windows 7/Windows Vista/Windows XP

Spustelėkite pradžios mygtuką, tada pasirinkite **Visos programos** (arba **Programos**) > **Epson Software** > **EPSON Software Updater**.

#### *Pastaba:*

Be to, EPSON Software Updater galite paleisti paspausdami spausdintuvo piktogramą darbalaukio užduočių juostoje ir pasirinkdami *Programinės įrangos naujinimas*.

#### **Paleidimas Mac OS operacinėje sistemoje**

Pasirinkite **Eiti** > **Programos** > **Epson Software** > **EPSON Software Updater**.

#### **Susijusi informacija**

 $\blacktriangleright$  ["Programų įdiegimas atskirai" puslapyje 129](#page-128-0)

## <span id="page-254-0"></span>**Nuostatų meniu sąrašas**

Spausdintuvo pradžios ekrane pasirinkite **Nuostatos**, norėdami nustatyti įvairius nustatymus.

## **Bendrosios nuostatos**

Pasirinkite toliau aprašytus valdymo skydo meniu.

**Nuostatos** > **Bendrosios nuostatos**

### **Pagrind. nuostatos**

Pasirinkite toliau aprašytus valdymo skydo meniu.

#### **Nuostatos** > **Bendrosios nuostatos** > **Pagrind. nuostatos**

Negalite keisti nustatymų, kuriuos užrakino administratorius.

LCD šviesumas:

Sureguliuokite skystųjų kristalų ekrano ryškumą.

Garsai:

Reguliuokite garsą.

❏ Išjungti garsą

Pasirinkite **Įjungti**, kad visiškai nutildytumėte garsą.

❏ Įprastinis režimas

Pasirinkite garsumą, pvz., **Mygtuko paspaudimas**.

❏ Tylusis režimas Pasirinkite garsumą, pvz., **Mygtuko paspaudimas Tylusis režimas**.

#### Miego laikmatis:

Nustatykite laiko tarpą, po kurio pereinama į miego režimą (energijos taupymo režimą), jei spausdintuvas neatlieka jokių operacijų. Praėjus nustatytam laikui LCD ekranas užgęsta.

#### Pažadinti iš miego režimo:

#### Palieskite LCD ekraną, kad pabustų:

Pasirinkite **Įjungti**, jei norite, kad, spustelėjus jutiklinį skydelį, miego (energijos taupymo) režimas būtų išjungtas. Jei ši funkcija išjungta, norėdami pažadinti spausdintuvą, privalėsite paspausti kurį nors mygtuką valdymo skydelyje. Išjungus šią funkciją, bus išvengta netyčinių veiksmų, kurie gali būti įvykdyti kokiems nors pašaliniams daiktams palietus ekraną. Taip pat galite nustatyti laikotarpį, kurį ši funkcija bus įjungta.

#### Išjungimo laikmatis:

Jūsų gaminys gali turėti šią funkciją arba funkciją **Išjungimo nuostatos**, atsižvelgiant į įsigijimo vietą.

Pasirinkite šį nustatymą, norėdami, kad spausdintuvas automatiškai išsijungtų, jei jis nenaudojamas nurodytą laiko tarpą. Galite nustatyti laiką, po kurio turi būti vykdomas energijos valdymas. Jį

pailginus, gaminys ne taip efektyviai vartos energiją. Prieš atlikdami keitimus, apsvarstykite aplinkai daromą žalą.

#### Išjungimo nuostatos:

Jūsų gaminys gali turėti šią funkciją arba funkciją **Išjungimo laikmatis**, atsižvelgiant į įsigijimo vietą.

❏ Išjungti, jei neaktyvus

Pasirinkite šį nustatymą, norėdami, kad spausdintuvas automatiškai išsijungtų, jei jis nenaudojamas nurodytą laiko tarpą. Jį pailginus, gaminys ne taip efektyviai vartos energiją. Prieš atlikdami keitimus, apsvarstykite aplinkai daromą žalą.

❏ Išjungti, jei atjungtas

Pasirinkite šį nustatymą, norėdami, kad spausdintuvas išsijungtų praėjus 30 minučių nuo visų prievadų, įskaitant prievadą USB, atjungimo. Ši funkcija gali būti neįtraukta, priklausomai nuo regiono.

#### Datos/laiko nustatymai:

❏ Data/laikas

Įveskite dabartinius datą ir laiką.

❏ Vasaros laikas

Pasirinkite jūsų gyvenamojoje teritorijoje galiojančio vasaros laiko nuostatą.

❏ Laiko skirtumas

Įveskite vietos ir UTC (pasaulinio koordinuotojo laiko) laiko skirtumą.

#### Kalba/Language:

Pasirinkite LCD ekrane naudojamą kalbą.

#### Pradžios ekranas:

Nurodykite pradinį meniu, rodomą LCD ekrane, kai spausdintuvas įsijungia ir įjungta **Baigėsi skirtasis operacijos laikas**.

#### Pagrindinio ekrano redagavimas:

Pakeisti piktogramų išdėstymą LCD ekrane. Taip pat galite įtraukti, pašalinti ir perkelti piktogramas.

Fonas:

Pakeiskite pradžios ekrano fono spalvą.

#### Baigėsi skirtasis operacijos laikas:

Pasirinkite **Įjungti**, norėdami grįžti į pradinį ekraną, jei nurodytą laiką nebuvo atlikta jokia operacija.Jei buvo pritaikyti naudotojo apribojimai ir nurodytą laiką neatliekamos operacijos, esate išregistruojami ir grįžtama į pradinį ekraną.

#### Klaviatūra:

Pakeisti klaviatūros išdėstymą LCD ekrane.

#### Numatytasis ekranas (Job/Status):

Pasirinkite numatytąją informaciją, kurią norite matyti paspaudus  $\mathbf{\vec{1}}$  mygtuką.

Automatinio originalo dydžio aptikimo parinktis:

ADF ir skaitytuvo stiklas yra su jutikliais, automatiškai aptinkančiais popieriaus dydį. Tačiau dėl jutiklių charakteristinių savybių panašūs dydžiai neaptinkami, o K formato popieriaus, kuris daugiausiai naudojamas Kinijoje, veikiant spausdintuvo pradinei būsenai nepavyksta tinkamai atpažinti. Jei dažnai naudojate K formato popierių, pasirinkite **K dydžio pirmumas**. Vietoje apytikslio formato atpažįstamas originalo formatas bus K formatas. Priklausomai nuo popieriaus formato ir padėties, popierius gali būti atpažįstamas kaip kito apytikslio formato popierius. Taip pat, priklausomai nuo naudojamos funkcijos, K formatas gali būti automatiškai neaptinkamas. Pavyzdžiui, nuskaitant ir į kompiuterį įrašant naudojantis programa, tai, ar K formatas bus aptiktas automatiškai, priklausys nuo to, kaip veiks programinė įranga.

#### **Susijusi informacija**

- & ["Energijos taupymas" puslapyje 128](#page-127-0)
- $\blacktriangleright$   $\mathsf{Sim}$ bolių įvedimas" puslapyje 28

### **Spausdintuvo parametrai**

Pasirinkite toliau aprašytus valdymo skydo meniu.

#### **Nuostatos** > **Bendrosios nuostatos** > **Spausdintuvo parametrai**

Negalite keisti nustatymų, kuriuos užrakino administratorius.

Popieriaus šaltinių nuostatos:

#### Popieriaus nuostata:

Pasirinkite kiekviename popieriaus šaltinyje įdėto popieriaus formatą ir rūšį. **Mėgstamos popieriaus nuostatos** galite nustatyti popieriaus dydį ir tipą.

#### Pirmenybė popieriaus padėklui:

Pasirinkite **Įjungti**, norėdami suteikti spausdinimo prioritetą popieriui, įdėtam į popieriaus dėklą.

#### A4/Laiškas automatinis perjungimas:

Pasirinkite **Įjungti**, jei norite, kad kai vienas popieriaus šaltinis nenustatytas kaip "Letter", popierius būtų tiekiamas iš popieriaus šaltinio, kuris nustatytas kaip A4 formato, o jei nė vienas popieriaus šaltinis nenustatytas kaip A4, popierius būtų tiekiamas iš popieriaus šaltinio, nustatyto kaip "Letter" formato.

#### Auto. pasirinkimo param.:

Popieriui pasibaigus, popierius automatiškai tiekiamas iš to popieriaus šaltinio, kurio nuostatos sutampa su spausdinimo užduočių popieriaus nuostatomis. Galite nustatyti, kad bet kuriai funkcijai – spausdinimo ar kitai – popieriaus šaltinis būtų parenkamas automatiškai. Galite nustatyti, kad viskas būtų išjungta.

Ši nuostata neveikia, jei spausdinimo užduočių popieriaus nustatymuose pasirenkate konkretų popieriaus šaltinį. Atsižvelgiant į popieriaus rūšies nuostatą, parinktą **Pagrindinis** spausdintuvo tvarkyklės skirtuke, popierius gali būti netiekiamas automatiškai.

#### Klaidos pranešimas:

Pasirinkite **Įjungti**, kad būtų rodomas klaidos pranešimas, kai pasirinktas popieriaus formatas arba tipas neatitinka įdėto popieriaus.

#### Automat. popieraus sąrankos rodymas:

Pasirinkite **Įjungti**, norėdami rodyti **Popieriaus nuostata** ekraną įdedant popierių į popieriaus šaltinį. Išjungę šią funkciją, negalėsite spausdinti iš "iPhone", "iPad" ar "iPod touch", naudodami "AirPrint".

#### Spausdinimo kalba:

Pasirinkite USB arba tinklo sąsajos spausdinimo kalbą.

#### Univers. spausdinimo param.:

Šios spausdinimo nuostatos taikomos, kai spausdinant naudojamas išorinis įrenginys, o ne spausdintuvo tvarkyklė. Šios spausdinimo nuostatos taikomos, kai spausdinant naudojama spausdintuvo tvarkyklė.

#### Viršutinis nuokrypis:

Sureguliuokite viršutinę popieriaus paraštę.

#### Kairysis nuokrypis:

Sureguliuokite kairiąją popieriaus paraštę.

#### Poslinkis viršuje kitoje pusėje:

Jei naudojate dvipusį spausdinimą, sureguliuokite kitoje popieriaus pusėje paliekamą viršutinę paraštę.

#### Kairysis nuokrypis kitoje pusėje:

Jei naudojate dvipusį spausdinimą, sureguliuokite kitoje popieriaus pusėje paliekamą kairiąją paraštę.

#### Patikrinkite popieriaus plotį:

Pasirinkite **Įjungti**, norėdami patikrinti popieriaus plotį prieš spausdinimą. Taip užtikrinama, kad nebus spausdinama už popieriaus kraštų, jei popieriaus dydžio nustatymas neteisingas, tačiau spausdinimas gali sulėtėti.

#### Praleisti tuščią puslapį:

Tušti spausdinimo duomenų puslapiai automatiškai praleidžiami.

#### Puslapio aprašo kalbos spausd. konfigūracija:

Pasirinkite Puslapio aprašo kalbos spausd. konfigūracija parinktis, kurias norite naudoti PCL arba "PostScript" spausdinimui.

#### Bendrosios nuostatos:

❏ Popieriaus dydis

Pasirinkite numatytąjį popieriaus dydį PCL arba "PostScript" spausdinimui.

❏ Popieriaus tipas

Pasirinkite numatytąjį popieriaus tipą PCL arba "PostScript" spausdinimui.

❏ Padėtis

Pasirinkite numatytąją padėtį PCL arba "PostScript" spausdinimui.

❏ Kokybė

Pasirinkite spausdinimo kokybę PCL arba "PostScript" spausdinimui.

❏ Rašalo taupymo režimas

Pasirinkite **Įjungti**, norėdami taupyti rašalą, sumažinant spausdinimo tankį.

❏ Spausdinimo tvarka

Paskutinis psl viršuje

Pradeda spausdinti nuo pirmojo failo puslapio.

Pirmas psl viršuje

Pradeda spausdinti nuo paskutinio failo puslapio.

❏ Kopijų skaičius

Nustatykite spausdintinų kopijų skaičių.

❏ Susegimo paraštė

Pasirinkite susegimo vietą.

❏ Automatinis popieriaus išstūmimas

Pasirinkite **Įjungti**, norėdami automatiškai išstumti popierių sustabdžius spausdinimą, kai vykdoma spausdinimo užduotis.

❏ 2-pusis spausdinimas

Pasirinkite **Įjungti**, norėdami vykdyti dvipusį spausdinimą.

#### PCL meniu:

❏ Šrifto šaltinis

Esamas

Pasirinkite, kad būtų naudojamas spausdintuve iš anksto įdiegtas šriftas.

Atsisiųsti

Pasirinkite, kad būtų naudojamas atsisiųstas šriftas.

❏ Šrifto numeris

Pasirinkite numatytąjį numatytojo Šrifto šaltinis šrifto numerį. Atsižvelgiant į pasirinktus nustatymus, galimi numeriai skiriasi.

❏ Žingsnis

Jei šriftas yra keičiamo mastelio arba fiksuoto taškų skaičiaus, nustatykite numatytąją šrifto taškų reikšmę. Galima rinktis nuo 0,44 iki 99,99 cpi (simbolių colyje) 0,01 intervalais.

Atsižvelgiant į Šrifto šaltinis ir Šrifto numeris nuostatas, šio elemento gali nebūti.

❏ Aukštis

Jei šriftas yra keičiamo mastelio arba proporcingas, nustatykite numatytąjį šrifto aukštį. Galima rinktis nuo 4,00 iki 999,75 taško 0,25 intervalais.

Atsižvelgiant į Šrifto šaltinis ir Šrifto numeris nuostatas, šio elemento gali nebūti.

❏ Simbolių rinkinys

Pasirinkite numatytąjį simbolių rinkinį. Jei renkantis Šrifto šaltinis ir Šrifto šaltinis nuostatas pasirinkto šrifto naujame simbolių rinkinyje nėra, Šrifto šaltinis ir Šrifto numeris nuostatos automatiškai pakeičiamos numatytąja reikšme IBM-US.

#### ❏ Forma

Nustatykite pasirinktos padėties pasirinkto formato popieriuje spausdinamų eilučių skaičių. Šis nustatymas lemia ir tarpų tarp eilučių (VMI) pokyčius; naujoji VMI reikšmė išsaugoma spausdintuve. Tai reiškia, kad vėliau pakeitus puslapio formato ir padėties nustatymus, atsižvelgiant į išsaugotą VMI, bus pakeista ir formos reikšmė.

❏ CR funkcija

Jei spausdindami naudojate konkrečios operacinės sistemos tvarkyklę, pasirinkite eilutės poslinkio komandą.

❏ LF funkcija

Jei spausdindami naudojate konkrečios operacinės sistemos tvarkyklę, pasirinkite eilutės poslinkio komandą.

❏ Popieriaus šaltinio priskyrimas

Nustatykite popieriaus šaltinio pasirinkimo komandos priskyrimą. Jei pasirinksite **4**, bus nustatytos su "HP LaserJet 4" suderinamos komandos. Jei pasirinksite **4K**, bus nustatytos su "HP LaserJet 4000", "HP LaserJet 5000" ir "HP LaserJet 8000" suderinamos komandos. Jei pasirinksite 5S, bus nustatytos su "HP LaserJet 5S" suderinamos komandos.

#### PS meniu:

❏ Klaidos lapas

Pasirinkite **Įjungti**, norėdami spausdinti būsenos lapą įvykus klaidai "PostScript" arba PDF spausdinimo metu.

❏ Dvejetainiai

Pasirinkite **Įjungti**, jei spausdinami duomenys, kuriuose yra dvejetainių vaizdų. Dvejetainius duomenis programa išsiunčia net tada, jei spausdintuvo tvarkyklės nuostata yra ASCII, bet išspausdinti duomenis galima šią funkciją įjungus.

❏ PDF puslapio formatas

Spausdindami PDF failą pasirinkite popieriaus formatą. Jei pasirinkta **Aut.**, popieriaus formatas nustatomas atsižvelgiant į pirmojo puslapio formatą.

#### Automatinis klaidos atitaisymas:

Pasirinkite veiksmą, kuris turi būti atliekamas įvykus dvipusio spausdinimo arba atminties prisipildymo klaidai.

□ Ijungti

Įvykus dvipusio spausdinimo klaidai pateikia įspėjimą ir spausdina vienpusiu režimu arba, įvykus užpildytos atminties klaidai, spausdina tik tai, ką galėjo apdoroti spausdintuvas.

❏ Išj.

Pateikia klaidos pranešimą ir atšaukia spausdinimą.

#### Atminties įrenginio sąsaja:

❏ Atminties prietaisas:

Pasirinkite **Įgalinti**, norėdami leisti spausdintuvui pasiekti įkištą atminties įrenginį. Pasirinkus **Uždrausti** spausdintuvas negalės įrašyti duomenų į atminties įrenginį. Taip apsaugoma, kad konfidencialūs dokumentai nebūtų neteisėtai nuskaityti ir įrašyti į atminties įrenginį.

❏ Failo bendrinimas:

Pasirinkite, ar suteikti teisę įrašyti į atmintinę iš kompiuterio, kuris prijungtas per USB arba per tinklą.

#### Storas popierius:

Pasirinkite **Įjungti**, norėdami išvengti rašalo ištepimo ant spaudinių, tačiau spausdinimas gali sulėtėti.

#### Tylusis režimas:

Pasirinkite **Įjungti**, norėdami sumažinti triukšmą spausdinimo metu, tačiau spausdinimas gali sulėtėti. Priklausomai nuo popieriaus tipo ir pasirinktų spausdinimo kokybės nustatymų spausdintuvo skleidžiamas triukšmas gali nepakisti.

#### Rašalo džiūvimo laikas:

Jei vykdote dvipusį spausdinimą, pasirinkite norimą naudoti rašalo džiūvimo laiką. Atspausdinęs vieną pusę, spausdintuvas spausdina kitą. Jei spaudinys ištemptas, padidinkite laiko nustatymą.

#### Dvikryptis:

Pasirinkite **Įjungti**, norėdami pakeisti spausdinimo kryptį; spausdinama, kol spausdinimo galvutė juda kairėn ir dešinėn. Jei spaudinio vertikalios ar horizontalios linijos atrodo išsilieję arba nesulygiuotos, išjungus šią funkciją problema gali būti išspręsta, tačiau gali sumažėti spausdinimo sparta.

#### Išvesties dėklo automatinis pailginimas:

Pasirinkite **Įjungti**, kad išplėstumėte popieriaus išvesties atramą automatiškai, kai spausdinamas A3 formato popierius.

#### Kompiuterio prijungimas naudojant USB:

Pasirinkite **Įgalinti**, norėdami leisti kompiuteriui pasiekti per USB prijungtą spausdintuvą. Kai pasirinkta **Uždrausti**, draudžiamas spausdinimas ir nuskaitymas, kuris nėra siunčiamas per tinklo ryšį.

#### USB sąsajos skirtojo laiko nuostata:

Nurodykite, po kiek laiko (sekundėmis) spausdinimo užduotį iš "PostScript" arba PCL spausdintuvo tvarkyklės gavęs spausdintuvas turi nutraukti USB ryšį su kompiuteriu. Jei "PostScript" arba PCL spausdintuvo tvarkyklė tikslios užduoties pabaigos nenurodo, USB ryšys gali trukti neribotai. Tokiu atveju ryšį spausdintuvas nutraukia praėjus nurodytam laiko tarpui. Jei ryšio nutraukti nereikia, įveskite 0 (nulį).

#### **Susijusi informacija**

& ["Popieriaus įdėjimas" puslapyje 32](#page-31-0)

#### **Tinklo nuostatos**

Pasirinkite toliau aprašytus valdymo skydo meniu.

#### **Nuostatos** > **Bendrosios nuostatos** > **Tinklo nuostatos**

#### Wi-Fi ryšio nustatymas:

Nustatykite arba pakeiskite bevielio tinklo nustatymus. Iš pateiktų pasirinkite ryšio būdą ir vykdykite instrukcijas valdymo skyde.

#### Kelvedis:

- □ "Wi-Fi" konfigūravimo vediklis
- ❏ Mygtuko paspaudimo konfigūracija (WPS)
- ❏ Kiti
	- ❏ PIN kodo nustatymas (WPS)
	- ❏ Wi-Fi auto. prijungimas
	- ❏ Išjungti Wi-Fi

Su tinklu susijusias problemas gali pavykti išspręsti išjungiant "Wi-Fi" nuostatas arba iš

naujo parenkant "Wi-Fi" nuostatas. Palieskite  $\frac{1}{2}$   $\frac{1}{2}$  > **Kelvedis** > **Keisti nuostatas** > **Kiti** > **Išjungti Wi-Fi** > **Pradėti sąranką**.

#### Wi-Fi Direct:

- $\Box$   $\Box$   $\overline{OS}$ "
- $\Box$  "Android"
- ❏ Kiti OS įrenginiai
- ❏ Keisti
	- ❏ Keisti tinklo pavadinimą
	- ❏ Pakeisti slaptažodį
	- ❏ Keisti dažnio diapazoną

Priklausomai nuo siuntėjo, ši nuostata gali būti nerodoma.

- □ Pasyvinti "Wi-Fi Direct"
- ❏ Atkurti numatytuosius parametrus

#### Laidinio LAN nustatymas:

Nustatykite arba pakeiskite tinklo ryšį, naudojantį LAN laidą ir kelvedį. Kai tai naudojama, "Wi-Fi" ryšiai išjungti.

#### Tinklo būsena:

Rodomos arba išspausdinamos dabartinės tinklo nuostatos.

- □ Laidinio LAN / "Wi-Fi" būsena
- □ "Wi-Fi Direct" būsena
- ❏ El. pašto serverio būsena
- ❏ Spausdinimo būsenos lapas

#### Ryšio patikrinimas:

Patikrina dabartinį tinklo ryšį ir atspausdina ataskaitą. Jei su ryšiu susijusių problemų nėra, problemą spręskite vadovaudamiesi ataskaita.

#### Išplėstinės:

Nustatykite toliau nurodytus išsamius parametrus.

❏ Įrenginio pavadin.

- ❏ TCP/IP
- ❏ Tarpinis serveris
- ❏ El. pašto serveris
- ❏ IPv6 adresas
- ❏ MS tinklo bendrinimas
- ❏ Ryšio sparta ir dvipusis ryšys
- ❏ Peradresuoti HTTP į HTTPS
- ❏ Pasyvinti IPsec / IP filtravimą
- ❏ Pasyvinti IEEE802.1X

#### **Susijusi informacija**

- $\rightarrow$  [""Wi-Fi" nustatymų parinkimas įvedant SSID ir slaptažodį" puslapyje 219](#page-218-0)
- $\rightarrow$  "Wi-Fi" nustatymų nustatymas per mygtukų sąranką (WPS)" puslapyje 220
- $\rightarrow$  ..., Wi-Fi" nustatymų nustatymas per PIN kodo sąranką (WPS)" puslapyje 220
- $\rightarrow$  ["Tiesioginis išmaniojo įrenginio ir spausdintuvo sujungimas \(Wi-Fi Direct\)" puslapyje 221](#page-220-0)
- $\blacktriangleright$  ["Tinklo ryšio ataskaitos spausdinimas" puslapyje 232](#page-231-0)
- $\rightarrow$  ["Tinklo jungties būsenos tikrinimas" puslapyje 231](#page-230-0)

#### **Tinklo priežiūros nuostatos**

Pasirinkite toliau aprašytus valdymo skydo meniu.

#### **Nuostatos** > **Bendrosios nuostatos** > **Tinklo priežiūros nuostatos**

Negalite keisti nustatymų, kuriuos užrakino administratorius.

Epson Connect paslaugos:

Rodoma, ar spausdintuvas yra priregistruotas ir prijungtas prie Epson Connect paslaugos.

Pasirinkdami **Registruoti** ir sekdami instrukcijomis galite užsiregistruoti serveryje.

Užsiregistravus galite keisti toliau pateiktus nustatymus.

❏ Sustabdyti/Tęsti

❏ Neužregistruota

Išsamiau žr. toliau pateiktą tinklalapį.

<https://www.epsonconnect.com/>

[http://www.epsonconnect.eu](http://www.epsonconnect.eu/) (tik Europoje)

#### **Susijusi informacija**

 $\rightarrow$  ["Spausdinimas naudojant debesies paslaugą" puslapyje 86](#page-85-0)

### **Nuskait. nuostatos**

#### Patvirtinti gavėją

Prieš nuskaitydami patikrinkite paskirties vietą.

#### El. pašto serveris

Nustatykite **El. paštas** nuskaitymo el. pašto serverio nustatymus.

❏ Serverio nuostatos

Nurodykite spausdintuvo prieigos prie el. pašto serverio autentifikavimo būdą.

["Pašto serverio nustatymo elementai" puslapyje 301](#page-300-0)

❏ Ryšio patikra

Patikrinkite ryšį su el. pašto serveriu.

#### **Sistemos administravimas**

Naudodami šį meniu galite valdymo produktą kaip sistemos administratorius. Šis meniu leidžia apriboti produkto funkcijas atskiriems naudotojams ir pritaikyti jį prie darbo ar biuro sąlygų.

Pasirinkite meniu valdymo skydelyje, kaip aprašyta toliau.

#### **Nuostatos** > **Bendrosios nuostatos** > **Sistemos administravimas**

#### Adresatų tvarkytuvas

Registruoti/ištrinti:

Registruoja ir (arba) ištrina kontaktus, skirtus Nuskaityti į el. paštą ir Nuskaityti į tinklo aplanką / FTP meniu.

Dažnas:

Registruoja dažnai naudojamus kontaktus greitai prieigai. Taip pat galite pakeisti sąrašo tvarką.

#### Spausdinti kontaktus:

Atspausdina kontaktų sąrašą.

Peržiūrėti parinktis:

Keičia kontaktų sąrašo rodymo būdą.

Paieškos parinktys:

Keičia kontaktų paieškos būdą.

#### Naikinti vidinės atmintinės duomenis:

Šis elementas rodomas su PCL arba "PostScript" suderinamame spausdintuve.

Ištrinkite spausdintuvo vidinės atminties duomenis, pvz., atsisiųstą šriftą ir makrokomandą PCL spausdinti arba slaptažodžio spausdinimo užduotį.

#### Saugos nuostatos:

Galima atlikti toliau nurodytus saugos nustatymus.

#### Apribojimai:

Leidžia pakeisti šių punktų nustatymus, kai įjungtas skydelio užraktas.

- ❏ Užduočių žurnalo prieiga
- ❏ Prieiga prie funkcijos registr./ištr. Adresatus
- ❏ Prieiga prie spausd. išsaugojimo istorijos Nusk. į tinklo aplanką/FTP
- ❏ Prieiga prie Naujausi Nuskaityti į el. paštą
- ❏ Prieiga prie Rodyti siuntimo istoriją Nuskaityti į el. paštą
- ❏ Prieiga prie Spausdinti siuntimo istoriją Nuskaityti į el. paštą
- ❏ Prieiga prie Kalbos
- ❏ Prieiga prie Storas popierius
- ❏ Prieiga prie Tylusis režimas
- ❏ Asmens duomenų apsauga

#### Prieigos kontrolė:

Norėdami apriboti produkto funkcijas, pasirinkite **Įjungti**. Tam reikės, kad prieš naudodamiesi valdymo skydo funkcijomis, naudotojai su savo naudotojo vardu ir slaptažodžiu prisijungtų prie produkto valdymo skydo. **Priimti nežinomo vartotojo užduotis** pasirinkite, ar leisti vykdyti užduotis be būtinosios autentifikavimo informacijos.

#### Administratoriaus nuostatos:

❏ Administratoriaus slaptažodis

Nustatykite, pakeiskite ir ištrinkite administratoriaus slaptažodį.

❏ Užrakto nuostata

Pasirinkite užrakinti ar neužrakinti valdymo skydelį naudojant slaptažodį, užregistruotą parinktyje **Administratoriaus slaptažodis**.

#### Slaptažodžio šifravimas:

Pasirinkite **Įjungti**, kad užšifruotumėte slaptažodį. Jei maitinimą išjungsite, kai įrenginys paleidžiamas iš naujo, gali būti pažeisti duomenys ir atkurti numatytieji spausdintuvo nustatymai. Tokiu atveju nustatykite slaptažodžio informaciją dar kartą.

#### Klientų apklausa:

Pasirinkite Patvirtinti norėdami "Seiko Epson Corporation" teikti informaciją apie produkto naudojimą, pvz. spaudinių skaičių.

#### Atkurti numatytuosius parametrus:

Atkuria standartinius toliau nurodytų meniu nustatymus.

- ❏ Tinklo nuostatos
- ❏ Kopijuoti nuostatas
- ❏ Nuskait. nuostatos
- ❏ Pašalinti visus duomenis ir parametrus

<span id="page-265-0"></span>Programinės aparatinės įrangos atnaujinimas:

Galite gauti informaciją apie programinę aparatinę įrangą, pvz., esamą versiją ir informaciją apie galimus naujinius.

#### Atnaujinti:

Patikrinkite, ar į tinklo serverį buvo įkelta naujausia programinės aparatinės įrangos versija. Jei prieinamas naujinimas, galite pasirinkti, ar pradėti naujinimą.

#### Pranešimas:

Norėdami gauti pranešimą apie prieinamą programinės aparatinės įrangos naujinimą, pasirinkite **Įjungti**.

#### **Susijusi informacija**

& ["Spausdintuvo programinės aparatinės įrangos naujinimas naudojant valdymo skydelį" puslapyje 135](#page-134-0)

## **Spaudinių skaitiklis**

Pasirinkite meniu valdymo skydelyje, kaip aprašyta toliau.

#### **Nuostatos** > **Spaudinių skaitiklis**

Rodo bendrą spaudinių ir bendrą į spausdintuvą tiektų puslapių skaičių, taip pat tam tikrus elementus, pvz., būsenos lapą nuo spausdintuvo įsigijimo. Taip pat lape "Naudojimo istorija" galite patikrinti iš atminties įrenginio arba naudojantis kitomis funkcijomis išspausdintų puslapių skaičių.

## **Tiekimo būsena**

Pasirinkite meniu valdymo skydelyje, kaip aprašyta toliau.

#### **Nuostatos** > **Tiekimo būsena**

Rodomas apytikslis techninės priežiūros dėžutės eksploatavimo laikas. Jei rodomas iš ženklas, beveik prisipildė techninės priežiūros dėžutė. Jei rodomas ir ženklas, prisipildė techninės priežiūros dėžutė.

### **Priežiūra**

Pasirinkite toliau aprašytus valdymo skydo meniu.

#### **Nuostatos** > **Priežiūra**

Spausdinimo kokybės reguliavimas:

Pasirinkite šią funkciją, jei kyla problemų dėl spaudinių. Galite patikrinti užsikimšusius purkštukus ir, jei reikia, nuvalykite spausdinimo galvutę, tada sureguliuokite kai kuriuos parametrus, norėdami pagerinti spausdinimo kokybę.

#### Spaus. galvutės purkšt. tikrini.:

Pasirinkite šią funkciją, norėdami patikrinti, ar spausdinimo galvutės purkštukai užsikimšę. Spausdintuvas atspausdina purkštukų patikros šabloną.

#### Spausdinimo galvutės valymas:

Pasirinkite šią funkciją, norėdami išvalyti užsikimšusius spausdinimo galvutės purkštukus.

#### Nuodugnus valymas:

Pasirinkite šią funkciją norėdami pakeisti visą rašalo vamzdelyje esantį rašalą. Rašalo suvartojama daugiau, nei įprasto valymo metu. Išsamios informacijos, kaip naudoti šią funkciją, žr. "Susijusi informacija" žemiau.

#### Spausdinimo galvutės lygiavimas:

Pasirinkite šią funkciją norėdami sureguliuoti spausdinimo galvutę ir pagerinti spausdinimo kokybę.

❏ Ribinės linijos lygiavimas

Pasirinkite šią funkciją, norėdami sulygiuoti vertikalias linijas.

❏ Horizontalusis lygiavimas

Jei spaudiniuose vienodais intervalais matote horizontalias juostas, pasirinkite šią funkciją.

#### Pripilkite rašalo:

Pasirinkite šią funkciją, kad pildydami rašalo talpyklą nustatytumėte rašalo lygį į 100 %.

#### Rašalo lygio nuostata:

Pasirinkite šią funkciją, kad rašalo lygį nustatytumėte pagal faktinį likusio rašalo kiekį.

#### Popieriaus kreiptuvo valymas:

Pasirinktie šią funkciją, jei ant vidinių velenėlių yra rašalo dėmių. Spausdintuvas tiekia popierių, kad nuvalytų vidinius velenėlius.

#### Pašalinti popierių:

Pasirinkite šią funkciją, jei net išėmus įstrigusį popierių spausdintuve vis tiek liko popieriaus atplaišų.Spausdintuvas padidina tarpą tarp spausdinimo galvutės ir popieriaus paviršiaus, kad būtų lengviau pašalinti popieriaus atplaišas.

#### Periodinis valymas:

Spausdintuvas automatiškai atlieka **Spaus. galvutės purkšt. tikrini.** ir **Spausdinimo galvutės valymas**, remdamasis konkrečiu laiko tarpu. Pasirinkite **Įjungti**, norėdami išsaugoti geriausią spausdinimo kokybę. Esant šioms sąlygoms, patys atlikite **Spaus. galvutės purkšt. tikrini.** ir **Spausdinimo galvutės valymas**.

- ❏ Su spaudiniais susijusios problemos
- ❏ Kai **Išj.** pasirinkta **Periodinis valymas**
- ❏ Spausdinant aukšta kokybe, pvz. nuotraukas
- ❏ Kai pranešimas **Spausdinimo galvutės valymas** rodomas skystųjų kristalų ekrane

#### **Susijusi informacija**

 $\rightarrow$  ["Spausdinimo galvutės patikra ir valymas" puslapyje 117](#page-116-0)

- & ["Nuodugnus valymas vykdymas" puslapyje 119](#page-118-0)
- $\blacktriangleright$  ["Rašalo talpyklos papildymas" puslapyje 190](#page-189-0)
- & ["Popieriaus kelio valymas, kad neliktų rašalo dėmių" puslapyje 120](#page-119-0)

## **Kalba/Language**

Pasirinkite meniu valdymo skydelyje, kaip aprašyta toliau.

#### **Nuostatos** > **Kalba/Language**

Pasirinkite LCD ekrane naudojamą kalbą.

## **Spausdintuvo būsena / spausdinti**

Pasirinkite toliau aprašytus valdymo skydo meniu.

#### **Nuostatos** > **Spausdintuvo būsena / spausdinti**

Spausdinimo būsenos lent.:

Konfigūr. būsenų lentelė:

Spausdinti informacijos lapus, kuriuose nurodytos dabartinė spausdintuvo būsena ir nuostatos.

#### Tiekimo būsenos lentelė:

Spausdinti informacijos lapus, kuriuose nurodyta reikmenų būsena.

Naudojimo istorijos lentelė:

Spausdinti informacijos lapus, kuriuose pateikta spausdintuvo naudojimo istorija.

PS šriftų sąrašas:

Spausdinti "PostScript" spausdintuvo naudojamų šriftų sąrašą.

#### PCL šriftų sąrašas:

Spausdinti PCL spausdinimui naudojamų šriftų sąrašą.

#### Tinklas:

Rodomos dabartinės tinklo nuostatos. Taip pat galite spausdinti būsenos lapą.

## **Adresatų tvarkytuvas**

Pasirinkite meniu valdymo skydelyje, kaip aprašyta toliau.

#### **Nuostatos** > **Adresatų tvarkytuvas**

#### Registruoti/ištrinti:

Registruoja ir (arba) ištrina kontaktus, skirtus Faksas, Nuskaityti į el. paštą ir Nuskaityti į tinklo aplanką / FTP meniu.

#### Dažnas:

Registruoja dažnai naudojamus kontaktus greitai prieigai. Taip pat galite pakeisti sąrašo tvarką.

#### Spausdinti kontaktus:

Atspausdina kontaktų sąrašą.

#### Peržiūrėti parinktis:

Keičia kontaktų sąrašo rodymo būdą.

#### Paieškos parinktys:

Keičia kontaktų paieškos būdą.

## **Vartotojo nuostatos**

Pasirinkite meniu valdymo skydelyje, kaip aprašyta toliau.

#### **Nuostatos** > **Vartotojo nuostatos**

Galite pakeisti dažniausiai naudojamus nuskaitymo ir kopijavimo numatytuosius nustatymus. Išsamios informacijos ieškokite toliau.

- ❏ Nuskaityti į tinklo aplanką / FTP
- ❏ Nuskaityti į el. paštą
- ❏ Nuskaityti į kompiuterį
- ❏ Nuskaityti į atminties įrenginį
- ❏ Nuskaityti į debesį
- ❏ Kopijuoti nuostatas

## **Autentifikavimo įrenginio būsena**

Pasirinkite meniu valdymo skydelyje, kaip aprašyta toliau.

#### **Nuostatos** > **Autentifikavimo įrenginio būsena**

Parodo autentifikavimo įrenginio būseną.

## **"Epson Open Platform" informacija**

Pasirinkite meniu valdymo skydelyje, kaip aprašyta toliau.

#### **Nuostatos** > **"Epson Open Platform" informacija**

Parodo "Epson Open Platform" būseną.

## <span id="page-269-0"></span>**Produkto specifikacijos**

## **Spausdintuvo techniniai duomenys**

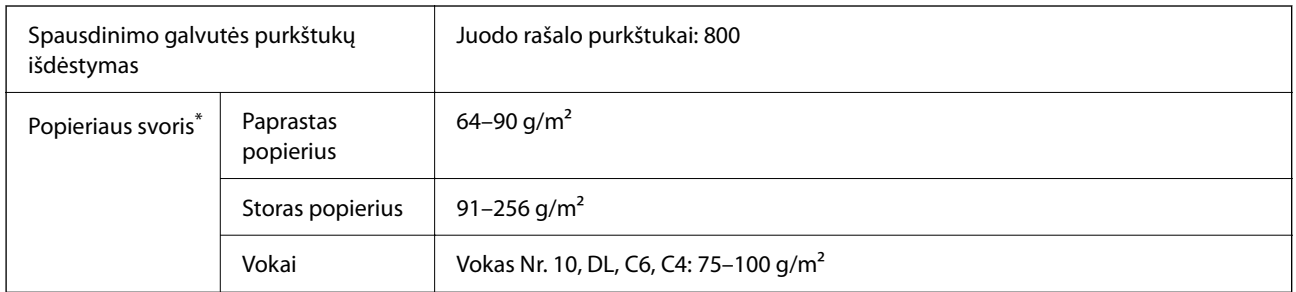

\* Net kai popieriaus storis patenka į šį diapazoną, popierius gali būti netiekiamas į spausdintuvą arba spausdinimo kokybė gali suprastėti, priklausomai nuo popieriaus ypatybių arba kokybės.

## **Spausdinimo sritis**

#### *Atskirų lapų spausdinimo sritis*

Dėl spausdintuvo mechanizmo pritemdytose srityse gali suprastėti spausdinimo kokybė.

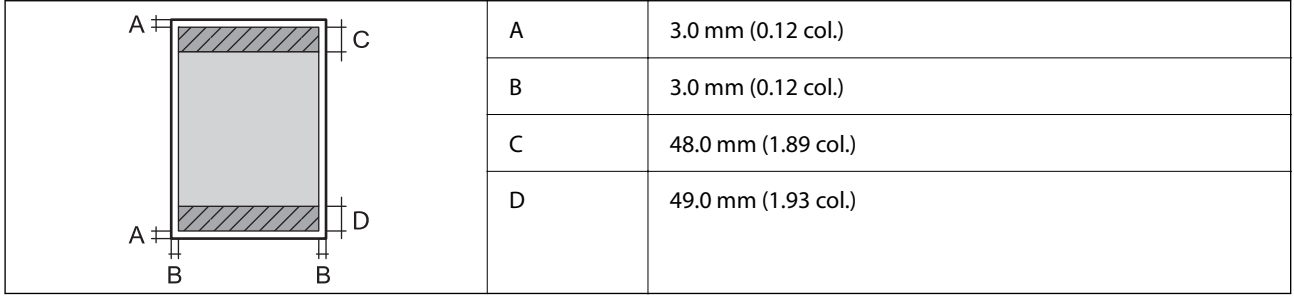

#### *Vokų spausdinimo sritis*

Dėl spausdintuvo mechanizmo pritemdytose srityse gali suprastėti spausdinimo kokybė.

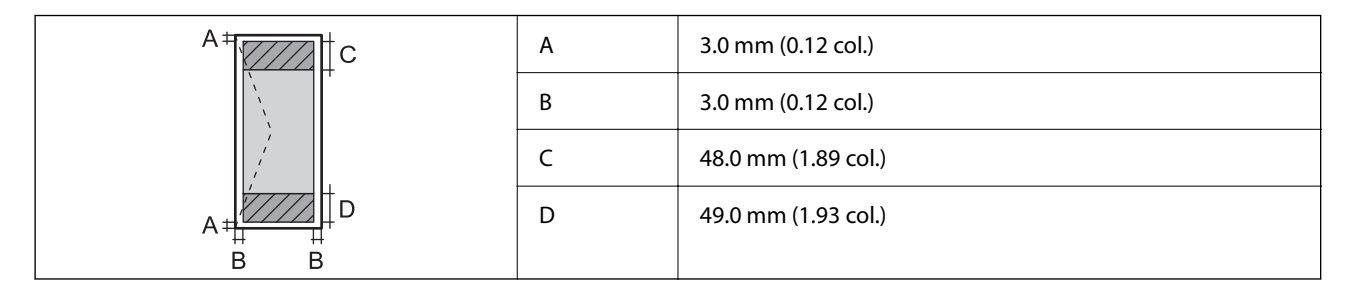

## **Skaitytuvo techniniai duomenys**

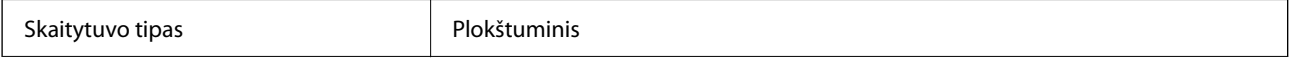

<span id="page-270-0"></span>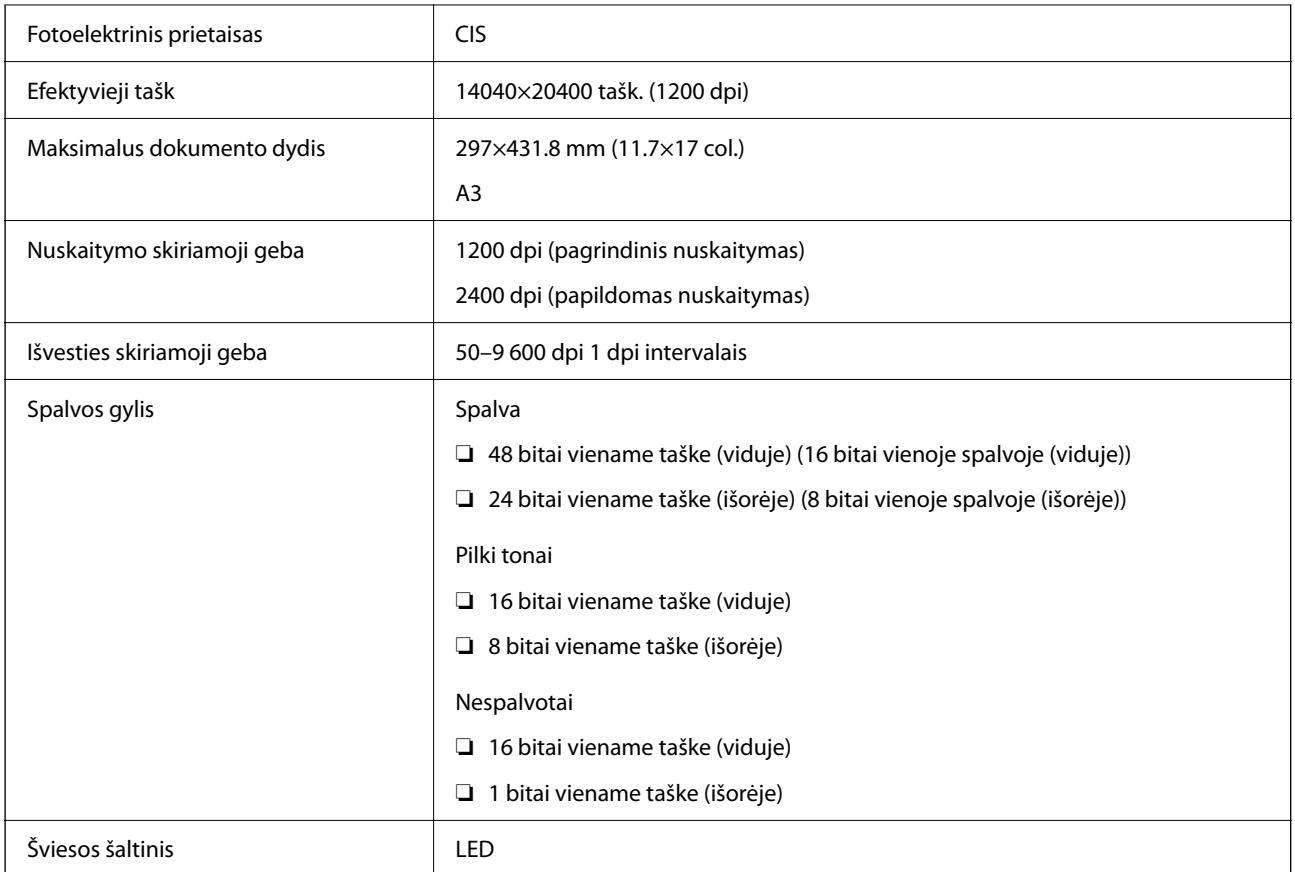

## **ADF specifikacijos**

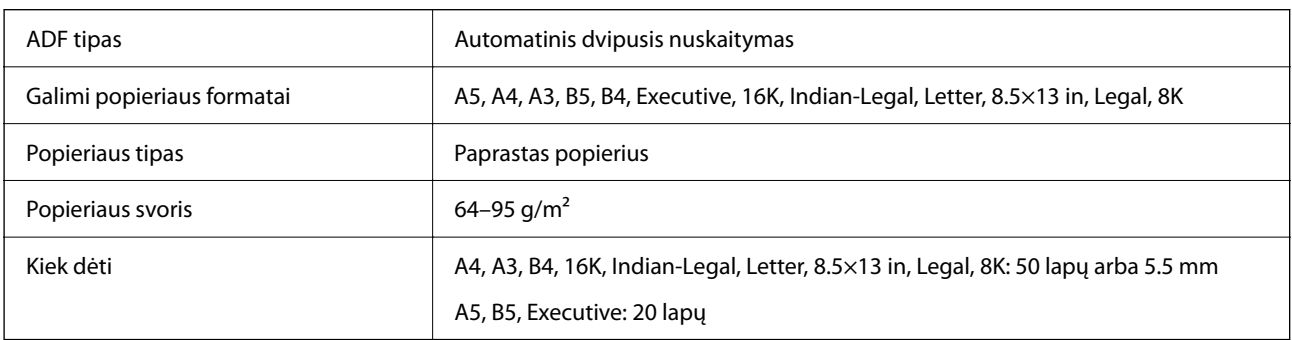

Net kai originalas atitinka į ADF dedamai medžiagai keliamus reikalavimus, jis gali būti netiekiamas iš ADF arba nuskaitymo kokybė gali suprastėti, priklausomai nuo popieriaus ypatybių arba kokybės.

## **Spausdintuvo prievado naudojimas**

Spausdintuvas naudoja nurodytą prievadą. Jei reikia, tinklo administratorius turėtų nustatyti, kad šie prievadai būtų prieinami.

#### **Kai siuntėjas (klientas) yra spausdintuvas**

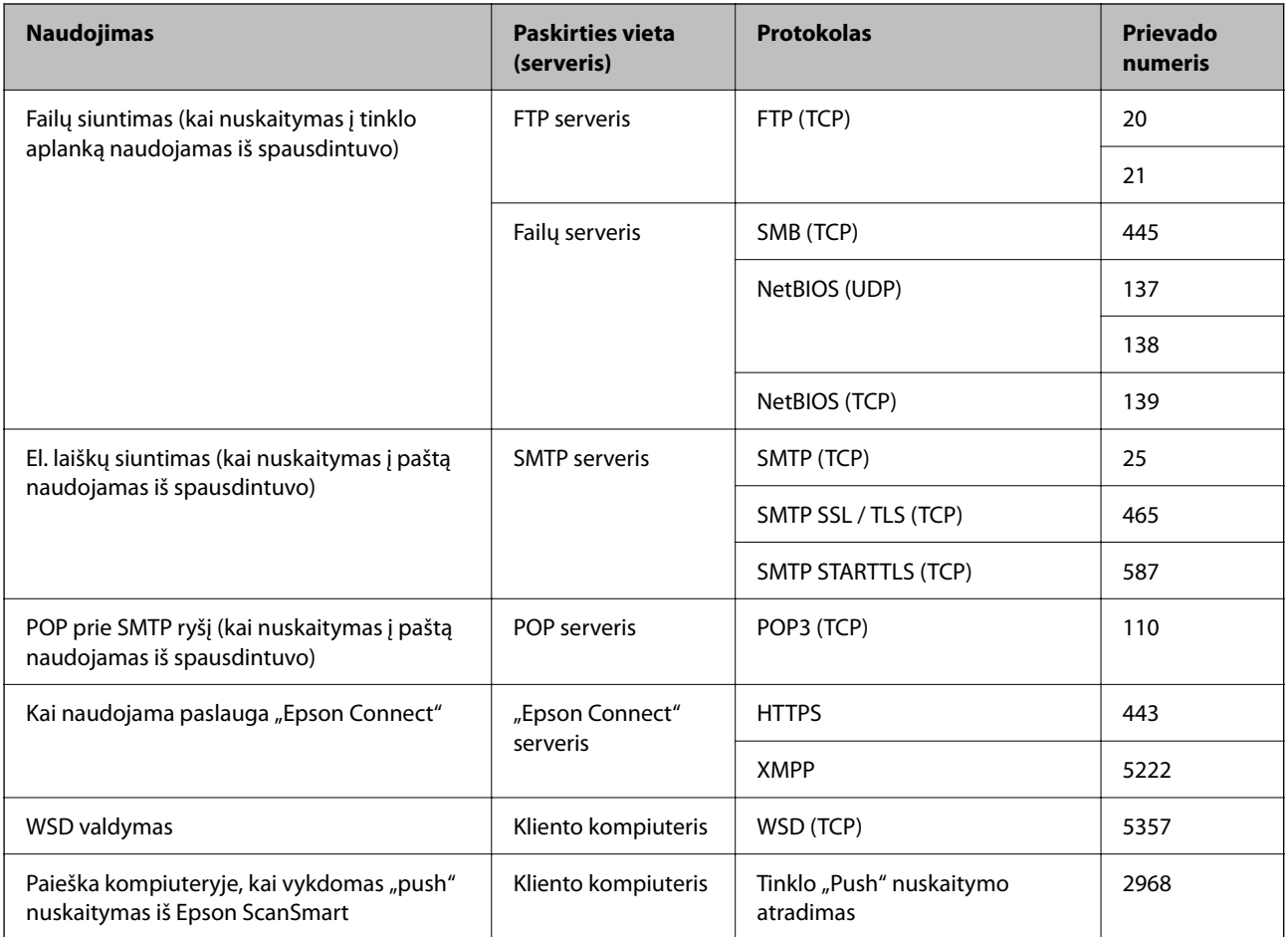

### **Kai siuntėjas (klientas) yra kliento kompiuteris**

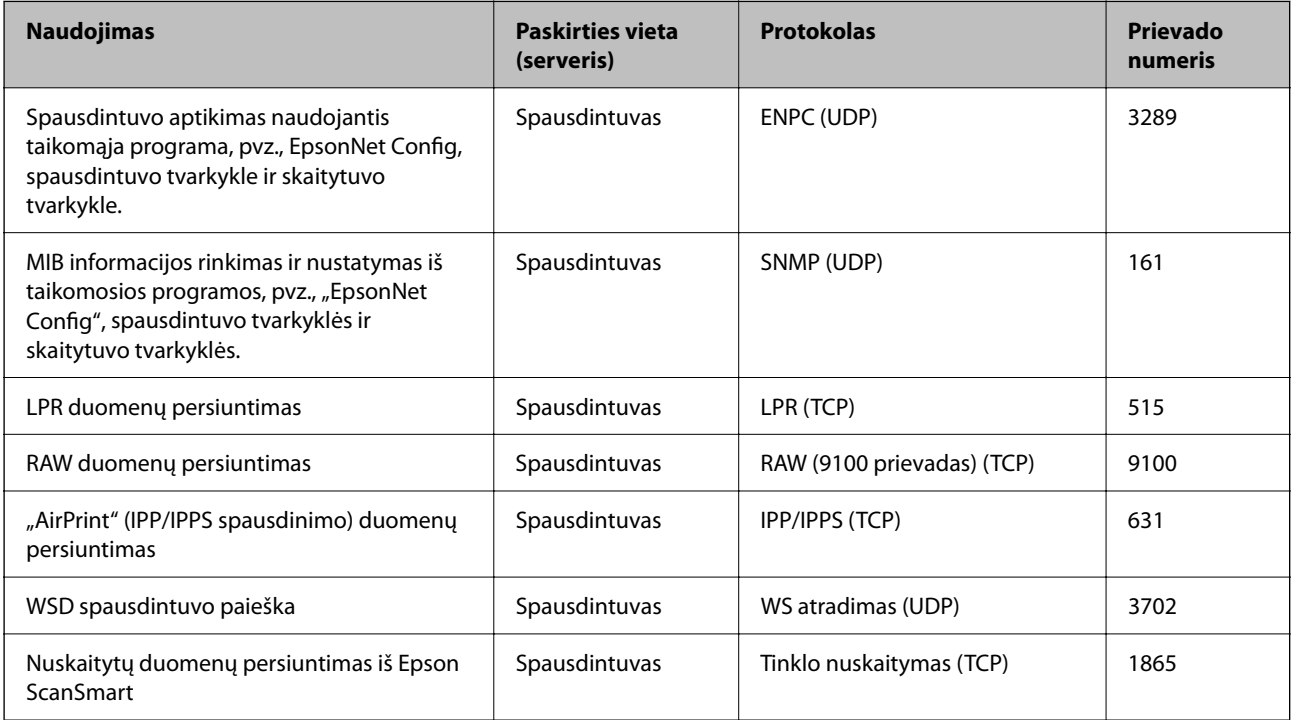

<span id="page-272-0"></span>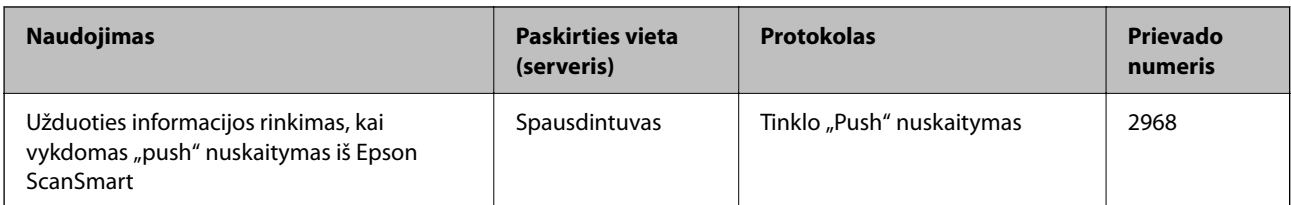

## **Sąsajos techniniai duomenys**

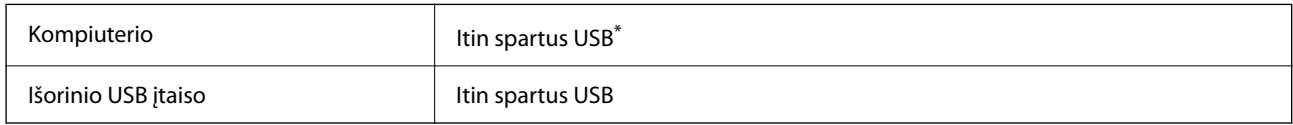

\* USB 3.0 laidai nėra palaikomi.

## **Tinklo specifikacijos**

## **"Wi-Fi" specifikacijos**

Tolesnėje lentelėje žr. "Wi-Fi" specifikacijas.

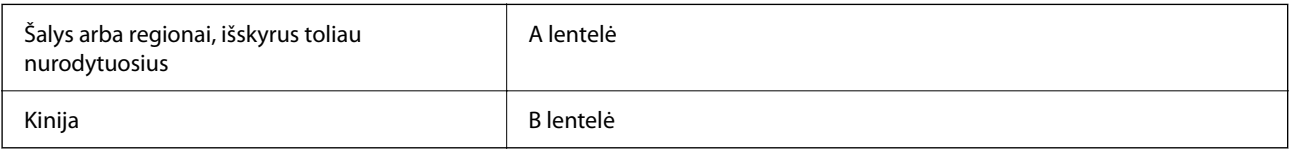

#### **A lentelė**

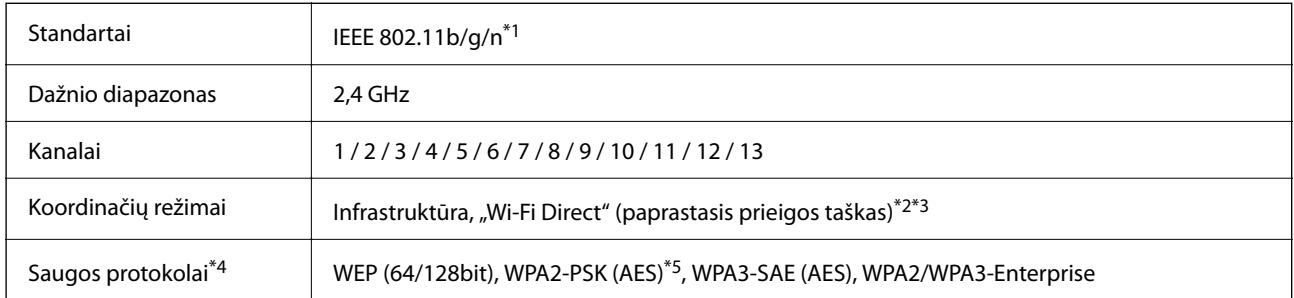

- \*1 Prieinama tik su HT20.
- \*2 Nepalaikoma IEEE 802.11b atveju.
- \*3 Vienu metu galima naudoti infrastruktūros ir "Wi-Fi Direct" režimus arba eterneto ryšį.
- \*4 "Wi-Fi Direct" palaiko tik WPA2-PSK (AES).
- \*5 Atitinka WPA2 standartus ir palaiko WPA / WPA2 Personal.

#### **B lentelė**

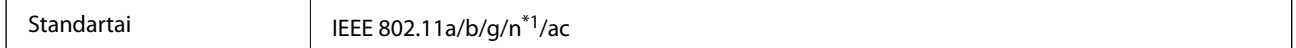

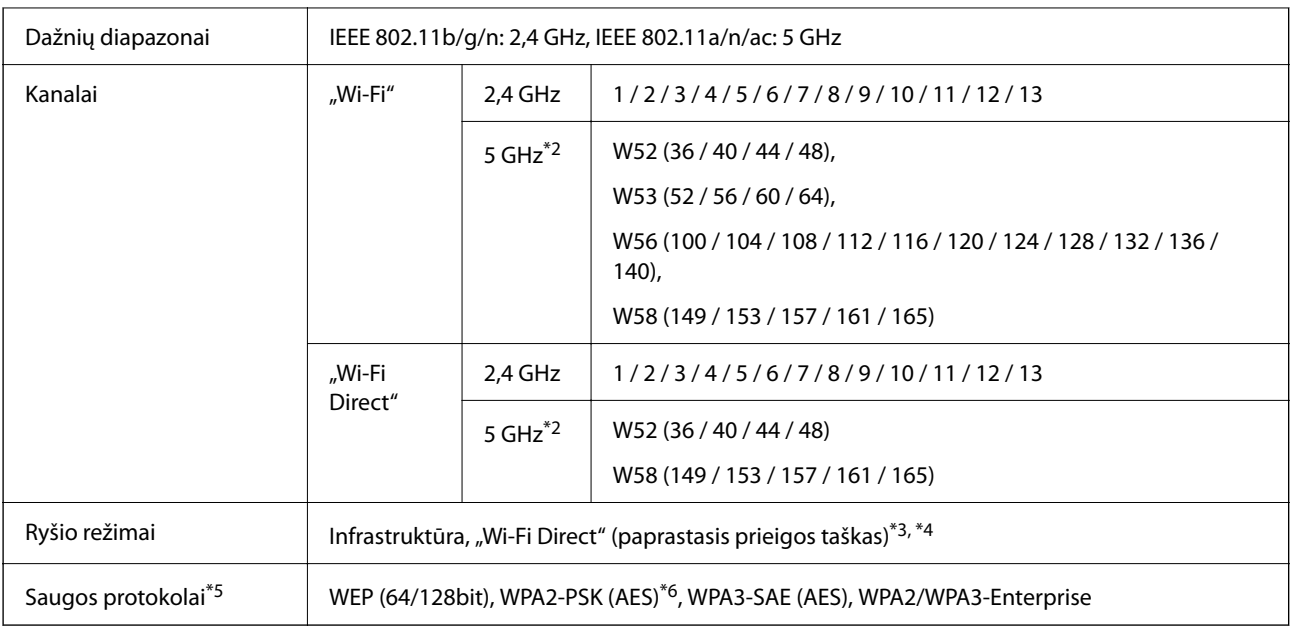

- \*1 Prieinama tik su HT20.
- \*2 Šių kanalų prieinamumas ir gaminio naudojimas lauke šiais kanalais įvairiose vietovėse skiriasi. Daugiau informacijos rasite toliau nurodytoje svetainėje.

<http://support.epson.net/wifi5ghz/>

- \*3 Nepalaikoma IEEE 802.11b atveju.
- \*4 Vienu metu galima naudoti infrastruktūros ir "Wi-Fi Direct" režimus arba eterneto ryšį.
- \*5 "Wi-Fi Direct" palaiko tik WPA2-PSK (AES).
- \*6 Atitinka WPA2 standartus ir palaiko WPA / WPA2 Personal.

## **Eterneto specifikacijos**

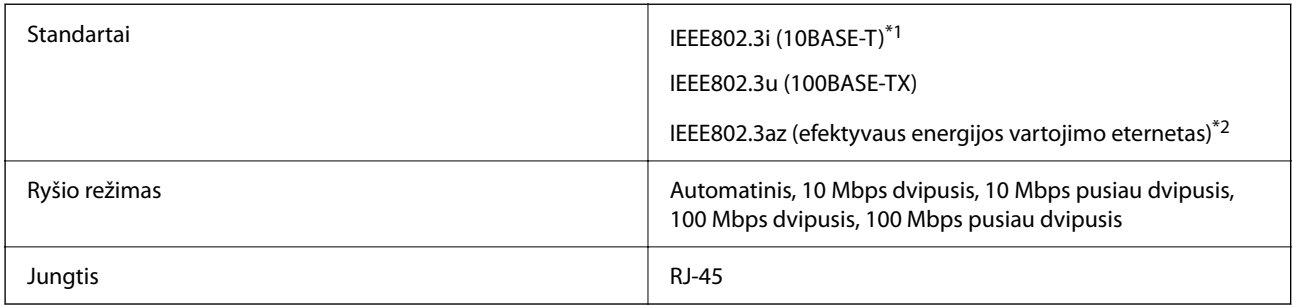

- \*1 Naudokite 5e arba aukštesnės kategorijos STP (ekranuotą vytos poros) kabelį, kad išvengtumėte radijo ryšio trikdžių.
- \*2 Prijungtas įrenginys turi atitikti IEEE802.3az standartus.

## **Tinklo funkcijos ir IPv4 / IPv6**

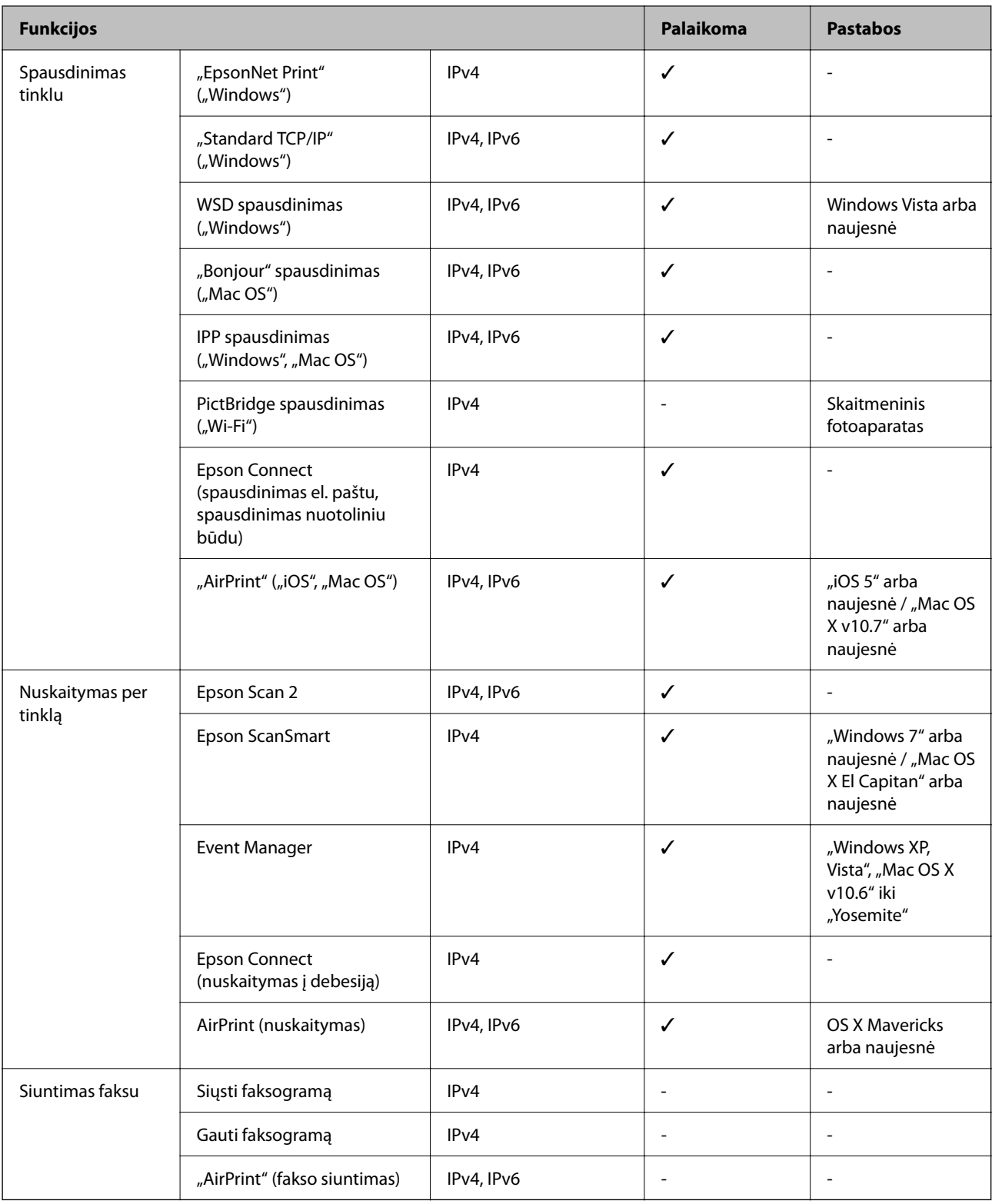

## **Saugos protokolas**

IEEE802.1X\*

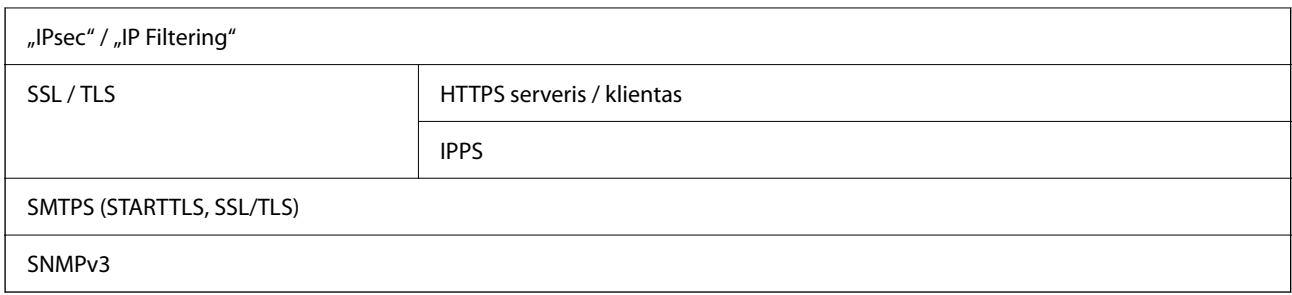

\* Norint prisijungti reikia naudoti IEEE802.1X palaikantį įrenginį.

## **"PostScript" 3 lygio suderinamumas**

Šiame spausdintuve naudojamas "PostScript" yra suderinamas su 3 lygio "PostScript".

## **Palaikomos trečiųjų šalių paslaugos**

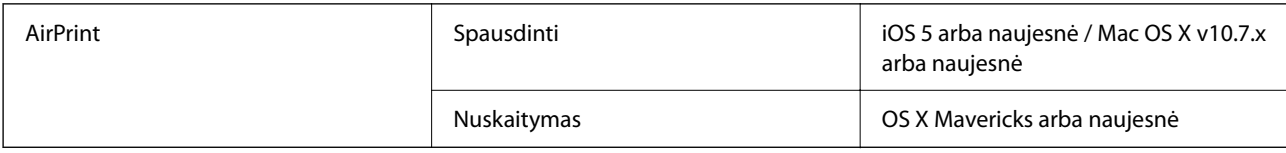

## **Atminties įrenginio specifikacijos**

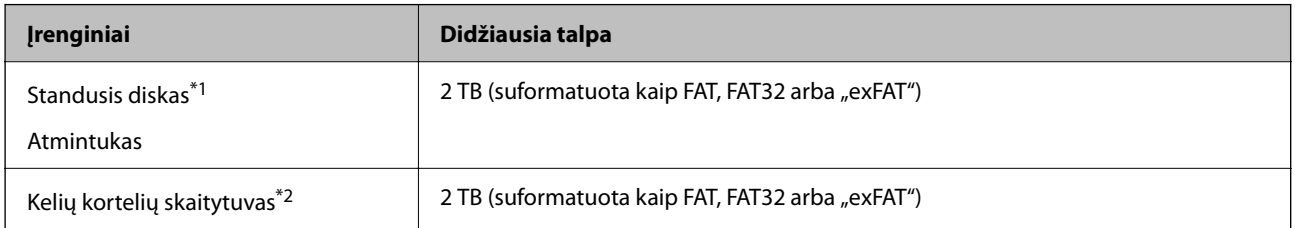

\*1: Per USB maitinamų išorinių USB įrenginių naudoti nerekomenduojame. Naudokite tik iš atskirų kintamosios srovės šaltinių maitinamus išorinius atminties įrenginius.

\*2: Į kelių kortelių skaitytuvą įdėkite tik vieną atminties kortelę. Kelių kortelių skaitytuvai su daugiau negu dviem atminties kortelėmis nėra palaikomi.

Jūs negalite naudoti šių įrenginių:

- ❏ Įrenginio, kuriam reikalinga jam skirta tvarkyklė
- ❏ Įrenginio su saugos nustatymais (slaptažodis, šifravimas ir t. t.)
- ❏ Įrenginio su integruotu USB šakotuvu

Garantijos dėl išorinių prijungtų įrenginių veikimo "Epson" neteikia.

## **Palaikomų duomenų specifikacijos**

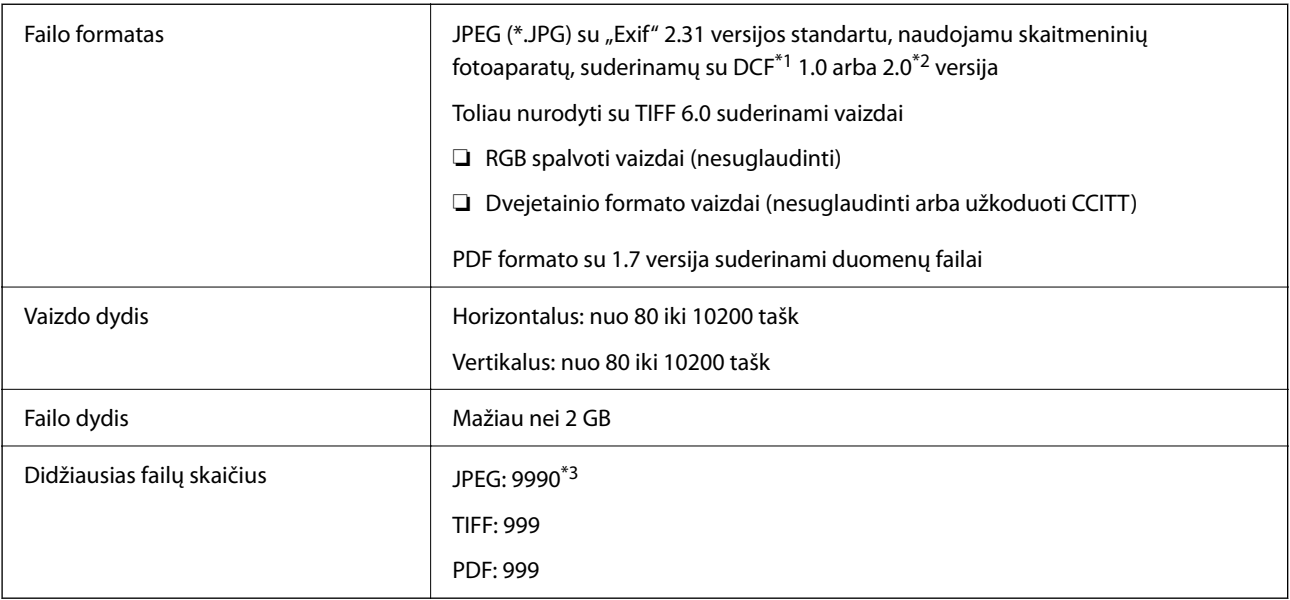

\*1 DCF ("Design rule for Camera File system") (fotoaparato failų sistemos projektavimo taisyklė).

\*2 Skaitmeniniuose fotoaparatuose su įtaisyta atmintine saugomi skaitmeniniai duomenys nepalaikomi.

\*3 Vienu metu gali būti rodoma iki 999 failų. (Jei failų skaičius viršija 999, jie yra rodomi grupėmis.)

#### *Pastaba:*

"x" yra rodoma skystųjų kristalų ekrane, kai spausdintuvui nepavyksta atpažinti vaizdo failo. Tokiu atveju, pasirinkus kelių vaizdų išdėstymą, gali būti išspausdintos tuščios dalys.

## **Matmenys**

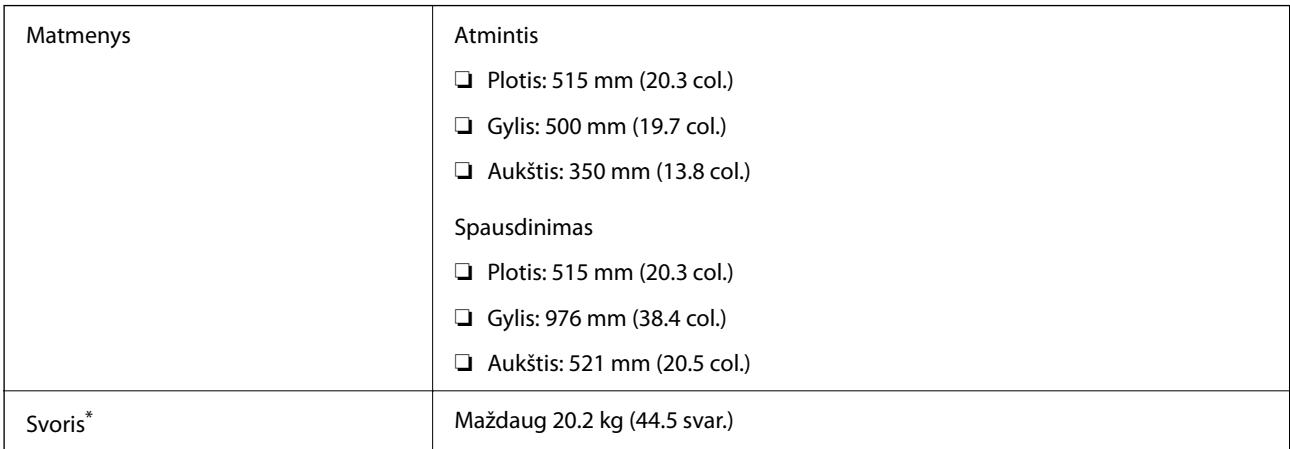

\* Be rašalo ir maitinimo kabelio.

## **Elektros šaltinio techniniai duomenys**

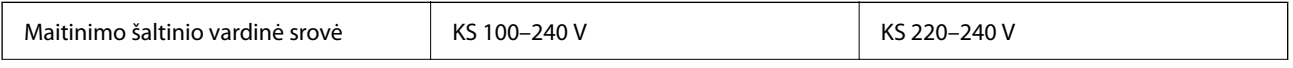

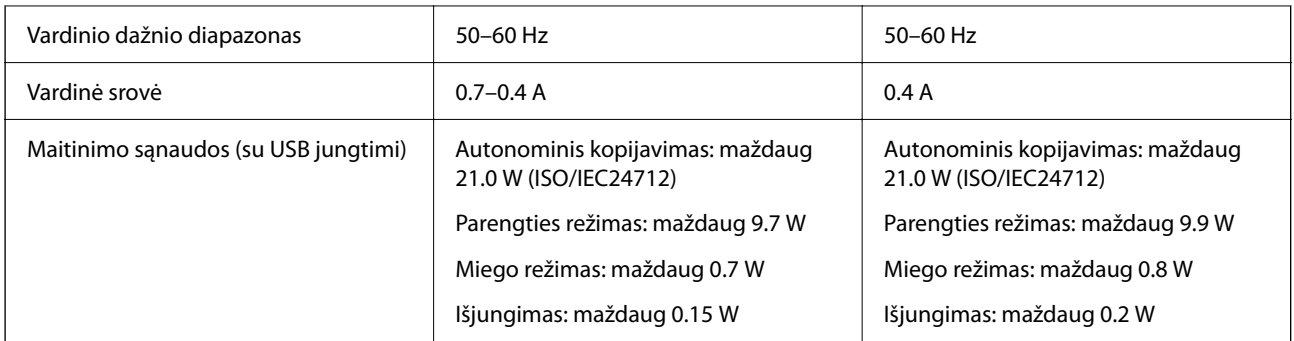

#### *Pastaba:*

❏ Norėdami sužinoti įtampą žr. ant spausdintuvo pritvirtintą etiketę.

❏ Apie energijos suvartojimą Europos vartotojams skaityti šią svetainę. <http://www.epson.eu/energy-consumption>

## **Su aplinka susiję techniniai duomenys**

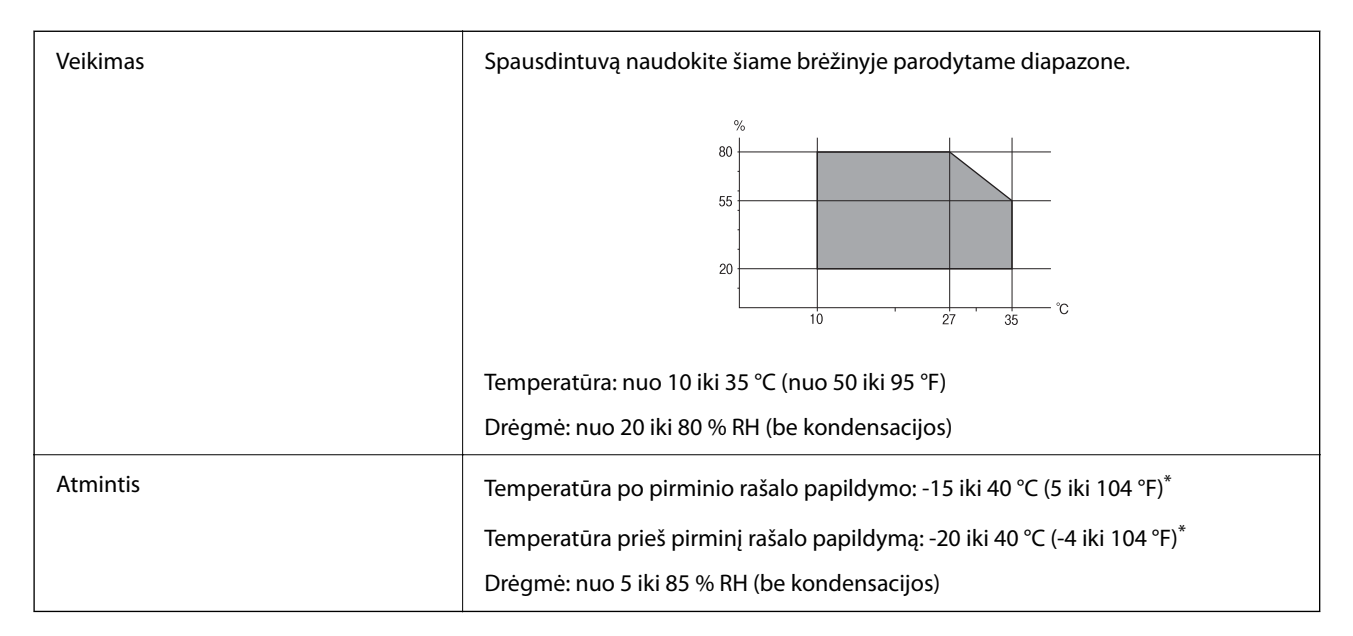

\* Vieną mėnesį galima laikyti 40 °C (104 °F) temperatūroje.

## **Su aplinka susiję rašalo buteliukų techniniai duomenys**

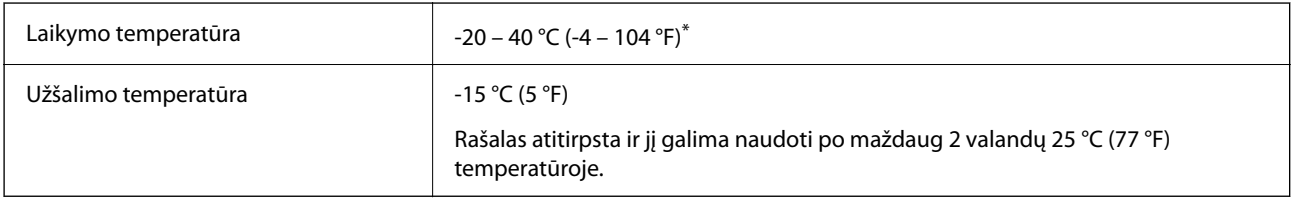

\* Vieną mėnesį galima laikyti 40 °C (104 °F) temperatūroje.

## **Pastatymo vieta ir erdvė**

Palikite pakankamai vietos, kad galėtumėte tinkamai naudotis spausdintuvu.

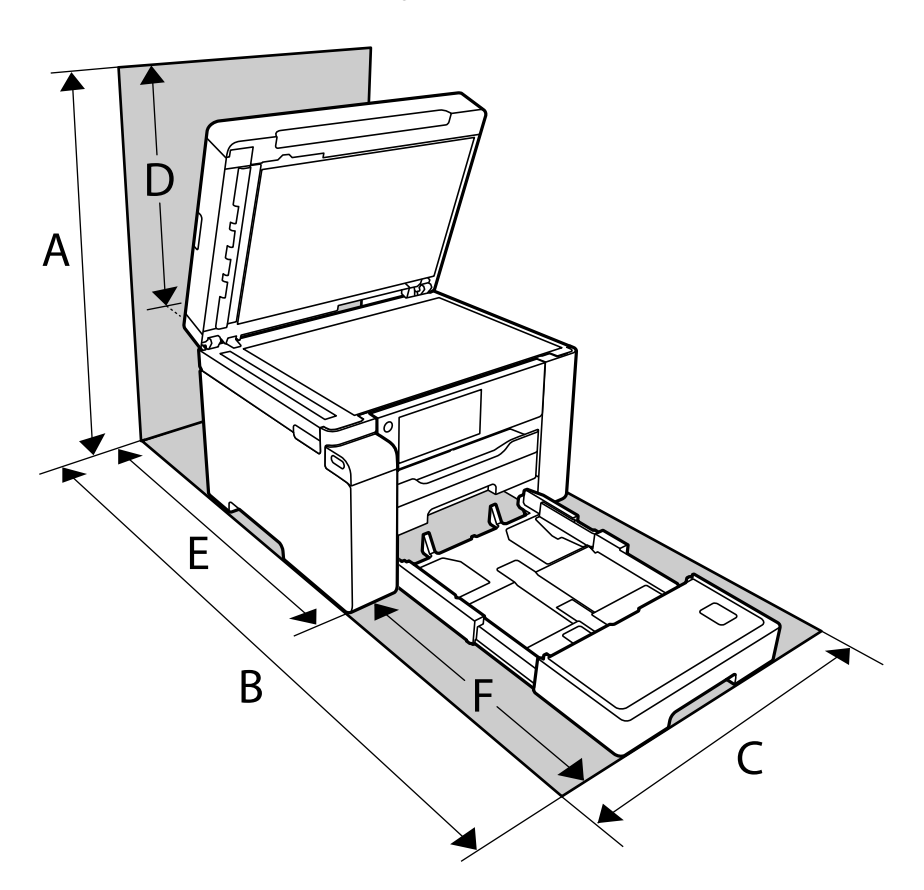

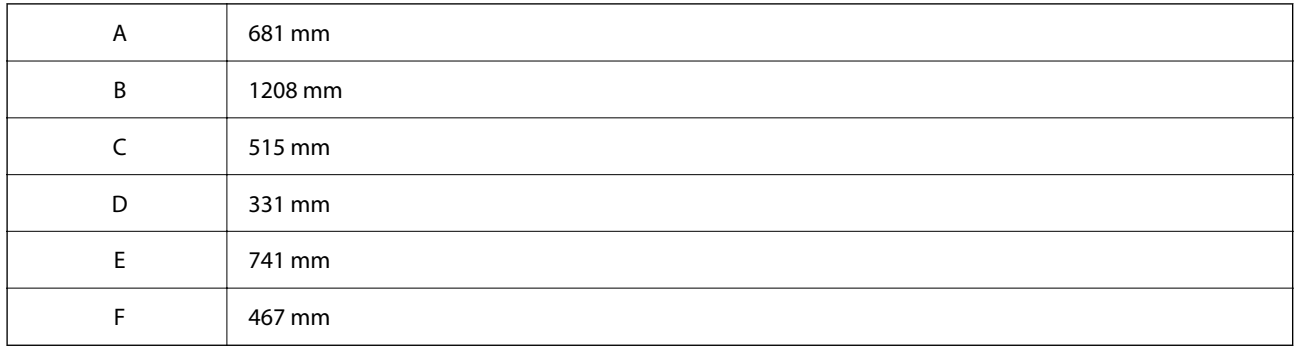

Norėdami pasitikslinti aplinkos sąlygas, žr. šio vadovo temą "Saugos instrukcijos".

#### **Susijusi informacija**

& ["Saugos instrukcijos" puslapyje 13](#page-12-0)

## <span id="page-279-0"></span>**Sistemos reikalavimai**

❏ Windows

Windows Vista, Windows 7, Windows 8/8.1, Windows 10 ar naujesnė versija (32 bitų, 64 bitų)

Windows XP SP3 (32 bitų)

Windows XP Professional x64 Edition SP2

Windows Server 2003 (SP2) arba naujesnė

❏ Mac OS

Mac OS X v10.6.8 arba naujesnė / macOS 11 arba naujesnė

#### *Pastaba:*

- $\Box$  "Mac OS" gali nepalaikyti kai kurių programų ir funkcijų.
- □ "UNIX File System" (UFS), skirta "Mac OS", nėra palaikoma.

## **Šriftų specifikacijos**

## **Galimi šriftai naudojant "PostScript"**

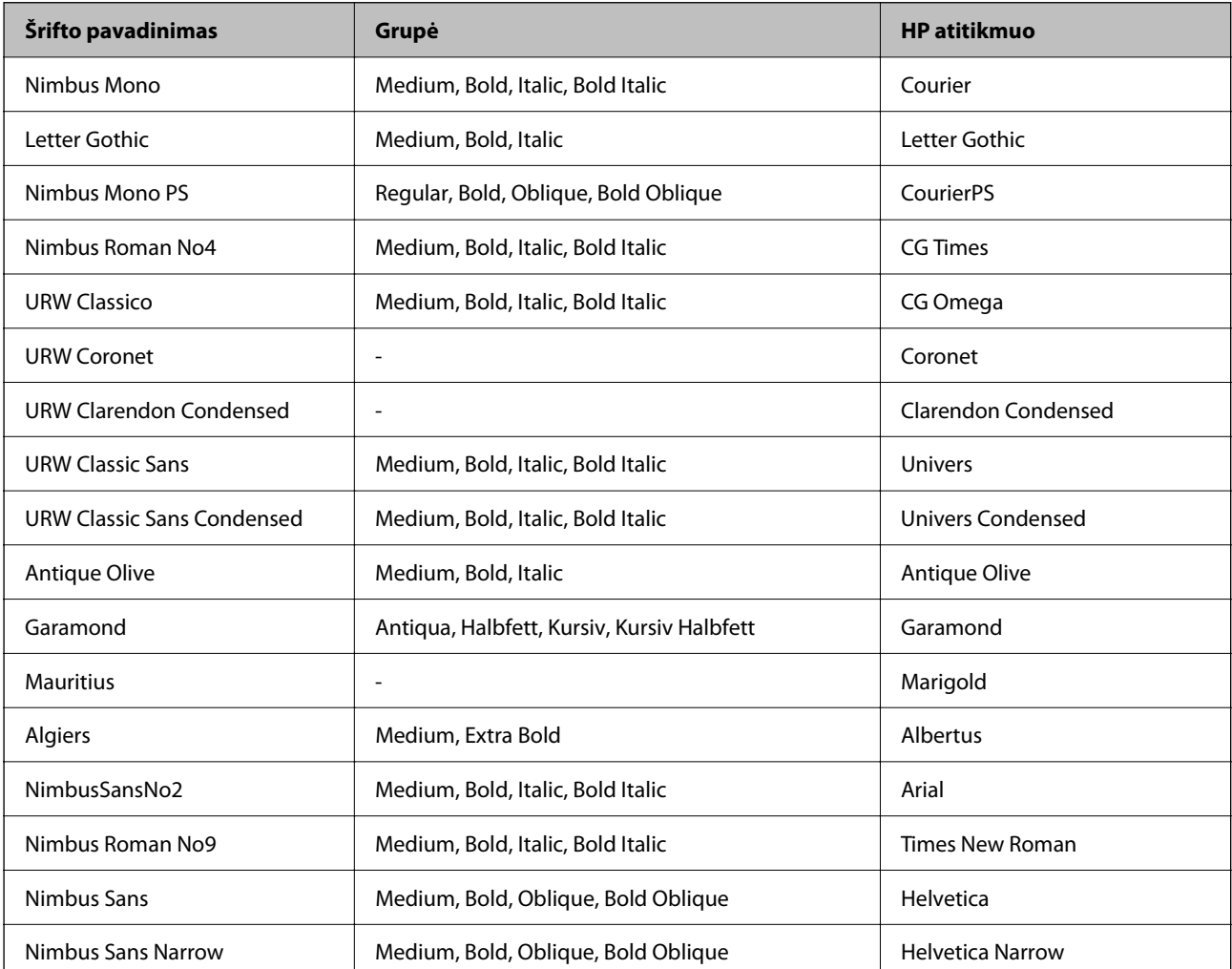

<span id="page-280-0"></span>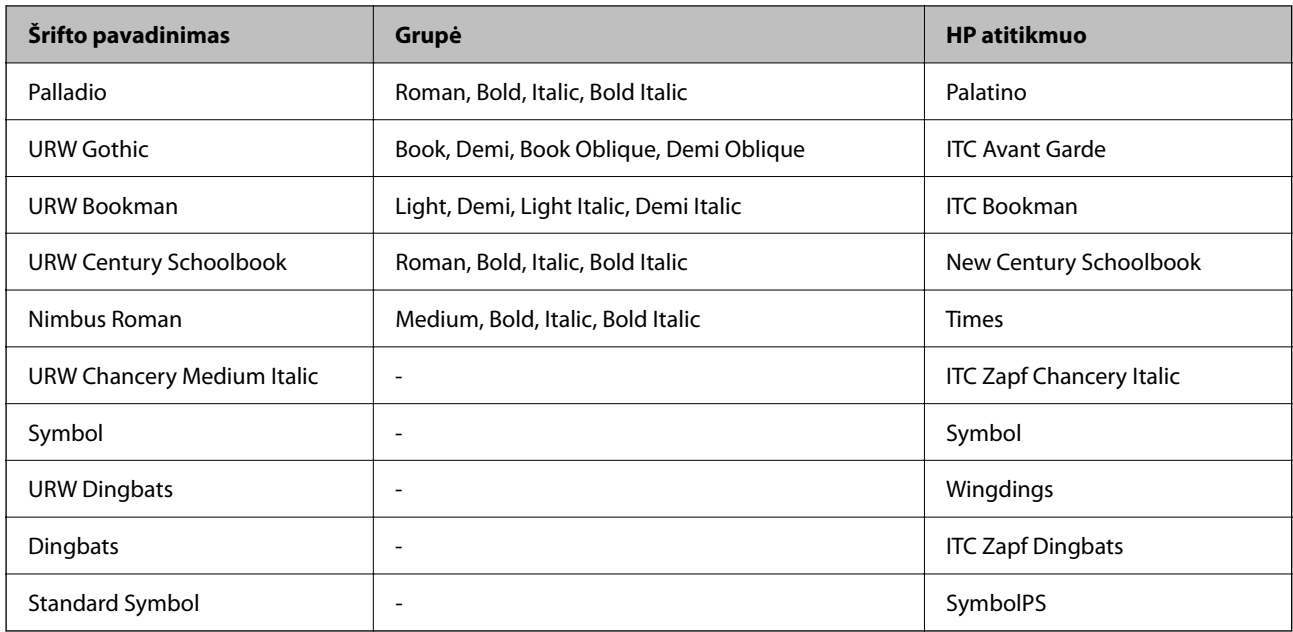

## **Galimi šriftai naudojant PCL (URW)**

#### **Pritaikomi šriftai**

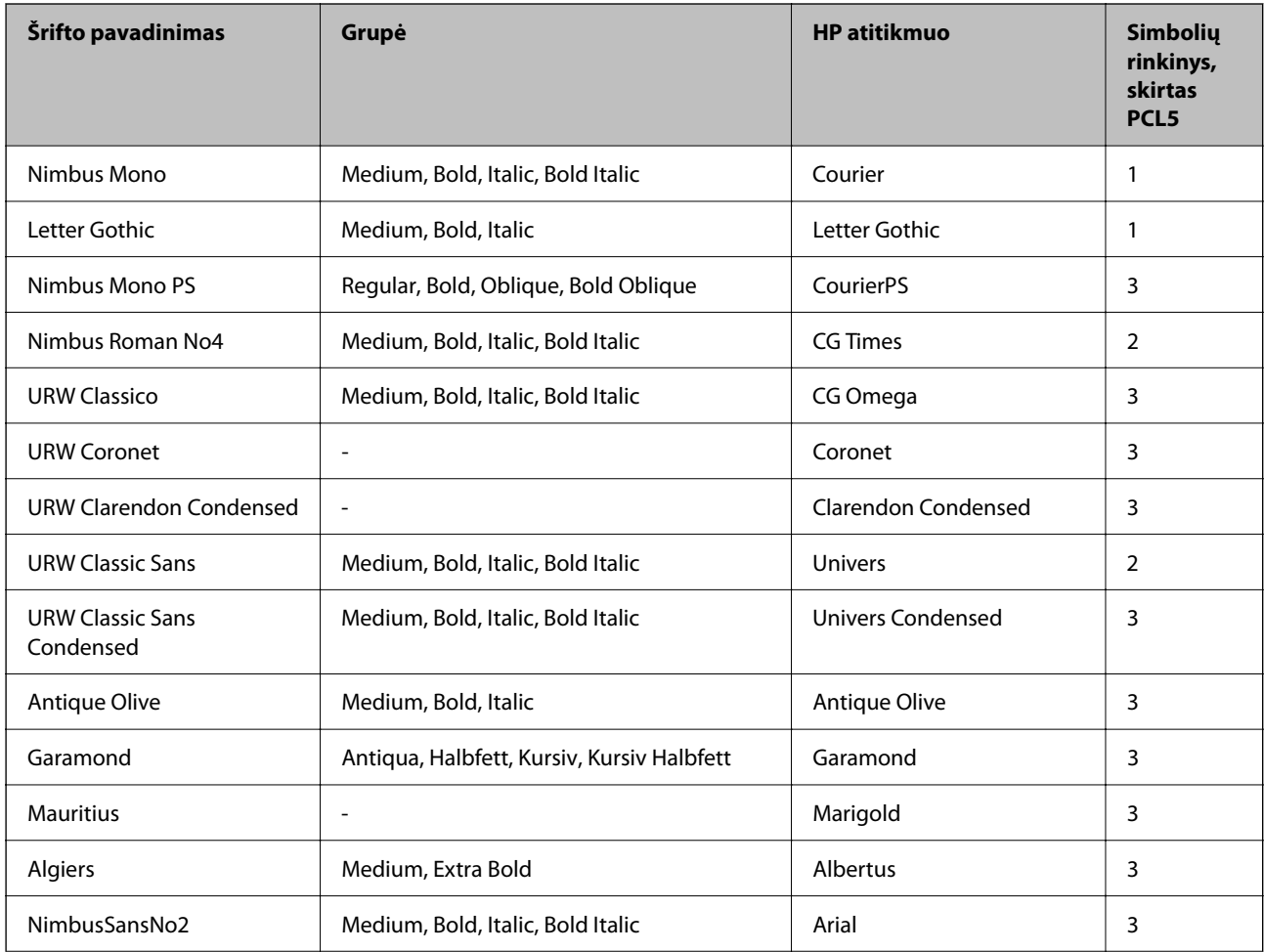

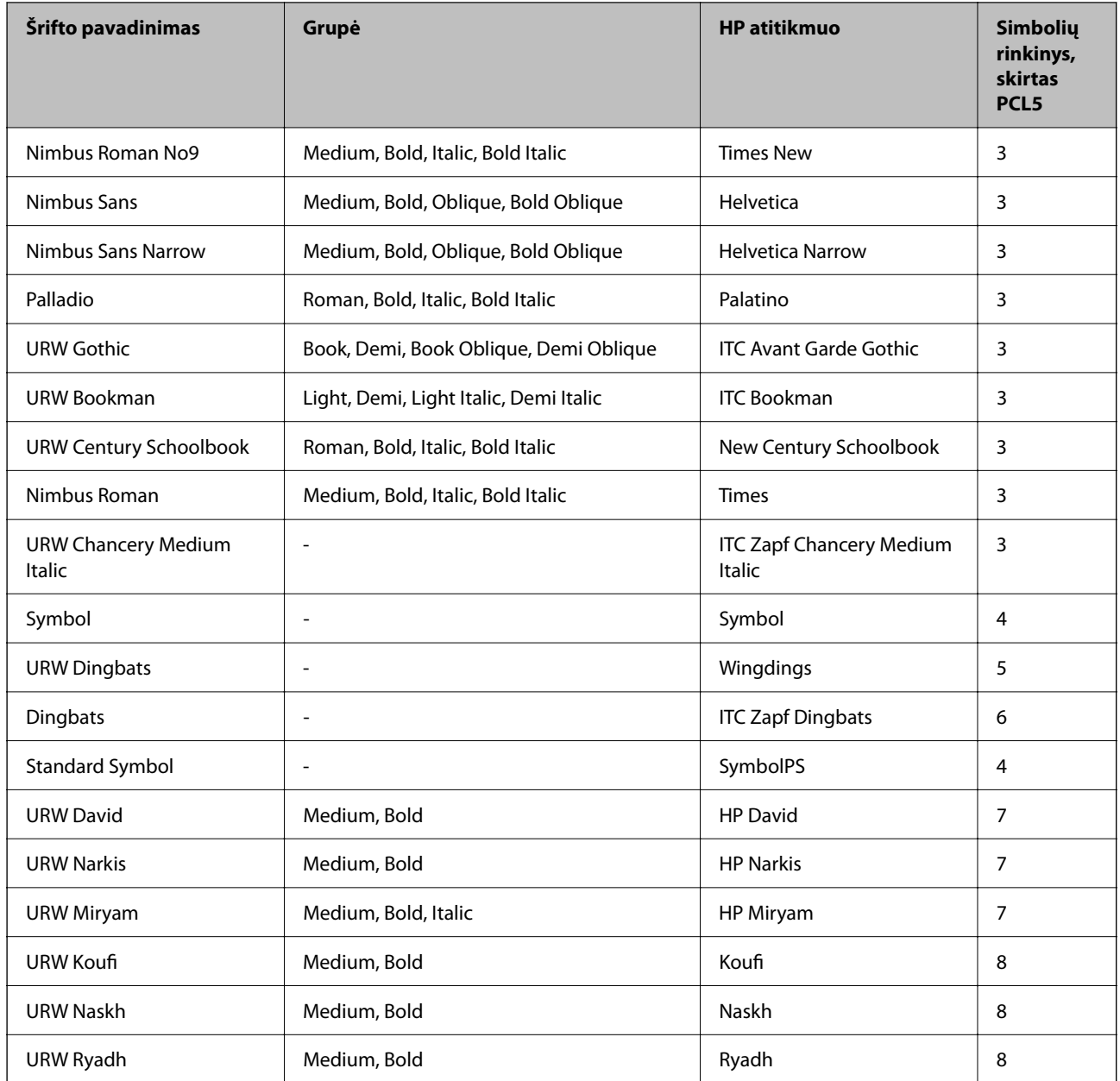

#### **Taškinės grafikos šriftai**

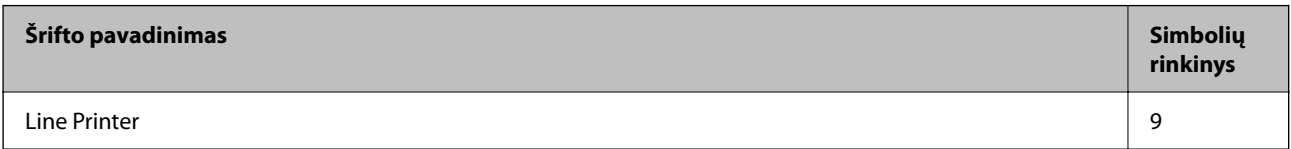

#### **OCR/brūkšninio kodo taškinis šriftas (skirtas tik PCL5)**

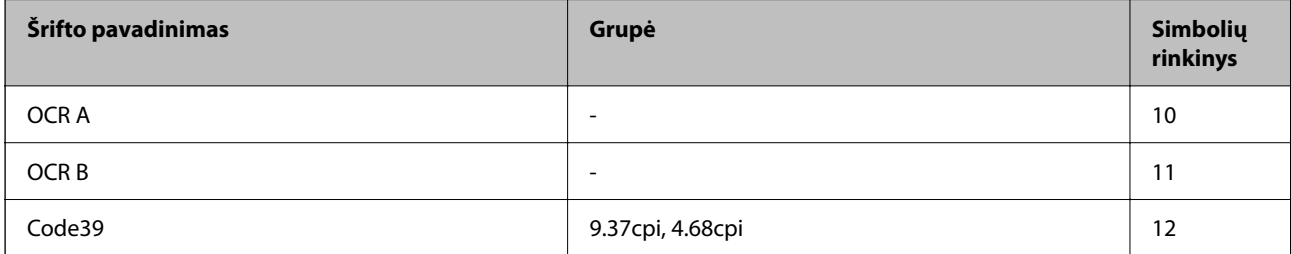

<span id="page-282-0"></span>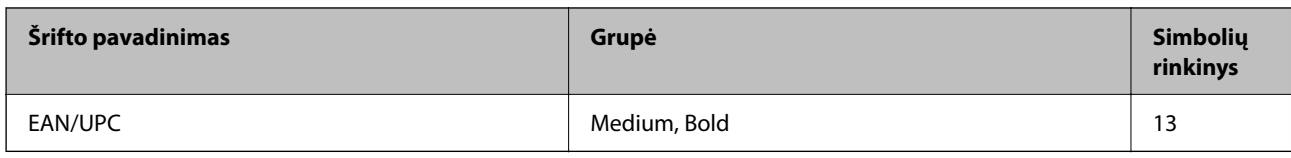

*Pastaba:*

Atsižvelgiant į spausdinimo tankį arba į popieriaus kokybę ar spalvą, OCR A, OCR B, Code39 ir EAN/UPC šriftai gali būti neįskaitomi. Prieš spausdindami didelį kiekį, išspausdinkite pavyzdį ir patikrinkite, ar šriftus galima perskaityti.

## **Simbolių rinkinių sąrašas**

Spausdintuvu galima pasiekti įvairiausių simbolių rinkinių. Daugelis šių simbolių rinkinių skiriasi tik kiekvienai kalbai būdingais tarptautiniais simboliais.

Svarstant, kurį šriftą naudoti, taip pat reikia numatyti, kurį simbolių rinkinį su juo derinti.

#### *Pastaba:*

Programinė įranga šriftus ir simbolius dažniausiai apdoroja automatiškai, todėl gali ir neprireikti reguliuoti spausdintuvo parametrų. Tačiau jei patys rašote spausdintuvo valdymo programas arba naudojate senesnę, šriftų valdymo funkcijos nepalaikančią programinę įrangą, išsamios informacijos apie simbolių rinkinius žr. tolesniuose skyriuose.

## **Simbolių rinkinių sąrašas naudojant PCL 5**

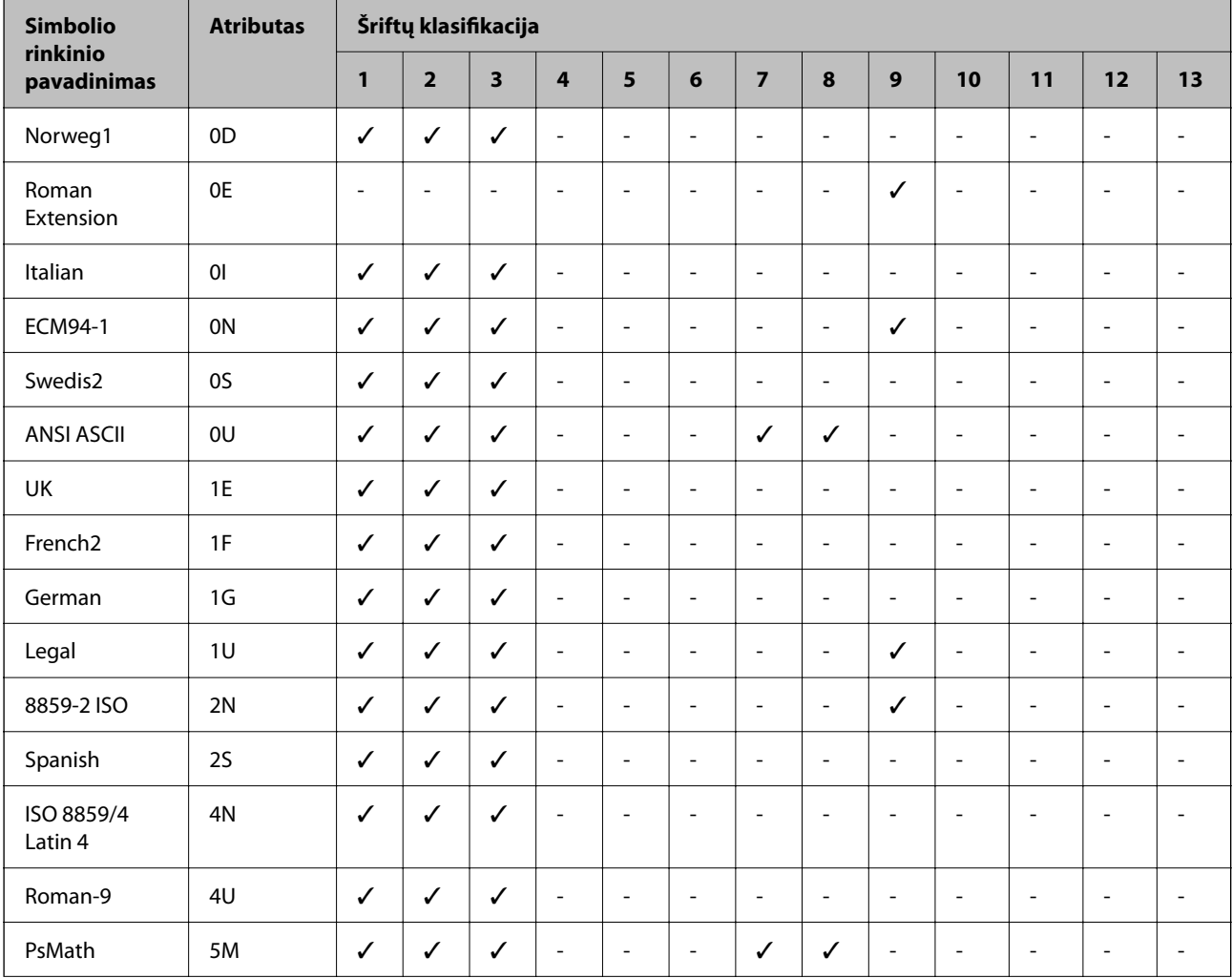

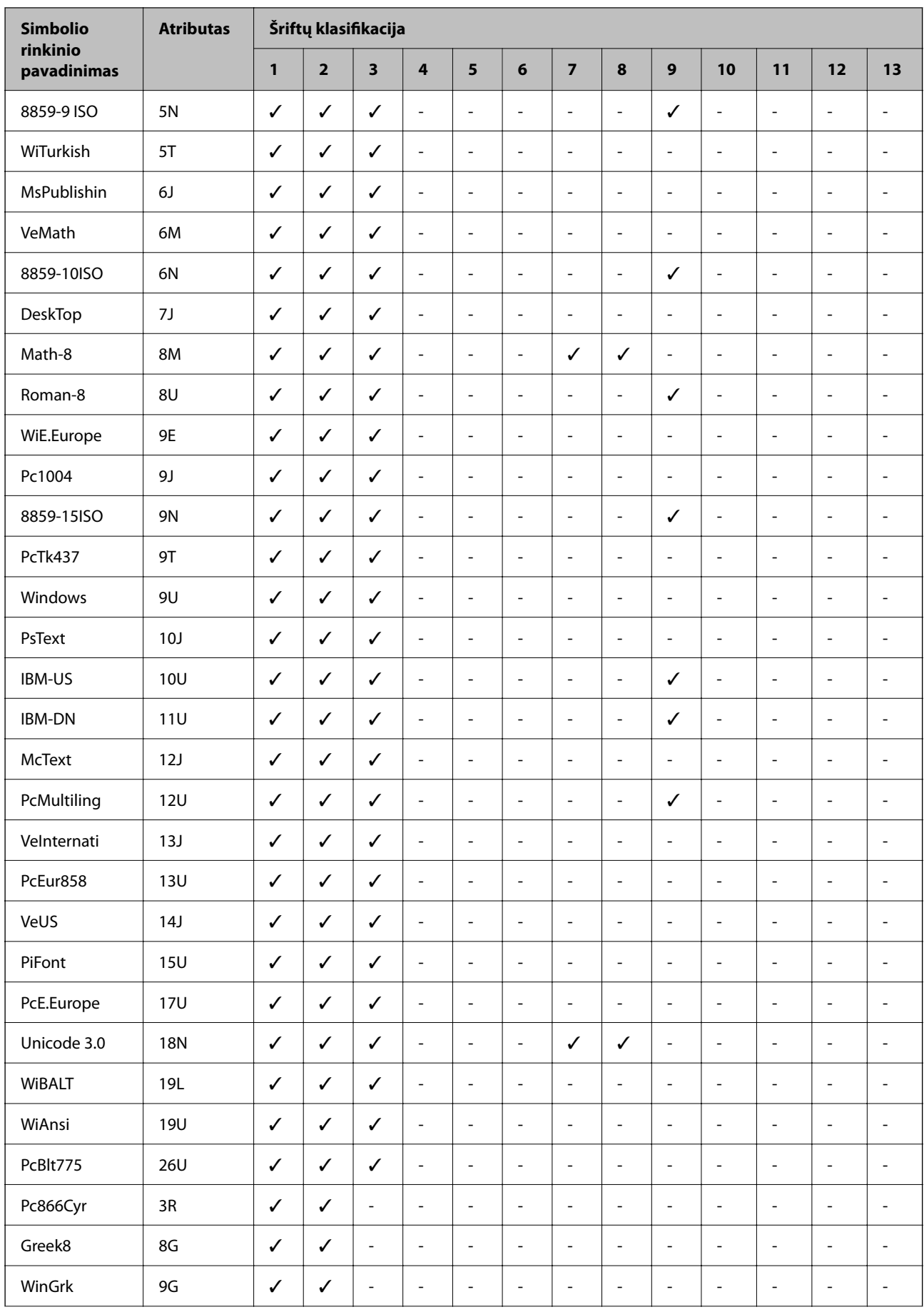

<span id="page-284-0"></span>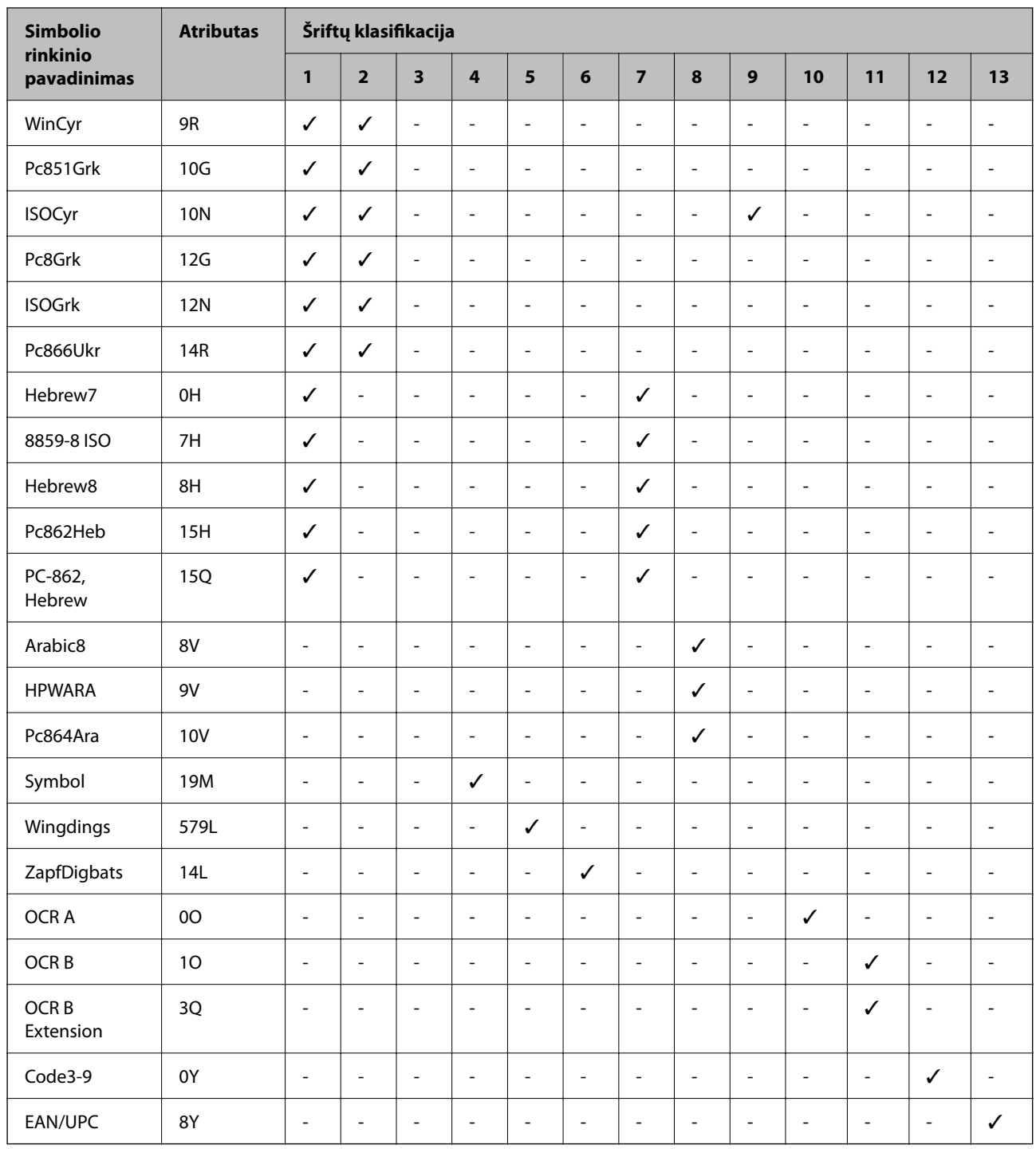

## **Reguliavimo informacija**

## **Standartai ir patvirtinimai**

## **Europai skirtam modeliui taikomi standartai ir atitiktys**

Naudotojams Europoje

Šiuo dokumentu "Seiko Epson Corporation" deklaruoja, kad šie radijo įrangos modeliai atitinka direktyvą 2014/53/EU. Visas ES atitikimo deklaracijos tekstas yra prieinamas toliau nurodytoje svetainėje.

<http://www.epson.eu/conformity>

C756D

Naudoti tik Airijoje, Jungtinėje Karalystėje, Austrijoje, Vokietijoje, Lichtenšteine, Šveicarijoje, Prancūzijoje, Belgijoje, Liuksemburge, Nyderlanduose, Italijoje, Portugalijoje, Ispanijoje, Danijoje, Suomijoje, Norvegijoje, Švedijoje, Islandijoje, Kroatijoje, Kipre, Graikijoje, Slovėnijoje, Maltoje, Bulgarijoje, Čekijoje, Estijoje, Vengrijoje, Latvijoje, Lietuvoje, Lenkijoje, Rumunijoje ir Slovakijoje.

"Epson" neatsako dėl aplinkosaugos reikalavimų nesilaikymo, susijusio su nerekomenduotu gaminio pakeitimu.

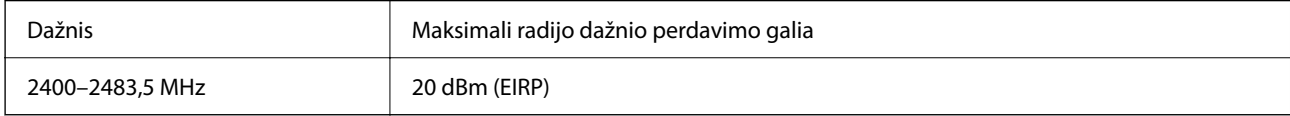

# $c\epsilon$

## **Kopijavimo apribojimai**

Siekdami užtikrinti atsakingą ir teisėtą spausdintuvo naudojimą, laikykite toliau išvardytų apribojimų.

Toliau išvardytų elementų kopijavimą draudžia įstatymas.

- ❏ Banknotų, monetų, valstybės leidžiamų vertybinių popierių, vyriausybės ir municipalinių vertybinių popierių.
- ❏ Nenaudojamų pašto antspaudų, iš anksto suantspauduotų atvirukų ir kitų oficialių pašto ženklų, rodančių tinkamą siuntimą paštu.
- ❏ Valstybinių pajamų spaudų ir vertybinių popierių, išduotų laikantis teisinės procedūros.

Kopijuojant toliau išvardytus elementus reikia elgtis ypač apdairai.

- ❏ Privačius komercinius vertybinius popierius (akcijų sertifikatus, perduodamus vekselius, čekius ir kt.), mėnesinius bilietus, nuolaidų korteles ir kt.
- ❏ Pasus, vairuotojo pažymėjimus, atitikties pažymėjimus, mokesčių už kelius bilietus, maisto spaudus, bilietus ir pan.

#### *Pastaba:*

Šių elementų kopijavimą taip pat gali drausti įstatymas.

Autorių teisėmis saugomą medžiagą naudokite atsakingai.

Spausdintuvais gali būti piktnaudžiaujama netinkamai kopijuojant medžiagą, kurios autorių teisės yra saugomos. Jei tai darote nepasitarę su kvalifikuotu teisininku, prieš kopijuodami publikuotą medžiagą elkitės garbingai ir būtinai gaukite leidimus iš autorių teisių savininko.

# <span id="page-286-0"></span>**Informacija administratoriui**

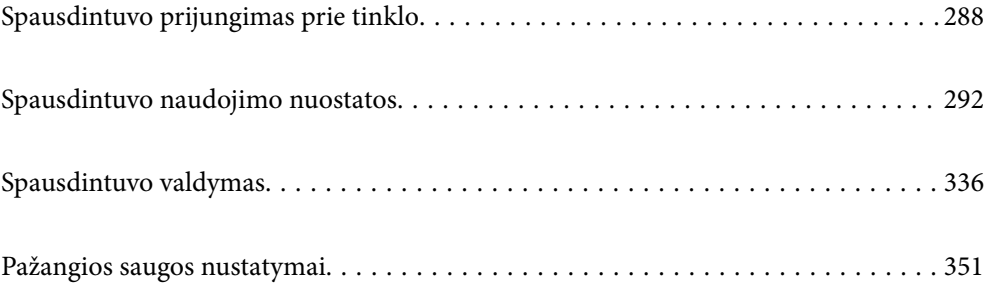

## <span id="page-287-0"></span>**Spausdintuvo prijungimas prie tinklo**

Spausdintuvą prie tinklo galima prijungti keliais būdais.

- ❏ Prijunkite naudodami išmanias nuostatas valdymo skydelyje.
- ❏ Prijunkite naudodami diegimo programą žiniatinklio svetainėje arba programinės įrangos diske.

Šiame skyriuje paaiškinama spausdintuvo prijungimo prie tinklo procedūra, naudojant spausdintuvo valdymo skydelį.

## **Prieš užmezgant tinklo ryšį**

Norėdami prisijungti prie tinklo, iš anksto patikrinkite ryšio būdą ir ryšio nustatymo informaciją.

### **Informacijos apie ryšio nuostatas rinkimas**

Paruoškite būtinų nustatymų informaciją, kad prisijungtumėte. Nurodytą informaciją patikrinkite iš anksto.

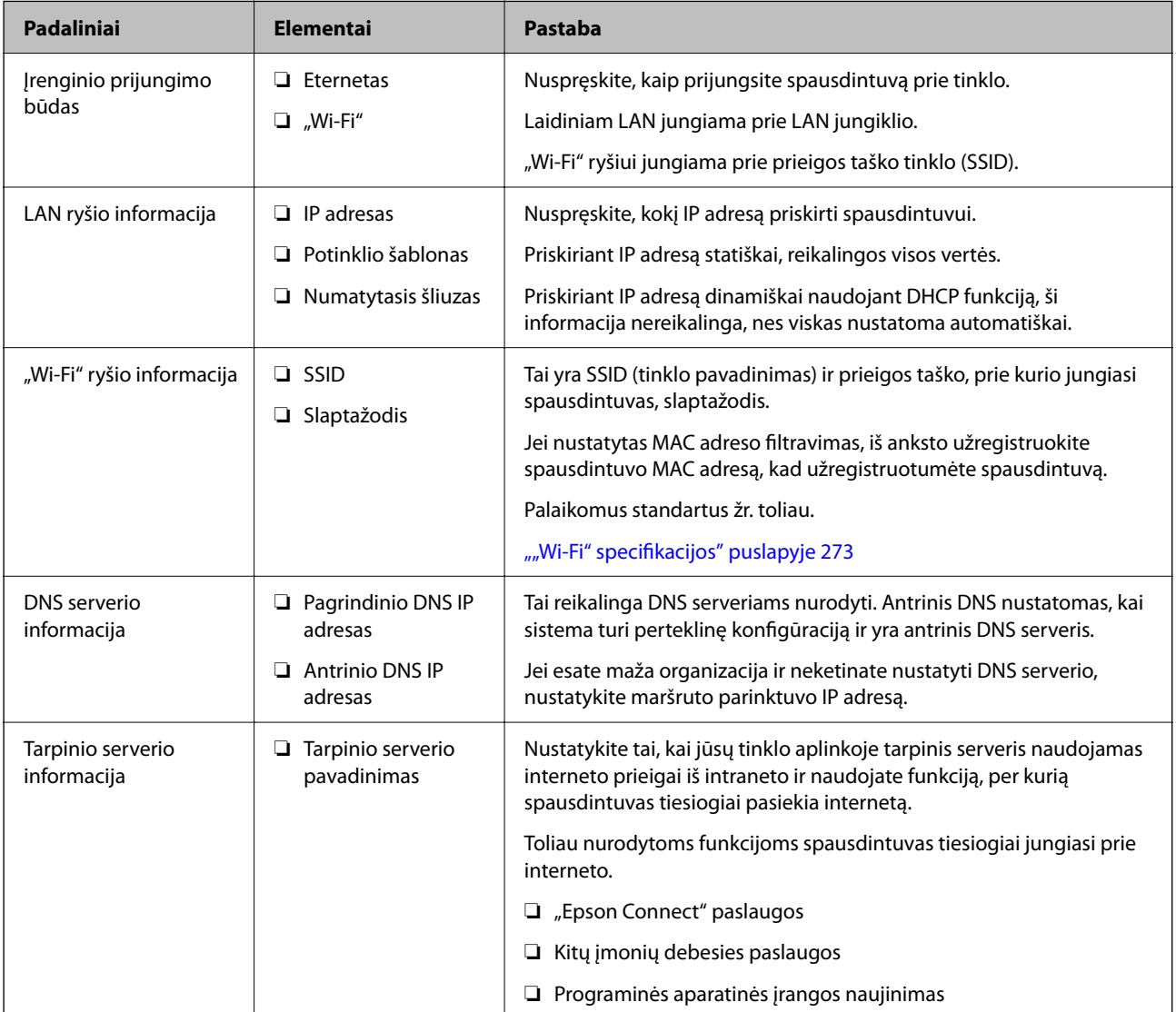
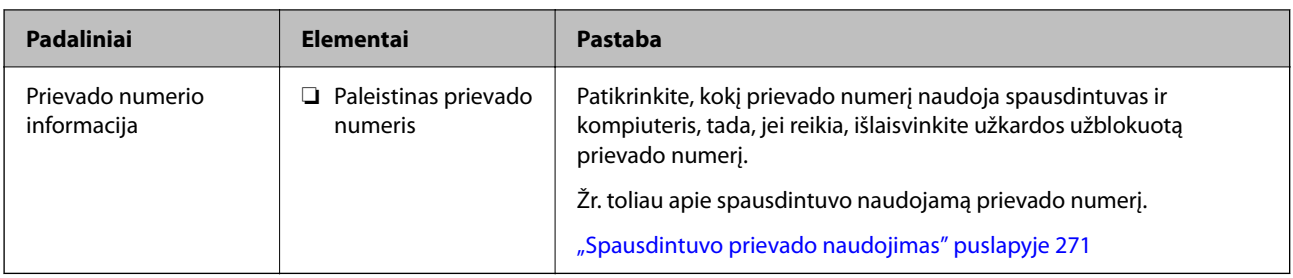

# **IP adreso priskyrimas**

IP adreso priskyrimo tipai yra tokie.

### **Statinis IP adresas:**

Spausdintuvui (pagrindiniam kompiuteriui) rankiniu būdu priskirkite iš anksto nustatytą IP adresą.

Prisijungimo prie tinklo informaciją (potinklio šabloną,numatytąjį tinklų sietuvą, DNS serverį ir pan.) reikia nustatyti rankiniu būdu.

IP adresas nesikeičia net išjungus įrenginį, todėl tai naudinga norint valdyti įrenginius aplinkoje, kurioje negalite keisti IP adreso arba norite valdyti įrenginius, naudodami IP adresą. Rekomenduojame nustatymus spausdintuvui, serveriui ir pan., kuriais naudojasi daug kompiuterių. Be to, naudojant apsaugos funkcijas, pvz. "IPsec" / IP filtravimą, priskirkite fiksuotą IP adresą, kad jis nesikeistų.

### **Automatinis priskyrimas, naudojant DHCP funkciją (dinaminis IP adresas):**

Spausdintuvui (pagrindiniam kompiuteriui) automatiškai priskirkite IP adresą, naudodami DHCP serverio arba maršrutizatoriaus DHCP funkciją.

Prisijungimo prie tinklo informacija (potinklio šablonas, numatytasis tinklų sietuvas, DNS serveris ir pan.) nustatoma automatiškai, todėl galite lengvai prijungti įrenginį prie tinklo.

Prisijungiant iš naujo IP adresas gali pasikeisti, jei įrenginys arba maršrutizatorius išjungiamas arba priklausomai nuo DHCP serverio nustatymų.

Rekomenduojame valdyti įrenginius kitaip, nei IP adresu, ir užmegzti ryšį protokolais, galinčiais sekti IP adresus.

### *Pastaba:*

Naudodami DHCP IP adreso rezervavimo funkciją, galite bet kada priskirti įrenginiams tuos pačius IP adresus.

# **DNS serveris ir tarpinis serveris**

DNS serveris turi pagrindinio serverio pavadinimą, el. pašto adreso domeno pavadinimą ir pan., susietus su IP adreso informacija.

Ryšys neįmanomas, jei kitą šalį aprašo pagrindinio kompiuterio pavadinimas, domeno pavadinimas ir t. t., kai kompiuteris arba spausdintuvas naudoja IP ryšį.

Paprašo DNS serverio informacijos ir gauna kitos šalies IP adresą. Šis procesas vadinamas pavadinimo vertimu.

Taip kompiuteriai, spausdintuvai ir panašūs įrenginiai gali komunikuoti, naudodami IP adresą.

Pavadinimo vertimas yra būtinas, kad spausdintuvas komunikuotų, naudodamas el. pašto funkciją arba interneto ryšio funkciją.

Naudodami šias funkcijas, pasirinkite DNS serverio nustatymus.

Priskiriant IP adresą spausdintuvui su DHCP serverio arba maršrutizatoriaus DHCP funkcija, jis nustatomas automatiškai.

<span id="page-289-0"></span>Tarpinis serveris yra ties tinklų sietuvu tarp tinklo ir interneto ir komunikuoja su kompiuteriu, spausdintuvu ir internetu (kitu serveriu) kiekvieno iš jų vardu. Kitas serveris komunikuoja tik su tarpiniu serveriu. Todėl negalima nuskaityti spausdintuvo informacijos, pvz. IP adreso ir prievado numerio, todėl saugumas padidinamas.

Jungiantis prie interneto per tarpinį serverį, spausdintuve sukonfigūruokite tarpinį serverį.

# **Jungimasis prie tinklo per valdymo skydelį**

Prijunkite spausdintuvą prie tinklo naudodami spausdintuvo valdymo skydelį.

# **IP adreso priskyrimas**

Nustatykite pagrindinius dalykus, pvz., pagrindinio kompiuterio adresą, Potinklio šablonas, Numatytasis tinklų sietuvas.

Šiame skyriuje paaiškinama, kaip nustatyti statinį IP adresą.

- 1. Įjunkite spausdintuvą.
- 2. Spausdintuvo valdymo skydelio pradžios ekrane pasirinkite **Nuostatos**.
- 3. Pasirinkite **Bendrosios nuostatos** > **Tinklo nuostatos** > **Išplėstinės** > **TCP/IP**.
- 4. Funkcijai **Rankinis** pasirinkite nuostatą **Gauti IP adresą**.

Kai IP adresas nustatomas automatiškai, naudojant maršruto parinktuvo DHCP funkciją, pasirinkite **Automatiškai**. Tokiu atveju 5 ir 6 veiksmuose **IP adresas**, **Potinklio šablonas** ir **Numatytasis tinklų sietuvas** taip pat nustatomi automatiškai, todėl turite eiti į 7 veiksmą.

5. Įveskite IP adresą.

Sufokusuojama į priekinį segmentą arba galinį segmentą, kurie atskirti tašku, jei pasirenkama  $\blacktriangleleft$  ir  $\blacktriangleright$ .

Patvirtinkite ankstesniame lange rodytą reikšmę.

6. Nustatykite **Potinklio šablonas** ir **Numatytasis tinklų sietuvas**.

Patvirtinkite ankstesniame lange rodytą reikšmę.

### c*Svarbu:*

Jeigu IP adresas, Potinklio šablonas ir Numatytasis tinklų sietuvas kombinacija yra neteisinga, *Pradėti sąranką* neveikia ir negalima tęsti nuostatų. Patvirtinkite, kad nėra įvesties klaidos.

7. Įveskite pagrindinio DNS serverio IP adresą.

Patvirtinkite ankstesniame lange rodytą reikšmę.

#### *Pastaba:*

Pasirinkus *Automatiškai* IP adreso priskyrimo nustatymams, galite pasirinkti DNS serverio nustatymus iš *Rankinis* arba *Automatiškai*. Jei negalite automatiškai gauti DNS serverio adreso, pasirinkite *Rankinis* ir įveskite DNS serverio adresą. Tada tiesiogiai įveskite antrinio DNS serverio adresą. Jei pasirinkote *Automatiškai*, pereikite prie 9 žingsnio.

- 8. Įveskite antrinio DNS serverio IP adresą. Patvirtinkite ankstesniame lange rodytą reikšmę.
- 9. Palieskite **Pradėti sąranką**.

### *Tarpinio serverio nustatymas*

Nustatykite tarpinį serverį, jei įvykdytos abi toliau nurodytos sąlygos.

- ❏ Tarpinis serveris yra sukurtas interneto ryšiui.
- ❏ Naudojama funkcija, kuriai spausdintuvas tiesiogiai jungiasi prie interneto, pvz., paslauga "Epson Connect" arba kitos bendrovės debesies paslaugos.
- 1. Pradžios ekrane pasirinkite **Nuostatos**. Kai nustačius IP adresą konfigūruojami parametrai, rodomas langas **Išplėstinės**. Pereikite prie 3 žingsnio.
- 2. Pasirinkite **Bendrosios nuostatos** > **Tinklo nuostatos** > **Išplėstinės**.
- 3. Pasirinkite **Tarpinis serveris**.
- 4. Funkcijai **Naud.** pasirinkite nuostatą **Įgaliotojo serverio nuostatos**.
- 5. Įveskite tarpinio serverio adresą IPv4 arba FQDN formatu. Patvirtinkite ankstesniame lange rodytą reikšmę.
- 6. Įveskite tarpinio serverio prievado numerį. Patvirtinkite ankstesniame lange rodytą reikšmę.
- 7. Palieskite **Pradėti sąranką**.

### **Prisijungimas prie LAN**

Prijunkite spausdintuvą prie tinklo eternetu arba "Wi-Fi".

### *Jungimasis prie eterneto*

Prijunkite spausdintuvą prie tinklo eterneto kabeliu ir patikrinkite ryšį.

- 1. Sujunkite spausdintuvą ir mazgą (LAN jungiklį) eterneto kabeliu.
- 2. Pradžios ekrane pasirinkite **Nuostatos**.
- 3. Pasirinkite **Bendrosios nuostatos** > **Tinklo nuostatos** > **Ryšio patikrinimas**. Parodomas ryšio diagnostikos rezultatas. Patvirtinkite, kad ryšys yra teisingas.

<span id="page-291-0"></span>4. Norėdami baigti palieskite **Gerai**.

Jei paliesite **Spausdinti patikros ataskaitą**, galėsite išspausdinti diagnostikos rezultatą. Vadovaukitės ekrane pateiktomis instrukcijomis, kad galėtumėte jį išspausdinti.

### **Susijusi informacija**

 $\rightarrow$  ["Tinklo ryšio keitimas iš "Wi-Fi" į eternetą" puslapyje 217](#page-216-0)

### *Spausdintuvo prijungimas prie belaidžio tinklo ("Wi-Fi")*

Spausdintuvą prie belaidžio LAN ("Wi-Fi") tinklo galima prijungti keliais būdais. Pasirinkite ryšio tipą, atitinkantį jūsų naudojimo aplinką ir sąlygas.

Jeigu žinote belaidžio maršrutizatoriaus informaciją, pvz. SSID ir slaptažodį, galite nustatymus atlikti rankiniu būdu.

Jeigu belaidis maršrutizatorius palaiko WPS, nustatymus galite atlikti naudodami sąrankos mygtukus.

Prijungę spausdintuvą prie tinklo prijunkite jį prie įrenginio, kurį norite naudoti (kompiuterio, išmaniojo įrenginio, planšetės ir pan.).

### **Susijusi informacija**

- $\rightarrow$  [""Wi-Fi" nustatymų parinkimas įvedant SSID ir slaptažodį" puslapyje 219](#page-218-0)
- $\blacktriangleright$  [""Wi-Fi" nustatymų nustatymas per mygtukų sąranką \(WPS\)" puslapyje 220](#page-219-0)
- $\rightarrow$  ...Wi-Fi" nustatymų nustatymas per PIN kodo sąranką (WPS)" puslapyje 220

# **Spausdintuvo naudojimo nuostatos**

# **Spausdinimo funkcijų naudojimas**

Įjunkite norėdami naudoti spausdinimo funkciją tinkle.

Norėdami naudoti spausdintuvą tinkle, turite nustatyti tinklo ryšio prievadą kompiuteryje ir spausdintuvo tinklo ryšį.

# **Spausdintuvo ryšio tipai**

Spausdintuvą galima prijungti prie tinklo ryšio dviem toliau nurodytais būdais.

- ❏ Tarpusavio ryšys (tiesioginis spausdinimas)
- ❏ Serverio / kliento ryšys (spausdintuvo bendrinimas naudojant "Windows" serverį)

### *Tarpusavio ryšio nustatymai*

Šiuo ryšiu tiesiogiai sujungiami tinklo spausdintuvas ir kompiuteris. Galima prijungti tik tinkle galintį veikti modelį.

### **Ryšio metodas:**

Prijunkite spausdintuvą prie tinklo tiesiogiai naudodami šakotuvą arba prieigos tašką.

### **Spausdintuvo tvarkyklė:**

Įdiekite spausdintuvo tvarkyklę kiekviename kliento kompiuteryje.

Kai naudojate "EpsonNet SetupManager",.galite pateikti tvarkyklės paketą, į kurį įtraukti spausdintuvo nustatymai.

### **Funkcijos:**

❏ Spausdinimo užduotis pradedama nedelsiant, nes spausdinimo užduotis siunčiama į skaitytuvą tiesiogiai.

❏ Galite spausdinti tol, kol veikia spausdintuvas.

### *Serverio / kliento ryšio nustatymai*

Tai yra ryšys, kurį serverio kompiuteris bendrina su spausdintuvu. Norėdami uždrausti ryšį ne pro serverio kompiuterį, galite sustiprinti saugą.

Kai naudojate USB, spausdintuvą be tinklo funkcijos taip pat galima bendrinti.

### **Ryšio metodas:**

Prijunkite spausdintuvą prie tinklo naudodami LAN jungiklį arba prieigos tašką.

Taip pat galite prijungti spausdintuvą prie serverio tiesiogiai USB kabeliu.

### **Spausdintuvo tvarkyklė:**

Įdiekite spausdintuvo tvarkyklę "Windows" serveryje, priklausomai nuo kliento kompiuterių operacinės įrangos.

Pasiekiant "Windows" serverį ir susiejant spausdintuvą, spausdintuvo tvarkyklė įdiegiama kliento kompiuteryje ir ją galima naudoti.

### **Funkcijos:**

❏ Tvarkykite spausdintuvo ir spausdintuvo tvarkyklės paketines užduotis.

- ❏ Priklausomai nuo serverio specifikacijų, spausdinimo užduoties pradėjimas gali užtrukti, nes visos spausdinimo užduotys yra siunčiamos pro spausdinimo serverį.
- $\Box$  Negalite spausdinti, kai "Windows" serveris yra išjungtas.

### **Tarpusavio ryšio spausdinimo nustatymai**

Naudojant tarpusavio ryšį (tiesioginį spausdinimą), spausdintuvas ir kliento kompiuteris sujungti tipo "vienas su vienu" ryšiu.

Spausdintuvo tvarkyklė turi būti įdiegta kiekviename kompiuteryje.

### **Spausdinimo nustatymai serverio / kliento ryšiui**

Įgalinkite spausdinimą iš spausdintuvo, kuris prijungtas serverio / kliento ryšiu.

Serverio / kliento ryšiui pirmiausiai nustatykite spausdinimo serverį, tada bendrinkite spausdintuvą tinkle.

Naudojant USB laidą prijungimui prie serverio, taip pat pirmiausiai nustatykite spausdinimo serverį, tada bendrinkite spausdintuvą tinkle.

### *Tinklo prievadų nustatymas*

Sukurkite spausdinimo eilę tinklo spausdinimui spausdintuvo serveryje naudodami standartinį TCP/IP ir tada nustatykite tinklo prievadą.

Šis pavyzdys yra naudojant "Windows 2012 R2".

1. Atidarykite langą "Įrenginiai ir spausdintuvai".

**Darbalaukis** > **Parametrai** > **Valdymo skydas** > **Aparatūra ir garsas** (arba **Aparatūra**) > **Įrenginiai ir spausdintuvai**.

2. Pridėkite spausdintuvą.

Spustelėkite **Pridėti spausdintuvą**, tada pasirinkite **Norimo spausdintuvo nėra sąraše**.

3. Pridėkite vietinį spausdintuvą.

Pasirinkite **Pridėti vietinį spausdintuvą arba tinklo spausdintuvą su rankinėmis nuostatomis**, tada spustelėkite **Kitas**.

4. Pasirinkite **Sukurti naują prievadą**, tada pasirinkite prievado tipą **Standartinis TCP/IP prievadas** ir spustelėkite **Kitas**.

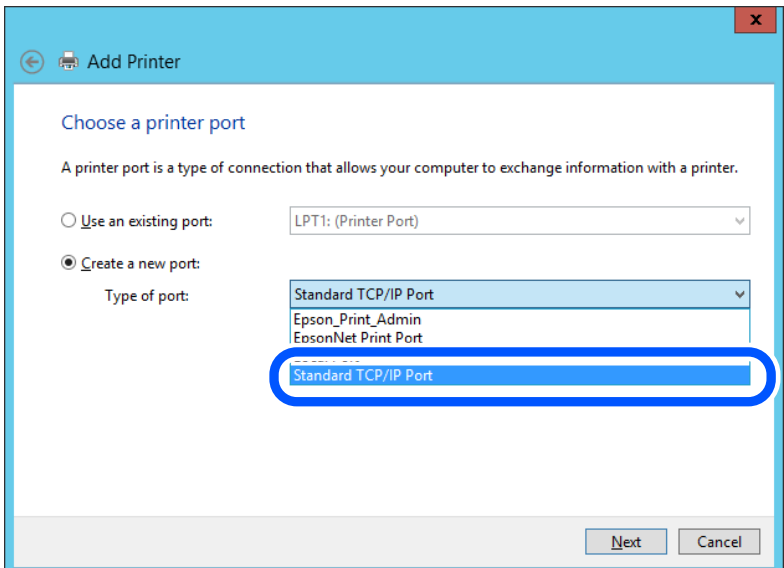

5. Lauke **Pagrindinio kompiuterio vardas arba IP adresas** arba **Spausdintuvo vardas arba IP adresas** įveskite spausdintuvo IP adresą arba spausdintuvo pavadinimą ir spustelėkite **Kitas**.

Pavyzdys:

❏ Spausdintuvo vardas: EPSONA1A2B3C

❏ IP adresas: 192.0.2.111

Nekeiskite **Prievado vardas**.

Paspauskite **Tęsti**, kai atsiranda langas **Vartotojo abonento valdiklis**.

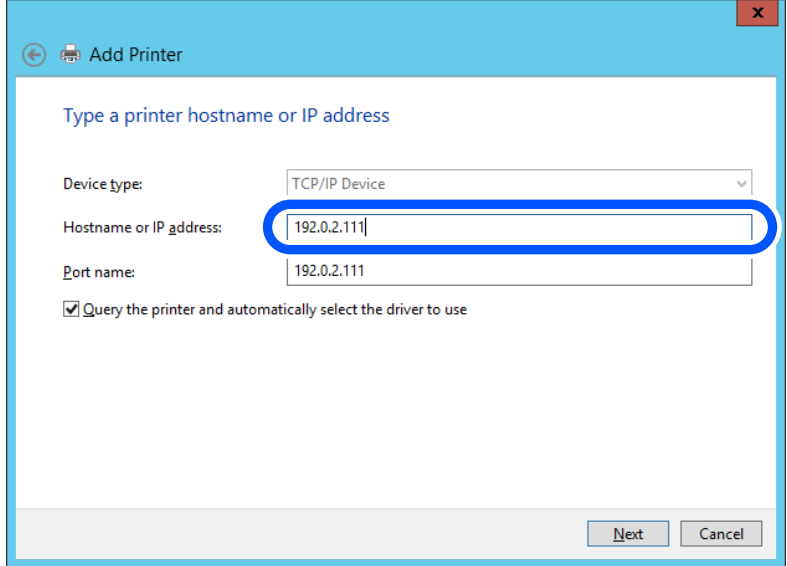

#### *Pastaba:*

Jei nurodote spausdintuvo pavadinimą tinkle, kur galima versti pavadinimą, IP adresas bus sekamas net jei DHCP pakeis spausdintuvo IP adresą. Spausdintuvo pavadinimą galite patvirtinti spausdintuvo valdymo skydo tinklo būsenos ekrane arba tinklo būsenos lape.

- 6. Nustatykite spausdintuvo tvarkyklę.
	- ❏ Jei spausdintuvo tvarkyklė jau įdiegta:

Pasirinkite **Gamintojas** ir **Spausdintuvai**. Spustelėkite **Kitas**.

7. Vadovaukitės ekrane rodomomis instrukcijomis.

Naudodami spausdintuvą serverio / kliento ryšiu (spausdintuvas bendrinamas naudojant Windows serverį), po to nustatykite bendrinimo nustatymus.

### **Prievado konfigūracijos tikrinimas — "Windows"**

Patikrinkite, ar spausdinimo eilei nustatytas teisingas prievadas.

1. Atidarykite langą "Įrenginiai ir spausdintuvai".

**Darbalaukis** > **Parametrai** > **Valdymo skydas** > **Aparatūra ir garsas** (arba **Aparatūra**) > **Įrenginiai ir spausdintuvai**.

2. Atidarykite spausdintuvo ypatybių ekraną.

Dešiniuoju pelės mygtuku paspauskite ant spausdintuvo piktogramos ir tuomet **Spausdintuvo ypatybės**.

- 3. Paspauskite skirtuką **Prievadai**, pasirinkite **Standartinis TCP / IP prievadas** ir paspauskite **Konfigūruoti prievadą**.
- 4. Patikrinkite prievado konfigūraciją.
	- ❏ RAW

Patikrinkite, ar pasirinkta parinktis **Raw** skirtuke **Protokolas**, ir paspauskite **Gerai**.

### ❏ LPR

Patikrinkite, ar pasirinkta parinktis **LPR** skirtuke **Protokolas**. Įveskite PASSTHRU į eilutę **Eilės pavadinimas**, esančią **LPR parametrai**. Pasirinkite **Įgalinta LPR baitų apskaita** ir paspauskite **Gerai**.

### *Spausdintuvo bendrinimas (tik Windows)*

Kai spausdintuvas naudojamas prijungus serverį / klientą (spausdintuvas bendrinamas naudojant Windows serverį), spausdintuvo bendrinimas parenkamas iš spausdintuvo serverio.

- 1. Spausdinimo serveryje pasirinkite **Valdymo skydas** > **Rodyti irenginius ir spausdintuvus** spaustintuvo serveryje.
- 2. Dešiniu pelės klavišu spustelėkite spausdintuvo piktogramą (spausdinimo eilė), kurią norite bendrinti klientams, tuomet spustelėkite **Spausdintuvo nustatymai** > skirtuką **Bendrinimas**.
- 3. Pasirinkite **Bendrai naudoti šį spausdintuvą**, tuomet įveskite **Bendrojo naudojimo vardas**.

Jei naudojate Windows Server 2012, spustelėkite **Keisti bendrinimo nustatymus** ir sukonfigūruokite nuostatas.

### *Papildomų tvarkyklių diegimas (tik Windows)*

Jei skiriasi serverio ir klientų Windows versijos, rekomenduojama spausdinimo serveryje įdiegti papildomas tvarkykles.

- 1. Spausdinimo serveryje pasirinkite **Valdymo skydas** > **Rodyti irenginius ir spausdintuvus** spaustintuvo serveryje.
- 2. Dešiniu pelės klavišu spustelėkite spausdintuvo piktogramą, kurią norite bendrinti klientams, paskui spustelėkite **Spausdintuvo ypatybės** > **Bendrinimas** skirtuką.
- 3. Spustelėkite **Papildomos tvarkyklės**.

Jei naudojate Windows Server 2012, spustelėkite Change Sharing Options ir sukonfigūruokite nuostatas.

- 4. Pasirinkite Windows versijas klientams, paskui spustelėkite Gerai.
- 5. Pasirinkite spausdintuvo tvarkyklės informacijso failą (\*.inf) ir įdiekite tvarkyklę.

### *Bendrinamo spausdintuvo naudojimas – Windows*

Administratorius turi informuoti klientus apie spausdinimo serveriui priskirtą kompiuterio pavadinimą bei kaip jį įtraukti į savo kompiuterius. Jei papildoma (-os) tvarkyklė (-ės) dar nebuvo sukonfigūruota (-os), informuokite klientus, kaip naudotis funkcija **Įrenginiai ir spausdintuvai**, norint pridėti bendrinamą spausdintuvą.

Jei papildoma (-os) tvarkyklė (-ės) spausdinimo serveryje jau buvo sukonfigūruota (-os), atlikite šiuos veiksmus:

- 1. **Windows Explorer** pasirinkite spausdinimo serveriui priskirtą pavadinimą.
- 2. Dukart spustelėkite norimą naudoti spausdintuvą.

### **Pagrindiniai spausdinimo nustatymai**

Nustatykite spausdinimo nustatymus, pvz. popieriaus formatą arba spausdinimo klaidą.

### *Popieriaus šaltinio nustatymas*

Nustatykite į kiekvieną popieriaus šaltinį įdėto popieriaus formatą ir tipą.

- <sup>1</sup>. Atidarykite "Web Config" ir pasirinkite skirtuką **Print** > **Paper Source Settings**.
- 2. Nustatykite kiekvieną elementą.

Rodomi elementai gali priklausyti nuo situacijos.

❏ Popieriaus šaltinio pavadinimas

Rodykite paskirties popieriaus šaltinio pavadinimą, pvz., **paper tray**, **Cassette 1**.

❏ **Paper Size**

Išskleidžiamajame meniu pasirinkite popieriaus formatą, kurį norite nustatyti.

### ❏ **Unit**

Pasirinkite naudotojo nustatyto formato vienetą. Jį galite pasirinkti, kai parinktis **User defined** yra pasirinkta skiltyje **Paper Size**.

### ❏ **Width**

Nustatykite naudotojo nustatyto formato horizontalų ilgį.

Diapazonas, kurį galite čia nurodyti, priklauso nuo popieriaus šaltinio, kuris nurodytas parinkties **Width** šone.

Kai pasirenkate **mm** lauke **Unit**, galite įvesti iki vienos dešimtosios dalies tikslumu.

Kai pasirenkate **inch** lauke **Unit**, galite įvesti iki dviejų dešimtųjų dalių.

### ❏ **Height**

Nustatykite naudotojo nustatyto formato vertikalų ilgį.

Diapazonas, kurį galite čia nurodyti, priklauso nuo popieriaus šaltinio, kuris nurodytas parinkties **Height** šone.

Kai pasirenkate **mm** lauke **Unit**, galite įvesti iki vienos dešimtosios dalies tikslumu.

Kai pasirenkate **inch** lauke **Unit**, galite įvesti iki dviejų dešimtųjų dalių.

### ❏ **Paper Type**

Išskleidžiamajame meniu pasirinkite popieriaus tipą, kurį norite nustatyti.

3. Patikrinkite nustatymus ir spustelėkite **OK**.

### *Nustatymų klaidos*

Nustatykite rodomą įrenginio klaidą.

1. Atidarykite "Web Config" ir pasirinkite skirtuką **Print** > **Error Settings**.

- 2. Nustatykite kiekvieną elementą.
	- ❏ Paper Size Notice

Nustatykite, ar rodyti klaidą valdymo skydelyje, kai nurodyto popieriaus šaltinio popieriaus formatas skiriasi nuo spausdinimo duomenų popieriaus formato.

❏ Paper Type Notice

Nustatykite, ar rodyti klaidą valdymo skydelyje, kai nurodyto popieriaus šaltinio popieriaus tipas skiriasi nuo spausdinimo duomenų popieriaus tipo.

❏ Auto Error Solver

Nustatykite, ar automatiškai atšaukti klaidą, jei valdymo skydelis nenaudojamas 5 sekundes po to, kai buvo parodyta klaida.

3. Patikrinkite nustatymus ir spustelėkite **OK**.

### *Universalaus spausdinimo nustatymas*

Nustatykite, kada spausdinsite iš išorinių įrenginių nenaudodami spausdintuvo tvarkyklės.

Kai kurie elementai nėra rodomi, priklausomai nuo jūsų spausdintuvo spausdinimo kalbos.

- <sup>1.</sup> Atidarykite "Web Config" ir pasirinkite skirtuką **Print** > **Universal Print Settings**.
- 2. Nustatykite kiekvieną elementą.
- 3. Patikrinkite nustatymus ir spustelėkite **OK**.

### **Basic**

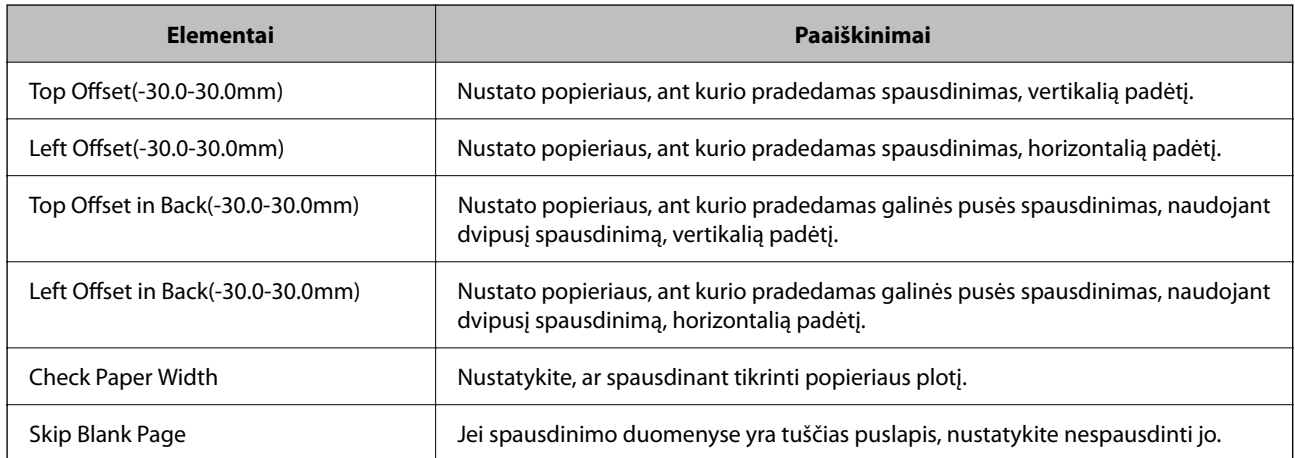

### **PDL Print Configuration**

Galite nurodyti nustatymus PCL arba "PostScript" spausdinimui.

Šis elementas rodomas su PCL arba "PostScript" suderinamame spausdintuve.

### **Įprastiniai nustatymai**

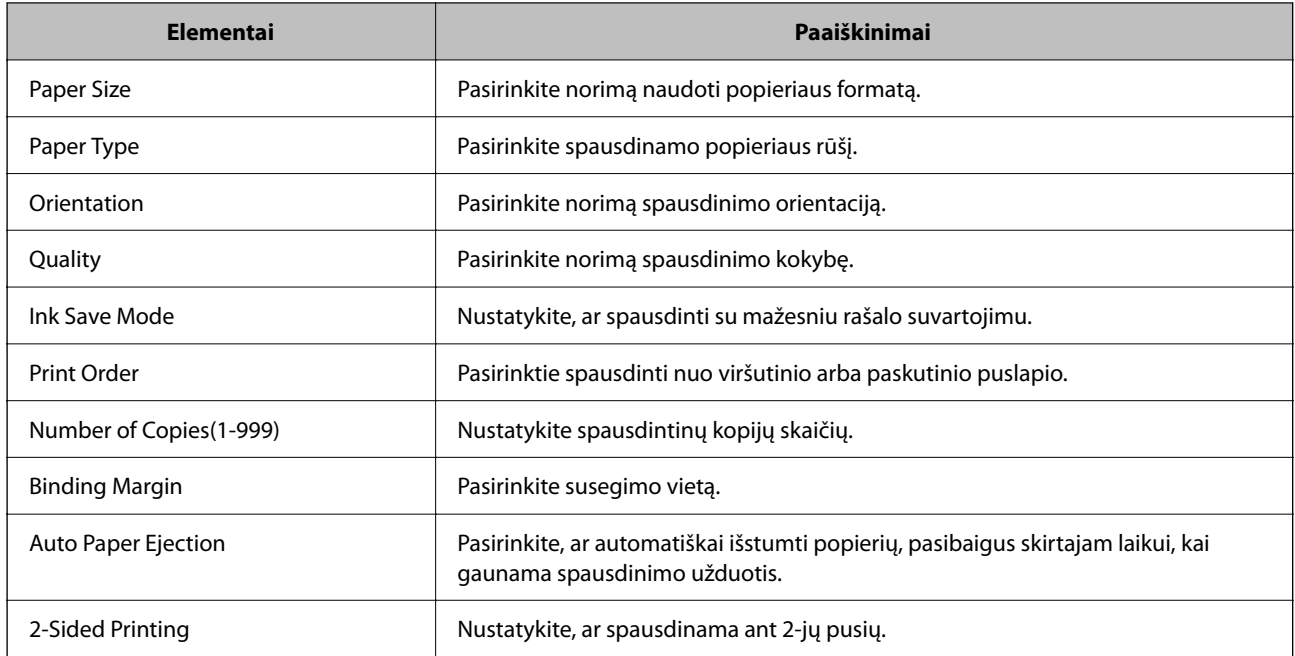

### **PCL Menu**

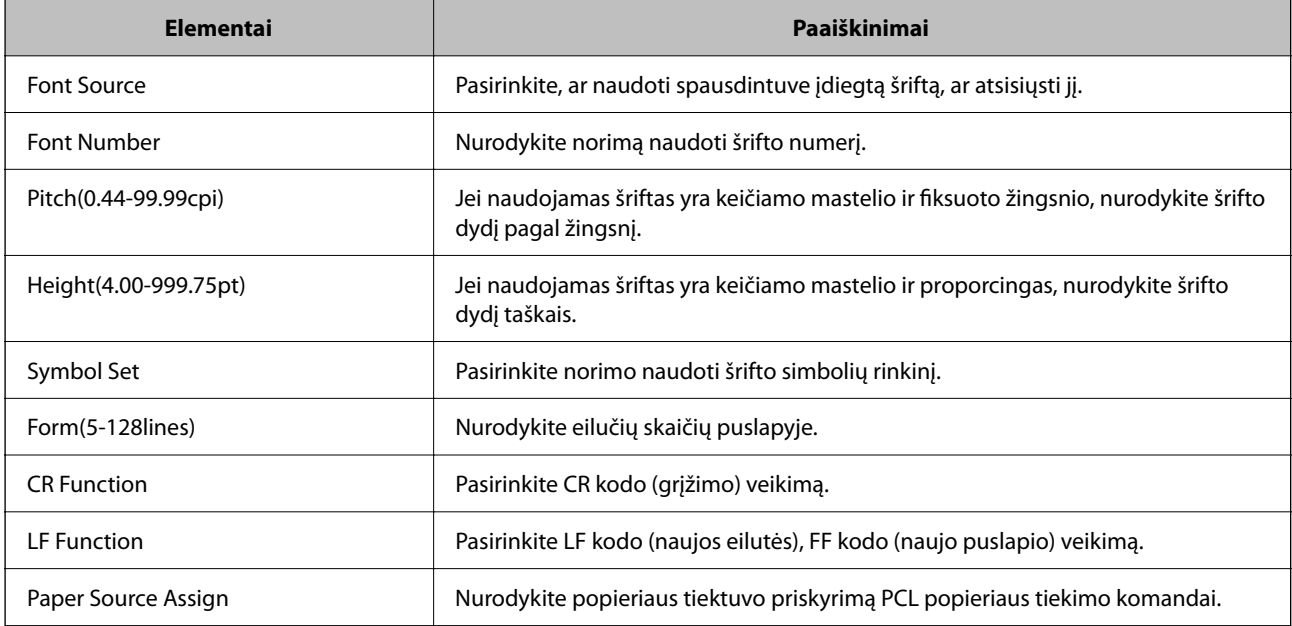

### **PS Menu**

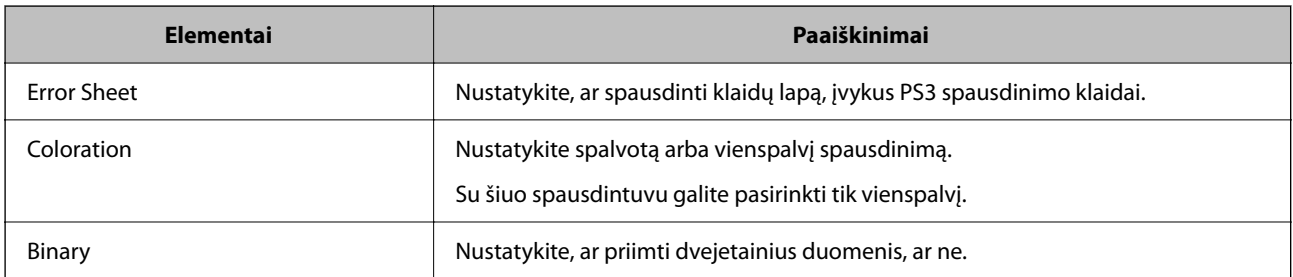

<span id="page-299-0"></span>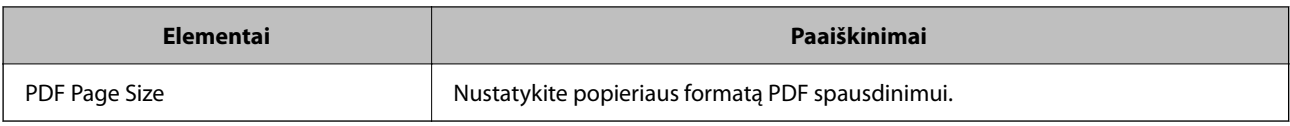

# **Funkcijos "AirPrint" nustatymas**

Nustatykite, kai naudojant "AirPrint" spausdinimą ir nuskaitymą.

Atidarykite "Web Config" ir pasirinkite skirtuką **Network** > **AirPrint Setup**.

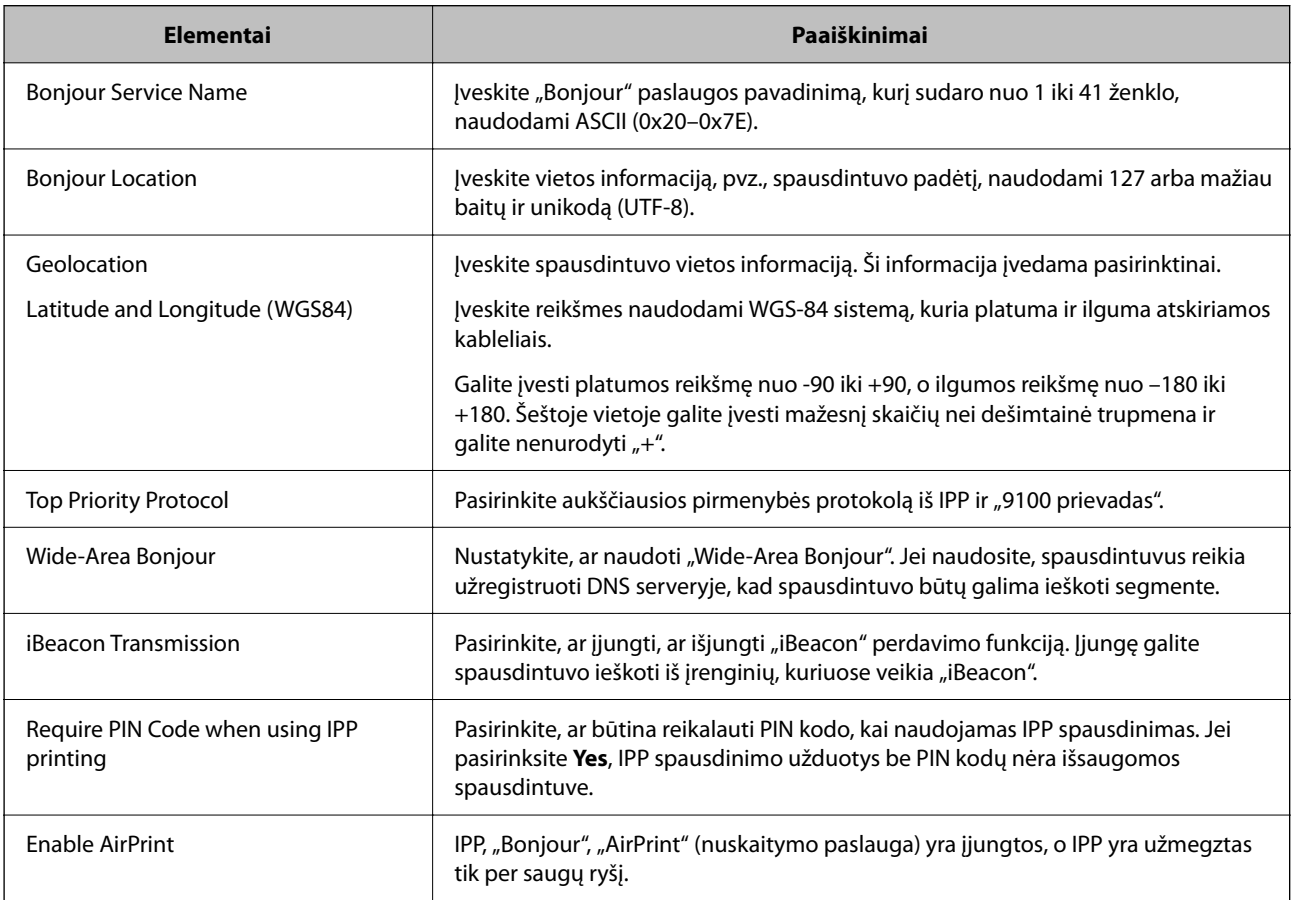

# **Pašto serverio konfigūravimas**

Nustatykite pašto serverį iš Web Config.

Prieš nustatydami patikrinkite tolesnę informaciją.

- ❏ Spausdintuvas yra prijungtas prie tinklo, kuris gali pasiekti pašto serverį.
- ❏ Kompiuterio, naudojančio tą patį pašto serverį kaip spausdintuvas, el. pašto nustatymo informacija.

#### *Pastaba:*

- ❏ Kai naudojate pašto serverį internete, patvirtinkite nustatymo informaciją iš teikėjo arba svetainės.
- ❏ Taip pat galite nustatyti pašto serverį valdymo skydelyje. Atidarykite tolesnes parinktis.

*Nuostatos* > *Bendrosios nuostatos* > *Tinklo nuostatos* > *Išplėstinės* > *El. pašto serveris* > *Serverio nuostatos*

1. Atidarykite Web Config ir pasirinkite skirtuką **Network** > **Email Server** > **Basic**.

- 2. Įveskite kiekvieno elemento reikšmę.
- 3. Pasirinkite **OK**.

Rodomi jūsų pasirinkti nustatymai.

Pasibaigus sąrankai, atlikite ryšio patikrinimą.

### **Susijusi informacija**

 $\blacktriangleright$  ["Web Config vykdymas žiniatinklio naršyklėje" puslapyje 252](#page-251-0)

# **Pašto serverio nustatymo elementai**

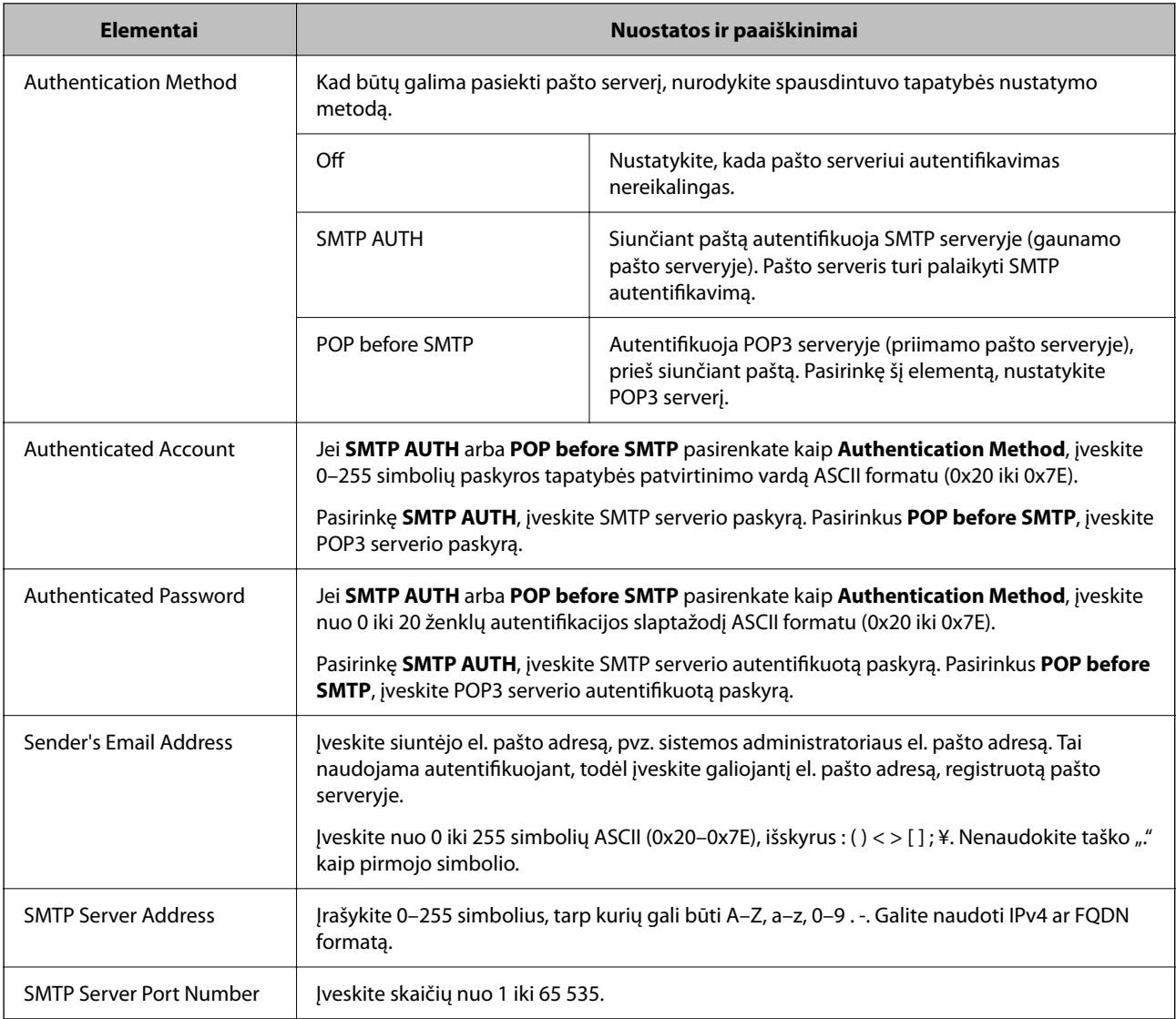

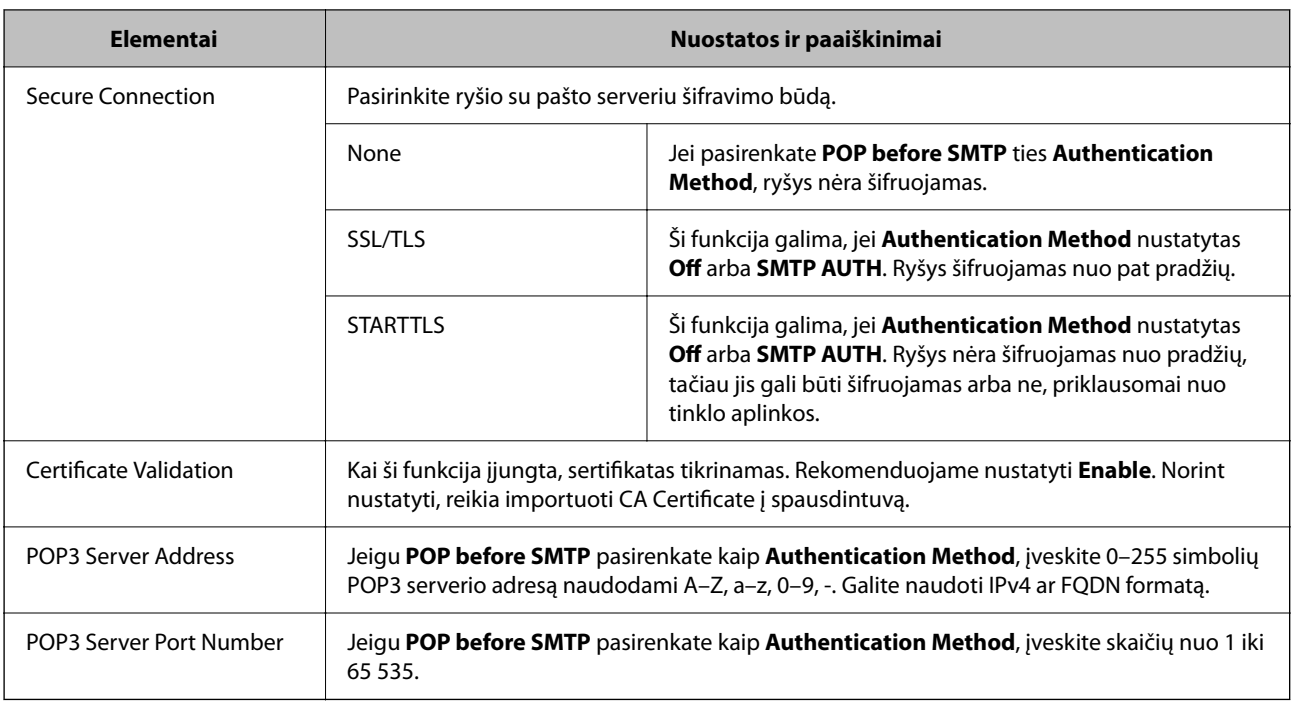

# **Pašto serverio ryšio patikrinimas**

Galite patikrinti ryšį su pašto serverio, atlikdami ryšio patikrinimą.

- 1. Atidarykite Web Config ir pasirinkite skirtuką **Network** > **Email Server** > **Connection Test**.
- 2. Pasirinkite **Start**.

Ryšio su pašto serveriu bandymas pradėtas. Po bandymo rodoma patikros ataskaita.

*Pastaba:*

Taip pat galite patikrinti ryšį su pašto serveriu, naudodami spausdintuvo valdymo skydelį. Pasiekite, kaip nurodyta toliau.

*Nuostatos* > *Bendrosios nuostatos* > *Tinklo nuostatos* > *Išplėstinės* > *El. pašto serveris* > *Ryšio patikra*

### *Pašto serverio ryšio patikros nuorodos*

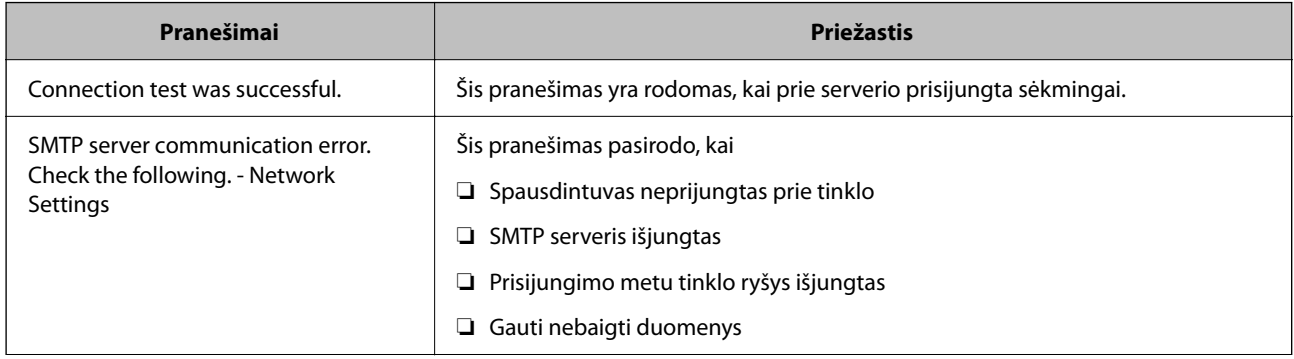

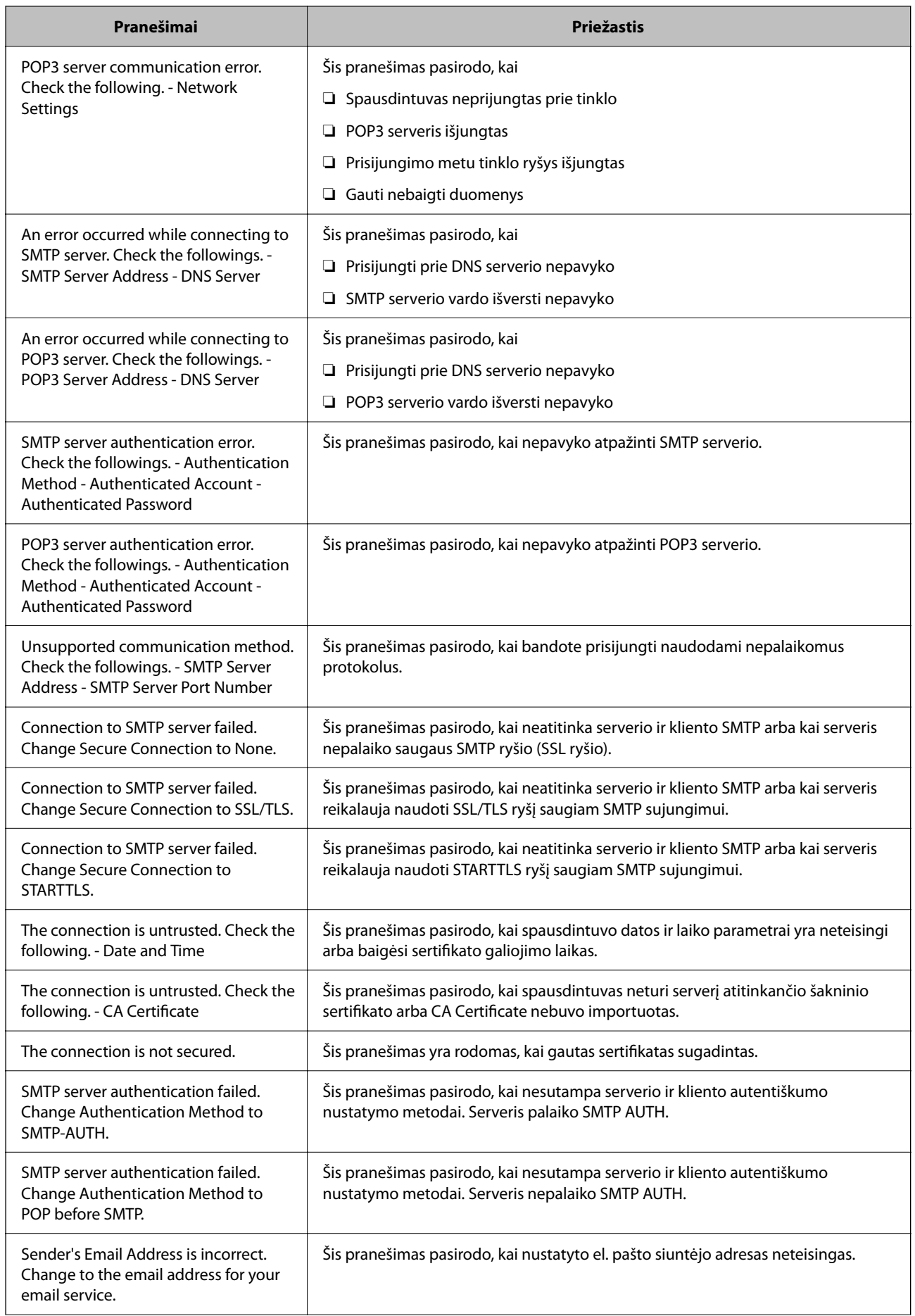

<span id="page-303-0"></span>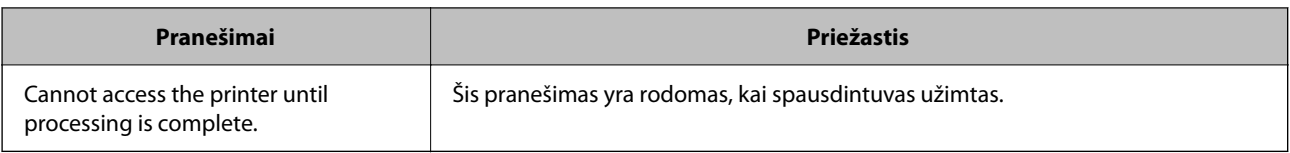

# **Bendrinamo tinklo aplanko nustatymas**

Nustatykite bendrinamą tinklo aplanką, kad išsaugotumėte failą iš spausdintuvo.

Kai failas išsaugomas aplanke, spausdintuvas prisijungia kaip kompiuterio, kuriame aplankas sukurtas, naudotojas. Be to, įsitikinkite, kad kurdami bendrinamą tinklo aplanką nustatėte "MS Network".

# **Bendrinamo aplanko kūrimas**

### *Prieš kuriant bendrinamą aplanką*

Prieš kurdami bendrinamą aplanką, patikrinkite šiuos punktus.

- ❏ Spausdintuvas prijungtas prie tinklo, kur gali pasiekti kompiuterį, kuriame bus sukurtas bendrinamas aplankas.
- ❏ Kelių baitų simbolis nėra įtraukiamas į kompiuterio, kuriame bus kuriamas bendrinamas aplankas, pavadinimą.

### c*Svarbu:*

Kai kompiuterio pavadinime yra kelių baitų simbolis, gali nepavykti įrašyti failo į bendrinamą aplanką.

Tokiu atveju naudokite kompiuterį, kurio pavadinime nėra kelių baitų simbolio, arba pakeiskite kompiuterio pavadinimą.

Keisdami kompiuterio pavadinimą būtinai iš anksto pasitikslinkite pas administratorių, nes tai gali paveikti kai kuriuos nustatymus, pvz. kompiuterio valdymą, išteklius, prieigą ir pan.

### *Tinklo profilio patikrinimas*

Kompiuteryje, kuriame bus kuriamas bendrinamas aplankas, patikrinkite, ar aplanko bendrinimas galimas.

- 1. Prisijunkite prie kompiuterio, kur administratoriaus įgaliojimus turinti naudotojo paskyra sukurs bendrinamą aplanką.
- 2. Pasirinkite **Valdymo skydas** > **Tinklas ir internetas** > **Tinklo ir bendrinimo centras**.
- <sup>3.</sup> Spustelėkite **Keisti išplėstinius bendrinimo nustatymus**, tada spustelėkite profiliui su **(dabartinis profilis)** ties rodomais tinklo profiliais.
- 4. Patikrinkite, ar **Įjungti failų ir spausdintuvų bendrinimą** yra pasirinkta ties **Failų ir spausdintuvų bendrinimas**.

Jei jau pasirinkta, spustelėkite **Atšaukti** ir uždarykite langą.

Pakeitus nustatymus, spustelėkite **Įrašyti pakeitimus** ir uždarykite langą.

### **Susijusi informacija**

 $\rightarrow$  "Vieta, kurioje sukuriamas bendrinamas aplankas, ir saugumo pavyzdys" puslapyje 305

### *Vieta, kurioje sukuriamas bendrinamas aplankas, ir saugumo pavyzdys*

Saugumas ir patogumas skiriasi, priklausomai nuo bendrinamo aplanko sukūrimo vietos.

Norint valdyti bendrinamą aplanką iš spausdintuvų arba kitų kompiuterių, aplankui reikalingi šie skaitymo ir keitimo leidimai.

#### ❏ Skirtukas **Bendrinimas** > **Išplėstinis bendrinimas** > **Leidimai**

Tai valdo bendrinamo aplanko tinklo prieigos leidimą.

❏ Skirtuko **Saugumas** prieigos leidimas

Tai valdo bendrinamo aplanko tinklo ir vietinės prieigos leidimus.

Nustačius **Visi** darbalaukyje sukurtam aplankui, kaip bendrinamo aplanko kūrimo pavyzdžiui, prieiga bus leidžiama visiems naudotojams, galintiems pasiekti kompiuterį.

Tačiau naudotojas, neturintis įgaliojimo, negali jų pasiekti, nes darbalaukį (aplanką) valdo naudotojo aplankas, tada jam perduodami naudotojo aplanko saugumo nustatymai. Naudotojas, turintis prieigą prie skirtuko **Saugumas** (šiuo atveju prisijungęs naudotojas ir administratorius), gali valdyti aplanką.

Tinkamos vietos kūrimą žr. toliau.

Tai yra "scan\_folder" aplanko kūrimo pavyzdys.

### **Susijusi informacija**

- $\blacktriangleright$   $\text{Failu serveriu konfigūravimo pavyzdys}$ " puslapyje 305
- $\rightarrow$  ["Asmeninio kompiuterio konfigūravimo pavyzdys" puslapyje 311](#page-310-0)

### **Failų serverių konfigūravimo pavyzdys**

Šis paaiškinimas yra pavyzdys, kaip sukurti bendrinamą aplanką bendrinamo kompiuterio disko šakniniame kataloge, pvz. failų serveryje, esant šioms sąlygoms.

Valdomos prieigos naudotojai, pvz. kas nors, turintis tą patį kompiuterio domeną bendrinamo aplanko kūrimui, gali pasiekti bendrinamą aplanką.

Nustatykite šią konfigūraciją, kai leidžiate visiems naudotojams skaityti ir įrašyti į bendrinamą kompiuterio aplanką, pvz. failų serveryje arba bendrinamame kompiuteryje.

- ❏ Bendrinamo aplanko kūrimo vieta: disko šakninis katalogas
- ❏ Aplanko kelias: C:\scan\_folder
- ❏ Prieigos leidimas per tinklą (bendrinimo leidimai): visi
- ❏ Prieigos leidimas failų sistemoje (saugumas): autentifikuoti naudotojai
- 1. Prisijunkite prie kompiuterio, kur administratoriaus įgaliojimus turinti naudotojo paskyra sukurs bendrinamą aplanką.
- 2. Paleiskite "Explorer".

 $^3\cdot$  Sukurkite aplanką disko šakniniame kataloge ir pavadinkite jį "scan\_folder".

Aplanko pavadinime įveskite nuo 1 iki 12 raidinių ir skaitinių simbolių. Jei viršijama aplanko pavadinimo simbolių riba, gali nepavykti jo tinkamai pasiekti iš įvairių aplinkų.

4. Dešiniuoju pelės klavišu spustelėkite aplanką ir pasirinkite **Ypatybės**.

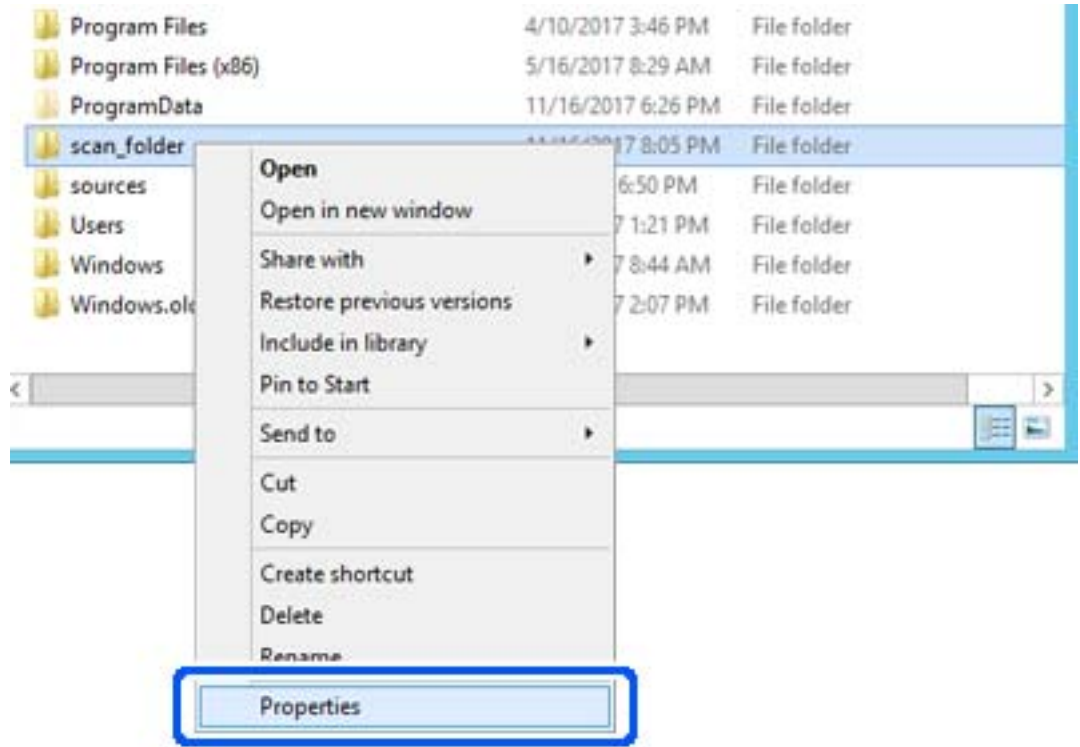

5. Spustelėkite **Išplėstinis bendrinimas**, esantį skirtuke **Bendrinimas**.

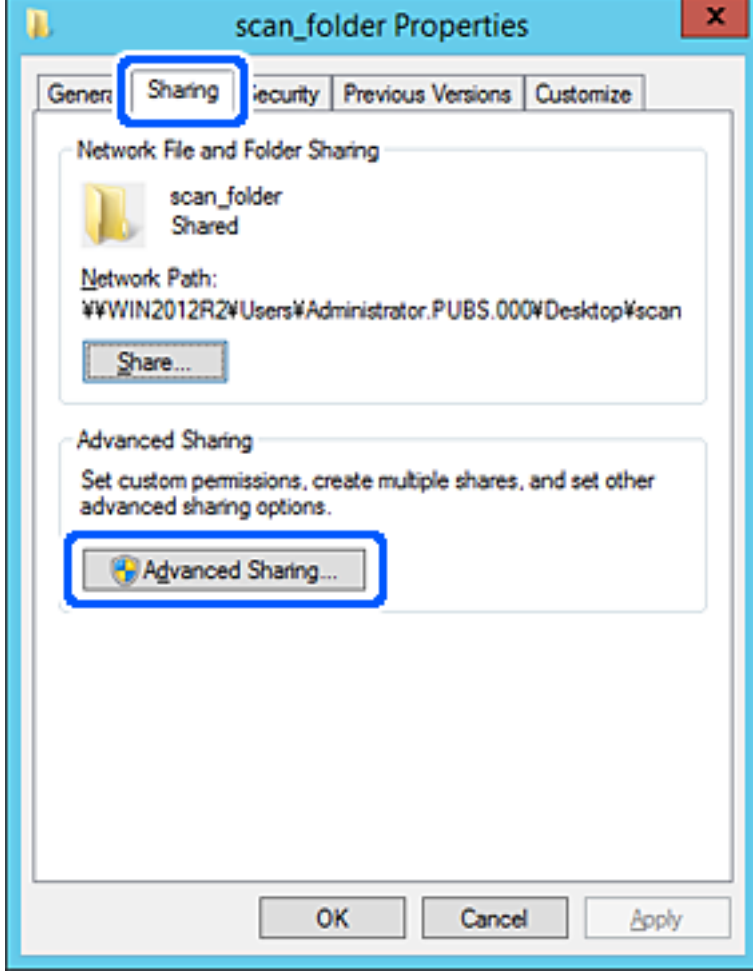

6. Pasirinkite **Bendrinti šį aplanką**, tada spustelėkite **Leidimai**.

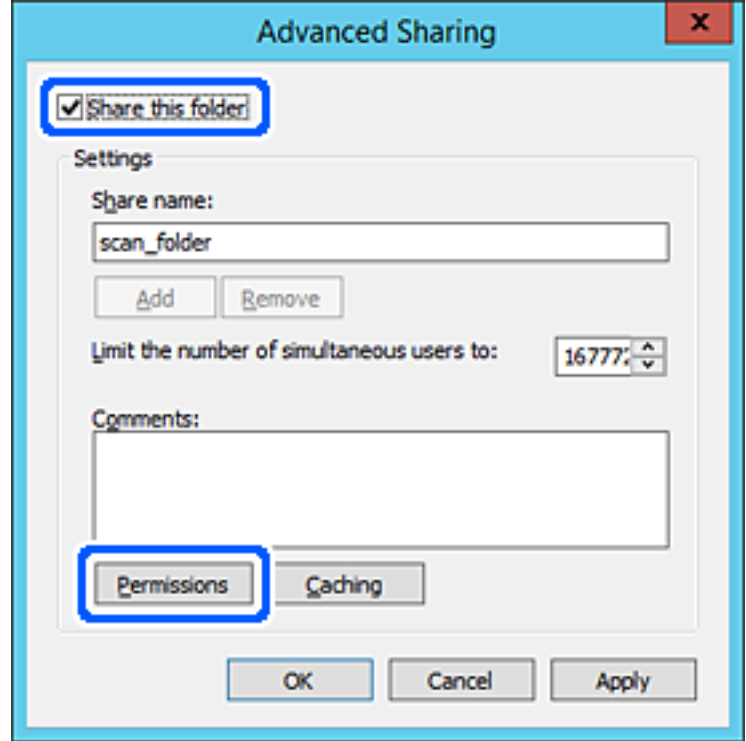

7. Pasirinkite grupę **Visi** iš **Grupė arba naudotojų vardai**, pasirinkite **Leisti** ties **Keisti**, tada spustelėkite **Gerai**.

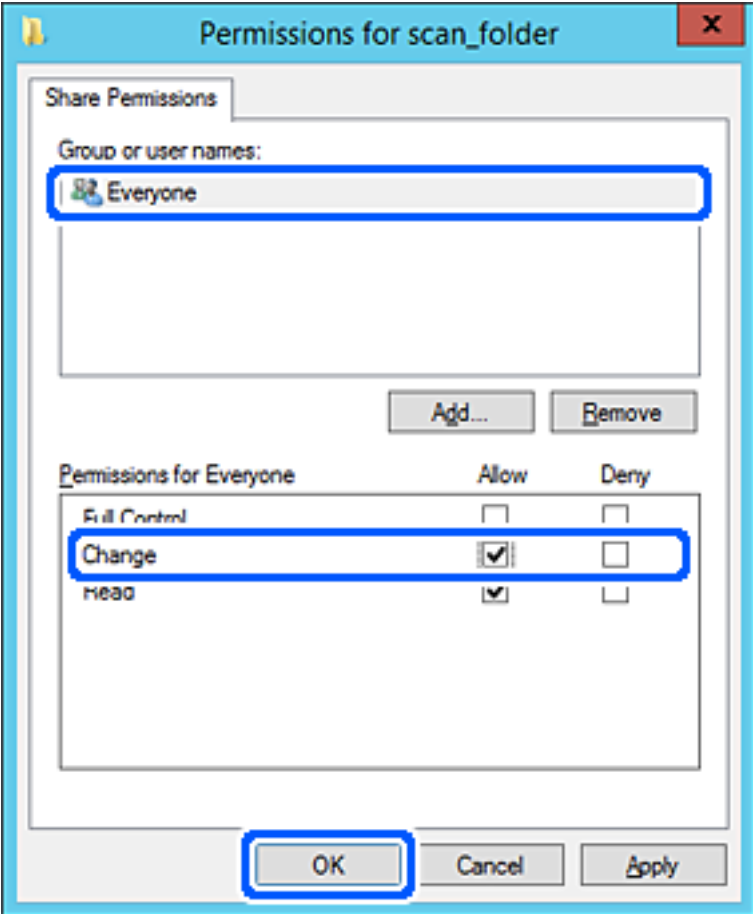

- 8. Paspauskite **Gerai**.
- 9. Pasirinkite skirtuką **Saugumas**, tada pasirinkite **Autentifikuoti naudotojai** ties **Grupė arba naudotojo vardai**.

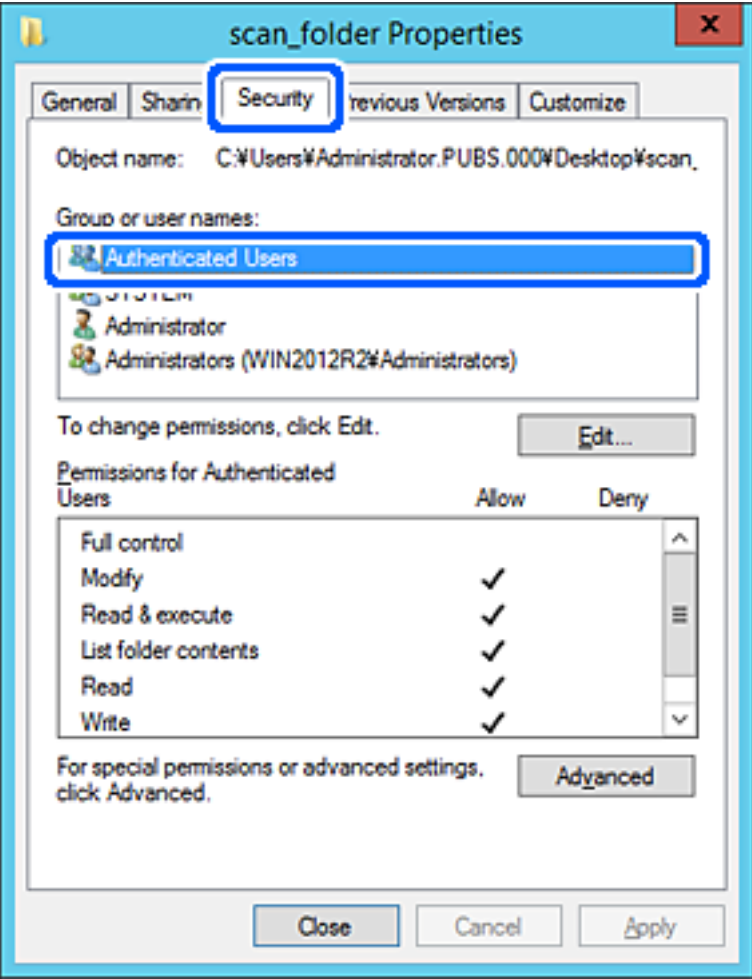

"Autentifikuoti naudotojai" yra speciali grupė, į kurią įeina visi naudotojai, galintys prisijungti prie domeno arba kompiuterio. Grupė rodoma tik kai aplankas kuriamas iškart po šakniniu aplanku.

Jei ji nerodoma, galite įtraukti ją, paspausdami **Redaguoti**. Išsamesnės informacijos ieškokite susijusioje informacijoje.

10. Patikrinkite, ar **Leisti** ties **Keisti** yra pasirinkta ties **Leidimai autentifikuotiems naudotojams**.

Jei nepasirinkta, pasirinkite **Autentifikuoti naudotojai**, spustelėkite **Redaguoti**, pasirinkite **Leisti** ties **Keisti**, esančiame **Leidimai autentifikuotiems naudotojams**, tada spustelėkite **Gerai**.

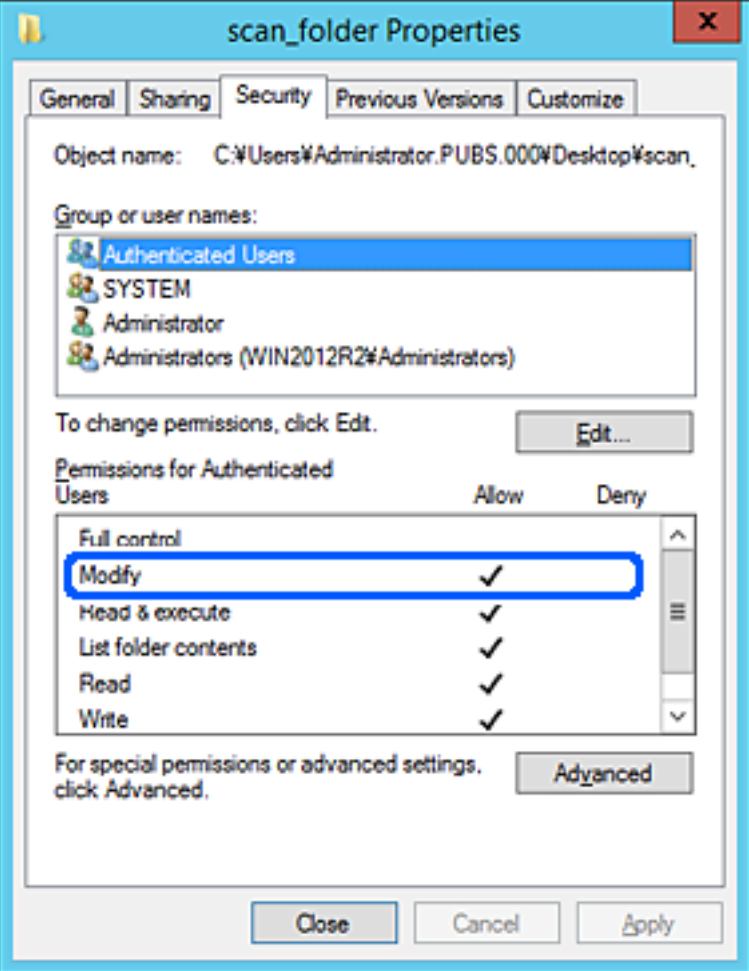

<span id="page-310-0"></span>11. Pasirinkite skirtuką **Bendrinimas**.

Rodomas bendrinamo aplanko tinklo kelias. Jis naudojamas registruojantis prie spausdintuvo kontaktų. Užsirašykite jį.

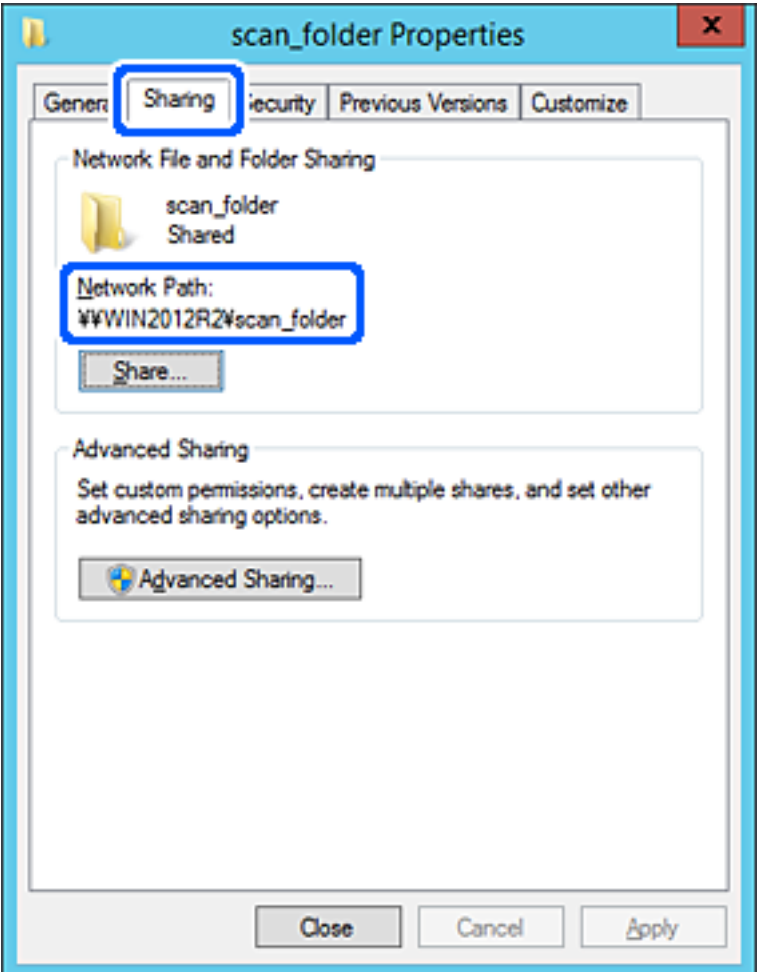

12. Norėdami uždaryti ekraną, spustelėkite **Gerai** arba **Uždaryti**.

Patikrinkite, ar bendrinamame aplanke galima įrašyti ir nuskaityti failus iš to paties domeno kompiuterių.

### **Susijusi informacija**

 $\rightarrow$  ["Prieigą suteikiančios grupės arba naudotojo įtraukimas" puslapyje 316](#page-315-0)

#### **Asmeninio kompiuterio konfigūravimo pavyzdys**

Šis paaiškinimas yra pavyzdys, kaip sukurti bendrinamą aplanką šiuo metu prie kompiuterio prisijungusio naudotojo asmeniniame kompiuteryje.

Prie kompiuterio prisijungęs ir administratoriaus įgaliojimus turintis naudotojas gali pasiekti darbastalio aplanką ir dokumentų aplanką, esančius naudotojo aplanke.

Nustatykite šią konfigūraciją, kai NELEIDŽIATE kitam naudotojui nuskaityti arba įrašyti į asmeniniame kompiuteryje esantį bendrinamą aplanką.

- ❏ Bendrinamo aplanko kūrimo vieta: darbalaukis
- ❏ Aplanko kelias: C:\Users\xxxx\Desktop\scan\_folder
- ❏ Prieigos leidimas per tinklą (bendrinimo leidimai): visi
- ❏ Prieigos leidimas failų sistemoje (saugumas): neįtraukite arba įtraukite naudotojo / grupės pavadinimus, norėdami leisti prieigą
- 1. Prisijunkite prie kompiuterio, kur administratoriaus įgaliojimus turinti naudotojo paskyra sukurs bendrinamą aplanką.
- <sup>2.</sup> Paleiskite "Explorer".
- 3. Sukurkite aplanką darbastalyje ir pavadinkite jį "skenavimo\_aplankas".

Aplanko pavadinime įveskite nuo 1 iki 12 raidinių ir skaitinių simbolių. Jei viršijama aplanko pavadinimo simbolių riba, gali nepavykti jo tinkamai pasiekti iš įvairių aplinkų.

4. Dešiniuoju pelės klavišu spustelėkite aplanką ir pasirinkite **Ypatybės**.

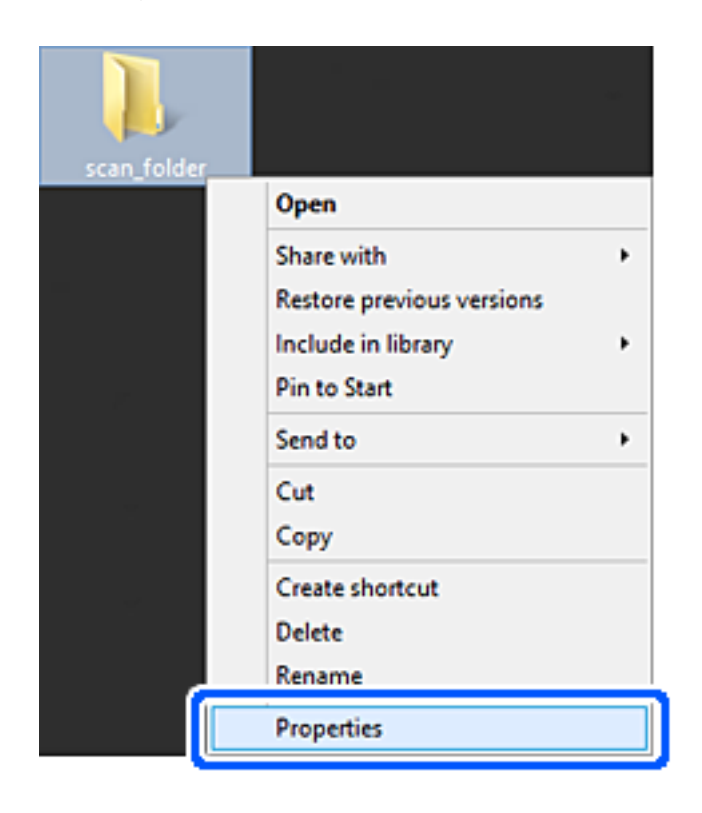

5. Spustelėkite **Išplėstinis bendrinimas**, esantį skirtuke **Bendrinimas**.

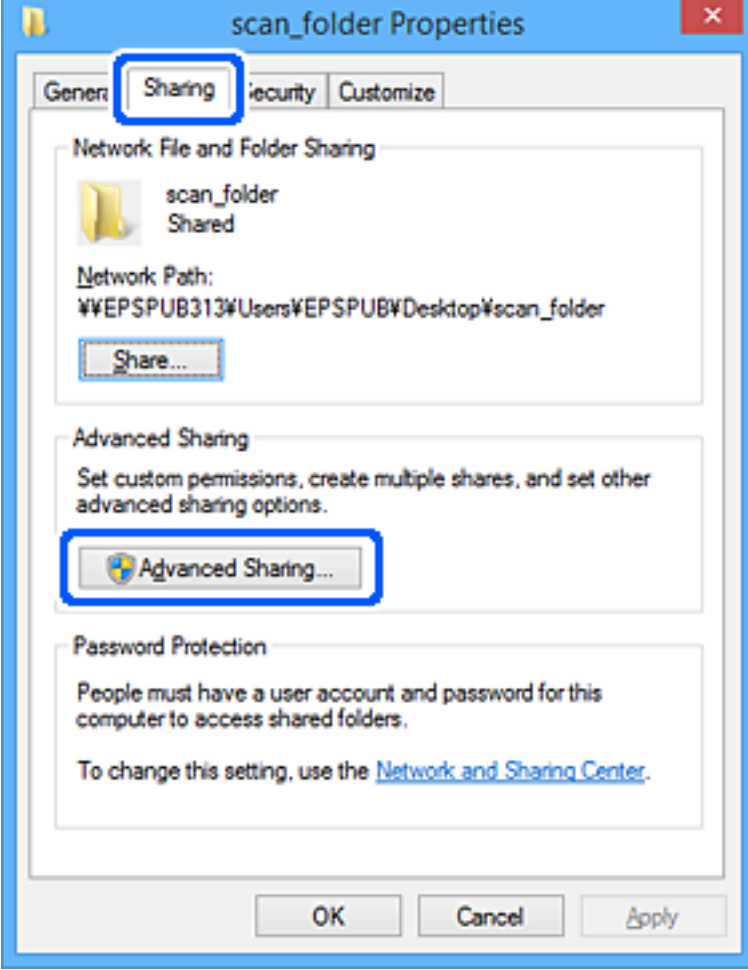

6. Pasirinkite **Bendrinti šį aplanką**, tada spustelėkite **Leidimai**.

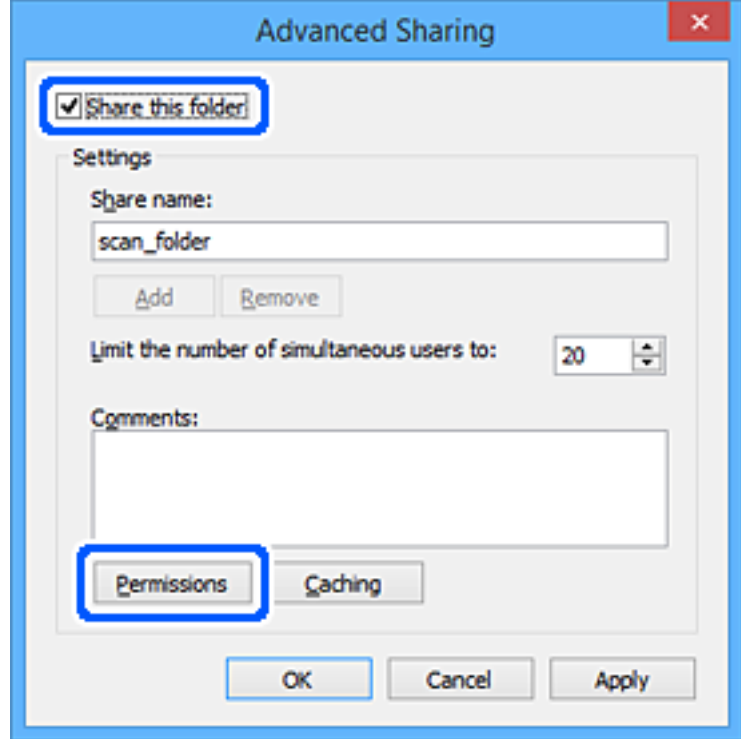

7. Pasirinkite grupę **Visi** iš **Grupė arba naudotojų vardai**, pasirinkite **Leisti** ties **Keisti**, tada spustelėkite **Gerai**.

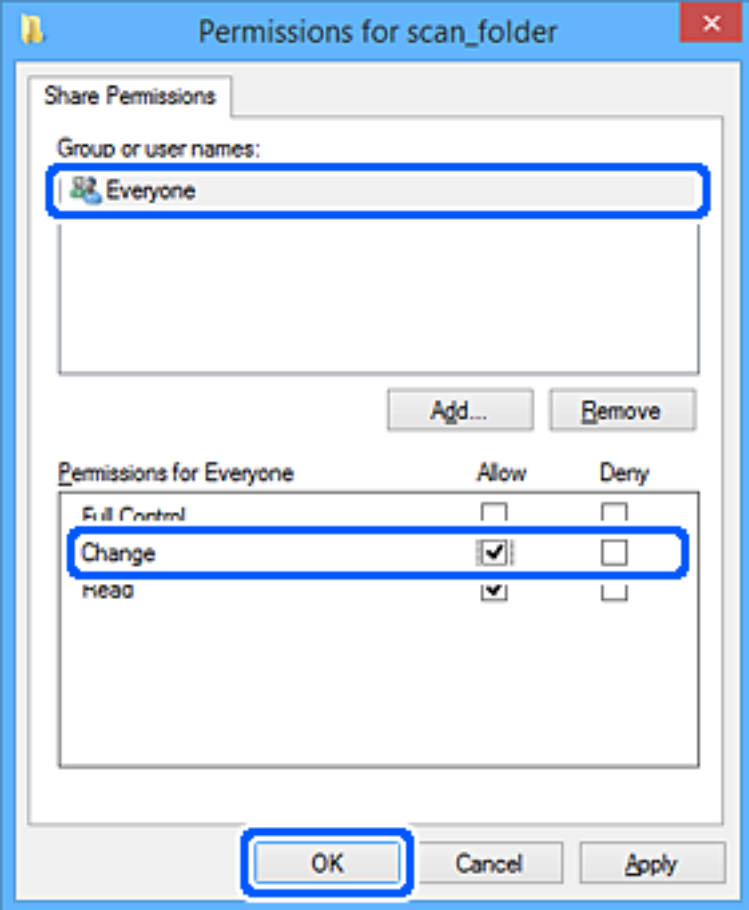

- 8. Paspauskite **Gerai**.
- 9. Pasirinkite skirtuką **Saugumas**.
- 10. Patikrinkite grupę arba naudotoją ties **Grupės arba naudotojo vardai**.

Čia rodoma grupė arba naudotojas gali pasiekti bendrinamą aplanką.

Šiuo atveju bendrinamą aplanką gali pasiekti prie kompiuterio prisijungęs naudotojas ir administratorius.

Jei reikia, pridėkite prieigos leidimą. Galite įtraukti jį, paspausdami **Redaguoti**. Išsamesnės informacijos ieškokite susijusioje informacijoje.

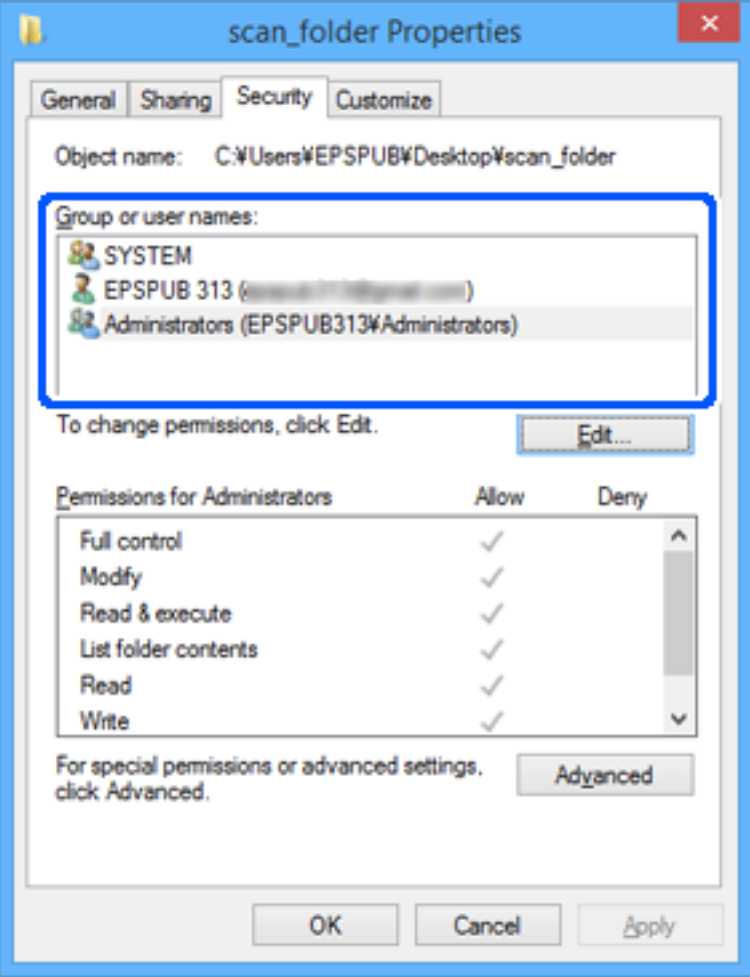

<span id="page-315-0"></span>11. Pasirinkite skirtuką **Bendrinimas**.

Rodomas bendrinamo aplanko tinklo kelias. Jis naudojamas registruojantis prie spausdintuvo kontaktų. Užsirašykite jį.

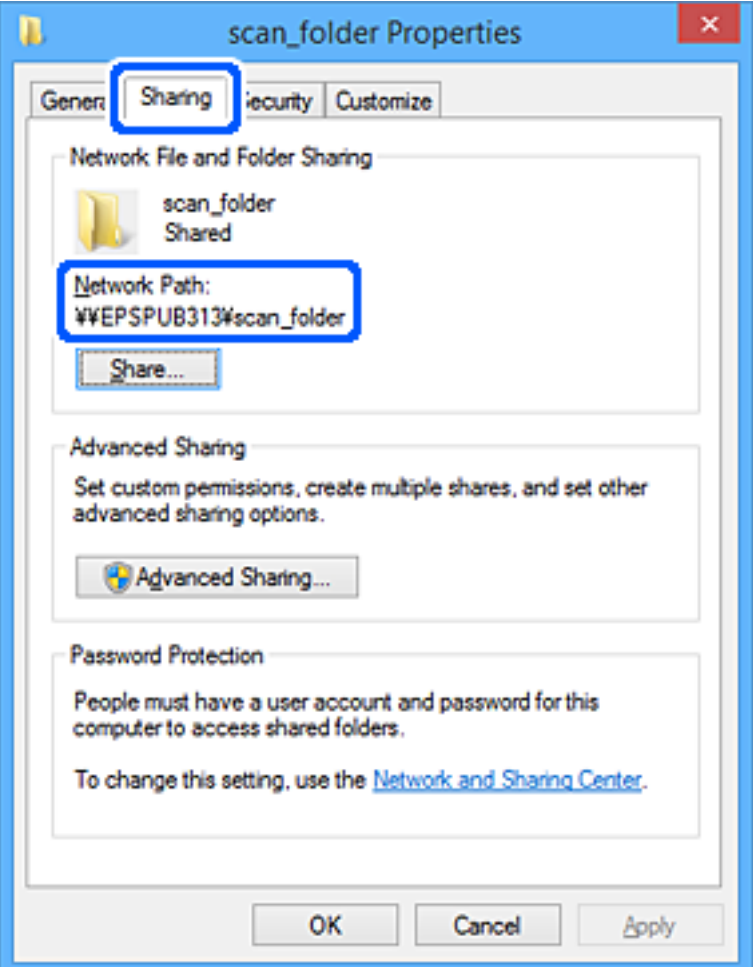

12. Norėdami uždaryti ekraną, spustelėkite **Gerai** arba **Uždaryti**.

Patikrinkite, ar bendrinamame aplanke galima įrašyti ir nuskaityti failus iš prieigos leidimą turinčių naudotojų arba grupių kompiuterių.

### **Susijusi informacija**

 $\rightarrow$  "Prieigą suteikiančios grupės arba naudotojo įtraukimas" puslapyje 316

### *Prieigą suteikiančios grupės arba naudotojo įtraukimas*

Galite įtraukti grupę arba naudotoją, suteikiančius prieigą.

- 1. Dešiniuoju pelės klavišu spustelėkite aplanką ir pasirinkite **Ypatybės**.
- 2. Pasirinkite skirtuką **Saugumas**.

3. Spustelėkite **Redaguoti**.

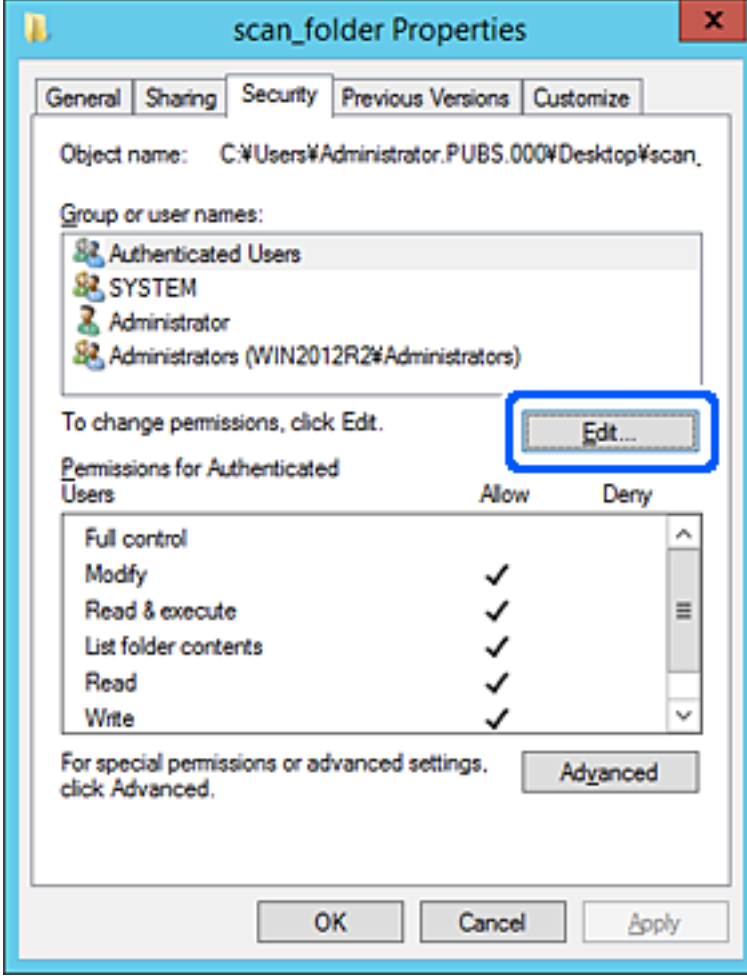

4. Spustelėkite **Pridėti** ties **Grupės arba naudotojo vardai**.

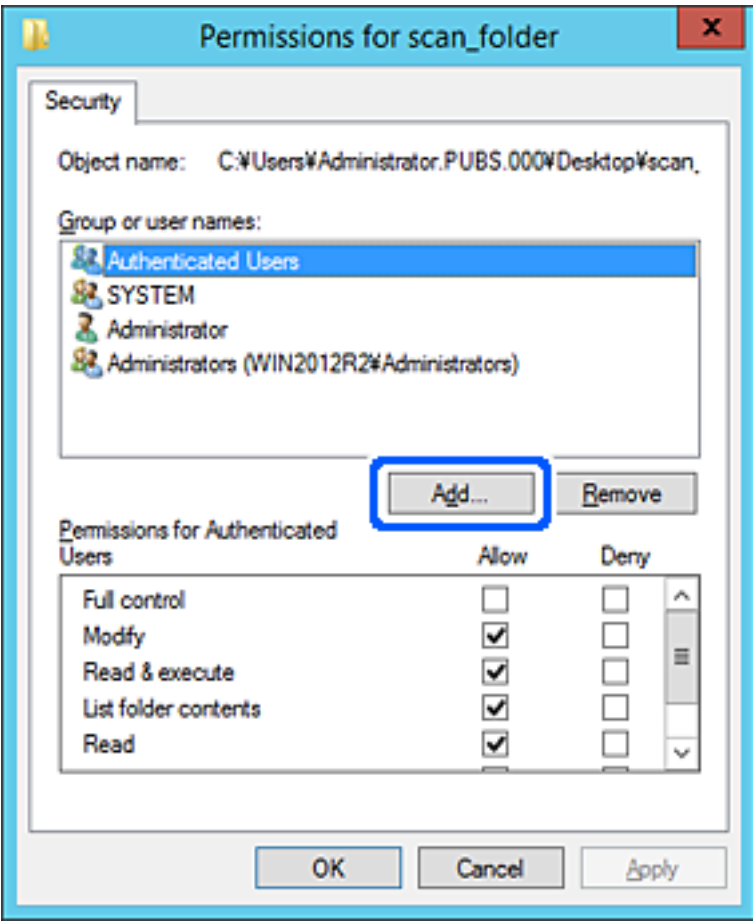

5. Įveskite grupės arba naudotojo vardą, kuriems norite suteikti prieigą, tada spustelėkite **Patikrinti vardus**.

Vardas pabraukiamas.

### *Pastaba:*

Jei nežinote viso grupės arba naudotojo vardo, įveskite vardo dalį, tada spauskite *Patikrinti vardus*. Išvardinami vardo dalį atitinkantys grupių arba naudotojų vardai, tada iš sąrašo galite pasirinkti visą vardą.

Jei atitinka tik vienas vardas, visas pabrauktas vardas rodomas ties *Įvesti pasirinkto objekto pavadinimą*.

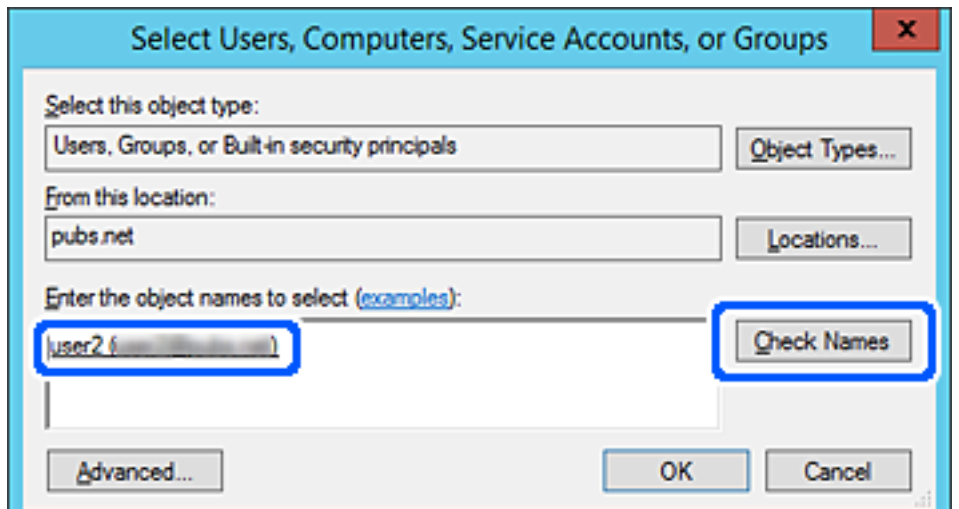

- 6. Paspauskite **Gerai**.
- 7. Leidimo ekrane pasirinkite naudotojo vardą, kurį įvedėte **Grupės arba naudotojo vardai**, pasirinkite prieigos leidimą ties **Keisti**, tada spustelėkite **OK**.

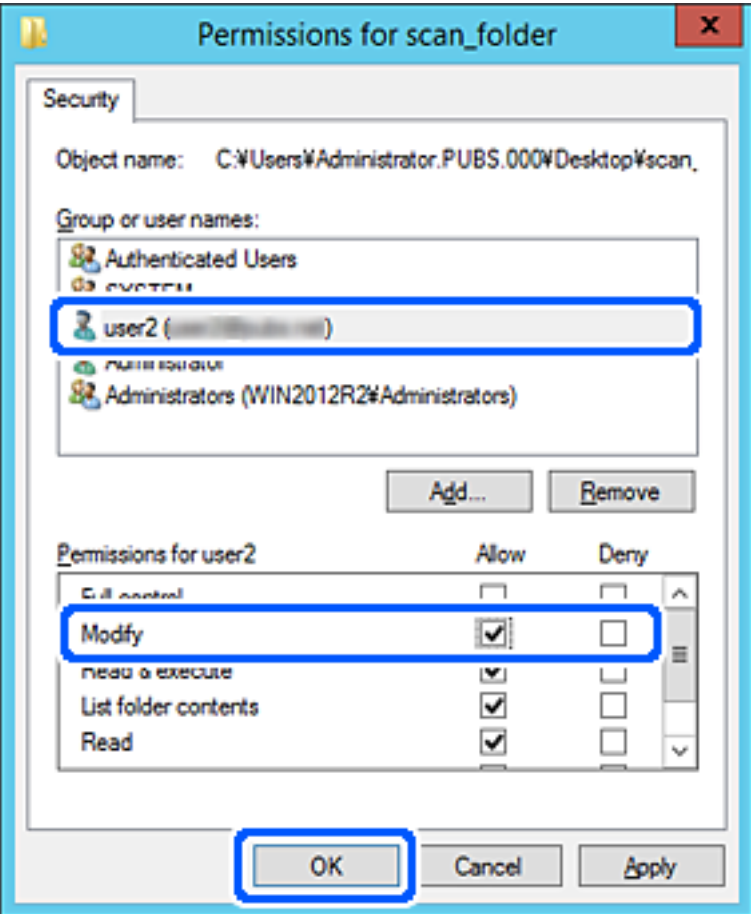

8. Norėdami uždaryti ekraną, spustelėkite **Gerai** arba **Uždaryti**.

Patikrinkite, ar bendrinamame aplanke galima įrašyti ir nuskaityti failus iš prieigos leidimą turinčių naudotojų arba grupių kompiuterių.

# **"Microsoft Network" bendrinimo naudojimas**

Įjunkite šią funkciją norėdami įrašyti failą iš spausdintuvo bendrai naudojamo tinklo aplanke.

- 1. Atidarykite "Web Config" ir pasirinkite skirtuką Network > MS Network.
- 2. Įjunkite programėlę **Use Microsoft network sharing**.
- 3. Jei reikia, nustatykite kiekvieną elementą.
- 4. Spustelėkite **Next**.
- 5. Patikrinkite nustatymus ir spustelėkite **OK**.

# <span id="page-319-0"></span>**Galimybės naudotis kontaktais sudarymas**

Paskirties vietų registravimas spausdintuvo kontaktų sąraše suteikia galimybę lengvai įvesti paskirties vietą, kai nuskaitoma.

Paskirties vietą taip pat galite įvesti naudodami LDAP serverį (LDAP paieška).

### *Pastaba:*

❏ Spausdintuvo kontaktų sąrašą galite prijungti į LDAP (ir atvirkščiai) naudodami spausdintuvo valdymo skydelį.

❏ Kontaktų sąraše galite užregistruoti tolesnių tipų paskirties vietas. Galite užregistruoti iš viso iki 200 įrašų.

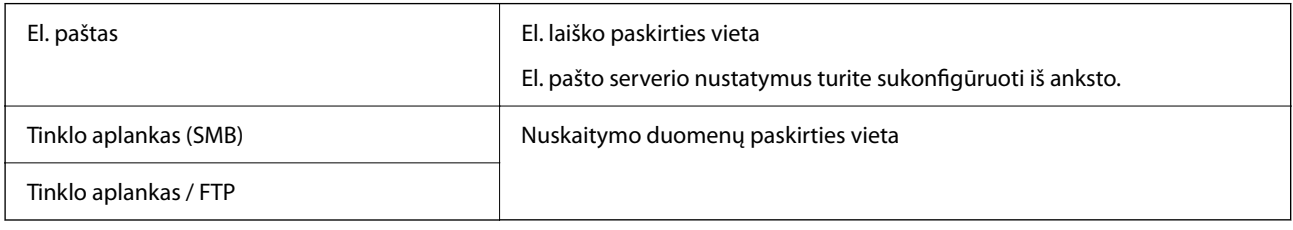

# **Adresatų konfigūracijos palyginimas**

Norint sukonfigūruoti adresatus, galima naudoti tris priemones: Web Config, Epson Device Admin ir spausdintuvo valdymo skydelį. Lentelėje toliau yra pateikiami šių trijų priemonių skirtumai.

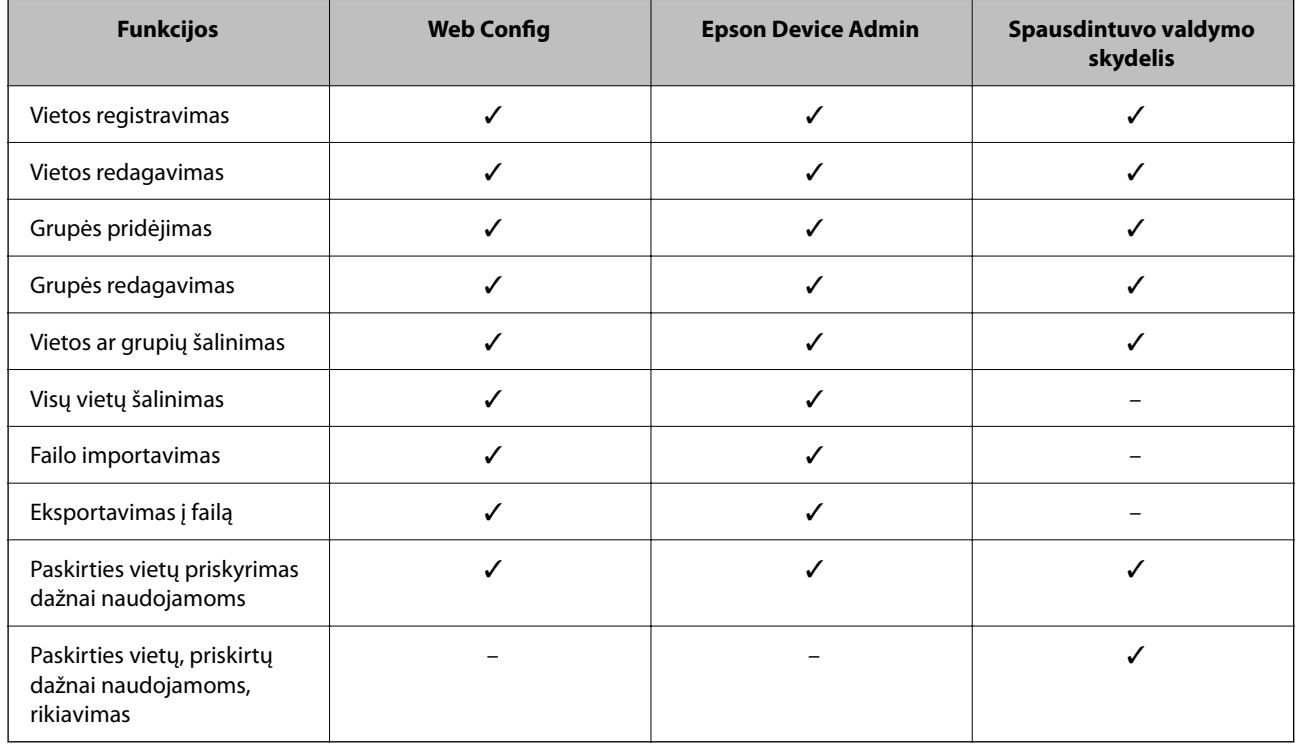

# **Paskirties vietos registravimas prie adresatų, naudojant Web Config**

### *Pastaba:*

Taip pat galite registruoti kontaktus, naudodami spausdintuvo valdymo skydelį.

1. Pasiekite Web Config ir pasirinkite skirtuką **Scan/Copy** > **Contacts**.

- 2. Pasirinkite kiekį, kurį norite registruoti, ir spustelėkite **Edit**.
- 3. Įveskite **Name** ir **Index Word**.
- 4. Pasirinkite paskirties tipą kaip **Type** parinktį.

#### *Pastaba:*

Baigę registraciją negalėsite pakeisti *Type* parinkties. Jei norite pakeisti tipą, ištrinkite paskirtį ir registruokite iš naujo.

5. Įveskite kiekvieno elemento reikšmė, tada spustelėkite **Apply**.

### **Susijusi informacija**

 $\rightarrow$  ["Web Config vykdymas žiniatinklio naršyklėje" puslapyje 252](#page-251-0)

### *Paskirties nustatymo elementai*

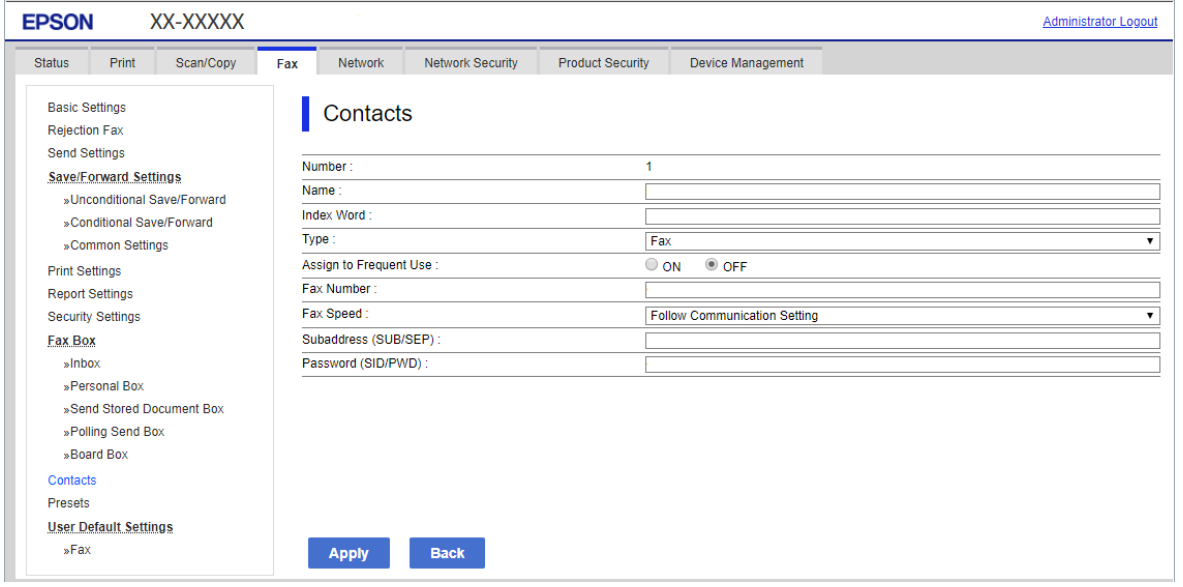

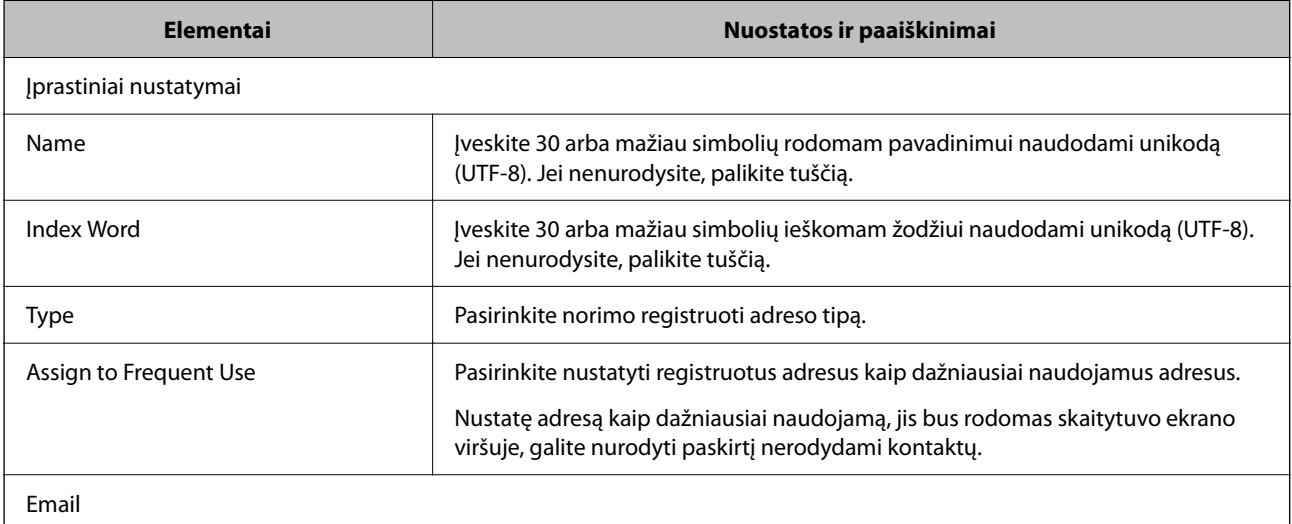

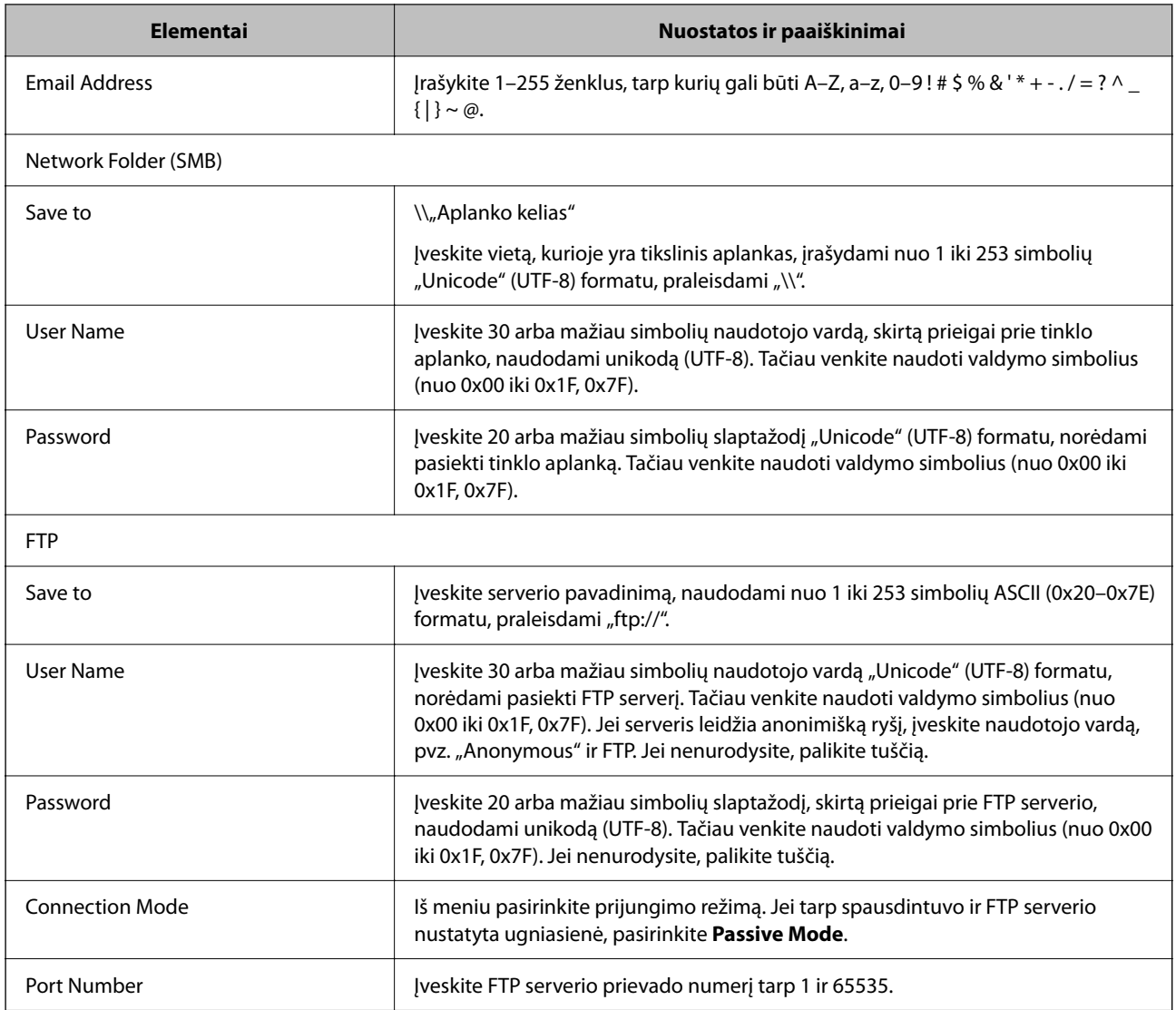

# Paskirties vietų kaip grupės registravimas naudojant "Web Config"

Jei paskirties vietos tipas nustatytas į **Email**, paskirties vietas galite registruoti kaip grupę.

- 1. Atidarykite "Web Config" ir pasirinkite skirtuką **Scan/Copy** > **Contacts**.
- 2. Pasirinkite kiekį, kurį norite registruoti, ir spustelėkite **Edit**.
- 3. Iš **Type** pasirinkite grupę.
- 4. Spustelėkite **Select**, kad pasirinktumėte **Contact(s) for Group**. Rodomos prieinamos paskirtys.

5. Pasirinkite paskirtį, kurią norite registruoti grupėje, tada spustelėkite **Select**.

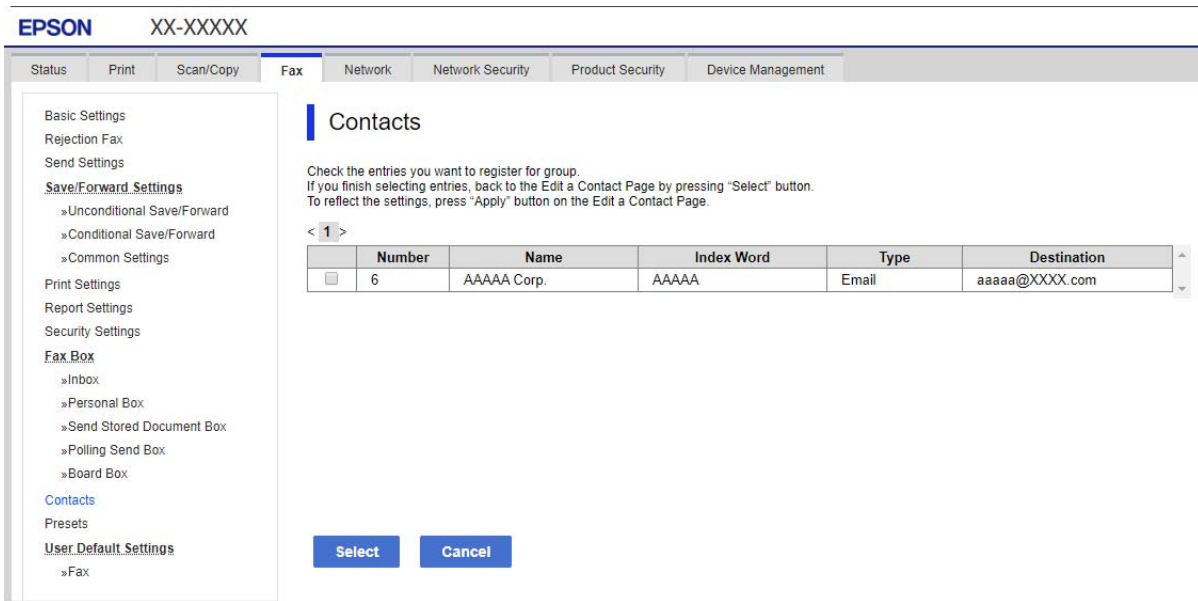

- 6. Įveskite **Name** ir **Index Word**.
- 7. Pasirinkite, ar norite priskirti registruotą grupę prie dažniausiai naudojamos grupės.

*Pastaba:* Paskirtis galima registruoti keliose grupėse.

8. Spustelėkite **Apply**.

### **Susijusi informacija**

 $\rightarrow$  ["Web Config vykdymas žiniatinklio naršyklėje" puslapyje 252](#page-251-0)

# **Dažnai naudojamų kontaktų registravimas**

Kai registruojate dažnai naudojamus kontaktus, kontaktai rodomi ekrano viršuje, kur nurodote adresą.

- 1. Pradžios ekrane pasirinkite **Nuostatos**.
- 2. Pasirinkite **Adresatų tvarkytuvas**, tuomet **Dažnas**.
- 3. Pasirinkite norimo registruoti kontakto tipą.
- 4. Pasirinkite **Redaguoti**.

### *Pastaba:*

Norėdami redaguoti kontaktų eiliškumą, pasirinkite *Rikiuoti*.

5. Pasirinkite dažnai naudojamus kontaktus, kuriuos norite užregistruoti, tada pasirinkite **OK**.

*Pastaba:*

- ❏ Norėdami pašalinti kontakto pasirinkimą, palieskite dar kartą.
- ❏ Adresų galite ieškoti kontaktų sąraše. Įveskite paieškos raktinį žodį į ekrano viršuje esantį laukelį.
- 6. Pasirinkite **Uždaryti**.

### **Kontaktų atsarginės kopijos kūrimas ir importavimas**

Naudodami Web Config arba kitus įrankius, galite sukurti kontaktų atsarginę kopiją ir importuoti juos.

Web Config atveju, galite sukurti kontaktų atsarginę kopiją, eksportuodami spausdintuvo nustatymus, į kuriuos įeina kontaktai. Eksportuotas failas negali būti redaguojamas, nes jis eksportuotas kaip dvejetainis failas.

Importuojant spausdintuvo nustatymus į spausdintuvą, kontaktai perrašomi.

Epson Device Admin atveju, iš įrenginio ypatybių ekrano galima eksportuoti tik kontaktus. Be to, jei neeksportuojate su saugumu susijusių elementų, galite redaguoti eksportuotus kontaktus ir importuoti juos, nes tai galima įrašyti kaip SYLK arba CSV failą.

### *Kontaktų importavimas naudojant "Web Config"*

Jei turite spausdintuvą, leidžiantį kurti adresatų atsargines kopijas ir kuris suderinamas su šiuo spausdintuvu, importuodami atsarginę kopiją galite lengvai užregistruoti adresatus.

#### *Pastaba:*

Instrukcijų, kaip kurti spausdintuvo kontaktų atsarginę kopiją, ieškokite su spausdintuvu pateiktame vadove.

Vykdykite toliau pateiktus žingsnius, norėdami importuoti adresatus į šį spausdintuvą.

- 1. Įjunkite Web Config, pasirinkite **Device Management** > **Export and Import Setting Value** > **Import**.
- 2. Pasirinkite **File** sukurtą atsarginę failo kopiją, įveskite slaptažodį, tada spustelėkite **Next**.
- 3. Pažymėkite žymimąjį langelį **Contacts**, tada spustelėkite **Next**.

### **Susijusi informacija**

 $\rightarrow$  ["Web Config vykdymas žiniatinklio naršyklėje" puslapyje 252](#page-251-0)

### *Kontaktų atsarginių kopijų kūrimas naudojant "Web Config"*

Sugedus spausdintuvui kontaktų duomenys gali būti prarasti. Kaskart atnaujinus duomenis rekomenduojame sukurti atsarginę duomenų kopiją. Net garantijos galiojimo laikotarpio "Epson" neatsako už jokių domenų praradimą, neprivalo sukurti atsarginių duomenų ir (arba) parametrų kopijų arba jų atkurti.

Naudodami Web Config galite nukopijuoti adresatų duomenis iš spausdintuvo į kompiuterį.

- 1. Įjunkite Web Config, tada pasirinkite skirtuką **Device Management** > **Export and Import Setting Value** > **Export**.
- 2. Pasirinkite žymės langelį **Contacts** po kategorija **Scan/Copy**.
- 3. Įveskite slaptažodį, kad užšifruotumėte eksportuotą failą. Norint importuoti failą reikalingas slaptažodis. Jei nenorite šifruoti failo, palikite tuščią.
- 4. Spustelėkite **Export**.

& ["Web Config vykdymas žiniatinklio naršyklėje" puslapyje 252](#page-251-0)

### **Kontaktų eksportavimas ir masinis registravimas įrankiu**

Jei naudojate Epson Device Admin, galite sukurti tik kontaktų atsarginę kopiją ir redaguoti eksportuotus failus, tada registruoti juos visus iš karto.

Tai naudinga, jei norite sukurti tik kontaktų atsarginę kopiją arba keičiant spausdintuvą ir norint perkelti kontaktus iš senojo į naująjį.

#### *Kontaktų eksportavimas*

Įrašykite kontaktų informaciją faile.

Galite redaguoti sylk arba csv formatu įrašytus failus, naudodami skaičiuoklių programą arba teksto redaktorių. Ištrynę arba įtraukę informaciją galite registruoti visus iš karto.

Informacija, į kurią įeina saugumo elementai, pvz. slaptažodis ir asmeninė informacija, gali būti įrašyta dvejetainiu formatu su slaptažodžiu. Failo redaguoti negalite. Tai galima naudoti kaip informacijos su saugumo elementais atsarginį failą.

- 1. Paleiskite "Epson Device Admin".
- 2. Šoninės juostos užduočių meniu pasirinkite **Devices**.
- 3. Iš įrenginių sąrašo pasirinkite norimą konfigūruoti įrenginį.
- 4. Spustelėkite **Device Configuration** skirtuke **Home**, esančiame juostelės meniu.

Nustačius administratoriaus slaptažodį, įveskite jį ir spustelėkite **OK**.

- 5. Spustelėkite **Common** > **Contacts**.
- 6. Pasirinkite eksportavimo formatą iš **Export** >**Export items**.
	- ❏ All Items

Eksportuokite užšifruotą dvejetainį failą. Pasirinkite, kai norite įtraukti saugumo elementus, pvz. slaptažodį ir asmeninę informaciją. Failo redaguoti negalite. Jei pasirinksite, turėsite nustatyti slaptažodį. Spustelėkite **Configuration** ir nustatykite slaptažodį nuo 8 iki 63 simbolių ilgio ASCII formatu. Šis slaptažodis būtinas importuojant dvejetainį failą.

❏ Items except Security Information

Eksportuokite sylk arba csv formato failus. Pasirinkite, kai norite redaguoti eksportuoto failo informaciją.

7. Spustelėkite **Export**.

- 8. Nurodykite failo įrašymo vietą, pasirinkite failo tipą, tada spustelėkite **Save**. Rodomas baigimo pranešimas.
- 9. Spustelėkite **OK**.

Patikrinkite, ar failas įrašytas nurodytoje vietoje.

#### *Kontaktų importavimas*

Importuokite kontaktų informaciją iš failo.

Galite importuoti SYLK arba csv formatu įrašytus failus arba atsarginį dvejetainį failą, kuriame yra saugumo elementai.

- 1. Paleiskite "Epson Device Admin".
- 2. Šoninės juostos užduočių meniu pasirinkite **Devices**.
- 3. Iš įrenginių sąrašo pasirinkite norimą konfigūruoti įrenginį.
- 4. Spustelėkite **Device Configuration** skirtuke **Home**, esančiame juostelės meniu. Nustačius administratoriaus slaptažodį, įveskite jį ir spustelėkite **OK**.
- 5. Spustelėkite **Common** > **Contacts**.
- 6. Spustelėkite **Browse** ties **Import**.
- 7. Pasirinkite norimą importuoti failą ir spustelėkite **Open**. Pasirinkus dvejetainį failą, ties **Password** įveskite slaptažodį, nustatytą eksportuojant failą.
- 8. Spustelėkite **Import**. Rodomas patvirtinimo ekranas.
- 9. Spustelėkite **OK**.

Rodomi patvirtinimo rezultatai.

❏ Edit the information read

Spustelėkite, kai norite atskirai redaguoti informaciją.

- ❏ Read more file Spustelėkite, kai norite importuoti kelis failus.
- 10. Spustelėkite **Import**, tada spustelėkite **OK** importavimo užbaigimo ekrane. Grįžkite į įrenginio ypatybių ekraną.
- 11. Spustelėkite **Transmit**.
- 12. Patvirtinimo pranešime spustelėkite **OK**. Nustatymai siunčiami spausdintuvui.

13. Siuntimo užbaigimo ekrane spustelėkite **OK**.

Spausdintuvo informacija atnaujinama.

Atidarykite kontaktus iš Web Config arba spausdintuvo valdymo skydelio, tada patikrinkite, ar kontaktas atnaujintas.

# **Bendradarbiavimas tarp LDAP serverio ir naudotojų**

Bendradarbiaujant su LDAP serveriu, kaip el. laiško paskirties vietą galite naudoti LDAP serveryje registruotą adreso informaciją.

#### *LDAP serverio konfigūravimas*

Norėdami naudoti LDAP serverio informaciją, užregistruokite ją spausdintuve.

- 1. Atidarykite Web Config ir pasirinkite skirtuką **Network** > **LDAP Server** > **Basic**.
- 2. Įveskite kiekvieno elemento reikšmę.
- 3. Pasirinkite **OK**.

Rodomi jūsų pasirinkti nustatymai.

#### **Susijusi informacija**

 $\rightarrow$  ["Web Config vykdymas žiniatinklio naršyklėje" puslapyje 252](#page-251-0)

#### **LDAP serverio nustatymo elementai**

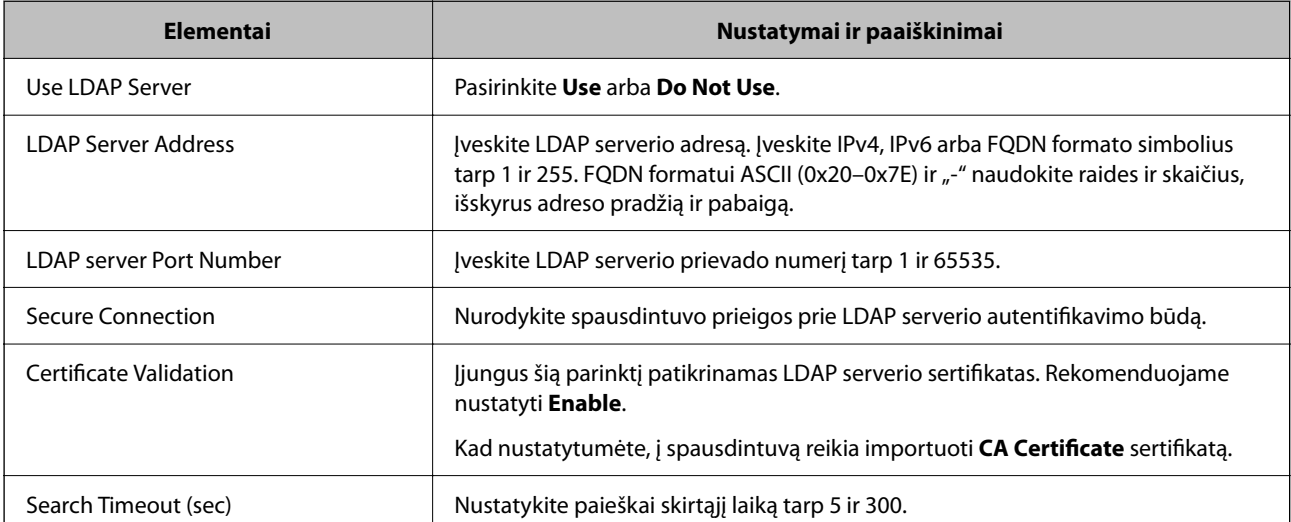

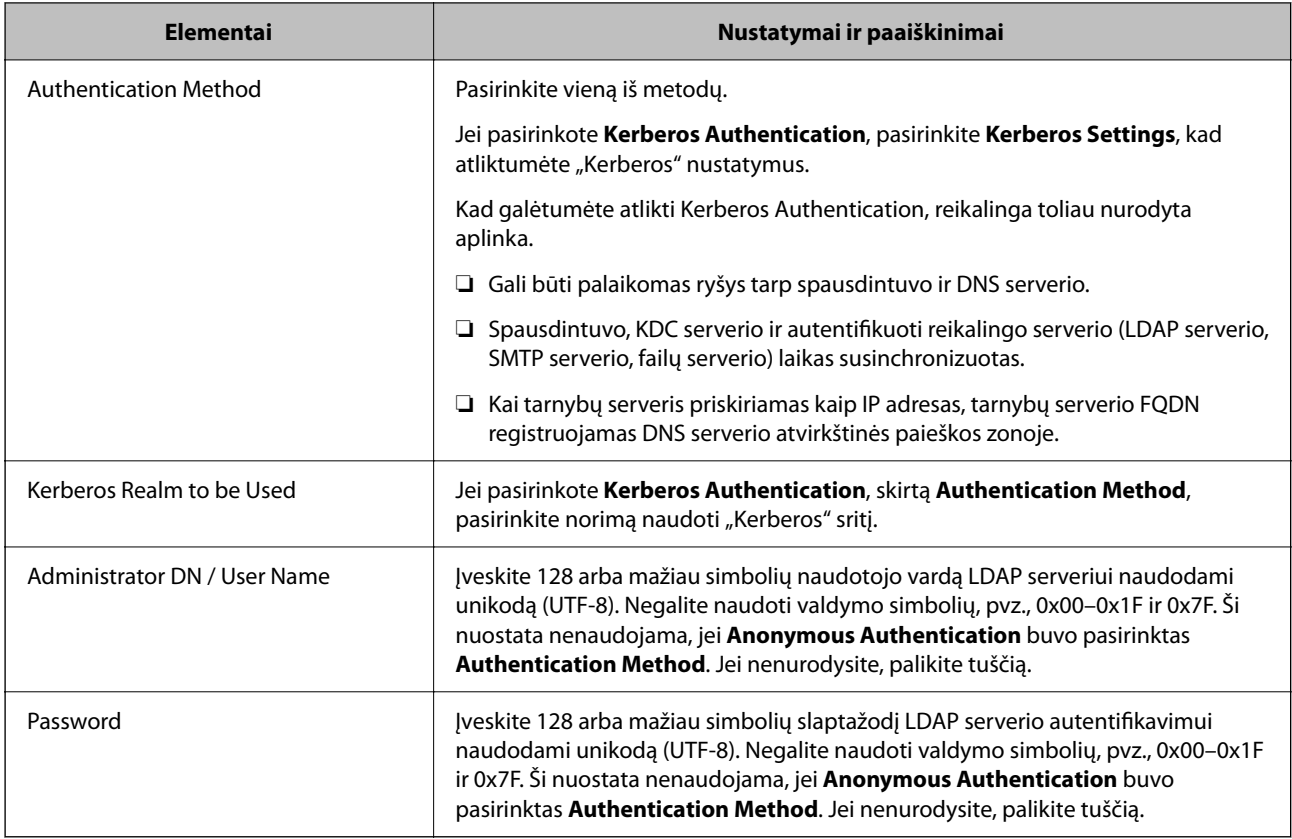

#### **"Kerberos" nustatymai**

Jei pasirinkote **Kerberos Authentication** kaip **Authentication Method**, skirtą **LDAP Server** > **Basic**, pasirinkite šiuos "Kerberos" nustatymus skirtuke Network > Kerberos Settings. Galite užregistruoti iki 10 "Kerberos" nustatymų.

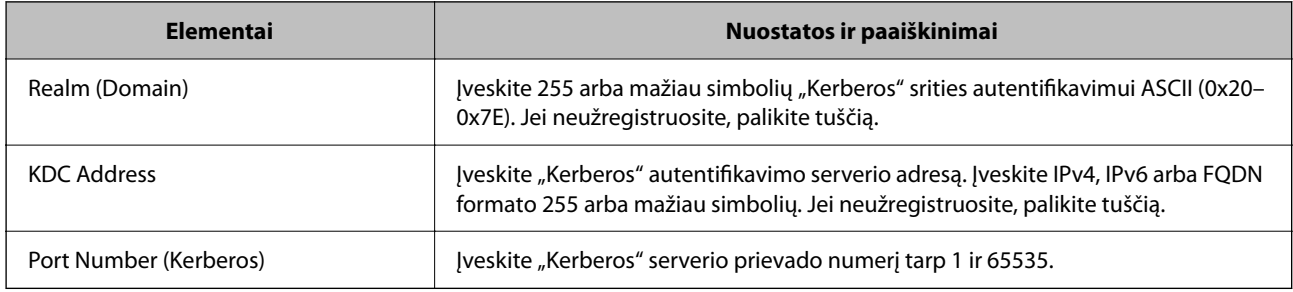

#### *LDAP serverio paieškos nustatymų konfigūravimas*

Nustačius paieškos nustatymus, galite naudoti LDAP serveryje registruotą el. pašto adresą.

- 1. Pasiekite Web Config ir pasirinkite skirtuką **Network** > **LDAP Server** > **Search Settings**.
- 2. Įveskite kiekvieno elemento reikšmę.
- 3. Spustelėkite **OK**, kad būtų rodomas nustatymų rezultatas. Rodomi jūsų pasirinkti nustatymai.

& ["Web Config vykdymas žiniatinklio naršyklėje" puslapyje 252](#page-251-0)

#### **LDAP serverio paieškos nustatymo elementai**

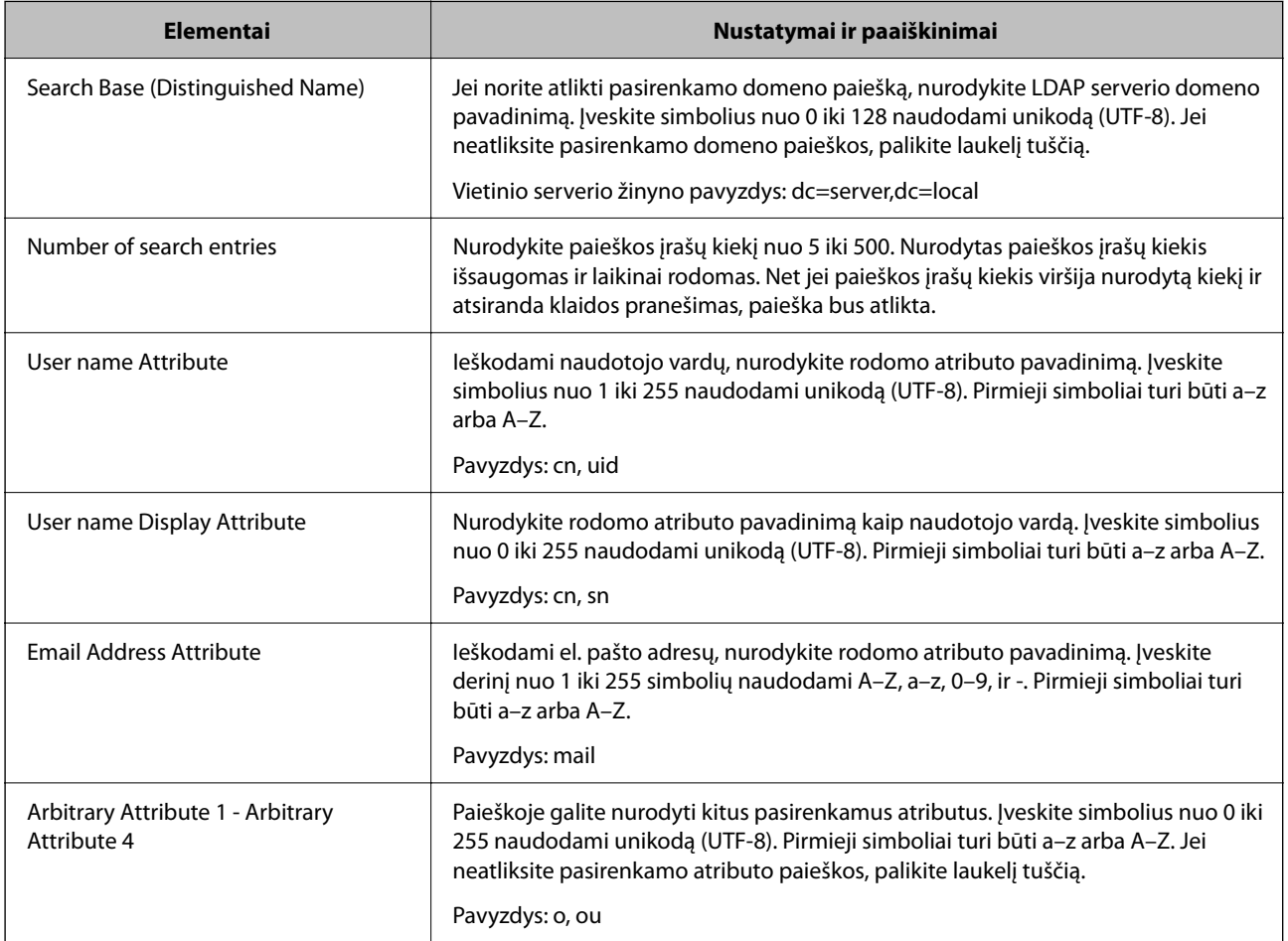

#### *LDAP serverio ryšio tikrinimas*

Atlieka ryšio su LDAP bandymą, naudojant **LDAP Server** > **Search Settings** nustatytą parametrą.

- 1. Atidarykite Web Config ir pasirinkite skirtuką **Network** > **LDAP Server** > **Connection Test**.
- 2. Pasirinkite **Start**.

Ryšio bandymas pradėtas. Po bandymo rodoma patikros ataskaita.

#### **Susijusi informacija**

 $\rightarrow$  ["Web Config vykdymas žiniatinklio naršyklėje" puslapyje 252](#page-251-0)

#### <span id="page-329-0"></span>**LDAP serverio ryšio patikros nuorodos**

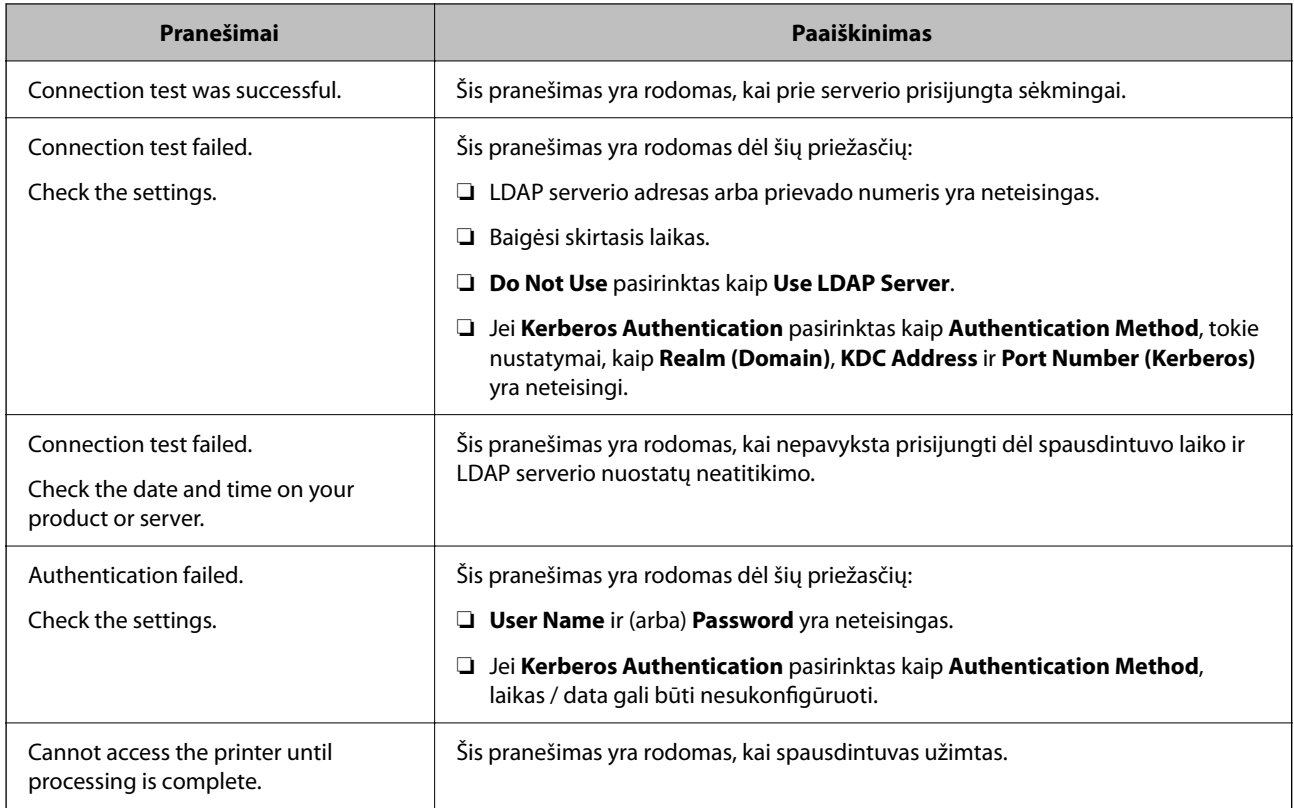

# **Pasiruošimas nuskaityti**

# **Nuskaitymas naudojant valdymo skydelį**

Nuskaitymas į tinklo aplanką ir nuskaitymas į el. paštą naudojant spausdintuvo valdymo skydelį (taip pat nuskaitymo rezultatų perkėlimas į el. paštą, aplankus ir pan.) atliekami vykdant užduotį iš kompiuterio.

#### *Serverių ir aplankų nustatymas*

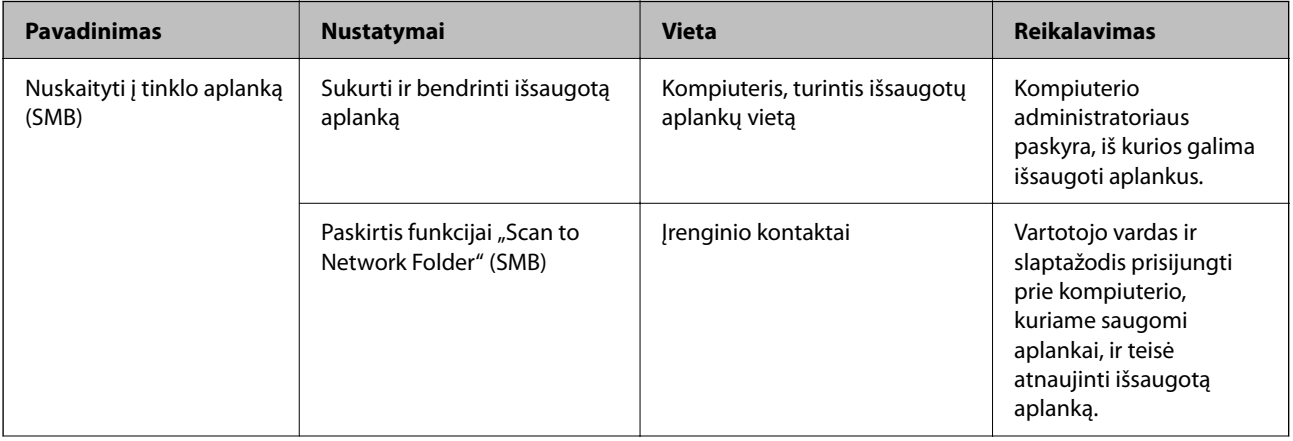

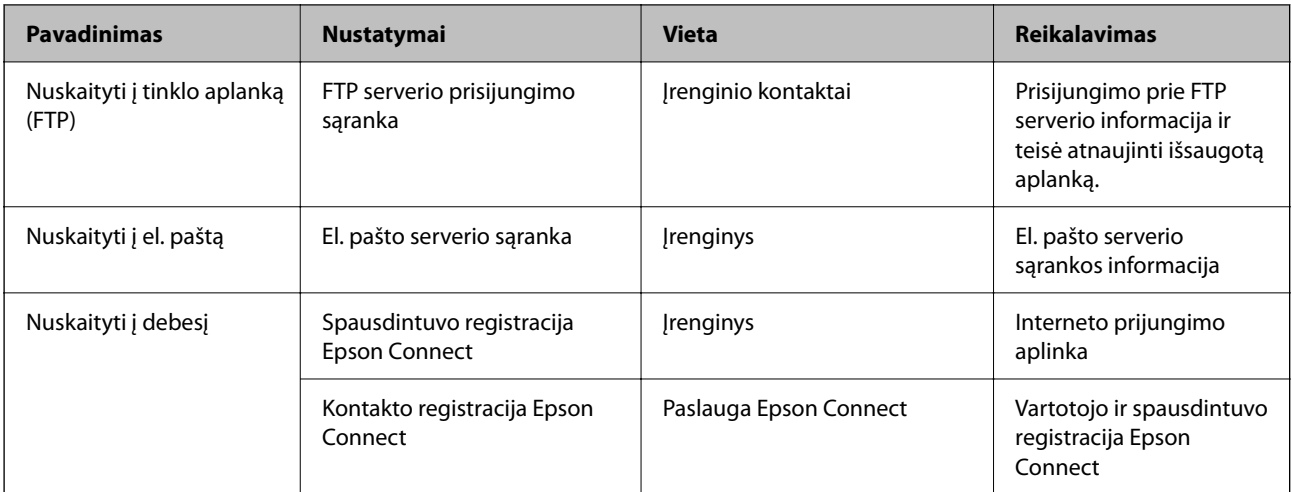

- $\blacktriangleright$  ["Bendrinamo tinklo aplanko nustatymas" puslapyje 304](#page-303-0)
- $\rightarrow$  ["Pašto serverio konfigūravimas" puslapyje 300](#page-299-0)

# **Nuskaitymas iš kompiuterio**

Įdiekite programinę įrangą ir patikrinkite, ar nuskaitymo per tinklą paslauga įjungta, kad būtų galima nuskaityti iš kompiuterio per tinklą.

### *Įdiegtina programinė įranga*

- ❏ Epson ScanSmart
- ❏ Epson Scan 2 (programa, būtina norint naudoti skaitytuvo funkciją)

#### *Patvirtinimas, kad tinklo nuskaitymas įgalintas*

Galite nustatyti tinklo nuskaitymo paslaugą nuskaitydami iš kliento kompiuterio per tinklą.Numatytasis nustatymas yra įjungtas.

- <sup>1.</sup> Atidarykite "Web Config" ir pasirinkite skirtuką **Scan/Copy > Network Scan**.
- 2. Įsitikinkite, kad pasirinkta **EPSON Scan** parinktis **Enable scanning**.

Jei pasirinkta, užduotis baigta.Uždarykite Web Config.

Jei ji nepažymėta, pasirinkite ją ir pereikite prie kito žingsnio.

- 3. Spustelėkite **Next**.
- 4. Spustelėkite **OK**.

Tinklas prijungiamas iš naujo, tada nustatymai įjungiami.

#### **Susijusi informacija**

& ["Web Config vykdymas žiniatinklio naršyklėje" puslapyje 252](#page-251-0)

# <span id="page-331-0"></span>**Pagrindinių spausdintuvo valdymo nustatymų konfigūravimas**

# **Valdymo skydelio nustatymas**

Spausdintuvo valdymo skydelio sąranka. Galite nustatyti taip, kaip nurodyta toliau.

- 1. Atidarykite "Web Config" ir pasirinkite skirtuką Device Management > Control Panel.
- 2. Jei reikia, nustatykite tolesnius elementus.
	- ❏ Language

Valdymo skydelyje pasirinkite rodomą kalbą.

❏ Panel Lock

Jei pasirinksite **ON**, negalėsite pasirinkti elementų, kuriems reikia administratoriaus įgaliojimų. Jei norite juos pasirinkti, prie spausdintuvo prisijunkite kaip administratorius. Jei administratoriaus slaptažodis nenustatytas, skydelio užraktas yra išjungtas.

❏ Operation Timeout

Jei pasirinksite **ON**, kai būsite prisijungę kaip prieigą valdantis naudotojas ar administratorius ir tam tikrą laiką neatliksite jokių veiksmų, būsite automatiškai atjungti ir nukreipti į pradinį ekraną.

Galite nustatyti nuo 10 sekundžių iki 240 minučių vienos sekundės intervalu.

#### *Pastaba:*

Taip pat galite nustatyti spausdintuvo valdymo skydelyje.

- ❏ Language: *Nuostatos* > *Bendrosios nuostatos* > *Pagrind. nuostatos* > *Kalba/Language*
- ❏ Panel Lock: *Nuostatos* > *Bendrosios nuostatos* > *Sistemos administravimas* > *Saugos nuostatos* > *Administratoriaus nuostatos* > *Užrakto nuostata*
- ❏ Operation Timeout: *Nuostatos* > *Bendrosios nuostatos* > *Pagrind. nuostatos* > *Baigėsi skirtasis operacijos laikas* (galite įjungti arba išjungti)
- 3. Spustelėkite **OK**.

# **Energijos taupymo nustatymai neveiklumo metu**

Galite nustatyti laiką, kada bus įjungiamas energijos taupymo režimas arba išjungiamas maitinimas, kai spausdintuvo valdymo skydelis nėra naudojamas tam tikrą laikotarpį. Nustatykite laiką atsižvelgdami į naudojimo įpročius.

- <sup>1.</sup> Atidarykite "Web Config" ir pasirinkite skirtuką Device Management > Power Saving.
- 2. Jei reikia, nustatykite tolesnius elementus.
	- ❏ Sleep Timer

Įveskite laiką, po kurio įjungiamas energijos taupymo režimas, kai spausdintuvas nenaudojamas.

#### *Pastaba:*

Taip pat galite nustatyti spausdintuvo valdymo skydelyje.

*Nuostatos* > *Bendrosios nuostatos* > *Pagrind. nuostatos* > *Miego laikmatis*

❏ Power Off Timer arba Power Off If Inactive

Pasirinkite laiką, kada automatiškai išjungti spausdintuvą, jei jis tam tikrą laiką buvo nenaudojamas.

#### *Pastaba:*

Taip pat galite nustatyti spausdintuvo valdymo skydelyje.

*Nuostatos* > *Bendrosios nuostatos* > *Pagrind. nuostatos* > *Išjungimo laikmatis* arba *Išjungimo nuostatos*

❏ Power Off If Disconnected

Pasirinkite šį nustatymą, norėdami, kad spausdintuvas automatiškai išsijungtų praėjus 30 minučių nuo visų prievadų, įskaitant USB prievadą, atjungimo.

Ši funkcija gali būti neįtraukta, priklausomai nuo regiono.

#### *Pastaba:*

Taip pat galite nustatyti spausdintuvo valdymo skydelyje.

**Nuostatos** > **Bendrosios nuostatos** > **Pagrind. nuostatos** > **Išjungimo nuostatos** > **Išjungti, jei atjungtas**

3. Spustelėkite **OK**.

### **Garso nustatymas**

Sukonfigūruokite garso nustatymus, kai naudojate valdymo skydelį, spausdinate ir t. t.

#### *Pastaba:*

Taip pat galite nustatyti spausdintuvo valdymo skydelyje.

#### *Nuostatos* > *Bendrosios nuostatos* > *Pagrind. nuostatos* > *Garsai*

- 1. Atidarykite "Web Config" ir pasirinkite skirtuką Device Management > Sound.
- 2. Jei reikia, nustatykite tolesnius elementus.
	- ❏ Normal Mode

Nustatykite garsą, kuris girdimas, kai nustatomas spausdintuvo režimas **Normal Mode**.

❏ Quiet Mode

Nustatykite garsą, kuris girdimas, kai nustatomas spausdintuvo režimas **Quiet Mode**.

Ši parinktis įjungiama, kai įjungiamas tolesnis elementas.

Spausdintuvo valdymo skydelis:

**Nuostatos** > **Bendrosios nuostatos** > **Spausdintuvo parametrai** > **Tylusis režimas**

3. Spustelėkite **OK**.

### **Datos ir laiko sinchronizavimas su laiko serveriu**

Sinchronizavimo su laiko serveriu (NTP serveriu) funkcija leidžia sinchronizuoti prijungto prie tinklo spausdintuvo ir kompiuterio laiką. Laiko serveris gali būti naudojamas jūsų įstaigoje arba prieinamas internete.

Sinchronizavimas su laiko serveriu naudojant CA sertifikatą arba "Kerberos" autentifikavimą leidžia išvengti su laiku susijusių problemų.

1. Atidarykite "Web Config" ir pasirinkite skirtuką **Device Management** > **Date and Time** > **Time Server**.

- <span id="page-333-0"></span>2. Funkcijai **Use** pasirinkite nuostatą **Use Time Server**.
- 3. Įveskite laiko serverio adresą dalyje **Time Server Address**.

Galite naudoti IPv4, IPv6 arba FQDN formatą. Įveskite ne daugiau 252 simbolių. Jei nenurodysite, palikite tuščią.

4. Įjunkite **Update Interval (min)**.

Galite nustatyti iki 10 080 minučių tikslumu.

5. Spustelėkite **OK**.

#### *Pastaba:*

Ryšio su laiko serveriu būseną galite patvirtinti dalyje *Time Server Status*.

### **Numatytosios nuskaitymo ir kopijavimo reikšmės nustatymas (numatytieji naudotojo nustatymai)**

Galite nustatyti numatytąją toliau nurodytų funkcijų reikšmę.

- ❏ Scan to Network Folder/FTP
- ❏ Scan to Email
- ❏ Scan to Memory Device
- ❏ Scan to Cloud
- ❏ Copy
- 1. Atidarykite "Web Config" ir pasirinkite funkcijas, kurių numatytąją reikšmę norite nustatyti, skirtuke **Scan/ Copy** > **User Default Settings**.
- 2. Nustatykite kiekvieną elementą.
- 3. Spustelėkite **OK**.

Jei reikšmės derinys yra netinkamas, jis automatiškai modifikuojamas ir tada nustatoma tinkama reikšmė.

# **Problemos nustatant parametrus**

### **Problemų sprendimo patarimai**

❏ Klaidos pranešimo patikrinimas

Įvykus problemai, pirmiausiai patikrinkite, ar spausdintuvo valdymo skydelyje arba tvarkyklės ekrane yra pranešimų. Jei nustatėte pranešimą apie įvykį el. paštu, galite greitai sužinoti būseną.

❏ Tinklo ryšio ataskaita

Diagnozuokite tinklo ir spausdintuvo būseną, tada atspausdinkite rezultatą.

Galite sužinoti diagnozuotą klaidą iš spausdintuvo pusės.

❏ Komunikacijos būsenos patikrinimas

Patikrinkite serverio kompiuterio arba kliento kompiuterio komunikacijos būseną, naudodami komandą, pvz. ryšio patikrinimo ir "ipconfig".

❏ Ryšio bandymas

Norėdami patikrinti ryšį tarp spausdintuvo ir pašto serverio, spausdintuve atlikite ryšio bandymą. Taip pat patikrinkite ryšį iš kliento kompiuterio į serverį ir patikrinkite komunikacijos būseną.

❏ Nustatymų inicijavimas

Jei nustatymuose ir komunikacijos būsenoje problemų nėra, problemas galbūt galima išspręsti išjungiant arba inicijuojant spausdintuvo tinklo nustatymus, tada iš naujo atliekant sąranką.

### **Nepavyksta pasiekti Web Config**

Spausdintuvui nepriskirtas IP adresas.

Spausdintuvui gali būti nepriskirtas galiojantis IP adresas. Sukonfigūruokite IP adresą spausdintuvo valdymo skydelyje. Galite patvirtinti esamą nustatymų informaciją tinklo būsenos lape arba spausdintuvo valdymo skydelyje.

#### Žiniatinklio naršyklė nepalaiko SSL/TLS šifravimo stiprumo.

SSL/TLS turi Encryption Strength. Galite atidaryti Web Config naudodami tokią interneto naršyklę, kuri palaiko toliau nurodytus masinius šifravimus. Patikrinkite, ar naudojate palaikomą naršyklę.

- ❏ 80 bitų: AES256/AES128/3DES
- ❏ 112 bitų: AES256/AES128/3DES
- ❏ 128 bitų: AES256/AES128
- ❏ 192 bitų: AES256
- ❏ 256 bitų: AES256

#### CA-signed Certificate nebegalioja.

Jei kilo problema dėl sertifikato galiojimo datos, jungiantis prie Web Config SSL/TLS ryšiu (https), parodomas pranešimas "Sertifikatas nebegalioja". Jei šis pranešimas parodomas prieš galiojimo pabaigos datą, įsitikinkite, kad spausdintuvo data yra tinkamai sukonfigūruota.

#### Nesutampa bendrasis sertifikato pavadinimas ir spausdintuvas.

Jei nesutampa sertifikato bendrasis pavadinimas ir spausdintuvas, einant į žiniatinklio konfigūraciją SSL/TLS ryšiu (https) rodomas pranešimas "Nesutampa saugumo sertifikato pavadinimas…". Tai nutinka, nes nurodyti IP adresai nesutampa.

- ❏ Spausdintuvo IP adresas, įvestas bendram pavadinimui, kad būtų sukurtas Self-signed Certificate arba CSR
- ❏ IP adresas, įvestas į žiniatinklio naršyklę leidžiant Web Config

Self-signed Certificate atveju atnaujinkite sertifikatą.

CA-signed Certificate atveju gaukite spausdintuvui sertifikatą iš naujo.

Žiniatinklio naršyklei nėra nustatytas vietos adreso tarpinis serveris.

Kai spausdintuvas yra nustatytas naudoti tarpinį serverį, sukonfigūruokite, kad žiniatinklio naršyklė nesijungtų prie vietos adreso per tarpinį serverį.

<span id="page-335-0"></span>❏ Windows:

Pasirinkite **Valdymo skydas** > **Tinklas ir internetas** > **Interneto parinktys** > **Ryšiai** > **LAN parametrai** > **Tarpinis serveris** ir nustatykite, kad LAN (vietos adresui) nebūtų naudojamas tarpinis serveris.

❏ Mac OS:

Pasirinkite **Sistemos nuostatos** > **Tinklas** > **Išplėstinės nuostatos** > **Tarpiniai serveriai** ir užregistruokite vietos adresus parinkčiai **Nepaisyti tarpinių serverių nuostatų šiems pagrindiniams kompiuteriams ir domenams**.

Pavyzdys:

192.168.1.\*: Vietos adresas 192.168.1.XXX, potinklio šablonas 255.255.255.0

192.168.\*.\*: Vietos adresas 192.168.XXX.XXX, potinklio šablonas 255.255.0.0

# **Spausdintuvo valdymas**

# **Produkto saugos funkcijų pristatymas**

Šiame skyriuje pristatomos "Epson" įrenginių saugos funkcijos.

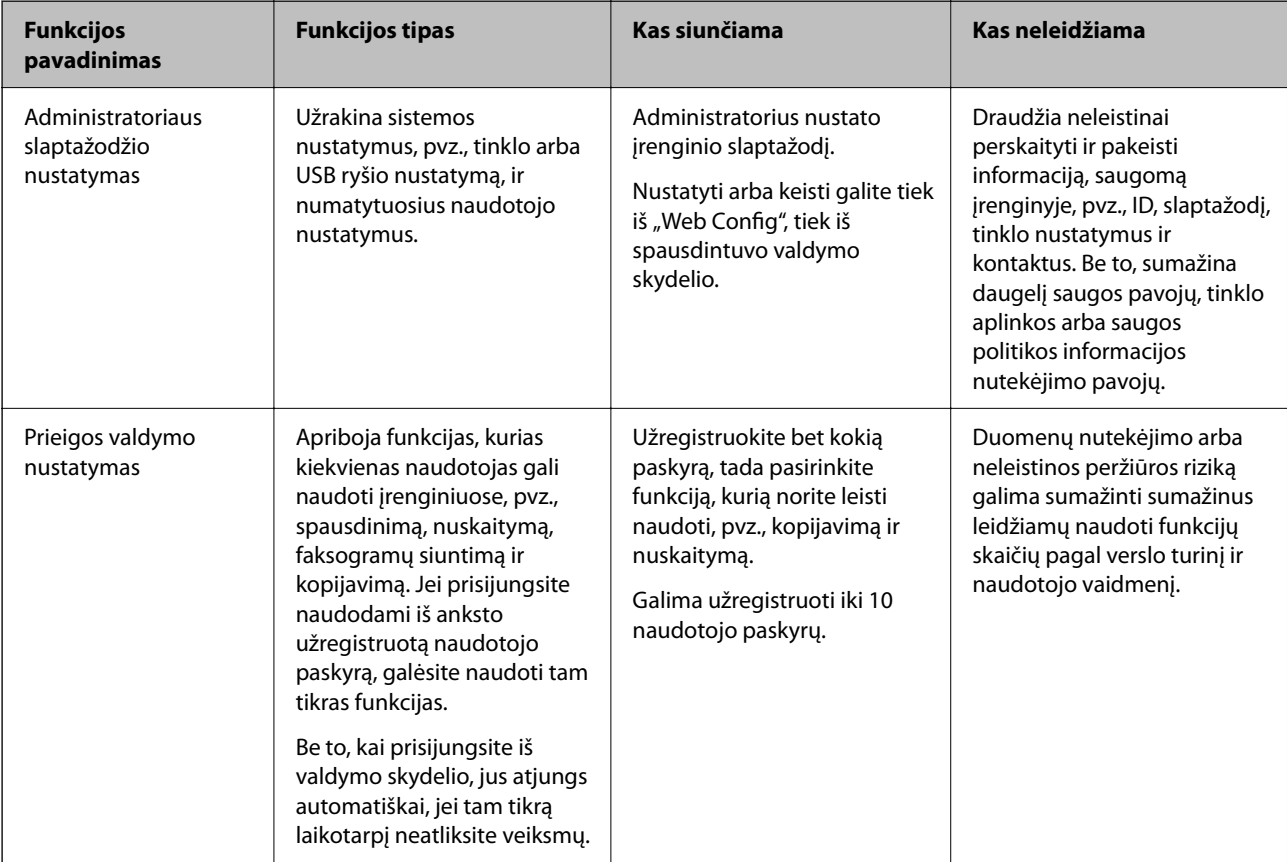

<span id="page-336-0"></span>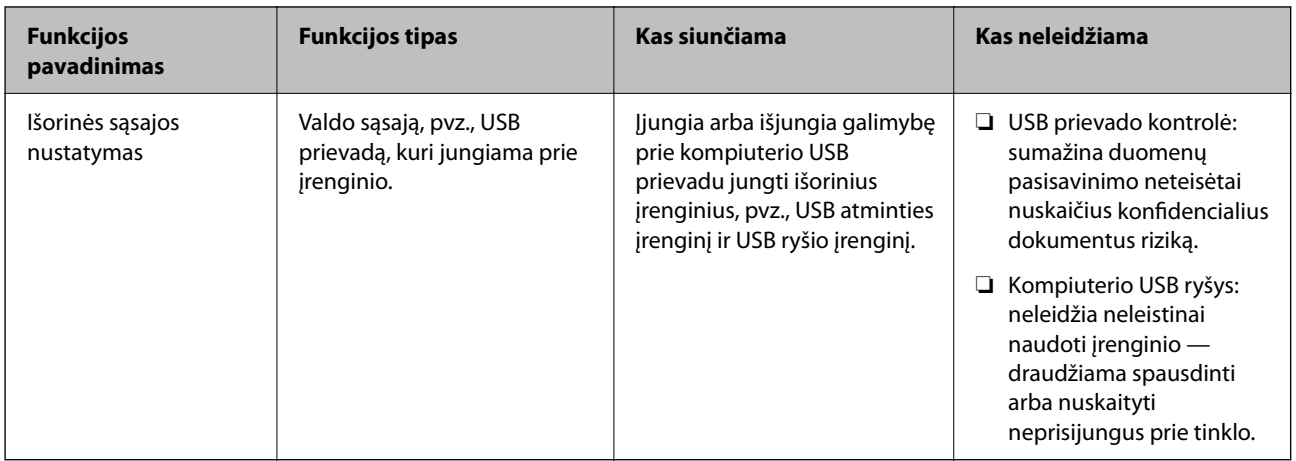

- & ["Spausdintuvo operacijų konfigūravimo programa \(Web Config\)" puslapyje 251](#page-250-0)
- & "Administratoriaus slaptažodžio konfigūravimas" puslapyje 337
- $\blacktriangleright$  ["Galimų funkcijų apribojimas" puslapyje 345](#page-344-0)
- $\blacktriangleright$  . Išorinės sasajos išjungimas" puslapyje 347

# **Administratoriaus nustatymai**

# **Administratoriaus slaptažodžio konfigūravimas**

Kai nustatote administratoriaus slaptažodį, galite neleisti naudotojams keisti sistemos valdymo nustatymų. Galite nustatyti administratoriaus slaptažodį naudodami "Web Config", spausdintuvo valdymo skydelį arba "Epson Device Admin". Kai naudojate "Epson Device Admin", žr. "Epson Device Admin" vadovą arba žinyną.

#### **Susijusi informacija**

- & ["Spausdintuvo operacijų konfigūravimo programa \(Web Config\)" puslapyje 251](#page-250-0)
- $\rightarrow$  ["Prie tinklo prijungtiems įrenginiams valdyti skirta programinė įranga \("Epson Device Admin"\)" puslapyje 254](#page-253-0)

#### *Administratoriaus slaptažodžio konfigūravimas iš valdymo skydelio*

Galite nustatyti administratoriaus slaptažodį spausdintuvo valdymo skydelyje.

- 1. Spausdintuvo valdymo skydelyje pasirinkite **Nuostatos**.
- 2. Pasirinkite **Bendrosios nuostatos** > **Sistemos administravimas** > **Saugos nuostatos** > **Administratoriaus nuostatos**.
- 3. Pasirinkite **Administratoriaus slaptažodis** > **Registruoti**.
- 4. Įveskite naują slaptažodį.
- 5. Dar kartą įveskite slaptažodį.

#### *Pastaba:*

Administratoriaus slaptažodį galite keisti arba trinti, kai pasirenkate *Keisti* arba *Atkurti numatytuosius parametrus* ekrane *Administratoriaus slaptažodis* ir įvedate administratoriaus slaptažodį.

#### *Administratoriaus slaptažodžio konfigūravimas iš kompiuterio*

Administratoriaus slaptažodį galite nustatyti naudodami "Web Config".

- <sup>1.</sup> Atidarykite "Web Config" ir pasirinkite skirtuką **Product Security** > **Change Administrator Password**.
- 2. Įveskite slaptažodį laukuose **New Password** ir **Confirm New Password**. Įveskite naudotojo vardą, jei reikia. Jei norite keisti slaptažodį į naują, įveskite dabartinį slaptažodį.
- 3. Pasirinkite **OK**.

#### *Pastaba:*

- ❏ Norėdami nustatyti arba keisti užrakintus meniu elementus, spustelėkite *Administrator Login*, tada įveskite administratoriaus slaptažodį.
- ❏ Norėdami trinti administratoriaus slaptažodį, spustelėkite skirtuką *Product Security* > *Delete Administrator Password*, tada įveskite administratoriaus slaptažodį.

#### **Susijusi informacija**

 $\rightarrow$  ["Spausdintuvo operacijų konfigūravimo programa \(Web Config\)" puslapyje 251](#page-250-0)

# **Skydelio veikimo valdymas**

Nustačius administratoriaus slaptažodį ir įgalinus Užrakto nuostata, galite užrakinti su spausdintuvo sistemos nustatymais susijusius elementus, kad naudotojai negalėtų jų keisti.

#### *Užrakto nuostata įgalinimas*

Įgalinkite Užrakto nuostata spausdintuvui, kuriame nustatytas slaptažodis.

Pirmiausiai nurodykite administratoriaus slaptažodį.

#### **"Užrakto nuostata" įjungimas iš valdymo skydelio**

- 1. Spausdintuvo valdymo skydelyje pasirinkite **Nuostatos**.
- 2. Pasirinkite **Bendrosios nuostatos** > **Sistemos administravimas** > **Saugos nuostatos** > **Administratoriaus nuostatos**.
- 3. Pasirinkite **Įjungti** dalyje **Užrakto nuostata**.

Patikrinkite, ar pradžios ekrane rodoma  $\boxed{+1}$ 

#### <span id="page-338-0"></span>**"Užrakto nuostata" įjungimas iš kompiuterio**

- 1. Atidarykite "Web Config" ir spustelėkite **Administrator Login**.
- 2. Įveskite vartotojo vardą ir slaptažodį, tada spustelėkite **OK**.
- 3. Pasirinkite skirtuką **Device Management** > **Control Panel**.
- 4. Skiltyje **Panel Lock** pasirinkite **ON**.
- 5. Spustelėkite **OK**.
- 6. Patikrinkite, ar spausdintuvo valdymo skydelio pradžios ekrane rodoma  $\begin{array}{c} \hline \text{-} \text{-} \text{-} \end{array}$

#### **Susijusi informacija**

& ["Spausdintuvo operacijų konfigūravimo programa \(Web Config\)" puslapyje 251](#page-250-0)

#### *Užrakto nuostata elementai, pateikiami meniu Bendrosios nuostatos*

Tai yra Užrakto nuostata elementų, pateikiamų meniu **Nuostatos** > **Bendrosios nuostatos** valdymo skydelyje. Kai kurias funkcijas galima atskirai nustatyti kaip įjungtas arba išjungtas.

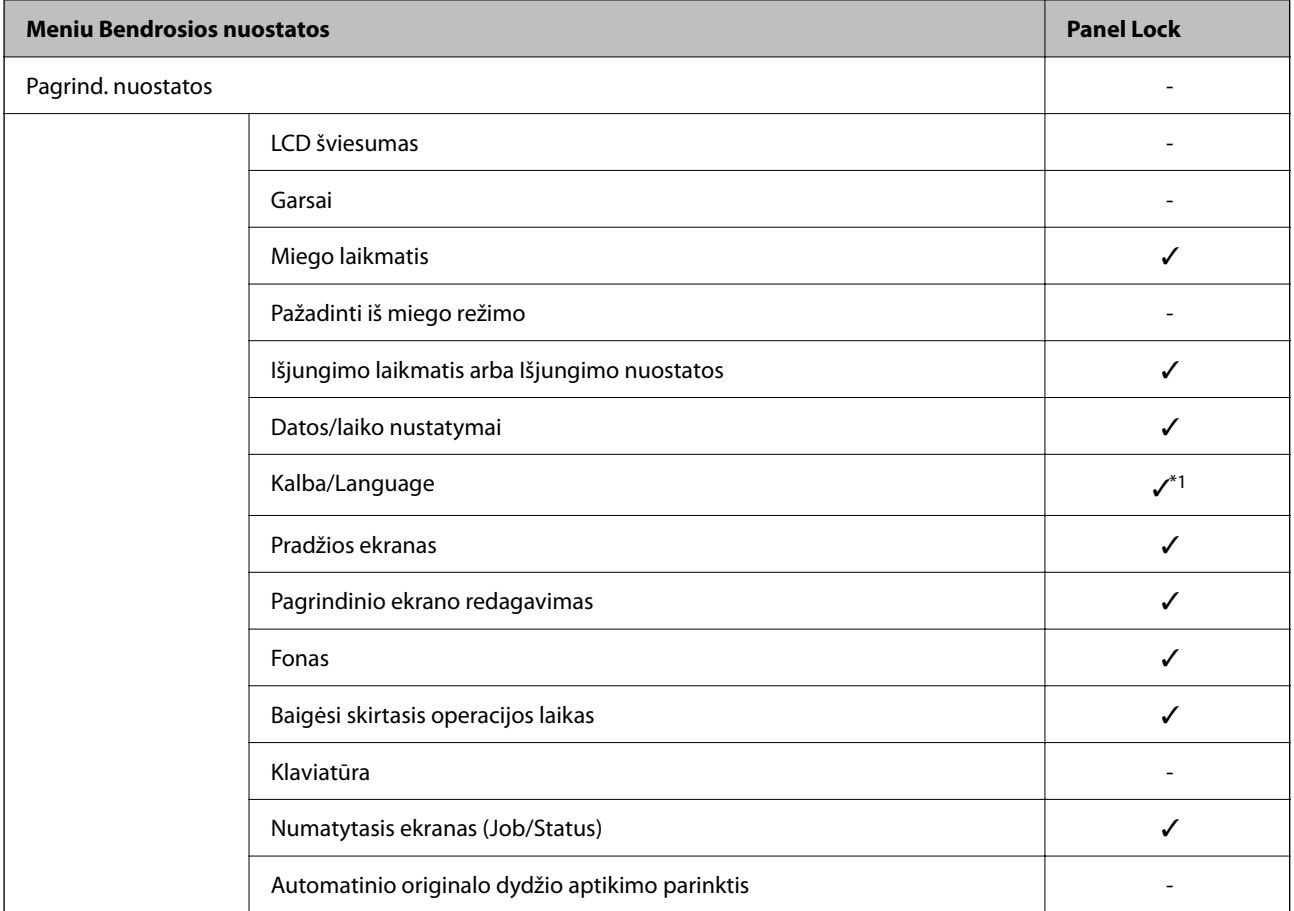

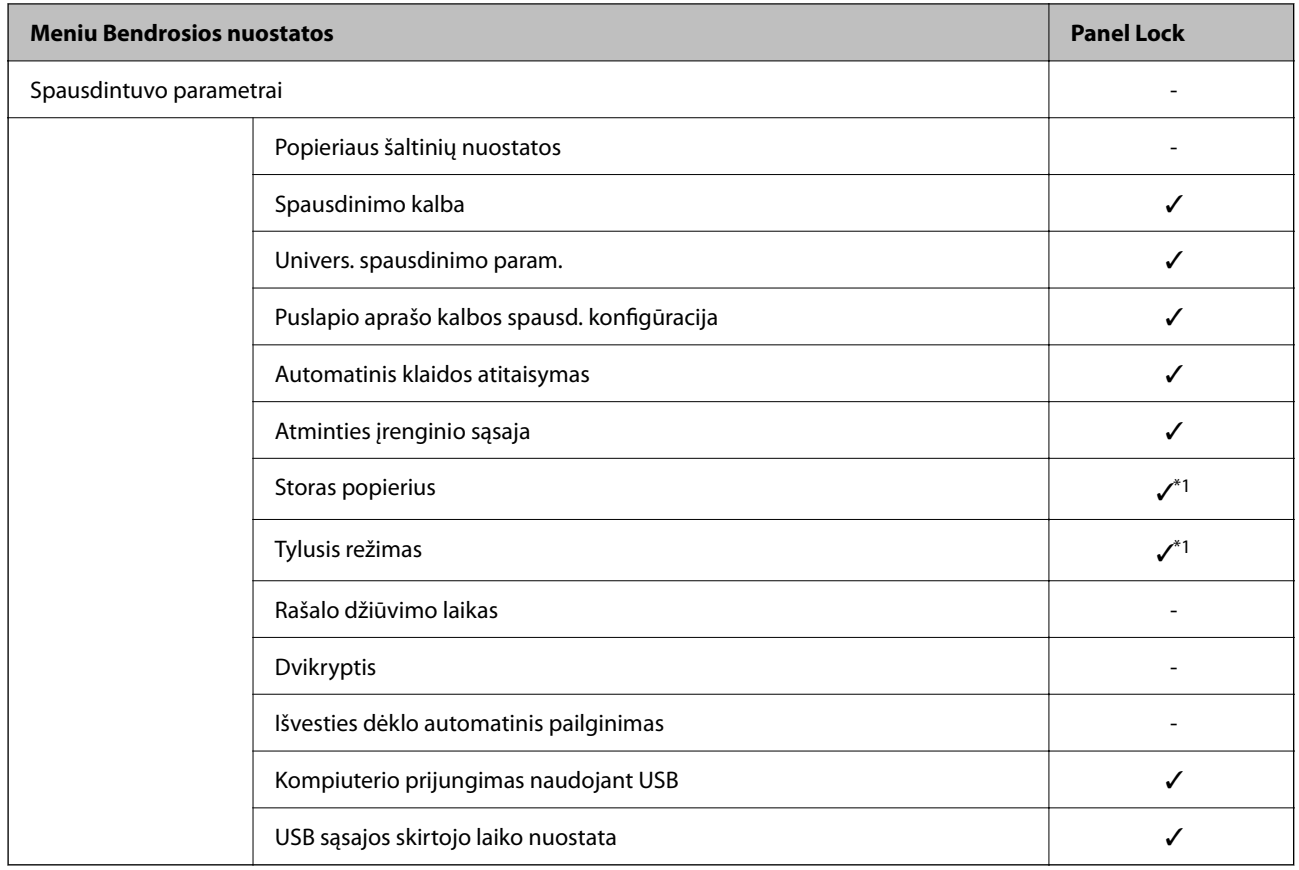

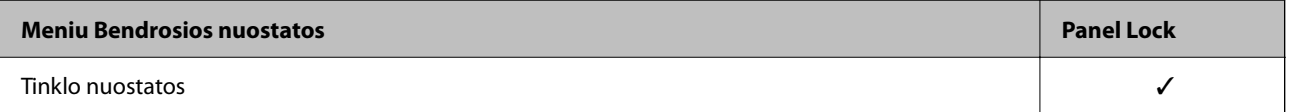

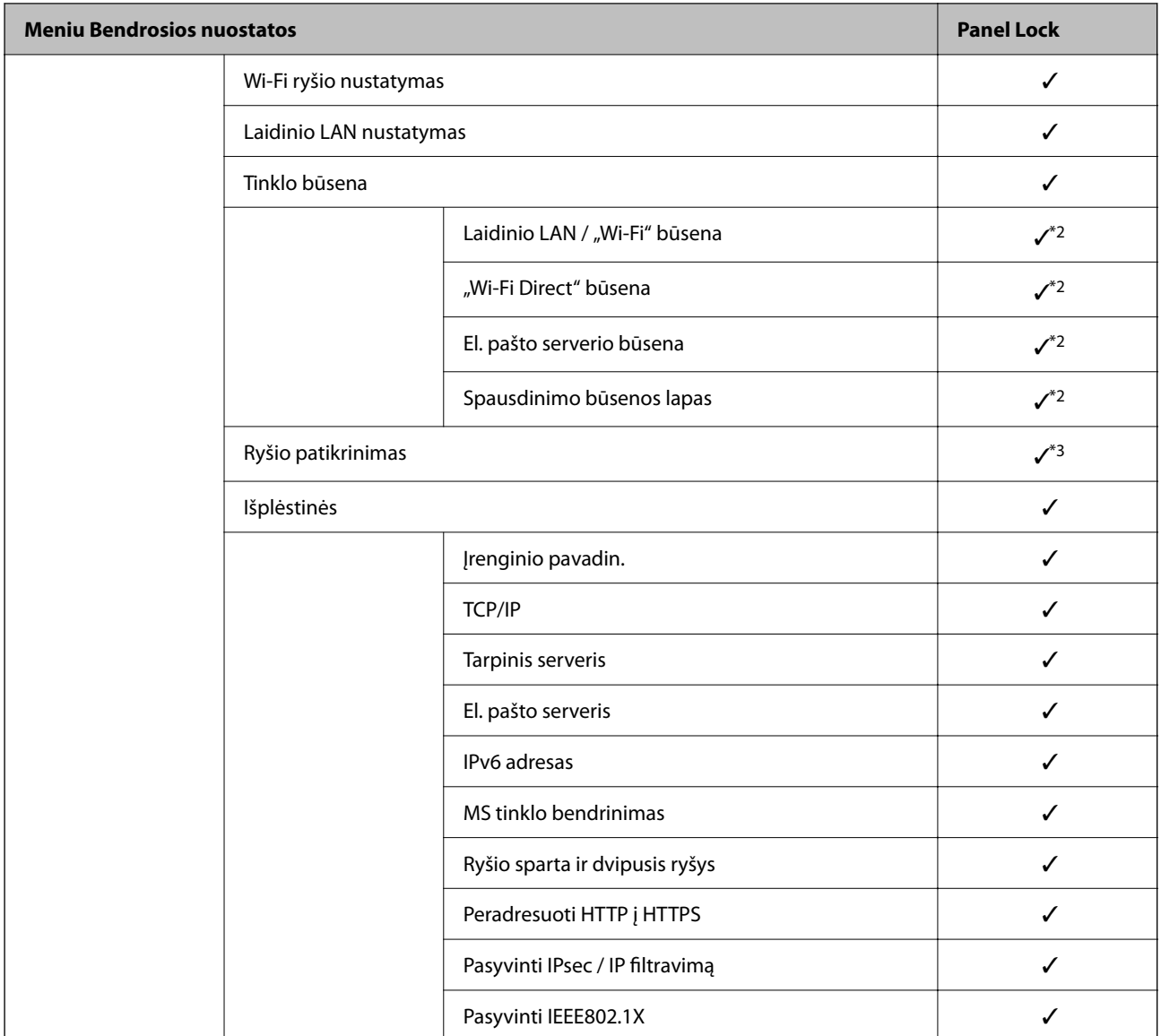

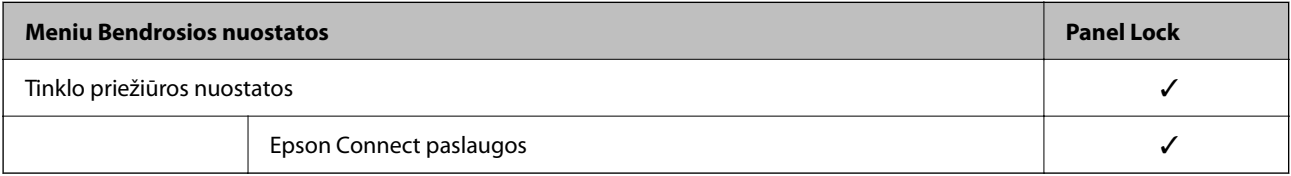

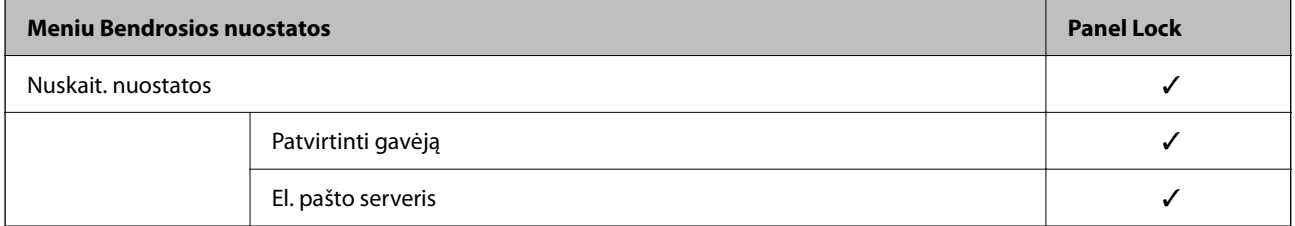

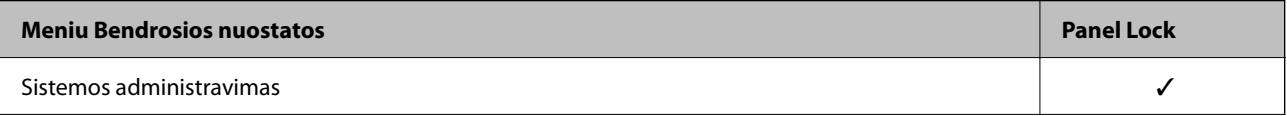

<span id="page-341-0"></span>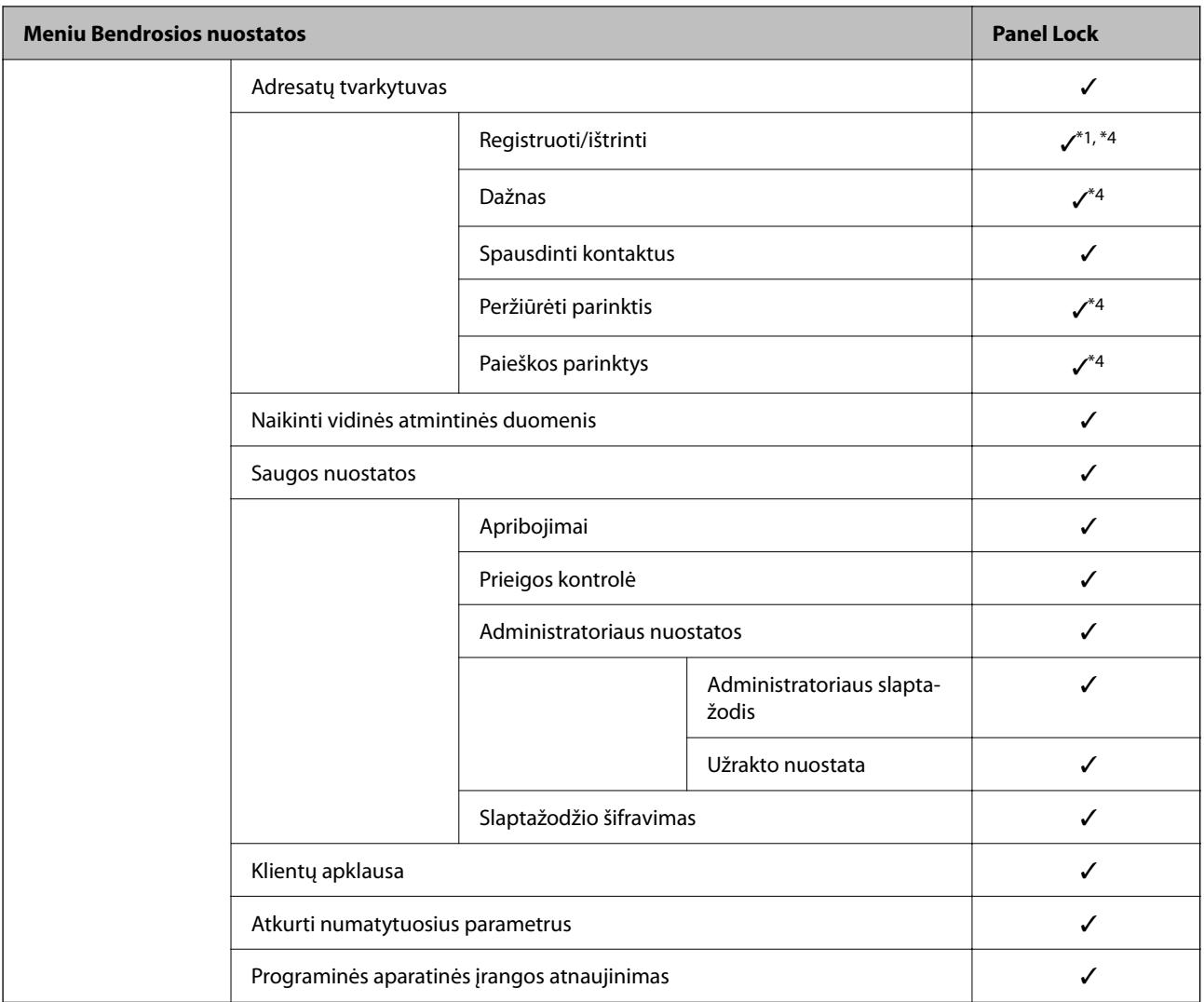

#### $\checkmark$  = užrakinti.

- \*1 Užraktą galite įjungti arba išjungti pasirinkę **Bendrosios nuostatos** > **Sistemos administravimas** > **Saugos nuostatos** > **Apribojimai**.
- \*2 Nors viršutinio lygio elementus galima užrakinti administratoriaus užraktu, vis tiek galite juos pasiekti iš to paties pavadinimo meniu: **Nuostatos** > **Spausdintuvo būsena / spausdinti**.
- \*3 Nors viršutinio lygio elementus galima užrakinti administratoriaus užraktu, vis tiek galite juos pasiekti pasirinkę "Home" >

#### > **Aprašymas** > **Jeigu nepavyksta prisijungti prie tinklo**.

\*4 Nors viršutinio lygio elementus galima užrakinti administratoriaus užraktu, vis tiek galite juos pasiekti iš to paties pavadinimo meniu: **Nuostatos** > **Adresatų tvarkytuvas**.

#### **Susijusi informacija**

- $\blacktriangleright$  "Kiti Užrakto nuostata elementai" puslapyje 342
- $\blacktriangleright$  ["Elementai, kuriuos galima nustatyti atskirai" puslapyje 343](#page-342-0)

#### *Kiti Užrakto nuostata elementai*

Neskaitant Bendrosios nuostatos meniu, Užrakto nuostata bus įgalinta toliau nurodytiems elementams.

<sup>- =</sup> nerakinti.

- <span id="page-342-0"></span>❏ Išanks.parink.
	- ❏ Pridėti naują
	- ❏ Ištrinti
	- ❏ Pervadinti
	- ❏ Įtraukti į pradžios ekraną arba pašalinti iš jo
	- ❏ Naudotojo nustatymų keitimas

❏ **Nuostatos** > **Vartotojo nuostatos**.

#### **Susijusi informacija**

- & ["Užrakto nuostata elementai, pateikiami meniu Bendrosios nuostatos" puslapyje 339](#page-338-0)
- $\blacktriangleright$  "Elementai, kuriuos galima nustatyti atskirai" puslapyje 343

#### *Ekrano ir funkcijos nustatymo valdymas atskirai*

Kai kuriuos "Užrakto nuostata" paskirties elementus galite atskirai nustatyti kaip įjungtus arba išjungtus.

Pagal poreikį galite nustatyti kiekvieno naudotojo pasiekiamumą, pvz., užregistruoti arba keisti kontaktus, rodyti užduočių istoriją ir t. t.

- 1. Spausdintuvo valdymo skydelyje pasirinkite **Nuostatos**.
- 2. Pasirinkite **Bendrosios nuostatos** > **Sistemos administravimas** > **Saugos nuostatos** > **Apribojimai**.
- 3. Pasirinkite funkcijos elementą, kurio nustatymą norite keisti, tada nustatykite parinktį **Įjungti** arba **Išj.**.

#### **Elementai, kuriuos galima nustatyti atskirai**

Administratorius gali leisti, kad būtų rodomi toliau nurodyti elementai, o nustatymus būtų galima keisti atskirai.

❏ Užduočių žurnalo prieiga: **Job/Status** > **Žurnalas**

Valdykite būsenos monitoriaus užduočių istorijos rodinį. Pasirinkite **Įjungti**, kad leistumėte rodyti užduočių istoriją.

- ❏ Prieiga prie funkcijos registr./ištr. Adresatus: **Nuostatos** > **Adresatų tvarkytuvas** > **Registruoti/ištrinti** Valdykite adresatų registravimą ir keitimą. Norėdami registruoti arba keisti adresatus, pasirinkite **Įjungti**.
- ❏ Prieiga prie spausd. išsaugojimo istorijos Nusk. į tinklo aplanką/FTP: **Nuskaityti** > **Tinklo aplankas / FTP** > **Meniu** > **Spausdinti išsaugojimo istoriją**

Valdykite nuskaitymo į tinklo aplanką funkcijos išsaugojimo istorijos spausdinimą. Norėdami leisti spausdinti, pasirinkite **Įjungti**.

- ❏ Prieiga prie Naujausi Nuskaityti į el. paštą: **Nuskaityti** > **El. paštas** > **Gavėjas** > **Istorija** Valdykite nuskaitymo į paštą funkcijos istorijos rodymą. Jei norite, kad istorija būtų rodoma, pasirinkite **Įjungti**.
- ❏ Prieiga prie Rodyti siuntimo istoriją Nuskaityti į el. paštą: **Nuskaityti** > **El. paštas** > **Meniu** > **Rodyti išsiųstų istoriją**

Valdykite el. laiškų siuntimo nuskaitymo į paštą funkcijai istorijos rodymą. Norėdami, kad būtų rodoma el. laiškų siuntimo istorija, pasirinkite **Įjungti**.

❏ Prieiga prie Spausdinti siuntimo istoriją Nuskaityti į el. paštą: **Nuskaityti** > **El. paštas** > **Meniu** > **Spausdinti siuntimo istoriją**

Valdykite el. laiško siuntimo nuskaitymo į paštą funkcijai istorijos spausdinimą. Norėdami leisti spausdinti, pasirinkite **Įjungti**.

❏ Prieiga prie Kalbos: **Nuostatos** > **Kalba/Language**

Valdykite valdymo skydelyje pateikiamos kalbos keitimą. Norėdami keisti kalbas, pasirinkite **Įjungti**.

❏ Prieiga prie Storas popierius: **Nuostatos** > **Bendrosios nuostatos** > **Spausdintuvo parametrai** > **Storas popierius**

Valdykite funkcijos Storas popierius nustatymų keitimą. Pasirinkite **Įjungti**, norėdami pakeisti nustatymus.

- ❏ Prieiga prie Tylusis režimas: **Nuostatos** > **Bendrosios nuostatos** > **Spausdintuvo parametrai** > **Tylusis režimas** Valdykite funkcijos Tylusis režimas nustatymų keitimą. Pasirinkite **Įjungti**, norėdami pakeisti nustatymus.
- ❏ Asmens duomenų apsauga:

Valdykite paskirties vietos informacijos rodymą trumpųjų numerių registravimo srityje. Norėdami, kad paskirties vieta būtų rodoma kaip (\*\*\*), pasirinkite **Įjungti**.

#### **Susijusi informacija**

- & ["Užrakto nuostata elementai, pateikiami meniu Bendrosios nuostatos" puslapyje 339](#page-338-0)
- & ["Kiti Užrakto nuostata elementai" puslapyje 342](#page-341-0)

#### **Prisijungimas prie spausdintuvo administratoriaus teisėmis**

Jei spausdintuve nustatytas administratoriaus slaptažodis, reikia prisijungti administratoriaus teisėmis, norint naudoti užrakintus meniu elementus.

#### *Prisijungimas prie spausdintuvo naudojant valdymo skydelį*

- 1. Palieskite  $\frac{1}{\sqrt{1}}$
- 2. Palieskite **Administratorius**.
- 3. Įveskite administratoriaus slaptažodį ir palieskite **Gerai**.

rodoma, kai vyksta autentifikavimas, tada galite valdyti užrakintus meniu elementus.

Palieskite **H**, kad atsijungtumėte.

#### *Pastaba:*

Jei pasirinksite *Įjungti* skiltyje *Nuostatos* > *Bendrosios nuostatos* > *Pagrind. nuostatos* > *Baigėsi skirtasis operacijos laikas*, jus automatiškai atjungs, kai praeis nurodytas laikotarpis ir valdymo skydelis nebus naudojamas.

#### *Prisijungimas prie spausdintuvo iš kompiuterio*

Kai prisijungiate prie "Web Config" kaip administratorius, galite valdyti elementus, nustatytus skiltyje Užrakto nuostata.

<sup>1.</sup> Norėdami paleisti "Web Config", į naršyklę įveskite spausdintuvo IP adresą.

- <span id="page-344-0"></span>2. Spustelėkite **Administrator Login**.
- 3. Įveskite vartotojo vardą ir slaptažodį **User Name** ir **Current password**.
- 4. Spustelėkite **OK**.

Autentifikavimo metu rodomi užrakinti elementai ir **Administrator Logout**.

Spustelėkite **Administrator Logout** ir atsijunkite.

#### *Pastaba:*

Kai pasirenkate *ON* skirtuke *Device Management* > *Control Panel* > *Operation Timeout*, jus automatiškai atjungs, kai praeis nurodytas laikotarpis ir valdymo skydelis nebus naudojamas.

#### **Susijusi informacija**

 $\rightarrow$  ["Spausdintuvo operacijų konfigūravimo programa \(Web Config\)" puslapyje 251](#page-250-0)

# **Galimų funkcijų apribojimas**

Spausdintuve galite registruoti naudotojų paskyras, susieti jas su funkcijomis ir valdyti funkcijas, kuriomis gali naudotis naudotojai.

Įjungus prieigos valdymą, naudotojai gali naudotis kopijavimo ir panašiomis funkcijomis, įvesdami slaptažodį spausdintuvo valdymo skydelyje ir prisijungdami prie jo.

Nepasiekiamos funkcijos bus pilkos ir jų pasirinkti nebus galima.

Užregistravę autentifikavimo informaciją spausdintuvo arba skaitytuvo tvarkyklėje, galėsite spausdinti arba nuskaityti, naudodami kompiuterį. Informacijos apie tvarkyklės nustatymus ieškokite tvarkyklės žinyne arba vadove.

# **Naudotojo paskyros kūrimas**

Sukurkite naudotojo paskyrą prieigos valdymui.

- 1. Atidarykite Web Config ir pasirinkite skirtuką **Product Security** > **Access Control Settings** > **User Settings**.
- 2. Spustelėkite **Add** ir pridėkite norimą užregistruoti skaičių.

#### c*Svarbu:*

Naudodami spausdintuvą su "Epson" arba kitų kompanijų autentifikavimo sistemomis, užregistruokite draudimo nustatymo naudotojo vardą nuo 2 iki 10 numerio.

Programinė įranga, pvz. autentifikavimo sistema, naudoja pirmą numerį, todėl tas naudotojo vardas nėra rodomas spausdintuvo valdymo skydelyje.

- 3. Nustatykite kiekvieną elementą.
	- ❏ User Name:

Įveskite naudotojų vardų sąraše rodomą vardą, naudodami nuo 1 iki 14 raidinių ir skaitinių simbolių.

❏ Password:

Įveskite nuo 0 iki 20 simbolių ilgio slaptažodį ASCII (0x20–0x7E) formatu. Inicijuodami slaptažodį, palikite jį tuščią.

- ❏ Select the check box to enable or disable each function. Pasirinkite funkciją, kurią leidžiate naudoti.
- 4. Spustelėkite **Apply**.

Grįžti į naudotojo nustatymų sąrašą po tam tikro laiko.

Patikrinkite, ar **User Name** užregistruotas naudotojo vardas rodomas ir **Add** pasikeitė į **Edit**.

#### **Susijusi informacija**

& ["Spausdintuvo operacijų konfigūravimo programa \(Web Config\)" puslapyje 251](#page-250-0)

#### *Naudotojo paskyros redagavimas*

Redaguokite prieigos valdymui užregistruotą paskyrą.

- 1. Atidarykite Web Config ir pasirinkite skirtuką **Product Security** > **Access Control Settings** > **User Settings**.
- 2. Spustelėkite **Edit** ir pridėkite norimą redaguoti skaičių.
- 3. Pakeiskite kiekvieną elementą.
- 4. Spustelėkite **Apply**.

Grįžti į naudotojo nustatymų sąrašą po tam tikro laiko.

#### **Susijusi informacija**

 $\rightarrow$  ["Spausdintuvo operacijų konfigūravimo programa \(Web Config\)" puslapyje 251](#page-250-0)

#### *Naudotojo paskyros ištrynimas*

Ištrinkite prieigos valdymui užregistruotą paskyrą.

- 1. Atidarykite Web Config ir pasirinkite skirtuką **Product Security** > **Access Control Settings** > **User Settings**.
- 2. Spustelėkite **Edit** ir pridėkite norimą ištrinti skaičių.
- 3. Spustelėkite **Delete**.

#### Svarbu:

Paspaudus *Delete*, naudotojo paskyra bus ištrinta be patvirtinimo pranešimo. Trindami paskyrą būkite atsargūs.

Grįžti į naudotojo nustatymų sąrašą po tam tikro laiko.

<span id="page-346-0"></span>& ["Spausdintuvo operacijų konfigūravimo programa \(Web Config\)" puslapyje 251](#page-250-0)

# **Prieigos valdymo įjungimas**

Įjungus prieigos valdymą, spausdintuvą galės naudoti tik registruoti naudotojai.

- 1. Atidarykite "Web Config" ir pasirinkite skirtuką **Product Security** > **Access Control Settings** > **Basic**.
- 2. Pasirinkite **Enables Access Control**.

Pasirinkus **Allows printing and scanning without authentication information**, galite spausdinti arba nuskaityti iš tvarkyklių, kurios nėra nustatytos su autentifikavimo informacija. Nustatykite tai, kai norite valdyti veikimą tik spausdintuvo valdymo skydelyje ir leisti spausdinimą ir nuskaitymą iš kompiuterių.

3. Spustelėkite **OK**.

Po tam tikro laiko tarpo rodomas užbaigimo pranešimas.

Įsitikinkite, kad kopijavimo ir nuskaitymo ir pan. piktogramos spausdintuvo valdymo skydelyje yra pilkos.

#### **Susijusi informacija**

 $\rightarrow$  ["Spausdintuvo operacijų konfigūravimo programa \(Web Config\)" puslapyje 251](#page-250-0)

# **Išorinės sąsajos išjungimas**

Galite išjungi sąsają, kuri naudojama įrenginiui prie spausdintuvo prijungti. Nustatykite apribojimo nustatymus, kad apribotumėte spausdinimą ir nuskaitymą nenaudojant tinklo.

#### *Pastaba:*

Be to, apribojimo nustatymus galite nustatyti spausdintuvo valdymo skydelyje.

- ❏ Memory Device: *Nuostatos* > *Bendrosios nuostatos* > *Spausdintuvo parametrai* > *Atminties įrenginio sąsaja* > *Atminties prietaisas*
- ❏ Kompiuterio prijungimas naudojant USB: *Nuostatos* > *Bendrosios nuostatos* > *Spausdintuvo parametrai* > *Kompiuterio prijungimas naudojant USB*
- 1. Pasiekite Web Config ir pasirinkite skirtuką **Product Security** > **External Interface**.
- 2. Pasirinkite funkcijų, kurias norite nustatyti, parinktį **Disable**.

Norėdami atšaukti valdymą, pasirinkite **Enable**.

❏ Memory Device

Neleiskite įrašyti duomenų į išorinį atminties įrenginį naudojant išorinio įrenginio ryšio USB prievadą.

❏ Kompiuterio prijungimas naudojant USB

USB ryšio naudojimą galite apriboti iš kompiuterio. Jei norite jį apriboti, pasirinkite **Disable**.

3. Spustelėkite **OK**.

- <span id="page-347-0"></span>4. Patikrinkite, ar išjungto prievado negalima naudoti.
	- ❏ Memory Device

Įsitikinkite, kad prie išorinės sąsajos USB prievado prijungus atminties įrenginį, pvz., USB atmintuką, jis nenuskaitomas.

❏ Kompiuterio prijungimas naudojant USB

Jei kompiuteryje įdiegta tvarkyklė

USB kabeliu prijunkite spausdintuvą prie kompiuterio ir tada įsitikinkite, kad spausdintuvas nespausdina ir nenuskaito.

Jei kompiuteryje neįdiegta tvarkyklė

Windows:

Atidarykite įrenginių tvarkytuvę, USB kabeliu prijunkite spausdintuvą prie kompiuterio ir tada įsitikinkite, kad įrenginių tvarkytuvės ekrano turinys nepakito.

Mac OS:

USB kabeliu prijunkite spausdintuvą prie kompiuterio ir tada įsitikinkite, kad spausdintuvas nenurodytas, jei spausdintuvą norite įtraukti naudodami parinktį **Spausdintuvai ir skaitytuvai**.

#### **Susijusi informacija**

 $\rightarrow$  ["Spausdintuvo operacijų konfigūravimo programa \(Web Config\)" puslapyje 251](#page-250-0)

# **Nuotolinio spausdintuvo stebėjimas**

### **Nuotolinio spausdintuvo informacijos tikrinimas**

Galite patikrinti tolesnę naudojamo spausdintuvo informaciją skiltyje Status naudodami "Web Config".

❏ Product Status

Patikrinkite būseną, debesies paslaugą, produkto numerį, MAC adresą ir t. t.

- ❏ Network Status Patikrinkite tinklo ryšio būsenos informaciją, IP adresą, DNS serverį ir t. t.
- ❏ Usage Status

Patikrinkite pirmą spausdinimo dieną, išspausdintus puslapius, puslapių skaičių kiekviena kalba, nuskaitytų puslapių skaičių ir t. t.

❏ Hardware Status

Patikrinkite kiekvieną spausdintuvo funkciją.

❏ Job History

Patikrinkite spausdinimo užduočių, perdavimo užduočių ir kitų užduočių žurnalus.

#### **Susijusi informacija**

& ["Spausdintuvo operacijų konfigūravimo programa \(Web Config\)" puslapyje 251](#page-250-0)

# <span id="page-348-0"></span>**Pranešimų el. paštu gavimas įvykus įvykiams**

#### *Apie el. laiško pranešimus*

Tai pranešimo funkcija, siunčianti el. laišką nurodytu adresu, sustojus spausdinimui, įvykus spausdintuvo klaidai ir panašiems įvykiams.

Galite užregistruoti iki penkių paskirties vietų ir nustatyti pranešimo nustatymus kiekvienai paskirties vietai.

Norint naudoti šią funkciją, reikia nustatyti pašto serverį, prieš nustatant pranešimus.

#### **Susijusi informacija**

 $\blacktriangleright$  ["Pašto serverio konfigūravimas" puslapyje 300](#page-299-0)

#### *El. pašto pranešimo konfigūravimas*

Konfigūruokite el. pašto pranešimą naudodami "Web Config".

- <sup>1.</sup> Atidarykite "Web Config" ir pasirinkite skirtuką **Device Management** > **Email Notification**.
- 2. Nustatykite el. pašto pranešimo temą.

Pasirinkite temoje rodomą turinį iš dviejų išskleidžiamųjų meniu.

- ❏ Pasirinktas turinys yra rodomas šalia **Subject**.
- ❏ To paties turinio negalima nustatyti kairėje ir dešinėje.
- ❏ Kai **Location** ženklų skaičius viršija 32 baitus, po 32 baitų esantys ženklai yra pašalinami.
- 3. Įveskite el. pašto pranešimo siuntimo el. pašto adresą. Naudokite A–Z a–z 0–9 ! # \$ % & ' \* + - . / = ? ^ \_ { | } ~ @ ir jveskite nuo 1 iki 255 ženklų.
- 4. Pasirinkite el. pašto pranešimų kalbą.
- 5. Pasirinkite įvykio, kuriam įvykus norite gauti pranešimą, žymės langelį.

**Notification Settings** nustatymų skaičius yra susietas su **Email Address Settings** paskirties vietų skaičiumi.

Pavyzdys:

Jei norite vieną pranešimą siųsti el. pašto adresu, kuris priskirtas skaičiui 1 skiltyje **Email Address Settings**, kai spausdintuve baigiasi popierius, pasirinkite žymės langelio stulpelį **1** eilutėje **Paper out**.

6. Spustelėkite **OK**.

Patvirtinkite, kad el. pašto pranešimas bus siunčiamas įvykus įvykiui.

Pavyzdys: Spausdinkite nurodydami Popier. šaltinis, kuriame popierius nenustatytas.

#### **Susijusi informacija**

- & ["Spausdintuvo operacijų konfigūravimo programa \(Web Config\)" puslapyje 251](#page-250-0)
- & ["Pašto serverio konfigūravimas" puslapyje 300](#page-299-0)

#### **El. pašto pranešimo elementai**

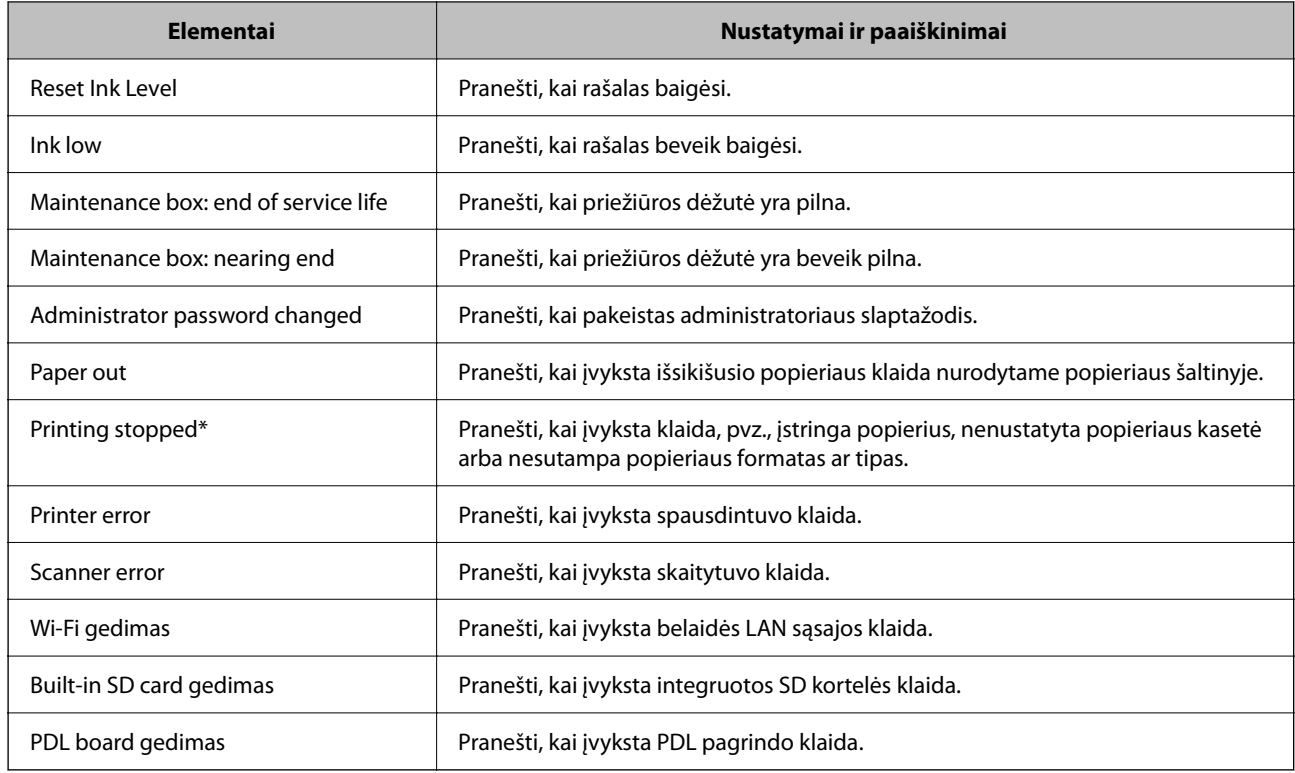

#### **Susijusi informacija**

 $\rightarrow$  ["El. pašto pranešimo konfigūravimas" puslapyje 349](#page-348-0)

# **Nustatymų atsarginių kopijų kūrimas**

Galite eksportuoti nustatytą nustatymo reikšmę iš Web Config į failą. Galite naudoti ją kontaktų atsarginių kopijų kūrimui, reikšmių nustatymui, spausdintuvo keitimui ir t. t.

Eksportuotas failas negali būti redaguojamas, nes jis eksportuotas kaip dvejetainis failas.

# **Parametrų eksportavimas**

Eksportuokite spausdintuvo nustatymą.

- 1. Atidarykite Web Config ir pasirinkite skirtuką **Device Management** > **Export and Import Setting Value** > **Export**.
- 2. Pasirinkite parametrus, kuriuos norite eksportuoti.

Pasirinkite norimus eksportuoti parametrus. Jei pasirenkate pirminę kategoriją, taip pat parenkamos subkategorijos. Tačiau tame pačiame tinkle, dėl dubliavimosi, klaidas sukeliančių subkategorijų (pvz., IP adresų ir pan.) pasirinkti negalima.

3. Įveskite slaptažodį, kad užšifruotumėte eksportuotą failą.

Norint importuoti failą reikalingas slaptažodis. Jei nenorite šifruoti failo, palikite tuščią.

#### <span id="page-350-0"></span>4. Spustelėkite **Export**.

#### c*Svarbu:*

Jei norite eksportuoti spausdintuvo tinklo parametrus, pvz., įrenginio vardą ir IPv6 adresą, pasirinkite *Enable to select the individual settings of device* ir pasirinkite daugiau elementų. Keičiamam spausdintuvui naudokite tik pasirinktas reikšmes.

#### **Susijusi informacija**

 $\rightarrow$  ["Spausdintuvo operacijų konfigūravimo programa \(Web Config\)" puslapyje 251](#page-250-0)

### **Nustatymų importavimas**

Importuokite eksportuotą Web Config failą į spausdintuvą.

#### c*Svarbu:*

Kai importuojate reikšmes, kurios apima atskirą informaciją, pvz., spausdintuvo pavadinimą arba IP adresą, įsitikinkite, kad tinkle nėra to paties IP adreso.

- 1. Įjunkite Web Config, tada pasirinkite skirtuką **Device Management** > **Export and Import Setting Value** > **Import**.
- 2. Pasirinkite eksportuotą failą ir įveskite šifruotą slaptažodį.
- 3. Spustelėkite **Next**.
- 4. Pasirinkite nustatymus, kurį norite importuoti, tada spustelėkite **Next**.
- 5. Spustelėkite **OK**.

Nustatymai pritaikomi spausdintuvui.

#### **Susijusi informacija**

& ["Spausdintuvo operacijų konfigūravimo programa \(Web Config\)" puslapyje 251](#page-250-0)

# **Pažangios saugos nustatymai**

Šiame skyriuje paaiškinamos pažangios saugos funkcijos.

# **Saugos nustatymai ir apsauga nuo pavojaus**

Kai spausdintuvas prijungtas prie tinklo, jį galite pasiekti iš nuotolinės vietos. Be to, daug žmonių gali bendrai naudoti spausdintuvą, o tai gali padidinti veiklos efektyvumą ir patogumą. Tačiau padidėja tokie pavojai kaip neleistina prieiga, neleistinas naudojimas ir duomenų pasisavinimas. Jei naudojate spausdintuvą aplinkoje, kurioje galite pasiekti internetą, pavojus yra dar didesnis.

Jei spausdintuvuose nėra apsaugos nuo prieigos iš išorės, iš interneto bus galima perskaityti spausdinimo užduočių žurnalus, kurie saugomi spausdintuve.

Siekiant to išvengti, "Epson" spausdintuvuose įdiegta daug saugos technologijų.

Nustatykite spausdintuvą atitinkamai pagal aplinkos sąlygas, kurios sukurtos naudojant kliento aplinkos informaciją.

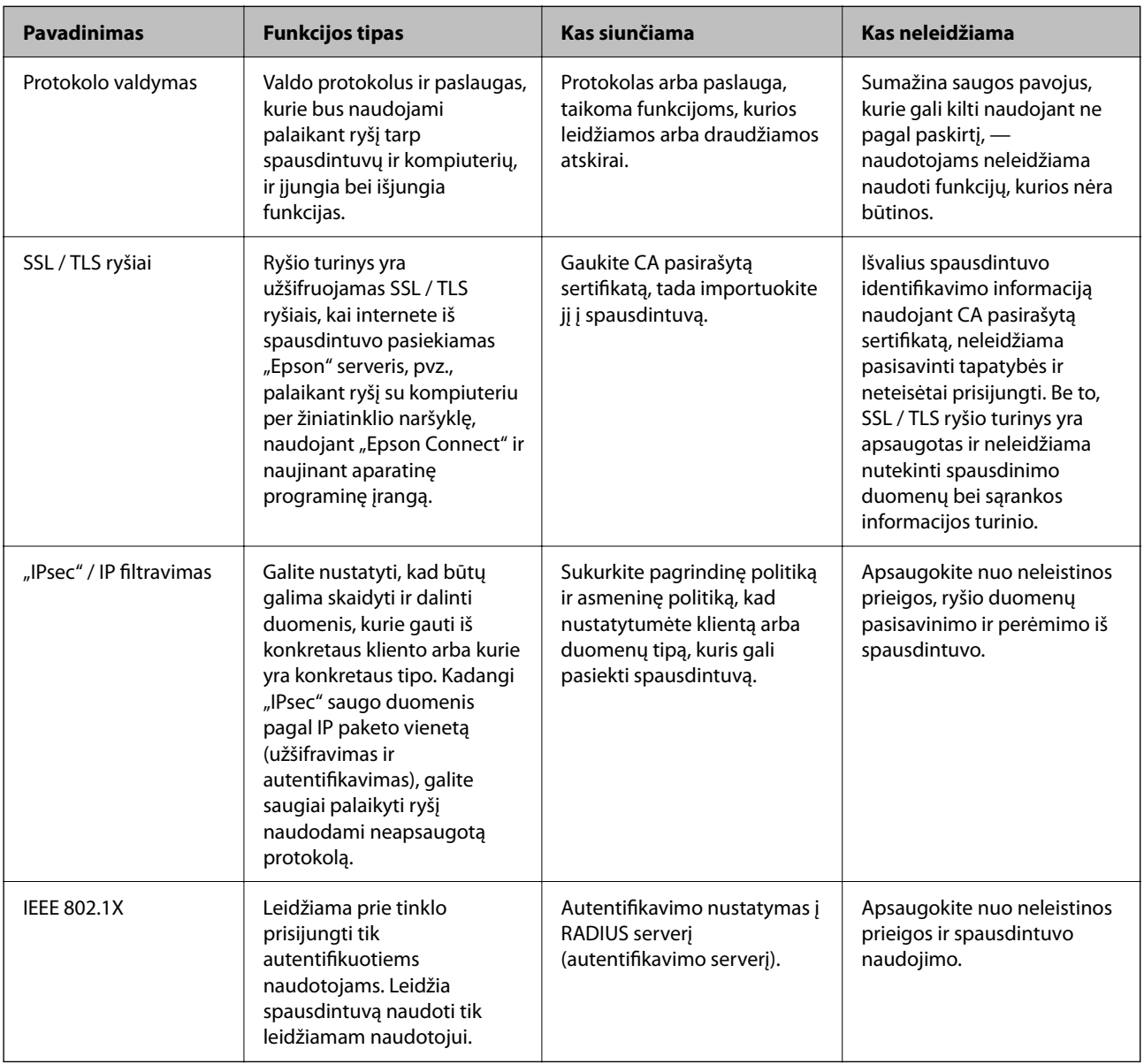

#### **Susijusi informacija**

- & ["Valdymas, naudojant protokolus" puslapyje 353](#page-352-0)
- & ["SSL/TLS ryšys su spausdintuvu" puslapyje 362](#page-361-0)
- & ["Užkoduota komunikacija naudojant "IPsec" / IP filtravimą" puslapyje 364](#page-363-0)
- & ["Spausdintuvo prijungimas prie IEEE802.1X tinklo" puslapyje 375](#page-374-0)

# <span id="page-352-0"></span>**Saugos funkcijos nustatymai**

Kai nustatote "IPsec" / IP filtravima arba IEEE 802.1X, rekomenduojama atidaryti "Web Config" ir perduoti nustatymų informaciją naudojant SSL / TLS, kad sumažintumėte saugos pavojus, pvz., duomenų pasisavinimą arba perėmimą.

Būtinai sukonfigūruokite administratoriaus slaptažodį prieš nustatydami "IPsec" / IP filtravimą arba IEEE 802.1X.

Be to, taip pat galite naudoti "Web Config", prijungę spausdintuvą tiesiogiai prie kompiuterio naudodami eterneto kabelį ir įvedę IP adresą į žiniatinklio naršyklę. Spausdintuvą galima prijungti saugioje aplinkoje, kai nustatyti saugos nustatymai.

# **Valdymas, naudojant protokolus**

Galite spausdinti naudodami įvairius kelius ir protokolus.

Jei naudojate daugiafunkcį spausdintuvą, galite nuskaityti tinkle iš nenurodyto skaičiaus tinklo kompiuterių.

Galite sumažinti nenumatyto naudojimo pavojus apribodami spausdinimą naudojant tam tikrus užduočių kelius arba valdydami galimas funkcijas.

# **Valdymo protokolai**

Konfigūruokite protokolo parametrus.

- 1. Atidarykite Web Config ir pasirinkite skirtuką **Network Security** > **Protocol**.
- 2. Sukonfigūruokite kiekvieną elementą.
- 3. Spustelėkite **Next**.
- 4. Spustelėkite **OK**.

Parametrai taikomi spausdintuvui.

#### **Susijusi informacija**

- $\rightarrow$  ["Spausdintuvo operacijų konfigūravimo programa \(Web Config\)" puslapyje 251](#page-250-0)
- $\rightarrow$  . Protokolai, kuriuos galite ijungti arba išjungti" puslapyje 353
- $\blacktriangleright$  ["Protokolo nustatymo elementai" puslapyje 354](#page-353-0)

# **Protokolai, kuriuos galite įjungti arba išjungti**

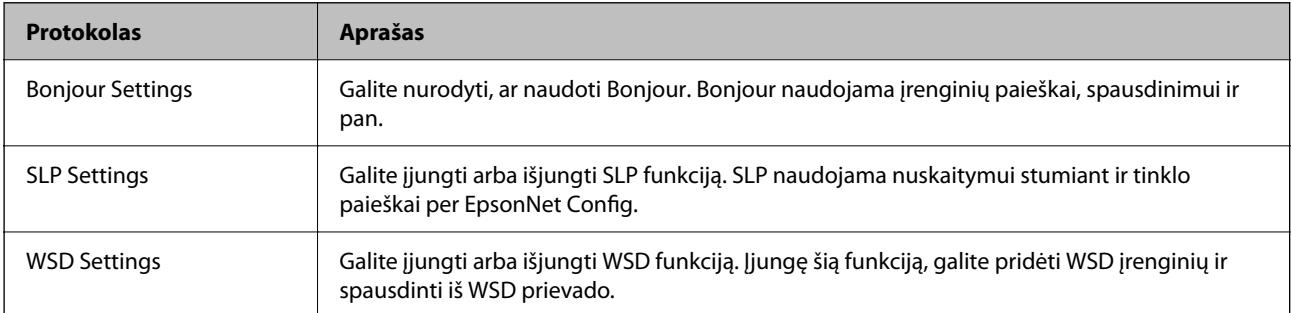

<span id="page-353-0"></span>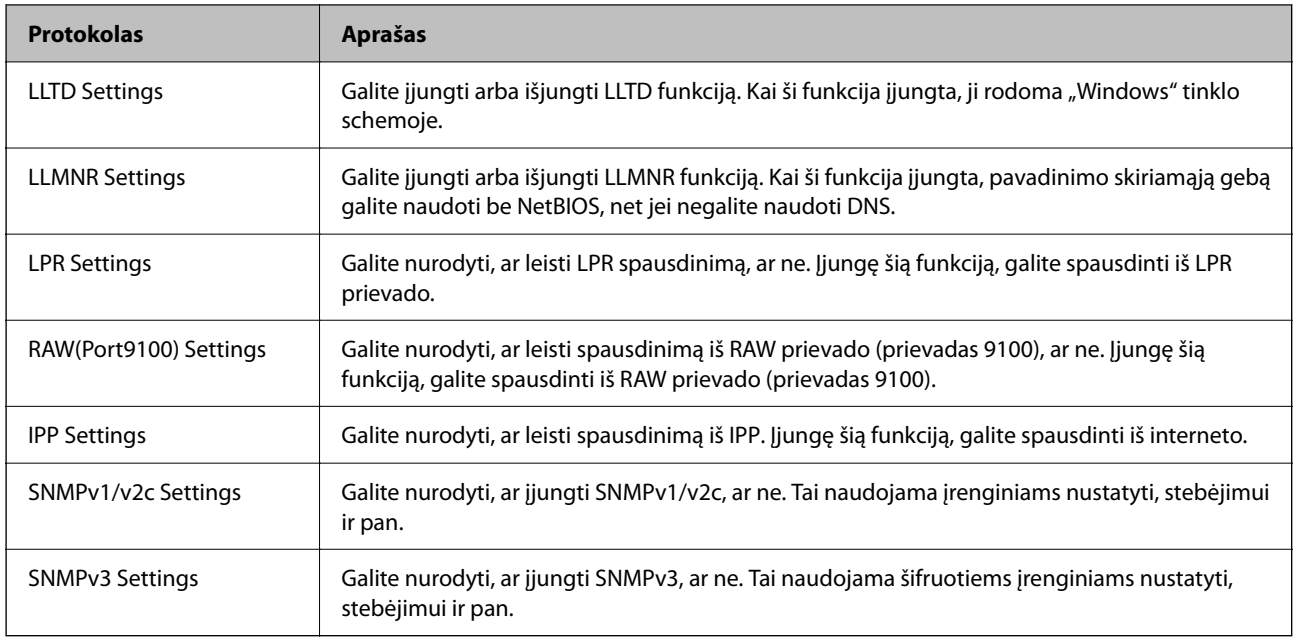

- & ["Valdymo protokolai" puslapyje 353](#page-352-0)
- & "Protokolo nustatymo elementai" puslapyje 354

# **Protokolo nustatymo elementai**

Bonjour Settings

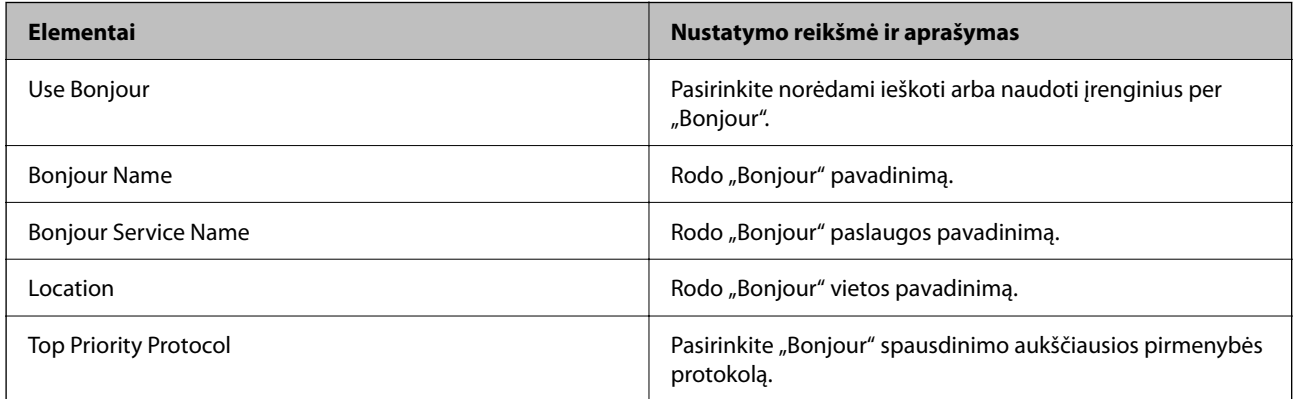

#### SLP Settings

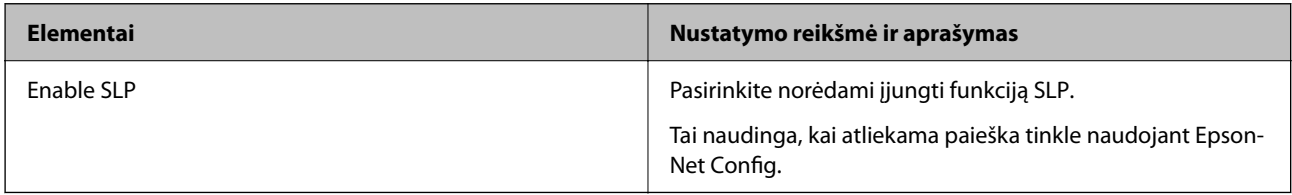

WSD Settings

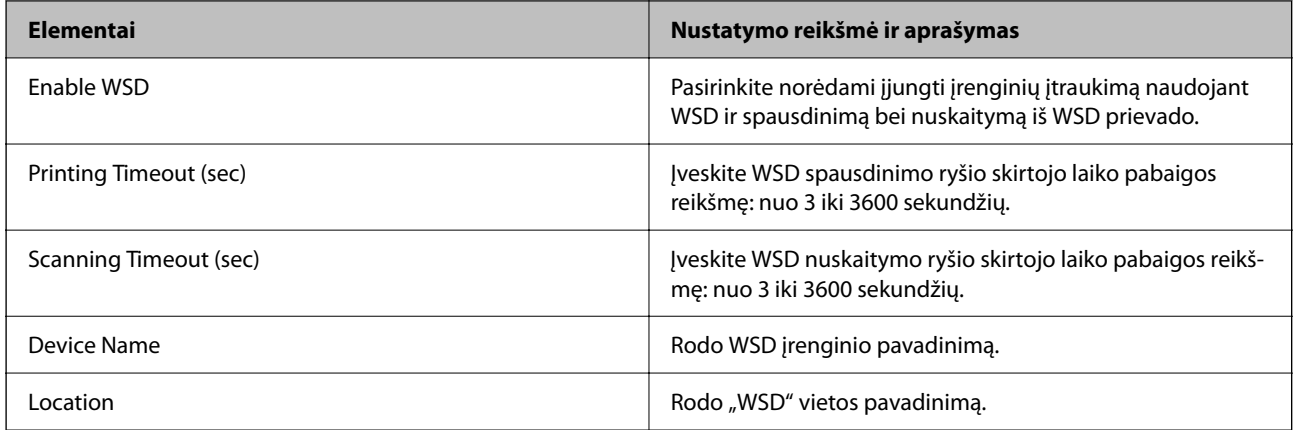

#### LLTD Settings

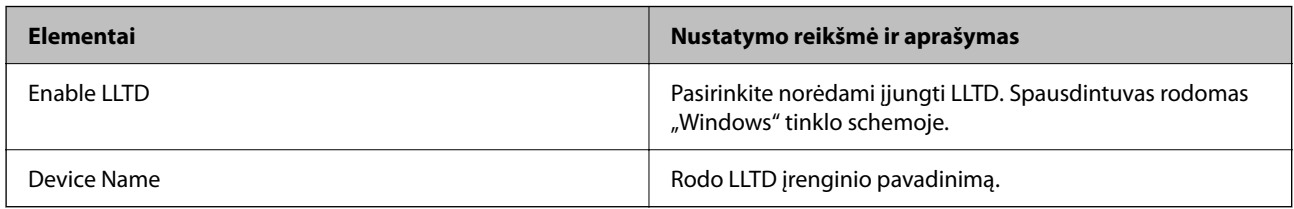

#### LLMNR Settings

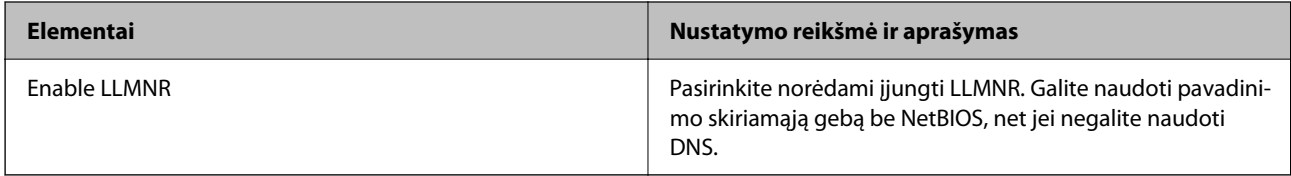

#### LPR Settings

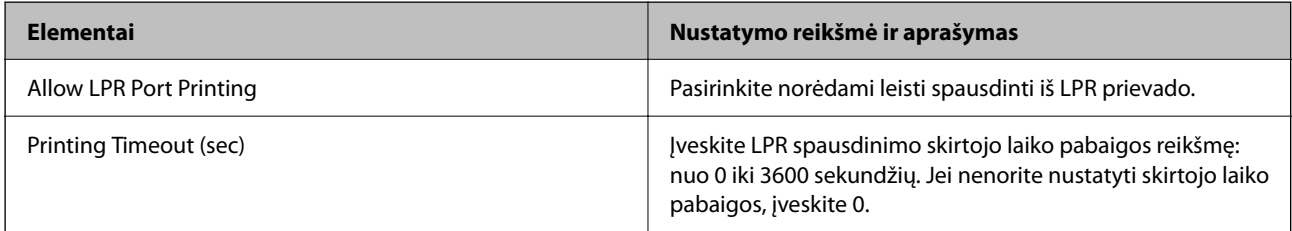

#### RAW(Port9100) Settings

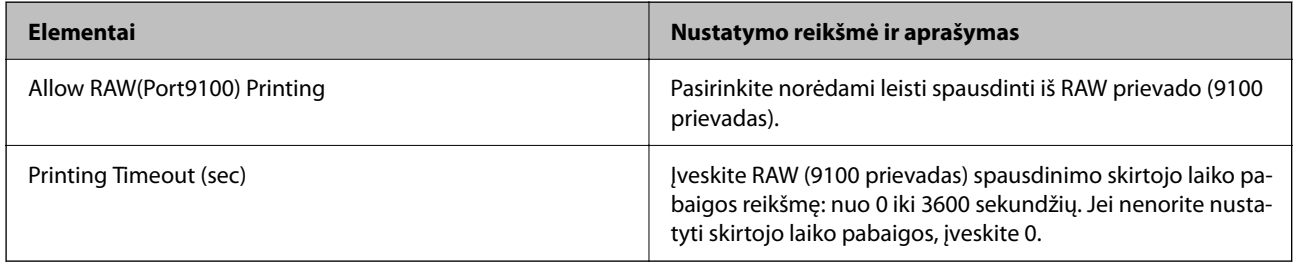

### IPP Settings

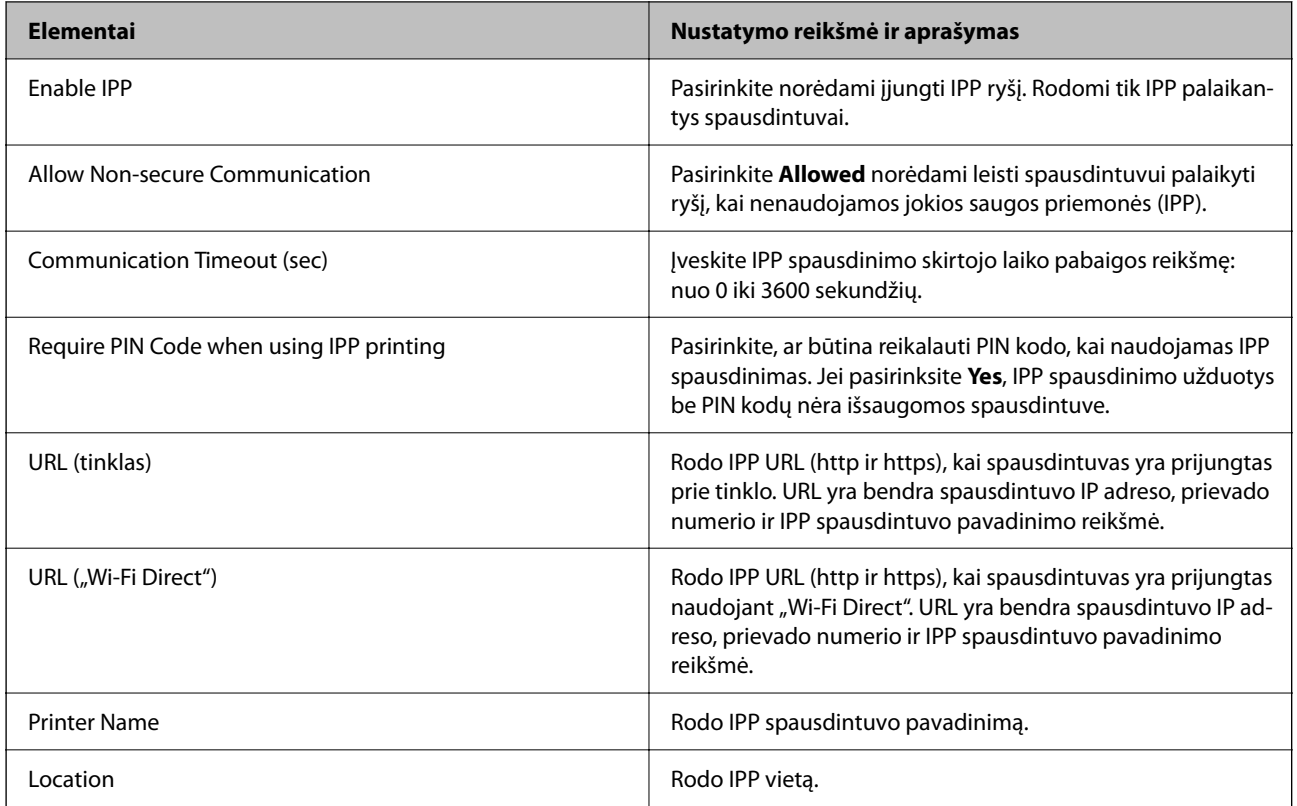

### SNMPv1/v2c Settings

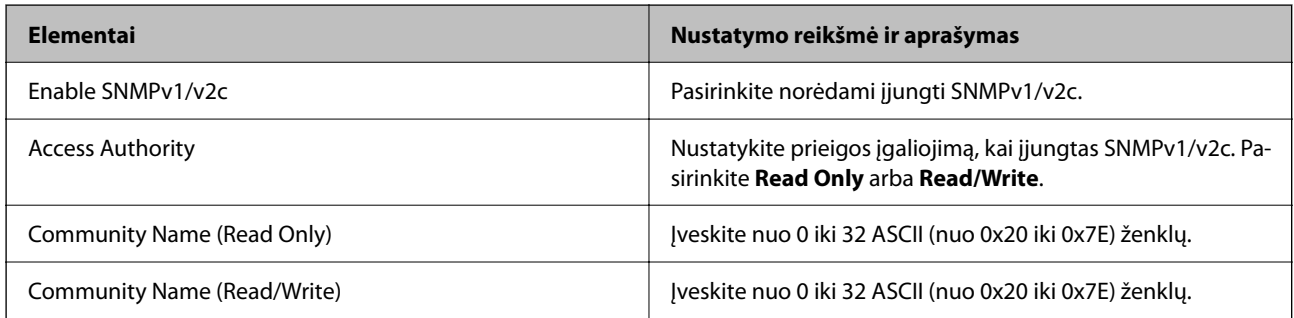

### SNMPv3 Settings

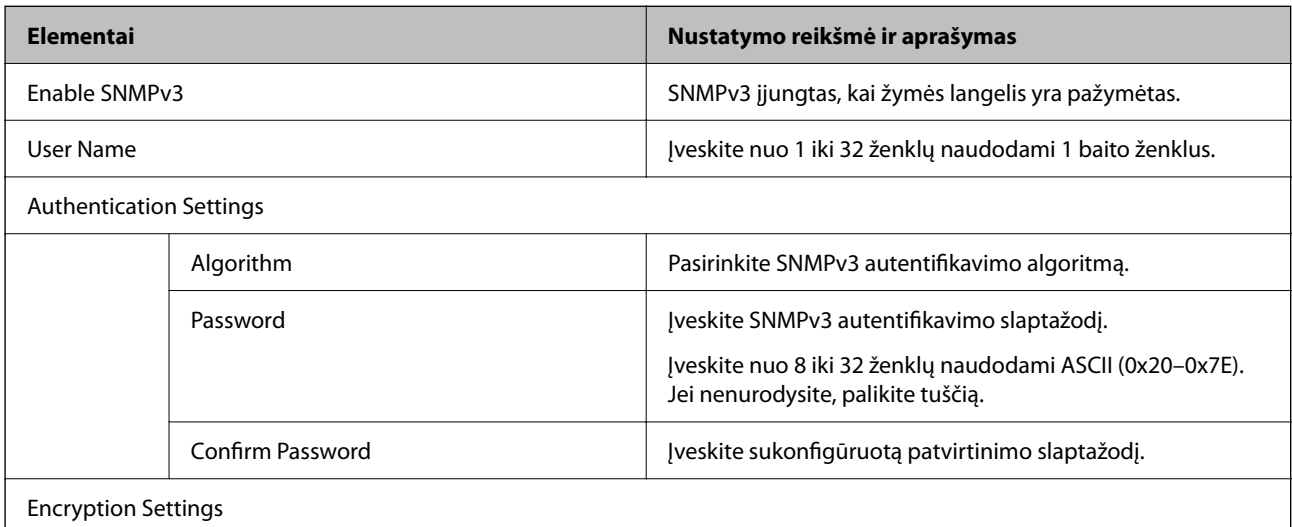

<span id="page-356-0"></span>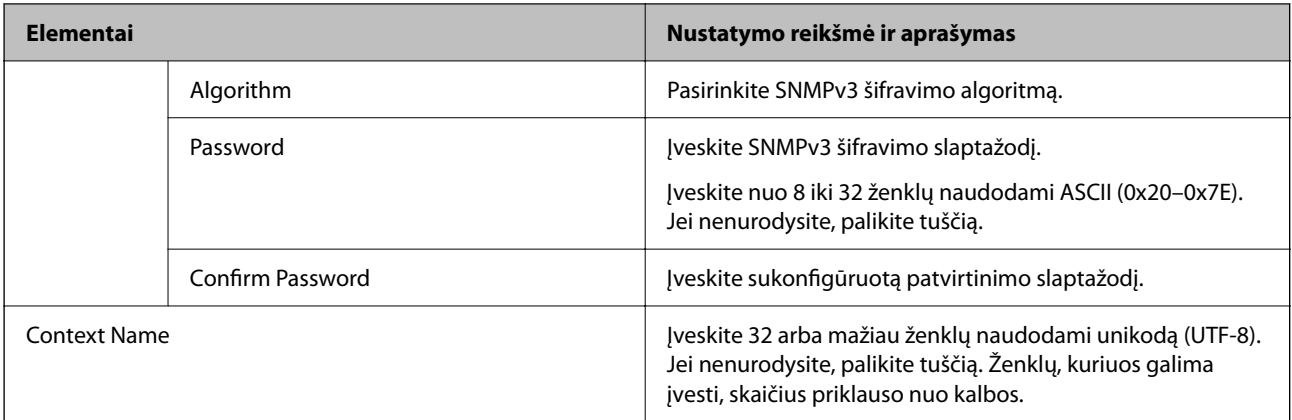

- $\blacktriangleright$  ["Valdymo protokolai" puslapyje 353](#page-352-0)
- $\rightarrow$  ["Protokolai, kuriuos galite įjungti arba išjungti" puslapyje 353](#page-352-0)

# **Skaitmeninio sertifikato naudojimas**

# **Apie skaitmeninį sertifikatą**

❏ CA-signed Certificate

Tai yra SI (sertifikavimo institucijos) pasirašytas sertifikatas. Galite jį gauti, norėdami taikyti sertifikavimo institucijai. Šis sertifikatas patvirtina spausdintuvo buvimą ir yra naudojamas SSL / TLS ryšiui, kad galėtumėte užtikrinti duomenų ryšio saugumą.

Kai jis naudojamas SSL / TLS ryšiui, jis naudojamas kaip serverio sertifikatas.

Kai jis nustatytas ties "IPsec" / IP filtravimu arba IEEE 802.1X ryšiu, jis naudojamas kaip kliento sertifikatas.

❏ SI sertifikatas

Tai sertifikatas, esantis CA-signed Certificate grandinėje, taip pat vadinamas tarpiniu SI sertifikatu. Jį naudoja žiniatinklio naršyklė spausdintuvo sertifikato kelio patvirtinimui, pasiekiant kitos šalies serverį arba "Web Config".

SI sertifikatui nustatykite, kada patikrinti serverio sertifikato kelią, pasiekiant iš spausdintuvo. Spausdintuvui nustatykite sertifikuoti CA-signed Certificate kelią SSL / TLS ryšiui.

Spausdintuvo SI sertifikatą galite gauti iš sertifikavimo institucijos, kur išduodami SI sertifikatai.

Taip pat galite gauti SI sertifikatą, naudojamą kitos šalies serverio patikrinimui, iš sertifikavimo institucijos, išdavusios kito serverio CA-signed Certificate.

❏ Self-signed Certificate

Šį sertifikatą spausdintuvas išduoda ir pasirašo pats. Jis taip pat vadinamas šakniniu sertifikatu. Kadangi išdavėjas sertifikuoja save, jis nėra patikimas ir negali apsaugoti nuo apsimetinėjimo.

Naudokite jį pasirinkdami saugumo nustatymus ir paprastam SSL / TLS ryšiui be CA-signed Certificate.

Jei šį sertifikatą naudosite SSL / TLS ryšiui, naršyklėje gali būti rodomas saugos perspėjimas, nes sertifikatas nėra registruotas joje. Self-signed Certificate galite naudoti tik SSL / TLS ryšiui.

#### **Susijusi informacija**

 $\blacktriangleright$  ["CA-signed Certificate konfigūravimas" puslapyje 358](#page-357-0)

- <span id="page-357-0"></span>& ["Naudotojo pasirašyto sertifikato atnaujinimas" puslapyje 361](#page-360-0)
- $\blacktriangleright$  ["CA Certificate konfigūravimas" puslapyje 362](#page-361-0)

# **CA-signed Certificate konfigūravimas**

#### *SI pasirašyto sertifikato gavimas*

Norėdami gauti SI pasirašytą sertifikatą, sukurkite CSR (sertifikato pasirašymo užklausą) ir pateikite ją sertifikavimo institucijai. CSR galite sukurti naudodami Web Config ir kompiuterį.

Vykdykite žingsnius ir sukurkite CSR bei, naudodami Web Config, gaukite SI pasirašytą sertifikatą. Naudojant Web Config ir kuriant CSR, sertifikatas yra PEM / DER formato.

1. Atidarykite Web Config ir pasirinkite skirtuką **Network Security**. Toliau pasirinkite **SSL/TLS** > **Certificate** arba **IPsec/IP Filtering** > **Client Certificate** arba **IEEE802.1X** > **Client Certificate**.

Nepriklausomai nuo pasirinkimo, galite gauti tą patį sertifikatą ir naudoti jį bendrai.

2. Spustelėkite **Generate**, esančią **CSR**.

Atveriamas CSR kūrimo puslapis.

3. Įveskite kiekvieno elemento reikšmę.

#### *Pastaba:*

Atsižvelgiant į sertifikavimo instituciją, skiriasi galimas rakto ilgis ir santrumpos. Užklausą sukurkite pagal kiekvienos sertifikavimo institucijos taisykles.

4. Spustelėkite **OK**.

Rodomas baigimo pranešimas.

- 5. Pasirinkite skirtuką **Network Security**. Toliau pasirinkite **SSL/TLS** > **Certificate** arba **IPsec/IP Filtering** > **Client Certificate**, arba **IEEE802.1X** > **Client Certificate**.
- 6. Spustelėkite vieną iš **CSR** siuntimo mygtukų (pagal kiekvienos sertifikavimo institucijos formatą) ir atsisiųskite CSR į kompiuterį.

#### c*Svarbu:*

CSR atnaujinti nereikia. Atnaujinus, gali nepavykti importuoti išduoto CA-signed Certificate sertifikato.

- 7. Siųskite CSR sertifikavimo institucijai ir gaukite CA-signed Certificate sertifikatą. Laikykitės kiekvienos sertifikavimo institucijos taisyklių dėl siuntimo metodo ir formos.
- 8. Išduotą CA-signed Certificate sertifikatą išsaugokite prie spausdintuvo prijungtame kompiuteryje. Išsaugojus sertifikatą paskirties vietoje, CA-signed Certificate sertifikatas yra gautas.

#### **Susijusi informacija**

 $\rightarrow$  ["Spausdintuvo operacijų konfigūravimo programa \(Web Config\)" puslapyje 251](#page-250-0)

#### <span id="page-358-0"></span>**CSR nustatymų elementai**

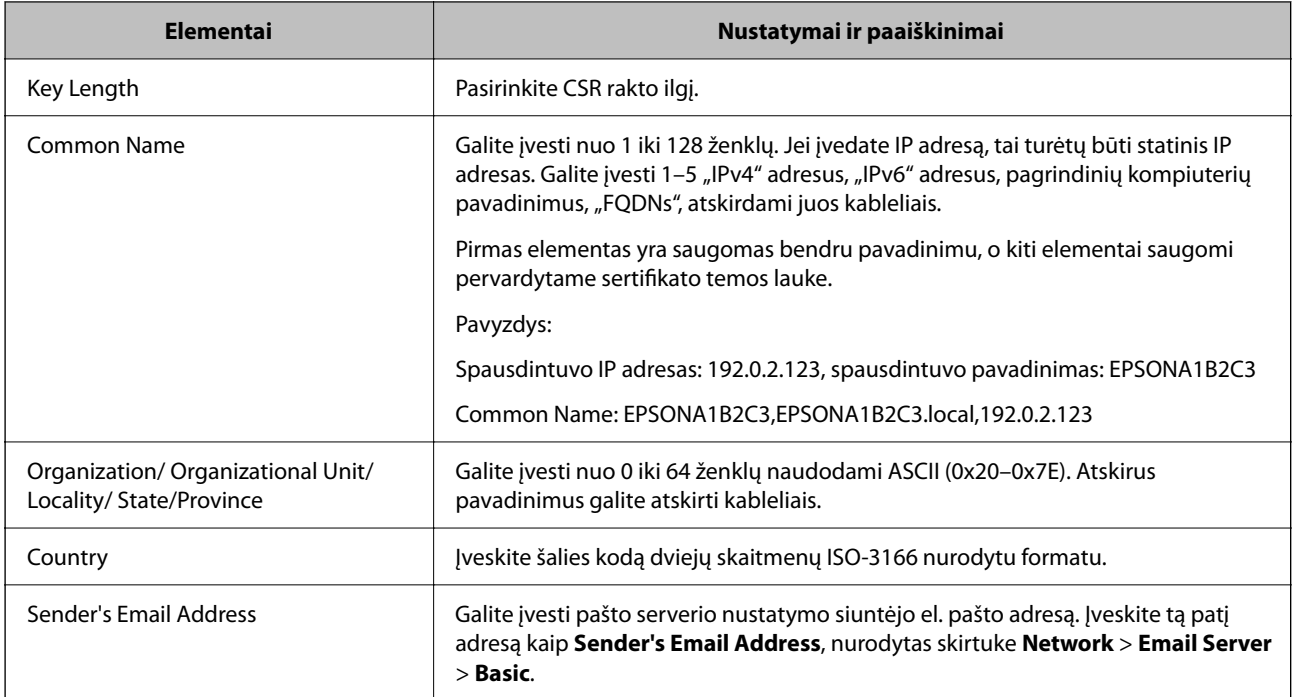

#### **Susijusi informacija**

 $\blacktriangleright$  ["SI pasirašyto sertifikato gavimas" puslapyje 358](#page-357-0)

#### *SI pasirašyto sertifikato importavimas*

Importuokite gautą CA-signed Certificate į spausdintuvą.

#### c*Svarbu:*

- ❏ Įsitikinkite, ar spausdintuvo data ir laikas nustatyti tinkamai. Sertifikatas gali būti negaliojantis.
- ❏ Naudodami Web Config sukurtą CSR ir gavę sertifikatą, vieną kartą jį galėsite importuoti.
- 1. Atidarykite Web Config ir pasirinkite skirtuką **Network Security**. Toliau pasirinkite **SSL/TLS** > **Certificate** arba **IPsec/IP Filtering** > **Client Certificate**, arba **IEEE802.1X** > **Client Certificate**.
- 2. Spustelėkite **Import**

Atveriamas sertifikato importavimo puslapis.

3. Įveskite kiekvieno elemento reikšmę. Nustatykite **CA Certificate 1** ir **CA Certificate 2**, kai spausdintuvą pasiekiančioje naršyklėje patvirtinate sertifikato kelią.

Privalomos nuostatos skiriasi priklausomai nuo to, ar kursite CSR ir failo formato sertifikatą. Pagal toliau pateiktus nurodymus, įveskite reikšmes į privalomus užpildyti laukelius.

- ❏ PEM / DER formato sertifikatas, gautas iš Web Config
	- ❏ **Private Key**: Nekonfigūruokite, kadangi spausdintuvas turi asmeninį raktą.
	- ❏ **Password**: Nekonfigūruokite.
	- ❏ **CA Certificate 1**/**CA Certificate 2**: Pasirenkama
- ❏ PEM / DER formato sertifikatas, gautas iš kompiuterio
	- ❏ **Private Key**: Turite nustatyti.
	- ❏ **Password**: Nekonfigūruokite.
	- ❏ **CA Certificate 1**/**CA Certificate 2**: Pasirenkama
- ❏ PKCS#12 formato sertifikatas, gautas iš kompiuterio
	- ❏ **Private Key**: Nekonfigūruokite.
	- ❏ **Password**: Pasirenkama
	- ❏ **CA Certificate 1**/**CA Certificate 2**: Nekonfigūruokite.
- 4. Spustelėkite **OK**.

Rodomas baigimo pranešimas.

*Pastaba:* Spustelėkite *Confirm* ir patikrinkite sertifikato informaciją.

#### **Susijusi informacija**

& ["Spausdintuvo operacijų konfigūravimo programa \(Web Config\)" puslapyje 251](#page-250-0)

#### **CA pasirašyto sertifikato importavimo nustatymų elementai**

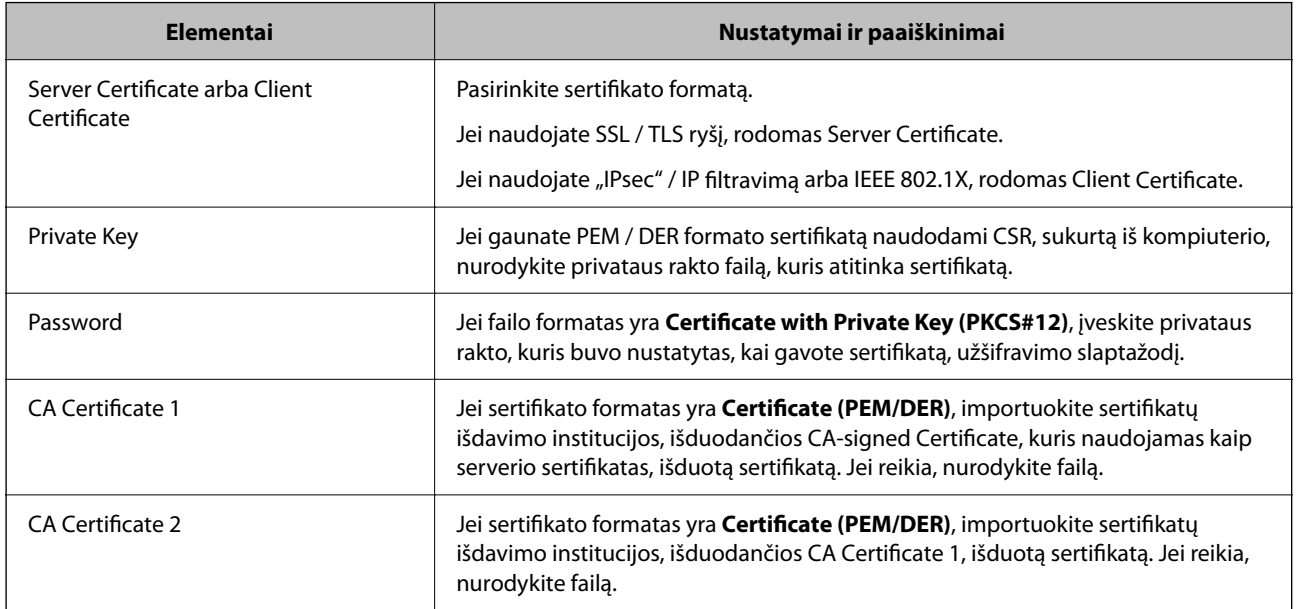

#### **Susijusi informacija**

 $\rightarrow$  ["SI pasirašyto sertifikato importavimas" puslapyje 359](#page-358-0)

#### *SI pasirašyto sertifikato šalinimas*

Pasibaigus sertifikato galiojimo laikui ar kai nebereikalingas šifruojamas ryšys, galite pašalinti importuotą sertifikatą.
## <span id="page-360-0"></span>c*Svarbu:*

Jei sertifikatą gausite naudodami Web Config, sukurtą CSR, negalėsite vėl importuoti pašalinto sertifikato.Tokiu atveju sukurkite CSR ir vėl gaukite sertifikatą.

- 1. Atidarykite "Web Config", tada pasirinkite skirtuką **Network Security**.Toliau pasirinkite **SSL/TLS** > **Certificate** arba **IPsec/IP Filtering** > **Client Certificate** arba **IEEE802.1X** > **Client Certificate**.
- 2. Spustelėkite **Delete**.
- 3. Pateiktame pranešime patvirtinkite, kad norite panaikinti sertifikatą.

#### **Susijusi informacija**

 $\rightarrow$  ["Spausdintuvo operacijų konfigūravimo programa \(Web Config\)" puslapyje 251](#page-250-0)

## **Naudotojo pasirašyto sertifikato atnaujinimas**

Kadangi Self-signed Certificate išdavė spausdintuvas, galite jį atnaujinti pasibaigus galiojimui arba pasikeitus aprašomam turiniui.

- 1. Atidarykite Web Config ir pasirinkite skirtuką **Network Security** tab > **SSL/TLS** > **Certificate**.
- 2. Spustelėkite **Update**.
- 3. Įjunkite **Common Name**.

Galite įvesti iki 5 IPv4 adresų, IPv6 adresų, pagrindinio serverio pavadinimų ir FQDN nuo 1 iki 128 simbolių ilgio ir atskirdami juos kableliais. Pirmasis parametras išsaugomas bendrajame pavadinime, kiti saugomi sertifikato temos slapyvardžio lauke.

Pavyzdys:

Spausdintuvo IP adresas: 192.0.2.123, spausdintuvo pavadinimas: EPSONA1B2C3

Bendrasis pavadinimas: EPSONA1B2C3,EPSONA1B2C3.local,192.0.2.123

- 4. Nurodykite sertifikato galiojimo laikotarpį.
- 5. Spustelėkite **Next**.

Rodomas patvirtinimo pranešimas.

6. Spustelėkite **OK**.

Spausdintuvas yra atnaujintas.

#### *Pastaba:*

Galite patikrinti sertifikato informaciją skirtuke *Network Security* > *SSL/TLS* > *Certificate* > *Self-signed Certificate* ir spustelėdami *Confirm*.

#### **Susijusi informacija**

 $\rightarrow$  ["Spausdintuvo operacijų konfigūravimo programa \(Web Config\)" puslapyje 251](#page-250-0)

## <span id="page-361-0"></span>**CA Certificate konfigūravimas**

Kai nustatote CA Certificate, galite patikrinti kelią į serverio, kurį pasiekia spausdintuvas, CA sertifikatą. Tokiu būdu neleidžiama pasisavinti tapatybės.

CA Certificate galite gauti iš sertifikatų išdavimo institucijos, kurioje išduodamas CA-signed Certificate.

#### *CA Certificate importavimas*

Importuokite CA Certificate į spausdintuvą.

- 1. Atidarykite "Web Config", tada pasirinkite skirtuką **Network Security** > **CA Certificate**.
- 2. Spustelėkite **Import**.
- 3. Nurodykite CA Certificate, kurį norite importuoti.
- 4. Spustelėkite **OK**.

Kai importavimas baigtas, vėl atidaromas ekranas **CA Certificate** ir rodomas importuotas CA Certificate.

#### **Susijusi informacija**

 $\rightarrow$  ["Spausdintuvo operacijų konfigūravimo programa \(Web Config\)" puslapyje 251](#page-250-0)

#### *CA Certificate trynimas*

Galite ištrinti importuotą CA Certificate.

- <sup>1.</sup> Atidarykite "Web Config", tada pasirinkite skirtuką **Network Security** > **CA Certificate**.
- 2. Spustelėkite **Delete** šalia CA Certificate, kurį norite trinti.
- 3. Įsitikinkite, kad norite trinti sertifikatą, kuris rodomas pranešime.
- 4. Spustelėkite **Reboot Network**, tada patikrinkite, ar ištrintas CA sertifikatas neberodomas atnaujintame ekrane.

#### **Susijusi informacija**

 $\rightarrow$  ["Spausdintuvo operacijų konfigūravimo programa \(Web Config\)" puslapyje 251](#page-250-0)

## **SSL/TLS ryšys su spausdintuvu**

Kai serverio sertifikatas yra nustatytas naudojant SSL/TLS (saugiųjų jungčių lygmens / transportavimo lygmens saugos) ryšį su spausdintuvu, galite užkoduoti ryšio takelį tarp kompiuterių. Atlikite tai, jei norite užkirsti kelią nuotoliniai ir neleistinai prieigai.

## <span id="page-362-0"></span>**Pagrindinių SSL / TLS nustatymų konfigūravimas**

Jei spausdintuvas palaiko HTTPS serverio funkciją, galite naudoti SSL / TLS ryšį, kad užšifruotumėte ryšius. Spausdintuvą galite sukonfigūruoti bei valdyti naudodami "Web Config" ir užtikrindami saugą. Sukonfigūruokite šifravimo stiprumą ir nukreipimo funkciją.

- 1. Atidarykite "Web Config" ir pasirinkite skirtuką **Network Security** > **SSL/TLS** > **Basic**.
- 2. Pasirinkite kiekvieno elemento reikšmę. ❏ Encryption Strength

Pasirinkite šifravimo stiprumo lygį.

- ❏ Redirect HTTP to HTTPS Nukreipkite į HTTPS, kai pasiekiamas HTTP.
- 3. Spustelėkite **Next**. Rodomas patvirtinimo pranešimas.
- 4. Spustelėkite **OK**. Spausdintuvas atnaujintas.

#### **Susijusi informacija**

& ["Spausdintuvo operacijų konfigūravimo programa \(Web Config\)" puslapyje 251](#page-250-0)

## **Spausdintuvo serverio sertifikato konfigūravimas**

- <sup>1.</sup> Atidarykite "Web Config" ir pasirinkite skirtuką **Network Security** > **SSL/TLS** > **Certificate**.
- 2. Nurodykite naudotiną sertifikatą lauke **Server Certificate**.
	- ❏ Self-signed Certificate

Spausdintuvas sugeneravo savarankiškai pasirašytą sertifikatą. Jei negausite CA pasirašyto sertifikato, pasirinkite šį.

❏ CA-signed Certificate

Jei iš anksto gausite ir importuosite CA pasirašytą sertifikatą, galite jį nurodyti.

3. Spustelėkite **Next**.

Rodomas patvirtinimo pranešimas.

4. Spustelėkite **OK**.

Spausdintuvas atnaujintas.

#### **Susijusi informacija**

- $\rightarrow$  ["Spausdintuvo operacijų konfigūravimo programa \(Web Config\)" puslapyje 251](#page-250-0)
- $\blacktriangleright$  ["CA-signed Certificate konfigūravimas" puslapyje 358](#page-357-0)
- $\rightarrow$  ["Naudotojo pasirašyto sertifikato atnaujinimas" puslapyje 361](#page-360-0)

## <span id="page-363-0"></span>**Užkoduota komunikacija naudojant "IPsec" / IP filtravimą**

## **Apie IPsec/IP Filtering**

Galite filtruoti srautą pagal IP adresus, paslaugas ir prievadus, naudodami "IPsec" / IP filtravimo funkciją. Derinant filtravimą, galima sukonfigūruoti spausdintuvą taip, kad priimtų arba blokuotų nurodytus klientus ir duomenis. Be to, naudodami "IPsec", galite pagerinti saugos lygį.

#### *Pastaba:*

Windows Vista arba naujesnę, Windows Server 2008 arba naujesnę OS turintis kompiuteris palaiko "IPsec".

## **Numatytosios politikos konfigūravimas**

Norėdami filtruoti srautą, sukonfigūruokite numatytąją politiką. Numatytoji politika taikoma kiekvienam vartotojui ar grupei, kuri jungiasi prie spausdintuvo. Kad galėtumėte dar išsamiau valdyti vartotojus ir vartotojų grupes, sukonfigūruokite grupės politikas.

- 1. Atidarykite Web Config ir pasirinkite skirtuką **Network Security** > **IPsec/IP Filtering** > **Basic**.
- 2. Įveskite kiekvieno elemento reikšmę.
- 3. Spustelėkite **Next**.

Rodomas patvirtinimo pranešimas.

4. Spustelėkite **OK**.

Spausdintuvas yra atnaujintas.

#### **Susijusi informacija**

& ["Spausdintuvo operacijų konfigūravimo programa \(Web Config\)" puslapyje 251](#page-250-0)

#### *Default Policy nustatymo elementai*

#### **Default Policy**

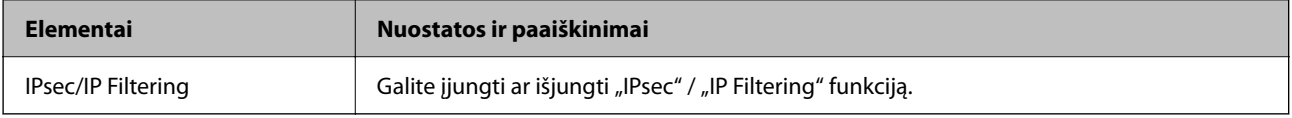

#### ❏ **Access Control**

Sukonfigūruokite IP paketų srauto valdymo metodą.

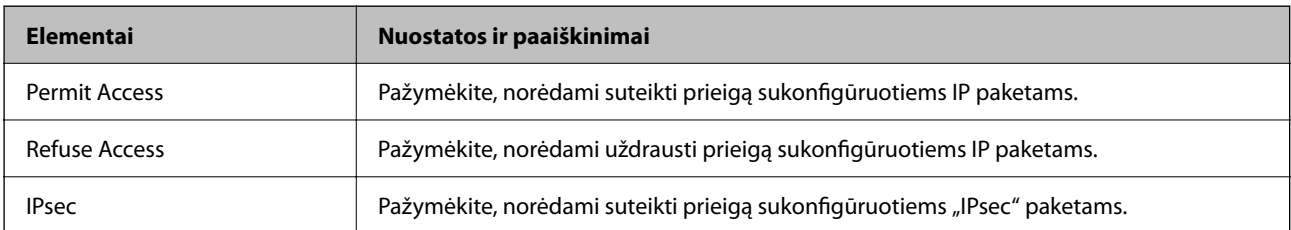

#### ❏ **IKE Version**

Pasirinkite **IKEv1** arba **IKEv2** funkcijai **IKE Version**. Pasirinkite vieną iš jų pagal įrenginį, prie kurio prijungtas spausdintuvas.

#### ❏ IKEv1

Šie elementai rodomi pasirinkus **IKEv1**, skirtą **IKE Version**.

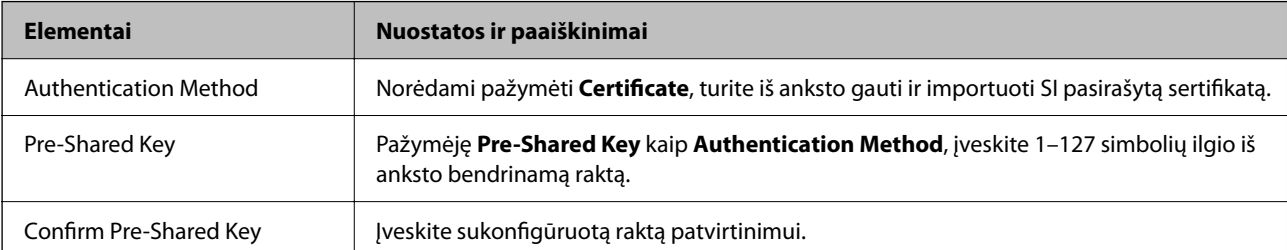

#### ❏ IKEv2

Šie elementai rodomi pasirinkus **IKEv2**, skirtą **IKE Version**.

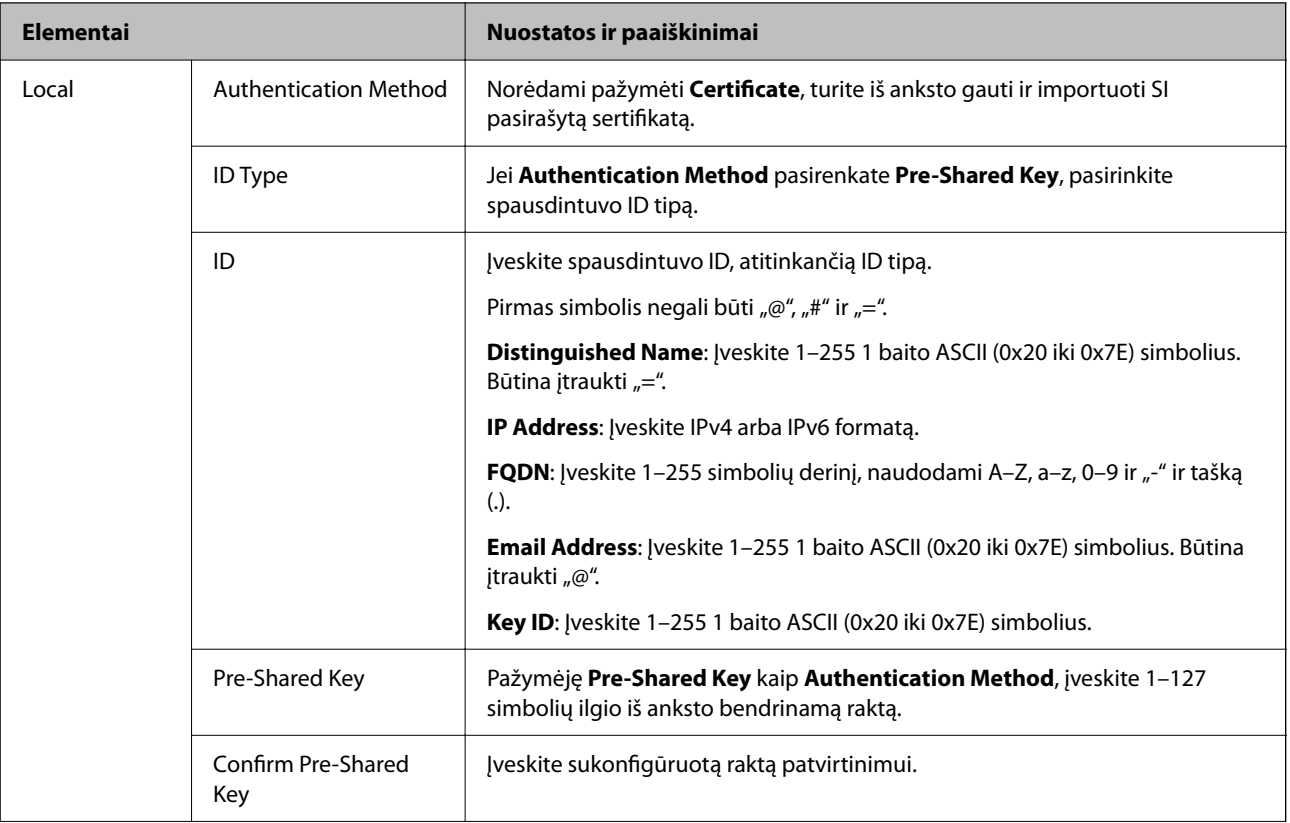

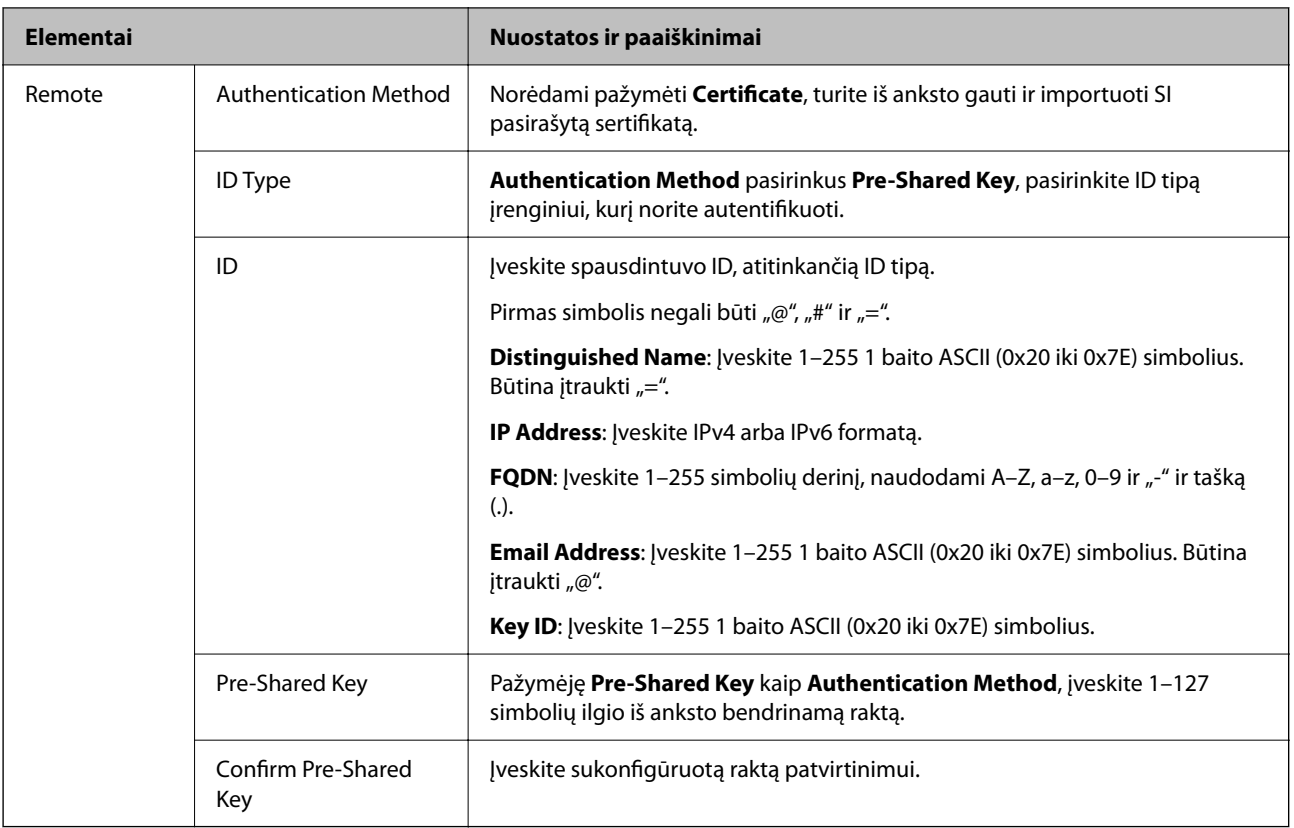

#### ❏ **Encapsulation**

Pažymėję **IPsec** kaip **Access Control**, turėsite sukonfigūruoti paketų formavimo režimą.

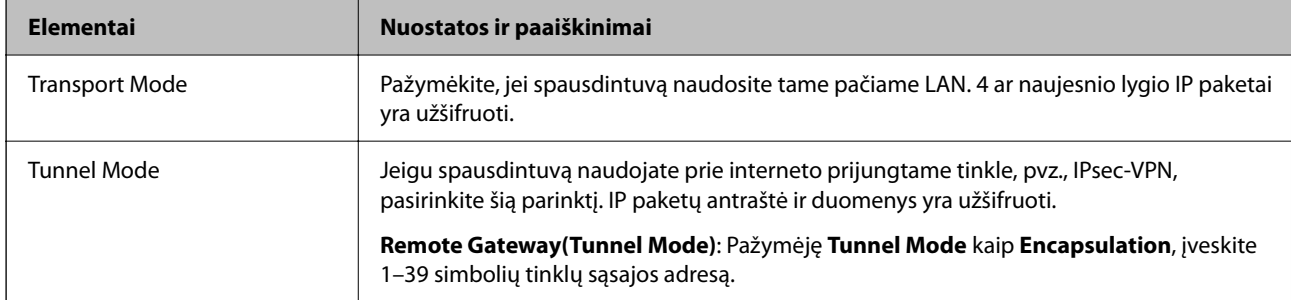

#### ❏ **Security Protocol**

Pasirinkę **IPsec** kaip **Access Control**, pažymėkite parinktį.

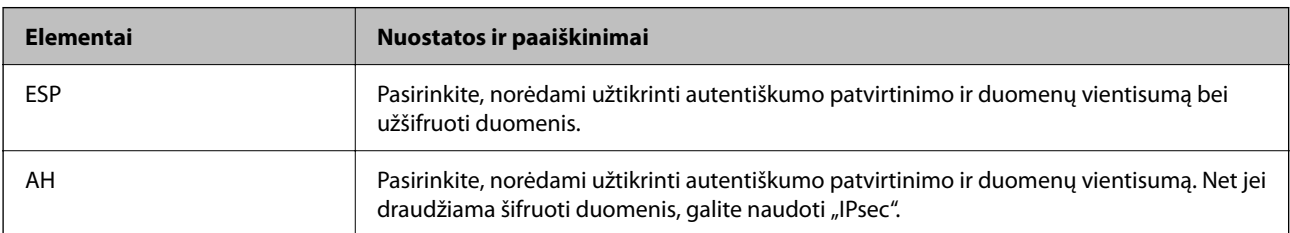

#### <span id="page-366-0"></span>❏ **Algorithm Settings**

Rekomenduojama pasirinkti **Any** visiems nustatymams arba pasirinkti kitą elementą, nei **Any**, kiekvienam nustatymui. Pasirinkus **Any** kai kuriems nustatymams, o kitiems pasirinkus kitą, nei **Any**, įrenginys gali nekomunikuoti, priklausomai nuo kito įrenginio, kurį norite autentifikuoti.

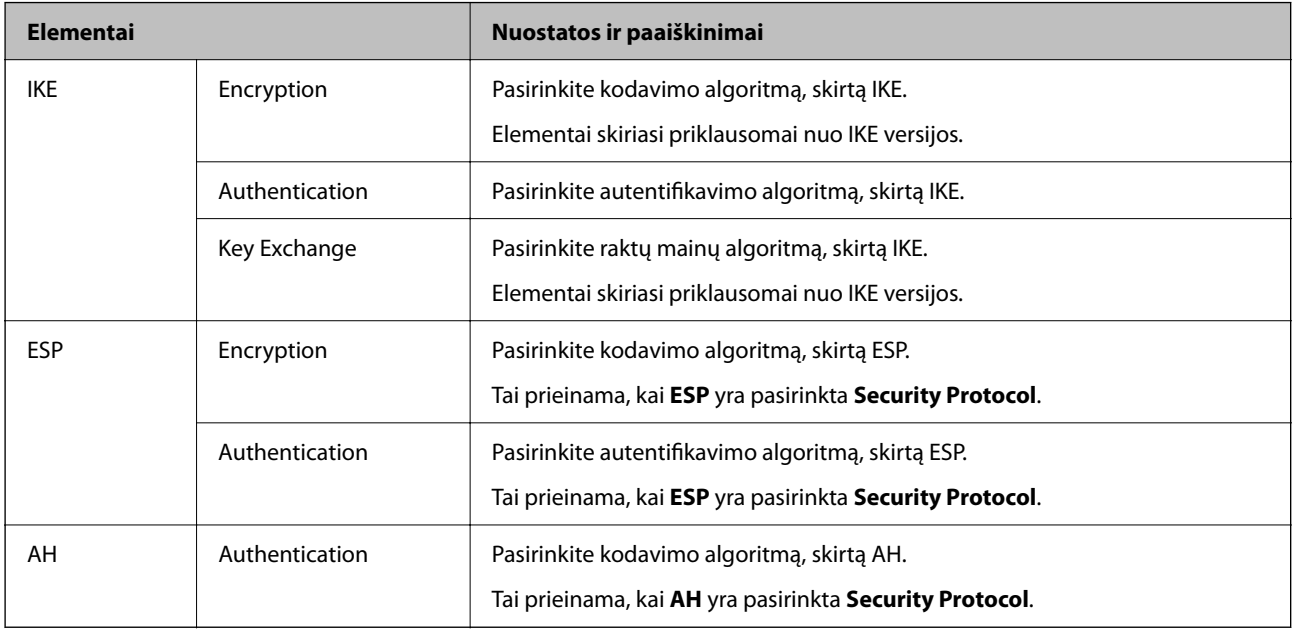

#### **Susijusi informacija**

& ["Numatytosios politikos konfigūravimas" puslapyje 364](#page-363-0)

## **Grupės politikos konfigūravimas**

Grupės politika yra viena ar daugiau taisyklių, taikomų vartotojui ar vartotojų grupei. Spausdintuvas valdo IP paketus, kurie atitinka sukonfigūruotas politikas. IP paketų autentiškumas yra patvirtintas grupės politikos nuo 1 iki 10 tvarka, paskui pritaikant numatytąją politiką.

- 1. Atidarykite Web Config ir pasirinkite skirtuką **Network Security** > **IPsec/IP Filtering** > **Basic**.
- 2. Spustelėkite norimos konfigūruoti kortelės numerį.
- 3. Įveskite kiekvieno elemento reikšmę.
- 4. Spustelėkite **Next**. Rodomas patvirtinimo pranešimas.
- 5. Spustelėkite **OK**.

Spausdintuvas yra atnaujintas.

#### **Susijusi informacija**

 $\rightarrow$  ["Spausdintuvo operacijų konfigūravimo programa \(Web Config\)" puslapyje 251](#page-250-0)

#### *Group Policy nustatymo elementai*

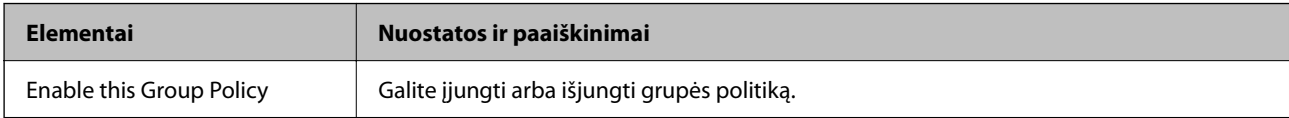

#### **Access Control**

Sukonfigūruokite IP paketų srauto valdymo metodą.

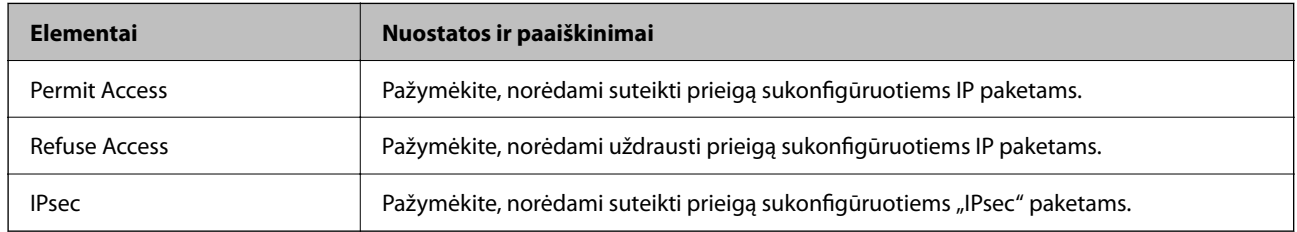

#### **Local Address(Printer)**

Pasirinkite IPv4 adresą arba IPv6 adresą, atitinkantį savo tinklo aplinką. Jeigu IP adresas yra priskiriamas automatiškai, galite pasirinkti **Use auto-obtained IPv4 address**.

#### *Pastaba:*

Jei IPv6 adresas yra priskiriamas automatiškai, ryšys gali būti neprieinamas. Sukonfigūruokite statinį IPv6 adresą.

#### **Remote Address(Host)**

Norėdami valdyti prieigą, įveskite įrenginio IP adresą. IP adresas turi būti 43 simbolių arba trumpesnis. Neįvedus IP adreso, bus valdomi visi adresai.

#### *Pastaba:*

Jei IP adresas yra priskiriamas automatiškai (pvz., jį priskiria DHCP), ryšys gali būti neprieinamas. Sukonfigūruokite statinį IP adresą.

#### **Method of Choosing Port**

Pasirinkite prievadų nurodymų metodą.

❏ Service Name

Pasirinkę **Service Name** kaip **Method of Choosing Port**, pažymėkite parinktį.

❏ Transport Protocol

Pažymėję **Port Number** kaip **Method of Choosing Port**, turėsite sukonfigūruoti paketų formavimo režimą.

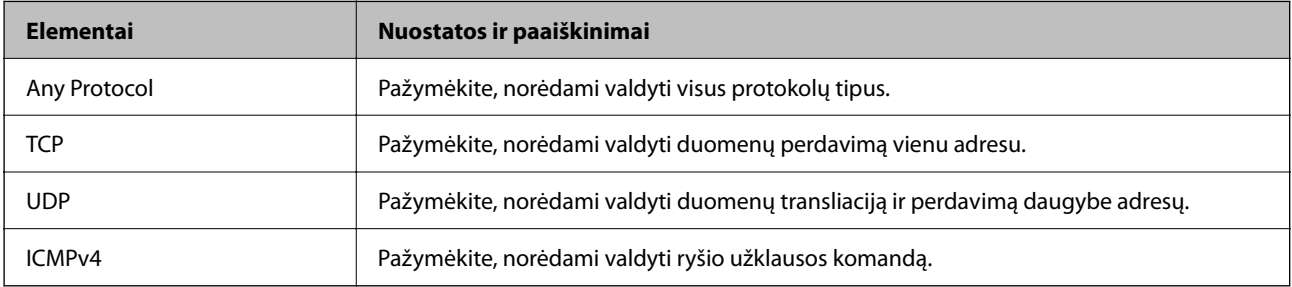

#### ❏ Local Port

Jeigu pasirinksite **Port Number**, skirtą **Method of Choosing Port** ir pasirinksite **TCP** arba **UDP**, skirtą **Transport Protocol**, įveskite prievado numerius gaunamų paketų valdymui, atskirdami juos kableliais. Daugiausia galite įvesti 10 prievado numerių.

Pavyzdys: 20,80,119,5220

Neįvedus prievado numerio, bus valdomi visi prievadai.

❏ Remote Port

Jeigu pasirinksite **Port Number**, skirtą **Method of Choosing Port** ir pasirinksite **TCP** arba **UDP**, skirtą **Transport Protocol**, įveskite prievado numerius siunčiamų paketų valdymui, atskirdami juos kableliais. Daugiausia galite įvesti 10 prievado numerių.

Pavyzdys: 25,80,143,5220

Neįvedus prievado numerio, bus valdomi visi prievadai.

#### **IKE Version**

Pasirinkite **IKEv1** arba **IKEv2** funkcijai **IKE Version**. Pasirinkite vieną iš jų pagal įrenginį, prie kurio prijungtas spausdintuvas.

❏ IKEv1

Šie elementai rodomi pasirinkus **IKEv1**, skirtą **IKE Version**.

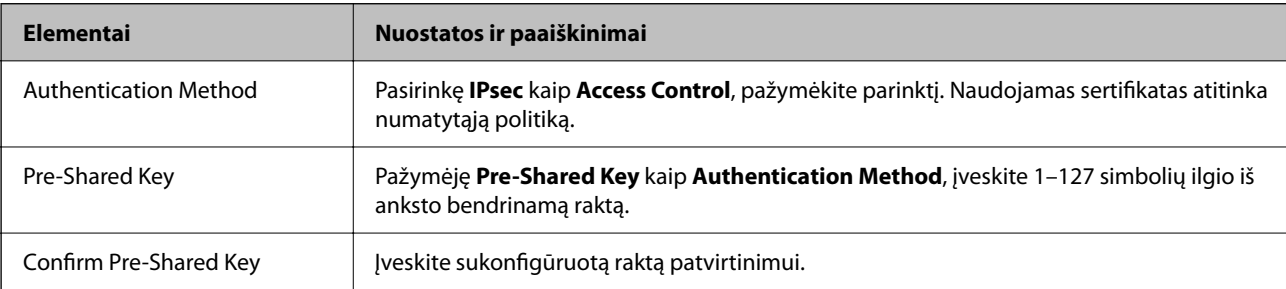

#### ❏ IKEv2

Šie elementai rodomi pasirinkus **IKEv2**, skirtą **IKE Version**.

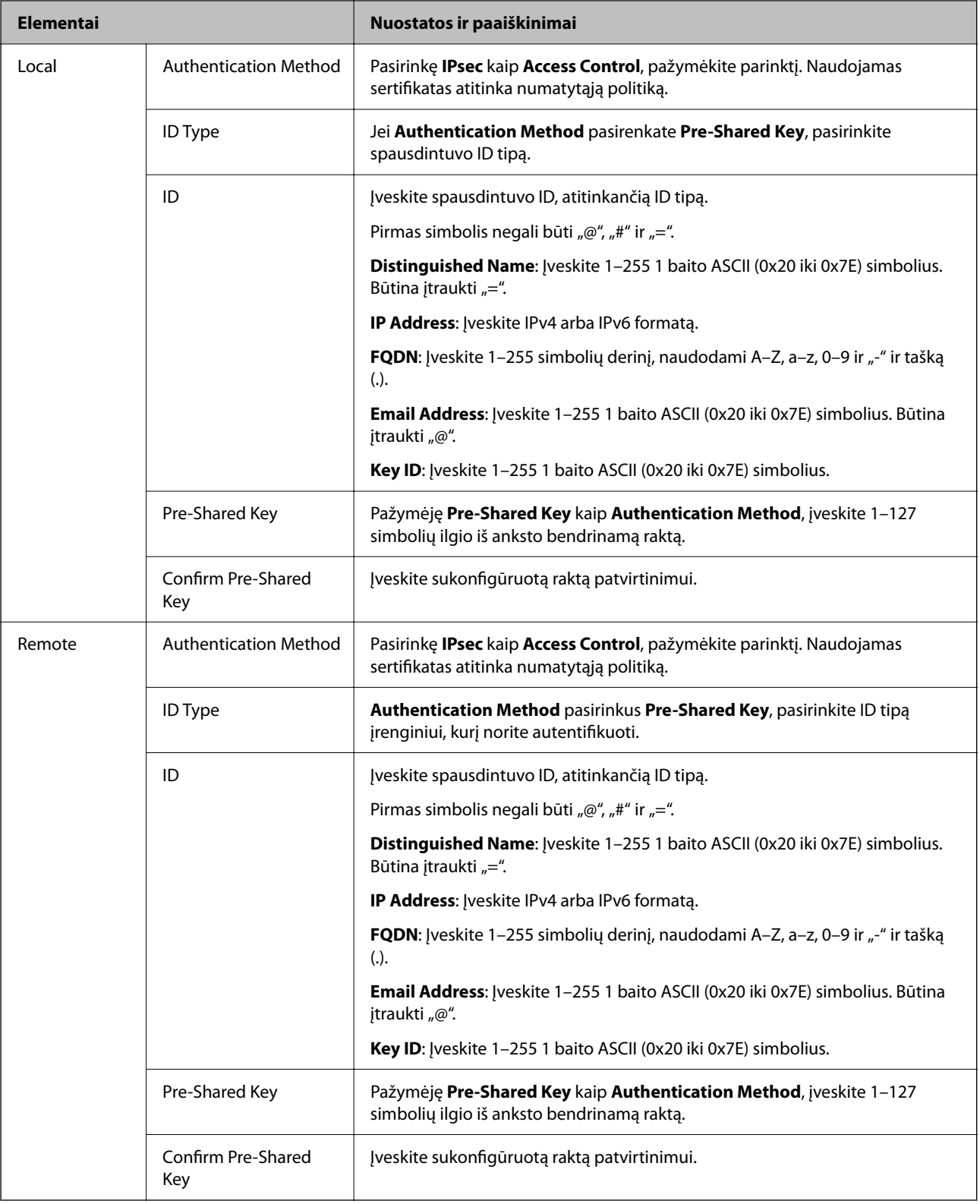

#### **Encapsulation**

Pažymėję **IPsec** kaip **Access Control**, turėsite sukonfigūruoti paketų formavimo režimą.

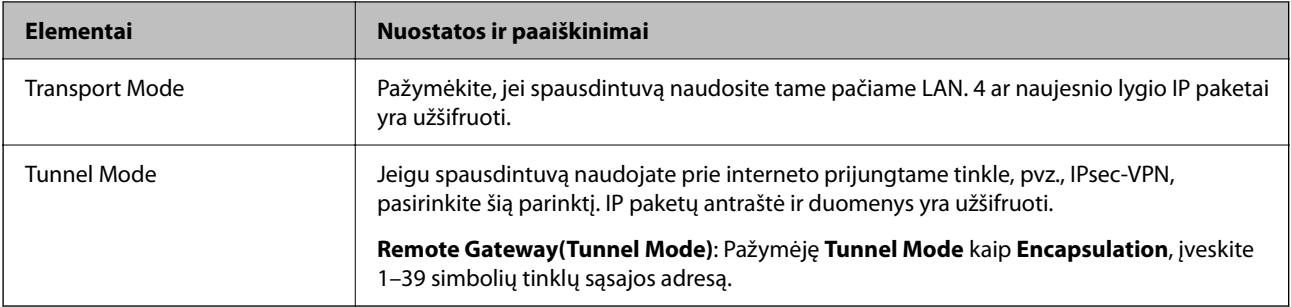

#### **Security Protocol**

Pasirinkę **IPsec** kaip **Access Control**, pažymėkite parinktį.

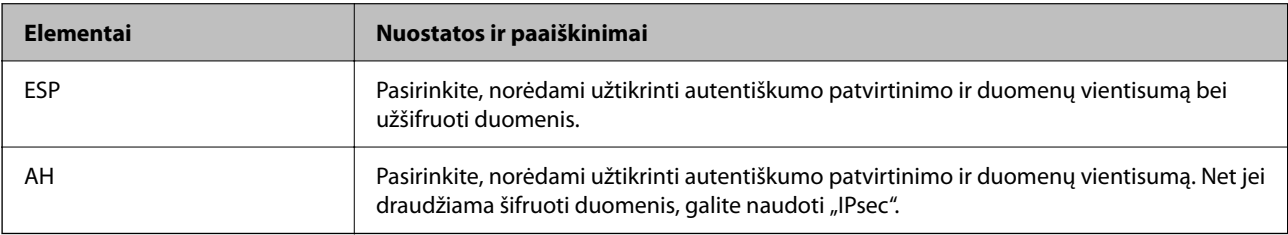

#### **Algorithm Settings**

Rekomenduojama pasirinkti **Any** visiems nustatymams arba pasirinkti kitą elementą, nei **Any**, kiekvienam nustatymui. Pasirinkus **Any** kai kuriems nustatymams, o kitiems pasirinkus kitą, nei **Any**, įrenginys gali nekomunikuoti, priklausomai nuo kito įrenginio, kurį norite autentifikuoti.

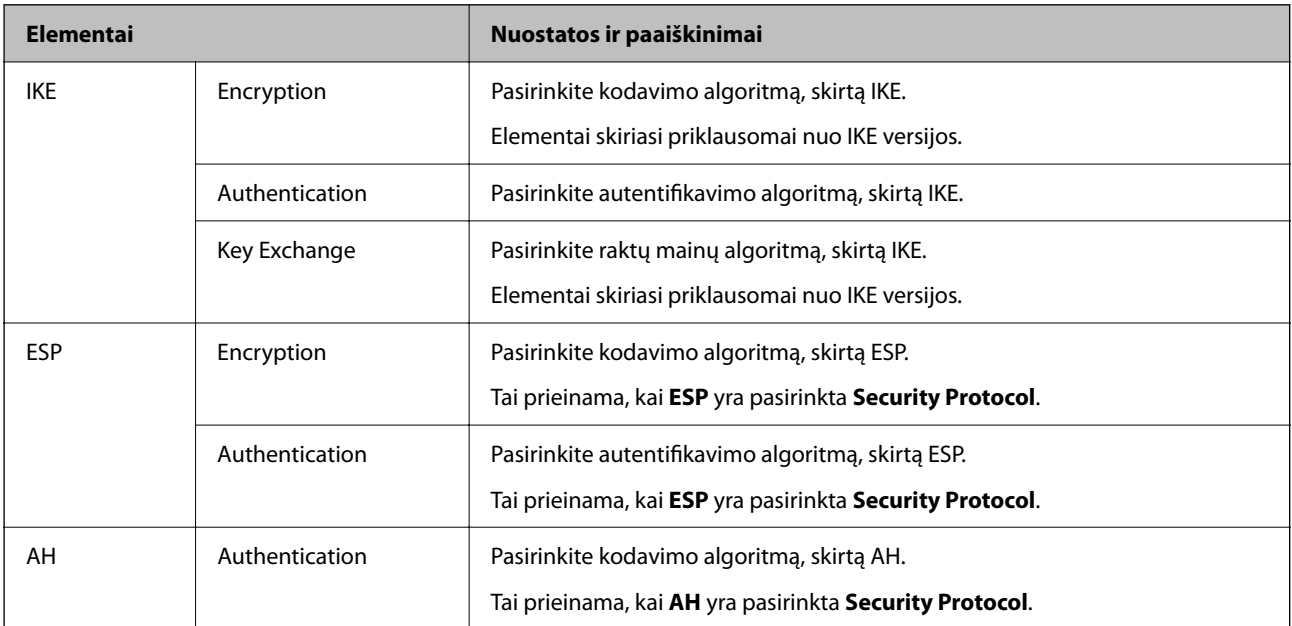

#### **Susijusi informacija**

- & ["Grupės politikos konfigūravimas" puslapyje 367](#page-366-0)
- & ["Local Address\(Printer\) ir Remote Address\(Host\) derinys parinktyje Group Policy" puslapyje 372](#page-371-0)
- $\blacktriangleright$  <sub>"</sub>Paslaugos pavadinimo grupės politikos nuorodos" puslapyje 372

#### <span id="page-371-0"></span>*Local Address(Printer) ir Remote Address(Host) derinys parinktyje Group Policy*

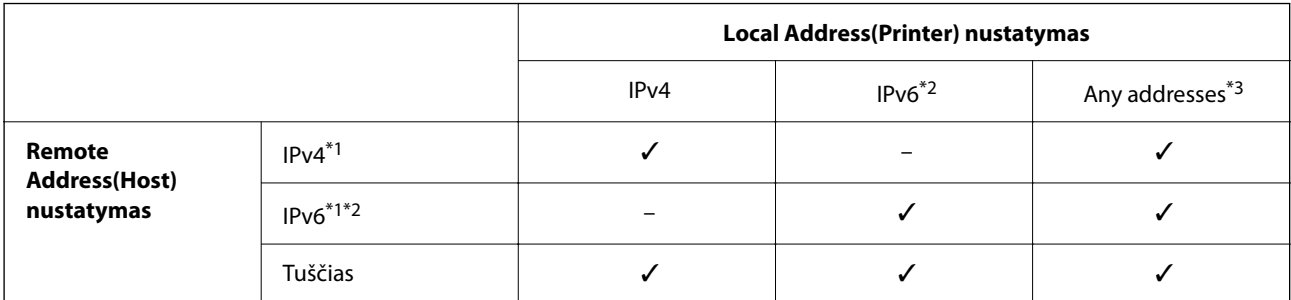

\*1 . Jei **IPsec** pasirinktas parinktyje **Access Control**, negalite nustatyti prefikso ilgio.

\*2 . Jei **IPsec** pasirinktas parinktyje **Access Control**, galite pasirinkti nuorodos vietos adresą (fe80::), tačiau grupės strategija bus išjungta.

\*3 . Išskyrus IPv6 nuorodos vietos adresus.

#### *Paslaugos pavadinimo grupės politikos nuorodos*

#### *Pastaba:*

Nepasiekiamos paslaugos yra rodomos, bet jų negalima pasirinkti.

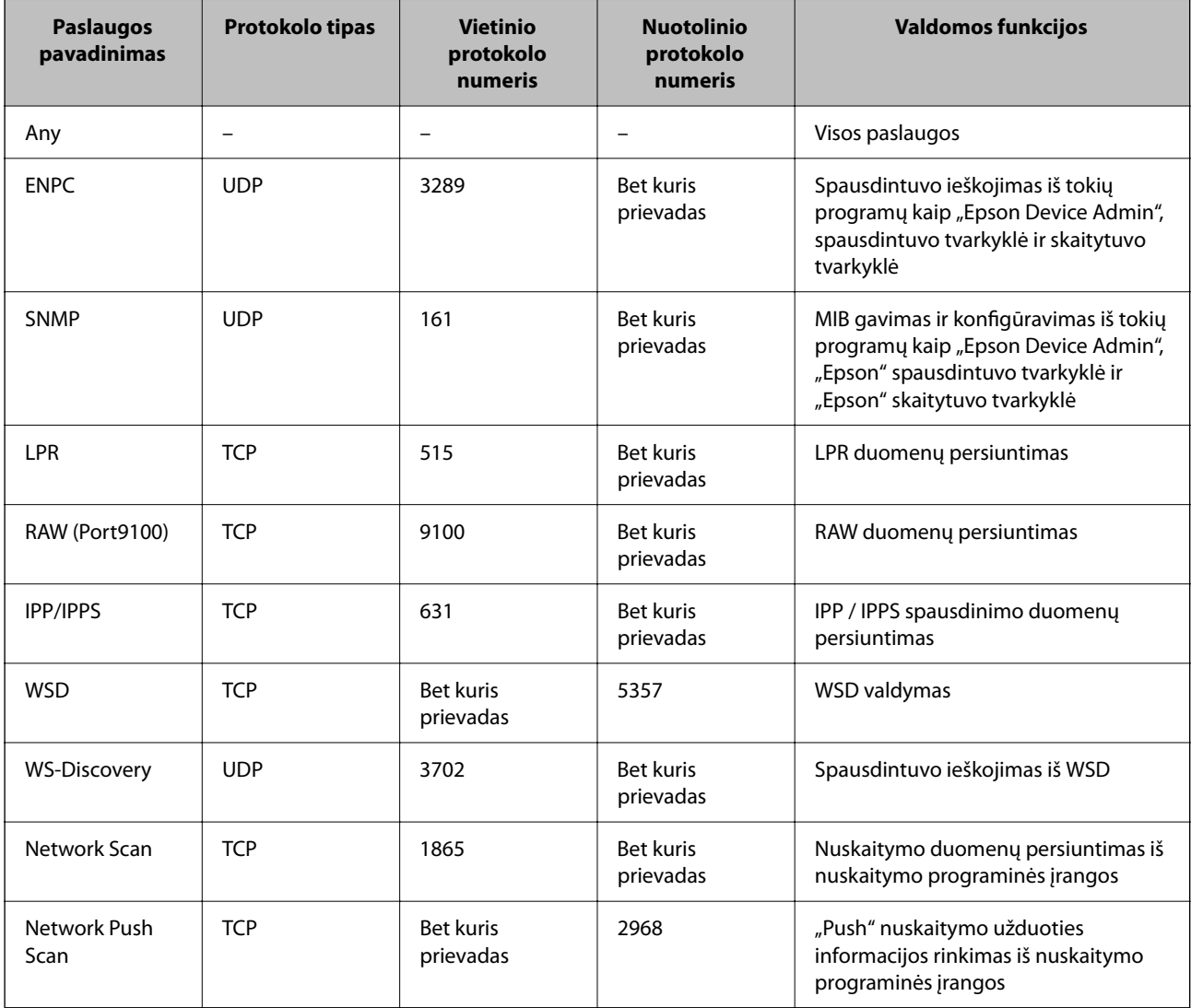

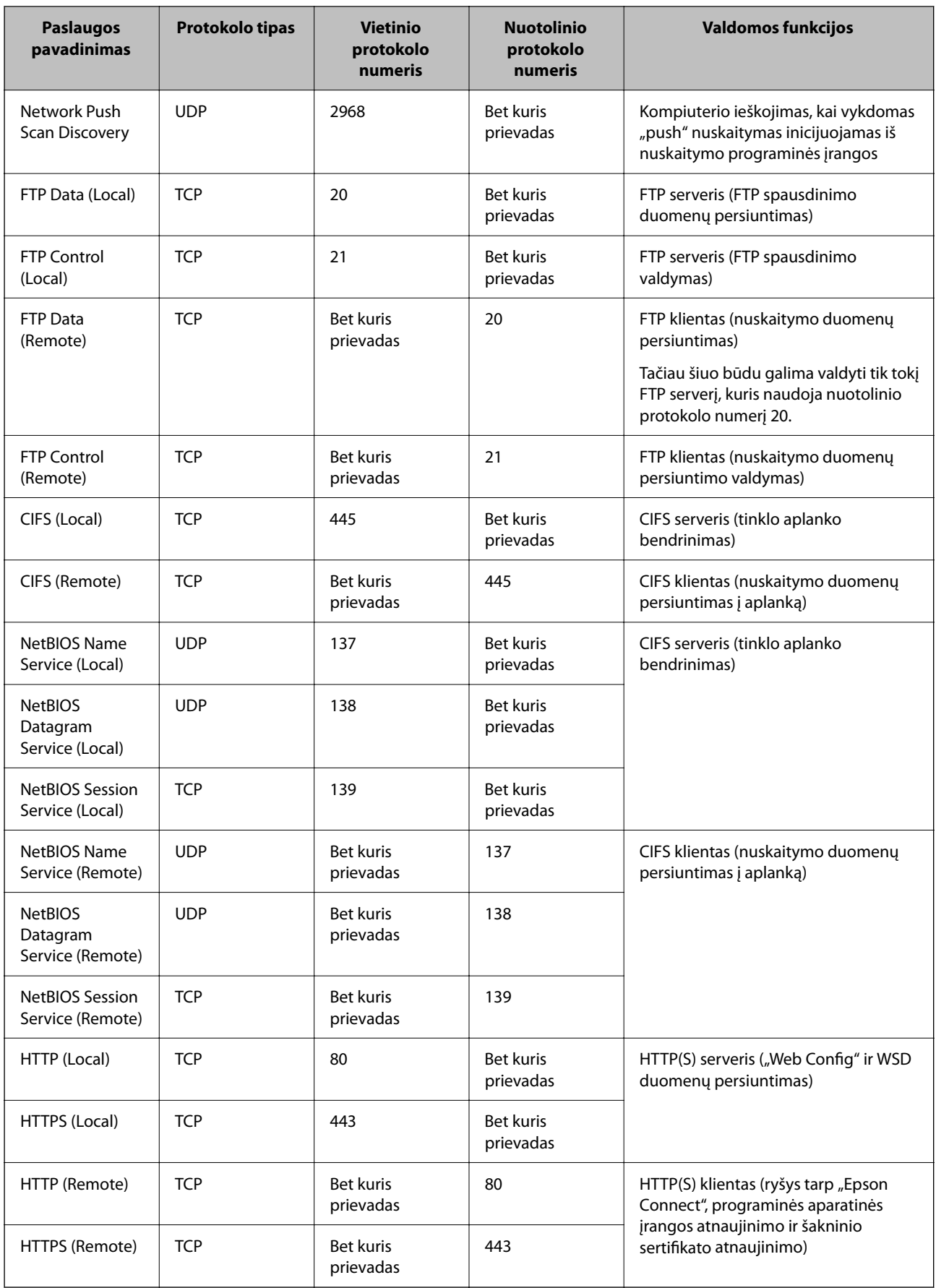

## **"IPsec/IP Filtering" konfigūracijų pavyzdžiai**

#### Tik "IPsec" paketų gavimas

Šiame pavyzdyje konfigūruojama tik numatytoji politika.

**Default Policy**:

- ❏ **IPsec/IP Filtering**: **Enable**
- ❏ **Access Control**: **IPsec**
- ❏ **Authentication Method**: **Pre-Shared Key**
- ❏ **Pre-Shared Key**: Įveskite iki 127 ženklų.

**Group Policy**: Nekonfigūruokite.

#### **Spausdinimo duomenų ir spausdintuvo nustatymų gavimas**

Šiame pavyzdyje leidžiamas spausdinimo duomenų ir spausdintuvo konfigūracijos ryšys iš nurodytų paslaugų.

**Default Policy**:

- ❏ **IPsec/IP Filtering**: **Enable**
- ❏ **Access Control**: **Refuse Access**

#### **Group Policy**:

- ❏ **Enable this Group Policy**: Patikrinkite dėžutę.
- ❏ **Access Control**: **Permit Access**
- ❏ **Remote Address(Host)**: Kliento IP adresas
- ❏ **Method of Choosing Port**: **Service Name**
- ❏ **Service Name**: Patikrinkite **ENPC**, **SNMP**, **HTTP (Local)**, **HTTPS (Local)** ir **RAW (Port9100)** dėžutę.

#### *Pastaba:*

Jei nenorite gauti HTTP (Local) ir HTTPS (Local), išvalykite jų žymės langelius skiltyje *Group Policy*. Tai atlikdami, laikinai išjunkite "IPsec" / IP filtravimą iš spausdintuvo valdymo skydelio, kad pakeistumėte spausdintuvo nustatymus.

#### **Prieigos gavimas tik iš nurodyto IP adreso**

Šiame pavyzdyje leidžiama pasiekti spausdintuvą iš nurodyto IP adreso.

#### **Default Policy**:

- ❏ **IPsec/IP Filtering**: **Enable**
- ❏ **Access Control**:**Refuse Access**

**Group Policy**:

- ❏ **Enable this Group Policy**: Patikrinkite dėžutę.
- ❏ **Access Control**: **Permit Access**
- ❏ **Remote Address(Host)**: Administratoriaus kliento IP adresas

#### *Pastaba:*

Nepriklausomai nuo politikos konfigūracijos, klientas galės pasiekti ir konfigūruoti spausdintuvą.

## <span id="page-374-0"></span>**"IPsec" / IP filtravimo sertifikato konfigūravimas**

Sukonfigūruokite "IPsec" / IP filtravimo sertifikata. Nustate sertifikata galite ji naudoti kaip "IPsec" / IP filtravima. Jei norite konfigūruoti sertifikatų išdavimo instituciją, pasirinkite **CA Certificate**.

- 1. Atidarykite "Web Config", tada pasirinkite skirtuką **Network Security** > **IPsec/IP Filtering** > **Client Certificate**.
- 2. Importuokite sertifikatą į **Client Certificate**.

Jei jau importavote sertifikatą, kurį išdavė sertifikatų išdavimo institucija, galite nukopijuoti sertifikatą ir naudoti atlikdami "IPsec" / IP filtravimą. Norėdami kopijuoti, pasirinkite sertifikatą iš **Copy From**, tada spustelėkite **Copy**.

#### **Susijusi informacija**

- & ["Spausdintuvo operacijų konfigūravimo programa \(Web Config\)" puslapyje 251](#page-250-0)
- & ["CA-signed Certificate konfigūravimas" puslapyje 358](#page-357-0)
- $\blacktriangleright$  . CA Certificate konfigūravimas" puslapyje 362

## **Spausdintuvo prijungimas prie IEEE802.1X tinklo**

## **IEEE 802.1X tinklo sukonfigūravimas**

Spausdintuvui nustatant IEEE 802.1X, galite naudoti jį tinkle, prijungtame prie "RADIUS" serverio, LAN maršrutizatoriaus su autentifikavimo funkcija arba prieigos taško.

- 1. Atidarykite Web Config ir pasirinkite skirtuką **Network Security** > **IEEE802.1X** > **Basic**.
- 2. Įveskite kiekvieno elemento reikšmę.

Jeigu norite naudoti spausdintuvą "Wi-Fi" tinkle, spustelėkite Wi-Fi Setup ir pasirinkite arba įveskite SSID.

*Pastaba:* Nuostatas galite bendrinti eternetui ir "Wi-Fi".

3. Spustelėkite **Next**.

Rodomas patvirtinimo pranešimas.

4. Spustelėkite **OK**.

Spausdintuvas yra atnaujintas.

#### **Susijusi informacija**

 $\rightarrow$  ["Spausdintuvo operacijų konfigūravimo programa \(Web Config\)" puslapyje 251](#page-250-0)

#### *IEEE 802.1X tinklo nustatymo elementai*

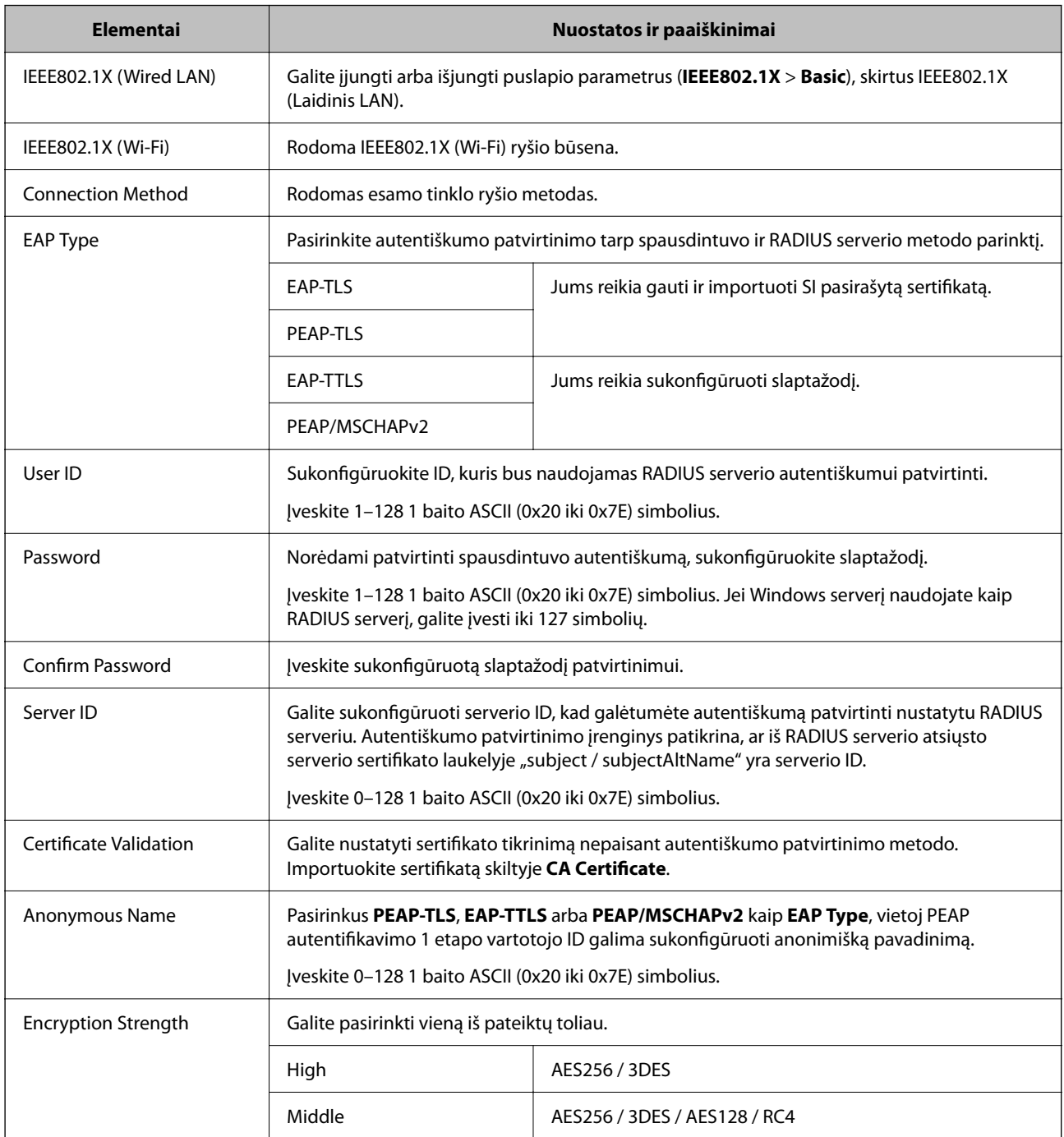

#### **Susijusi informacija**

 $\blacktriangleright$  ["IEEE 802.1X tinklo sukonfigūravimas" puslapyje 375](#page-374-0)

## **IEEE 802.1X sertifikato konfigūravimas**

Sukonfigūruokite IEEE802.1X kliento sertifikatą. Kai jį nustatysite, galėsite naudoti **EAP-TLS** ir **PEAP-TLS** kaip IEEE 802.1X autentifikavimo būdą. Jei norite konfigūruoti sertifikatų išdavimo institucijos sertifikatą, pasirinkite **CA Certificate**.

- 1. Atidarykite "Web Config", tada pasirinkite skirtuką **Network Security** > **IEEE802.1X** > **Client Certificate**.
- 2. Įveskite sertifikatą lauke **Client Certificate**.

Jei jau importavote sertifikatą, kurį išdavė sertifikatų išdavimo institucija, galite nukopijuoti sertifikatą ir naudoti kartu su IEEE802.1X. Norėdami kopijuoti, pasirinkite sertifikatą iš **Copy From**, tada spustelėkite **Copy**.

#### **Susijusi informacija**

- $\rightarrow$  ["Spausdintuvo operacijų konfigūravimo programa \(Web Config\)" puslapyje 251](#page-250-0)
- & ["CA-signed Certificate konfigūravimas" puslapyje 358](#page-357-0)
- $\blacktriangleright$  ["CA Certificate konfigūravimas" puslapyje 362](#page-361-0)

## **IEEE 802.1X tinklo būsenos tikrinimas**

IEEE 802.1X būseną galite patikrinti išspausdindami tinklo būsenos lapą.

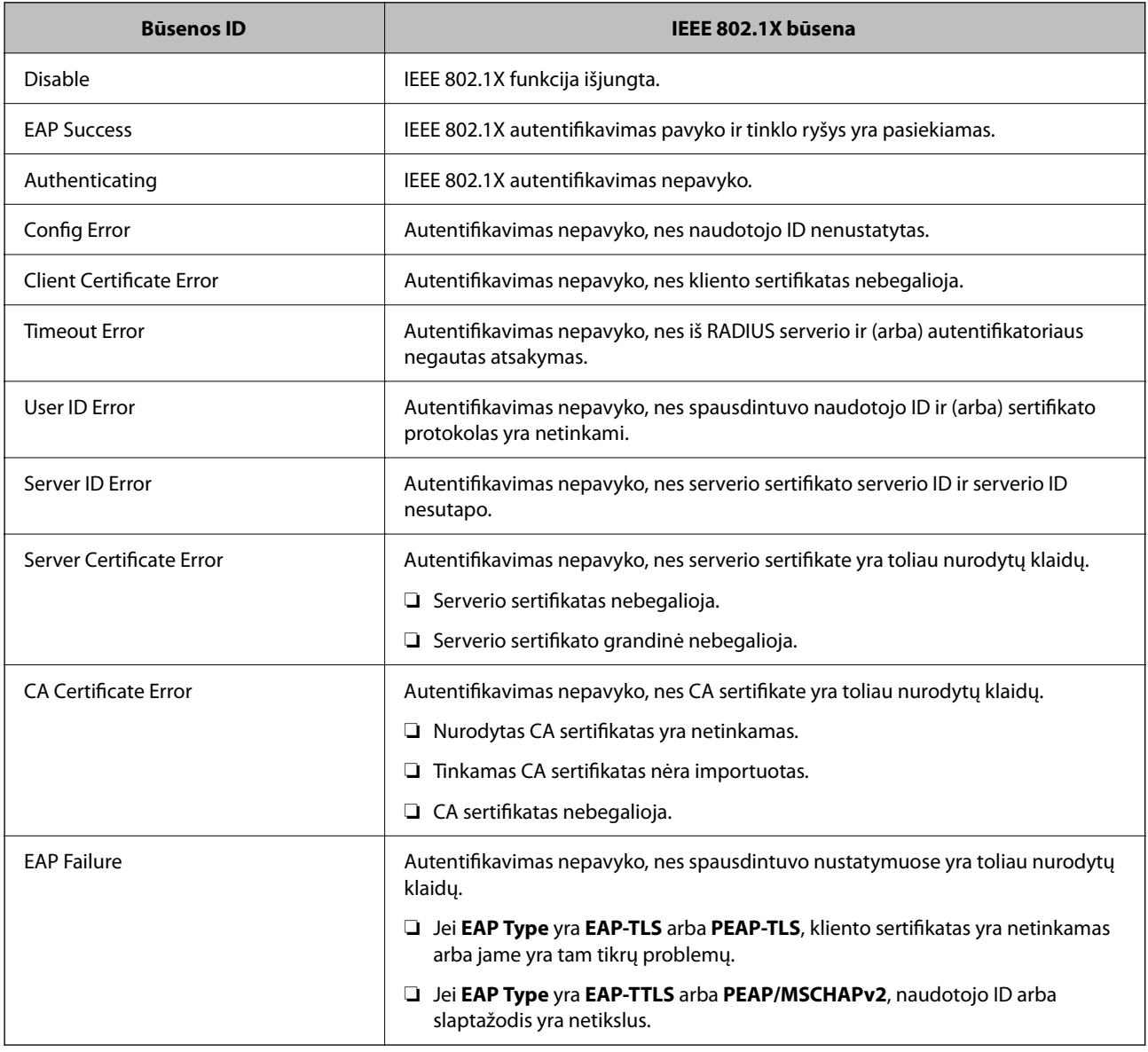

#### <span id="page-377-0"></span>**Susijusi informacija**

 $\blacktriangleright$  ["Tinklo būsenos lapo spausdinimas" puslapyje 238](#page-237-0)

## **Papildomos saugos problemų sprendimas**

#### **Saugumo nustatymų atkūrimas**

Sukūrus labai saugią aplinką, pvz. "IPsec" / IP filtravimą arba IEEE802.1X, gali nepavykti komunikuoti su įrenginiais dėl neteisingų nustatymų arba problemų dėl įrenginio arba serverio. Tokiu atveju atkurkite saugumo nustatymus, norėdami iš naujo nustatyti įrenginio nustatymus arba norėdami leisti laikiną naudojimą.

#### *Saugos funkcijos išjungimas naudojant valdymo skydelį*

Galite išjungti "IPsec" / IP filtravimą arba IEEE 802.1X naudodami spausdintuvo valdymo skydelį.

- 1. Pasirinkite **Nuostatos** > **Bendrosios nuostatos** > **Tinklo nuostatos**.
- 2. Pasirinkite **Išplėstinės**.
- 3. Pasirinkite vieną iš tolesnių elementų, kad jį išjungtumėte.
	- ❏ **Pasyvinti IPsec / IP filtravimą**
	- ❏ **Pasyvinti IEEE802.1X**
- 4. Patvirtinimo ekrane pasirinkite **Pradėti sąranką**.

## **Tinklo saugos funkcijų naudojimo problemos**

#### *Pamiršti iš anksto bendrinimą raktą*

#### **Iš naujo konfigūruokite iš anksto bendrinamą raktą.**

Norėdami pakeisti raktą, atverkite Web Config ir pasirinkite skirtuką **Network Security** > **IPsec/IP Filtering** > **Basic** > **Default Policy** arba **Group Policy**.

Kai pakeičiate iš anksto bendrinamą raktą, sukonfigūruokite kompiuterių iš anksto bendrinamą raktą.

#### **Susijusi informacija**

- $\blacktriangleright$  ["Spausdintuvo operacijų konfigūravimo programa \(Web Config\)" puslapyje 251](#page-250-0)
- $\rightarrow$  ["Užkoduota komunikacija naudojant "IPsec" / IP filtravimą" puslapyje 364](#page-363-0)

#### *Nepavyko užmegzti ryšio su "IPsec"*

#### **Nurodykite algoritmą, kurio spausdintuvas arba kompiuteris nepalaiko.**

Spausdintuvas palaiko šiuos algoritmus. Patikrinkite kompiuterio nustatymus.

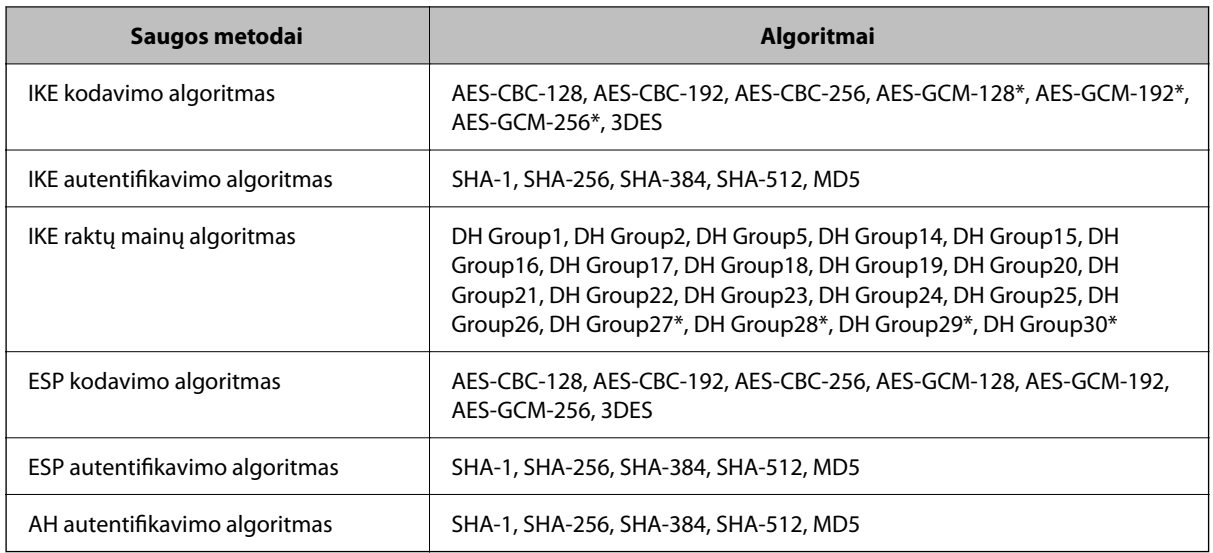

\* galima tik su IKEv2

#### **Susijusi informacija**

◆ ["Užkoduota komunikacija naudojant "IPsec" / IP filtravimą" puslapyje 364](#page-363-0)

#### *Staiga nepavyko užmegzti ryšio*

#### **Spausdintuvo IP adresas buvo pakeistas arba negali būti naudojamas.**

Kai Group Policy vietiniam adresui užregistruotas IP adresas pakeičiamas arba negali būti naudojamas, "IPsec" ryšys negali būti naudojamas. Naudodamiesi spausdintuvo valdymo skydeliu, išjunkite "IPsec".

Jei DHCP pasenęs, prietaisas įjungiamas iš naujo, IPv6 adresas pasenęs arba nebuvo gautas, spausdintuvo Web Config (skirtuke **Network Security** > **IPsec/IP Filtering** > **Basic** > **Group Policy** > **Local Address(Printer)**) užregistruoto IP adreso gali nepavykti rasti.

Naudokite nekintamą IP adresą.

#### **Kompiuterio IP adresas buvo pakeistas arba negali būti naudojamas.**

Kai Group Policy nuotoliniam adresui užregistruotas IP adresas pakeičiamas arba negali būti naudojamas, "IPsec" ryšys negali būti naudojamas.

Naudodamiesi spausdintuvo valdymo skydeliu, išjunkite "IPsec".

Jei DHCP pasenęs, prietaisas įjungiamas iš naujo, IPv6 adresas pasenęs arba nebuvo gautas, spausdintuvo Web Config (skirtuke **Network Security** > **IPsec/IP Filtering** > **Basic** > **Group Policy** > **Remote Address(Host)**) užregistruoto IP adreso gali nepavykti rasti.

Naudokite nekintamą IP adresą.

#### **Susijusi informacija**

- & ["Spausdintuvo operacijų konfigūravimo programa \(Web Config\)" puslapyje 251](#page-250-0)
- $\rightarrow$  ["Užkoduota komunikacija naudojant "IPsec" / IP filtravimą" puslapyje 364](#page-363-0)

#### *Nepavyko sukurti saugaus IPP spausdinimo prievado*

#### **Teisingas sertifikatas nenurodytas kaip SSL / TLS ryšio serverio sertifikatas.**

Jei nurodytas neteisingas sertifikatas, gali nepavykti sukurti prievado. Įsitikinkite, ar naudojate tinkamą sertifikatą.

#### **SI sertifikatas nebuvo importuotas į kompiuterį, naudojantį spausdintuvą.**

Jei SI sertifikatas nėra importuotas į kompiuterį, gali nepavykti sukurti prievado. Įsitikinkite, ar importuotas SI sertifikatas.

#### **Susijusi informacija**

 $\rightarrow$  ["Spausdintuvo serverio sertifikato konfigūravimas" puslapyje 363](#page-362-0)

#### *Negalima prisijungti sukonfigūravus IPsec / IP filtravimą*

#### **"IPsec" / IP filtravimo nustatymai neteisingi.**

Spausdintuvo valdymo skydelyje išjunkite "IPsec" / IP filtravimą. Prijunkite spausdintuvą ir kompiuterį ir vėl nustatykite IPsec/IP filtravimo parametrus.

#### **Susijusi informacija**

◆ ["Užkoduota komunikacija naudojant "IPsec" / IP filtravimą" puslapyje 364](#page-363-0)

#### *Sukonfigūravus IEEE 802.1X, negalima pasiekti spausdintuvo arba skaitytuvo*

#### **IEEE 802.1X nustatymai yra neteisingi.**

Spausdintuvo valdymo skydelyje išjunkite IEEE 802.1X ir "Wi-Fi". Prijunkite spausdintuvą ir kompiuterį ir vėl sukonfigūruokite IEEE 802.1X.

#### **Susijusi informacija**

 $\blacktriangleright$  ["IEEE 802.1X tinklo sukonfigūravimas" puslapyje 375](#page-374-0)

## **Skaitmeninio sertifikato naudojimo problemos**

#### *Negalima importuoti CA-signed Certificate*

#### **CA-signed Certificate ir CSR informacija nesutampa.**

Jei CA-signed Certificate ir CSR neturi tos pačios informacijos, CSR importuoti negalima. Patikrinkite:

- ❏ Ar mėginate importuoti SI pasirašytą sertifikatą į įrenginį, kurio informacija skiriasi? Patikrinkite CSR informaciją, paskui importuokite sertifikatą į įrenginį, kurio informacija yra tokia pati.
- ❏ Ar perrašėte spausdintuve įrašytą CSR, kai CSR nusiuntėte sertifikavimo institucijai? Vėl gaukite SI pasirašytą sertifikatą, sutampantį su CSR.

#### **CA-signed Certificate užima daugiau nei 5 KB.**

Negalite importuoti CA-signed Certificate, užimančio daugiau nei 5 KB.

#### **Sertifikato importavimo slaptažodis neteisingas.**

Įveskite teisingą slaptažodį. Jei slaptažodį pamiršite, negalėsite importuoti sertifikatą. Iš naujo gaukite CA-signed Certificate.

#### **Susijusi informacija**

 $\blacktriangleright$  ["SI pasirašyto sertifikato importavimas" puslapyje 359](#page-358-0)

#### *Nepavyksta atnaujinti vartotojo pasirašyto sertifikato*

#### **Common Name neįvestas.**

Būtina įvesti **Common Name**.

#### **Common Name buvo įvesti nepalaikomi simboliai.**

IPv4, IPv6, pagrindinio kompiuterio arba FQDN formatu į ASCII (0x20–0x7E) įrašykite 1–128 ženklus.

#### **Bendrajame pavadinime yra kablelis arba tarpas.**

Įvedus kablelį, ties ta vieta atskiriamas **Common Name**. Jei prieš ar po kablelio įvedamas tik tarpas, įvyksta klaida.

#### **Susijusi informacija**

 $\blacktriangleright$  ["Naudotojo pasirašyto sertifikato atnaujinimas" puslapyje 361](#page-360-0)

#### *Nepavyko sukurti CSR*

#### **Common Name neįvestas.**

Būtina įvesti **Common Name**.

#### **Common Name, Organization, Organizational Unit, Locality ir State/Province buvo įvesti nepalaikomi simboliai.**

IPv4, IPv6, pagrindinio kompiuterio arba FQDN formatu į ASCII (0x20–0x7E) įrašykite ženklus.

#### **Common Name įvestas kablelis arba tarpas.**

Įvedus kablelį, ties ta vieta atskiriamas **Common Name**. Jei prieš ar po kablelio įvedamas tik tarpas, įvyksta klaida.

#### **Susijusi informacija**

 $\blacktriangleright$  <sub>"SI</sub> pasirašyto sertifikato gavimas" puslapyje 358

## *Rodomas įspėjimas dėl skaitmeninio sertifikato*

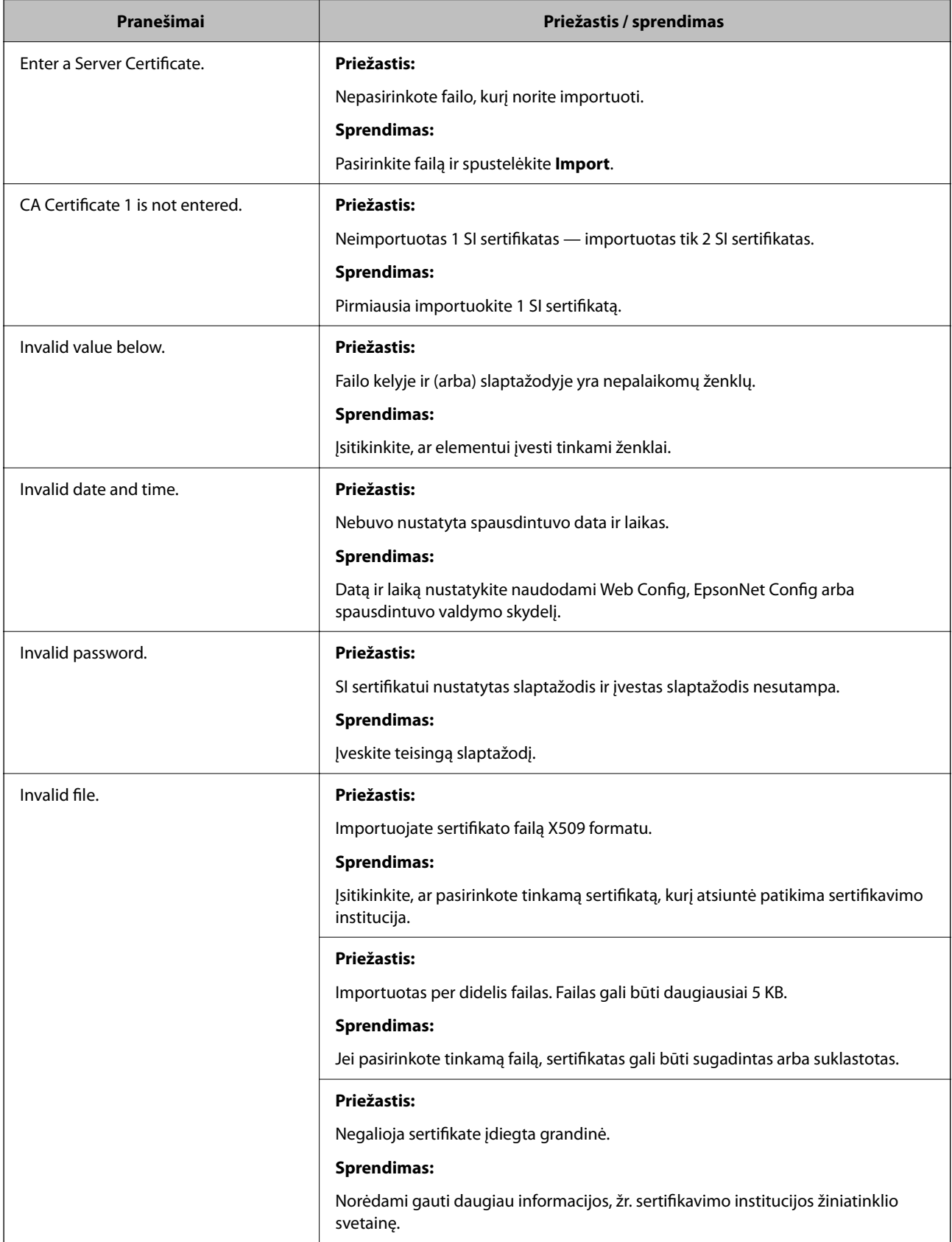

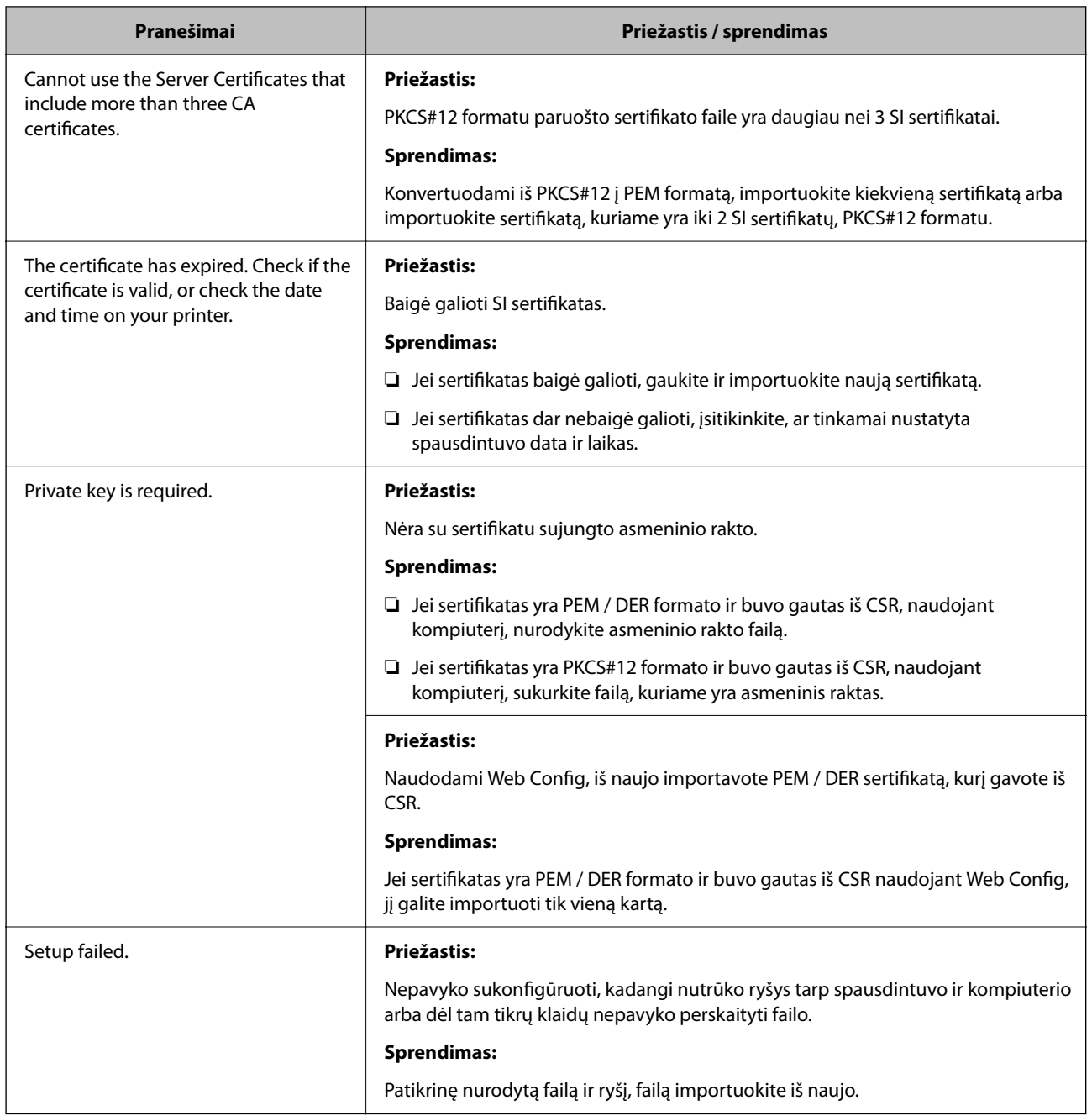

#### **Susijusi informacija**

 $\blacktriangleright$  ["Apie skaitmeninį sertifikatą" puslapyje 357](#page-356-0)

#### *Atsitiktinai pašalinote SI pasirašytą sertifikatą*

#### **Nėra SI pasirašyto sertifikato atsarginio failo.**

Jei turite atsarginį failą, vėl importuokite sertifikatą.

Jei sertifikatą gausite naudodami Web Config, sukurtą CSR, negalėsite vėl importuoti pašalinto sertifikato. Sukurkite CSR ir gaukite naują sertifikatą.

#### **Susijusi informacija**

- $\blacktriangleright$  ["SI pasirašyto sertifikato importavimas" puslapyje 359](#page-358-0)
- $\blacktriangleright$  ["SI pasirašyto sertifikato šalinimas" puslapyje 360](#page-359-0)

## **Funkcijos Epson Open Platform naudojimas**

## **Epson Open Platform apžvalga**

Epson Open Platform yra platforma "Epson" spausdintuvų naudojimui su autentifikavimo sistemos serverio teikiama funkcija.

Dirbdami su serveriu galite gauti kiekvieno įrenginio ir naudotojo žurnalus ir sukonfigūruoti apribojimus įrenginiui ir funkcijoms, kurias gali naudoti kiekvienas naudotojas ir grupė. Tai galima naudoti su Epson Print Admin ("Epson" autentifikavimo sistema) arba trečiųjų šalių autentifikavimo sistema.

Prijungus autentifikavimo įrenginį taip pat galite atlikti naudotojo autentifikavimą, naudodami ID kortelę.

#### **Epson Open Platform konfigūravimas**

Įjunkite Epson Open Platform, kad galėtumėte įrenginį naudoti iš autentifikavimo sistemos.

- 1. Atidarykite "Web Config", tada pasirinkite skirtuką **Epson Open Platform** > **Product Key or License Key**.
- 2. Įveskite kiekvieno elemento reikšmę.
	- ❏ Serial Number

Rodomas įrenginio serijos numeris.

❏ Epson Open Platform Version

Pasirinkite Epson Open Platform versiją. Atitinkama versija gali būti skirtinga priklausomai nuo autentifikavimo sistemos.

❏ Product Key or License Key

Įveskite iš skirtosios interneto svetainės gautą gaminio kodą. Išsamios informacijos, kaip gauti gaminio kodą, žr. Epson Open Platform vadove.

3. Spustelėkite **Next**.

Rodomas patvirtinimo pranešimas.

4. Spustelėkite **OK**.

Spausdintuvas atnaujintas.

#### **Autentifikavimo įrenginio konfigūravimas**

Galite konfigūruoti autentifikavimo sistemoje naudojamą autentifikavimo įrenginį skirtuke **Device Management** > **Card Reader**.

Daugiau informacijos ieškokite autentifikavimo sistemos vadove.

# <span id="page-384-0"></span>**Kur ieškoti pagalbos**

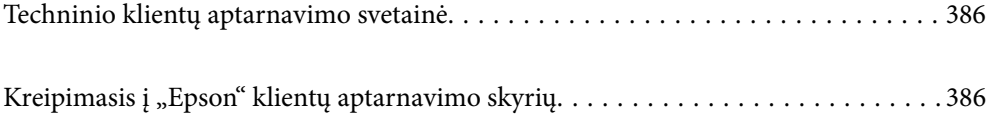

## <span id="page-385-0"></span>**Techninio klientų aptarnavimo svetainė**

Jei reikia daugiau pagalbos, apsilankykite toliau nurodytoje "Epson" klientų aptarnavimo svetainėje. Pasirinkite savo šalį arba regioną ir pereikite į klientų aptarnavimo skyrių vietinėje "Epson" svetainėje. Svetainėje taip pat rasit naujausias tvarkyklių versijas, DUK, vadovus ir kitą atsisiųsti siūlomą medžiagą.

<http://support.epson.net/>

#### <http://www.epson.eu/support> (Europoje)

Jei "Epson" gaminys veikia netinkamai ir problemos išspręsti nepavyksta, pagalbos kreipkitės į "Epson" klientų aptarnavimo tarnybas.

## Kreipimasis į "Epson" klientų aptarnavimo skyrių

## **Prieš susisiekdami su "Epson"**

Jei jūsų "Epson" gaminys veikia netinkamai ir jums nepavyksta pašalinti problemos naudojantis gaminių vadovuose pateikta trikčių šalinimo informacija, kad gautumėte pagalbos, susisiekite su "Epson" pagalbos tarnybomis. Jei jūsų vietovėje veikianti "Epson" pagalbos tarnyba nėra nurodyta toliau, susisiekite su prekybos atstovu, iš kurio įsigijote gaminį.

Jei pateiksite toliau nurodytą informaciją, "Epson" pagalbos tarnyba galės jums padėti žymiai greičiau:

❏ Gaminio serijos numeris

(Įprastai serijos numerio etiketė yra gaminio gale.)

- ❏ Gaminio numeris
- ❏ Gaminio programinės įrangos versija

(Spustelėkite **About**, **Version Info** arba panašų gaminio programinės įrangos mygtuką.)

- ❏ Kompiuterio prekės ženklas arba modelis
- ❏ Kompiuterio operacinės sistemos pavadinimas ir versija
- ❏ Programinės įrangos programų, kurias įprastai naudojate su savo gaminiu, pavadinimai ir versijos

#### *Pastaba:*

Atsižvelgiant į gaminį, tinklo nuostatas saugoti galima gaminio atmintyje. Gaminiui sugedus arba jį remontuojant, galite prarasti nuostatas. Net garantijos galiojimo laikotarpiu "Epson" neatsako už duomenų praradimą, neprivalo sukurti atsarginių nuostatų kopijų arba jų atkurti. Atsargines duomenų kopijas arba įrašus rekomenduojame kurti patiems.

## **Pagalba naudotojams Europoje**

Kaip kreiptis į "Epson" klientų aptarnavimo skyrių, žr. visos Europos garantijos dokumente.

## **Pagalba naudotojams Singapūre**

Toliau nurodyti informacijos šaltiniai, techninė pagalba ir paslaugos, kurias teikia "Epson Singapore".

#### **Tinklalapis**

#### [http://www.epson.com.sg](http://www.epson.com.sg/)

Galima gauti informaciją apie gaminio techninius duomenis, parsisiųsti tvarkykles, rasti atsakymus į dažnai užduodamus klausimus (DUK), pardavimo užklausas ir gauti techninę pagalbą el. paštu.

#### **"Epson" pagalbos skyrius**

Nemokamas numeris: 800-120-5564

Mūsų pagalbos skyriaus komanda gali padėti jums telefonu toliau išvardytais klausimais.

❏ Dėl pardavimo užklausų ir gaminio informacijos

- ❏ Klausimai apie gaminių naudojimą arba problemų spendimas
- ❏ Dėl remonto paslaugų ir garantijos

## **Pagalba naudotojams Tailande**

Kontaktiniai duomenys, norint gauti informacijos, pagalbos ir paslaugų:

#### **Tinklalapis**

#### [http://www.epson.co.th](http://www.epson.co.th/)

Pateikta su gaminių techniniais duomenimis susijusi informacija, siūloma atsisiųsti tvarkykles, išvardyti dažnai užduodami klausimai (DUK) ir nurodytas el. paštas.

#### **"Epson" skambučių centras**

Tel.: 66-2685-9899

El. pšt. support@eth.epson.co.th

Mūsų skambučių centro komanda gali padėti Jums telefonu šiais klausimais:

- ❏ Dėl pardavimo užklausų ir gaminio informacijos
- ❏ Dėl gaminio naudojimo arba problemų
- ❏ Dėl remonto paslaugų ir garantijos

## **Pagalba naudotojams Vietname**

Kontaktiniai duomenys, norint gauti informacijos, pagalbos ir paslaugų:

#### **"Epson" paslaugų centras**

65 Truong Dinh Street, District 1, Ho Chi Minh City, Vietnam. Telefonas (Hošimino mieste): 84-8-3823-9239, 84-8-3825-6234 29 Tue Tinh, Quan Hai Ba Trung, Hanoi City, Vietnam Telefonas (Hanojaus mieste): 84-4-3978-4785, 84-4-3978-4775

## <span id="page-387-0"></span>**Pagalba naudotojams Indonezijoje**

Kontaktiniai duomenys, norint gauti informacijos, pagalbos ir paslaugų:

#### **Tinklalapis**

[http://www.epson.co.id](http://www.epson.co.id/)

❏ Informacija apie gaminio techninius duomenis, tvarkyklės parsisiųsti

❏ Dažnai užduodami klausimai (DUK), informacija apie parduodamus gaminius, el. paštu pateikiami klausimai

#### **"Epson" specialioji telefono linija**

Telefonas: +62-1500-766

Faks. +62-21-808-66-799

Mūsų specialiosios telefono linijos komanda gali padėti Jums telefonu arba faksu šiais klausimais:

- ❏ Dėl pardavimo užklausų ir gaminio informacijos
- ❏ Techninis aptarnavimas

#### **"Epson" paslaugų centras**

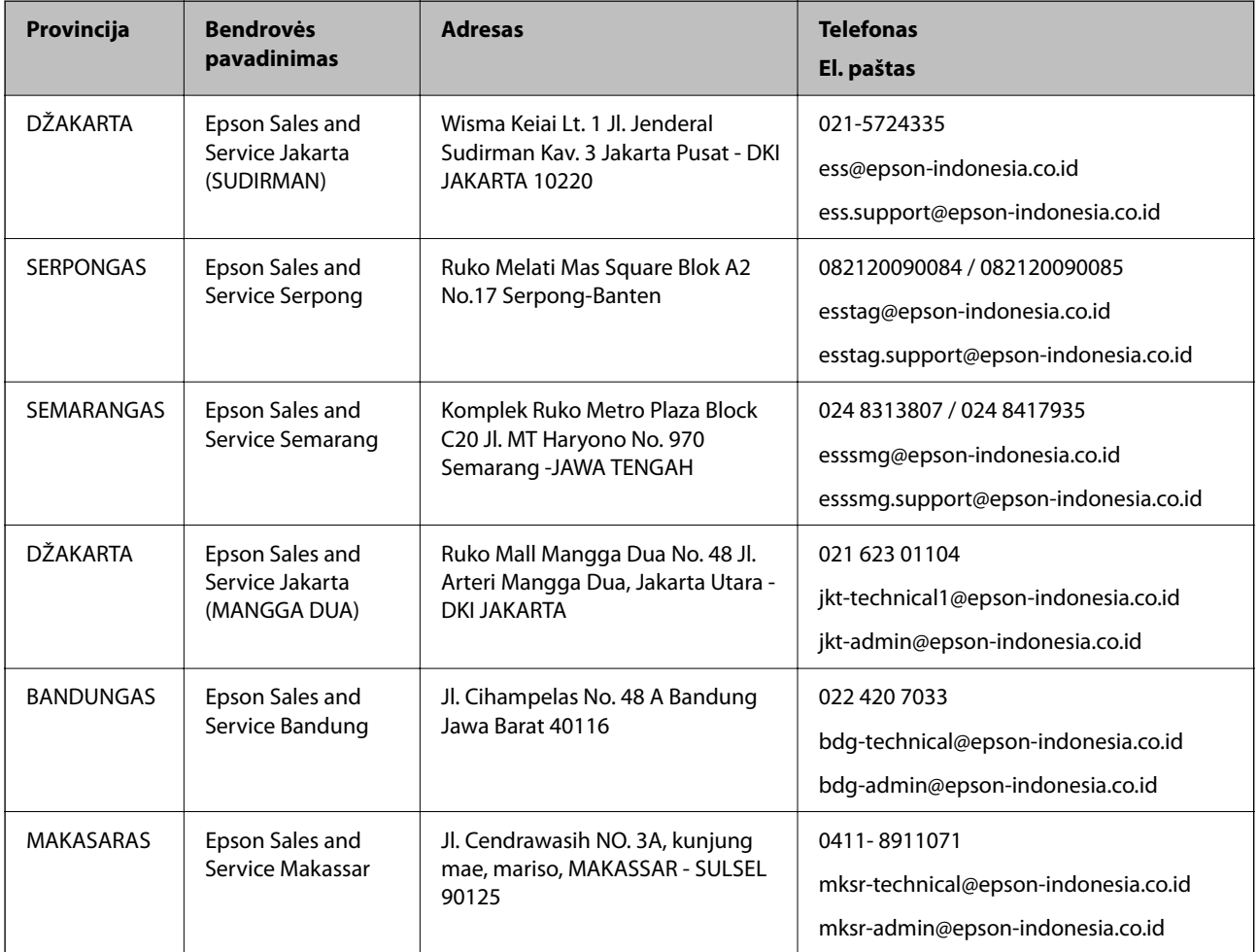

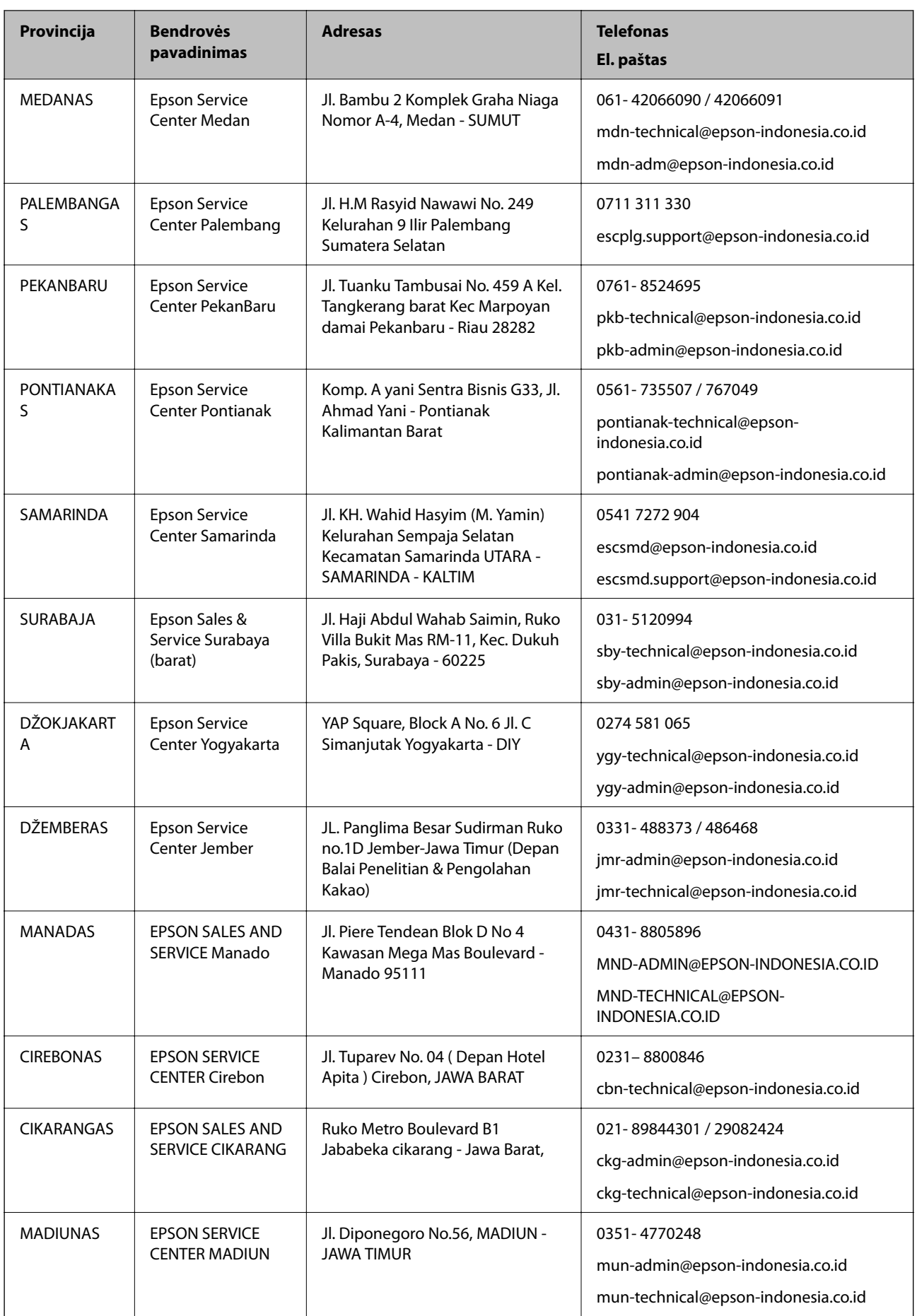

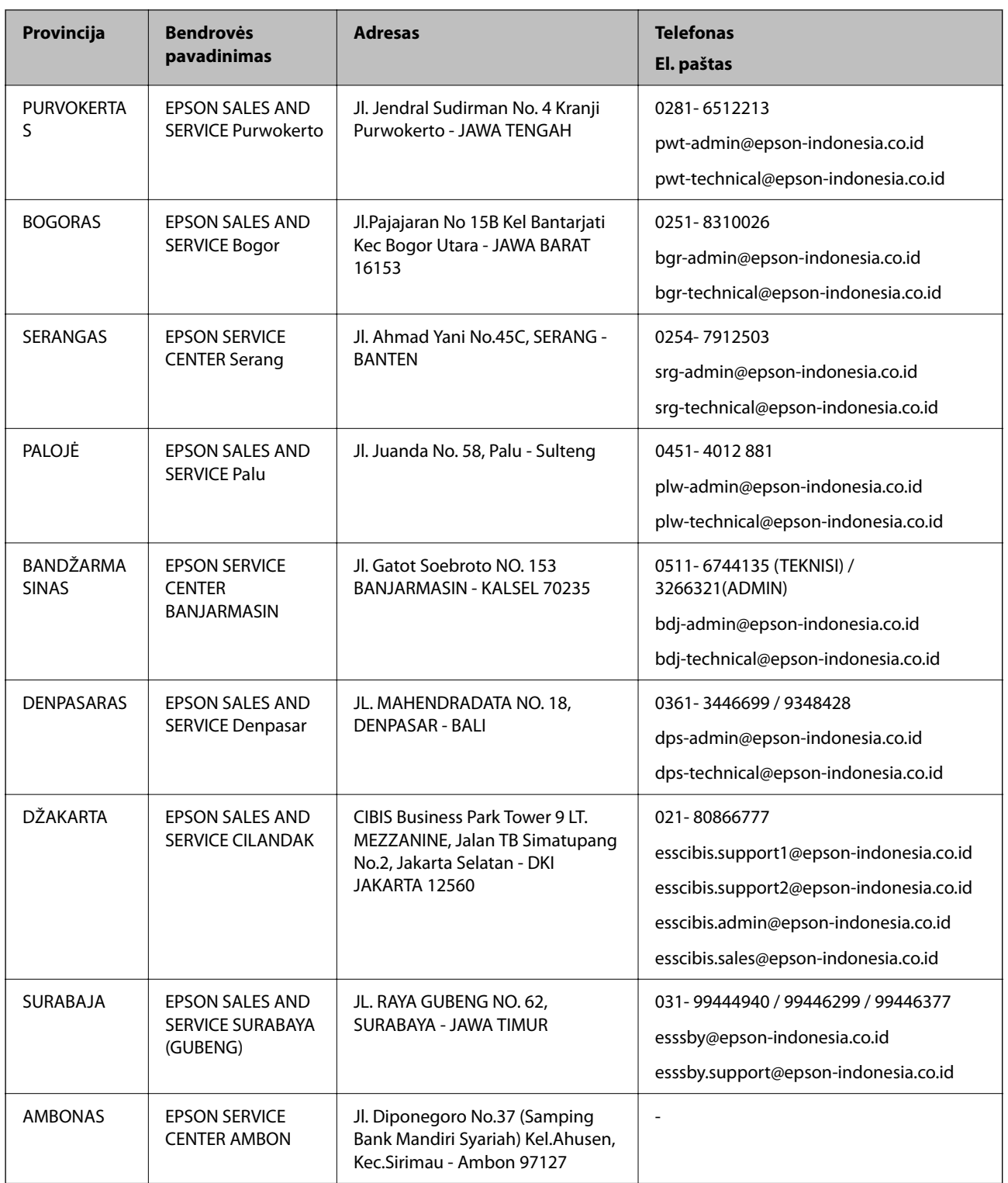

Dėl kitų čia neišvardytų miestų skambinkite mūsų specialiąja linija: 08071137766.

## **Pagalba naudotojams Malaizijoje**

Kontaktiniai duomenys, norint gauti informacijos, pagalbos ir paslaugų:

#### <span id="page-390-0"></span>**Tinklalapis**

[http://www.epson.com.my](http://www.epson.com.my/)

- ❏ Informacija apie gaminio techninius duomenis, tvarkyklės parsisiųsti
- ❏ Dažnai užduodami klausimai (DUK), informacija apie parduodamus gaminius, el. paštu pateikiami klausimai

#### **"Epson" skambučių centras**

Tel. 1800-81-7349 (nemokamas)

- El. pšt. websupport@emsb.epson.com.my
- ❏ Dėl pardavimo užklausų ir gaminio informacijos
- ❏ Dėl gaminio naudojimo arba problemų
- ❏ Užklausos dėl remonto paslaugų ir garantijos

#### **Pagrindinis biuras**

Tel.: 603-56288288 Faks. 603-5628 8388/603-5621 2088

## **Pagalba naudotojams Indijoje**

Kontaktiniai duomenys, norint gauti informacijos, pagalbos ir paslaugų:

#### **Tinklalapis**

#### [http://www.epson.co.in](http://www.epson.co.in/)

teikiama informacija, susijusi su gaminio techniniais duomenimis, siūlomomis atsisiųsti tvarkyklėmis ir gaminių užklausomis.

#### **Pagalbos linija**

❏ Aptarnavimas, informacija apie gaminius ir vartojamųjų reikmenų užsakymas (BSNL linijos)| Nemokamas numeris: 18004250011

Veikia nuo 9.00 iki 18.00, pirmadieniais–šeštadieniais (išskyrus valstybines šventes)

❏ Aptarnavimas (CDMA ir mobiliųjų naudotojai)

Nemokamas numeris: 186030001600

Veikia nuo 9.00 iki 18.00, pirmadieniais–šeštadieniais (išskyrus valstybines šventes)

## **Pagalba naudotojams Filipinuose**

Norėdami gauti techninės pagalbos bei kitų paslaugų po pardavimo, naudotojai gali kreiptis į "Epson Philippines Corporation" toliau nurodytais telefonų, fakso numeriais ir el. pašto adresais:

#### **Tinklalapis**

#### [http://www.epson.com.ph](http://www.epson.com.ph/)

Galima gauti informacijos apie gaminio techninius duomenis, parsisiųsti tvarkykles, rasti atsakymus į dažnai užduodamus klausimus (DUK) ir pateikti užklausas el. paštu.

#### **"Epson Philippines" klientų aptarnavimas**

Nemokamas numeris: (PLDT)1-800-1069-37766

Nemokamas numeris: (skaitmeninis)1-800-3-0037766

"Metro Manila": (632) 8441 9030

Interneto svetainė: <https://www.epson.com.ph/contact>

El. paštas: customercare@epc.epson.com.ph

Darbo laikas nuo 9.00 iki 18.00 val. nuo pirmadienio iki šeštadienio (išskyrus valstybines šventes)

Mūsų klientų aptarnavimo komanda gali padėti Jums telefonu šiais klausimais:

❏ Dėl pardavimo užklausų ir gaminio informacijos

❏ Dėl gaminio naudojimo arba problemų

❏ Dėl remonto paslaugų ir garantijos

#### **"Epson Philippines Corporation"**

Tarpmiestinė linija: +632-706-2609 Faks. +632-706-2663